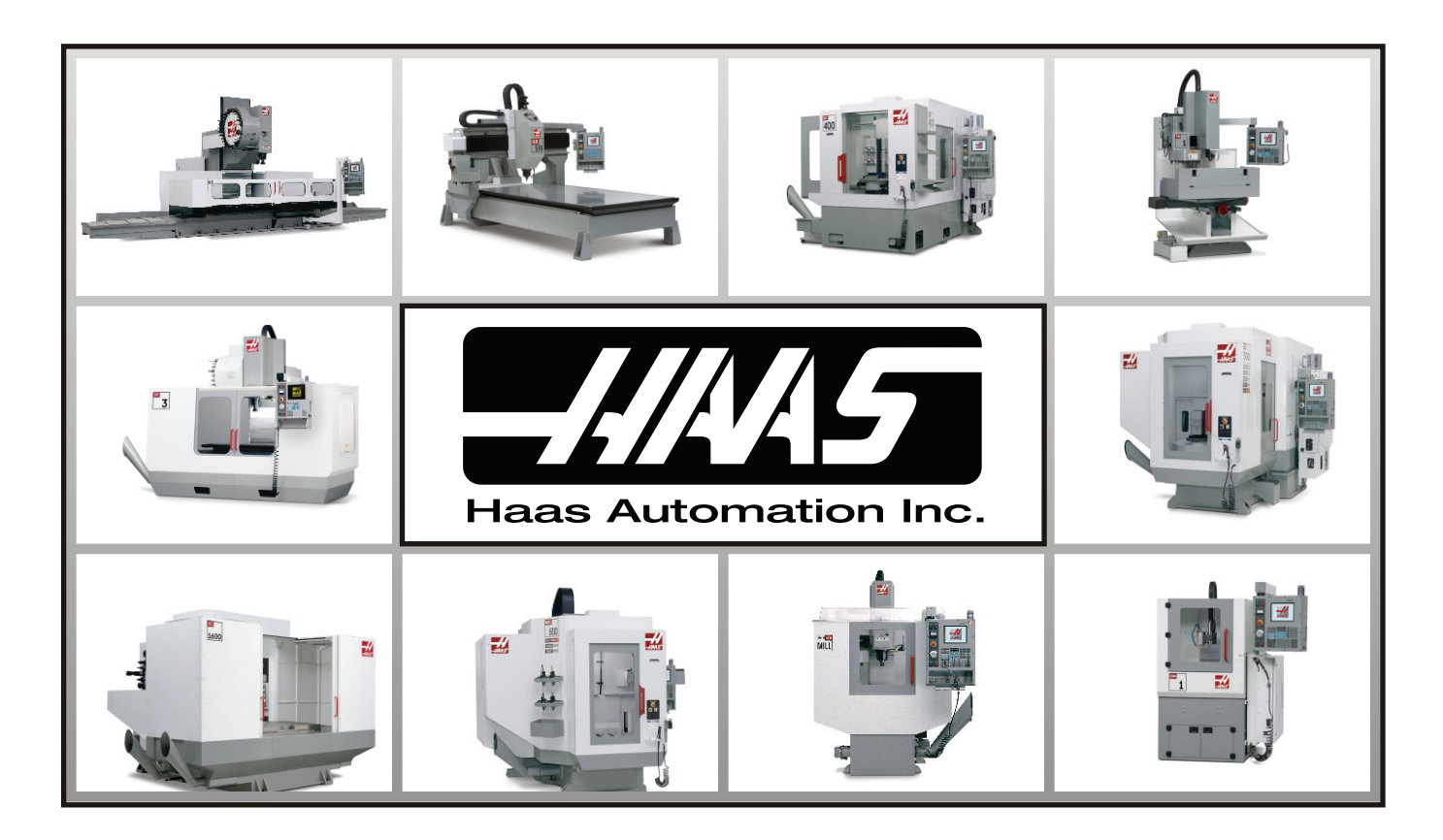

# Instrukcja obsługi operatora frezarki STYCZEŃ 2008

HAAS AUTOMATION INC. • 2800 STURGIS ROAD • OXNARD, CA 93030, USA TELEFON +1 888-817-4227 • TELEFAKS +1 805-278-8561 www.HaasCNC.com

## Umowa gwarancyjna

Przez Haas Automation, Inc., Sprzęt CNC Obowiązuje od 1. stycznia 2003

#### OGRANICZONA OCHRONA GWARANCYJNA

Na wszystkie frezarki firmy Haas udzielana jest ograniczona gwarancja Haas Automation ("Producent"), o następujących warunkach: Każda maszyna Haas CNC ("Maszyna") wraz z podzespołami ("Podzespoły") (z wyjątkiem wyszczególnionych poniżej w ograniczeniach i wyłączeniach) jest objęta gwarancją na materiały i wykonawstwo, która obowiązuje przez okres jednego (1) roku (z wyjątkiem frezarek narzędziowych i minifrezarek, dla których odnośny okres wynosi sześć (6) miesięcy) od daty zakupu, tj. od daty instalacji maszyny u użytkownika końcowego. Powyższa gwarancja jest gwarancją ograniczoną i jest jedyną gwarancją udzielaną przez producenta. Producent nie udziela żadnych innych gwarancji, wyraźnych lub domniemanych, w tym m.in. jakichkolwiek gwarancji nadawania się do sprzedaży oraz nadawania się do ściśle określonego zastosowania.

WYŁĄCZNIE NAPRAWA LUB WYMIANA: W MYŚL NINIEJSZEJ UMOWY GWARANCYJNEJ, ODPOWIEDZIALNOŚĆ PRODUCENTA JEST OGRANICZONA DO NAPRAWY LUB WYMIANY, WEDŁUG UZNANIA PRODUCENTA, CZĘŚCI LUB PODZESPOŁÓW.

Istnieje możliwość wykupienia dodatkowego przedłużenia gwarancji u autoryzowanego dystrybutora Haas.

#### OGRANICZENIA oraz WYŁĄCZENIA GWARANCJI

Z zastrzeżeniem powyższych postanowień, nabywca przyjmuje do wiadomości, że wszelkie gwarancje wyraźne lub domniemane, dotyczące dowolnego przedmiotu, w tym jakiekolwiek gwarancje nadawania się do sprzedaży oraz nadawania się do ściśle określonego zastosowania, są wyłączone.

Podzespoły podlegające zużyciu w trakcie normalnej eksploatacji oraz z upływem czasu, takie jak farba, wykończenia okienek, żarówki, uszczelki, układ usuwania wiórów itp., nie są objęte niniejszą gwarancją.

W celu zapewnienia ciągłości ochrony gwarancyjnej należy stosować się do procedur konserwacji zalecanych przez producenta oraz dokonywać odnośnych adnotacji i zapisów.

Niniejsza gwarancja nie obowiązuje w przypadku niewłaściwej obsługi i eksploatacji maszyny, zaniedbania, wypadków, błędnej instalacji, a także niewłaściwej konserwacji lub stosowania, bądź jeśli maszyna była nieprawidłowo naprawiana lub serwisowana przez klienta lub nieautoryzowanego technika serwisowego. Wykonywanie napraw gwarancyjnych i czynności serwisowe zapewnia autoryzowany dystrybutor Haas.

Bez ograniczenia ogólnego charakteru wykluczeń lub ograniczeń opisanych w innych paragrafach, gwarancja producenta nie obejmuje jakiegokolwiek zapewnienia, iż maszyna lub podzespoły spełnią specyfikacje produkcyjne lub inne wymagania nabywcy, bądź że obsługa maszyny i podzespołów będzie niezakłócona i wolna od błędów. Producent nie przyjmuje żadnej odpowiedzialności w związku z użytkowaniem maszyny i podzespołów przez nabywcę, jak również nie ponosi żadnej odpowiedzialności względem sprzedawcy lub nabywcy z tytułu wad konstrukcyjnych, produkcyjnych oraz dotyczących obsługi, wydajności lub innych parametrów, która wykraczałaby poza naprawę lub wymianę w sposób określony powyżej w gwarancji ograniczonej. Producent nie jest odpowiedzialny za jakiekolwiek uszkodzenie części, maszyn, nieruchomości produkcyjnych lub innych składników majątku nabywcy, ani też za jakiekolwiek inne szkody nieprzewidziane lub wtórne, które mogą być spowodowane awarią maszyny lub podzespołów.

OGRANICZENIE ODPOWIEDZIALNOŚCI I ODSZKODOWANIA: PRODUCENT NIE JEST ODPOWIEDZIALNY WOBEC NABYWCY, SPRZEDAWCY LUB DOWOLNEGO KLIENTA NABYWCY Z TYTUŁU UTRATY ZYSKÓW, UTRATY DANYCH, UTRATY PRODUKTÓW, UTRATY PRZYCHODÓW, UTRATY MOŻLIWOŚCI UŻYTKOWANIA, KOSZTÓW PRZESTOJÓW, UTRATY GOODWILL, ANI TEŻ Z TYTUŁU JAKICHKOLWIEK INNYCH SZKÓD LUB ODSZKODOWAŃ, NIEPRZEWIDZIANYCH LUB WTÓRNYCH, WYNIKŁYCH Z POSTĘPOWANIA SĄDOWEGO LUB ROSZCZEŃ O WYNAGRODZENIE SZKÓD SPOWODOWANYCH CZYNEM NIEDOZWOLONYM, POWSTAŁYCH BEZPOŚREDNIO LUB POŚREDNIO W ZWIĄZKU Z MASZYNĄ LUB PODZESPOŁAMI, Z INNYMI PRODUKTAMI LUB USŁUGAMI ZAPEWNIONYMI PRZEZ PRODUCENTA LUB SPRZEDAWCĘ, BĄDŹ W ZWIĄZKU Z NIEPRZYDATNOŚCIĄ CZĘŚCI LUB PRODUKTÓW WYKONANYCH ZA POMOCĄ MASZYNY LUB PODZESPOŁÓW, NAWET JEŻELI PRODUCENT LUB SPRZEDAWCA ZOSTAŁ POINFORMOWANY O MOŻLIWOŚCI WYSTĄPIENIA TAKICH SZKÓD. W KAŻDYM BĄDŹ RAZIE, ODPOWIEDZIALNOŚĆ PRODUCENTA Z TYTUŁU SZKÓD, NIEZALEŻNIE OD PRZYCZYNY, JEST OGRANICZONA DO NAPRAWY LUB WYMIANY, WEDŁUG UZNANIA PRODUCENTA, WADLIWYCH CZĘŚCI, PODZESPOŁÓW LUB MASZYNY.

Nabywca przyjmuje niniejsze ograniczenie prawa do uzyskania zadośćuczynienia za szkody nieprzewidziane lub wtórne jako element transakcji dokonanej ze sprzedawcą. Nabywca uznaje i potwierdza, że cena urządzenia byłaby wyższa, gdyby sprzedawca lub producent mieli ponosić odpowiedzialność z tytułu szkód nieprzewidzianych lub wtórnych, bądź pokryć odszkodowania karne.

Niniejsza karta gwarancyjna zastępuje wszelki inne porozumienia, ustne lub pisemne, pomiędzy stronami niniejszej umowy odnośnie do gwarancji, ograniczeń odpowiedzialności i/lub odszkodowań w zakresie dotyczącym maszyny lub podzespołów, a ponadto zawiera całość uzgodnień i porozumień pomiędzy stronami odnośnie do rzeczonych gwarancji, ograniczeń<br>odpowiedzialności i/lub odszkodowań. Strony niniejsz jakichkolwiek oświadczeń, zachęt, obietnic lub porozumień, w formie ustnej lub inaczej, które nie byłyby zawarte w niniejszym dokumencie, odnośnie do rzeczonych gwarancji, ograniczeń odpowiedzialności i/lub odszkodowań, a ponadto, iż żadne inne porozumienie, obietnica lub oświadczenie, które nie zostało zawarte w niniejszej karcie gwarancyjnej, nie będzie ważne lub wiążące względem takich gwarancji, ograniczeń odpowiedzialności i odszkodowań.

#### PRZENOSZALNOŚĆ

Niniejsza gwarancja jest przenoszalna od pierwotnego użytkownika końcowego do innej ze stron, jeśli urządzenie sprzedane zostanie w formie sprzedaży prywatnej bez żadnej gwarancji i bez zwrotu, przed upłynięciem terminu obowiązywania gwarancji.

Haas Automation, Inc. 2800 Sturgis Road, Oxnard, CA 93030-8933 Telefon: +1 (805) 278-1800 FAX: +1 (805) 278-8561

# Certyfikat rejestracji gwarancji

### OGRANICZONA OCHRONA GWARANCYJNA

Na wszystkie frezarki firmy Haas udzielana jest ograniczona gwarancja Haas Automation ("Producent"), o następujących warunkach:

Każda maszyna Haas CNC ("Maszyna") wraz z podzespołami ("Podzespoły") (z wyjątkiem wyszczególnionych poniżej w ograniczeniach i wyłączeniach) jest objęta gwarancją na materiały i wykonawstwo, która obowiązuje przez okres jednego (1) roku (z wyjątkiem frezarek narzędziowych i minifrezarek, dla których odnośny okres wynosi sześć (6) miesięcy) od daty zakupu, tj. od daty instalacji maszyny u użytkownika końcowego. Powyższa gwarancja jest gwarancją ograniczoną i jest jedyną gwarancją udzielaną przez producenta. Producent nie udziela żadnych innych gwarancji, wyraźnych lub domniemanych, w tym m.in. jakichkolwiek gwarancji nadawania się do sprzedaży oraz nadawania się do ściśle określonego zastosowania.

#### WYŁĄCZNIE NAPRAWA LUB WYMIANA: W MYŚL NINIEJSZEJ UMOWY GWARANCYJNEJ,

ODPOWIEDZIALNOŚĆ PRODUCENTA JEST OGRANICZONA DO NAPRAWY LUB WYMIANY, WEDŁUG UZNANIA PRODUCENTA, CZĘŚCI LUB PODZESPOŁÓW.

Istnieje możliwość wykupienia dodatkowego przedłużenia gwarancji u autoryzowanego dystrybutora Haas.

#### OGRANICZENIA oraz WYŁĄCZENIA GWARANCJI

Z zastrzeżeniem powyższych postanowień, nabywca przyjmuje do wiadomości, że wszelkie gwarancje wyraźne lub domniemane, dotyczące dowolnego przedmiotu, w tym jakiekolwiek gwarancje nadawania się do sprzedaży oraz nadawania się do ściśle określonego zastosowania, są wyłączone.

Podzespoły podlegające zużyciu w trakcie normalnej eksploatacji oraz z upływem czasu, takie jak farba, wykończenia okienek, żarówki, uszczelki, układ usuwania wiórów itp., nie są objęte niniejszą gwarancją.

W celu zapewnienia ciągłości ochrony gwarancyjnej należy stosować się do procedur konserwacji zalecanych przez producenta oraz dokonywać odnośnych adnotacji i zapisów.

Niniejsza gwarancja nie obowiązuje w przypadku niewłaściwej obsługi i eksploatacji maszyny, zaniedbania, wypadków, błędnej instalacji, a także niewłaściwej konserwacji lub stosowania, bądź jeśli maszyna była nieprawidłowo naprawiana lub serwisowana przez klienta lub nieautoryzowanego technika serwisowego. Wykonywanie napraw gwarancyjnych i czynności serwisowe zapewnia autoryzowany dystrybutor Haas.

Bez ograniczenia ogólnego charakteru wykluczeń lub ograniczeń opisanych w innych paragrafach, gwarancja producenta nie obejmuje jakiegokolwiek zapewnienia, iż maszyna lub podzespoły spełnią specyfikacje produkcyjne lub inne wymagania nabywcy, bądź że obsługa maszyny i podzespołów będzie niezakłócona i wolna od błędów. Producent nie przyjmuje żadnej odpowiedzialności w związku z użytkowaniem maszyny i podzespołów przez nabywcę, jak również nie ponosi żadnej odpowiedzialności względem sprzedawcy lub nabywcy z tytułu wad konstrukcyjnych, produkcyjnych oraz dotyczących obsługi, wydajności lub innych parametrów, która wykraczałaby poza naprawę lub wymianę w sposób określony powyżej w gwarancji ograniczonej. Producent nie jest odpowiedzialny za jakiekolwiek uszkodzenie części, maszyn, nieruchomości produkcyjnych lub innych składników majątku nabywcy, ani też za jakiekolwiek inne szkody nieprzewidziane lub wtórne, które mogą być spowodowane awarią maszyny lub podzespołów.

OGRANICZENIE ODPOWIEDZIALNOŚCI I ODSZKODOWANIA:PRODUCENT NIE JEST ODPOWIEDZIALNY WOBEC NABYWCY, SPRZEDAWCY LUB DOWOLNEGO KLIENTA NABYWCY Z TYTUŁU UTRATY ZYSKÓW, UTRATY DANYCH, UTRATY PRODUKTÓW, UTRATY PRZYCHODÓW, UTRATY MOŻLIWOŚCI UŻYTKOWANIA, KOSZTÓW PRZESTOJÓW, UTRATY GOODWILL, ANI TEŻ Z TYTUŁU JAKICHKOLWIEK INNYCH SZKÓD LUB ODSZKODOWAŃ, NIEPRZEWIDZIANYCH LUB WTÓRNYCH, WYNIKŁYCH Z POSTĘPOWANIA SĄDOWEGO LUB ROSZCZEŃ O WYNAGRODZENIE SZKÓD SPOWODOWANYCH CZYNEM NIEDOZWOLONYM, POWSTAŁYCH BEZPOŚREDNIO LUB POŚREDNIO W ZWIĄZKU Z MASZYNĄ LUB PODZESPOŁAMI, Z INNYMI PRODUKTAMI LUB USŁUGAMI ZAPEWNIONYMI PRZEZ PRODUCENTA LUB SPRZEDAWCĘ, BĄDŹ W ZWIĄZKU Z NIEPRZYDATNOŚCIĄ CZĘŚCI LUB PRODUKTÓW WYKONANYCH ZA POMOCĄ MASZYNY LUB PODZESPOŁÓW, NAWET JEŻELI PRODUCENT LUB SPRZEDAWCA ZOSTAŁ POINFORMOWANY O MOŻLIWOŚCI WYSTĄPIENIA TAKICH SZKÓD. W KAŻDYM BADŹ RAZIE, ODPOWIEDZIALNOŚĆ PRODUCENTA Z TYTUŁU SZKÓD. NIEZALEŻNIE OD PRZYCZYNY, JEST OGRANICZONA DO NAPRAWY LUB WYMIANY, WEDŁUG UZNANIA PRODUCENTA, WADLIWYCH CZĘŚCI, PODZESPOŁÓW LUB MASZYNY.

Nabywca przyjmuje niniejsze ograniczenie prawa do uzyskania zadośćuczynienia za szkody nieprzewidziane lub wtórne jako element transakcji dokonanej ze sprzedawcą. Nabywca uznaje i potwierdza, że cena urządzenia byłaby wyższa, gdyby sprzedawca lub producent mieli ponosić odpowiedzialność z tytułu szkód nieprzewidzianych lub wtórnych, bądź pokryć odszkodowania karne.

Niniejsza karta gwarancyjna zastępuje wszelki inne porozumienia, ustne lub pisemne, pomiędzy stronami niniejszej umowy odnośnie do gwarancji, ograniczeń odpowiedzialności i/lub odszkodowań w zakresie dotyczącym maszyny lub podzespołów, a ponadto zawiera całość uzgodnień i porozumień pomiędzy stronami odnośnie do rzeczonych gwarancji, ograniczeń odpowiedzialności i/lub odszkodowań. Strony niniejszej karty gwarancyjnej potwierdzają, że żadna ze stron - ani też jakakolwiek osoba działająca w imieniu strony - nie przedłożyła jakichkolwiek oświadczeń, zachęt, obietnic lub porozumień, w formie ustnej lub inaczej, które nie byłyby zawarte w niniejszym dokumencie, odnośnie do rzeczonych gwarancji, ograniczeń odpowiedzialności i/lub odszkodowań, a ponadto, iż żadne inne porozumienie, obietnica lub oświadczenie, które nie zostało zawarte w niniejszej karcie gwarancyjnej, nie będzie ważne lub wiążące względem takich gwarancji, ograniczeń odpowiedzialności i odszkodowań.

#### PRZENOSZALNOŚĆ

Niniejsza gwarancja jest przenoszalna od pierwotnego użytkownika końcowego do innej ze stron, jeśli urządzenie sprzedane zostanie w formie sprzedaży prywatnej bez żadnej gwarancji i bez zwrotu, przed upłynięciem terminu obowiązywania gwarancji.

W razie wystąpienia jakichkolwiek problemów dotyczących maszyny, należy w pierwszej kolejności zwrócić się do instrukcji obsługi. Jeżeli nie pomoże to w rozwiązaniu problemu, to należy skontaktować się z autoryzowanym dystrybutorem Haas. W razie ostateczności, można skontaktować się bezpośrednio z Haas pod numerem wskazanym poniżej.

> Haas Automation, Inc. 2800 Sturgis Road Oxnard, California 93030-8933, USA Telefon: +1 (805) 278-1800 Telefaks: +1 (805) 278-8561

Aby zapewnić użytkownikowi końcowemu maszyny dostęp do najnowszych aktualizacji i danych dotyczących bezpieczeństwa produktu, prosimy o niezwłoczne zwrócenie karty rejestracyjnej urządzenia. Prosimy o dokładne wypełnienie dokumentu i wysłanie go na ww. adres DO RĄK (VF-1, GR-510, VF-6 itp. — podać odpowiedni model) DZIAŁU REJESTRACJI. Prosimy o załączenie kopii faktury w celu potwierdzenia okresu gwarancyjnego i zapewnienia ochrony gwarancyjnej dla zakupionego wyposażenia opcjonalnego.

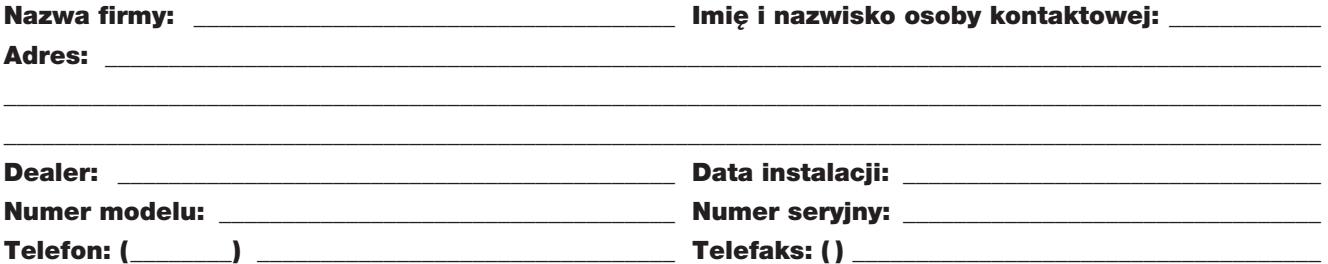

#### WAŻNA INFORMACJA!!! PROSIMY PRZECZYTAĆ NIEZWŁOCZNIE!!!

Niniejsza maszyna posiada elektronicznie zapisany numer seryjny, które nie może być zmieniony. Zapewnia to ochronę na wypadek kradzieży i próby nielegalnej odsprzedaży innym osobom. Po ok. 800 godzinach pracy, maszyna wyłączy się samoczynnie, jeżeli nie została odblokowana przez warsztat fabryczny Haas. Aby odblokować maszynę, należy przesłać kartę rejestracyjną z numerem seryjnym. W odpowiedzi warsztat fabryczny Haas prześle numer, który należy wprowadzić na miejsce numeru seryjnego na stronie ustawień (nr 26). Jeżeli z dowolnej przyczyny numer seryjny maszyny zostanie usunięty z pamięci, to maszyna do 200-godzinnego ochronnego trybu pracy.

### **Procedura zapewniania satysfakcji klientów**

Drogi Kliencie Haas,

Twoja pełna satysfakcja i zadowolenie mają kluczowe znaczenie zarówno dla Haas Automation, Inc., jak i dla dystrybutora Haas, od którego kupiliście urządzenie. Normalnie, wszelkie zapytania dotyczące transakcji sprzedaży lub eksploatacji urządzeń zostaną szybko rozpatrzone przez dystrybutora.

Jeżeli jednak takie zapytania nie zostaną rozpatrzone w sposób dla Ciebie zadowalający, to prosimy przedyskutować sprawę z członkiem kierownictwa punktu dealerskiego, bądź bezpośrednio z dyrektorem punktu, a następnie:

Skontaktować się Centrum Obsługi Klienta Haas Automation pod numerem +1 800-331-6746 i poprosić o połączenie z Działem Obsługi Klienta. Aby przyspieszyć rozpatrzenie zapytań, prosimy o uprzednie przygotowanie poniższych informacji:

- Imię i nazwisko, nazwę firmy, adres i numer telefonu
- Model i numer seryjny maszyny
- Nazwa punktu dealerskiego oraz imię i nazwisko osoby kontaktowej w punkcie dealerskim •
- Istota problemu

Zapytania pisemne można kierować do Haas Automation na poniższy adres:

Haas Automation, Inc. 2800 Sturgis Road Oxnard, CA 93030, USA Do rąk: Menedżera ds. Zadowolenia Klientów e-mail: Service@HaasCNC.com

Gdy skontaktujesz się z Centrum Obsługi Klienta Haas Automation, dołożymy wszelkich starań w celu szybkiego rozpatrzenia zapytania we współpracy z Tobą i Twoim dystrybutorem. Jako firma wiemy, że dobre stosunki pomiędzy klientem, dystrybutorem i producentem leżą w interesie wszystkich zainteresowanych.

#### **Opinia Klienta**

W razie jakichkolwiek obaw lub pytań odnośnie do Instrukcji Obsługi Haas, prosimy o kontakt poprzez e-mail, adres pubs@haascnc.com. Oczekujemy wszelkich Państwa sugestii.

#### **Certyfikacja**

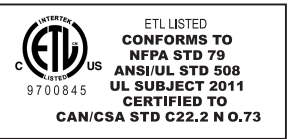

Wszystkie obrabiarki CNC posiadają oznaczenie "ETL Listed", które poświadcza, że spełniają one wymogi Normy elektrycznej NFPA 79 dla maszyn przemysłowych oraz jej kanadyjskiego odpowiednika, CAN/CSA C22.2 No. 73. Oznaczenia "ETL Listed" oraz "cETL Listed" są przyznawane produktom, które pomyślnie przeszły próby i testy wykonywane przez Intertek Testing Services (ITS), organizację będącą alternatywą dla Underwriters' Laboratories.

Certyfikacja ISO 9001:2000 udzielana przez TUV Management Service (rejestrator ISO) stanowi niezależną ocenę systemu zarządzania jakością firmy Haas Automation. Ten fakt potwierdza przestrzeganie przez firmę Haas Automation norm określonych przez Międzynarodową Organizację Normalizacyjną oraz zaangażowanie firmy Haas w spełnianie potrzeb i wymagań swych klientów na globalnym rynku.

Informacje zawarte w niniejszej instrukcji są stale aktualizowane. Najnowsze aktualizacje oraz inne przydatne informacje są dostępne on-line jako darmowy plik w formacie .pdf (należy przejść do www. HaasCNC.com i kliknąć "Manual Updates" (aktualizacje podręcznika) w menu rozwijanym "Customer Services" (usługi klienckie) na pasku nawigacji).

## **Spis treści**

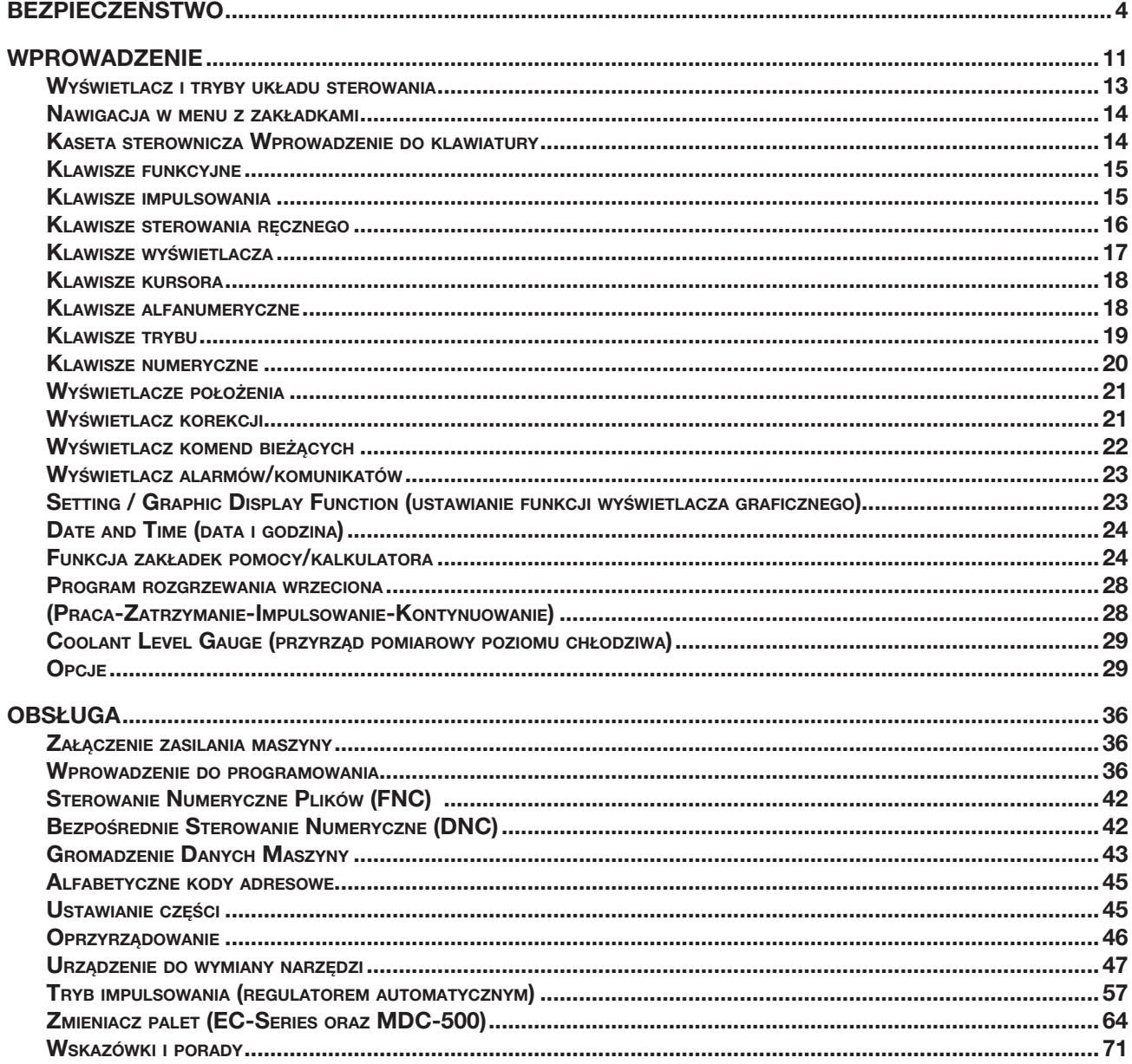

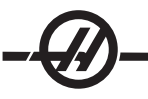

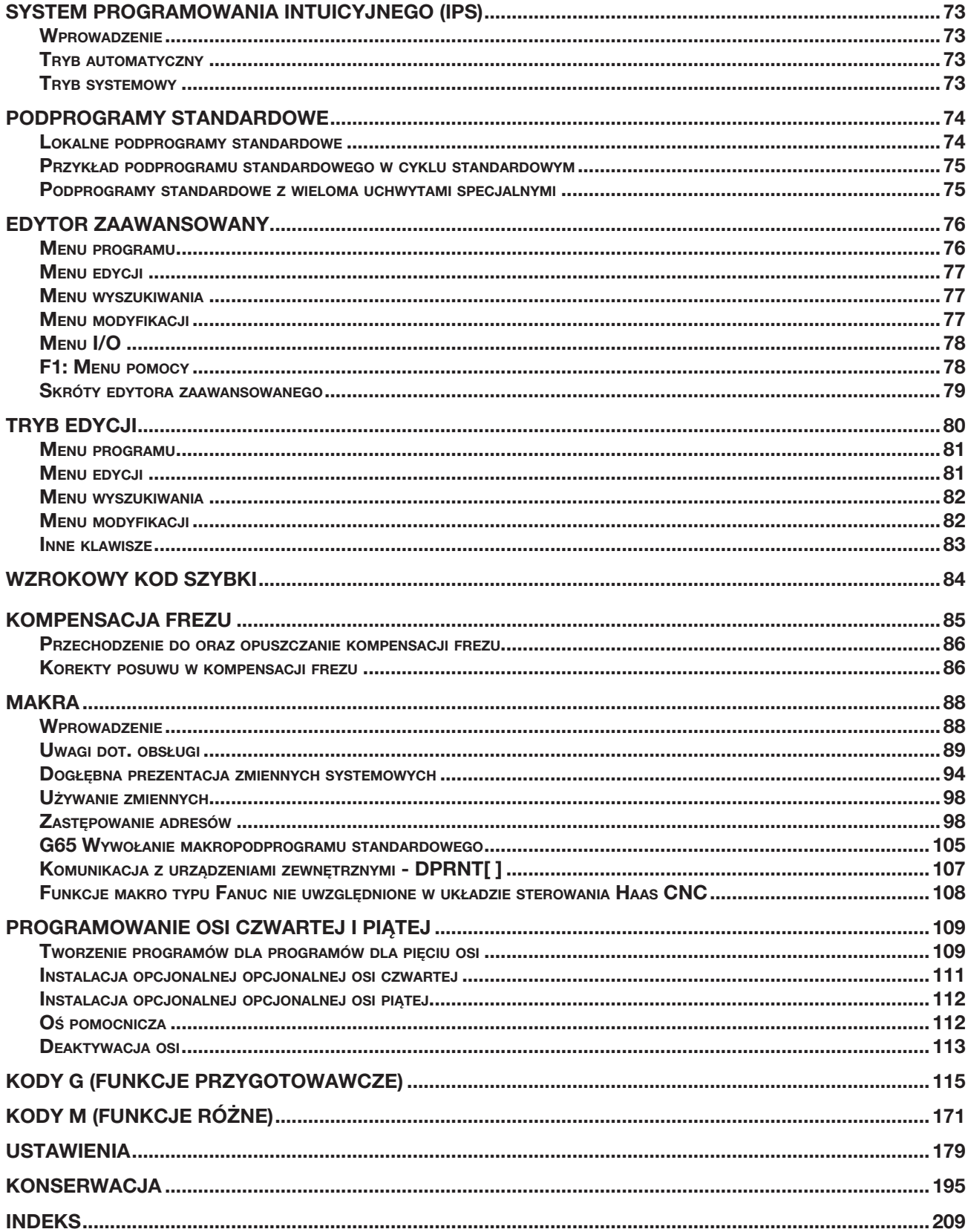

Niniejsza instrukcja oraz cała jej zawartość jest chroniona prawem autorskim 2008 i nie może być odtwarzana<br>bez pisemnej zgody Haas Automation, Inc.

### HAAS Procedury bezpieczeństwa

# Pamiętać <sup>o</sup> bezpieczeństwie!

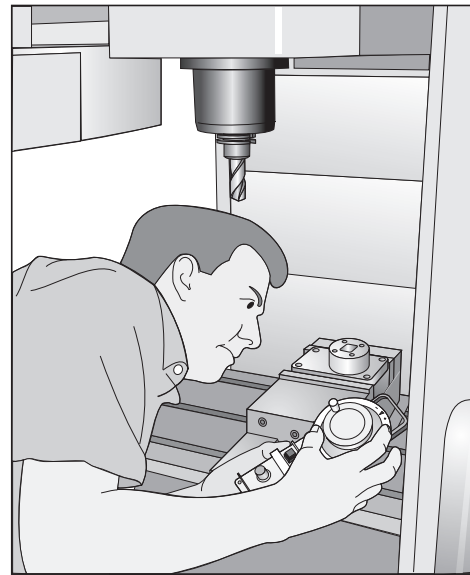

# Koncentrować się na wykonywanej pracy

Wszystkie frezarki zawierają potencjalnie niebezpieczne części obrotowe, pasy i koła pasowe, podzespoły znajdujące się pod wysokim napięciem, podzespoły pracujące z dużą głośnością, a także układy sprężonego powietrza. Podczas używania maszyn CNC oraz ich podzespołów, należy zawsze stosować się do podstawowych procedur bezpieczeństwa w celu ograniczenia ryzyka odniesienia obrażeń i spowodowania uszkodzeń mechanicznych do minimum.

Ważne – Niniejsza maszyna może być obsługiwana wyłącznie przez odpowiednio przeszkolony personel, zgodnie z Instrukcją Obsługi, kalkomaniami bezpieczeństwa, procedurami bezpieczeństwa oraz instrukcjami dotyczącymi bezpiecznej obsługi maszyny.

## Spis treści

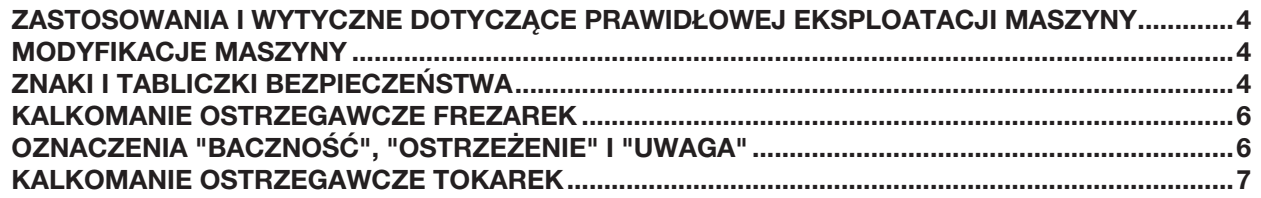

#### Ogólne specyfikacje i ograniczenia dotyczące eksploatacji produktu

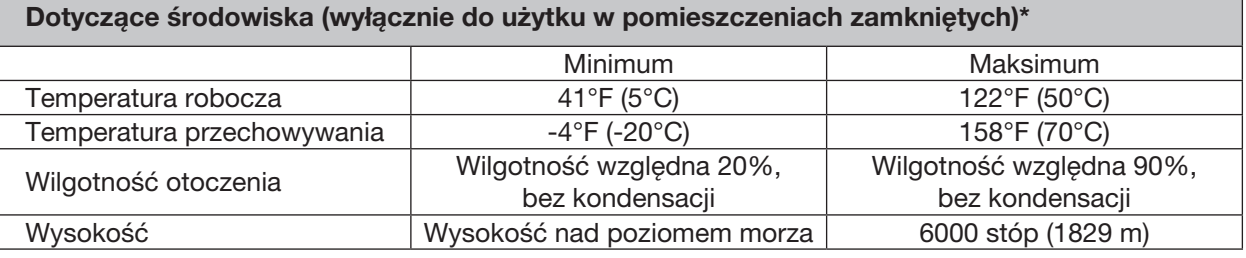

#### Hałas

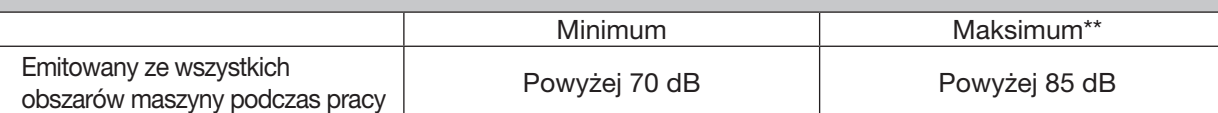

\* Nie używać maszyn w atmosferze wybuchowej (wybuchowe opary i/lub pyły)

\*\*Przedsięwziąć środki ostrożności w celu zabezpieczenia narządu słuchu przed hałasem emitowanym przez maszynę. Używać wyposażenia ochrony słuchu oraz zmieniać procedury i techniki obróbki (oprzyrządowanie, prędkość wrzeciona, prędkość osi, stosowane uchwyty, programowane ścieżki) w celu zredukowania hałasu i/lub ograniczenia dostępu do obszaru maszyny podczas obróbki.

## Przeczytać przed uruchomieniem maszyny:

- Niniejsza maszyna powinna być obsługiwana wyłącznie przez kompetentny personel. Personel nieprzeszkolony stanowi zagrożenie dla siebie oraz dla maszyny, zaś niewłaściwa obsługa powoduje utratę uprawnień gwarancyjnych.
- Przed rozpoczęciem pracy sprawdzić maszynę pod kątem uszkodzonych części i narzędzi. Każda uszkodzona część lub narzędzie powinno być właściwie naprawione lub wymienione przez kompetentny personel. Nie uruchamiać maszyny, gdy wydaje się, że którykolwiek podzespół nie funkcjonuje prawidłowo. Skontaktować się z szefem warsztatu.
- Podczas pracy przy maszynie używać odpowiedniego wyposażenia ochrony wzroku i słuchu. Zaleca się okulary ochronne zabezpieczające przed uderzeniami, zatwierdzone przez ANSI, oraz wyposażenie ochrony słuchu zatwierdzone przez OSHA w celu ograniczenia ryzyka uszkodzenia wzroku i utraty słuchu.
- Nie uruchamiać maszyny, gdy drzwiczki są otwarte lub blokady drzwiczek nie funkcjonują prawidłowo. Obracające się narzędzia tnące mogą spowodować poważne obrażenia. Gdy pracuje program, stół frezarski i głowica wrzeciona mogą przesuwać się szybko w dowolnym kierunku.
- Przycisk zatrzymania awaryjnego (znany także jako przycisk wyłączania awaryjnego) to duży, okrągły czerwony przycisk na pulpicie operatora. Naciśnięcie przycisku zatrzymania awaryjnego powoduje natychmiastowe zatrzymanie całości ruchu maszyny, serwomotorów, urządzenia do wymiany narzędzi i pompy chłodziwa. Używać przycisku zatrzymania awaryjnego tylko w nagłych wypadkach, aby nie doszło do awarii maszyny.
- Panel elektryczny należy zamknąć, zaś szafkę sterowniczą zabezpieczyć kluczem i zaczepami; ww. podzespoły można otworzyć tylko na czas instalacji i prac serwisowych. Wówczas tylko odpowiednio wykwalifikowani technicy powinni mieć dostęp do panelu. Gdy główny włącznik maszyny jest włączony, w panelu występuje wysokie napięcie (także na płytkach drukowanych i w obwodach logicznych), a niektóre podzespoły rozgrzewają się do wysokich temperatur. Tak więc konieczne jest zachowanie szczególnej ostrożności. Po instalacji maszyny, szafkę sterowniczą należy zamknąć; kluczyk może być udostępniony wyłącznie wykwalifikowanemu personelowi serwisowemu.
- NIE modyfikować lub zmieniać niniejszego urządzenia w jakikolwiek sposób. Jeżeli konieczne są modyfikacje, to wszelkie zgłoszenia należy kierować do Haas Automation, Inc. Wszelkie modyfikacje lub zmiany dowolnej tokarki lub frezarki Haas grożą odniesieniem obrażeń i/lub uszkodzeniami mechanicznymi, które spowodują utratę uprawnień gwarancyjnych.
- Obowiązkiem szefa warsztatu jest dopilnowanie, aby wszystkie osoby uczestniczące w instalacji i obsłudze maszyny zapoznały się dokładnie z instrukcjami instalacji, obsługi i bezpieczeństwa dołączonymi do maszyny PRZED przystąpieniem do jakichkolwiek prac. Ostateczna odpowiedzialność za bezpieczeństwo spoczywa na szefie warsztatu i osobach, które obsługują maszynę.

### Stosować się do wszystkich niżej wymienionych ostrzeżeń <sup>i</sup> zaleceń.

- Maszyna jest sterowana automatycznie i może włączyć się w dowolnym czasie.
- Maszyna może spowodować poważne obrażenia.
- Nie obsługiwać przy otwartych drzwiczkach.
- Nie wchodzić do obudowy maszyny.
- Nie obsługiwać bez właściwego przeszkolenia.
- Zawsze nosić okulary ochronne.
- ◆ Nie umieszczać rąk na narzędziu we wrzecionie i jednocześnie naciskać ATC FWD, ATC REV, NEXT TOOL, bądź wydać komendę wymiany narzędzia. Urządzenie do wymiany narzędzi włączy się i zgniecie rękę.
- Aby nie doszło do uszkodzenia urządzenia do wymiany narzędzi, narzędzia muszą być ustawione w linii z uchami napędu wrzeciona podczas wprowadzania narzędzi.
- Zasilanie elektryczne musi spełniać wymagania określone w niniejszej instrukcji. Podłączenie maszyny do dowolnego innego źródła zasilania może spowodować poważne uszkodzenia i utratę uprawnień gwarancyjnych.
- ◆ Nie nacisnąć przycisku POWER UP/RESTART na pulpicie operatora przed zakończeniem procedury instalacji.
- NIE uruchamiać maszyny przed zakończeniem wszystkich procedur określonych w instrukcji instalacji.
- ◆ ZABRANIA SIĘ przystępowania do prac serwisowych przy maszynie przy podłączonym zasilaniu.
- Przy dużej prędkości pracy/posuwu, niewłaściwie zablokowane części mogą zostać wyrzucone i przebić drzwiczki bezpieczeństwa. Obróbka nadwymiarowych lub słabo zablokowanych części nie jest bezpieczna.
- Należy bezwzględnie wymienić wszelkie uszkodzone lub mocno porysowane okienka - Natychmiast wymienić uszkodzone okienka.
- Nie obrabiać materiałów toksycznych lub łatwopalnych. Może nastąpić wydzielenie szkodliwych oparów. Przed rozpoczęciem obróbki skonsultować się z producentem materiału w celu ustalenia zasad bezpiecznego obchodzenia się z produktami ubocznymi materiałów.
- Głowica wrzeciona może nagle opaść. Personel nie może wchodzić w obszar znajdujący się bezpośrednio pod głowicą wrzeciona.

#### Obsługa bez nadzoru

W całości zabudowane maszyny CNC zostały zaprojektowane pod kątem pracy bez nadzoru; jednakże wybrany proces obróbki może wymagać monitorowania.

Obowiązkiem właściciela warsztatu jest zarówno bezpieczne ustawienie maszyn i stosowanie najlepszych praktyk/ technik obróbki, jak również zarządzanie postępem tych metod. Proces obróbki musi być monitorowany, aby nie doszło do uszkodzeń w razie wystąpienia sytuacji zagrożenia.

Dla przykładu, jeżeli wystąpi ryzyko pożaru w związku z rodzajem obrabianego materiału, to należy zainstalować system gaśniczy w celu ograniczenia ryzyka odniesienia obrażeń przez personel/uszkodzenia urządzeń lub budynku. Należy skontaktować się z odpowiednim specjalistą w celu zainstalowania narzędzi monitorujących zanim maszyny będą mogły pracować bez nadzoru.

Należy koniecznie wybrać urządzenia monitorujące, które mogą niezwłocznie wykonać stosowne działania bez ingerencji człowieka, aby zapobiec wypadkowi w razie wykrycia problemu.

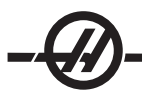

### Zastosowania i wytyczne dotyczące prawidłowej eksploatacji maszyny

Wszystkie frezarki zawierają potencjalnie niebezpieczne narzędzia obrotowe, pasy i koła pasowe, podzespoły znajdujące się pod wysokim napięciem, podzespoły pracujące z dużą głośnością, a także układy sprężonego powietrza. Podczas używania frezarek oraz ich podzespołów, należy zawsze stosować się do podstawowych procedur bezpieczeństwa w celu ograniczenia ryzyka odniesienia obrażeń i spowodowania uszkodzeń mechanicznych do minimum. PRZECZYTAĆ WSZYSTKIE ODNOŚNE OSTRZEŻENIA, ZALECENIA I INSTRUKCJE PRZED URUCHOMIENIEM NINIEJSZEJ MASZYNY.

#### *Modyfikacje maszyny*

NIE modyfikować lub zmieniać niniejszego urządzenia w jakikolwiek sposób. Jeżeli konieczne są modyfikacje, to wszelkie zgłoszenia należy kierować do Haas Automation, Inc. Wszelkie modyfikacje lub zmiany dowolnej obrabiarki Haas grożą odniesieniem obrażeń i/lub uszkodzeniami mechanicznymi, które spowodują utratę uprawnień gwarancyjnych.

#### *Znaki <sup>i</sup> tabliczki bezpieczeństwa*

W celu szybkiego zwrócenia uwagi na oraz właściwego zrozumienia niebezpieczeństw związanych z narzędziami CNC, na maszynach Haas umieszczono kalkomanie z symbolami zagrożenia w miejscach występowania zagrożeń. Jeżeli kalkomanie zostaną uszkodzone lub zużyją się, bądź jeśli wymagane będą dodatkowe kalkomanie w celu podkreślenia danego aspektu bezpieczeństwa, to należy skontaktować się z dealerem lub z fabryką Haas. Zabrania się zmieniania lub zdejmowania kalkomanii lub symboli.

Wszystkie zagrożenia zostały zdefiniowane i objaśniona na ogólnej kalkomanii bezpieczeństwa umieszczonej z przodu maszyny. Miejsca występowania poszczególnych zagrożeń oznaczono symbolami ostrzeżenia. Należy przejrzeć i zrozumieć cztery części każdego ostrzeżenia bezpieczeństwa, objaśnione poniżej, i zapoznać się z symbolami podanymi na poniższych stronach.

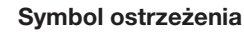

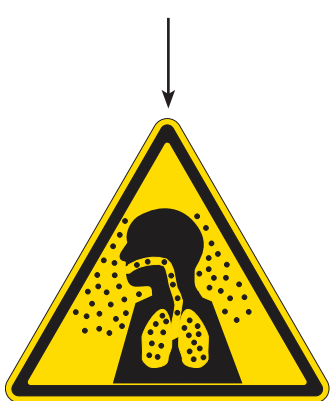

Symbol "Baczność" - Określa potencjalne zagrożenie i wzmacnia wydźwięk komunikatu słownego.

Komunika słowny - Objaśnia lub wzmacnia wydźwięk symbolu ostrzeżenia.

- A: Zagrożenie.
- **B:** Konsekwencje zignorowania ostrzeżenia.
- C: Działania zapobiegające odniesieniu obrażeń. Patrz także Symbol działania.

Symbol ostrzeżenia **Poziom zagrożenia/Komunikat słowny** Symbol działania

# **OSTRZEŻENIE**

- A Niebezpieczeństwo poważnych obrażeń ciała. Maszyna nie zapewnia ochrony przed toksynami.
- **B** Mgiełka chłodziwa, drobne cząstki, wióry i opary mogą być niebezpieczne.
- Stosować się do danych bezpieczeństwa i ostrzeżeń producentów poszczególnych materiałów. C

Poziom zagrożenia - Przedstawiony za pomocą kodu kolorowego w celu wskazania ryzyka związanego ze zignorowaniem zagrożenia. Czerwony + "DANGER" (niebezpieczeństwo) = W razie zignorowania, zagrożenie NIECHYBNIE spowoduje śmierć lub poważne obrażenia ciała. Pomarańczowy + "WARNING" (baczność) odniesieniem obrażeń. = W razie zignorowania, zagrożenie MOŻE spowodować śmierć lub poważne obrażenia ciała. Żółty + "CAUTION" (ostrzeżenie) = W razie zignorowania, zagrożenie MOŻE spowodować drobne lub umiarkowane obrażenia ciała. Niebieski + "NOTICE" (uwaga) = Wskazuje działanie, które należy podjąć, aby nie doszło do uszkodzenia maszyny. Zielony + "INFORMATION" (informacja) = Szczegółowe dane na temat podzespołów maszyny.

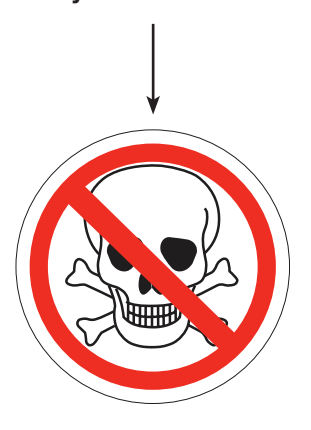

Symbol działania: Wskazuje działania zapobiegające odniesieniu obrażeń. Niebieskie kółka wskazują obligatoryjne działania zapobiegające odniesieniu obrażeń, natomiast czerwone kółka z kreską ukośną wskazują działania zakazane, których podjęcie grozi

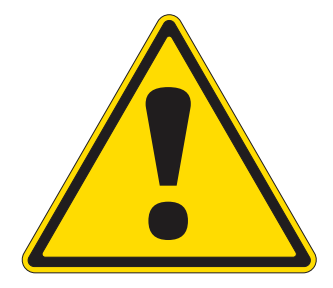

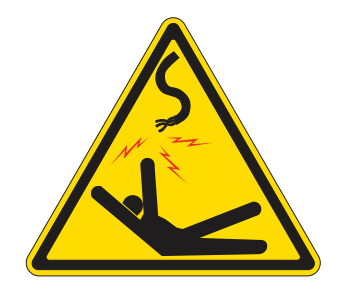

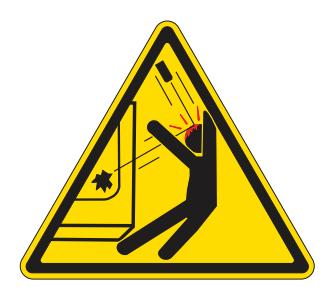

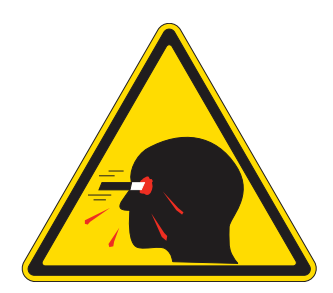

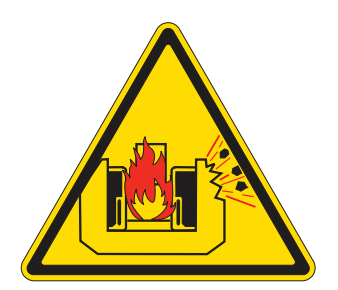

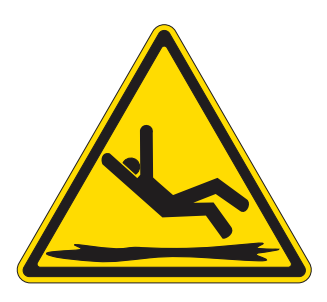

**OSTRZEŻENIE** 

#### Maszyna może włączyć się niespodziewanie.

Operator nie posiadający wymaganych kwalifikacji jest narażony na obrażenia ciała lub śmierć. Przeczytać i zrozumieć instrukcję obsługi oraz oznaczenia bezpieczeństwa przed przystąpieniem do obsługi maszyny.

### NIEBEZPIECZENSTWO

#### Niebezpieczeństwo porażenia prądem.

Niebezpieczeństwo śmierci wskutek porażenia prądem. Wyłączyć i zablokować zasilanie systemu przed przystąpieniem do prac serwisowych.

## **OSTRZEŻENIE**

#### Niebezpieczeństwo poważnych obrażeń ciała.

Obudowa może nie zatrzymać wszystkich rodzajów rozrzucanych przedmiotów. Dokładnie sprawdzić ustawienia przed rozpoczęciem jakichkolwiek prac skrawania. Zawsze stosować bezpieczną praktykę obróbki. Nie obsługiwać przy otwartych drzwiczkach lub okienkach, bądź ze zdjętymi osłonami.

## **OSTRZEŻENIE**

Niebezpieczeństwo poważnych obrażeń wzroku. Rozrzucane odpady materiałowe mogą spowodować utratę wzroku. Zawsze nosić okulary ochronne podczas obsługi maszyny

## **OSTRZEŻENIE**

#### Niebezpieczeństwo pożaru i eksplozji.

Maszyna nie jest odporna na wybuchy lub ogień, a ponadto nie zapewnia ochrony przed tymi zjawiskami. Nie obrabiać materiałów oraz nie stosować chłodziw wybuchowych lub łatwopalnych. Korzystać z danych bezpieczeństwa i ostrzeżeń producentów poszczególnych materiałów.

## **OSTRZEŻENIE**

#### Niebezpieczeństwo obrażeń ciała.

W razie poślizgnięcia lub upadku można odnieść poważne skaleczenia, stłuczenia i inne obrażenia ciała. Nie używać maszyny w lokalizacjach mokrych, wilgotnych lub słabo oświetlonych.

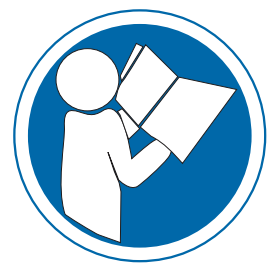

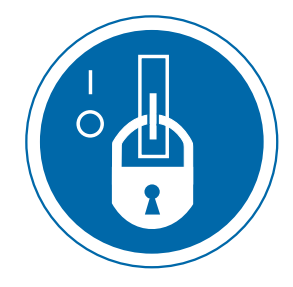

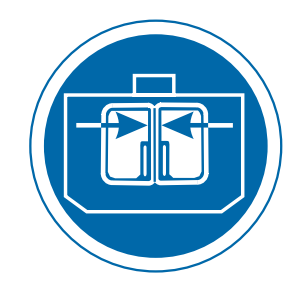

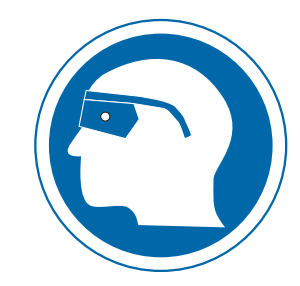

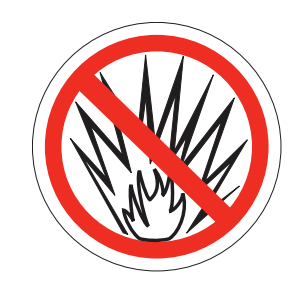

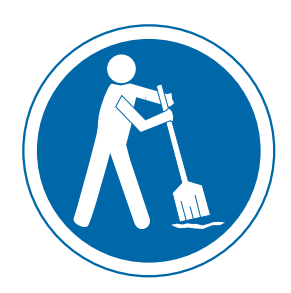

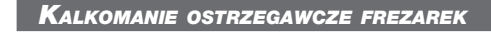

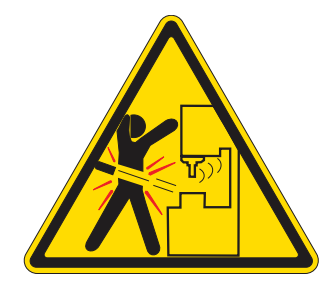

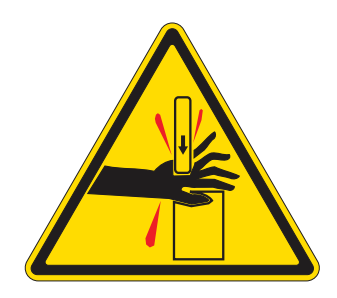

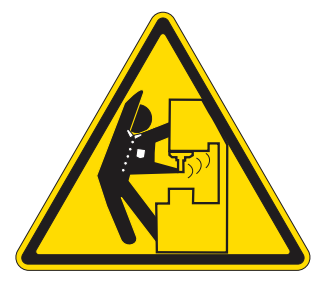

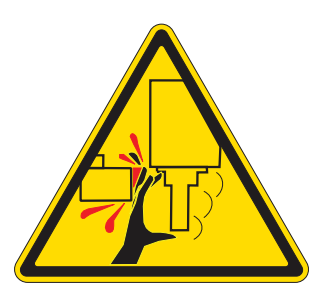

## **OSTRZEŻENIE**

### Niebezpieczeństwo poważnych obrażeń ciała.

Zawsze stosować bezpieczną praktykę mocowania. Niewłaściwie zamocowane części mogą być wyrzucone z maszyny, stwarzając śmiertelne zagrożenie.

## $\Lambda$  OSTRZEŻENIE

#### Niebezpieczeństwo

#### uderzenia. Podzespoły maszyny mogą przygnieść i zranić.

Zabrania się naciskania jakichkolwiek przycisków, gdy ciało lub ręce dotykają maszyny. Zawsze trzymać się z daleka od części ruchomych.

## **OSTRZEŻENIE**

#### Grozi to poważnymi obrażeniami ciała.

Części ruchome mogą pochwycić I przytrzasnąć.

Bezwzględnie zabezpieczyć luźną odzież i

długie włosy.

## **OSTRZEŻENIE**

#### Części ruchome mogą przygnieść.

Urządzenie do wymiany narzędzi włączy się i zgniecie rękę. Nie umieszczać rąk na wrzecionie i jednocześnie naciskać ATC FWD, ATC REV, NEXT TOOL, bądź wydać komendę wymiany narzędzia.

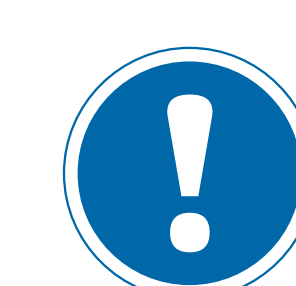

c

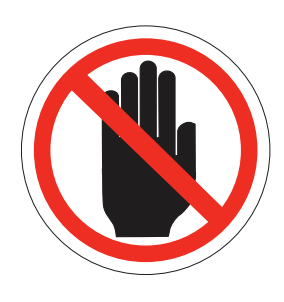

#### *Oznaczenia "Baczność", "Ostrzeżenie" i "Uwaga"*

W całej niniejszej instrukcji, ważne i krytyczne informacje są poprzedzone wyrazami "Baczność", "Ostrzeżenie" i "Uwaga". Baczność służy do oznaczania sytuacji poważnego zagrożenia dla operatora i/lub maszyny. Przedsięwziąć wszelkie wymagane i zalecane środki ostrożności. Nie kontynuować, jeżeli nie można zastosować się do poniższych instrukcji i ostrzeżeń. Przykładem znaku "Baczność" jest:

#### OSTRZEŻENIE!

#### ZABRANIA SIĘ WKŁADANIA RĄK POMIĘDZY URZĄDZENIE DO WYMIANY NARZĘDZI A GŁOWICĘ WRZECIONA.

Ostrzeżenia są stosowane w przypadku potencjalnego ryzyka odniesienia lub spowodowania, odpowiednio, drobnych obrażeń ciała lub uszkodzeń mechanicznych, przykładowo:

OSTRZEŻENIE! Przed przystąpieniem do prac konserwacyjnych bezwzględnie wyłączyć zasilanie maszyny. Uwagi przekazują operatorowi dodatkowe informacje na temat danej czynności lub procedury. Operator powinien uwzględnić te informacje podczas wykonywania danej czynności w celu zapewnienia prawidłowości pracy, przykładowo:

UWAGA: Jeżeli maszyna jest wyposażona w opcjonalny stół z większym prześwitem Z, to zastosować się do poniższych wytycznych:

- Należy unikać umieszczania dużych ciężarów pośrodku stołu lub na jego krawędziach. Ciężar części powinien być rozłożony równomiernie na całym stole lub podkładce.
- Wysokość części płaskiej nie powinna przekraczać 0.002". •

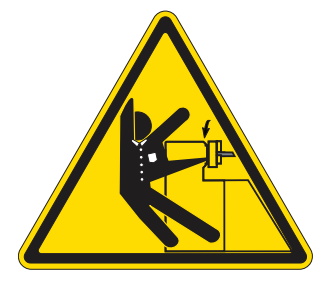

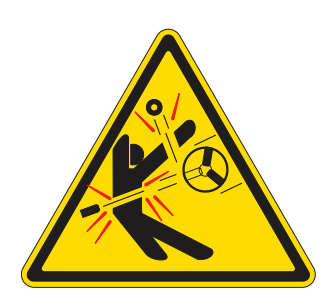

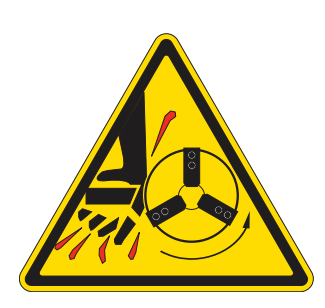

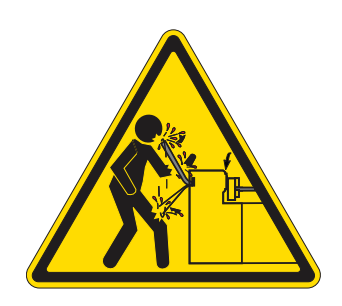

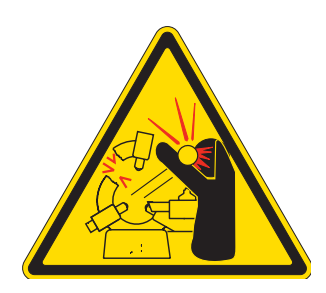

## **OSTRZEŻENIE**

Grozi to poważnymi obrażeniami ciała. Części ruchome mogą pochwycić I przytrzasnąć. Bezwzględnie zabezpieczyć luźną odzież i

długie włosy.

### **OSTRZEŻENIE**

Niebezpieczeństwo poważnych obrażeń ciała. Niewłaściwie zamocowane części mogą być wyrzucone z maszyny, stwarzając śmiertelne zagrożenie. Wyższa wartość obr./min. zmniejszy siłę zacisku uchwytu. Podczas skrawania nie wolno stosować niebezpiecznych ustawień lub przekraczać znamionowych obr./min. uchwytu.

## **OSTRZEŻENIE**

Części ruchome mogą zranić. Ostre narzędzia mogą bez trudu przebić skórę.

Zabrania się naciskania jakichkolwiek przycisków, gdy ciało lub ręce dotykają maszyny. Nie dotykać obracających się obrabianych przedmiotów.

## **OSTRZEŻENIE**

### Niebezpieczeństwo uderzenia.

Pręt bez odpowiedniego podparcia może uderzyć z potencjalnie śmiertelnym skutkiem. Niepodparte pręty nie mogą wystawać poza koniec tulei wysuwanej.

## **OSTRZEŻENIE**

FORT CONSULT CONSULT CONSULT (STATE)<br>
SCRIPTION CONSULT (STATE)<br>
DESCRIPTION CONSULT CONSULT CONSULT CONSULT CONSULT CONSULT CONSULT CONSULT CONSULT CONSULT CONSULT CONSULT CONSULT CONSULT CONSULT CONSULT CONSULT CONSULT C Niebezpieczeństwo poważnych obrażeń ciała. Siły powstające podczas obróbki skrawaniem mogą odbić pręt i wyrwać go z podpórki konika lub podtrzymki stałej. Nie przykładać nadmiernej siły skrawającej do obrabianego przedmiotu. Nie przekręcić podtrzymki stałej.

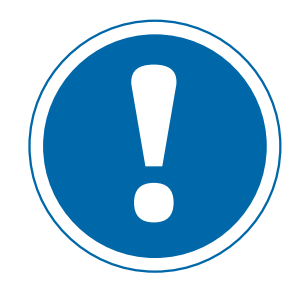

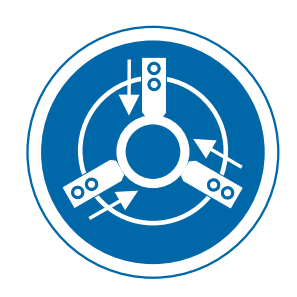

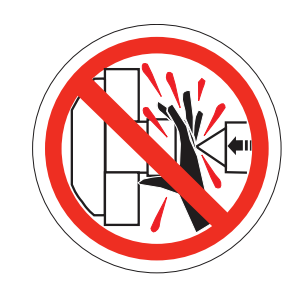

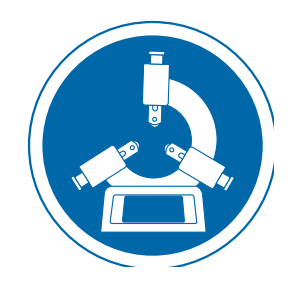

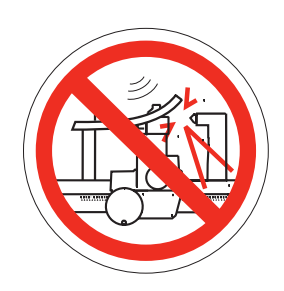

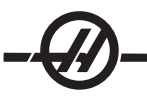

#### *Inne kalkomanie bezpieczeństwa*

W zależności od modelu i zainstalowanych opcji, na maszynie mogą znajdować się inne kalkomanie:

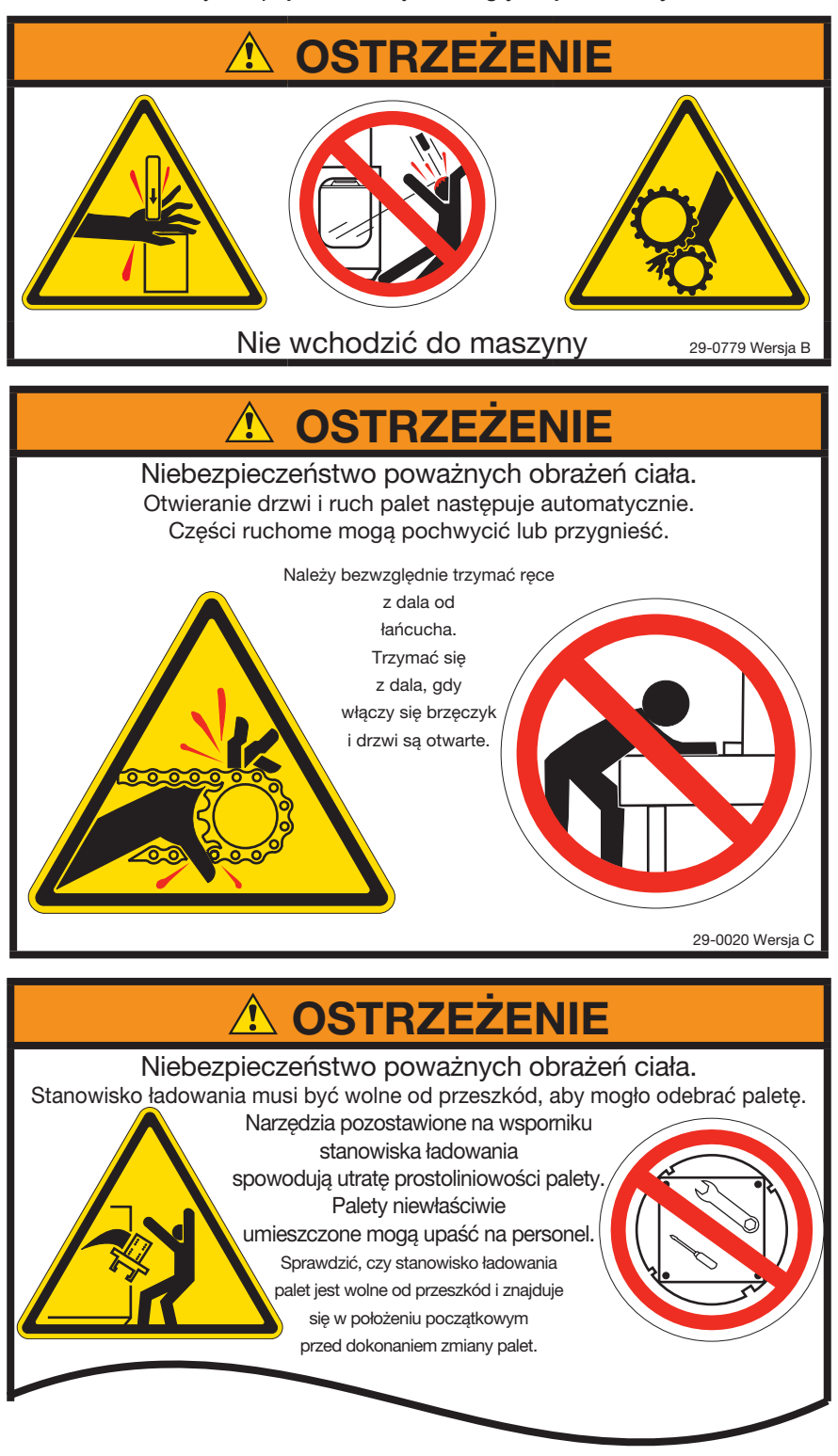

Patrz rozdział dotyczący APC w celu uzyskania dodatkowych informacji.

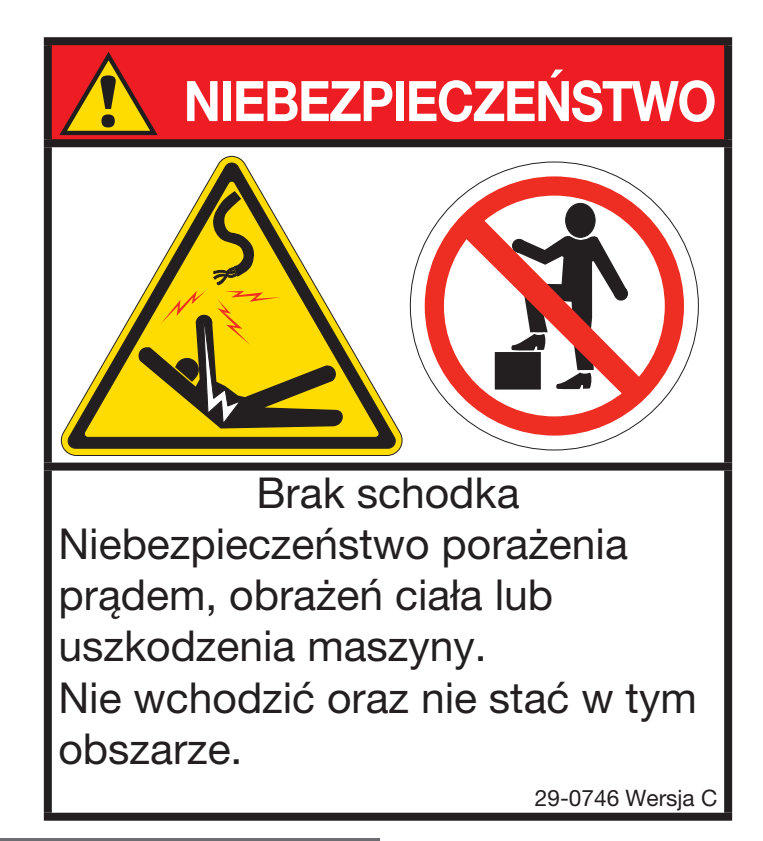

#### *Ostrzeżenie dot. łańcucha*

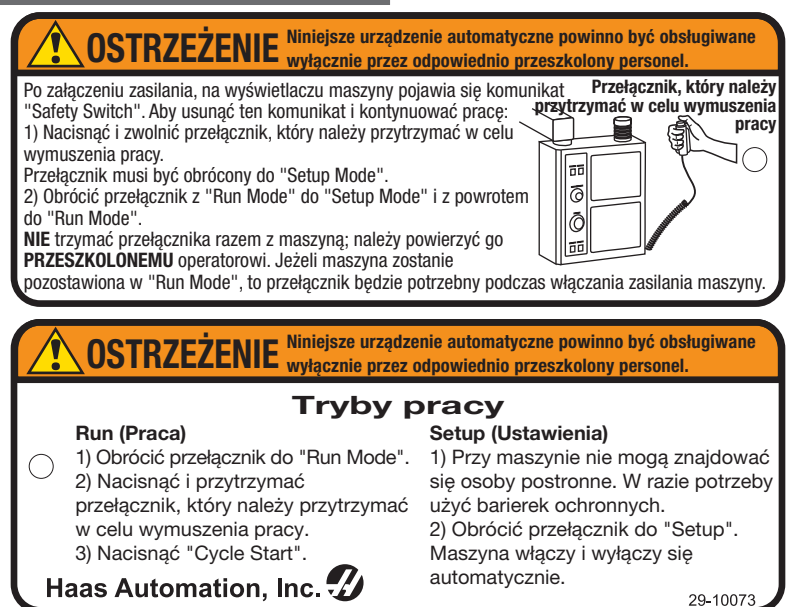

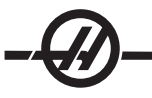

#### *Oznaczenia "Baczność", "Ostrzeżenie" i "Uwaga"*

W całej niniejszej instrukcji, ważne i krytyczne informacje są poprzedzone wyrazami "Baczność", "Ostrzeżenie" i "Uwaga".

Baczność służy do oznaczania sytuacji poważnego zagrożenia dla operatora i/lub maszyny. Przedsięwziąć wszelkie wymagane i zalecane środki ostrożności. Nie kontynuować, jeżeli nie można zastosować się do poniższych instrukcji i ostrzeżeń. Przykładem znaku "Baczność" jest:

#### OSTRZEŻENIE!

#### Zabrania się wkładania rąk pomiędzy urządzenie do wymiany narzędzi a głowicę wrzeciona.

Ostrzeżenia są stosowane w przypadku potencjalnego ryzyka odniesienia lub spowodowania, odpowiednio, drobnych obrażeń ciała lub uszkodzeń mechanicznych, przykładowo:

> **OSTRZEŻENIE!** Przed przystąpieniem do prac konserwacyjnych bezwzględnie wyłączyć zasilanie maszyny.

Uwagi przekazują operatorowi dodatkowe informacje na temat danej czynności lub procedury. Operator powinien uwzględnić te informacje podczas wykonywania danej czynności w celu zapewnienia prawidłowości pracy, przykładowo:

> UWAGA: Jeżeli maszyna jest wyposażona w opcjonalny stół z większym prześwitem Z, to zastosować się do poniższych wytycznych:

- Należy unikać umieszczania dużych ciężarów pośrodku stołu lub na jego krawędziach. Ciężar części powinien być rozłożony równomiernie na całym stole lub podkładce.
- Wysokość części płaskiej nie powinna przekraczać 0.002". •

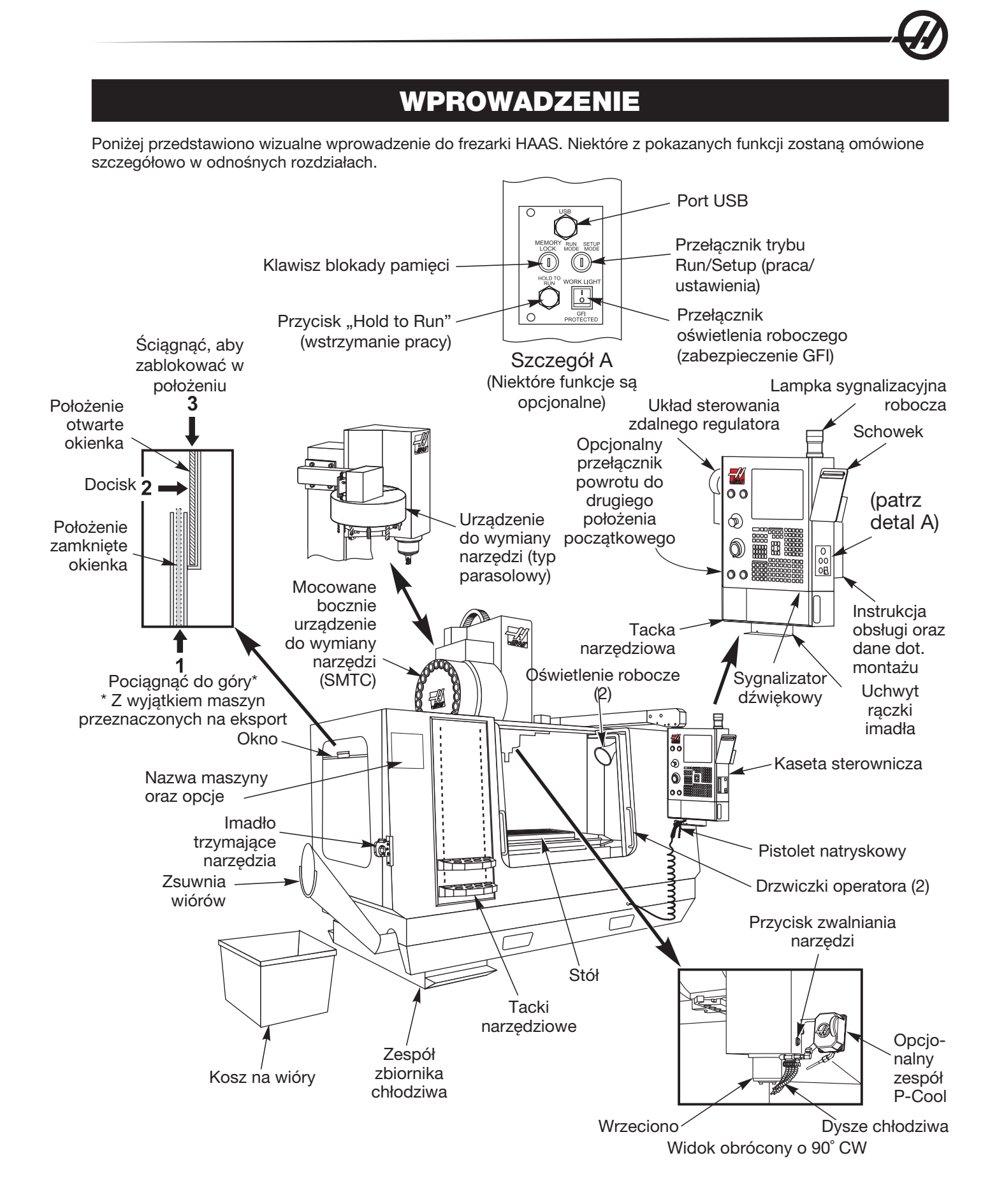

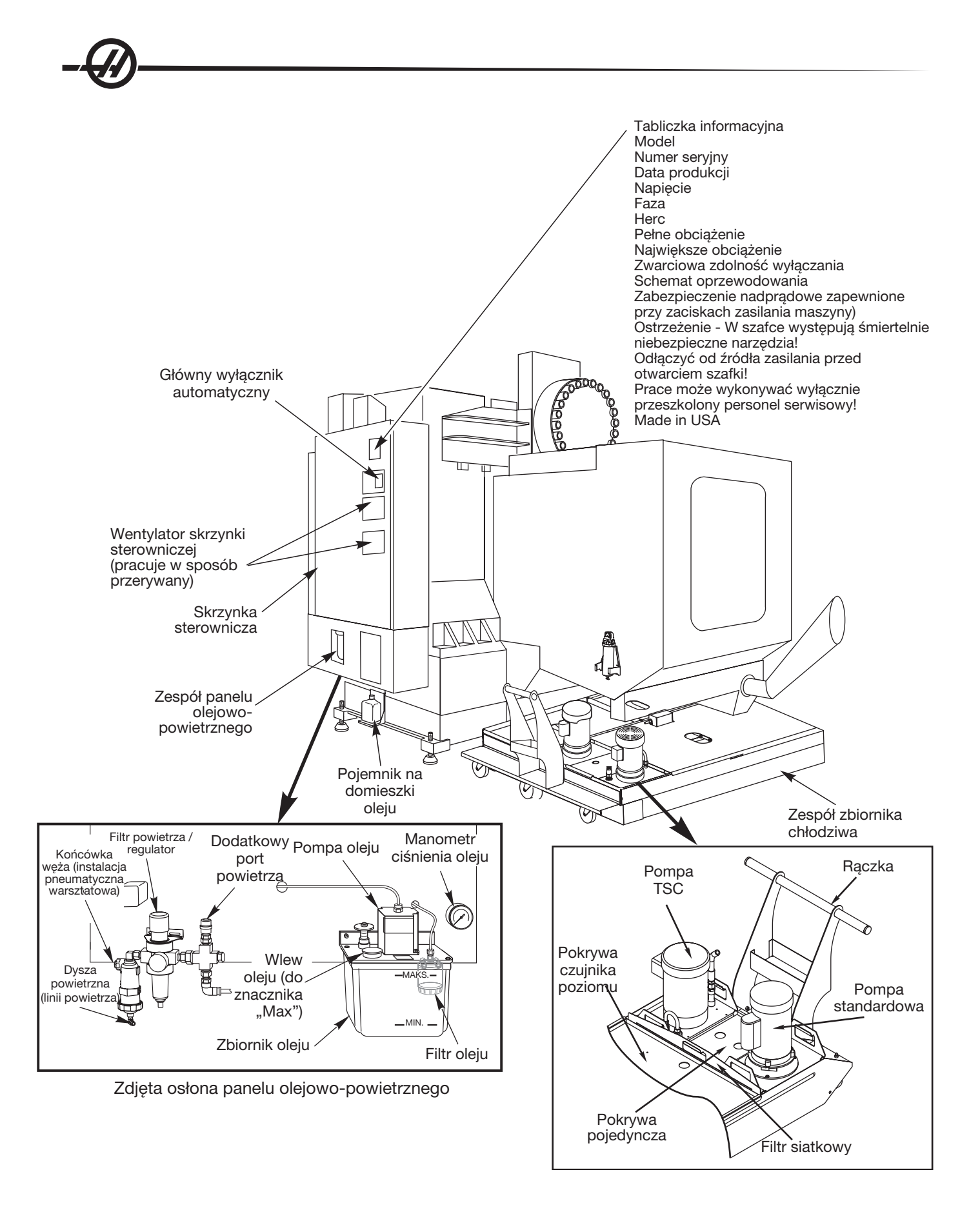

#### *Wyświetlacz <sup>i</sup> tryby układu sterowania*

Wyświetlacz układu sterowania składa się z okienek, które różnią się w zależności od aktualnego trybu sterowania i używanych klawiszy wyświetlacza. Na poniższej ilustracji przedstawiono podstawowy układ wyświetlacza:

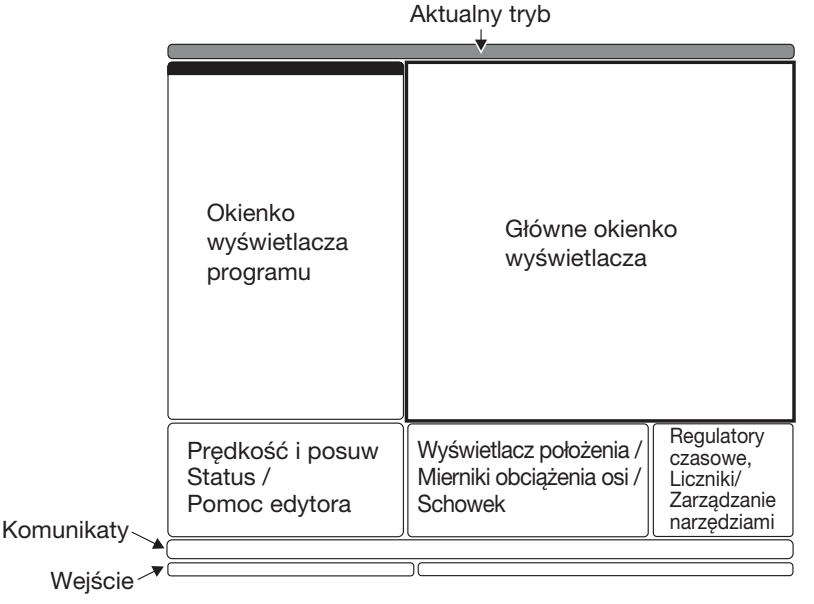

Interakcja z danymi może odbywać się wyłącznie w aktualnie aktywnym okienku. W dowolnym czasie aktywne jest tylko jedno okienko, oznaczone białym tłem. Dla przykładu, aby pracować w tabeli Korekcji narzędzi, należy najpierw uaktywnić tabelę poprzez naciśnięcie klawisza "Offset" w celu nadania jej białego tła. Następnie można wprowadzać zmiany do danych. Zmiana aktywnego okienka w trybie sterowania jest z reguły wykonywana za pomocą klawiszy wyświetlacza.

Funkcje układu sterowania są zorganizowane w trzech trybach: Setup (ustawienia), Edit (edycja) i Operation (obsługa). Każdy tryb zapewnia wszystkie informacje niezbędne do wykonywania zadań objętych danym trybem, dopasowane do jednego ekranu. Dla przykładu,

Tryb "Setup" wyświetla zarówno tabele robocze i korekcji narzędzi, jaki i informacje na temat położenia. Tryb "Edit" udostępnia dwa okienka edycji programu oraz dostęp do systemów VQCP i IPS/WIPS (jeżeli są zainstalowane).

Aby uzyskać dostęp do trybów, użyć klawiszy trybów w następujący sposób:

Setup: klawisze ZERO RET, HAND JOG. Zapewnia wszystkie funkcje sterowania związane z ustawianiem maszyny.

Edit: klawisze EDIT, MDI/DNC, LIST PROG. Zapewnia wszystkie funkcje związane z edycją, zarządzaniem i przenoszeniem.

Operation: klawisz MEM. Zapewnia wszystkie funkcje sterowania wymagane w celu wykonania części.

Aktualny tryb jest pokazany w pasku tytułu u góry wyświetlacza.

Należy pamiętać, że dostęp do funkcji z innych trybów można wciąż uzyskać z aktywnego trybu za pomocą klawiszy wyświetlacza. Dla przykładu, w trybie "Operation" naciśnięcie OFFSET spowoduje wyświetlenia tabel korekcji jako aktywnego okienka; wyświetlacz korekcji można przełączać za pomocą klawisza OFFSET. W większości trybów, naciśnięcie PROGRM CONVRS powoduje przejście do okienka edycji dla aktualnie aktywnego programu.

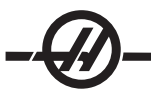

#### *Nawigacja <sup>w</sup> menu <sup>z</sup> zakładkami*

Menu z zakładkami są używane w kilku różnych funkcjach sterowania, takich jak Parametry, Ustawienia, Pomoc, Wykaz programów czy IPS. Do nawigacji w tych menu służą klawisze strzałek, za pomocą których wybiera się zakładkę, a następnie otwiera ją klawiszem Enter. Jeżeli wybrana zakładka zawiera podzakładki, to należy użyć klawiszy strzałek i klawisza Enter w celu wyboru odpowiedniej zakładki.

Aby przejść o jeden poziom zakładek do góry, należy nacisnąć "Cancel".

#### *Kaseta sterownicza Wprowadzenie do klawiatury*

Klawiatura jest podzielona na osiem części: klawisze funkcyjne, klawisze impulsowania, klawisze sterowania ręcznego, klawisze wyświetlacza, klawisze kursora, klawisze alfanumeryczne, klawisze trybu i klawisze numeryczne. Ponadto na kasecie sterowniczej i klawiaturze znajdują się różne inne klawisze i elementy funkcyjne, które opisano pokrótce.

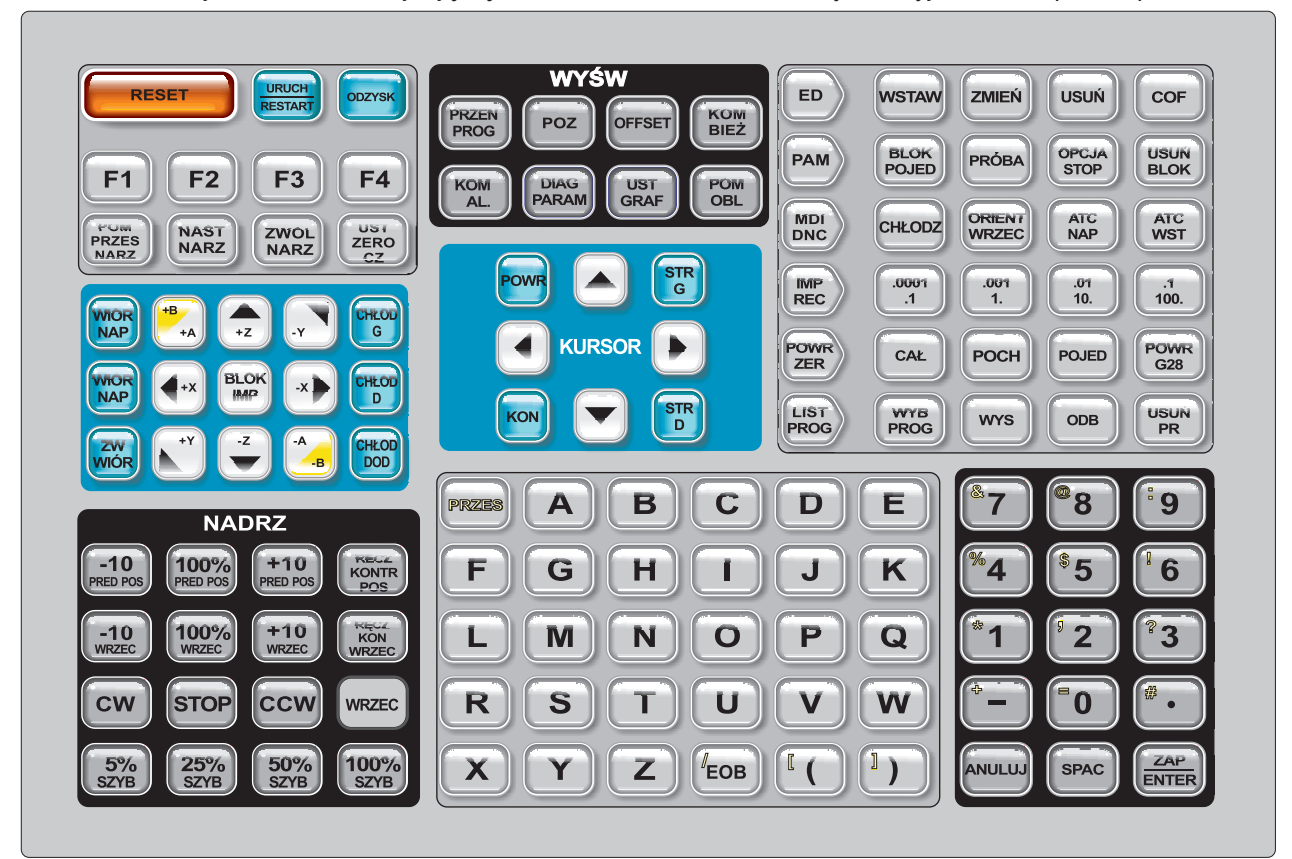

Power On (włączenie zasilania) - Włącza maszynę.

Power Off (wyłączenie zasilania) - Wyłącza maszynę.

(zatrzymanie awaryjne) - Zatrzymuje ruch wszystkich osi, zatrzymuje wrzeciono i urządzenie do wymiany narzędzi, a także wyłącza pompę chłodziwa.

Jog Handle (zdalny regulator) - Służy do impulsowania wszystkich osi. Może również być używany do przewijania przez kod programu lub pozycje menu podczas edycji.

Cycle Start (rozpoczęcie cyklu) - Rozpoczyna program. Ten przycisk służy także do uruchamiania symulacji programu w trybie graficznym.

Feed Hold (zatrzymanie posuwu) - Zatrzymuje ruch wszystkich osi. Uwaga: Podczas cięcia, wrzeciono obraca się. Reset (resetowanie) - Zatrzymuje maszynę (osie, wrzeciono, pompę chłodziwa i urządzenie do wymiany narzędzi). Użycie tego przycisku nie jest zalecaną metodą zatrzymywania maszyny, gdyż kontynuowanie od tego punktu może być utrudnione.

Power Up (załączenie zasilania) / Restart (ponowne uruchomienie) - W większości maszyn, naciśnięcie tego klawisza powoduje powrót osi do położenia zerowego maszyny, co umożliwia wymianę narzędzia. Patrz ustawienie 81 w rozdziale "Ustawienia" w celu uzyskania dodatkowych informacji.

Recover (przywracanie) - Ten przycisk pomaga operatorowi przywrócić urządzenie do wymiany narzędzi w razie anormalnego zatrzymania. Patrz podrozdział dot. urządzenia do wymiany narzędzi w celu uzyskania bardziej szczegółowych informacji.

Memory Lock Key Switch (przełącznik blokady pamięci) - Po ustawieniu w położeniu zablokowanym, ten przełącznik zabezpiecza przed edycją programów i zmianą ustawień przez operatora; ponadto włącza on poniższe ustawienia. Poniżej opisano hierarchię blokad:

Przełącznik blokuje ustawienia i wszystkie programy.

Ustawienie 7 blokuje parametry.

Ustawienie 8 blokuje wszystkie programy.

Ustawienie 23 blokuje 9xxx programów.

Ustawienie 119 blokuje przesunięcia.

Ustawienie 120 blokuje makrozmienne.

Second Home Button (przycisk drugiego położenia początkowego) - Ten przycisk powoduje szybki ruch wszystkich osi do współrzędnych określonych w korekcji roboczej G154 P20. Sekwencja wygląda następująco: Oś Z zostanie najpierw przywrócona do położenia zerowego maszyny, po czym nastąpi ruch osi X i Y, zaś na koniec oś Z zostanie przesunięta do drugiego położenia początkowego. Ta funkcja jest dostępna we wszystkich trybach z wyjątkiem DNC.

Work Light Switch (przełącznik oświetlenia roboczego) - Ten przełącznik włącza oświetlenie robocze w maszynie.

Brzęczyk klawiatury - Zlokalizowany u góry korytka części. Wyregulować głośność poprzez obrócenie pokrywy.

#### *Klawisze funkcyjne*

Klawisze F1-F4 - Te przyciski mają różne funkcje, w zależności od wybranego trybu pracy. Patrz rozdziały dotyczące poszczególnych trybów w celu uzyskania dodatkowych opisów i przykładów.

Tool Offset Meas (pomiar korekcji narzędzia) - Służy do zapisywania korekcji długości narzędzia podczas ustawiania części.

Next Tool (następne narzędzie) - Służy do wyboru następnego narzędzia z urządzenia do wymiany narzędzi. Dostępne po naciśnięciu Tool Offset Measure w Setup.

Tool Release (zwolnienie narzędzia) - Zwalnia narzędzie z wrzeciona w trybach: MDI, "zero return" i "handle jog".

Part Zero Set (ustawianie położenia zerowego części) - Używany do rejestrowania korekcji współrzędnych roboczych podczas ustawiania części (patrz "Ustawianie korekcji" w rozdziale "Obsługa").

#### *Klawisze impulsowania*

Chip FWD (przenośnik wiórów - do przodu) - Uruchamia opcjonalny przenośnik śrubowy wiórów w kierunku "do przodu", usuwając wióry z maszyny.

Chip Stop (zatrzymanie przenośnika śrubowego wiórów) - Zatrzymuje ruch przenośnika śrubowego wiórów.

Chip REV (przenośnik śrubowy wiórów - do tyłu) - Uruchamia opcjonalny przenośnik śrubowy wiórów w kierunku "do tyłu", co jest przydatne podczas usuwania zablokowanego materiału z przenośnika śrubowego.

X/-X, Y/-Y, Z/-Z, A/-A i B/-B (klawisze osi) - Umożliwiają operatorowi ręczne impulsowanie osi poprzez przytrzymanie pojedynczego przycisku lub naciśnięcie przycisku pożądanej osi i użycie zdalnego regulatora.

(blokada impulsowania) - Współpracuje z przyciskami osi. Nacisnąć "jog lock", a następnie przycisk osi - oś przesunie się do końca zakresu ruchu lub do czasu ponownego naciśnięcia "jog lock".

CLNT Up (Coolant Up) - Przesuwa opcjonalną dyszę programowalnego układu chłodziwa (P-Cool) do góry.

CLNT Down (Coolant Down) - Przesuwa opcjonalną dyszę P-Cool do dołu.

AUX CLNT (dodatkowy układ chłodziwa) - Naciśnięcie tego klawisza wyłącznie w trybie MDI włącza opcjonalny układ chłodziwa wrzeciona (TSC); naciśnięcie po raz kolejny wyłącza TSC.

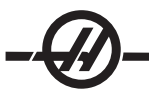

#### *Klawisze sterowania ręcznego*

Te klawisze dają użytkownikowi możliwość przejęcia kontroli ręcznej nad prędkością ruchu (szybkiego) osi nie związanego z cięciem, zaprogramowanymi wartościami posuwu i prędkościami wrzeciona.

-10 - Zmniejsza bieżącą prędkość posuwu o 10%.

100% - Zastępuje prędkość objętą sterowaniem ręcznym zaprogramowaną prędkością posuwu.

+10 - Zwiększa bieżącą prędkość posuwu o 10%.

-10 - Zmniejsza bieżącą prędkość wrzeciona o 10%.

100% - Zastępuje zaprogramowaną prędkość wrzeciona prędkością objętą sterowaniem ręcznym.

+10 - Zwiększa bieżącą prędkość wrzeciona o 10%.

Hand Cntrl Feed (sterowanie ręczne prędkości posuwu) - Naciśnięcie tego przycisku pozwala używać zdalnego regulatora do sterowania prędkością posuwu w inkrementach ±1%.

Hand Cntrl Spin (sterowanie ręczne wrzeciona) - Naciśnięcie tego przycisku pozwala używać zdalnego regulatora do sterowania prędkością wrzeciona w inkrementach ±1%.

CW - Uruchamia wrzeciono w kierunku zgodnym z kierunkiem ruchu wskazówek zegara. Ten przycisk jest niedostępny w maszynach CE (na eksport).

CCW - Uruchamia wrzeciono w kierunku przeciwnym do kierunku ruchu wskazówek zegara. Ten przycisk jest niedostępny w maszynach CE (na eksport).

Wrzeciono można uruchomić lub wyłączyć za pomocą przycisków CW lub CCW, gdy maszyna znajduje się w zatrzymaniu bloku pojedynczego lub naciśnięto przycisk Feed Hold (zatrzymanie posuwu). Gdy program zostanie ponownie uruchomiony za pomocą "Cycle Start", wrzeciono zostanie przywrócone do poprzednio zadanej prędkości.

STOP - Zatrzymuje wrzeciono.

5% / 25% / 50% / 100% Rapid - Ogranicza ruch szybki maszyny do wartości wskazanej przez klawisz. Przycisk "100% Rapid" zapewnia największy ruch szybki.

#### Korzystanie ze sterowania ręcznego

Podczas pracy, prędkość posuwu można zmieniać od 0% do 999% zaprogramowanej wartości. Do tego celu służą przyciski +10%, -10% oraz 100%. Podczas cykli gwintowania G74 i G84, funkcja sterowania ręcznego prędkością posuwu nie jest dostępna. Sterowanie ręczne prędkością posuwu nie zmienia prędkości którejkolwiek osi dodatkowej. Podczas impulsowania ręcznego, sterowanie ręczne prędkością posuwu reguluje prędkości posuwu wybrane z bloku klawiszy. Umożliwia to precyzyjną regulację prędkości impulsowania.

Prędkość wrzeciona także można zmieniać, od 0% do 999%, za pomocą funkcji sterowania ręcznego wrzeciona. Ta funkcja jest niedostępna także dla G74 i G84. W trybie Single Block (bloku pojedynczego), wrzeciono można zatrzymać. Włączy się ono automatycznie po wznowieniu programu za pomocą przycisku Cycle Start (rozpoczęcie cyklu).

Poprzez naciśnięcie klawisza "Handle Control Feedrate" (sterowanie ręczne prędkością posuwu), zdalny regulator może być użyty do sterowania prędkością posuwu w zakresie od 0% do 999% w inkrementach ±1%. Poprzez naciśnięcie klawisza "Handle Control Spindle" (sterowanie ręczne prędkością wrzeciona), zdalny regulator może być użyty do sterowania prędkością wrzeciona w inkrementach ±1% (od 0% do 999%).

Ruch szybki (G00) może być ograniczony do 5%, 25% lub 50% prędkości maksymalnej za pomocą bloku klawiszy. Jeżeli prędkość 100% jest za duża, to można zmienić ją na 50% za pomocą ustawienia 10.

Na stronie ustawień można wyłączyć klawisze sterowania ręcznego w taki sposób, że ich użycie przez operatora będzie niemożliwe. Są to ustawienia 19, 20 i 21.

Przycisk Feed Hold (zatrzymanie posuwu) pełni rolę przycisku przełączającego na sterowanie ręczne, gdyż jego naciśnięcie powoduje zatrzymanie ruchu szybkiego i ruchu posuwu. Po zatrzymaniu posuwu, należy nacisnąć przycisk Cycle Start (rozpoczęcie cyklu), aby wznowić. Przełącznik drzwiczek na obudowie pełni podobną rolę, ale wyświetli "Door Hold" (wstrzymanie drzwiczek) w razie otwarcia drzwiczek. Gdy drzwiczki są zamknięte, układ sterowania znajduje się w trybie Feed Hold (zatrzymanie posuwu), w związku z czym należy nacisnąć Cycle Start (rozpoczęcie cyklu), aby kontynuować. Funkcje "Door Hold" i "Feed Hold" nie powodują zatrzymania żadnej osi dodatkowej.

Operator może przejąć kontrolę ręczną nad ustawieniem chłodziwa poprzez naciśnięcie przycisku COOLNT. Pompa pozostanie włączona lub wyłączona do czasu następnego kodu M lud działania operatora (patrz ustawienie 32).

Sterowanie reczne można przestawić na ustawienia domyślne za pomoca M06, M30 i/lub naciśniecie "RESET" (patrz Ustawienie 83, 87, 88).

#### *Klawisze wyświetlacza*

Klawisze wyświetlacza zapewniają dostęp do wyświetlaczy maszyny, informacji operacyjnych i stron pomocy. Są one często używane do przełączania aktywnych okien w trybie funkcji. W razie naciśnięcia więcej niż jeden raz, niektóre z tych klawiszy powodują wyświetlenie dodatkowych ekranów.

Prgrm/Convrs - W większości trybów służy do wyboru aktywnego okna programu. W trybie MDI/DNC naciśnięcie zapewnia dostęp do VQC i IPS/WIPS (jeżeli zainstalowano).

Posit (Położenie) - Służy do wyboru okna położeń, które znajduje się w dolnej środkowej cześci większości ekranów. Wyświetla aktualne położenia osi. Klawisz POSIT służy do przełączania pomiędzy kolejnymi położeniami. Aby filtrować osie wyświetlone w oknie, należy wpisać literę dla każdej osi, które ma być wyświetlona, i nacisnąć WRITE/ENTER. Położenie każdej osi jest wyświetlane we wskazanej kolejności.

Offset - Nacisnąć w celu przełączania pomiędzy dwoma tabelami korekcji. Wybrać tabelę "Tool Offsets" (Korekcje narzędzi) w celu wyświetlenia i przeprowadzenia edycji geometrii długości narzędzi, korekcji promienia, korekcji zużycia i położenia chłodziwa. Wybrać tabelę "Work Offsets" (Korekcje robocze) w celu wyświetlenia i przeprowadzenia edycji lokalizacji korekcji roboczych określonych kodami G, używanych w programach.

Curnt Comds (Komendy bieżące) - Nacisnąć PAGE UP / PAGE DOWN w celu przejścia przez menu Maintenance (Konserwacja), Tool Life (Trwałość użytkowa narzędzi), Tool Load (Obciążenie narzędzi), Advanced Tool Management (ATM; Zaawansowane zarządzanie narzędziami), System Variables (Zmienne systemowe), Clock settings (Ustawienia zegara) oraz ustawienia regulatora czasowego/licznika.

Alarm / Mesgs (Alarmy/Komunikaty) - Wyświetla ekrany przeglądarki alarmów i komunikatów. Dostępne są trzy ekrany alarmów, z których pierwszy przedstawia aktualnie aktywne alarmy (najpierw nacisnąć przycisk Alarm/Mesgs). Nacisnąć prawy klawisz strzałki, aby przejrzeć historię alarmów. Użyć klawiszy do góry i do dołu, aby przewinąć przez wpisy historii alarmów, i nacisnąć F2 w celu zapisania do urządzenia pamięci.

Param / Dgnos (parametry/diagnostyka) - Wyświetla parametry, które definiują pracę maszyny. Parametry są zorganizowane według kategorii w menu z zakładkami; aby znaleźć znany parametr, wpisać jego numer i nacisnąć strzałkę do góry lub do dołu. Parametry są ustawiane fabrycznie i powinny być modyfikowane wyłącznie przez autoryzowany personel Haas.

Ponowne naciśnięcie klawisza "Param / Dgnos" powoduje wyświetlenie pierwszej strony danych diagnostycznych. Te informacje są używane głównie do wykrywania i usuwania usterek przez autoryzowanego technika serwisowego Haas. Pierwsza strona danych diagnostycznych opisuje wejścia i wyjścia dyskretne. Naciśnięcie "Page Down" powoduje wyświetlenie dodatkowych stron danych diagnostycznych.

Setng / Graph (ustawienia/grafika) - Wyświetla i pozwala zmieniać ustawienia użytkownika. Podobnie jak Parametry, Ustawienia są zorganizowane według kategorii w menu z zakładkami. Aby znaleźć znane ustawienie, wpisać numer i nacisnąć strzałkę do góry lub do dołu.

Ponowne naciśnięcie klawisza "Setng / Graph" włącza tryb graficzny. W trybie graficznym, użytkownik może przejrzeć wygenerowaną ścieżkę narzędzia programu i, w razie potrzeby, usunąć błędy z programu przed jego uruchomieniem (patrz "Tryb graficzny" w rozdziale "Obsługa")

Help / Calc (pomoc / kalkulator) - Wyświetla tematy pomocy w menu z zakładkami. Dostepna pomoc obejmuje krótkie opisy kodów G i M, definicje funkcji układu sterowania, wykrywanie i usuwanie usterek oraz zagadnienia z zakresu konserwacji. Menu pomocy zawiera także kilka kalkulatorów.

W niektórych trybach, naciśnięcie klawisza HELP/CALC powoduje pojawienie się wyskakującego okienka pomocy. Za pomocą tego okienka można uzyskać dostęp do tematów pomocy właściwych dla aktualnego trybu, a także wykonać niektóre funkcje opisane w menu. Aby uzyskać dostęp do opisanego powyżej menu z zakładkami z wyskakującego okienka pomocy, należy ponownie nacisnąć HELP/CALC.

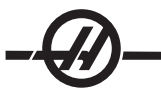

#### *Klawisze kursora*

Użyć klawiszy kursora w celu przejścia do różnych ekranów i pól w układzie sterowania, a także do edycji programów CNC.

Home (położenie początkowe) - Ten przycisk przesuwa kursor do górnej pozycji na ekranie; podczas edycji jest to górny lewy blok programu.

Up / Down Arrows (strzałki - w górę/w dół) - Przesuwają jedną pozycję, blok lub pole w górę/w dół.

Page Up / Down (strona w górę/w dół) - Służą do zmiany wyświetlaczy lub do przechodzenia o jedną stronę w górę/ w dół podczas przeglądania programu.

Left Arrow (lewa strzałka) - Używana do wyboru samodzielnie edytowalnych pozycji podczas przeglądania programu; przesuwa kursor w lewo. Służy do przewijania przez zaznaczenia ustawień.

Right Arrow (prawa strzałka) - Używana do wyboru samodzielnie edytowalnych pozycji podczas przeglądania programu; przesuwa kursor w prawo. Jest używana do przewijania wyborów ustawień i przesuwa okienko powiększenia w prawo w trybie graficznym.

End (koniec) - Ten przycisk na ogół przesuwa kursor do ostatniej pozycji na ekranie. Podczas edycji, jest to ostatni blok programu.

#### *Klawisze alfanumeryczne*

Klawisze alfanumeryczne służą do wprowadzania liter alfabetu wraz z pewnymi znakami specjalnymi. Niektóre znaki specjalne są wprowadzane poprzez naciśnięcie w pierwszej kolejności klawisza "Shift".

Shift - Klawisz zapewnia dostęp do dodatkowych znaków na klawiaturze. Dodatkowe znaki są widoczne w lewym górnym rogu niektórych klawiszy alfanumerycznych i numerycznych. Naciśnięcia Shift, a następnie klawisza ze znakiem wprowadzi znak w wiersz wprowadzania danych. Podczas wprowadzania tekstu, domyślna czcionka to UPPER CASE (wersaliki); aby użyć małych liter, nacisnąć i przytrzymać klawisz Shift.

Jeżeli w układzie sterowania zainstalowano piątą oś, to w celu wyboru osi B do impulsowania należy nacisnąć przycisk Shift, a następnie klawisze impulsowania +/-A.

EOB - Jest to znak End-Of-Block (końca bloku). Jest on wyświetlany na ekranie jako średnik (;) i oznacza koniec wiersza programu.

( ) - Nawiasy są używane do oddzielania komend programu CNC od komentarzy użytkownika. Zawsze należy wprowadzać je parami. Uwaga: Każdorazowo w przypadku odbioru nieważnej linii kodu przez port RS-232 podczas odbierania programu, zostaje ona dodana do programu w nawiasie.

/ - Prawa jest używana w funkcji "Block Delete" (usuwanie bloku) oraz w makrowyrażeniach. Jeżeli ten symbol jest pierwszym symbolem w bloku i włączono funkcję "Block Delete", to odnośny blok jest ignorowany w chwili uruchomienia. Symbol jest również używany jako znak dzielenia w makrowyrażeniach (patrz rozdział "Makra").

[ ] - Nawiasy kwadratowe są używane w makrowyrażeniach. Makra są opcjonalną funkcją oprogramowania (patrz rozdział "Makra").

#### *Klawisze trybu*

Klawisze trybu zmieniają status operacyjny obrabiarki CNC. Po naciśnięciu przycisku trybu, przyciski w tym samym rzędzie stają się dostępne dla użytkownika. Aktualny tryb jest zawsze wyświetlany w górnej środkowej części wyświetlacza.

EDIT- Wybiera tryb edycji. Ten tryb jest używany do edycji programów w pamięci układu sterowania. Tryb edycji udostępnia dwa okienka edycji: jedno dla aktualnie aktywnego programu oraz drugie do edycji w tle. Do przełączania pomiędzy tymi okienkami służy klawisz EDIT. Uwaga: Podczas używania tego trybu, nacisnąć F1 w celu uzyskania dostępu do wyskakujących okienek pomocy.

Insert - Naciśnięcie tego przycisku powoduje wprowadzenie komend do programu przed kursorem. Ten przycisk wprowadza również tekst ze schowka do aktualnej lokalizacji kursowa, a ponadto służy do kopiowania bloków kodu w programie.

Alter - Naciśnięcie tego przycisku zmienia podkreśloną komendę lub tekst na nowo wprowadzone komendy lub tekst. Ten przycisk zmienia również podkreślone zmienne na tekst znajdujący się w schowku, bądź przesuwa wybrany blok do innej lokalizacji.

Delete - Usuwa pozycję zaznaczoną kursorem lub wybrany blok programu.

Undo - Cofa do 9 ostatnich zmian edycyjnych, a także cofa zaznaczenie bloku.

MEM (pamięć) - Wybiera tryb pamięci. Ekran wyświetla aktywny program i inne informacje wymagane podczas produkcji części.

Single Block - Włącza lub wyłącza pojedynczy blok. Gdy blok pojedynczy jest włączony, tylko jeden blok programu zostaje wykonany dla każdego naciśnięcia "Cycle Start".

Dry Run - Służy do sprawdzania faktycznego ruchu maszyny "na sucho", bez cięcia części. (patrz podrozdział "Praca na sucho" w rozdziale "Obsługa")

Opt Stop (opcjonalne zatrzymanie) - Włącza i wyłącza zatrzymania opcjonalne. Patrz także G103 w rozdziale "Kod G".

Gdy ta funkcja jest włączona i zaprogramowano kod M01 (zatrzymanie opcjonalne), maszyna zatrzyma się po osiągnięciu M01. Maszyna wznowi pracę po naciśnięciu "Cycle Start". Jednakże - w zależności od funkcji "lookahead" (antycypowania) (G103) - zatrzymanie może nie nastąpić natychmiast (patrz rozdział "Antycypowanie bloku"). Innymi słowy, funkcja antycypowania bloku może spowodować zignorowanie najbliższego M01 przez komendę "Optional Stop".

W razie naciśnięcia przycisku "Optional Stop" podczas wykonywania programu, funkcja zostanie uruchomiona dla wiersza następującego po wierszu podkreślonym w chwili naciśnięcia przycisku "Opt Stop".

Block Delete (usuwanie bloku)- Włącza/wyłącza funkcję usuwania bloku. Bloki z kreską ukośną ("/") jako pierwszą pozycją są ignorowane (nie są wykonywane) w razie uruchomienia tej opcji. Jeżeli kreska znajduje się w wierszu kodu, to komendy po kresce są ignorowane w razie uruchomienia tej funkcji. Usuwanie bloku zaczyna działać dwa wiersze po naciśnięciu "Block Delete", z wyjątkiem sytuacji, w której zastosowano kompensację frezu; wówczas, usuwanie bloku zaczyna działać najwcześniej cztery wiersze po podkreślonym wierszu. Przetwarzanie ulega spowolnieniu do ścieżek zawierających usuwanie bloku podczas obróbki skrawaniem z dużą prędkością. Usuwanie bloku pozostaje aktywne w razie załączenia zasilania.

MDI/DNC - Tryb MDI jest trybem "Manualnego Wprowadzania Danych", w którym program może być napisany, ale nie jest wprowadzany do pamięci. Tryb DNC "Bezpośrednie Sterowanie Numeryczne" umożliwia "dozowane" wprowadzanie dużych programów do układu sterowania w celu wykonania (patrz rozdział "Tryb DNC").

Coolnt (Chłodziwo) - Włącza i wyłącza opcjonalny układ chłodziwa.

Orient Spindle (orientacja wrzeciona) - Obraca wrzeciono do określonego położenia, a następnie blokuje je. Może być stosowane podczas ustawiania w celu wskazania części.

ATC FWD - Obraca głowicę rewolwerową narzędzi do następnego narzędzia. Aby załadować określone narzędzie do wrzeciona, przejść do trybu MDI lub impulsowania ręcznego, wpisać numer narzędzia (T8) i nacisnąć ATC FWD.

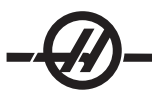

ATC REV - Obraca głowicę rewolwerową narzędzi do poprzedniego narzędzia. Aby załadować określone narzędzie do wrzeciona, przejść do trybu MDI lub impulsowania ręcznego, wpisać numer narzędzia (T10) i nacisnąć ATC REV.

Hand Jog (impulsowanie ręczne) - Wybiera tryb impulsowania osią .0001, .1 - 0.0001 cala (metryczny 0.001 mm) dla każdej podziałki na regulatorze zdalnym. Do pracy na sucho, .1 cala/min.

.0001/.1, .001/1., .01/10., .1/100. - W trybie calowym, pierwsza liczba (liczba górna) wybiera zakres impulsowania dla każdego kliknięcia zdalnego regulatora. Gdy tokarka znajduje się w trybie MM, pierwsza liczba jest mnożona przez dziesięć podczas impulsowania osią (np. .0001 przekształca się w 0.001 mm). Druga liczba (liczba dolna) obsługuje tryb pracy na sucho i jest używana do wyboru prędkości posuwu i ruchu osi.

Zero Ret (zerowanie) - Wybiera tryb "Zero Return", który wyświetla lokalizację osi w czterech różnych kategoriach, a mianowicie: Operator, Praca G54, Maszyna i Odległość do pokonania. Nacisnąć POSIT, aby przełączyć pomiędzy kategoriami.

All - Przesuwa wszystkie osie do położenia zerowego maszyny. Jest to podobne do "Power Up/Restart", przy czym z tym wyjątkiem, że nie nastąpi wymiana narzędzia. Służy także do określania początkowego położenia zerowego osi.

Origin (położenie początkowe) - Zeruje wybrane ekrany danych i regulatory czasowe.

Singl (oś pojedyncza) - Przywraca jedną oś do położenia zerowego maszyny. Nacisnąć przycisk odnośnej osi, a następnie przycisk "Singl Axis". Służy także do przesuwania pojedynczych osi do początkowego położenia zerowego osi.

HOME G28 - Przywraca wszystkie osi do położenia zerowego maszyny w ruchu szybkim. Ponadto, Home G28 powoduje powrót pojedynczej osi do położenia zerowego w podobny sposób w razie wprowadzenia litery osi i naciśniecia przycisku G28. OSTRZEŻENIE! Nie ma żadnego komunikatu ostrzegawczego, który ostrzegłby operatora o potencjalnej kolizji. Dla przykładu, jeżeli oś Z znajduje się pośród części na stole, gdy oś X lub Y jest zerowana, może nastąpić zderzenie.

List Prog (wykaz programów) - Kontroluje wszystkie czynności związane z ładowaniem i zapisywaniem danych w układzie sterowania.

Select Prog - Powoduje, że zaznaczony program staje się programem aktywnym. Uwaga: Aktywny program jest poprzedzony "A" w wykazie programów. Zarządzenie wieloma programami poprzez naciśnięcie WRITE/ENTER w celu umieszczenia zaznaczenia przy pożądanych programach, a następnie naciśnięcie F1 w celu wyboru funkcji.

Send - Przesyła programy przez port szeregowy RS-232. (Patrz rozdział "RS-232")

Recv - Odbiera programy z portu szeregowego RS-232. (Patrz rozdział "RS-232")

Erase Prog - Kasuje program zaznaczony kursorem w trybie Wykazu programów lub cały program w trybie MDI.

*Klawisze numeryczne*

Klawisze numeryczne dają użytkownikowi możliwość wprowadzania liczb i kilku znaków specjalnych do układu sterowania.

Cancel - Ten klawisz służy do usuwania ostatniego wprowadzonego znaku.

Space - Używany do formatowania komentarzy wprowadzonych do programów lub w obszarze komunikatu.

Write / Enter - Uniwersalny klawisz wprowadzania.

- (znak minus) - Używany do wprowadzania liczb ujemnych.

. (kropka dziesiętna) - Używana do precyzyjnego wprowadzania wartości liczbowych.

#### *Wyświetlacze położenia*

#### Okienko położeń

Okienko położeń, znajdujące się w dolnej środkowej części ekranu, wyświetla aktualne położenia osi względem czterech punktów odniesienia (Operator, Praca, Maszyna i Odległość do pokonania). Nacisnąć klawisz POSIT w celu aktywowania okienka położeń; nacisnąć go ponownie, aby przejść przez dostępne okna położenia. Gdy okienko jest aktywne, użytkownik może zmienić wyświetlane osie poprzez wpisanie liter osi w pożądanej kolejności i naciśnięcie WRITE/ENTER. Dla przykłady, wpisanie "X" skutkuje wyświetleniem tylko osi X. Wpisanie "YXZ" spowoduje wyświetlenie tych osi we wskazanej kolejności. Aby uzyskać dostęp do większego wyświetlacza położeń, należy nacisnąć CURNT COMDS, a następnie "Page Up" lub "Page Down", dopóki nie pojawi się ten wyświetlacz.

#### Operator Display (wyświetlacz operatora)

Ten wyświetlacz służy do przedstawiania odległości, o jaką operator przesunął dowolną z osi. Nie jest to faktyczna odległość osi od położenia zerowego maszyny, chyba że uprzednio załączono zasilanie maszyny. Osie można wyzerować poprzez wpisanie litery osi i naciśnięcie klawisza "Origin".

#### Work Display (wyświetlacz pracy)

Ten wyświetlacz przedstawia położenie X, Y i Z względem części, nie położenia zerowego maszyny. W chwili włączenia zasilania, automatycznie wyświetla wartość przesunięcia roboczego G54. Położenie może być zmienione wyłącznie poprzez wprowadzenie wartości przesunięć roboczych od G55 do G59, od G110 do G129, bądź poprzez wydanie komendy G92 w programie.

#### Machine Display (wyświetlacz maszyny)

Przedstawia on położenia osi względem położenia zerowego maszyny.

#### Distance To Go (odległość do pokonania)

Ten wyświetlacz przedstawia odległość, jaka pozostała przed osiągnięciem zadanego położenia przez osie. W trybie impulsowania ręcznego, ten wyświetlacz położenia może być używany do przedstawienia odległości przesunięcia. Aby go wyzerować, należy zmienić tryb (EDIT, MEM, MDI) i następnie przełączyć do impulsowania ręcznego.

#### *Wyświetlacz korekcji*

Dostępne są dwie tabele korekcji. Pierwszą jest tabela "Tool Geometry/Wear" (geometria/zużycie narzędzi). Drugą jest tabela "Work Zero" (korekcja robocza zerowa). W zależności od trybu, te tabele mogą pojawić się w dwóch oddzielnych oknach wyświetlacza, bądź w jednym oknie. W obu przypadkach można przełączać pomiędzy tabelami za pomocą klawisza OFFSET.

#### Geometria narzędzi/Zużycie

Tabel Geometrii narzędzi przedstawia numery narzędzi, wartości geometrii długości i zużycia narzędzi, wartości geometrii promienia i zużycia narzędzi, wartości części roboczych oraz faktyczne wartości średnicy, a także rodzaj narzędzia. Jeżeli frezarka jest wyposażone w opcjonalną programowalną jednostkę chłodziwa, to przedmiotowa strona wyświetli także położenie chłodziwa określone dla każdego narzędzia. Aby wprowadzić wartości do tych pól, należy użyć klawiszy numerycznych i nacisnąć F1. Wprowadzenie liczby i naciśnięcie F2 spowoduje ustawienie ujemnego odpowiednika danej liczby w korekcjach. Wprowadzić wartość i nacisnąć Write/Enter w celu dodania jej do aktualnie wybranej wartości. Aby usunąć wszystkie wartości na stronie, nacisnąć "Origin"; frezarka zgłosi podpowiedź "Zero All (Y/N)?" (Wyzerować wszystkie (T/N)?). Nacisnąć Y, aby kontynuować, bądź N, aby pozostawić wartości bez zmian.

#### Work Zero Offset (korekcja robocza zerowa)

Tabela Korekcji roboczej zerowej przedstawia wprowadzone wartości, dzięki czemu każde narzędzie zna lokalizację części na stole. Wartość można ustawić dla każdej osi (X, Y i Z). Operator może przewinąć do każdej kolumny za pomocą klawisza strzałki lub naciskając przyciski "Page Up/Down" w celu uzyskania dostępu do innych korekcji w rozdziale "Korekcja robocza". Aby każde narzędzie mogło zlokalizować część, narzędzia użyte w programie muszą być "w styczności" z częścią. Wartość można wprowadzić poprzez wpisanie liczby i naciśnięcie F1, bądź wartość może być dodana do istniejącej wartości poprzez naciśnięcie Enter/Write. Wprowadzenie liczby i naciśnięcie F2 spowoduje ustawienie ujemnego odpowiednika danej liczby w przesunięciach. Aby usunąć wszystkie wartości na stronie, nacisnąć "Origin"; frezarka zgłosi podpowiedź "Zero All (Y/N)?" (Wyzerować wszystkie (T/N)?). Nacisnąć Y, aby kontynuować, bądź N, aby pozostawić wszystkie wartości bez zmian.

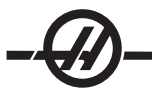

#### *Wyświetlacz komend bieżących*

Poniżej przedstawiono kilka stron komend bieżących znajdujących się w układzie sterowania. Nacisnąć przycisk "Current Commands" i użyć przycisków "Page Up/Down" w celu nawigowania przez strony.

#### Program Command Check Display (wyświetlacz kontroli komend programu)

Informacje na komend bieżących są dostępne w większości trybów. Informacje dotyczące wrzeciona, przykładowo na temat prędkości, obciążenia, kierunku, liczby stóp powierzchni na minutę (SFM), obciążenia wiórami i bieżącego położenia przekładni zębatej (jeżeli znajduje się na wyposażeniu) są widoczne w dolnym lewym okienku wyświetlacza we wszystkich trybach z wyjątkiem "Edit".

Położenie osi są widoczne w dolnym środkowym okienku wyświetlacza. Przejść przez układ współrzędnych (operator, praca, maszyna lub odległość do pokonania) za pomocą klawisza POSIT. W niektórych wyświetlaczach, to okienko zawiera także dane obciążenia dla każdej osi.

Poziom chłodziwa jest wyświetlany przy górnym prawym rogu ekranu. Jeżeli maszyna jest wyposażona w opcjonalny programowalny układ chłodziwa (P-Cool), to w tym miejscu wyświetlone jest także bieżące położenie kurka czerpalnego.

Current Display Command (wyświetlacz komend bieżących) Ten wyświetlacz (tylko do odczytu) przedstawia aktywne kody programów w górnej środkowej części ekranu.

Aby uzyskać dostęp do poniższych funkcji, należy nacisnąć CURNT COMDS, a następnie PAGE UP lub PAGE DOWN w celu przełączenia pomiędzy wyświetlaczami.

Macro Variables Display (wyświetlacz makrozmiennych) Ten wyświetlacz przedstawia listę makrozmiennych oraz ich bieżących wartości. Gdy układ sterowania wykonuje program, zmienne są aktualizowane. Ponadto, zmienne mogą być modyfikowane na tym wyświetlaczu; patrz rozdział "Makra" w celu uzyskania dodatkowych informacji.

Active Codes (aktywne kody) Zawiera wykaz aktywnych kodów programów. Jest to rozszerzona wersja wyświetlacza kodów programów (patrz wyżej).

Positions Display (wyświetlacz położeń) Zapewnia bardziej rozbudowany widok aktualnych położeń maszyny, z jednoczesną prezentacją wszystkich punktów odniesienia (operator, maszyna, praca, odległość do pokonania). Z tego ekranu można również wykonywać impulsowanie reczne osi.

Operation Timers Display (wyświetlacz operacyjnych regulatorów czasowych) Ten wyświetlacz przedstawia bieżący czas załączenia zasilania, czas rozpoczęcia cyklu (całkowity czas, przez jaki maszyna realizuje program), a także czas posuwu (całkowity czas, przez jaki maszyna wykonuje posuw). Te czasy można zresetować na zero za pomocą klawiszy "up" i "down" w celu podkreślenia pożądanego tytułu i naciśnięcie przycisku "ORIGIN".

Poniżej tych czasów znajdują się dwa liczniki M30, które służą do zliczania obrobionych części. Można ustawić je na zero oddzielnie, w celu określenia liczby części przypadających na zmianę oraz całkowitej liczby części.

Ponadto, na niniejszym wyświetlaczu można monitorować dwie makrozmienne.

Tool Life display (wyświetlacz trwałości użytkowej narzędzi) Ten wyświetlacz przedstawia czas używania narzędzia w posuwie (czas posuwu), czas, przez jaki narzędzie znajduje się w położeniu roboczym (czas całkowity), a także liczbę razy wyboru narzędzia (użytkowanie). Te informacje są pomocne przy określaniu trwałości użytkowej narzędzi. Wartości przedstawione na wyświetlaczu mogą być resetowane na zero poprzez podkreślenie wartości i naciśnięcie przycisku "Origin". Uwaga: Maksymalna wartość to 32767; po jej osiągnięciu układ sterowania powróci do zera.

Ten wyświetlacz może również być używany do generowania alarmu, gdy narzędzie zostało użyte określoną liczbę razy. Ostatnia kolumna jest oznaczona "Alarm"; wprowadzenie do niej liczby spowoduje wygenerowanie alarmu #362 (Tool Usage Alarm) przy następnej wymianie narzędzi w razie osiągnięcia lub przekroczenia tej liczby.

Tool Load Monitor and Display (monitor i wyświetlacz obciążenia narzędzi) Operator może wprowadzić maksymalną wartość obciążenia narzędzi, w %, oszacowaną dla każdego narzędzia. Operator może również wybrać odpowiednie działanie do podjęcia w razie przekroczenia tej wartości obciążenia. Ten wyświetlacz umożliwia wprowadzenie ww. wartości granicznej alarmu oraz przedstawia największe obciążenie, jakiemu poddano narzędzie podczas poprzednich operacji posuwu.

Funkcja monitorowania obciążenia narzędzia włącza się każdorazowo, gdy maszyna wykonuje operację posuwu (G01, G02 lub G03). Jeżeli wartość graniczna zostanie przekroczona, to podjęte zostaje działanie określone w Ustawieniu 84 (odnośnie do opisu, patrz rozdział "Ustawienia").

Maintenance (konserwacja) Ta strona pozwala operatorowi uruchomić i wyłączyć szereg operacji kontrolnych (patrz rozdział Konserwacja).

#### *Wyświetlacz alarmów/komunikatów*

#### Alarmy

Ekran "Alarms" można wybrać poprzez naciśnięcie przycisku "ALARM / MESGS". Dostępne są trzy różne ekrany alarmów. Pierwszy przedstawia alarmy bieżące. Naciśnięcie prawego przycisku strzałki przełącza na ekran historii alarmów, który przedstawia poprzednio odebrane alarmy. Ponowne naciśnięcie prawego przycisku strzałki przełącza na ekran przeglądarki alarmów. Ten ekran przedstawia jeden alarm na raz wraz z opisem. Użytkownik może wówczas przewijać wszystkie alarmy za pomocą przycisków strzałkowych "Up" i "Down". Aby przejrzeć szczegółowe dane dla alarmu o znanym numerze, należy wpisać ten numer, gdy przeglądarka alarmów jest aktywna, a następnie nacisnąć WRITE/ENTER lub lewy/prawy klawisz kursora.

Uwaga: Przyciski CURSOR (kursor), PAGE UP (przewijanie strony do góry) i PAGE DOWN (przewijanie strony do dołu) służą do poruszania się w dużej liczbie alarmów.

#### Messages (komunikaty)

Ekran "Messages" można wybrać poprzez dwukrotne naciśnięcie przycisku ALARM/MESGS. Jest ekran komunikatów operatora i nie wpływa w żaden inny sposób na pracę układu sterowania. Wprowadzać komunikaty za pomocą bloku klawiszy. Przyciski anulowania i spacji mogą być używane do usuwania istniejących komunikatów, zaś przycisk "Delete" (usuń) służy do usuwania całego wiersza. Dane są zapisywane automatycznie i przechowywane nawet w razie wyłączenia zasilania. Strona ekranu komunikatów pojawi się podczas włączania zasilania, jeżeli nie ma żadnych alarmów.

#### *Setting / Graphic Display Function (ustawianie funkcji wyświetlacza graficznego)*

Nacisnąć klawisz SETNG/GRAPH w celu uzyskania dostępu do Ustawień. W ustawieniach są dostępne pewne funkcje specjalne, które zmieniają zachowanie frezarki; patrz rozdział "Ustawienia" w celu uzyskania bardziej szczegółowego opisu.

Funkcję grafiki wybiera się poprzez dwukrotne naciśnięcie przycisku "Setng/Graph". Grafika przedstawia symulację przebiegu programu obróbki części bez potrzeby poruszenia osi oraz bez ryzyka uszkodzenia narzędzia lub części wskutek błędów programowania. Ta funkcja jest nieco bardziej przydatna od trybu pracy na sucho, gdyż umożliwia sprawdzenie wszystkich przesunięć roboczych, przesunięć narzędzi i granic ruchu przed uruchomieniem maszyny. Ryzyko zderzenia podczas wykonywania ustawień zostaje znacząco ograniczone.

#### Graphics Mode Operation (obsługa trybu graficznego)

Aby uruchomić program w trybie grafiki, należy załadować program i wprowadzić układ sterowania w tryb MEM, MDI lub Edycji. W przypadku MEM lub MDI, dwukrotnie nacisnąć przycisk Setng/Graph w celu przejścia do trybu grafiki. W przypadku trybu Edycji, nacisnąć "Cycle Start", gdy wybrane jest okienko edycji aktywnego programu, w celu uruchomienia symulacji.

Wyświetlacz grafiki obsługuje szereg funkcji.

Key Help Area (obszar pomocy klawiszy) Dolna lewa strona okienka wyświetlacza grafiki jest obszarem pomocy klawiszy. Aktualnie dostępne klawisze funkcyjne są wyświetlone wraz z krótkim opisem ich zastosowań.

Locator Window (okienko lokalizatora) Dolna prawa część okienka przedstawia cały obszar stołu i wskazuje aktualną lokalizację narzędzia podczas symulacji.

Tool Path Window (okienko ścieżki narzędzia) Pośrodku wyświetlacza znajduje się duże okienko, które zawiera widok osi X i Y od góry. Przedstawia ono ścieżki narzędzi podczas graficznej symulacji programu. Ruch szybki jest przedstawiany przez linie kropkowane, podczas gdy ruch posuwu jest przedstawiany przez cienkie linie ciągłe. (Uwaga: Ustawienie 4 może wyłączyć ścieżkę ruchu szybkiego.) Miejsca, w których stosowany jest cykl standardowy nawiercania, są oznaczone X. Uwaga: Ustawienie 5 może wyłączyć znacznik nawiercania.

Adjusting Zoom (regulacja powiększenia) Nacisnąć F2 w celu wyświetlenia prostokąta (okienka powiększenia) wskazującego obszar do powiększenia. Użyć klawisza "Page Down" w celu zmniejszenia wielkości okienka powiększenia (przybliżanie) lub klawisza "Page Up" w celu zwiększenia wielkości okienka powiększenia (oddalanie). Użyć klawiszy strzałek kursora w celu przesunięcia okienka powiększenia do wybranej lokalizacji i nacisnąć WRITE/ ENTER w celu zakończenia powiększania oraz zmiany skali okna ścieżki narzędzia. Okienko lokalizatora (mały widok u dołu po prawej) przedstawia cały stół z zarysem określającym powiększony fragment okienka ścieżki narzędzia. W razie powiększenia, okienko ścieżki narzędzia zostaje wyzerowane; aby ponownie zobaczyć ścieżkę narzędzia, należy ponownie uruchomić program.

Skala i położenie okna ścieżki narzędzia są zapisywane w Ustawieniach od 65 do 68 włącznie. Opuszczenie grafiki w celu edycji programu, a następnie powrócenie do grafiki utrzyma poprzednio wprowadzone skalowanie.

Naciśnięcie F2, a następnie klawisza "Home" rozszerzy okno ścieżki narzędzia na cały stół.

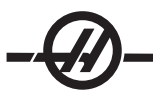

Z Axis Part Zero Line (linia zerowa części w osi Z) Ta funkcja składa się z poziomej linii wyświetlonej na pasku osi Z w górnym prawym rogu ekranu grafiki, która wskazuje położenie bieżącej korekcji roboczej osi Z wraz z długością bieżącego narzędzia. Gdy program jest wykonywany, zacieniona część paska wskazuje głębokość ruchu w osi Z. Użytkownik może oglądać położenie nakładki noża względem położenia zerowego części w osi Z w trakcie wykonywania programu.

Control Status (status kontroli) Dolna lewa część ekranu wyświetla status kontroli. Jest ona taka sama, jak cztery ostatnie wiersze wszystkich pozostałych wyświetlaczy.

Position Pane (okno położenia) Okno położenia przedstawia lokalizacje osi w taki sam sposób, jak podczas faktycznej pracy z częścią.

F3 / F4 Te klawisze służą do kontroli prędkości symulacji. F3 zmniejsza prędkość, zaś F4 zwiększa prędkość.

#### *Date and Time (data <sup>i</sup> godzina)*

Układ sterowania zawiera funkcję zegara i daty. Aby zobaczyć godzinę i datę, nacisnąć klawisz CRNT COMDS, a następnie "Page Up" lub "Page Down", dopóki nie pojawi się data i godzina.

W celu dokonania regulacji, nacisnąć Emergency Stop, wpisać aktualną datę (w formacie MM-DD-RRRR) lub aktualną godzinę (w formacie HH:MM) i nacisnąć WRITE/ENTER. Po zakończeniu zresetować Emergency Stop.

#### *Funkcja zakładek pomocy/kalkulatora*

Nacisnąć klawisz HELP/CALC w celu wyświetlenia menu zakładek pomocy. Jeżeli po naciśnięciu HELP/CALC pojawi się wyskakujące menu pomocy, to ponownie nacisnąć HELP/CALC w celu uzyskania dostępu do menu zakładek. Do nawigacji pomiędzy zakładkami służą klawisze strzałek kursora. Nacisnąć WRITE/ENTER w celu wyboru zakładek; nacisnąć CANCEL w celu powrócenia o jeden poziom zakładek. Główne kategorie zakładek oraz ich podzakładek opisano poniżej:

#### Pomoc

Kody G: Widok listy kodów G.

Kody M: Widok listy kodów M.

Funkcje: Widok listy nowych funkcji oprogramowania.

Indeks: Wybrać tę zakładkę w celu przejrzenia różnych tematów pomocy. Nacisnąć WRITE/ENTER w celu wyświetlenia informacji o danym temacie.

#### Stół wiertniczy

Wyświetla rozmiarowy stół wiertniczy z odpowiednikami dziesiętnymi i wielkościami gwintowników.

#### Kalkulator

Funkcje kalkulatora są dostępne pod trzecią zakładką pomocy. Wybrać pożądany tryb kalkulatora z zakładek dolnych i nacisnąć WRITE/ENTER, aby go aktywować.

Funkcje kalkulatora służą do wykonywania prostych operacji dodawania, odejmowania, mnożenia i dzielenia. W razie wyboru jednej z funkcji, pojawi się okienko kalkulatora z dostępnymi operacjami (LOAD, +, -, \* oraz /). Pierwsza podświetlona opcja to LOAD, zaś pozostałe można wybrać za pomocą strzałek lewo/prawo. Liczby wprowadza się poprzez wpisywanie, po czym należy nacisnąć klawisz "Write/Enter". W razie wprowadzenia liczby i wyboru LOAD, ta liczba zostanie wprowadzona bezpośrednio do okienka kalkulatora. W razie wprowadzenia liczby, gdy wybrana jest jedna z pozostałych funkcji (+ - \* /), odnośna kalkulacja zostanie wykonana z nowo wprowadzoną liczbą oraz z liczbą uprzednio wprowadzoną do okienka kalkulatora. Kalkulator przyjmuje również wyrażenia matematyczne, takie jak 23\*4-5.2+6/2. Wykonuje on obliczenia (z mnożeniem i dzieleniem w pierwszej kolejności), po czym wyświetla wynik - w tym przypadku 89.8 - w okienku.

Należy pamiętać, że danych nie można wprowadzać do żadnego pola, którego etykieta jest podkreślona. Aby dokonać bezpośredniej zmiany pola, należy najpierw usunąć dane z pozostałych pól, aby etykieta przestała być podkreślona.

Klawisze funkcyjne: Klawisze funkcyjne służą do kopiowania i wklejania obliczonych wyników do sekcji programu lub do innego obszaru funkcji kalkulatora.

F3 W trybach EDIT i MDI, klawisz F3 kopiuje zaznaczoną wartość frezowania/gwintowania trójkątnego/kolistego do wiersza wprowadzania danych u dołu ekranu. Jest to przydatne, gdy wyliczone rozwiązanie ma być użyte w programie.

Podczas pracy w funkcji kalkulatora, naciśnięcie F3 kopiuje wartość z okienka kalkulatora do podkreślonego pola wprowadzania danych z obliczeń "trig", "Circular" lub "Milling/Tapping".

F4 W funkcji kalkulatora, ten przycisk wykorzystuje zaznaczone wartości danych dotyczących Trig (frezowanie/ gwintowanie trójkątne), Circular (frezowanie/gwintowanie koliste) lub Milling/Tapping (frezowanie/gwintowanie) do załadowania, dodania, odjęcia, pomnożenia lub podzielenia za pomocą kalkulatora.

#### Funkcja pomocy do trygonometrii

Strona kalkulatora trygonometrii pomaga rozwiązywać problemy dotyczące trójkątów. Wprowadzić odpowiednią ilość danych dotyczących długości i kątów trójkąta, po czym układ sterowania rozwiąże trójkąt i wyświetli resztę wartości. Użyć przycisków "Up/Down" w celu wyboru wartości do wprowadzenia za pomocą WRITE. W przypadku danych wejściowych, dla których są dostępne co najmniej dwa rozwiązania, wprowadzenie ostatniej wartości danych po raz drugi spowoduje wyświetlenie następnego możliwego rozwiązania.

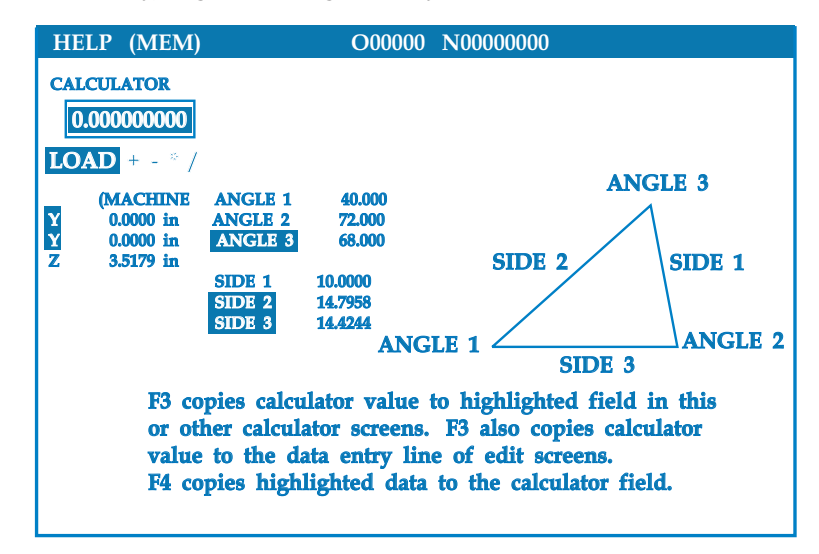

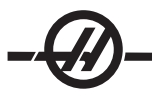

#### Pomoc do interpolacji kołowej

Strona kalkulatora kołowego pomaga rozwiązywać problemy dotyczące okręgów. Należy wprowadzić środek, promień, kąty oraz punkty rozpoczęcia i zakończenia; po wprowadzeniu wystarczającej ilości danych, układ sterowania rozwiązuje problem dotyczący ruchu kolistego i przedstawia resztę wartości. Użyć przycisków "Up/Down" w celu wyboru wartości do wprowadzenia za pomocą Write. Ponadto, wyświetlona zostanie lista alternatywnych formatów, dla których można zaprogramować taki ruch z G02 lub G03. Formaty można wybrać za pomocą przycisków "Up/Down", zaś przycisk F3 wykona import podkreślonego wiersza do edytowanego programu.

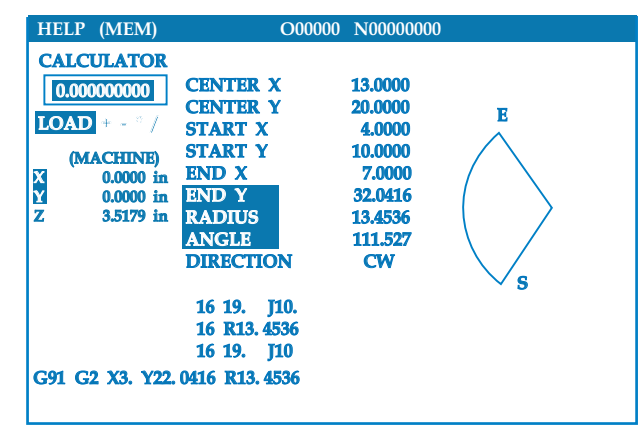

W przypadku danych wejściowych, dla których są dostępne co najmniej dwa rozwiązania, wprowadzenie ostatniej wartości danych po raz drugi spowoduje wyświetlenie następnego możliwego rozwiązania. Aby zmienić wartość CW na wartość CCW, należy podkreślić kolumnę CW/CCW i nacisnąć przycisk Write/Enter.

#### Kalkulatora tangensa okręg-prosta

Ta funkcja pozwala określać punkty przecięcia, w których okręg i prosta tworzą tangens. Wprowadzić dwa punkty, A i B, na prostej oraz trzeci punkt, C, oddalony od tej prostej; układ sterowania obliczy punkt przecięcia. Punkt, w którym normalna prosta z punktu C przecina się z prostą AB, a także odległość prostopadła to tej prostej.

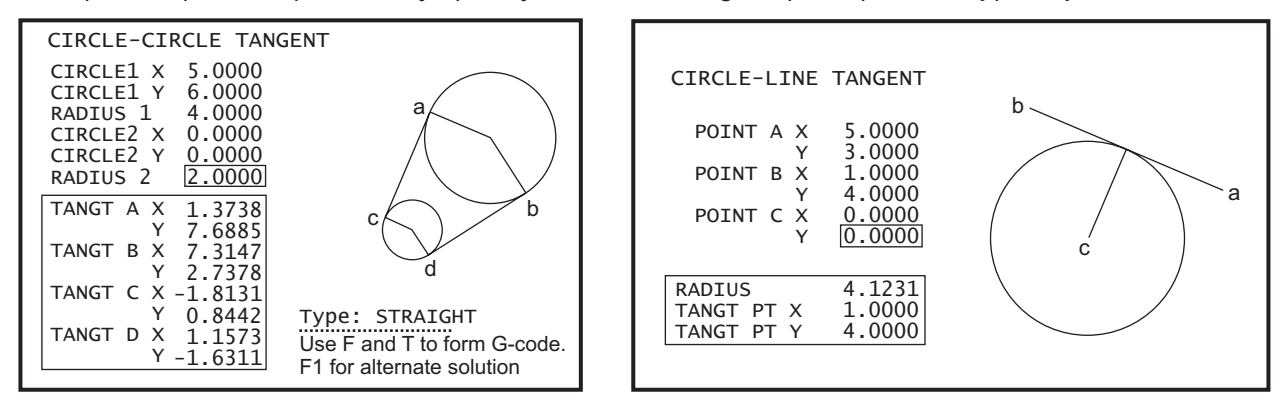

#### Kalkulator tangensa okręg-okręg

Ta funkcja pozwala określać punkty przecięcia dwóch okręgów lub punktów. Wprowadzić lokalizację dwóch okręgów oraz ich promieni. Następnie układ sterowania oblicza wszystkie punkty przecięcia tworzone przez linie styczne z oboma okręgami. Uwaga: Dla każdego wejścia z dwoma nie uporządkowanymi okręgami istnieje maksymalnie osiem punktów przecięcia. Cztery punkty uzyskuje się poprzez narysowanie prostych tangensów, zaś kolejne cztery poprzez utworzenie tangensów krzyżowych. Klawisz F1 służy do przełączania pomiędzy obiema schematami. W razie naciśnięcia "F", układ sterowania poprosi o podanie punktów "od" oraz "do" (A, B, C itp.), które określają segment schematu. Jeżeli segment jest łukiem, to układ sterowania poprosi o C lub W (CW lub CCW). Następnie u dołu ekranu zostaje wyświetlony próbny kod G. W razie wprowadzenia "T", poprzedni punkt "do" staje się nowym punktem "od", zaś układ sterowania prosi o podanie nowego punktu "do". Aby wprowadzić rozwiązanie (wiersz kodu), przełączyć na MDI lub "Edit" i nacisnąć F3; kod G znajduje się już we wprowadzonym wierszu.

#### Pomoc dla frezowania/gwintowania

Strona pomocy dla frezowania/gwintowania pomaga przy rozwiązywaniu równań dotyczących frezowania i gwintowania. Są to:

- 1. SFM (stopy powierzchni/metr) = (ŚREDNICA FREZU W CALACH) \* OBR./MIN. \* 3.14159 / 12
- (POSUW CALE/MIN.) = OBR./MIN. (SKOK GWINTU) 2.
- (DOPŁYW WIÓRÓW W CALACH) = (POSUW CALE/MIN.) / OBR./MIN. / LICZBA CZĘŚCI ROBOCZYCH 3.

Wprowadzić wszystkie wartości z wyjątkiem jednej, a wówczas układ sterowania obliczy pozostałą wartość. Należy pamiętać, że wartość obr./min. dla dwóch pierwszych równań jest taka sama.

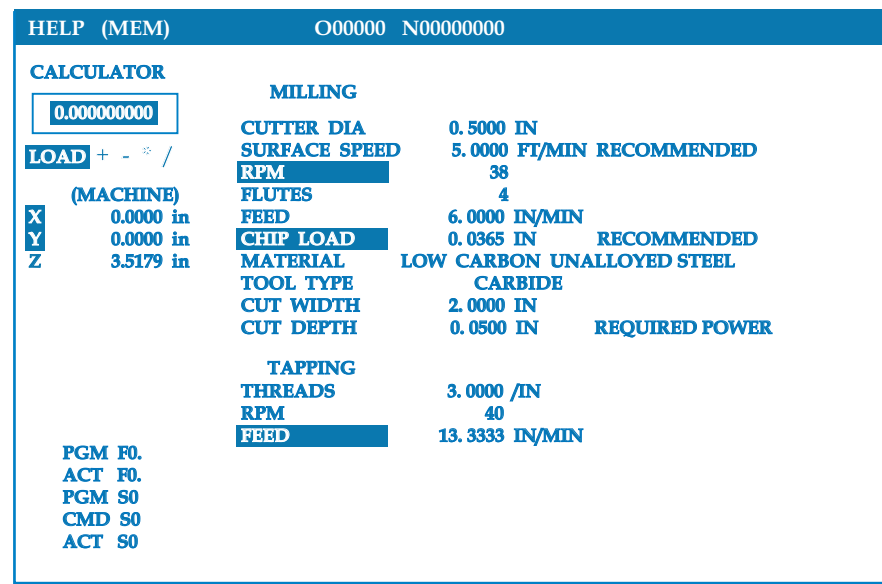

Uwaga: W razie wyboru jednostek metrycznych, wyświetlane jednostki zmieniają się - odpowiednio - na milimetry, gwinty na mm, mm na minutę i metry.

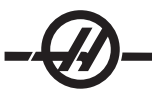

#### **Materiały**

Kalkulator frezowania o nazwie "MATERIAL", które w razie zaznaczenia pozwala operatorowi wybrać rodzaj materiału z listy za pomocą lewego i prawego przycisku strzałkowego.

Zalecane wartości prędkości powierzchniowej i dopływu wiórów zostaną wyświetlone w oparciu o wybrany materiał, patrz niżej.

PRĘDKOŚĆ POWIERZCHNIOWA \*.\*\*\* ZALECANA WARTOŚĆ STÓP/MIN. \*\*\*\* TO \*\*\*\*\* DOPŁYW WIÓRÓW \*.\*\*\* ZALECANA WARTOŚĆ W CALACH \*.\*\*\* DO \*.\*\*\*

Ponadto, wymagana wartość koni mechanicznych zostanie obliczona i wyświetlona w sposób przedstawiony poniżej po prawej.

GŁĘBOKOŚĆ CIĘCIA \*.\*\*\* CALE WYMAGANA MOC \*.\* KM

W trybie metrycznym, wymagana moc jest wyświetlona w KW (kilowaty).

#### *Program rozgrzewania wrzeciona*

Jeżeli dowolne wrzeciono nie pracowało przez ponad 4 dni, to musi zostać rozgrzane przed rozpoczęciem pracy. Zapobiegnie to ewentualnemu przegrzaniu wrzeciona wskutek osadzenia się smaru. Wraz z maszyną dostarczono 20-minutowy program rozgrzewania (numer O02020), który powoli zwiększa prędkość wrzeciona, tym samym umożliwiając jego stabilizację cieplną. Ten program może również być używany codziennie do rozgrzewania wrzeciona przed pracą przy dużych prędkościach.

#### *(Praca-Zatrzymanie-Impulsowanie-Kontynuowanie)*

Ta funkcja pozwala operatorowi zatrzymać uruchomiony program, impulsując odejść od części, a następnie wznowić realizację programu. Poniżej przedstawiono procedurę operacyjną:

- 1. Nacisnąć "Feed Hold", aby zatrzymać uruchomiony program
- 2. Nacisnąć X, Y lub Z, a następnie przycisk "Handle Jog". Układ sterowania zapisze bieżące położenia X, Y i Z. Uwaga: Osie inne niż X, Y i Z nie mogą być impulsowane.
- Układ sterowania wyświetli komunikat "Jog Away". Użyć zdalnego regulatora, automatycznego zdalnego 3. regulatora oraz przycisków "jog" i "jog-lock" w celu odsunięcia narzędzia od części. Przyciski "AUX CLNT" (opcjonalny układ chłodziwa wrzeciona - TSC) i "Coolnt" służą do włączania/wyłączania chłodziwa (dla AUX CLNT wymagany jest ruch obrotowy wrzeciona i zamknięcie drzwiczek). Wrzecionem można sterować za pomocą przycisków "CW", "CCW", "Stop" i "Tool Release". W razie potrzeby, wkładki narzędziowe można zmienić. Ostrzeżenie: W razie kontynuowania programu, stare przesunięcia zostaną użyte dla położenia powrotnego. Tak więc wymiana narzędzi i zmiana przesunięć w czasie przerwy w programie jest niebezpieczna i niezalecana.
- Impulsując przejść do położenia znajdującego się jak najbliżej położenia zapisanego w pamięci, bądź do położenia, 4. które zapewni szybką i niezakłóconą ścieżkę powrotu do położenia zapisanego w pamięci.
- 5. Aby powrócić do poprzedniego trybu, nacisnąć "MEM", "MDI" lub "DNC". Układ sterowania będzie kontynuować pracę tylko wówczas, gdy dany tryb był wybrany podczas ponownego przejścia do zatrzymania.
- 6. Nacisnąć CYCLE START (start cyklu). Układ sterowania wyświetli komunikat "Jog Return" i ruchem szybkim przesunie X i Y w inkrementach 5% do położenia, w którym naciśnięto "Feed Hold", a następnie przywróci oś Z. Ostrzeżenie: Układ sterowania nie idzie ścieżką użytą do odejścia. Jeżeli w trakcie tego ruchu operator naciśnie "Feed Hold", to ruch osi frezarki zostanie wstrzymany, zaś na ekranie pojawi się komunikat "Jog Return Hold". Naciśnięcie "Cycle Start" spowoduje wznowienie ruchu "Jog Return" przez układ sterowania. Po zakończeniu ruchu, układ sterowania ponownie przejdzie do stanu wstrzymania posuwu.
- 7. Nacisnąć "Cycle Start" ponownie program wznowi normalną pracę.

Patrz także ustawienie 36 "Program restart".

#### *Coolant Level Gauge (przyrząd pomiarowy poziomu chłodziwa)*

Poziom chłodziwa jest wyświetlany w prawym górnym rogu ekranu w trybie MEM, bądź po naciśnięciu CURNT COMDS. Pionowy słupek przedstawia status chłodziwa. Wyświetlacz zaczyna migać, gdy chłodziwo osiąga poziom, przy którym przepływ chłodziwa byłby przerywany.

#### *Opcje*

#### Wypróbowanie opcji – sterowanie 200-godzinne

Opcje, których aktywacja normalnie wymaga kodu odblokowania (gwintowanie sztywne, makra itp.), można dowolnie aktywować i dezaktywować poprzez wprowadzenie liczby "1" zamiast kodu odblokowania. Wprowadzić "0", aby wyłączyć opcję. Opcja aktywowana w ten sposób zostanie automatycznie deaktywowana po upływie łącznie 200 godzin włączonego zasilania. Należy pamiętać, że dezaktywacja następuje wyłącznie w razie wyłączenia zasilania maszyny - nie podczas jej pracy. Opcję można aktywować na stałe poprzez wprowadzenie kodu odblokowania. Należy pamiętać, że w okresie 200 godzin wyświetlona zostanie litera "T" po prawej stronie opcji na ekranie parametrów. Należy pamiętać, że opcja obwodu bezpieczeństwa jest wyjątkiem; jej włączenie i wyłączenie jest możliwe tylko za pomocą kodów odblokowania.

Aby wprowadzić "1" lub "0" do opcji, należy wyłączyć ustawienie 7 (blokada parametrów) i wcisnąć przycisk zatrzymania awaryjnego.

Gdy opcja osiągnie 100 godzin, maszyna emituje alarm ostrzegający o rychłym upływie czasu próby.

Aby aktywować opcję na stałe, należy skontaktować się z dealerem

#### Gwintowanie sztywne

Gwintowanie zsynchronizowane eliminuje konieczność stosowania drogich, ruchomych pokręteł do gwintowników, a także zabezpiecza przed zniekształceniem gwintu prowadzącego i rozciąganiu gwintu początkowego.

#### Drzwiczki automatyczne

Opcja drzwiczek automatycznych otwiera drzwiczki automatyczne za pośrednictwem programu części. Ogranicza to zmęczenie operatora oraz umożliwia obsługę bez nadzoru w razie użycia robota ładującego

#### Napęd dysku twardego i Ethernet

Zapisywanie i przesyłanie danych pomiędzy maszyną Haas a siecią. Pliki programowe można łatwo przesyłać do oraz z maszyny; możliwość przesyłania dużych plików za pośrednictwem DNC z szybkością do 800 bloków na sekundę.

#### Automatyczny pistolet powietrzny

Zapewnia stały nadmuch powietrza do frezu w celu bezpiecznego, automatycznego usuwania wiórów podczas obróbki skrawaniem na sucho, a także w celu wydmuchiwania wiórów i chłodziwa z głębokich wnęk. Nadmuch powietrza jest aktywowany przez kod M i może być zaprogramowany na włączenie, gdy wrzeciono obraca się, bądź na koniec cyklu (pobór powietrza 6 scfm).

#### Oświetlenie o dużej intensywności

Lampy halogenowe zapewniają dobre oświetlenie miejsca pracy, co ułatwia inspekcje części, przygotowywanie prac i przełączanie – jest to znakomite rozwiązanie do prac związanych z wykonywaniem form i matryc. Lampy włączają i wyłączają się automatycznie w razie otwarcia lub zamknięcia drzwiczek; można je również aktywować ręcznie za pomocą włącznika.

#### Makra

Tworzenie podprogramów standardowych dla specjalnych cykli standardowych, programów standardowych próbkowania, zgłoszeń konwersacyjnych operatora, równań matematycznych lub funkcji, a także obróbka rodziny części ze zmiennymi.

#### Ruch obrotowy i skalowanie

Ruchu obrotowego należy używać w połączeniu z próbkowaniem przesunięcia roboczego w celu przyspieszenia procedury ustawiania obrabianych przedmiotów, bądź w celu obrócenia wzornika do innego położenia lub wokół obwodu itp. Skalowanie służy do zmniejszania lub powiększania ścieżki narzędzia lub wzornika.
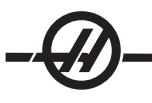

## Próbkowanie części

Renishaw – Ta opcja czujnika narzędzi zawiera łatwy w użyci czujnik narzędzi Renishaw z makrami. Ten opcjonalny pakiet pozwala wszystkim frezarkom Haas automatycznie definiować przesunięcia narzędzi, a w razie połączenia z makroprogramowaniem umożliwia operatorom automatyczną aktualizację przesunięć narzędzi (długość i średnicę) oraz kontrolę uszkodzeń narzędzi w trakcie procesów.

Marposs – laserowy/bezdotykowy system kontroli narzędzi Marposs ML75 oraz wysokoprecyzyjny, stykowy czujnik inspekcyjny oraz do ustawiania zadań roboczych T25 do frezarek Haas ze stożkiem 40. ML75 mierzy narzędzia o średnicy do 6.88" (175 mm). Klient musi zapewnić własny uchwyt narzędziowy do obróbki prętów o średnicy 1/2".

## Przekaźniki funkcji M

Dodanie większej liczby przekaźników pozwala zwiększyć wydajność. Te dodatkowe wyjścia kodu M mogą być używane do aktywowania czujników, kolejnych pomp, podajników automatycznych części itp.

## Zdalny regulator

Wszechstronny zdalny regulator Haas może być używany do poruszania wszystkich osi, a także do edytowania programów, przejmowania kontroli ręcznej nad prędkościami wrzeciona i prędkościami posuwu, jednoblokowego przewijania przez programy oraz do wielu innych zadań.

## Programowalny kurek czerpalny chłodziwa

Opcjonalny, programowalny kurek czerpalny chłodziwa daje użytkownikowi możliwość nakierowania strumienia chłodziwa w optymalne położenie w celu usunięcia wiórów z obszaru cięcia. Kierunek chłodziwa można zmienić z poziomu programu CNC.

## Automatyczny przenośnik wiórów

Automatyczny przenośnik wiórów pomaga użytkownikowi przy usuwaniu wiórów w przypadku prac związanych ze znacznym usuwaniem materiału.

## Układ chłodziwa wrzeciona (TSC)

Układ chłodziwa wrzeciona (TSC) Haas wykorzystuje dodatkową pompę chłodziwa w celu dostarczania chłodziwa pod wysokim ciśnieniem do frezu.

## Ruch ekstra szybki (XRT)

Dzięki opcji XRT, śruby z nakrętką kulkową o dużym skoku gwintu, połączone z mocnymi serwomotorami bezszczotkowymi, zapewniają szybszy ruch roboczy i szybszy posuw skrawania. Skrócenie czasu bez skrawania podczas obróbki, zwłaszcza w przypadku części powtarzanych i licznych mocowań, oznacza krótszy czas cyklu i niższy koszt na część.

## Skale liniowe

Gdy zachodzi konieczność uzyskania bezwzględnej dokładności położenia, skale liniowe to jedyny sposób zapewnienia precyzyjnego ustawienia osi w zmieniających się warunkach, typowych dla niektórych warsztatów mechanicznych. Skale liniowe zapewniają dokładność ustawiania wzdłuż osi X, Y i Z poprzez kompensowanie różnic cieplnych właściwych dla wszystkich obrabiarek. Te skale zapewniają dokładność ustawiania rzędu 2 mikronów w celu zapewnienia precyzji wymaganej dla wykonywania matryc i innych zastosowań z zakresu obróbki o niskiej tolerancji.

## Przełącznik blokady pamięci

Blokuje pamięć w celu uniemożliwienia przypadkowej lub niedozwolonej edycji programów przez osoby nie mające uprawnień. Może on również być używany do blokowania ustawień, parametrów, przesunięć i makrozmiennych.

## Orientacja wrzeciona

Opcja orientacji wrzeciona umożliwia ustawianie wrzeciona pod ściśle określonym, zaprogramowanym kątem, przy użyciu standardowego silnika wrzeciona i standardowego kodera wrzeciona do obsługi sprzężenia zwrotnego. Ta opcja zapewnia niedrogie i zarazem dokładne (0.1 stopnia) ustawianie.

## Przycisk drugiego położenia początkowego

Ta opcja pozwala operatorowi szybko wysłać oś do drugiego, zdefiniowanego przez użytkownika położenia początkowego, które stanowi uzupełnienie standardowego położenia początkowego.

## Zdalny regulator

Wszechstronny zdalny regulator Haas może być używany do poruszania wszystkich osi, a także do edytowania programów, przejmowania kontroli ręcznej nad prędkościami wrzeciona i prędkościami posuwu, jednoblokowego przewijania przez programy itd.

## Zaawansowany zdalny regulator (RJH-E)

Zaawansowany zdalny regulator (RJH-E) jest wyposażony w wyświetlacz ciekłokrystaliczny (LCD) i układu sterowania zwiększające funkcjonalność. RJH-E jest skonfigurowany w taki sposób, aby kontrolować szereg funkcji i ustawień maszyny, przy jednoczesnym zapewnianiu danych w czasie rzeczywistym z układu sterowania poprzez ekran LCD.

Patrz rozdział dotyczący korekcji i obsługi maszyny w celu uzyskania bardziej szczegółowych informacji.

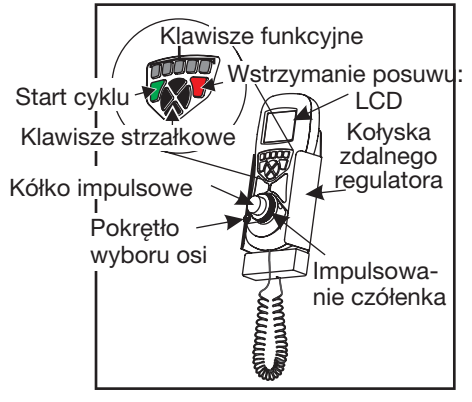

LCD: Wyświetla dane maszyny oraz interfejs RJH-E.

Klawisze funkcyjne (F1-F5): Klawisze zmiennofunkcyjne. Każdy klawisz odpowiada etykiecie u dołu ekranu LCD. Naciśniecie klawisza funkcyjnego skutkuje realizacją lub przewinięciem odnośnego menu. Funkcje przewijane są podświetlone w razie włączenia.

Start cyklu: Rozpoczyna zaprogramowany ruch osi.

Wstrzymanie posuwu: Zatrzymuje zaprogramowany ruch osi.

Klawisze strzałkowe: Służą do nawigowania pomiędzy polami menu (up/down) oraz do wyboru prędkości impulsowania (left/right).

Impulsowanie czółenka: Obraca o maks. 45 stopni CW lub CCW od środka i powraca do środka w razie zwolnienia. Służy do impulsowania osiami ze zmienną prędkością. Im dalej czółenko zostanie obrócone od położenia centralnego, tym szybciej porusza się oś.

Kółko impulsowe: Impulsuje wybraną oś o wybrany inkrement. Pracuje tak samo, jak zdalny regulator w układzie sterowania.

Wybór osi: Służy do wyboru dowolnej dostępnej osi do impulsowania. Wybrana oś zostaje wyświetlona u dołu ekranu.

Zdjęcie jednostki z kołyski powoduje włączenie zasilania i przekazuje kontrolę impulsowania z kasety do RJH-E (Pokrętło ręczne na kasecie jest nieaktywne). Umieścić RJH-E z powrotem na kołysce, aby wyłączyć i przywrócić sterowanie impulsowaniem do kasety.

Pokrętło impulsowe i pokrętło czółenka umożliwiają przewijanie w celu zmiany wartości pola definiowalnego przez użytkownika, takiego jak korekcja narzędzi, długość, zużycie itp.

Wbudowana funkcja "Panic" — Nacisnąć dowolny klawisz podczas ruchu osi w celu natychmiastowego zatrzymania wrzeciona i całego ruchu osi. Naciśnięcie "Feed Hold", gdy wrzeciono znajduje się w ruchu, a układ sterowania znajduje się w trybie Handle Jog, spowoduje zatrzymanie wrzeciona. Komunikat "Button pressed while axis was moving—Reselect Axis" (naciśnięto przycisk, gdy poruszała się oś - ponownie wybrać oś) pojawi się na wyświetlaczu RJH-E. Przesunąć gałkę wyboru osi do innej osi w celu skasowania.

Jeżeli gałka wyboru osi zostanie poruszona podczas obracania czółenka, to komunikat "Axis selection changed while axis was moving—Reselect Axis" (Zmieniono wybór osi, gdy poruszała się - ponownie wybrać oś) pojawi się na wyświetlaczu RJH-E, zaś całość ruchu osi zatrzyma się. Przesunąć gałkę wyboru osi do innej osi w celu skasowania błędu.

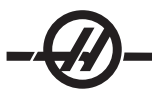

Jeżeli pokrętło czółenka zostanie obrócone z położenia wycentrowanego po zdjęciu RJH-E z kołyski, bądź gdy tryb układu sterowania zostanie zmieniony na tryb z ruchem (przykładowo z trybu MDI na Handle Jog), to komunikat "Shuttle off center—No Axis selected" (Czółenko nie jest wycentrowane - nie wybrano żadnej osi) pojawi się na wyświetlaczu RJH-E i nie dojdzie do żadnego ruchu osi. Przesunąć gałkę wyboru osi w celu skasowania błędu.

Jeżeli pokrętło impulsowania zostanie obrócone, gdy używane jest pokrętło czółenka, to komunikat "Conflicting jog commands— Reselect Axis" (Sprzeczne komendy impulsowania - ponownie wybrać oś) pojawi się na wyświetlaczu RJH-E, zaś całość ruchu osi zatrzyma się. Przesunąć gałkę wyboru osi do innej osi w celu skasowania błędu.

Uwaga: Jeżeli dowolnego z powyższych błędów nie można będzie usunąć poprzez poruszenie gałki wyboru osi, to może to oznaczać, że wystąpił problem dotyczący pokrętła czółenka. Skontaktować się z działem serwisowym Haas w celu dokonania naprawy/wymiany.

Jeżeli kontakt pomiędzy RJH-E a układem sterowania zostanie zerwany z dowolnej przyczyny (przecięty lub rozłączony przewód itp.), to całość ruchu osi zostanie zatrzymana. Po ponownym podłączeniu, komunikat "RJH / Control Communication Fault—Reselect Axis" (Awaria RJH/komunikacji z układem sterowania) pojawi się na wyświetlaczu RJH-E. Przesunąć gałkę wyboru osi w celu skasowania błędu. Jeżeli nie można usunąć błędu, to umieścić RJH-E na kołysce, poczekać aż wyłączy się, a następnie zdjąć z kołyski.

Uwaga: Ten błąd może również wskazywać na awarię w SKBIF, RJH-E, bądź w oprzewodowaniu. Jeżeli błąd utrzymuje się, to konieczna będzie dalsza diagnostyka i działania naprawcze.

## Menu RJH-E

W RJH-E wykorzystano cztery ekrany programowe do kontroli impulsowania ręcznego, ustawiania korekcji długości narzędzi, ustawiania współrzędnych roboczych i wyświetlania bieżącego programu. Te cztery ekrany wyświetlają informacje odmiennie, ale nawigacja i zmiana opcji jest zawsze kontrolowana w ten sam sposób, zgodnie z zapisem zawartym w ilustracji.

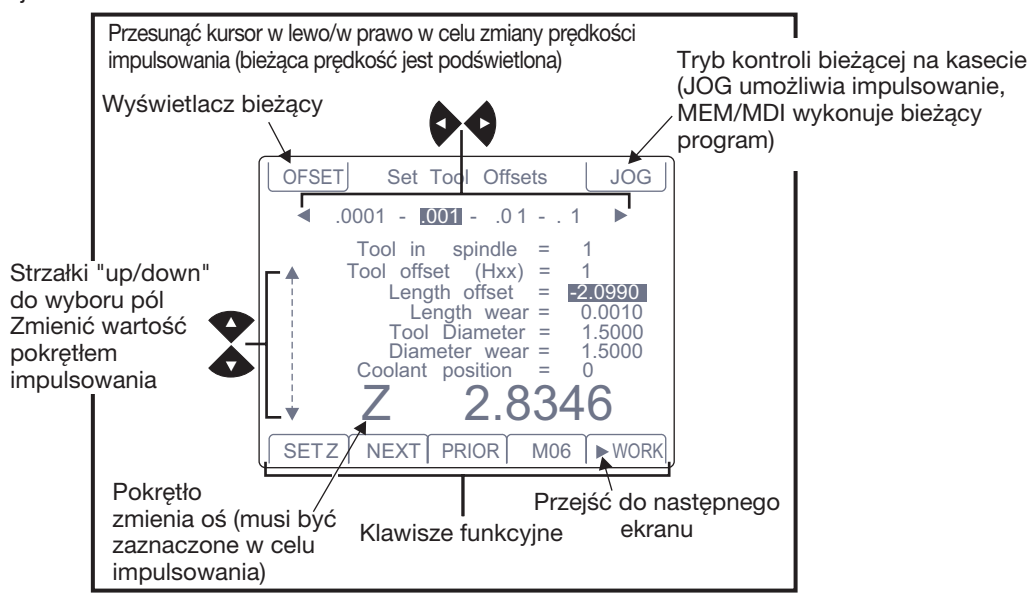

Impulsowanie ręczne – To menu zawiera duży wyświetlacz przedstawiający bieżące położenie maszyny. Podświetlone jest aktualnie wybrana oś, która poruszy się w razie poruszenia pokrętła czółenka lub pokrętła impulsowania. Wybrać inną oś za pomocą pokrętła. Prędkość impulsowania dla pokrętła jest wyświetlona w drugim wierszu i może być regulowana za pomocą prawego i lewego przycisku strzałkowego. Nacisnąć "ZERO" w celu wyzerowania tylko współrzędnych operatora. Wybrać "WORK", "MACH" lub "TO GO" w celu zmiany układu współrzędnych (aktualny jest podświetlony). Piąta zakładka przechodzi do ekranu "Tool Offset".

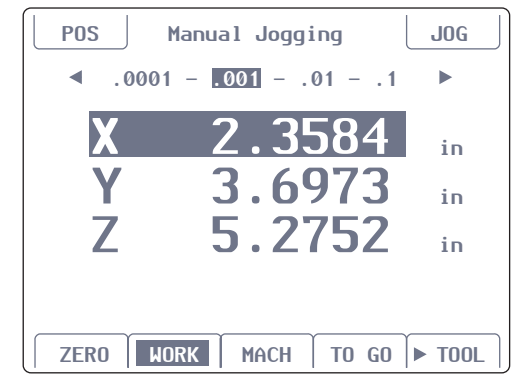

Korekcje narzędzi – To menu jest używane do ustawiania i sprawdzania korekcji narzędzi. Wybrać pola za pomocą klawiszy strzałkowych "up" i "down", zmieniając wartości przy użyciu pokrętła impulsowania. Pokrętło jest wciąż używane do wybierania osi, ale linia osi musi być podkreślona w celu impulsowania wybraną osią. Wybrać SET w celu ustawienia aktualnego położenia w tabeli korekcji. Wybrać "NEXT", "PRIOR" lub "M06" w celu dokonania wymiany narzędzi. Wybrać "WORK" w celu przejścia do ekranu korekcji roboczych.

Ostrzeżenie: Podczas wymiany narzędzi, trzymać się z dala od wrzeciona.

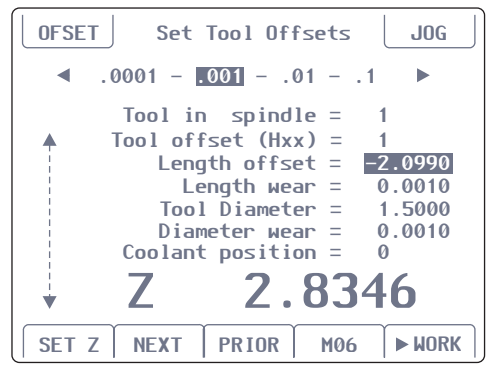

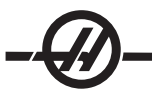

Korekcje robocze – Wybrać "tryb G" klawiszami strzałkowymi "up/down" i zmienić wartość za pomocą pokrętła impulsowania. Impulsować wybraną osią ręcznie przy użyciu pokrętła czółenka lub pokrętła impulsowego, gdy podkreślone jest dolne pole osi. Nacisnąć odpowiedni klawisz funkcyjny pod "SET" w celu ustawienia bieżącego położenia aktualnej osi w tabeli korekcji roboczych. Nacisnąć klawisz pod "JOG" w celu przejścia ekranu "Jogging".

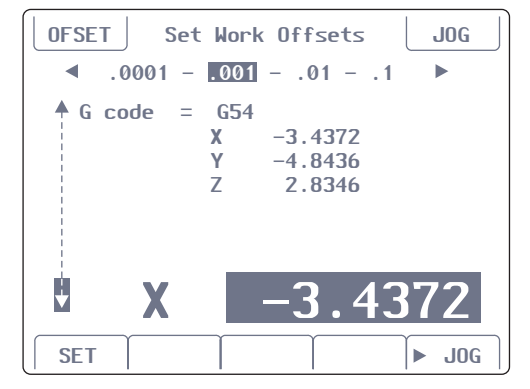

Wyświetlacz programu (tryb pracy) – Ten tryb wyświetla aktualnie uruchomiony program. Przejść do trybu pracy poprzez naciśnięcie "MEM" lub "MDI" na kasecie sterowniczej. Opcje zakładki u dołu ekranu zawierają układy sterowania do wł./wył. chłodziwa, bloku pojedynczego, zatrzymania opcjonalnego i kasowania bloku. Komendy przewijane, takie jak COOL, pojawią się podświetlone w razie włączenia. Przyciski CYCLE START i FEED HOLD funkcjonują tak samo, jak przyciski na kasecie. Powrócić do impulsowania poprzez naciśnięcie HAND JOG na kasecie sterowniczej, bądź umieścić RJH-E z powrotem na kołysce w celu dalszej obsługi programu z kasety.

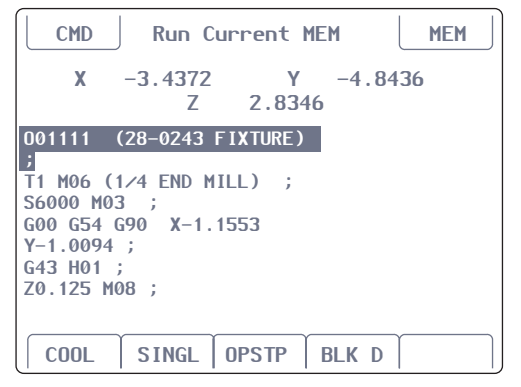

## Obróbka wysokoobrotowa

Obróbka wysokoobrotowa umożliwia zwiększenie prędkości usuwania materiału, poprawę jakości wykończenia powierzchni, a także zmniejszenie sił tnących, co skutkuje obniżeniem kosztów obróbki skrawaniem i dłuższą trwałością użytkową narzędzi.

Obróbka wysokoobrotowa jest z reguły wymagana dla kształtów gładko rzeźbionych (np. form odlewniczych/ prasowniczych). Opcja obróbki wysokoobrotowej Haas zwiększa antycypację do 80 bloków oraz umożliwia łączenie skoków posuwu przy pełnej prędkości (500 cali na minutę).

Należy koniecznie zrozumieć, że obróbka wysokoobrotowa funkcjonuje najlepiej w przypadku kształtów gładko rzeźbionych, gdy prędkość posuwu może pozostać wysoka podczas łączenia jednego skoku z następnym. W razie wystąpienia ostrych krawędzi, układ sterowania musi każdorazowo zwolnić - w przeciwnym razie dojdzie do frezowana naroży.

Wpływ, jaki łączenie skoków wywiera na prędkość posuwu, polega zawsze na spowolnieniu ruchu. Tak więc zaprogramowana prędkość posuwu (F) jest wartością maksymalną, zaś układ sterowania niekiedy stosuje wartości niższe w celu osiągnięcia wymaganej dokładności.

Zbyt krótka długość skoku może skutkować zbyt dużą liczbą punktów danych. Sprawdzić sposób, w jaki system CAD/ CAM generuje punkty danych, w celu zapewnienia, żeby nie przekroczył 1000 bloków na sekundę.

Zbyt mała liczba punktów danych może spowodować powstanie kątów "fasetowych" lub łączonych, które są tak znaczne, że układ sterowania musi zwolnić prędkość posuwu. Fasetowanie następuje wówczas, gdy pożądana ścieżka płaska w rzeczywistości składa się z krótkich, płaskich skoków, które są niedostatecznie zbliżone do pożądanej płaskości płaszczyzny.

Oprzyrządowanie do obróbki wysokoobrotowej – Zalecane uchwyty narzędziowe to AT-3 (lub wyższy model) z nylonową śrubą rezerwową. Tolerancje utrzymywane przez model AT-3 stanowią minimum zalecane dla procesów wysokoobrotowych. Nylonowa śruba rezerwowana zwiększa trzymanie narzędzia przez tuleję zacisków i zapewnia lepsze uszczelnienie, co wspomaga przekaz chłodziwa.

W celu zapewnienia najlepszego trzymania i współśrodkowości, używać jednokątowych uchwytów tulei zaciskowej oraz tulei zaciskowych. Te systemy tulei zaciskowych składają z pojedynczego długiego kąta zlokalizowanego w uchwycie. Najlepsze rezultaty zapewnia kąt na bok wynoszący osiem stopni lub mniej. Gdy wymagana jest maksymalna sztywność i niska tolerancja, nie należy stosować dwukątowych systemów tulei zaciskowych. Zaleca się minimalne zaczepienie rzędu 2/3 całej długości średnicy otworu w dwudzielnej jednokątowej tulei zaciskowej. Jednakże zaleca się zaczepienie rzędu 3/4 lub pełne, gdy jest to możliwe.

## Filtr dodatkowy

Ten system 25-mikronowego filtra workowego #2 usuwa zanieczyszczenia i drobne cząsteczki z chłodziwa, zanim zostaną zwrócone do obiegu przez pompę chłodziwa. Filtr jest obowiązkowym wyposażeniem maszyn z układem chłodziwa wrzeciona w przypadku obróbki żeliwa, aluminium odlewanego i innych materiałów ściernych; można go używać także na maszynach nie mających układu chłodziwa wrzeciona.

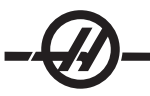

# **OBSŁUGA**

#### *Załączenie zasilania maszyny*

Włączyć maszynę za pomocą przycisku "Power-On" na kasecie sterowniczej.

Maszyna wykona autotest i następnie albo wyświetli ekran komunikatów (jeżeli została pozostawiona wiadomość), albo ekran alarmów. W obu przypadkach frezarka zgłosi jeden alarm (102 SERVOS OFF). Kilkakrotne naciśnięcie przycisku "Reset" skasuje alarmy. Jeżeli alarmu nie można skasować, to maszyna może wymagać serwisowania; skontaktować się z dealerem.

Po skasowaniu alarmów, maszyna potrzebuje punktu odniesienia (położenia początkowego), od którego rozpocznie wszystkie operacje; ten punkt nazywa się "Home". Aby ustawić maszynę w położeniu początkowym, nacisnąć przycisk "Power-Up Restart". Ostrzeżenie: Ruch automatyczny rozpocznie się natychmiast po naciśnięciu tego przycisku. Trzymać się z dala od wnętrza maszyny oraz od urządzenia do wymiany narzędzi. Należy pamiętać, że naciśnięcie przycisku "Power-Up/Reset" automatycznie usunie alarm 102 - jeżeli został wygenerowany.

Po znalezieniu położenia początkowego, wyświetlona zostanie strona komend bieżących; maszyna jest teraz gotowa do pracy.

#### *Wprowadzenie do programowania*

## Manualne wprowadzanie danych (MDI)

Manualne wprowadzanie danych (MDI) pozwala wydawać komendy automatycznego ruchu CNC bez użycia formalnego programu.

Nacisnąć przycisk MDI/CNC w celu przejścia do tego trybu. Kod programowania należy wprowadzić poprzez wpisanie komend i naciśnięcie Enter na końcu każdego wiersza. Należy pamiętać, że koniec bloku (EOB) zostanie wprowadzony automatycznie na końcu każdego wiersza.

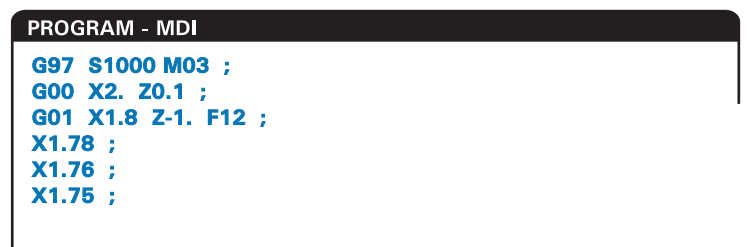

Do edycji programu MDI użyć klawiszy z prawej strony przycisku "Edit". Zaznaczyć zmieniany punkt kursorem, aby móc skorzystać z poszczególnych funkcji edytowania.

Aby wprowadzić dodatkową komendę do wiersza, wprowadzić tę komendę i nacisnąć Enter.

Aby zmienić wartość, użyć przycisków strzałkowych lub zdalnego regulatora w celu zaznaczenia komendy, a następnie wprowadzić nową komendę i nacisnąć "Alter"

Aby usunąć komendę, zaznaczyć komendę i nacisnąć "Delete".

Klawisz "Undo" odwraca zmiany (do 9 operacji wstecz), które wprowadzono w programie MDI.

Program MDI można zapisać w pamięci układu sterowania. W tym celu ustawić kursor na początku programu (lub nacisnąć "Home"), wprowadzić nazwę programu (nazwy programów muszą być podawane w formacie Onnnnn; litera "O", a za nią do 5 cyfr) i nacisnąć "Alter". Program zostanie dodany do listy programów, zaś strona MDI zostanie oczyszczona. Aby ponownie przejść do programu, nacisnąć "List Prog" i wybrać program.

Dane w MDI zostają zachowane po opuszczeniu trybu MDI oraz po wyłączeniu maszyny.

Aby usunąć bieżące komendy MDI, nacisnąć przycisk "Erase Prog".

## Programy ponumerowane

Aby stworzyć nowy program, nacisnąć "LIST PROG" w celu przejścia do ekranu programu i trybu listy programów. Wprowadzić numer programu (Onnnnn) i nacisnąć klawisz "Select Prog" lub Enter. Jeżeli program istnieje, to zostanie wybrany. Jeżeli program jeszcze nie istnieje, to zostanie stworzony. Nacisnąć "Edit", aby wyświetlić nowy program. Nowy program składa się jedynie z nazwy programu i końca bloku (;).

Programy ponumerowane zostają zapisane po wyłączeniu maszyny.

#### Podstawowa edycja programów MDI oraz ponumerowanych

Jedyną różnicą pomiędzy programem MDI a programem ponumerowanym jest kod O. Aby edytować program MDI, wystarczy nacisnąć MDI. Aby edytować program ponumerowany, wybrać go i nacisnąć "Edit".

Tryb edycji programu obejmuje wpisanie danych programu; następnie nacisnąć enter. Dane programowe dzielą na trzy kategorie: adresy, komentarze i końce bloku (EOB).

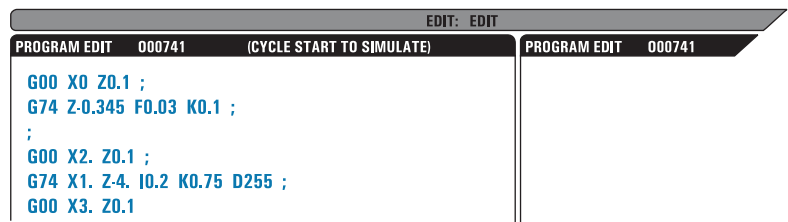

Aby dodać kod programu do istniejącego programu, zaznaczyć kod, przed którym ma znaleźć się kod dodatkowy, wpisać dane i nacisnąć klawisz "Insert". Przed naciśnięciem "Insert" można wprowadzić więcej niż jeden kod, przykładowo X, Y czy Z.

Dane adresowe składają się z litery, po której następuje wartość numeryczna. Dla przykładu: G04 P1.0. G04 wydaje komendę sterowanej przerwy w ruchu (pauzy), zaś P1.0 to długość (1 sekunda) tej sterowanej przerwy w ruchu.

Komentarze mogą składać się ze znaków alfanumerycznych lub numerycznych, ale muszą być poprzedzone nawiasem. Dla przykładu: (1 sekunda sterowanej przerwy w ruchu). Komentarze mogą mieć maksymalnie 80 znaków.

Tekst napisany małymi literami można wprowadzić w nawiasach (komentarze). Aby wpisać małe litery, nacisnąć klawisz Shift (lub przytrzymać go), a następnie użyć klawiszy liter.

Końce bloków wprowadza się poprzez naciśnięcie przycisku EOB; są one wyświetlane jako średnik (;). Są one stosowane podobnie jak powrót karetki na końcu akapitu. W programowaniu CNC, na końcu ciągu kodu programu zostaje wprowadzony EOB.

Przykładem wiersza kodu wykorzystującego trzy rodzaje komend to:

G04 P1. (1 sekunda sterowanej przerwy w ruchu);

Nie ma potrzeby wprowadzania jakichkolwiek symboli lub spacji pomiędzy komendami. Aby ułatwić odczyt i edycję, pomiędzy elementy automatycznie wprowadzane są spacje.

Aby zmienić znaki, zaznaczyć odpowiednią część programu za pomocą przycisków strzałek lub zdalnego regulatora, wprowadzić kod zastępczy i nacisnąć "Alter".

Aby usunąć znaki lub komendy, zaznaczyć znaki i nacisnąć "Delete".

Użyć przycisku "Undo", aby cofnąć dokonane zmiany. Przycisk "Undo" może cofnąć dziewięć ostatnich wpisów.

Nie ma komendy zapisu, gdyż program jest zapisywany każdorazowo po wprowadzeniu jednego wiersza.

#### Przekształcanie programu MDI na program ponumerowany

Program MDI można przekształcić na program numerowany i dodać do listy programów. W tym celu ustawić kursor na początku programu (lub nacisnąć "Home"), wprowadzić nazwę programu (nazwy programów muszą być podawane w formacie Onnnnn; litera "O", a za nią do 5 cyfr) i nacisnąć "Alter". Program zostanie dodany do listy programów, zaś tryb MDI zostanie oczyszczony. Aby ponownie przejść do programu, nacisnąć "List Prog" i wybrać program.

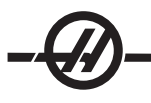

## Przeszukiwanie programu

Będąc w trybie MDI, EDIT lub MEM, klawiszy "up" i "down" można użyć w celu wyszukania ściśle określonych kodów lub tekstu w programie. Aby wyszukać ściśle określone znaki, wpisać te znaki w wiersz wprowadzania danych (np. G40) i nacisnąć klawisz "up" lub "down". Klawisz "up" wyszukuje pożądany znak wstecz (ku początkowi programu), zaś klawisz "down" wyszukuje do przodu (ku końcowi programu).

## Usuwanie programów

Aby usunąć program, nacisnąć "LIST PROG". Użyć klawiszy "up" lub "down" w celu zaznaczenia numeru programu i nacisnąć klawisz ERASE PROG. Po pojawieniu się podpowiedzi nacisnąć Y w celu potwierdzenia usunięcia lub N, aby cofnąć. Można również wpisać numeru programu i nacisnąć klawisz ERASE PROG; jednakże z tej opcji należy korzystać ostrożnie, gdyż nie ma żadnej podpowiedzi Y/N i program zostanie usunięty natychmiast.

Zaznaczenie "ALL" na końcu listy i naciśnięcie klawisza "ERASE PROG" spowoduje usunięcie wszystkich programów na liście. Z maszyną są dostarczane pewne ważne programy, a mianowicie O02020 (rozgrzewanie wrzeciona) oraz O09997 (wzrokowy kod szybki). Przed skasowaniem wszystkich programów zapisać te programy na urządzenie pamięci masowej lub na komputer osobisty. Można również zabezpieczyć programy O9XXXX przed usunięciem poprzez włączenie Ustawienia 23.

Uwaga: Klawisz UNDO nie odzyska programów skasowanych.

## Zmiana nazwy programów

Numer programu można zmienić poprzez wprowadzenie nowego numeru w trybie "Edit" i naciśnięcie przycisku "Alter".

## Maksymalna liczba programów

Jeżeli w pamięci układu sterowania znajduje się maksymalna liczba programów (500), to wyświetlony zostanie komunikat "DIR FULL"; nie ma możliwości utworzenia nowego programu.

#### Wybór programu

Przejść do katalogu programu poprzez naciśnięcie "List Prog"; wyświetlone zostaną programy znajdujące się w pamięci. Przewinąć do pożądanego programu i nacisnąć "Select Prog" w celu wyboru programu. Wprowadzenie nazwy programu i naciśnięcie "Select Prog" także spowoduje wybór programu.

Po naciśnięciu "Select Prog", przy nazwie programu pojawi się litera "A". Jest to program, który zostanie uruchomiony po zmianie trybu na MEM i naciśnięciu "CYCLE START". Zostanie on również wyświetlony na ekranie EDIT.

Będąc w trybie Mem, można szybko wybrać i wyświetlić inny program; w tym celu wpisać numer programu (Onnnnn) i nacisnąć klawisz strzałkowy "up" lub "down", bądź F4.

Wybrany program pozostanie wybrany po wyłączeniu maszyny.

## Ładowanie programów do układu sterowania CNC

Programy ponumerowane można skopiować z układu sterowania CNC do komputera osobistego (PC) i na odwrót. Zaleca się zapisywanie programów do pliku z rozszerzeniem ".txt". W ten sposób są one rozpoznawane przez każdy komputer osobisty PC jako proste pliki tekstowe. Programy można przenosić na wiele różnych sposobów, przykładowo za pomocą USB, RS-232 lub dyskietek elastycznych. Ustawienia, przesunięcia i makrozmienne można przenosić pomiędzy CNC i komputerem osobistym PC w podobny sposób.

W razie odebrania od CNC, zniekształcone dane programu są przekształcane na komentarz i zapisywane w programie, po czym zostaje wygenerowany alarm. Jednakże takie dane zostaną załadowane do układu sterowania.

## USB / Dysk twardy / Menedżer urządzeń Ethernet

Układ sterowania Haas zawiera menedżera urządzeń, który przedstawia dostępne urządzenia pamięci podłączone do maszyny w menu z zakładkami.

Aby przejść do Menedżera Urządzeń, nacisnąć "List Prog". Do nawigacji w menu z zakładkami służą klawisze strzałek; wybrać zakładkę odpowiedniego urządzenia i nacisnąć Enter.

Podczas przeglądania listy programów w zakładce urządzenia, użyć klawiszy strzałek "do góry"/"do dołu" w celu zaznaczania programów i nacisnąć Enter w celu dodania zaznaczonego programu do wyboru.

Poniższy przykład przedstawia katalog dla urządzenia USB. Program wybrany z pamięci jest oznaczony "A". Wybrany plik jest również przedstawiany na wyświetlaczu aktywnego programu.

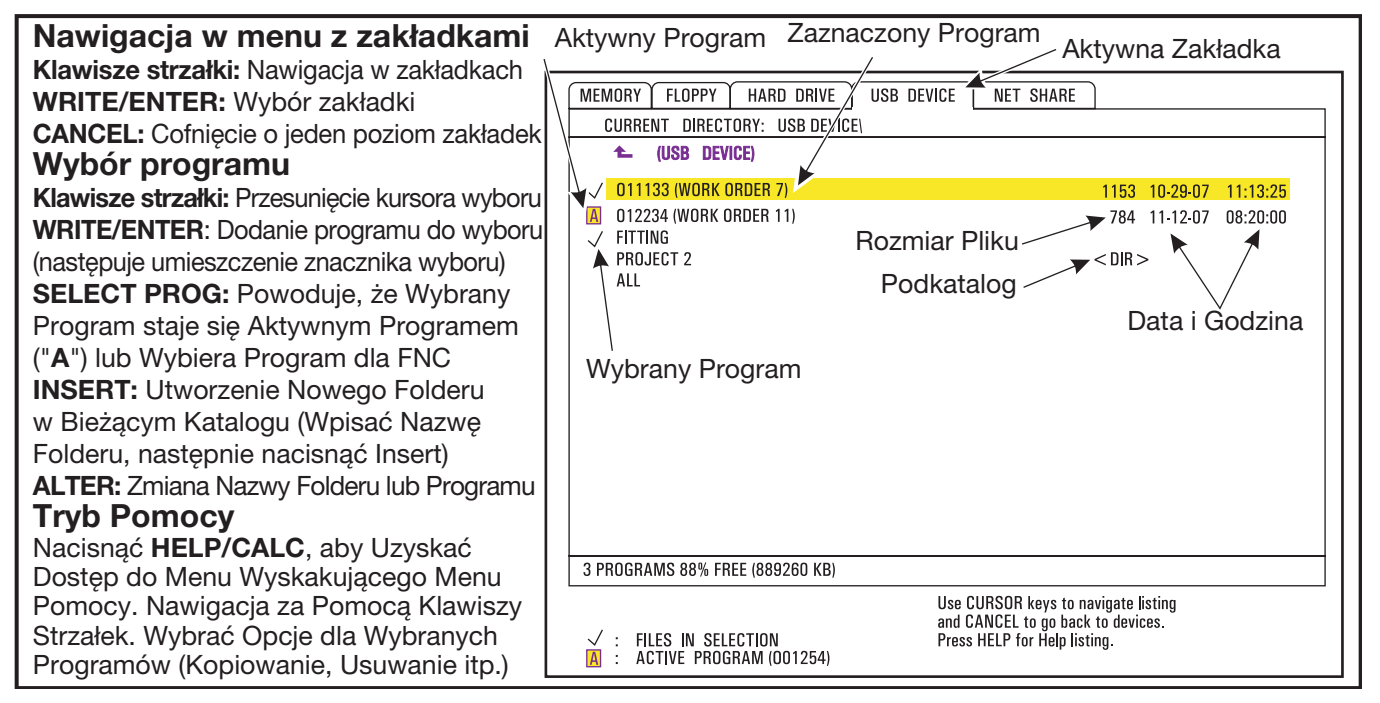

## Nawigacja w katalogach

Aby przejść do podkatalogu, przewinąć do podkatalogu i nacisnąć "Enter".

Aby opuścić podkatalog, przejść do początku podkatalogu lub nacisnąć "Cancel".

#### Tworzenie katalogów

Stworzyć nowy folder poprzez wpisanie nazwy i naciśnięcie "Insert".

Aby utworzyć nowy podkatalog, przejść do katalogu, w którym znajdzie się nowy podkatalog, wpisać nazwę i nacisnąć "Insert". Podkatalogi są wyświetlane z nazwą i sufiksem <DIR>".

#### Kopiowanie plików

Zaznaczyć plik i nacisnąć "Enter", aby go wybrać. Przy nazwie pliku pojawi się znacznik wyboru.

Przejść do katalogu docelowego za pomocą klawiszy strzałek, nacisnąć "Enter", a następnie nacisnąć F2 w celu skopiowania pliku.

Należy pamiętać, że pliki skopiowane z pamięci układu sterowania do urządzenia są zakończone sufiksem ".NC". Można jednak zmienić nazwę poprzez przejście do katalogu docelowego, wprowadzenie nowej nazwy i naciśnięcie F2.

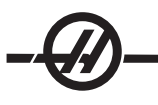

## Powielenie pliku

Nacisnąć "List Prog" w celu przejścia do Menedżera Urządzeń. Wybrać zakładkę pamięci. Naprowadzić kursor na program, który ma być powielony. Wprowadzić nowy numer programu (Onnnnn) i nacisnąć klawisz F2. Zaznaczony program zostanie powielony z nową nazwą i stanie się programem aktywnym. Aby powielić plik do innego urządzenia, naprowadzić kursor na nazwę programu i nacisnąć F2 bez wprowadzania nowej nazwy pliku. Menu wyskakujące przedstawi listę urządzeń docelowych. Wybrać urządzenie i nacisnąć Enter w celu powielenia pliku. Można również wybrać wiele plików (nacisnąć Enter, aby umieścić znacznik wyboru przy każdej nazwie pliku) i skopiować je jednocześnie.

## Konwencja nazewnictwa plików

Nazwy plików należy utrzymać w standardowym formacie "osiem-kropka-trzy". Dla przykładu: program1.txt. Jednakże niektóre programy CAD/CAM korzystają z ".NC" do rozpoznawania typu pliku, co jest dozwolone. Nazwy plików mogą również być takie same, jak numer programu bez żadnego rozszerzenia, ale niektóre aplikacje komputerów osobistych mogą nie rozpoznać pliku.

Nazwa każdego pliku powstałego w układzie sterowania składa się z litery "O" i 5 cyfr. Dla przykładu, O12345.

#### Zmiana nazw

Aby zmienić nazwę pliku w urządzeniu USB lub na dysku twardym, zaznaczyć plik, wpisać nową nazwę i nacisnąć "Alter".

## Usuwanie

Aby usunąć plik programu z urządzenia, zaznaczyć plik i nacisnąć "Erase Prog". Można wybrać wiele plików do usunięcia - należy wybrać je (nacisnąć Enter w celu dodania pliku do wyboru i opatrzenia go znacznikiem wyboru. Cofnąć wybór poprzez ponowne naciśnięcie Enter), a następnie nacisnąć Erase Prog w celu ich usunięcia.

## Pomoc na ekranie

Aby uruchomić Pomoc na ekranie, należy nacisnąć "HELP/CALC". Wybrać funkcje z menu wyskakującego i nacisnąć "Enter", aby wykonać, bądź użyć wskazanego gorącego klawisza. Aby opuścić ekran Pomocy, nacisnąć klawisz "Cancel", co spowoduje powrót do menedżera urządzeń.

## RS-232

RS-232 to jedna z możliwości podłączenia układu sterowania Haas CNC do innego komputera. Ta funkcja pozwala programiście ładować i pobierać programy, ustawienia i przesunięcia narzędzi z komputera osobistego PC.

Programy są przesyłane lub odbierane przez port RS-232 (port szeregowy 1), znajdujący się z boku skrzynki sterowniczej (nie na kasecie sterowniczej operatora).

Do połączenia układu sterowania CNC z komputerem osobistym PC konieczny jest przewód (akcesorium). Dostępne są dwa rodzaje złącz RS-232: złącze 25-wtykowe i złącze 9-wtykowe. Złącze 9-wtykowe jest częściej stosowane w komputerach osobistych PC.

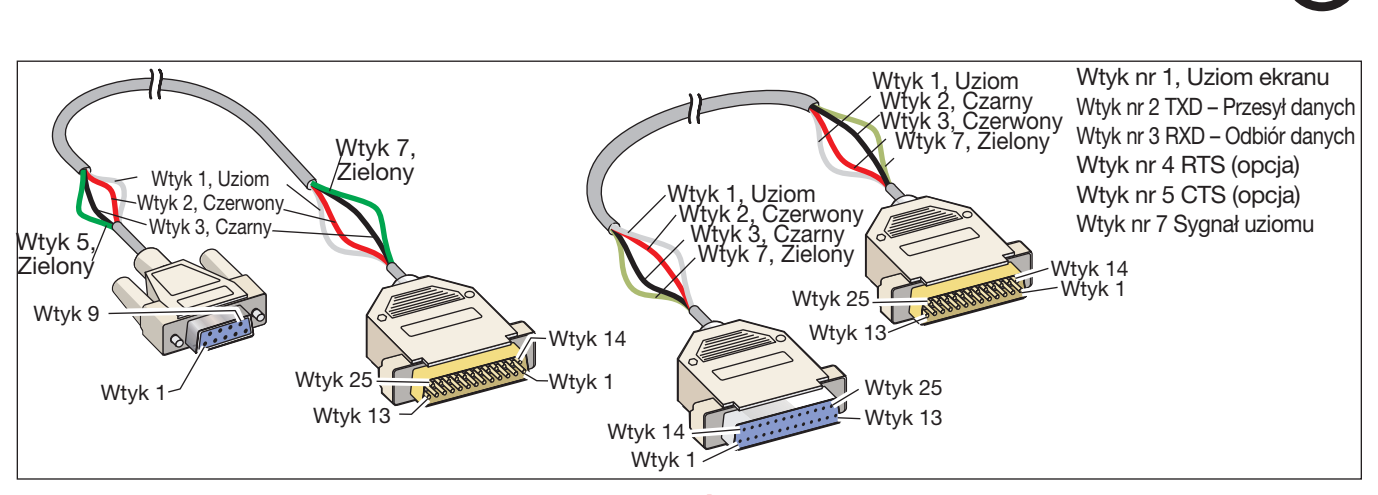

## OSTRZEŻENIE!

Jedną z głównych przyczyn uszkodzeń elektronicznych jest brak właściwego uziemienia na frezarce CNC oraz na komputerze. Brak uziemienie spowoduje uszkodzenie CNC lub komputer, bądź obu.

## Długość przewodu

Poniżej przedstawiono szybkości transmisji oraz odnośne maksymalne długości przewodów.

szybkość transmisji 9,600: 100 stóp (30 m) RS-232 szybkość transmisji 38,400: 25 stóp (8 m) RS-232 szybkość transmisji 115,200: 6 stóp (2 m) RS-232

Ustawienia pomiędzy układem sterowania CNC oraz innym komputerem muszą być zgodne. Aby zmienić ustawienia w układzie sterowania CNC, przejść do strony Ustawień (nacisnąć "Setng/Graph") i przewinąć do ustawień RS-232 (lub wpisać "11" i nacisnąć przycisk "up" lub "down"). Użyć strzałek "up" lub "down" w celu zaznaczenia ustawień oraz strzałki lewej i prawej do zmiany wartości. Po zaznaczeniu właściwego wyboru nacisnąć Enter.

Poniższe ustawienia (i ustawienia/wartości domyślne) sterują portem RS-232:

- 11 Szybkość transmisji (9600) 24 Zapis początkowy do uruchomienia (brak)
- 12 Parzystość (równa) 25 Wzór EOB (CR LF)
- 
- 13 Bity stopu (1) 37 Bity numeru danych (7) 14 Synchronizacja X włączona/X wyłączona

Z układem sterowania Haas można skojarzyć szereg różnych programów. Przykładem jest program Hiper Terminal, zainstalowany w większości aplikacji Microsoft Windows. Aby zmienić ustawienia tego programu, przejść do menu rozwijanego "File" u góry po lewej. Wybrać "Properties" (właściwości) z menu i nacisnąć przycisk "Configure" (konfiguruj). Spowoduje to otwarcie ustawień portu; zmienić je, aby dopasować do ustawień układu sterowania CNC.

Aby odebrać program z komputera osobistego PC, nacisnąć klawisz "LIST PROG". Przesunąć kursor do wyrazu "ALL" i nacisnąć klawisz RECV RS-232; układ sterowania odbierze wszystkie programy główne i podprogramy aż do "%", co oznacza koniec wejścia. Wszystkie programy przesłane do układu sterowania z komputera osobistego PC muszą zaczynać się od wiersza zawierającego pojedynczy symbol "%" i kończyć wierszem zawierającym pojedynczy symbol "%". Należy pamiętać, że w przypadku użycia "ALL", poszczególne programy muszą mieć numer programu w formacie Haas (Onnnnn). W razie braku numeru programu, wpisać numer programu przed naciśnięciem "RECV RS-232"; program zostanie zapisany pod tym numerem. Jako wejście można wybrać również istniejący program, który zostanie zastąpiony.

Aby przesłać program do komputera osobistego PC, użyć kursora w celu wyboru programu, po czym nacisnąć klawisz "SEND RS-232". Można wybrać "ALL" w celu przesłania wszystkich programów znajdujących się w pamięci układu sterowania. Można także włączyć ustawienie 41 w celu dodania spacji do wyjścia RS-232 i poprawienia czytelności programów.

Strony parametrów, ustawień, przesunięć i makrozmiennych mogą być przesyłane oddzielnie poprzez RS-232; w tym celu wybrać tryb "LIST PROG", przejść do pożądanego ekranu wyświetlacza i nacisnąć klawisz "SEND". Można je także odbierać poprzez naciśnięcie klawisza RECV i wybranie w komputerze osobistym PC pliku, który ma być odebrany.

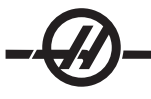

Plik można przeglądać na komputerze osobistym PC poprzez dodanie ".txt" do nazwy pliku z układu sterowania CNC. Następnie otworzyć plik na komputerze osobistym PC za pomocą programu, takiego jak Windows Notepad.

W razie otrzymania komunikatu przerwania, sprawdzić ustawienie pomiędzy frezarką i komputerem osobistym PC oraz przewód.

#### Usuwanie plików

Na stronie "List Prog" wpisać "DEL <nazwa pliku>", gdzie <nazwa pliku> to nazwa pliku na dyskietce elastycznej. Nacisnąć WRITE. Pojawi się komunikat "Disk Delete", a plik zostanie usunięty z dyskietki elastycznej.

#### *Sterowanie Numeryczne Plików (FNC)*

Program można uruchomić z jego lokalizacji w sieci lub z urządzenia pamięci masowej (urządzenie pamięci masowej USB, dyskietka elastyczna, dysk twardy). Aby uruchomić program z takiej lokalizacji, należy przejść do ekranu Menedżera Urządzeń (nacisnąć List Prog), zaznaczyć program na wybranym urządzeniu i nacisnąć "Select Prog". Program zostanie wyświetlony w aktywnym okienku programu, zaś symbol "FNC" przy nazwie programu w List Prog wskaże, iż jest to aktualnie aktywny program FNC. Podprogramy można wywołać za pomocą M98, przy czym pod warunkiem, że podprogram znajduje się w tym samym katalogu, co program główny. Ponadto, podprogram musi być nazwany zgodnie z konwencją nazewnictwa Haas, z uwzględnieniem wielkości liter, np. O12345.nc.

> **OSTRZEŻENIE:** Program można modyfikować zdalnie, a zmiana zacznie obowiązywać od następnego uruchomienia programu. Podprogramy można zmieniać, gdy program CNC jest uruchomiony.

Edycja programu nie jest dozwolona w FNC. Program można wyświetlić i przeglądać, ale jego edycja nie jest możliwa. Edycję można przeprowadzić z komputera sieciowego lub poprzez załadowanie programu do pamięci.

Aby uruchomić program w FNC:

1. Nacisnąć List Prog, a następnie przejść do menu z zakładkami dla odnośnego urządzenia (USB, dysk twardy, Net Share).

2. Przejść do właściwego programu kursorem i nacisnąć Select Prog. Program pojawi się w okienku Aktywny Program i może być uruchomiony bezpośrednio z urządzenia pamięci masowej.

Aby opuścić FNC, zaznaczyć program ponownie i nacisnąć Select Prog lub wybrać program z pamięci CNC.

#### *Bezpośrednie Sterowanie Numeryczne (DNC)*

Bezpośrednie Sterowanie Numeryczne (DNC) to kolejna metoda załadowania programu do układu sterowania.

Bezpośrednie Sterowanie Numeryczne (DNC) zapewnia możliwość uruchomienia programu, gdy jest on odbierany przez port RS-232. Ta funkcja różni się od programu załadowanego przez port RS-232, gdyż nie ma żadnego ograniczenia co do wielkości programu CNC. Program jest uruchamiany przez układ sterowania w trakcie przesyłu do tego układu; nie jest on zapisywany w układzie sterowania.

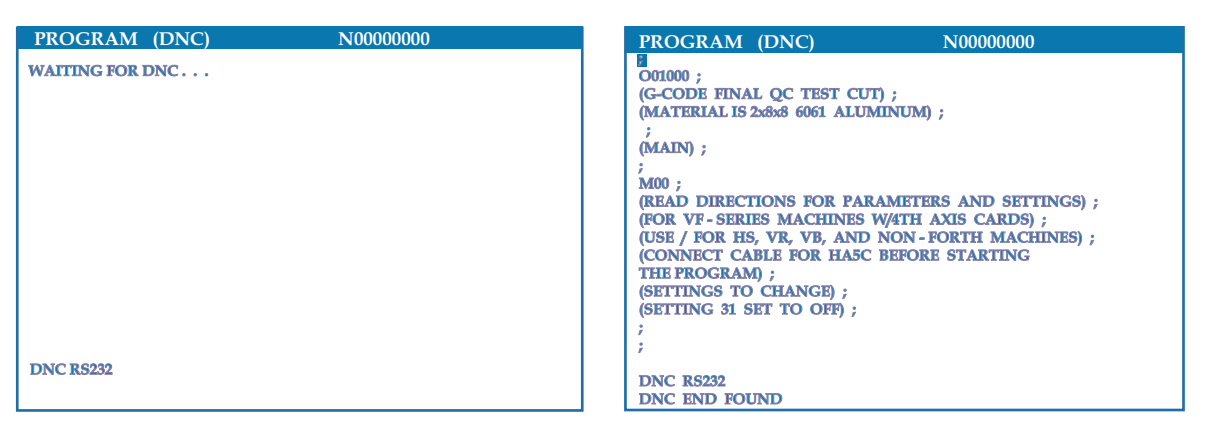

*DNC Oczekuje na program Program odebrany od DNC*

DNC można uruchomić za pomocą bitu 18 w parametrze 57 oraz przy użyciu ustawienia 55. Włączyć bit parametru (1) i zmienić ustawienie 55 na "On". Zaleca się uruchomienie DNC z wybraną opcją "Xmodem" lub parzystości, gdyż wówczas następuje wykrywanie błędów transmisji i zatrzymanie programu DNC bez awarii. Ustawienia pomiędzy układem sterowania CNC oraz innym komputerem muszą być zgodne z ww. zaleceniami. Aby zmienić ustawienia w układzie sterowania CNC, przejść do strony Ustawień (nacisnąć "Setng/Graph") i przewinąć do ustawień RS-232 (lub wpisać "11" i nacisnąć przycisk "up" lub "down"). Użyć strzałek "up" lub "down" w celu zaznaczenia zmiennych oraz strzałki lewej i prawej do zmiany wartości. Po zaznaczeniu właściwego wyboru nacisnąć Enter.

Zalecane ustawienia RS-232 dla DNC to:

Ustawienia: 11 Baud Rate Select: 19200 12 Wybór parzystości: BRAK 13 Bity stopu:1

14 Synchronizacja: XMODEM 37 RS-232 Bity danych: 8

Aby wybrać DNC, dwukrotnie nacisnąć MDI (strona DNC "Program DNC") u góry strony. Uwaga: DNC potrzebuje co najmniej 8000 bajtów dostępnej pamięci użytkownika. W tym celu przejść do strony "List Programs" i sprawdzić ilość wolnej pamięci u dołu strony.

Program przesłany do układu sterowania musi zaczynać i kończyć się "%". Wybrana szybkość transmisji (ustawienie 11) dla portu RS-232 musi zapewnić nadążanie za szybkością realizacji bloku w programie. Jeżeli szybkość transmisji jest zbyt wolna, to narzędzie może zatrzymać się podczas cięcia.

Rozpocząć wysyłanie programu do układu sterowania przed naciśnięciem przycisku "Cycle Start". Po wyświetleniu komunikatu "DNC Prog Found" nacisnąć "Cycle Start".

## Uwagi DNC:

Gdy w DNC jest uruchomiony program, nie można zmienić trybów. Z zatem edycja takich funkcji, jak "Background Edit", jest niedostępna.

DNC obsługuje tryb "Drip". Układ sterowania wykonuje jeden blok (komendę) na raz. Każdy blok jest wykonywany natychmiast, bez żadnego antycypowania bloków. Wyjątkiem jest sytuacja, w której wydano komendę "Cutter Compensation". Kompensacja frezu wymaga odczytania trzech bloków komend ruchu przed wykonaniem bloku skompensowanego.

Dostępna jest w pełni dupleksowa komunikacja podczas DNC; w tym celu użyć komendy G102 lub DPRNT, aby współrzędne osi zostały wyprowadzone do sterującego komputera osobistego.

## *Gromadzenie Danych Maszyny*

Gromadzenie Danych Maszyny jest aktywowane przez Ustawienie 143, które pozwala użytkownikowi pobierać dane z układu sterowania za pomocą komendy Q przesyłanej przez port RS-232 (lub przy użyciu opcjonalnego pakietu sprzętowego). Ta funkcja bazuje na oprogramowaniu i wymaga użycia dodatkowego komputera w celu zażądania, zinterpretowania i przechowania danych z układu sterowania. Również niektóre makrozmienne mogą być ustawiane przez komputer zdalny.

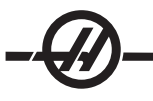

## Gromadzenie danych za pomocą portu RS-232

Układ sterowania reaguje na komendę Q wyłącznie w razie włączenia (ON) Ustawienia 143. Stosowany jest poniższy format wyjścia:

<STX> <CSV response> <ETB> <CR/LF> <0x3E>

STX (0x02) oznacza początek danych. Ten znak sterujący jest przeznaczony dla komputera zdalnego. CSV oznacza Comma Separated Variables, tj. jedną lub więcej zmiennych danych oddzielonych przecinkami. ETB (0x17) oznacza koniec danych. Ten znak sterujący jest przeznaczony dla komputera zdalnego. CR/LF informuje komputer zdalny, że segment danych dobiegł końca i należy przejść do następnego wiersza. 0x3E Wyświetla podpowiedź " > ".

Jeżeli układ sterowania jest zajęty, to udziela on odpowiedzi "Status, Busy". Jeżeli żądanie nie zostanie rozpoznane, to układ sterowania udziela odpowiedzi "Unknown" i generuje nową podpowiedź " > ". Można użyć następujących komend:

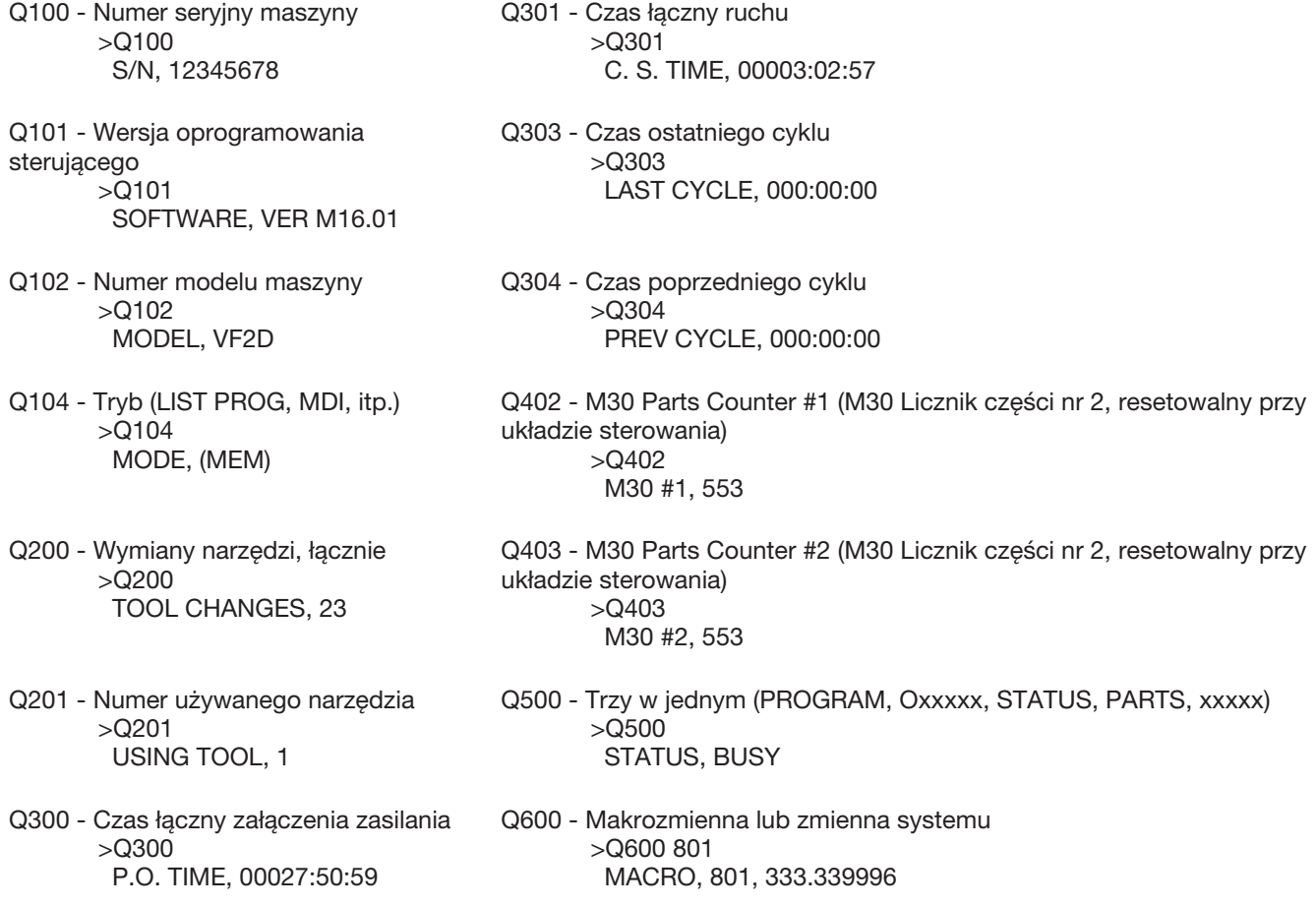

Użytkownik ma możliwość zażądania zawartości dowolnej makrozmiennej lub zmiennej systemowej za pomocą komendy Q600; dla przykładu, "Q600 xxxx". Spowoduje to wyświetlenie zawartości makrozmiennej xxxx na zdalnym komputerze. Ponadto, zapisy do makrozmiennych nr 1-33, 100-199, 500-699, 800-999 oraz od nr 2001 do nr 2800 włącznie mogą być wykonywane za pomocą komendy "E"; przykładowo, "Exxxx yyyyyy.yyyyyy", gdzie xxxx to makrozmienna, zaś yyyyyy.yyyyyy to nowa wartość. Z tej funkcji należy korzystać wyłącznie wówczas, gdy nie występują żadne alarmy.

## Gromadzenie danych za pomocą opcjonalnego sprzętu

Ta metoda jest używana w celu przekazywania statusu maszyny do komputera zdalnego; jej aktywacja wymaga instalacji płytki przekaźnikowej 8 zapasowych kodów M (wszystkie z nich stają się dedykowane dla poniższych funkcji i nie mogą być używane do normalnej obsługi kodów M), przekaźnika włączenia zasilania, dodatkowego zestawu styczników zatrzymania awaryjnego i zestawu specjalnych przewodów. Informacje na temat cen tych części można uzyskać od dealera.

Po instalacji przekaźników wyjścia od 40 do 47 włącznie, status układu sterowania jest przekazywany za pomocą przekaźnika włączenia zasilania i przełącznika E-STOP (zatrzymania awaryjnego). Parametr 315, bit 26 "Status Relays", musi być aktywny. Można wciąż korzystać ze standardowych zapasowych kodów M.

Dostepne beda następujące statusy maszyny:

\* Styki E-STOP. Nastąpi zamknięcie po naciśnięciu przycisku E-STOP.

\* Zasilanie włączone (ON) - 115 V (prąd zmienny). Wskazuje, że układ sterowania jest włączony (ON). Należy podłączyć go do cewki przekaźnikowej (115 V (prąd zmienny) w celu ustanowienia połączenia.

\* Zapasowy przekaźnik wyjścia 40. Wskazuje, że układ sterowania znajduje się w trybie "In-Cycle" (praca.)

\* Zapasowy przekaźnik wyjścia 41 i 42:

11 = Tryb MEM oraz bez alarmów (tryb AUTO.)

10 = Tryb MDI oraz bez alarmów (tryb ręczny.)

01 = Tryb bloku pojedynczego (tryb pojedynczy)

 $00 =$  inne tryby (zero, DNC, jog, list prog itp.)

\* Zapasowy przekaźnik wyjścia 43 i 44:

11 = Zatrzymanie wstrzymania posuwu (wstrzymanie posuwu.)

 $10 = M<sub>00</sub>$  lub M01 stop

01 = M02 lub M30 stop (zatrzymanie programu)

00 = żaden z powyższych (może być zatrzymanie bloku pojedynczego lub RESET.)

\* Zapasowy przekaźnik wyjścia 45 (Sterowanie ręczne prędkością posuwu jest aktywne, zaś prędkość posuwu NIE wynosi 100%)

\* Zapasowy przekaźnik wyjścia 46 (Sterowanie ręczne prędkością wrzeciona jest aktywne, zaś prędkość wrzeciona NIE wynosi 100%)

\* Zapasowy przekaźnik wyjścia 47 (Układ sterowania znajduje się w trybie "EDIT")

#### *Alfabetyczne kody adresowe*

Poniżej podano listę kodów adresowych używanych do programowania CNC.

A, B, C, U, V, W, X, Y, Z – Ruch osi – Określa ruch osi (odległość lub kąt).

D Wybór średnicy narzędzia – Wybiera średnicę lub promień narzędzia do kompensacji frezu. Patrz rozdział "Kompensacja frezu".

E Dokładność konturowania – Używany z G187 do wyboru dokładności wymaganej podczas skrawania naroża w trakcie obróbki z dużą szybkością.

F Prędkość posuwu – Używany do wprowadzania prędkości posuwu; wartość jest wprowadzana w calach na minutę lub w mm na minutę. Odnośnie do ustawień prędkości posuwu, patrz Ustawienie 77.

G, M Funkcje przygotowawcze – patrz rozdziały dotyczące kodów G lub M

H Wybór przesunięcia długości narzędzia – Wybiera przesunięcie długości narzędzia. Po H występuje liczba z przedziału 0 do 200.

I, J, K Cykl standardowy i kolisty (dane opcjonalne) – Te znaki adresowe są używane do określania danych dla niektórych cykli standardowych i ruchów kolistych. Są one wprowadzane jako cale lub mm.

L Licznik pętli dla cykli powtarzanych – Określa licznik powtórzeń dla niektórych cykli standardowych i funkcji pomocniczych.

N Liczba bloku – Określa lub numeruje każdy blok programu (opcja).

O Numer/nazwa programu – Służy do identyfikowania programu. Po nim występuje liczba z przedziału 0 do 99999.

P Czas opóźnienia lub numer programu – Używany do wprowadzenia czasu w sekundach lub numeru programu do wywołania podprogramu standardowego.

Q Dane opcjonalne cyklu standardowego – Używany w cyklach standardowych; po nim następuje podpisana liczba z przedziału 0 – 8380.000 dla cali oraz z przedziału 0 – 83800.00 dla systemu metrycznego.

R Cykl standardowy i kolisty (dane opcjonalne) – Definiuje płaszczyznę odniesienia dla cykli standardowych i interpolacji kolistej. Po R następuje podpisana liczba z przedziału -15400.0000 do 15400.0000 dla cali oraz z przedziału -39300.000 do 39300.000 dla milimetrów.

S Komenda prędkości wrzeciona – Używana do określania prędkości wrzeciona.

T Kod wyboru narzędzia – Używany do wyboru narzędzia do następnej wymiany narzędzia.

#### *Ustawianie części*

Konieczne jest prawidłowe przymocowanie części do stołu. Można to wykonać na szereg różnych sposobów - za pomocą imadeł, uchwytów, czy też śrub młoteczkowych lub zacisków.

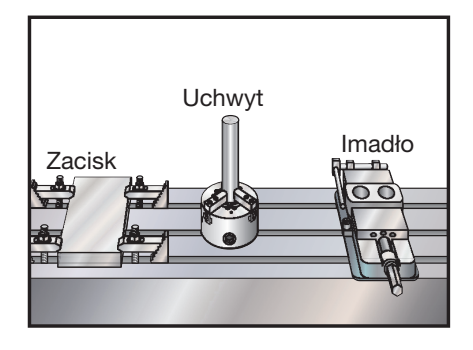

#### *Oprzyrządowanie*

## Funkcje narzędzi (Tnn)

Kod Tnn służy do wyboru następnego narzędzia, które zostanie umieszczone we wrzecionie przez urządzenie do wymiany narzędzi. Adres T nie rozpoczyna operacji wymiany narzędzi, a jedynie wybiera narzędzie, które zostanie użyte jako następne. Z kolei M06 oraz [] rozpocznie operację wymiany narzędzia, przykładowo T1M06 wprowadzi narzędzie 1 do wrzeciona.

UWAGA: Żaden ruch X lub Y nie jest wymagany przed wykonaniem wymiany narzędzia. Jeżeli jednak mocowanie lub obrabiany przedmiot jest duży, to może zajść potrzeba ustawienia X lub Yprzed wymianą narzędzia, aby zapobiec zderzeniu narzędzi i mocowania lub części.

Można wydać komendę zmiany narzędzia z osiami X, Y i Z w dowolnym położeniu, a wówczas układ sterowania przywróci oś Z do położenia zerowego maszyny przed rozpoczęciem operacji wymiany narzędzia. Podczas wymiany narzędzia, układ sterowania przesunie oś Z do położenia powyżej położenia zerowego maszyny, ale nigdy poniżej położenia zerowego. Po zakończeniu wymiany narzędzia, oś Z znajdzie się w położeniu zerowym maszyny.

#### Uchwyty narzędziowe

Frezarki Haas oferują szereg różnych opcji wrzeciona. Każdy z tych typów wymaga innego uchwytu narzędziowego. Najczęściej stosuje się wrzeciona o stożku nr 40 oraz nr 50. Wrzeciona ze stożkiem 40 dzielą się na dwa rodzaje - BT i CT; ich pełne nazwy to BT40 oraz CT40. Urządzenie do wymiany narzędzie może obsługiwać tylko jeden rodzaj.

## Śruby dwustronna

Śruba dwustronna czy też pokrętło zatrzymujące jest wymagane w celu zabezpieczenia uchwytu narzędziowego we wrzecionie. Śruby dwustronne, wkręcane w górną część uchwytu narzędziowego, są dopasowane do różnych modeli wrzecion. W poniższym wykresie opisano śruby dwustronne użyte we frezarkach Haas. Nie wolno używać śrub dwustronnych z krótkim wałkiem lub z łbem ze zgrubieniem 90-stopniowym; nie będą one funkcjonować, a ponadto spowodują poważne uszkodzenie wrzeciona.

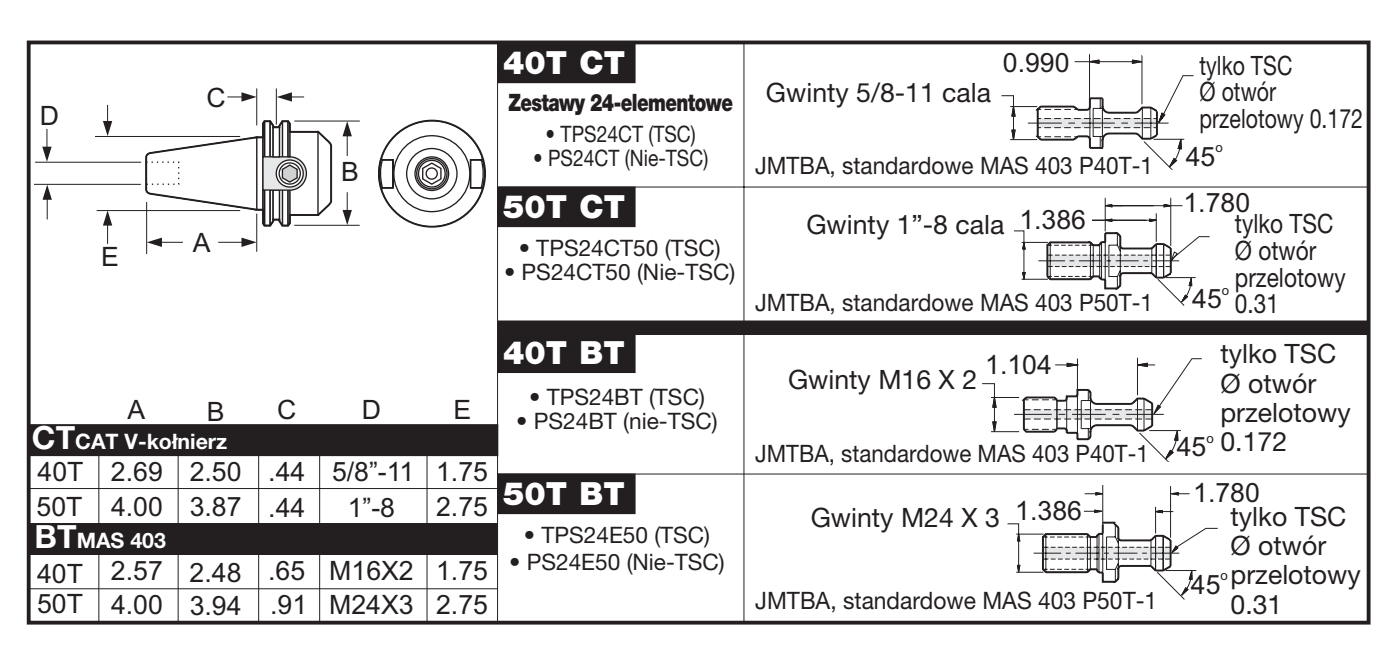

## Zespół uchwytu narzędziowego

Uchwyty narzędziowe i śruby dwustronne muszą być w dobrym stanie. Należy dokręcać je kluczem, gdyż w przeciwnym razie mogą zakleszczyć się we wrzecionie. Czyścić korpusy uchwytów narzędziowych (część wprowadzaną do wrzeciona) za pomocą lekko naoliwionej ścierki, aby zostawić na nich warstwę zapobiegającą rdzewieniu.

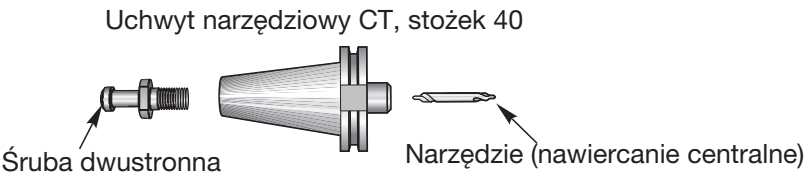

Zainstalować narzędzie w uchwycie narzędziowym według instrukcji producenta narzędzi.

#### *Urządzenie do wymiany narzędzi*

Dla frezarek Haas są dostępne dwa rodzaje urządzeń do wymiany narzędzi, a mianowicie mocowane bocznie urządzenie do wymiany narzędzi oraz urządzenie do wymiany narzędzi typu parasolowego. Komendy dla obu typów wydaje się według podobnego schematu, ale procedury ich ustawiania są odmienne.

Przed załadowaniem narzędzi, frezarka musi zostać przywrócona do położenia zerowego (przycisk "power up/restart"); powinno to odbyć się podczas załączenia zasilania maszyny.

Urządzenie do wymiany narzędzi jest obsługiwane ręcznie za pomocą przycisku zwalniania narzędzi oraz przycisków ATC FWD i ATC REV. Dostępne są dwa przyciski zwalniania narzędzi; jeden z boku osłony głowicy wrzeciona, zaś drugi na bloku klawiszy.

## Ładowanie Urządzenie do wymiany narzędzi Specyfikacje – Nie przekraczać specyfikacji maksymalnych

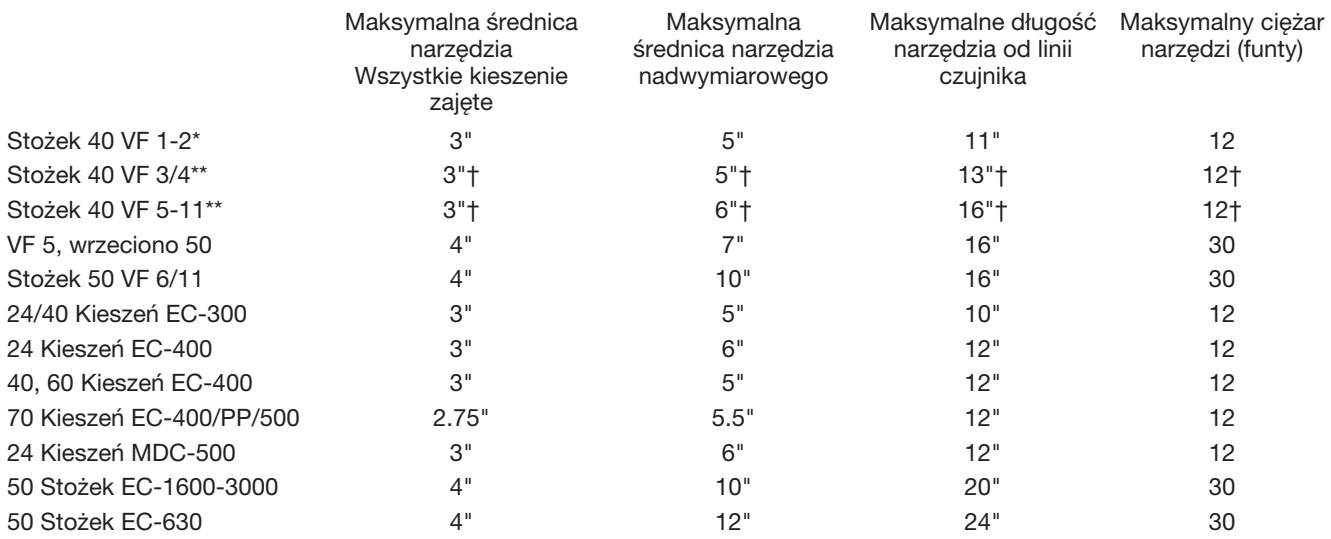

\*Obejmuje YT, VM, Superszybki \*\*Obejmuje YT i VM \*\*\*Obejmuje VM † Specyfikacje są takie same dla opcjonalnego 40-kieszeniowego urządzenia do wymiany narzędzi

OSTRZEŻENIE! W przypadku najcięższych narzędzi, ich masa powinna być rozłożona równomiernie. Oznacza to, że narzędzia ciężkie powinny być rozmieszczane naprzeciwlegle, nie obok siebie. Sprawdzić, czy odstępy pomiędzy narzędziami w urządzeniu do wymiany narzędzi są odpowiednie; ta odległość wynosi 3.6" dla 20 kieszeni.

Uwaga: W przypadku niskiego ciśnienia powietrza lub niewystarczającej jego ilości, nacisk wywierany na tłok zwalniania narzędzi zostanie zmniejszony, co wydłuży czas wymiany narzędzi lub uniemożliwi zwolnienie blokady narzędzia.

OSTRZEŻENIE: Trzymać się z dala od urządzenia do wymiany narzędzi podczas załączenia zasilania, wyłączenia zasilania oraz wszelkich operacji wykonywanych przez urządzenie do wymiany narzędzi.

Narzędzia są zawsze ładowane do urządzenia do wymiany narzędzi zaczynając od instalacji narzędzia we wrzecionie. Nigdy nie ładować narzędzia bezpośrednio do urządzenia do wymiany narzędzi.

Uwaga: Jeżeli narzędzie wyda głośny dźwięk podczas zwalniania, to należy dokładnie sprawdzić jego stan, aby zapobiec poważnemu uszkodzeniu czółenka.

## Ładowanie narzędzi - mocowane bocznie urządzenie do wymiany narzędzi

UWAGA: Narzędzie o normalnych wymiarach ma średnicę poniżej 3" dla maszyn ze stożkiem 40 lub poniżej 4" dla maszyn ze stożkiem 50. Narzędzia o większych wymiarach są traktowane jako duże.

- 1. Sprawdzić, czy ładowane narzędzia mają śruby dwustronne pasujące do frezarki.
- 2. Nacisnąć przycisk CURNT COMDS. Po ponownym załączeniu zasilania/ponownym uruchomieniu, nacisnąć klawisz "Page Up" raz, aby przejść do ekranu "Tool Pocket Table" (tabela kieszeni narzędziowych). W normalnym trybie pracy naciskać "Page Up/Down" w celu przejścia do "Tool Pocket Table".
- 3. Usunąć wszelkie oznaczenia "Large" (duże) lub "Heavy" (ciężkie) narzędzi. Użyć klawiszy kursora, aby przejść do dowolnej kieszeni narzędziowej z zaznaczeniem "L" lub "H". Nacisnąć spację, a następnie "Write/Enter" w celu usunięcia oznaczeń "Large" lub "Heavy" narzędzi. Można również nacisnąć 3, a następnie "Origin" w celu usunięcia wszystkich oznaczeń.

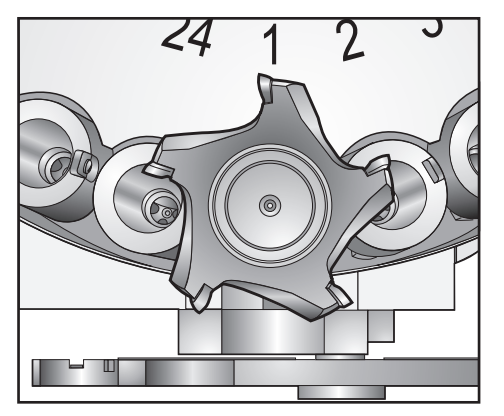

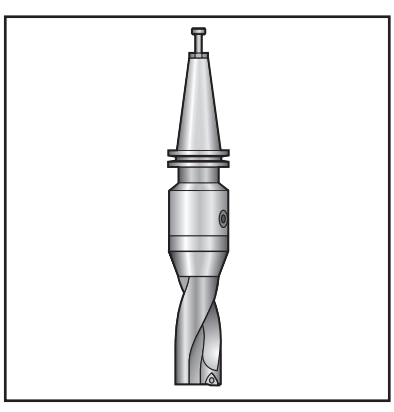

 *Duże (i ciężkie) narzędzie z pustymi kieszeniami pobliskimi Narzędzie ciężkie (ale nie duże)*

4. Nacisnąć "Origin" w celu zresetowania "Tool Pocket Table" na wartości domyślne. Narzędzie nr 1 zostanie umieszczone we wrzecionie, narzędzie nr 2 w kieszeni 1, narzędzie nr 3 w kieszeni 2 itp. Służy to usunięciu poprzednich ustawień "Tool Pocket Table", a także zmianie numeracji "Tool Pocket Table" dla następnego programu. Innym sposobem zresetowania "Tool Pocket Table" jest wprowadzenie 0 (zero) i naciśnięcie "Origin", co skutkuje zresetowaniem wszystkich wartości na zero.

> UWAGA: Dwie różne kieszenie narzędziowe nie mogą mieć przypisanego tego samego numeru narzędzia. Wprowadzenie numeru narzędzia już wyświetlonego w "Tool Pocket Table" spowoduje błąd "Invalid Number" (nieważny numer).

- Ustalić, czy następny program będzie wymagać jakichkolwiek dużych narzędzi. "Duże narzędzie" ma średnicę 5. większą niż 3" dla maszyn ze stożkiem 40, bądź większą niż 4" dla maszyn ze stożkiem 50. Jeżeli nie są używane duże narzędzia, to przejść do kroku 10. Jeżeli duże narzędzia są używane, to przejść do następnego kroku.
- 6. Zorganizować narzędzia w taki sposób, aby były dopasowane do programu CNC. Ustalić położenia numeryczne wszelkich dużych narzędzi oraz oznaczyć te kieszenie jako duże (Large) w "Tool Pocket Table". Aby oznaczyć kieszeń narzędziową "Large", przejść do tej kieszeni i nacisnąć "L", a następnie "Write/Enter".

UWAGA: Podczas ustawiania oprzyrządowania dla programu CNC, kieszenie sąsiadujące z dużymi narzędziami muszą być puste, gdyż w przeciwnym razie może dojść do zderzenia urządzenia do wymiany narzędzi. Jednakże duże narzędzia mogą znajdować się w przylegających pustych kieszeniach.

OSTRZEŻENIE! Nie można ustawić dużego narzędzia w urządzeniu do wymiany narzędzi, jeżeli jedna lub obie sąsiednie kieszenie już zawierają narzędzia. Spowoduje to zderzenie urządzenia do wymiany narzędzi.

- Po oznaczeniu wszystkich niezbędnych kieszeni narzędziowych jako "Large" i "Heavy", nacisnąć klawisz "Origin" 7. w celu zmiany numeracji "Tool Pocket Table". Maszyna jest teraz gotowa do wprowadzenia narzędzia nr 1 do wrzeciona.
- Wziąć narzędzie nr 1 do ręki i włożyć je do wrzeciona (zaczynając od śruby dwustronnej). Obrócić narzędzie w 8.taki sposób, aby dwa nacięcia w uchwycie narzędziowym były ustawione w linii z klapkami wrzeciona. Popchnąć narzędzie do góry, jednocześnie naciskając przycisk "Tool Release" (zwalnianie narzędzi). Po zamocowaniu narzędzia we wrzecionie, zwolnić przycisk "Tool Release" (zwalnianie narzędzi).

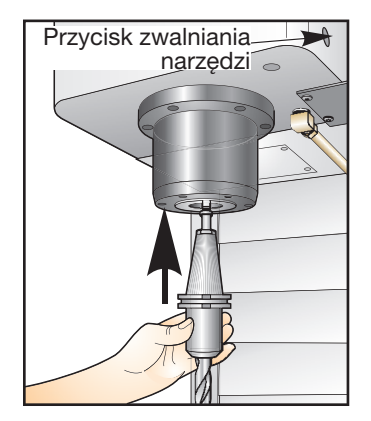

- 9. Nacisnąć przycisk "Next Tool" (następne narzędzie).
- 10. Powtarzać czynności 9 i 10 w celu załadowania wszystkich narzędzi.

## Wysokoobrotowe mocowane bocznie urządzenie do wymiany narzędzi

Wysokoobrotowe mocowane bocznie urządzenie do wymiany narzędzi posiada dodatkowe oznaczenie narzędzi - "Heavy" (ciężkie). Narzędzia ciężkie definiuje się jako narzędzia ważące więcej niż 4 funty. W razie użycia narzędzia ważącego więcej niż 4 funty, należy koniecznie wprowadzić je do tabeli z oznaczenie "H" (Uwaga: Wszystkie duże narzędzia są traktowane jako ciężki). Podczas pracy, "h" w tabeli narzędzi\* oznacza ciężkie narzędzie w dużej kieszeni.

Jako środek ostrożności, urządzenie do wymiany narzędzi będzie pracować z prędkością wynoszącą maksymalnie 25% normalnej prędkości w razie wymiany ciężkiego narzędzia. Prędkość ruchu kieszeni w górę/w dół nie zostaje spowolniona. Układ sterowania przywraca prędkość do bieżącej prędkości szybkiej po zakończeniu operacji wymiany narzędzia. W razie napotkania problemów przy zmianie nietypowego lub skrajnie krótkiego/długiego oprzyrządowania należy skontaktować się z Działem Serwisowym Haas w celu uzyskania pomocy.

H - Heavy (ciężkie), ale niekoniecznie duże (duże narzędzia wymagają pustych kieszeni po obu stronach).

L – Wymagane są puste kieszenie z obu stron (zakłada się, że duże narzędzia są ciężkie).

h - Narzędzie ciężkie o małej średnicy w kieszeni oznaczonej dla narzędzia dużego (muszą być puste kieszenie po obu stronach). Mała litera "h" i "l" jest wprowadzana przez układ sterowania; zabrania się wprowadzania małej litery "h" i "l"do tabeli narzędzi.

l – W kieszeni wrzeciona zarezerwowanej dla dużych narzędzi znajduje się narzędzie o małej średnicy.

## Wszystkie duże narzędzia są traktowane jako ciężkie.

## Nie zakłada się, że narzędzia ciężkie są duże.

W standardowych urządzeniach do wymiany narzędzi, "H" i "h" nie mają żadnego wpływu na pracę.

Innymi słowy, kieszenie oznaczone jako "wymiar standardowy" nie są dedykowane dla żadnego ściśle określonego narzędzia; podczas operacji wymiany narzędzi, narzędzie o standardowym wymiarze może zostać pobrane w jednej kieszeni i umieszczone w drugiej. Kieszenie narzędziowe oznaczone jako "wymiar duży" są dedykowane wyłącznie dla dużych narzędzi; duże narzędzia nie migrują do pustej kieszeni standardowego podczas operacji wymiany narzędzi.

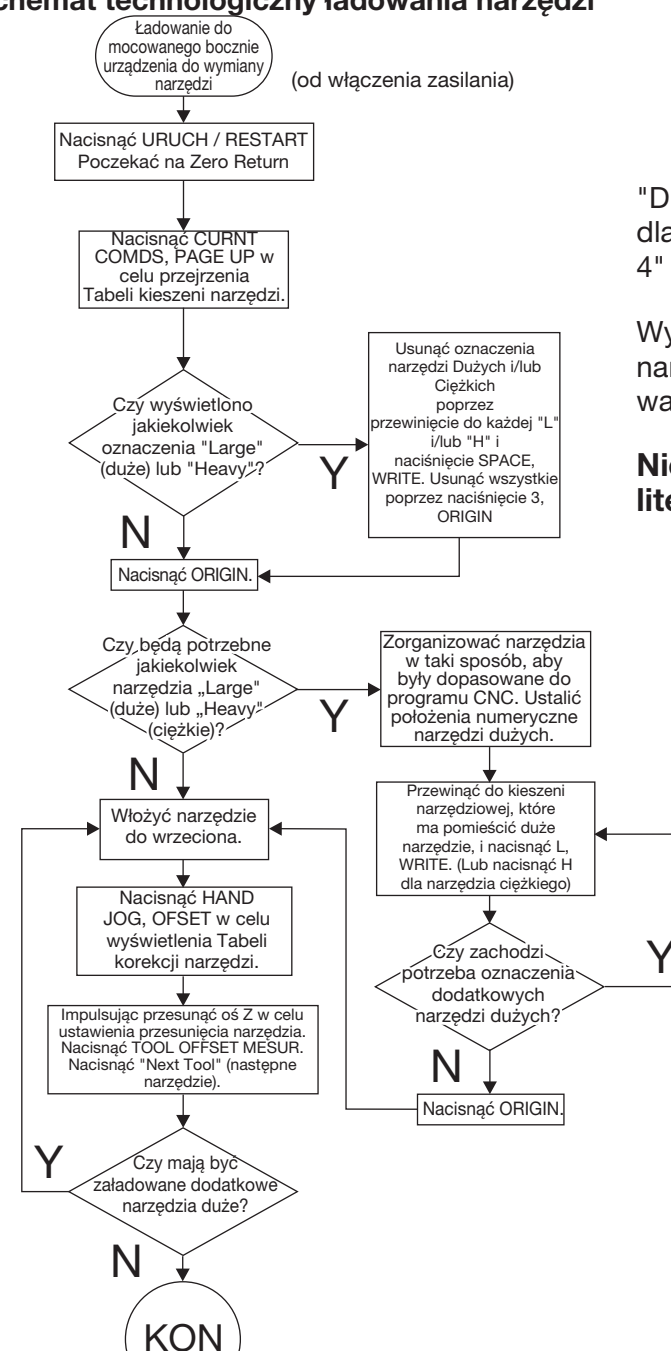

## Schemat technologiczny ładowania narzędzi

"Duże narzędzie" ma średnicę większą niż 3" dla frezarek ze stożkiem 40, bądź większą niż 4" dla -frezarek ze stożkiem 50.

Wysokoobrotowe urządzenia do wymiany narzędzi: "Ciężkie narzędzie" to narzędzie ważące 4 funty lub więcej.

Nie wpisywać małej litery "h" lub małej litery "l" (L) do tabeli narzędziowej.

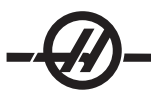

## Użycie "0" do oznaczenia narzędzia

"0" (liczba zero) może być wprowadzona do tabeli narzędzi w miejsce numeru narzędzia. Urządzenie do wymiany narzędzi "nie widzi" takiej kieszeni, a ponadto nigdy nie podejmie próby zainstalowania lub pobrania narzędzia z kieszeni oznaczonych "0".

Wpisać 0, a następnie nacisnąć "Origin" w celu wyzerowania wszystkich kieszeni; wpisać 1, a następnie nacisnąć "Origin" w celu określenia sekwencji kieszeni; wpisać 3, a następnie nacisnąć "Origin" w celu usunięcia wszystkich wpisów H,h,L,l.

"0" *nie można użyć* do oznaczenia narzędzia włożonego do wrzeciona. Wrzeciono musi zawsze posiadać oznaczenie numeru narzędzia.

Aby oznaczyć kieszeń jako "zawsze pustą", Użyć przycisków strzałek w celu przejścia do i zaznaczenia odnośnej kieszeni, a następnie nacisnąć przycisk 0 na bloku klawiszy numerycznych oraz przycisk Enter.

#### "Moving Tools in the Carousel" (przesuwanie narzędzi w karuzeli)

Jeżeli zajdzie potrzeba przesunięcia narzędzi w karuzeli, to wykonać poniższe czynności.

OSTRZEŻENIE: Uprzednio zaplanować reorganizację narzędzi w karuzeli. Aby ograniczyć ryzyko zderzeń urządzenia do wymiany narzędzi, zminimalizować ruch narzędzi. Jeżeli aktualnie w urządzeniu do wymiany narzędzi znajdują się jakiekolwiek narzędzia duże lub ciężkie, to dopilnować, aby ich przesuwanie było możliwe wyłącznie między odpowiednio oznaczonymi kieszeniami narzędziowymi.

## Tworzenie miejsca na narzędzie duże

Urządzenie do wymiany narzędzi przedstawione na ilustracji jest wyposażone w szereg narzędzi o wymiarach standardowych. Dla celów niniejszego przykładu, narzędzie nr 12 zostanie przesunięte do kieszeni 18 w celu stworzenia miejsca na narzędzie duże, które będzie umieszczone w kieszeni 12.

- Wybrać tryb MDI. Nacisnąć przycisk CURNT COMDS. Nacisnąć "Page Up/Down" (w razie potrzeby) w celu 1. przejścia do ekranu "Tool Pocket Table". Sprawdzić, które narzędzie (tj. o jakim numerze) znajduje się w kieszeni 12.
- 2. Wprowadzić Tnn do układu sterowania (gdzie Tnn jest numerem narzędzia z czynności 1). Nacisnąć ATC FWD. Spowoduje to umieszczenie narzędzia z kieszeni 12 we wrzecionie.
- Wprowadzić P18 do układu sterowania, a następnie nacisnąć ATC FWD. Spowoduje to umieszczenie narzędzia 3. aktualnie znajdującego się we wrzecionie w kieszeni 18.

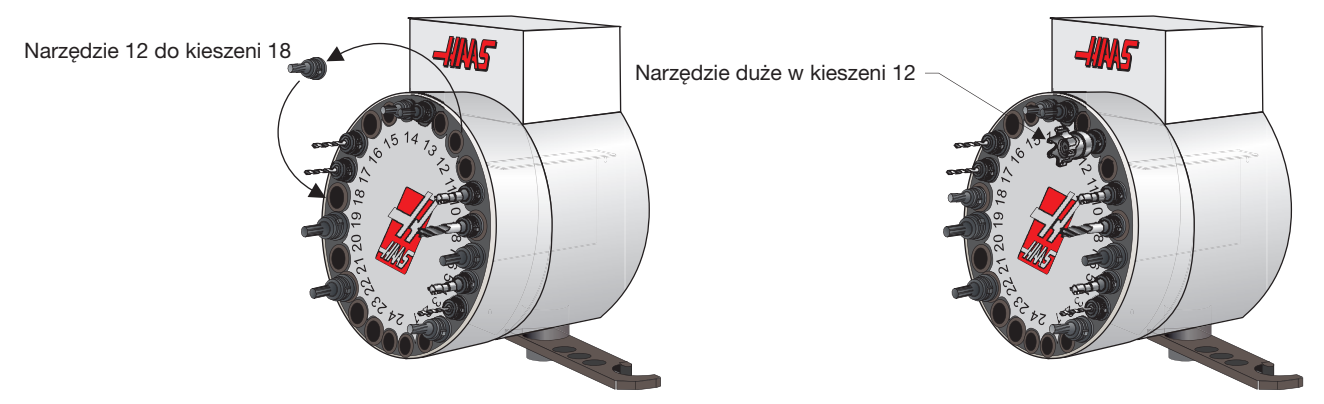

- 4. Przejść do kieszeni 12 w "Tool Pocket Table" i nacisnąć "L", "Write/Enter" w celu oznaczenia tej kieszeni jako "Large" (duża).
- Wprowadzić numer narzędzia do SPNDL (wrzeciono) w "Tool Pocket Table". Włożyć narzędzie do wrzeciona. 5.

UWAGA: Dwie różne kieszenie narzędziowe nie mogą mieć przypisanego tego samego numeru narzędzia. Wprowadzenie numeru narzędzia już wyświetlonego w "Tool Pocket Table" spowoduje błąd "Invalid Number" (nieważny numer).

Wprowadzić P12 do układu sterowania, a następnie nacisnąć ATC FWD. Narzędzie zostanie umieszczone w 6. kieszeni 12.

## Urządzenie do wymiany narzędzi typu parasolowego

Ładowanie narzędzi Narzędzia są ładowane do urządzenia do wymiany narzędzi typu parasolowego zaczynając od instalacji narzędzia we wrzecionie. Aby załadować narzędzie do wrzeciona, należy najpierw przygotować narzędzie, a następnie wykonać poniższe czynności:

- 1. Sprawdzić, czy ładowane narzędzia mają śruby dwustronne pasujące do frezarki.
- Wybrać tryb MDI. 2.
- 3. Zorganizować narzędzia w taki sposób, aby były dopasowane do programu CNC.
- Wziąć narzędzie nr 1 do ręki i włożyć je do wrzeciona (zaczynając od śruby dwustronnej). Obrócić narzędzie w 4. taki sposób, aby dwa nacięcia w uchwycie narzędziowym były ustawione w linii z klapkami wrzeciona. Popchnąć narzędzie do góry, jednocześnie naciskając przycisk "Tool Release" (zwalnianie narzędzi). Po zamocowaniu narzędzia we wrzecionie, zwolnić przycisk "Tool Release" (zwalnianie narzędzi).
- 5. Nacisnąć klawisz "ATC FWD".
- Powtarzać czynności 4 i 5 w celu załadowania wszystkich narzędzi. 6.

## Urządzenie do wymiany narzędzi typu parasolowego - odzyskiwanie

Jeżeli urządzenie do wymiany narzędzi zatnie się, to układ sterowania automatycznie przechodzi do trybu alarmowego. W tej sytuacji należy nacisnąć przycisk zatrzymania awaryjnego i usunąć przyczynę zacięcia. Nacisnąć przycisk RESET (resetowanie) w celu usunięcia alarmów. Nacisnąć przycisk "Recover" i zastosować się do wskazówek w celu zresetowania urządzenia do wymiany narzędzi.

OSTRZEŻENIE! Nigdy nie kłaść rąk w pobliżu urządzenia do wymiany narzędzi, chyba że naciśnięto przycisk EMERGENCY STOP (zatrzymanie awaryjne).

## Mocowane bocznie urządzenie do wymiany narzędzi - odzyskiwanie

W razie wystąpienia problemu podczas wymiany narzędzia, zachodzi konieczność przeprowadzenia procedury odzyskiwania urządzenia do wymiany narzędzi. Przejść do trybu odzyskiwania urządzenia do wymiany narzędzi poprzez naciśnięcie przycisku "Recover". Będąc w trybie odzyskiwania urządzenia do wymiany narzędzi, operator otrzymuje instrukcje i pytania dotyczące przeprowadzenia prawidłowej procedury odzyskiwania urządzenia do wymiany narzędzi. Przed opuszczeniem tego trybu należy przeprowadzić cały proces odzyskiwania urządzenia do wymiany narzędzi. Jeżeli tryb opuszczono przedwcześnie, to procedurę odzyskiwania urządzenia do wymiany narzędzi należy rozpocząć od początku.

## Drzwiczki urządzenia do wymiany narzędzi oraz tablica rozdzielcza (jeżeli znajdują się na wyposażeniu)

Takie frezarki, jak MDC, EC-300 i EC-400, są wyposażone w subpanel ułatwiający ładowanie narzędzi. Przełącznik "Manual/Auto" musi być ustawiony na "Auto", aby możliwa była automatyczna praca urządzenia do wymiany narzędzi. W razie ustawienia przełącznika na "Manual", dwa pozostałe przyciski - oznaczone CW i CCW - będą załączone, uniemożliwiając automatyczną wymianę narzędzi. Przyciski CW i CCW obracają urządzenie do wymiany narzędzi w kierunku zgodnym z kierunkiem ruchu wskazówek zegara oraz w kierunku przeciwnym do kierunku ruchu wskazówek zegara. Drzwiczki są wyposażone w przełącznik, który wykrywa moment otwarcia drzwiczek.

## Obsługa

Jeżeli drzwiczki koszyka zostaną otwarte w trakcie operacji wymiany narzędzi, to operacja zostanie zatrzymana; jej wznowienie wymaga zamknięcia drzwiczek koszyka. Jednakże wszelkie wykonywane operacje obróbki skrawaniem będą kontynuowane.

Jeżeli przełącznik zostanie ustawiony na "Manual" podczas operacji wymiany narzędzi, to bieżący ruch urządzenia do wymiany narzędzi zostanie ukończony. Następna operacja wymiany narzędzi zostanie wykonana dopiero po przestawieniu przełącznika do położenia "Auto". Wszelkie wykonywane operacje obróbki skrawaniem będą kontynuowane.

Karuzela obróci się o jedno położenie po każdym naciśnięciu przycisku CW lub CCW, gdy przełącznik jest ustawiony na "Manual".

Jeżeli podczas odzyskiwania urządzenia do wymiany narzędzi drzwiczki koszyka są otwarte lub przełącznik znajduje się w położeniu "Manual" i naciśnięty zostanie przycisk "Recover", to układ sterowania wyświetli komunikat informujący operatora o tym, iż drzwiczki są otwarte, bądź że maszyna znajduje się w trybie ręcznym. Operator musi zamknąć drzwiczki i ustawić przełącznik w położeniu pracy automatycznej, aby kontynuować.

## Schemat przywracania mocowanego bocznie urządzenia do wymiany narzędzi do położenia początkowego

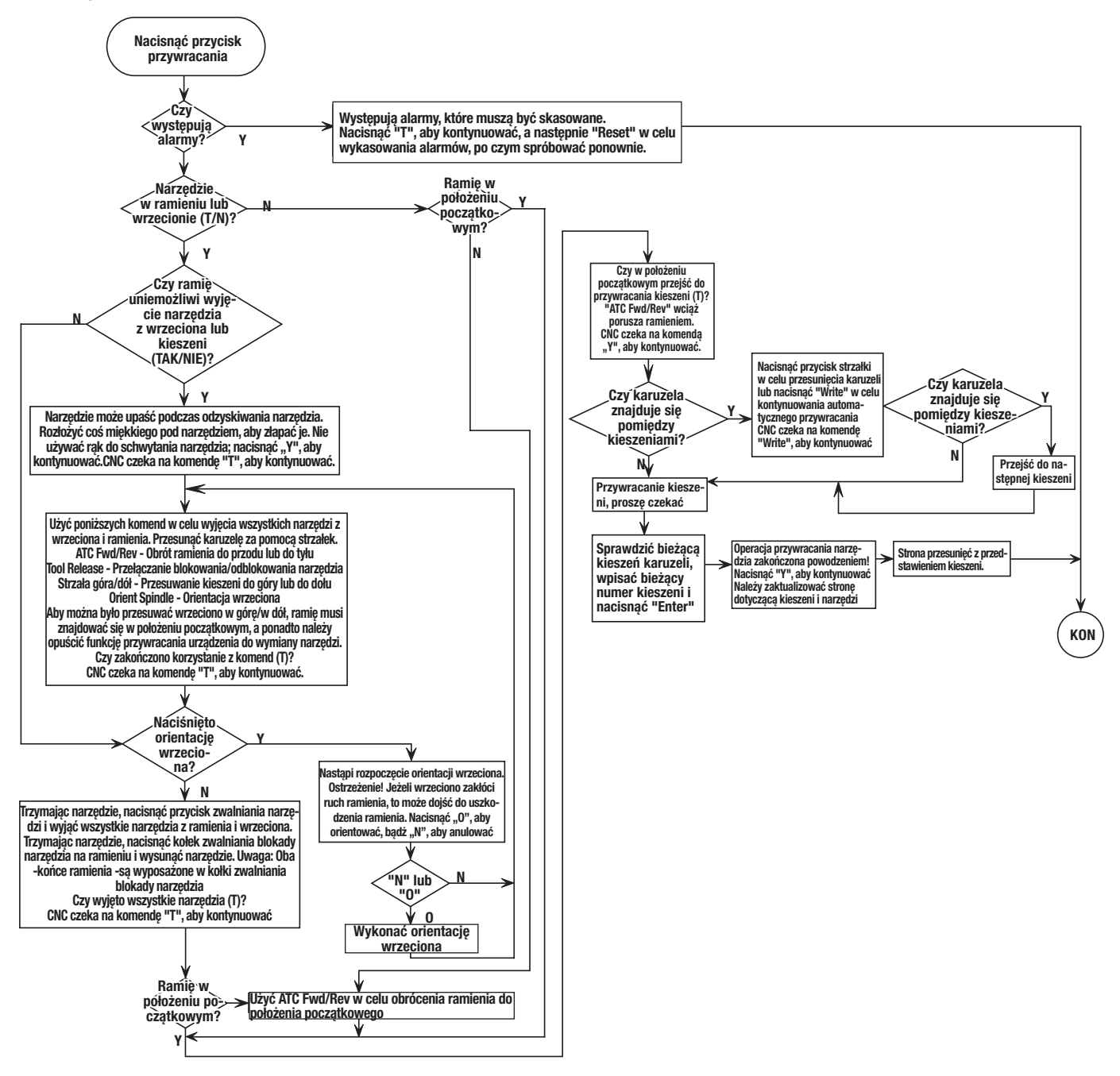

## Hydrauliczne urządzenie do wymiany narzędzi

#### Konfiguracja kieszeni narzędziowej

Aby uzyskać dostęp do Tabeli kieszeni narzędziowych, nacisnąć klawisz Offset, a następnie naciskać prawy klawisz strzałki w celu przejścia do kolumny kieszeni narzędziowej. Wprowadzić wartości kieszeni dla wszystkich używanych noży. Operator musi prawidłowo ustawić tę tabelę, aby nie doszło do uszkodzenia narzędzi, wrzeciona lub urządzenia do wymiany narzędzi.

#### Tworzenie nowej tabeli narzędzi

W trakcie eksploatacji obrabiarki wielooperacyjnej zajdzie konieczność kompletnego przeprogramowania tabeli narzędzi. Do utworzenia nowej tabeli narzędzi można użyć dwóch przydatnych funkcji.

Nacisnąć przycisk 'ORIGIN' na bloku klawiszy w dowolnym czasie, gdy wyświetlany jest ekran tabeli narzędzi – wszystkie kieszenie narzędziowe zostaną ustawione na wartości domyślne. Dla przykładu, narzędzie 1 we wrzecionie, narzędzie 1 w kieszeni 1, narzędzie 3 w kieszeni 2 itp.

Nacisnać '0', a następnie przycisk 'ORIGIN' na bloku klawiszy w dowolnym czasie, gdy wyświetlany jest ekran tabeli narzędzi – wszystkie kieszenie narzędziowe zostaną ustawione na '0'.

#### System numeracji narzędzi

Pierwsze włączenie zasilania maszyny ustawia domyślną tabelę kieszeni narzędziowych. Tabela zostaje skonfigurowana w taki sposób, iż każda kieszeń zawiera narzędzie o numerze zgodnym z numerem kieszeni. Wrzeciono jest aktywowane jako zawierające Narzędzie 1 (T1). Dla przykładu, kieszeń 1 jest dedykowana dla Narzędzia 1 (T1), kieszeń 2 jest dedykowana dla Narzędzia 2 (T2) itp. Tak więc montowane bocznie urządzenie do wymiany narzędzi ATC 38 domyślnie obsługuje 38 narzędzi, od T1 do T38 włącznie, przy czym T1 znajduje się we wrzecionie.

Numery narzędzi w tabeli narzędzi przydzielają dedykowany numer narzędzia do każdej kieszeni urządzenia do wymiany narzędzi. Ten numer pozostaje w tabeli narzędzi niezależnie od aktualnego położenia narzędzia. Dla przykładu, jeżeli narzędzie 5 (T5) zostanie wyjęte z kieszeni narzędziowej 5 i umieszczone we wrzecionie, to tabela narzędzi wskaże, iż T5 znajduje się we wrzecionie oraz że kieszeń 5 jest dedykowana dla narzędzia T5.

W razie wywołania danego narzędzia z programu maszyny, układ sterowania otrzymuje komendę przeszukania tabeli narzędzi w celu znalezienia właściwego numeru narzędzia, po czym indeksuje urządzenie do wymiany narzędzi na kieszeń zawierającą właściwy numer narzędzia.

> OSTRZEŻENIE: Istnieje ryzyko uszkodzenia maszyny i/lub oprzyrządowania, jeżeli narzędzie wywołane z programu nie pasuje do narzędzia wymienionego w tabeli narzędzi i/lub zainstalowanego w odnośnej kieszeni.

#### Dopuszczalne numery narzędzi

Ogólnie rzecz biorąc, numery narzędzi wynoszą od T1 do liczby kieszeni w łańcuchu urządzenia do wymiany narzędzi (T38 w przypadku urządzenia do wymiany narzędzi z 30 kieszeniami); istnieje jednak możliwość wykorzystania wszystkich numerów w tabeli narzędzi. Stanowi to zabezpieczenie na wypadek sytuacji, w której operator wymaga większej liczby narzędzi niż dostępna liczba kieszeni narzędziowych w celu zakończenia pracy z zakresu obróbki skrawaniem. Załóżmy – dla przykładu – że do wykonania pracy z zakresu obróbki skrawaniem wymaganych jest 55 różnych narzędzi. W pierwszej kolejności użyto by grupy 38 narzędzi, po czym maszyna przerwałaby pracę, a wówczas operator wyjąłby 17 oryginalnych narzędzi i zastąpił je 17 narzędziami wymaganymi w celu dokończenia pracy. Po zaktualizowaniu tabeli narzędzi w celu odzwierciedlenia nowych narzędzi w odnośnych kieszeniach na podstawie numerów narzędzi od T39 do T55 włącznie, można będzie kontynuować pracę.

#### Użycie "0" do oznaczenia narzędzia

Kieszeń narzędziową można oznaczyć jako "zawsze pustą" poprzez wprowadzenie "0" (zero) jako numeru narzędzia w tabeli narzędzi. Urządzenie do wymiany narzędzi wówczas "nie widzi" takiej kieszeni, a ponadto nigdy nie podejmie próby zainstalowania lub pobrania narzędzia z kieszeni z oznaczeniem "0".

Zera nie można użyć do oznaczenia narzędzia włożonego do wrzeciona. Wrzeciono musi zawsze posiadać oznaczenie numeru narzędzia.

#### Używanie "dużych" oznaczeń narzędzi

Urządzenie do wymiany narzędzi może przyjąć narzędzia nadwymiarowe, jeżeli sąsiednie kieszenie będą puste, zaś do tabeli narzędzi zostanie dodany dezygnator. Narzędzia nadwymiarowe (duże) to takie, które mają średnicę powyżej 4.9" (125 mm).

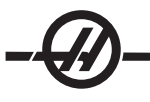

W celu oznaczenia dużego narzędzia, należy przejść do danej kieszeni (w której znajduje się duże narzędzie) i zaznaczyć ją, a następnie nacisnąć "L" i przycisk "WRITE/ENTER". Litera "L" pojawi się na ekranie przy tej kieszeni, zaś numery narzędzi po obu stronach zmienią się na "-", co oznacza, iż do tych kieszeni nie można włożyć narzędzi. Aby usunąć oznaczenie "L", należy zaznaczyć kieszeń "L" i nacisnąć przycisk "SPACE", a następnie przycisk "WRITE/ ENTER".

UWAGA: Duże narzędzia nie mogą być większe niż 9.8" (250 mm).

#### Narzędzia ciężkie

Oznaczenie narzędzia jako "ciężkie" nie wpłynie w żaden sposób na prędkość lub pracę urządzenia do wymiany narzędzi.

## Instalowanie/wyjmowanie narzędzi (hydrauliczne urządzenie do wymiany narzędzi)

Narzędzia można instalować w urządzeniu do wymiany narzędzi poprzez włożenie ich bezpośrednio do kieszeniu lub zainstalowanie ich we wrzecionie i użycie przycisków ATC FWD/REV na bloku klawiszy w celu złożenia narzędzi w urządzeniu do wymiany narzędzi. W razie użycia przycisków ATC FWD/REV podczas pierwotnej konfiguracji, pierwszym narzędziem włożonym do wrzeciona będzie narzędzie T1, które zostanie umieszczone w kieszeni 1.

Aby zainstalować je bezpośrednio w łańcuchu urządzenia do wymiany narzędzi, należy ustawić przełącznik na podpulpicie operatora w położeniu "Manual" (ręczny), otworzyć drzwiczki operatora (z tyłu koszyka urządzenia do wymiany narzędzi) i zainstalować narzędzie w łańcuchu. Użyć przycisków CW/CCW w celu przesunięcia łańcucha do następnej pustej kieszeni. Należy pamiętać o pozostawieniu pustej kieszeni z obu stron narzędzia dużego.

Po zainstalowaniu wszystkich narzędzi należy zaktualizować tabelę narzędzi urządzenia do wymiany narzędzi.

Narzędzia można wyjąć albo poprzez wywołanie danego narzędzia do wrzeciona w celu wyjęcia, albo bezpośrednio z łańcucha przy stanowisku operatora w koszyku narzędziowym. Aby wyjąć narzędzia z łańcucha, należy ustawić przełącznik w położeniu "Manual" (ręczny), otworzyć drzwiczki operatora w koszyku narzędziowym, schwycić narzędzie i nacisnąć pedał nożny.

## Użycie ATC FWD, ATC REV (hydrauliczne urządzenie do wymiany narzędzi)

Użycie ATC FWD/REV spowoduje przejście urządzenia do wymiany narzędzi do następnej kieszeni narzędziowej względem narzędzia znajdującego się we wrzecionie. Dla przykładu, jeżeli narzędzie T15 znajduje się we wrzecionie i jest przypisane do kieszeni 20, to urządzenie do wymiany narzędzi ustawi narzędzie T15 w kieszeni a następnie wykona ATC FORWARD do kieszeni 21. Nie nastąpi pobranie narzędzia 16 (T16).

Przyciski ATC FWD/REV zmienią narzędzie we wrzecionie na następne lub poprzednie narzędzie. Jeżeli jednak następne lub poprzednie narzędzie jest kieszenią oznaczoną zerem (tj. kieszenią pustą), to urządzenie do wymiany narzędzi pominie tę kieszeń i pobierze narzędzie z kieszeni niezerowej.

## Przywracanie urządzenia do wymiany narzędzi (hydrauliczne urządzenie do wymiany narzędzi)

Tryb przywracania urządzenia do wymiany narzędzi jest używany do ręcznego przesuwania ramienia i sań urządzenia do wymiany narzędzi do położenia początkowego (HOME).

Nacisnąć przycisk "Recover" i wykonać polecenia wyświetlane na ekranie, aby przywrócić urządzenie do wymiany narzędzi do położenia początkowego.

#### *Tryb impulsowania (regulatorem automatycznym)*

Tryb impulsowania umożliwia impulsowanie wszystkich osi w celu ustawienia ich w pożądanym położeniu. Przed impulsowaniem, wszystkie osie należy przywrócić do położeń początkowych (tj. do ich początkowych punktów odniesienia); patrz rozdział "Załączanie zasilania maszyny".

Aby przejść do trybu impulsowania, nacisnąć przycisk "hand jog", a następnie jedną z pożądanych osi (np. X, Y, Z, A lub B itp.), po czym użyć przycisków impulsowania regulatorem automatycznym lub zdalnego regulatora w celu przesunięcia osi. W trybie impulsowania dostępne są różne prędkości inkrementalne, a mianowicie .0001, .001, .01 oraz .1.

Do impulsowania osi można także użyć opcjonalnego zdalnego regulatora (RJH). RJH składa się z regulatora, przycisku "Cycle Start", przycisku "Feed Hold", tarczy wyboru osi i tarczy z podziałką.

Aby impulsować osie za pomocą opcjonalnego zdalnego regulatora (RJH), wybrać pożądane osie (X, Y, Z,

A, B, C lub V) tarczą, wybrać wartości podziałki (X1, X10 lub X100) i użyć zdalnego regulatora do przesunięcia osi.

Jeżeli maszyna jest wyposażona w rozbudowany regulatora zdalny (RJH-E), to należy przejść do wskazówek zawartych w rozdziale "Wprowadzenie" w niniejszej instrukcji.

## Ustawianie przesunięć

Aby móc dokładnie obrabiać części, frezarka musi znać rozmieszczenie poszczególnych części na stole. Impulsując przesunąć frezarkę z narzędziem wskaźnikowym we wrzecionie aż do osiągnięcia górnego lewego rogu części (patrz ilustracja poniżej); jest to położenie zerowe części. Wartości zostaną wprowadzone do G54 na stronie Korekcji roboczych.

Przesunięcia można również wprowadzić ręcznie; w tym celu wybrać jedną ze stron przesunięć, przesunąć kursor do pożądanej kolumny, wpisać liczbę i nacisnąć "Write" lub F1. Naciśnięcie F1 wprowadzi liczbę do wybranej kolumny. Wprowadzenie wartości i naciśnięcie "Write" spowoduje dodanie tej wartości do wartości w wybranej kolumnie.

## Ustawianie typowych przesunięć roboczych

- 1. Umieścić materiał w imadle i dokręcić.
- 2. Włożyć narzędzie wskaźnikowe do wrzeciona.
- 3. Nacisnąć "Handle Jog" (A).
- 4. Nacisnąć .1/100. (B) (Podczas kręcenia rączką, frezarka obraca się z dużą szybkością).
- 5. Nacisnąć +Z (C)
- 6. Impulsując regulatorem automatycznym (D) przesunąć oś Z do położenia ok. 1" nad częścią.
- 7. Nacisnąć .001/1. (E) (Podczas kręcenia rączką, frezarka obraca się z małą szybkością)
- 8. Impulsując regulatorem automatycznym (D) przesunąć oś Z do położenia ok. 0.2" nad częścią.

9. Wybrać oś X lub Y (F), a następnie impulsując regulatorem automatycznym (D) przesunąć narzędzie do lewego górnego rogu części (patrz ilustracja poniżej).

- 10. Naciskać Offset (G) aż do uaktywnienia Okienka korekcji roboczej zerowej.
- 11. Ustawić kursor (I) na kolumnie X G54.

12. Nacisnąć "Part Zero Set" (J), aby wprowadzić wartość do kolumny osi X. Drugie naciśnięcie "Part Zero Set" (J) spowoduje wprowadzenie wartości do kolumny osi Y.

OSTRZEŻENIE! Nie nacisnąć "Part Zero Set" po raz trzeci; spowoduje to wprowadzenie wartości do osi Z. Efektem będzie zderzenie lub alarm osi Z po uruchomieniu programu.

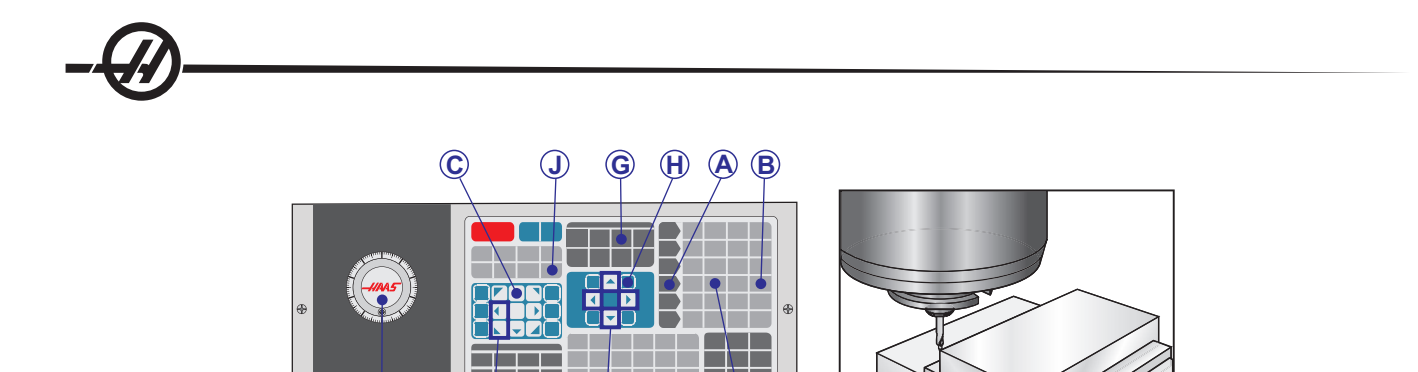

**I E** Wrzeciono u góry po lewej powierzchni czołowej

## Ustawianie przesunięcia narzędzia

**D F**

Następna czynność dotyczy ustawienia styczności narzędzi. Definiuje to odległość od ostrza narzędzia do szczytu części. Inna nazwa tej czynności to "Tool Length Offset" (przesunięcie długości narzędzia), co jest oznaczone jako H w wierszu kodu maszynowego; odległość dla każdego narzędzia zostaje wprowadzone do "Tool Offset Table" (tabeli przesunięć narzędzi).

- Włożyć narzędzie do wrzeciona. 1.
- 2. Nacisnąć "Handle Jog" (A).
- Nacisnąć .1/100. (B) (Podczas kręcenia rączką, frezarka obraca się z dużą szybkością) 3.
- Wybrać oś X lub Y (C), a następnie impulsując regulatorem automatycznym (D) przesunąć narzędzie do środka 4. części
- 5. Nacisnąć +Z (E)
- 6. Impulsując regulatorem automatycznym (D) przesunąć oś Z do położenia ok. 1" nad częścią
- 7. Nacisnąć .0001/.1 (F) (Podczas kręcenia rączką, frezarka obraca się z małą szybkością)
- Włożyć arkusz papieru pomiędzy narzędzie a obrabiany przedmiot. Ostrożnie przesunąć narzędzie do szczytu 8. części - powinno ono znaleźć się jak najbliżej i zarazem umożliwiać poruszenie arkuszem papieru.
- 9. Nacisnąć "Ofset" (G)
- 10. Nacisnąć "Page Up" (H) w celu przejścia do strony zatytułowanej "Coolant Length Radius" (chłodziwo-długośćpromień), a następnie przewinąć do narzędzia nr 1.
- 11. Ustawić kursor (I) na geometrii dla położenia nr 1
- 12. Nacisnąć "Tool Ofset Mesur" (J)

Położenie Z, przedstawione w dolnym lewym rogu ekranu, zostanie wprowadzone do numeru położenia narzędzia.

OSTRZEŻENIE! Następna czynność spowoduje szybki ruch wrzeciona w osi Z

13. Nacisnąć "Next Tool" (następne narzędzie) (K)

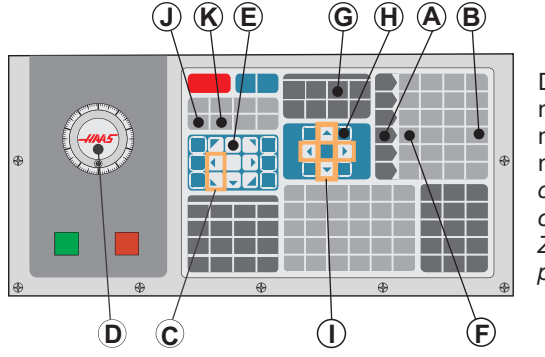

Długość narzędzia jest mierzona od nakładki noża *do szczytu części przy osi Z w położeniu początkowym.*

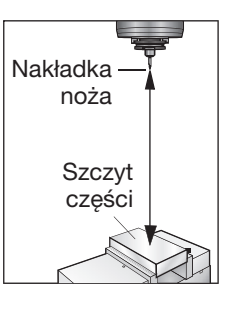

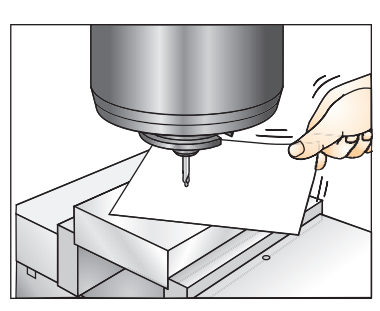

## Ustawianie oprzyrządowania dodatkowego

W komendach bieżących znajdują się inne strony ustawień narzędzi. Nacisnąć "Curnt Comds", a następnie użyć przycisków "Page Up/Down" w celu przejścia do tych stron.

Pierwsza strona jest zatytułowana "Spindle Load" (obciążenie wrzeciona) i "Vibration" (wibracje). Programista może dodać wartość graniczną narzędzia dla obciążenia wrzeciona i wibracji. Układ sterowania wzorcuje te wartości, przy czym można ustawić je na wykonanie określonych działań w razie osiągnięcia zadanej wartości (patrz ustawienie 84).

Druga strona jest zatytułowana "Tool Life" (trwałość użytkowa narzędzia). Na tej stronie znajduje się kolumna zatytułowana "Alarm". Programista może wprowadzić do tej kolumny wartość, która zatrzyma maszynę po użyciu narzędzia określoną liczbę razy.

## Wprowadzenie do zarządzania narzędziami

Zaawansowane zarządzanie narzędziami (ATM) daje programiście możliwość ustawiania i uzyskiwania dostępu do narzędzi powielonych dla tych samych prac lub dla szeregu prac. Strona ATM znajduje się w trybie komend bieżących (jednokrotnie nacisnąć przyciski "Current Commands" i "page up") Pojawia się próbka ekranu ATM; ekran zawiera "TOOL GROUP" w tytule.

Narzędzia powielone lub zarchiwizowane są przydzielane do ściśle określonych grup. Programista określa grupę narzędzi zamiast pojedynczego narzędzia w programie kodu G. ATM śledzi wykorzystanie poszczególnych narzędzi w każdej grupie i porównuje je z wartościami granicznymi określonymi przez użytkownika. Po osiągnięciu wartości granicznej (np. liczby użycia narzędzi lub obciążenia narzędzi), frezarka automatycznie wybiera jedno z pozostałych narzędzi w grupie, gdy przedmiotowe narzędzie będzie znów potrzebne.

Aby aktywować ATM należy sprawdzić, czy ustawienie 7 (Blokada parametrów) jest wyłączone, a następnie nacisnąć przycisk zatrzymania awaryjnego. W bicie 28 parametru 315 należy zmienić wartość z "0" na "1" i nacisnąć F4 w celu przełączenia pomiędzy okienkami. Użyć klawiszy kursora (w lewo, w prawo, w górę, w dół) w celu przejścia do poszczególnych pozycji w aktywnym okienku. Naciśnięcie klawisza Enter wybiera, modyfikuje lub usuwa wartości w każdej pozycji, w zależności od wyboru.

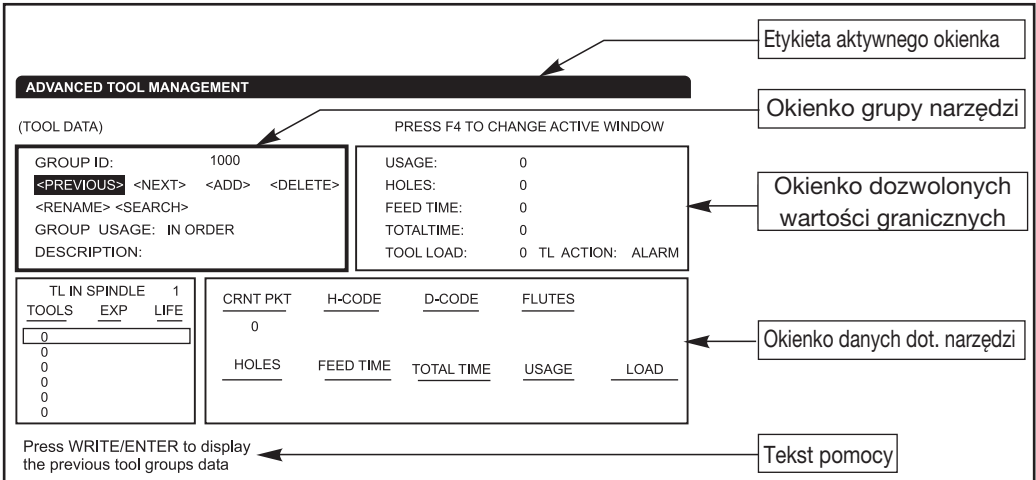

W dolnym lewym rogu znajdują się proste informacje pomocy dla wybranych pozycji.

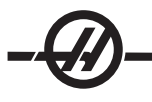

## Obsługa zaawansowanego zarządzania narzędziami

## Grupa narzędzi

W okienku grupy narzędzi operator definiuje grupy narzędzi stosowane w programach.

PREVIOUS – Zaznaczenie <PREVIOUS> i naciśnięcie Enter przełącza na ekran poprzedniej grupy.

NEXT – Zaznaczenie <NEXT> i naciśnięcie Enter przełącza na ekran następnej grupy.

ADD – Zaznaczyć <ADD>, wprowadzić liczbę z przedziału 1000 - 2999 i nacisnąć Enter, aby dodać grupę narzędzi. DELETE – Użyć <PREVIOUS> lub <NEXT> w celu przejścia do grupy do usunięcia. Zaznaczyć <DELETE> i nacisnąć Enter. Użytkownik zostanie poproszony o potwierdzenie usunięcia; udzielenie odpowiedzi "Y" spowoduje wykonanie usunięcia; odpowiedź "N" anuluje usuwanie.

RENAME - Zaznaczyć <RENAME>, wprowadzić liczbę z przedziału 1000 - 2999 i nacisnąć enter, aby zmienić numerację identyfikatora grupy.

SEARCH - Aby wyszukać grupę, zaznaczyć <SEARCH>, wprowadzić numer grupy i nacisnąć enter.

GROUP ID – Wyświetla numer identyfikatora grupy.

GROUP USAGE – Wprowadzić kolejność, w jakiej narzędzia w grupie będą wywoływane. Użyć prawego i lewego klawisza kursora w celu wyboru sposobu użycia narzędzi.

OPIS – Wprowadzić nazwę opisową grupy narzędzi.

## Dozwolone wartości graniczne

Okienko dozwolonych wartości granicznych zawiera wartości graniczne zużycia narzędzi, zdefiniowane przez użytkownika. Te zmienne wpływają na wszystkie narzędzia w grupie. Pozostawienie dowolnej zmiennej ustawionej na zero skutkuje ich ignorowaniem.

FEED TIME – Wprowadzić łączny czas (w minutach) używania narzędzia w posuwie.

TOTAL TIME – Wprowadzić łączny czas (w minutach) użytkowania narzędzia.

TOOL USAGE – Wprowadzić łączną ilość razy użycia narzędzia (liczba zmian narzędzia).

HOLES – Wprowadzić łączną liczbę otworów, jaką narzędzie może nawiercić.

TOOL LOAD – Wprowadzić maksymalne obciążenie narzędzi (wartość procentowa) dla narzędzi w grupie.

TL ACTION\* – Wprowadzić działanie automatyczne, jakie ma być podjęte w razie osiągnięcia maksymalnej wartości procentowej obciążenia narzędzia. Kursory przewijania w lewo/w prawo służą do wyboru działania automatycznego.

## Dane dot. narzędzi

TL IN SPINDLE – Narzędzie we wrzecionie.

TOOL – Służy do dodawania lub usuwania narzędzia z grupy. Aby dodać narzędzie, nacisnąć F4 w celu wyboru okienka "Tool Data" (dane dot. narzędzi). Użyć klawiszy kursora w celu zaznaczenia dowolnego obszaru pod tytułem "Tool" (narzędzie) i wprowadzenia numeru narzędzia. Wprowadzenie zera usunie narzędzie, zaś zaznaczenie numeru narzędzia i naciśnięcie "ORIGIN" zresetuje kod H, kod D i dane dot. części roboczych na wartości domyślne. EXP (Wygaśnięcie) – Służy do ręcznego zaznaczania narzędzia w grupie jako "przestarzałego". Aby oznaczyć narzędzie jako przestarzałe, wprowadzić "\*" lub - w celu usunięcia narzędzia przestarzałego - ( \* ), po czym nacisnąć enter.

LIFE – Procentowa pozostała trwałość użytkowa narzędzia. Jest ona obliczana przez układ sterowania CNC na podstawie faktycznych danych dot. narzędzi oraz wartości granicznych wprowadzonych przez operatora dla grupy. CRNT PKT – Kieszeń urządzenia do wymiany narzędzi, w której znajduje się zaznaczone narzędzie.

KOD-H - Kod H (długość narzędzia), który zostanie użyty dla danego narzędzia. Kodu H nie można edytować, gdy ustawienie 15 "H & T Code Agreement" jest włączone (ON). Operator może zmienić kod H poprzez wprowadzenie numeru i naciśnięcie Enter. Wprowadzony numer odpowiada numerowi narzędzia w ekranie przesunięć narzędzi. D-CODE\* – Kod D, który zostanie użyty dla danego narzędzia. Kod D można zmienić poprzez wprowadzenie numeru i naciśnięcie Enter.

> UWAGA: Domyślnie, kody H i D w zaawansowanym zarządzaniu narzędziami są ustawione jako równe numerowi narzędzia dodanego do grupy.

FLUTES – Liczba części roboczych narzędzia. Aby edytować, należy wybrać tę opcję, wprowadzić nowy numer i nacisnąć Enter. Jest ona tożsama z kolumną "Flutes" na stronie przesunięć narzędzi.

Zaznaczenie dowolnej z poniższych sekcji (od "Holes" po "Load") i naciśnięcie "ORIGIN" usunie ich wartości. Aby zmienić wartości, zaznaczyć wartość w danej kategorii, wprowadzić nowy numer i nacisnąć enter.

LOAD – Maksymalne obciążenie (wartość procentowa), jakiemu poddawane jest narzędzie.

HOLES – Liczba otworów, jakie narzędzie wywierciło/nagwintowało/wytoczyło w ramach cykli standardowych grupy 9. FEED TIME – Czas (w minutach) używania narzędzia w posuwie.

TOTAL TIME – Łączny czas (w minutach) użytkowania narzędzia.

USAGE – Ilość razy użycia narzędzia.

## Ustawianie grupy narzędzi

Aby dodać grupę narzędzi, nacisnąć F4 w celu wyboru okienka "Tool Group" (grupa narzędzi). Użyć klawiszy kursora w celu zaznaczenia <ADD>. Wprowadzić liczbę z zakresu 1000 - 2999 (będzie to numer identyfikatora grupy). Aby zmienić numer identyfikatora grupy, zaznaczyć opcję <RENAME>, wprowadzić nowy numer i nacisnąć enter.

## Użytkowanie grupy narzędzi

Grupę narzędzi należy ustawić przed użyciem programu. Aby użyć grupy narzędzi w programie, należy najpierw ustawić grupę narzędzi. Następnie zastąpić numer narzędzia oraz kody H i kody D w programie numerem identyfikatora grupy narzędzi. Poniżej zamieszczono przykładowy program nowego formatu programowania.

Przykład: T1000 M06 (grupa narzędzi 1000) G00 G90 G55 X0.565 Y-1.875 S2500 M03 G43 H1000 Z0.1 (kod H 1000, tożsamy z numerem identyfikatora grupy) G83 Z-0.62 F15. R0.1 Q0.175 X1.115 Y-2.75 X3.365 Y-2.875 G00 G80 Z1.0 T1000 M06 (nastąpi sprawdzenie, czy narzędzie w tej grupie wciąż nadaje się do użytku) G00 G90 G56 X0.565 Y-1.875 S2500 M03 G43 H00 Z0.1 (H00 anuluje kod H) G83 Z-0.62 F15. R0.1 Q0.175 X1.115 Y-2.75 X3.365 Y-2.875 G00 G80 Z1.0 M30

#### Makra

Funkcja zarządzania narzędziami może korzystać z makr do oznaczania narzędzia w grupie jako przestarzałego. Makra od 8001 do 8200 odnoszą się do narzędzi od nr 1 do nr 200. Poprzez ustawienie jednego z tych makr na 1, operator może oznaczyć dane narzędzie jako przestarzałe.

#### Przykład:

#8001 = 1 (narzędzie nr 1 zostanie oznaczone jako przestarzałe i nie będzie dalej używane) #8001 = 0 (jeżeli narzędzie 1 oznaczono jako przestarzałe ręcznie lub za pomocą makra, to

ustawienie makra 8001 na 0 przywróci dostępność narzędzia nr 1)

W celu uzyskania dodatkowych informacji, patrz zmienne 8500-8515 w rozdziale "Makra".

## Zapisywanie i odzyskiwanie tabel zaawansowanego zarządzania narzędziami

Układ sterowania może zapisać i przywrócić zmienne skojarzone z funkcją zaawansowanego zarządzania narzędziami (ATM) na/z dyskietki elastycznej oraz przez port RS-232. Te zmienne zawierają dane wprowadzone w ekranie ATM. Informacje mogą być zapisane w ramach ogólnego procesu wykonywania kopii zapasowych przy użyciu strony LIST PROG/POSIT, czy też oddzielnie jako dane ATM – w tym celu należy wywołać ekran ATM i nacisnąć F2. Gdy dane zaawansowanego zarządzania narzędziami zostaną zapisane w ramach ogólnego procesu wykonywania kopii zapasowych, system tworzy oddzielny plik o przedłużeniu .ATM. Dane ATM można zapisać i przywrócić za pośrednictwem portu RS232 poprzez naciśnięcie przycisków SENDRS232 i RECV232, gdy wyświetlony jest ekran zaawansowanego zarządzania narzędziami.

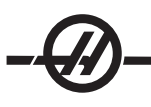

## Opcja Programowalnego Kurka Czerpalnego Chłodziwa

Opcja programowalnego kurka czerpalnego chłodziwa (P-cool) daje użytkownikowi możliwość nakierowania strumienia chłodziwa w celu usunięcia wiórów z obszaru cięcia. Kierunek chłodziwa można zmienić z poziomu programu CNC.

Wyświetlona zostanie dodatkowa kolumna na stronie przesunięć narzędzi, zatytułowana "Coolant Position". Kurek czerpalny zostanie przesunięty do położenia wprowadzonego dla określonego narzędzia w razie wywołania powiązanego kodu H oraz M08.

#### Ustawianie opcji programowalnego kurka czerpalnego chłodziwa (P-Cool)

- 1. Nacisnąć przycisk OFFSET w celu przejścia do tabeli korekcji, a następnie nacisnąć przycisk "CLNT UP" lub "CLNT DOWN" w celu przesunięcia dyszy P-cool do właściwego położenia. Nacisnąć przycisk COOLNT w celu włączenia dopływu chłodziwa i sprawdzenia położenia P-cool. Uwaga: Położenie P-cool jest wyświetlone w dolnym lewym rogu ekranu.
- Wprowadzić numer położenia chłodziwa dla narzędzia w kolumnie "Coolant Position" (położenie chłodziwa) i 2. nacisnąć F1.
- Powtórzyć czynności 1 i 2 dla każdego narzędzia. 3.
- Wprowadzić położenie chłodziwa jako kod H w programie. Dla przykładu, H2 wyda układowi chłodziwa komendę 4. osiągnięcia położenia wprowadzonego w kolumnie "Coolant Position" dla narzędzia nr 2.

Jeżeli ustawienie 15 (H & T Agreement) jest włączone, to kod H i kod T zadane w programie muszą być identyczne (tj. T1 H1 muszą być użyte razem). Jeżeli ustawienie 15 zostanie wyłączone, to zadany kod H i zadany kod T nie muszą być identyczne (tj. można wydać komendę T1 H2).

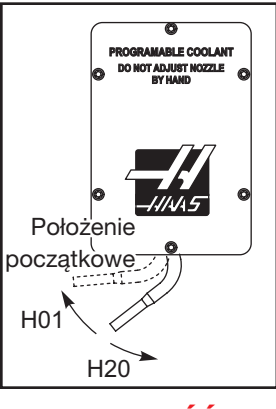

BacznośĆ

Nie obracać kurka czerpalnego chłodziwa ręcznie. Może to spowodować poważne uszkodzenie silnika.

## Obróbka z minimalną ilością oleju (MOM)

Obróbka z minimalną ilością oleju (MOM) jest procesem zautomatyzowanym, które może przebiegać w dwóch trybach: smarowania narzędzia podczas wykonywania cyklu standardowego (tryb standardowy), bądź jako alternatywa zalewu chłodziwa (tryb MOM). Opcja MOM jest podobna do obróbki niemal na sucho (NDM) i smarowania ilością minimalną (MQL), i generuje suche lub niemal suche wióry. Tryb standardowy jest używany do smarowania gwintów lub wierteł, bądź do frezowania prętów w cyklach standardowych. Z tą opcją używa się parametrów 696-699 oraz kodów M 101-103; patrz odnośne rozdziały w celu uzyskania dodatkowych informacji. MOM można ustawić i przetestować za pomocą strony MOM ekranu CURNT COMDS. Na stronie MOM są wyświetlone następujące informacje:

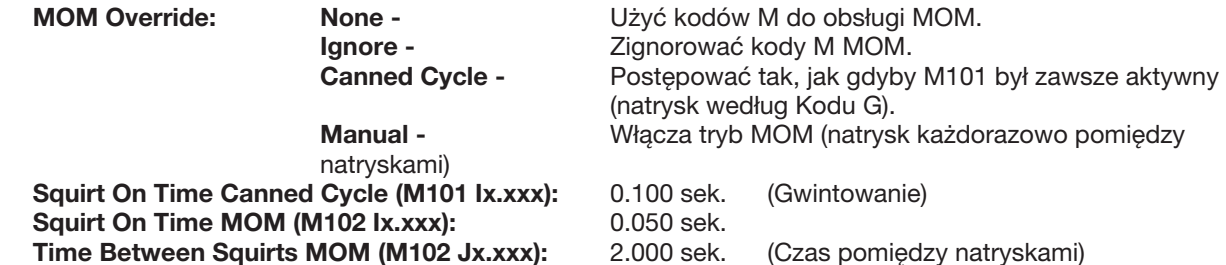

Naciśnięcie przycisków funkcyjnych strony ekranu skutkuje wykonaniem ściśle określonych operacji, przydatnych podczas ustawiania systemu MOM:

- F1 Natrysk jednokrotny
- F2 Przełączanie włączania/wyłączania MOM
- F3 Przełączanie włączania/wyłączania opróżniania

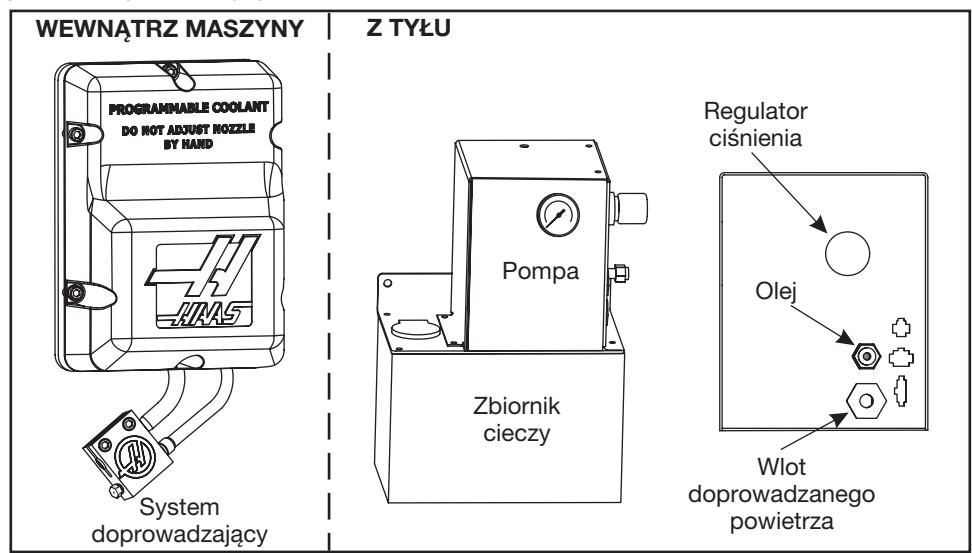

## Tryb grafiki

Aby bezpiecznie przeprowadzić procedurę wykrywania i usuwania usterek dla programu, można uruchomić go w trybie grafiki. Maszyna nie wykona żadnego ruchu; ruch zostanie przedstawiony na wyświetlaczu.

Tryb grafiki można uruchomić z trybu pamięci, MDI, DNC lub Edit. Aby uruchomić program, naciskać przycisk "SETNG/GRAPH" aż do wyświetlenia strony grafiki. Aby przejść do trybu Grafiki z trybu Edycji, można również nacisnąć Cycle Start w okienku aktywnego programu. Aby uruchomić DNC w trybie grafiki, należy najpierw wybrać DNC, a następnie przejść do ekranu grafiki i przesłać program do układu sterowania maszyny (patrz rozdział DNC). Tryb grafiki zapewnia trzy przydatne funkcje wyświetlania, które są dostępne za pomocą klawiszy funkcyjnych (F1, F2, F3 i F4). F1 to przycisk pomocy, który przedstawia krótki opis wszystkich funkcji dostępnych w trybie grafiki. F2 to przycisk powiększania, który powiększa obszar ekranu grafiki; w tym celu należy użyć przycisków strzałkowych, Page Up i Page Down w celu ustawienia skali powiększenia, a następnie nacisnąć przycisk "Write". F3 i F4 służą do sterowania prędkością symulacji. Należy zauważyć, że nie wszystkie funkcje lub ruchy maszyny są symulowane w trybie grafiki.

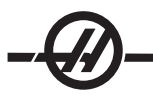

## Funkcja pracy na sucho

Funkcja pracy na sucho służy do szybkiego sprawdzenia programu bez cięcia części. Aby ją wybrać, należy nacisnąć przycisk "Dry Run" w trybie MEM lub MDI. Podczas korzystania z funkcji "Dry Run", wszystkie ruchy szybkie i posuwy są wykonywane z prędkością wybraną za pomocą przycisków prędkości impulsowania.

Funkcję "Dry Run" można włączyć lub wyłączyć jedynie wtedy, gdy cały program dobiegł końca, bądź po naciśnięciu przycisku "Reset". Funkcja "Dry Run" i tak wykona wszystkie zadane ruchy XYZ i wymiany narzędzi. Klawiszy sterowania ręcznego można użyć do wyregulowania prędkość wrzeciona w tym trybie. Uwaga: Tryb grafiki jest równie przydatny i może nawet być bezpieczniejszy, gdyż nie przesuwa osi maszyny przed sprawdzeniem programu (patrz poprzedni rozdział dotyczący funkcji grafiki).

## Uruchamianie programów

Po załadowaniu programu do maszyny i ustawieniu korekcji, należy uruchomić program poprzez naciśnięcie przycisku "Cycle Start". Zaleca się, aby przed rozpoczęciem cięcia uruchomić program w trybie grafiki.

## Background Edit (edycja w tle)

Funkcja "Background Edit" umożliwia edycję jednego programu, gdy drugi program jest uruchomiony.

W celu aktywowania "Background Edit", gdy program jest uruchomiony, należy naciskać "Edit" aż do uaktywnienia się okienka edycji w tle (z prawej strony ekranu). Wybrać program do edytowania w tle (musi to być program załadowany do pamięci) z listy i nacisnąć Write/Enter w celu rozpoczęcia edycji w tle. W celu wyboru innego programu do edycji w tle, nacisnąć Select Prog w okienku edycji w tle i wybrać nowy program z listy.

Żadne ze zmian wprowadzonych podczas edycji w tle nie wpłyną na uruchomiony program lub jego podprogramy. Zmiany wejdą w życie dopiero po następnym uruchomieniu programu.

Przycisk "Cycle Start" nie może być używany podczas korzystania z funkcji "Background Edit". Jeżeli program zawiera zatrzymanie zaprogramowane (M00 lub M30), to opuścić "Background Edit" (nacisnąć F4), a następnie nacisnąć "Cycle Start" w celu wznowienia programu.

*Zmieniacz palet (EC-Series oraz MDC-500)*

## Wprowadzenie

Zmieniacz palet otrzymuje komendy poprzez program w pamięci CNC. Funkcja M50 (wykonaj zmianę palet) obejmuje odblokowywanie, podnoszenie i obracanie palet, po czym następuje ich opuszczenie i blokowanie. Zmieniacz palet obraca palety o 180o i z powrotem; nie są one obracane ciągle w tym samym kierunku.

Zmieniacz palet jest wyposażony w mechanizm sygnalizatora dźwiękowego, który ostrzega personel znajdujący się w pobliżu o uruchomieniu procedury zmiany palet. Aby zapobiec wypadkom, nie należy polegać wyłącznie na sygnalizatorze dźwiękowym.

## Ostrzeżenia zmieniacza palet

- Duże obrabiane przedmioty mogą zderzyć się z ramą podczas zmiany palet. •
- Sprawdzić prześwit w odniesieniu do długości narzędzi podczas operacji zmiany palet. Długie narzędzia mogą zderzyć się z obrabianym przedmiotem.

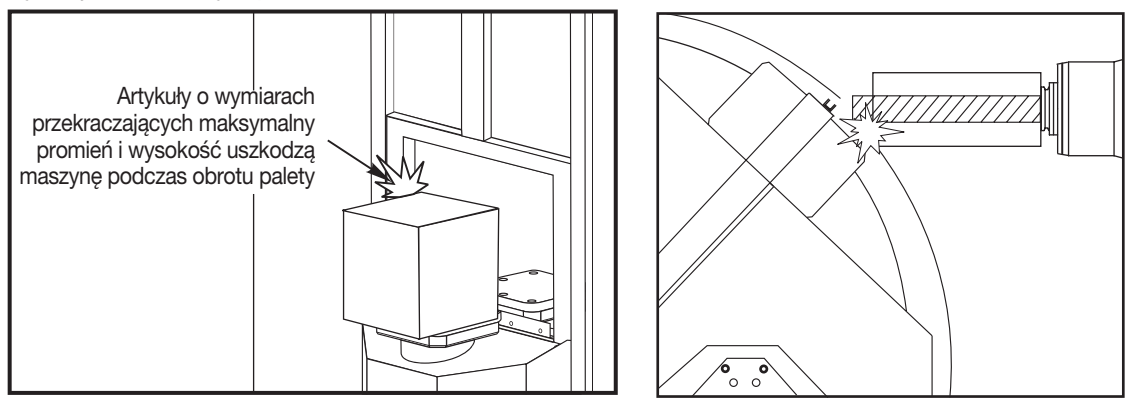

*Na ilustracji przedstawiono EC-300*

## Maksymalne obciążanie palet

EC-300 550 funtów (249 kg) na stanowisko, równoważenie w zakresie 20%

MDC 700 funtów (318 kg) na stanowisko, równoważenie w zakresie 20%

EC-400 Indeksator 1- oraz 45-stopniowy – 1000 funtów na paletę

W pełni automatyczna oś czwarta – 660 funtów na paletę

## Obsługa zmieniacza palet

Do wydawania komend zmieniaczowi palet służą kody M.

M50 określa, czy w harmonogramie przewidziano zmianę palet. Palety zostaną zmienione, jeżeli zostało to przewidziane w harmonogramie, bądź program zatrzyma się i wystosuje do operatora podpowiedź, iż zmiana palet nie była przewidziana.

G188 wykorzystuje tabelę zadań palet do załadowania i uruchomienia programu przewidzianego dla bieżącej palety. Gdy program części zostanie zakończony, komenda M99 powraca do M50 (zmiana palet) w celu załadowania następnej palety.

M36 nie jest używana w tej metodzie, gdyż harmonogram dla palet jest nadzorowany przez M50. M36 służy do zapewnienia kompatybilności wstecznej oraz do programowania zmian palet bez użycia PST.

Podczas ładowania/rozładowania oraz zmiany palet, operator dysponuje pomocą w postaci komunikatów. Dla przykładu, jeżeli na początku zmiany palet M50 stanowisko ładowania nie jest gotowe, to na ekranie zostaje wyświetlony komunikat. Komunikat przestanie migać i operacja wymiany palety będzie kontynuowana dopiero po osiągnięciu gotowości przez stanowisko ładowania i naciśnięciu przycisku "Part Ready". Jeżeli na początku zmiany palety stanowisko ładowania jest gotowe, to nie pojawi się żaden komunikat oraz nie będzie wymagane naciśnięcia żadnego przycisku; zmiana palety rozpocznie się bezpośrednio.

## M46 – Qn Pmm

Przejść do wiersza mm w bieżącym programie, jeżeli załadowano paletę n; w przeciwnym razie przejść do następnego bloku.

## M48 – Zatwierdzenie, iż bieżący program jest odpowiedni dla załadowanej palety.

Sprawdza w "Pallet Schedule Table" (tabeli zadaniowej palet), czy bieżący program jest przypisany do załadowanej palety. Jeżeli bieżący program nie znajduje się na liście lub załadowana paleta nie pasuje do programu, to zostaje wygenerowany alarm. M48 może być programem wyszczególnionym w PST, ale nigdy w podprogramie standardowym programu PST. W razie nieprawidłowego zagnieżdżenia M48, zostanie wygenerowany alarm.

## M49Pnn Qmm – Ustawia status palety nn na wartość mm.

Bez kodu P, ta komenda ustawia status aktualnie załadowanej palety. Status każdej palety jest określany w menu rozwijanym (PST).

## Stanowisko ładowania operatora (EC-300, EC-400, MDC)

Aby ułatwić ładowanie/rozładowywanie części oraz przyspieszyć produkcję, frezarki ze zmianą palet posiadają dodatkowy obszar ładowania. Stanowisko ładowania jest osłonięte drzwiczkami, zaś w subpanelu znajduje się kilka przycisków służących do sterowania pracą zmieniacza palet. Jako środek ostrożności, drzwiczki stanowiska ładowania muszą być zamknięte zanim możliwa będzie zmiana palety.

> UWAGA: Aby wykonać zmianę palet w EC-400, paleta musi znajdować się w położeniu początkowym w stanowisku ładowania.

## Układ sterowania subpanelu

Zatrzymanie awaryjne: Ten przycisk zachowuje się tak samo jak jego odpowiednik w kasecie sterowniczej.

Rotary Index (tylko EC-300) (indeksowanie obrotowe): Obraca paletę na stanowisku ładowania (patrz ustawienie 164).

Part Ready (część gotowa): Służy do wskazywania, że palet jest gotowa. Zawiera także lampkę, która 1) miga, gdy układ sterowania czeka na operatora, bądź 2) zapala się, gdy operator jest gotowy do operacji zmiany palety.
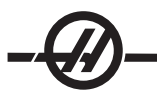

# Kod G zmieniacza palet

# G188 Get Program From PST (pobierz program z PST)

Kieruje zapytanie do programu części o załadowaną paletę w zależności od wpisu PST dla palety

### Programowanie zmieniacza palet

Zmieniacz palet można zaprogramować do wykonania tego samego programu części na obu paletach lub innego programu na każdej palecie. Patrz "Próbki programów" w celu zapoznania się z niektórymi opcjami dostępnymi dla programowania zmiany palet.

# Metoda 1

Poniższa metoda jest zalecana dla wykonywania zmian palet.

Aby przeprowadzić automatyczne sekwencjonowanie palet i wybór programu części, dla każdej palety trzeba określić harmonogram oraz przydzielić program części. Harmonogram można określić na dwa sposoby, z których pierwszy polega na użyciu przycisku "Part Ready" na pulpicie operatora. Naciśnięcie tego przycisku określa harmonogram dla palety znajdującej się poza obszarem obróbki skrawaniem.

Drugi sposób polega na określeniu harmonogramu palet z poziomu tabeli zadaniowej palet (PST). Ekran stołu zadaniowego palet można znaleźć poprzez naciśnięcie klawisza CURNT COMDS, a następnie klawiszy "Page Up" lub "Page Down". Użyć klawiszy strzałkowych w celu zaznaczenia pola "Load Order" (kolejność ładowania) dla palety. Wprowadzić numer palety i nacisnąć klawisz "Write/Enter". Jeżeli dla danej palety już określono numer priorytetowy, to numery "Load Order" pozostałych palet zostaną odpowiednio zaktualizowane. Paleta znajdująca się na odbiorniku (w obszarze roboczym) ma symbol gwiazdki w kolumnie "Load Order"; dla tej palety nie można określić harmonogramu.

Przydzielanie programów części także odbywa się z ekranu PST. Klawisze strzałkowe służą do zaznaczania pola "Program Number" dla palety. Numer programu jest wprowadzany za pomocą klawiszy, po czym należy nacisnąć klawiszy "Write/Enter". Dla przykładu, wpisanie "O123" i naciśnięcie "Write/Enter" spowoduje wprowadzenie programu o numerze O00123 do tabeli.

Jeżeli program części napotka M50 (bez kodu P) i nie naciśnięto przycisku "Part Ready", to układ sterowania zatrzymuje pracę, lampka sygnalizacyjna miga na zielono i wyświetlony zostaje komunikat "None Scheduled". Frezarka czeka na naciśnięcie przycisku "Part Ready" lub na aktualizację PST, po czym wykonuje zmianę palety. Ta funkcja uniemożliwia wykonanie zmiany palet, gdy operator nie jest gotowy. Przycisk "Part Ready" można nacisnąć w dowolnym czasie; zostanie on rozpoznany, gdy wymagana będzie następna zmiana palet.

# Metoda 2

Chociaż zaleca się stosowanie powyższej metody, to jednak zmieniacz palet można również obsługiwać bez automatycznego sekwencjonowania lub wejść PST. W tym celu używa się M50 z kodem P. W celu zapewnienia prawidłowej pracy, M50 musi być poprzedzony M36. M36 P1 przed M50 P1 sprawdzi gotowość palety nr 1.

Palety można zmieniać bez automatycznego sekwencjonowania lub wejść PST. W tym celu używa się M50 z kodem P. M50 P1 załaduje paletę nr 1 bez sprawdzania, czy określono dla niej harmonogram. Jeżeli naciśnięto przycisk "PART READY", to załadowana zostanie paleta nr 1. Jeżeli nie naciśnięto przycisku "PART READY" dla palety nr 1, to lampka sygnalizacyjna zacznie migać i pojawi się komunikat "Schedule Pal#1".

#### Stół zadaniowy palet

Tabela zadaniowa palet zawiera szereg funkcji, które pomagają użytkownikowi przy wykonywaniu programów standardowych.

Kolejność ładowania oraz Status palety Te dwie funkcje współpracują ze sobą w celu wskazania, która paleta znajduje się aktualnie w obszarze obróbki skrawaniem.

Użycie palety Ta funkcja podaje liczbę razy wprowadzenia danej palety do obszaru obróbki skrawaniem. Licznik przestawi się na 0 po 32767 zmianach palet.

Numer programu Ten detal przedstawia numer programu przydzielony do palety.

Komentarz dot. programu Ten obszar wyświetla komentarze napisane w programie części.

Można użyć 30 różnych wartości statusu palet. Pierwsze cztery: Unscheduled (niezaplanowane), Scheduled (zaplanowane), Loaded (załadowane) i Completed (zakończone) są niezmienne. Pozostałe 26 można modyfikować i używać stosownie do potrzeb.

Tekst dotyczący statusu można zmieniać lub dodawać w PST. Użyć klawiszy strzałkowych w celu przesunięcia kursora do kolumny "Pallet Status" (status palety), a następnie nacisnąć klawisz F1. Nad kolumną "Pallet Status" pojawi się menu wyboru (ponowne naciśnięcie F1 lub "Reset" zamknie to menu.) Liczba po lewej stronie tekstu to numer statusu. Ten numer jest stosowany z komendą M49 w celu ustawienia statusu z programu części. Pozycje w menu można wybierać za pomocą klawiszy strzałek "Up" i "Down" lub przy użyciu zdalnego regulatora. Wprowadzić tekst i nacisnąć F3. Uwaga: Wszystkie palety korzystają z tej samej listy pozycji statusu. Naciśnięcie F1 zamyka menu bez zmiany statusu którejkolwiek palety.

Zmianę pozycji statusu na "User" (użytkownik) wykonuje się poprzez wybór pozycji z menu i naciśnięcie F4. Wszystkie pozycje statusu można zresetować jednocześnie za pomocą klawisza "Origin".

Zmianę statusu pojedynczej palety można przeprowadzić z PST lub za pomocą komendy M49. W PST przesunąć kursor tabeli do kolumny "Pallet Status" dla odnośnej palety. Nacisnąć F1 w celu przejścia do menu pozycji statusu. Użyć klawiszy strzałek w celu wyboru statusu, a następnie nacisnąć F2 lub "Write/Enter". Patrz poprzedni opis M49 oraz poniższe przykłady odnośnie do ustawiania statusu palety z programu.

> OSTRZEŻENIE: Obie poniższe komendy mogą spowodować ruch produktów obrotowych: Zero Return Zdalny regulator

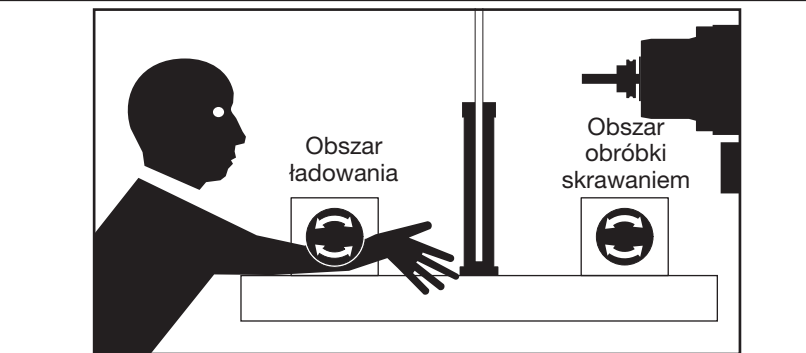

Należy wprowadzić M48 na początek programu (lub fragmentu programu) uruchomionego dla bieżącej palety. W efekcie nastąpi sprawdzenie, czy program pasuje do palety, każdorazowo po uruchomieniu programu. Dla przykładu:

Oxxxx (Program użytkowników)

M48 ;

```
; (Program części użytkowników dla palety 1)
```
; M30 Oxxxx (Program użytkowników) M48

```
;
; (Program części użytkowników dla palety 2)
```
; M30

Wygenerowany zostanie alarm "A (lub B) not in Position", jeżeli paleta w maszynie nie jest paletą skojarzoną z programem części. W razie wygenerowania tego alarmu sprawdzić, czy dla załadowanej palety uruchomiono odpowiedni program.

Ważne: Sprawdzić, czy stół obrotowy na palecie nr 1 jest podłączony do "Connector 1" oraz czy stół obrotowy na palecie nr 2 jest podłączony do "Connector 2".

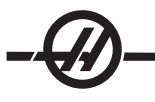

# Programy przykładowe Przykład nr 1

Podstawowy program zmiany palet, który ładuje następną zaplanowaną paletę i wykonuje program części. Poniżej przedstawiono przykład PST, który wskazuje, że paleta nr 1 jest załadowana oraz że paleta nr 2 jest zaplanowana. Paleta nr 2 zostanie załadowana w następnej kolejności (patrz kolumna 2, "Load Order"), zaś program O06012 zostanie użyty do cięcia części na tej palecie (patrz kolumna 5, "Program Number"). Komentarz dotyczący programu zostaje przechwycony od programu.

Tabela zadaniowa palet - przykład 1

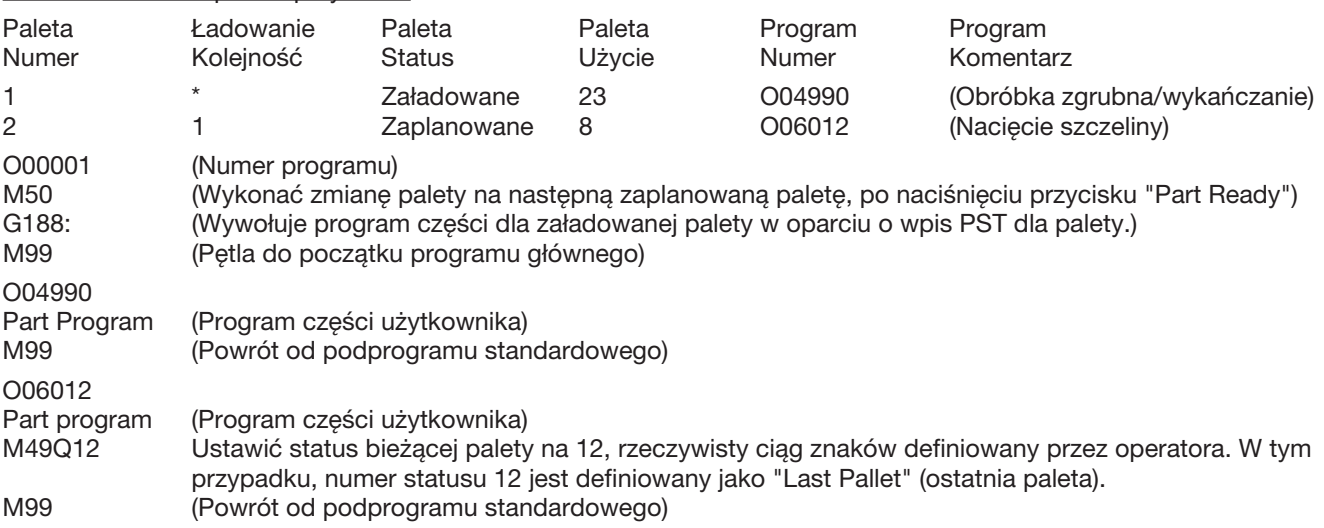

Opis: Pierwsza pętla przez program O00001 załaduje paletę nr 2 (M50) oraz wykona program O06012 (G188 wybiera program z PST dla palety nr 2). PST będzie wówczas przypominać tabelę przykładową 2. Symbol gwiazdki dla palety nr 2 w kolumnie "Load Order" wskazuje, że ta paleta znajduje się w frezarce.

Tabela zadaniowa palet - przykład 2

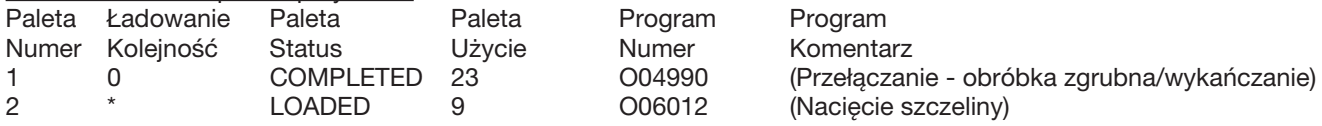

Opis: W następnej pętli do programu O00001, M50 wykryje, że żadne palety nie są zaplanowane. Lampka sygnalizacyjna będzie migać na zielono, zaś program O00001 zatrzyma się, dopóki operator nie zaplanuje palety lub nie naciśnie "Reset". Paletę można zaplanować poprzez naciśnięcie przycisku "Part Ready".

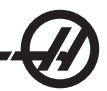

# Przykład nr 2

Podstawowy program zmiany palet, który ustala część do obróbki skrawaniem na każdej palecie. Każda paleta ma inną operację obróbki skrawaniem. Należy pamiętać, że kod P dla M46 jest numerem wiersza w bieżącym programie, nie zaś numerem podprogramu standardowego.

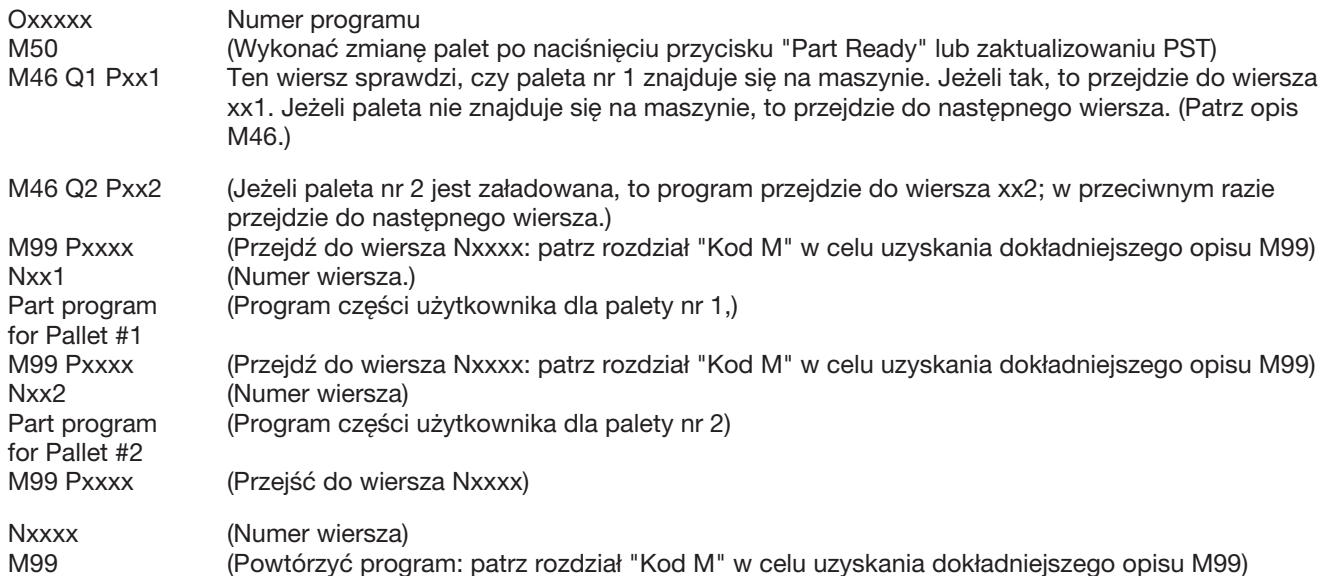

# Przykład nr 3

Jest to alternatywa metody przedstawionej w przykładnie nr 2, która wykorzystuje wywołania podprogramów standardowych, ale nie wykonuje przejścia, jeżeli paleta nie jest zaplanowana.

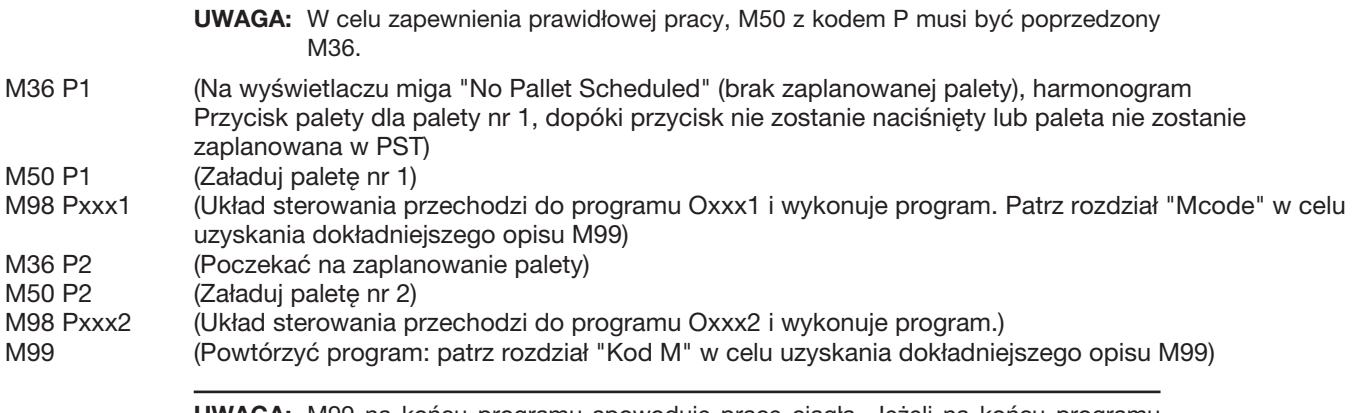

UWAGA: M99 na końcu programu spowoduje pracę ciągłą. Jeżeli na końcu programu znajduje się M30, to układ sterowania będzie czekać, dopóki operator nie naciśnie "Cycle Start".

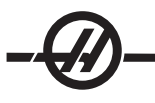

# Odzyskiwanie zmieniacza palet (EC-300, EC-400, MDC) EC-300 lub MDC

Jeżeli zmiana palet zostanie przerwana, to zachodzi konieczność wykonania kolejnego M50; użyć M50P1 lub M50P2. Jeżeli spowoduje to wprowadzenie niewłaściwej palety to frezarki, to zachodzi konieczność wykonania dodatkowego M50.

# EC-400

Układ sterowania jest wyposażony w tryb odzyskiwania palet, który pomaga operatorowi, jeżeli zmieniacz palet nie zakończy operacji zmiany palet. Aby przejść do trybu odzyskiwania zmieniacza palet, nacisnąć przycisk "Recover", a następnie właściwy klawisz funkcyjny (F2) dla trybu odzyskiwania zmieniacza palet. Należy pamiętać, że jeśli paleta znajduje się w prawidłowym położeniu, to funkcja odzyskiwania zmieniacza palet jest niedostępna.

Najwygodniejszym sposobem odzyskania zmieniacza palet w razie nieudanej operacji zmiany palet jest naciśnięcie "Y" i zastosowanie się do tekstu pomocy wyświetlonego na ekranie. Komunikat poinstruuje operatora, iż należy zadać pojedynczy etap sekwencji zmiany palet. Może zajść potrzeba wykonania więcej niż jednego etapu; po wykonaniu każdego etapu, nacisnąć "Y" w celu rozpoczęcia kolejnego. Układ sterowania opuści ekran odzyskiwania po odzyskaniu zmieniacza palet.

# Wymiana palety

Palety mogą być ładowane do frezarki przez stanowisko ładowania. Należy zwrócić uwagę na orientację palety; paletę można załadować tylko w jednym kierunku. W palecie wykonano nacięcie, które ułatwia prawidłową orientację palety.

1. Zorientować paletę 90 stopni od położenia początkowego w dowolnym kierunku.

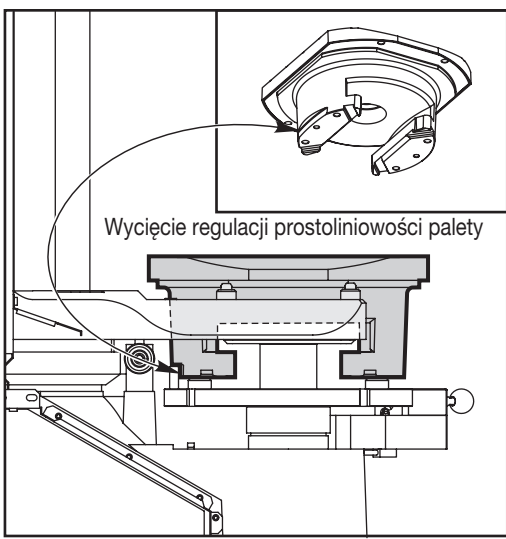

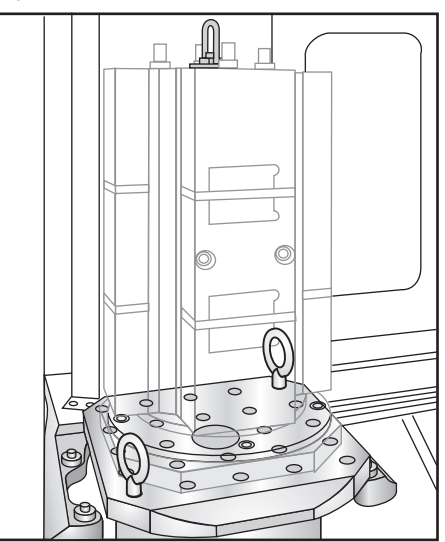

- 2. Przymocować odpowiednie urządzenie do podnoszenia do części górnej mocowania lub użyć śrub oczkowych wkręconych w otwory w palecie.
- Podnieść paletę ok. .25" (6.35 mm) nad kołkami stanowiska ładowania, ale poniżej płytką ustalającą stanowiska 3. ładowania. Pociągnąć paletę do siebie, dopóki nie znajdzie się ona poza stanowiskiem ładowania.

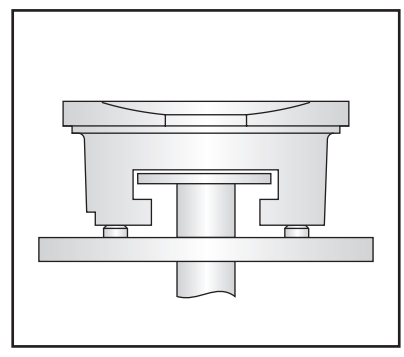

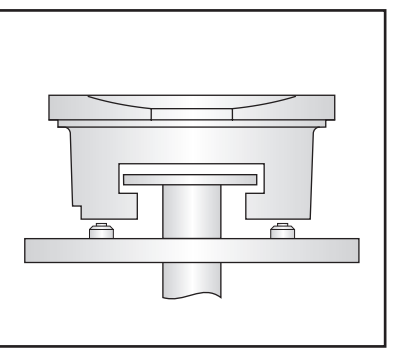

# Składowanie palet

Podczas zdejmowania palety, koniecznie ustawić ją na miekkiej powierzchni, takiej jak drewniana paleta. Spód palety ma powierzchnie obrabiane skrawaniem, które należy zabezpieczyć.

# *Wskazówki <sup>i</sup> porady*

### Wskazówki ogólne

Wyszukiwanie programu kursorem. Bedąc w trybie EDIT lub MEM, można szybko wybrać i wyświetlić inny program; w tym celu wpisać numer programu (Onnnnn) i nacisnąć klawisz strzałki "Up" lub "Down".

Wyszukiwanie komendy programu.Funkcja wyszukiwania ściśle określonej komendy programu jest dostępna w trybie MEM oraz EDIT. Wprowadzić kod literowy adresu (A, B, C itp.) lub kod literowy adresu i wartość (A1.23), a następnie nacisnąć klawisz strzałkowy "Up/Down". W razie wprowadzenia kodu adresowego bez wartości, wyszukiwanie zatrzyma się przy następnym zastosowaniu tego kodu adresowego, niezależnie od wartości.

Komendy pracy wrzeciona.Wrzeciono można zatrzymać lub włączyć komendą CW lub CCW w dowolnym momencie, gdy maszyna znajduje się w trybie "Single Block Stop" lub "Feed Hold". Gdy program zostanie ponownie uruchomiony za pomocą "CYCLE START", wrzeciono zostanie włączone.

"Saving an MDI Program" (zapisywanie programu MDI).Program z MDI można zapisać w liście programów. W tym celu należy upewnić się, że kursor znajduje się na początku programu MDI, a następnie wprowadzić numer programu (Onnnnn) i nacisnąć ALTER.

Szybkie przywracanie osi do położenia początkowego. Wszystkie osie można szybko przywrócić do położenia początkowego poprzez naciśnięcie klawisza HOME G28. Można także szybko przywrócić jedną oś do położenia początkowego. Wprowadzić literę osi (np. X) i nacisnąć HOME G28. OSTRZEŻENIE! Nie ma żadnego komunikatu ostrzegawczego, który ostrzegłby operatora o potencjalnej kolizji.

# Przesunięcie

Wprowadzanie wartości korekcji. Naciskanie OFFSET przełącza pomiędzy stroną Korekcji długości narzędzi i stroną Korekcji roboczych zerowych. Naciśnięcie "Write/Enter" doda wpisaną liczbę do wybranej wartości przesunięcia. Naciśnięcie F1 zastąpi wybraną korekcję wprowadzoną liczbą. Naciśnięcie F2 wprowadzi wartość ujemną do przesunięć.

Położenie kurka czerpalnego chłodziwa. Położenie dyszy chłodziwa jest wyświetlane jako pierwsza wartość za numerem narzędzia w tabeli korekcji narzędzi.

Usuwanie wszystkich przesunięć i makrozmiennych.Z poziomu ekranu "Tool Length Offset" można usunąć wszystkie przesunięcia poprzez naciśnięcie klawisza "Origin" . Ta sama funkcja jest dostępna na stronie "Work Zero Offset" oraz "Macro Variables".

# Kalkulator

Przenoszenie prostych obliczeń. Liczbę w okienku kalkulatora prostego (w lewym górnym rogu) można przenieść do dowolnego wiersza danych zaznaczonego kursorem poprzez ustawienie kursora na wierszu i naciśnięcie F3.

Przenoszenie do EDIT lub MDI. Naciśnięcie F3 przeniesie liczbę z okienka kalkulatora (jeżeli naprowadzono kursor na liczbę w okienku) do wiersza wprowadzania danych trybu EDIT lub MDI. Wprowadzić literę (X, Y lub Z), która ma być użyta z liczbą z kalkulatora.

Kalkulator ruchów kolistych. Kalkulator tarczowy wyświetla cztery różne metody zaprogramowania ruchu kolistego za pomocą wprowadzonych wartości. Jedno z rozwiązań można przenieść do trybu EDIT lub MDI. W tym celu zaznaczyć kursorem wiersz, który ma być użyty. Nacisnąć EDIT lub MDI. Nacisnąć klawisz F3; spowoduje to przeniesienie ruchu kolistego do wiersza wprowadzania danych u dołu wyświetlacza. Nacisnąć "Insert" w celu dodania tego wiersza komendy ruchu kolistego do programu.

Wyrażenia jednowierszowe. Kalkulator umożliwia rozwiązywanie prostych, jednowyrazowych wyrażeń bez nawiasów, np. 23\*45.2+6/2. Obliczenie zostaje wykonane po naciśnięciu przycisku "Write/Enter". Uwaga: Mnożenie i dzielenie są wykonywane przed dodawaniem i odejmowaniem.

# **Edvcia**

Tekst pisany małymi literami. Tekst pisany małymi literami może być wprowadzony, jeżeli znajduje się w nawiasach (komentarze); użyć klawisza "Shift" .

#### Programowanie

Szybkie wycofywanie z cyklu gwintowania sztywnego G84.Niniejsza funkcja gwintowania sztywnego zwiększa szybkość opuszczania nagwintowanego otworu. Odnośną komendę wydaje kod J w wierszu G84, przykładowo J2 wycofuje dwukrotnie szybciej, J3 wycofuje trzykrotnie szybciej itp. aż do J9. Kod J musi być określony w każdym bloku.

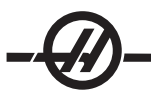

Powielanie programu w "LIST PROG". W trybie "List Prog" można powielić program poprzez wybór numeru programu, wpisanie nowego numeru programu (Onnnnn) i naciśnięcieF1. Wybrać "duplicate program/file" (powiel program/plik) z listy wyskakującej i nacisnąć Enter.

# **Komunikacia**

Odbieranie plików programów z dyskietki elastycznej. Pliki programów można ładować z dyskietki elastycznej poprzez napęd dyskietek elastycznych USB. Do przenoszenia plików należy użyć menu LIST PROG.

Przesyłanie wielu programów za pomocą numerów programów. W menu LIST PROG zaznaczyć wszystkie programy, które mają być przesłane, i nacisnąć WRITE/ENTER przy każdym z nich, aby opatrzyć je znacznikami wyboru. Nacisnąć F2 i wybrać pożądaną funkcję.

Przesyłanie pliku programu z ekranu "LIST PROG". Pliki z ekranu "LIST PROG" można przesyłać do urządzenia USB lub poprzez port RS-232. Użyć strzałek kursora i klawisza "Enter" w celu wyboru programu/programów, bądź "ALL" w celu przesłania wszystkich programów pod jedną nazwą pliku. W razie naciśnięcia F2, dostępne funkcje zostaną przedstawione w menu wyskakującym. Wybrać jedną i nacisnąć ENTER lub wskazany gorący klawisz, aby wykonać.

Przesyłanie wielu programów z "LIST PROG" za pomocą "SEND RS232". Istnieje możliwość przesłania kilku programów do portu szeregowego poprzez wpisanie wszystkich nazw programów razem w wierszu wejścia bez spacji (np. O12345O98765) i naciśnięcie "SEND RS232".

Wysyłanie i odbieranie korekcji, ustawień, parametrów i makrozmiennych do/od dyskietki. Korekcje, ustawienia, parametry i makrozmienne można zapisać w urządzeniu pamięci masowej. Nacisnąć LIST PROG, a następnie wybrać zakładkę urządzenia, do którego mają być zapisane lub z którego mają być załadowane. Nacisnąć F4 i wybrać odpowiednią funkcję, po czym nacisnąć WRITE.

Wysyłanie i odbieranie przesunięć, ustawień, parametrów i makrozmiennych do/od RS232.Przesunięcia, ustawienia, parametry i makrozmienne można zapisać do portu RS-232. Nacisnąć "List Prog" i wybrać stronę ekranu (np. OFSET, SETNG). Wpisać nazwę pliku i nacisnąć "Send RS232", aby przesłać tę stronę ekranu do portu RS-232. Nacisnąć RECV RS232, aby odczytać ten plik poprzez RS-232.

Usuwanie pliku programu z dyskietki elastycznej. Plik można usunąć z dyskietki elastycznej z poziomu ekranu "LIST PROG". Wpisać "DEL <nazwa pliku>" i nacisnąć "Write Enter".

# System Programowania Intuicyjnego (IPS)

#### *Wprowadzenie*

Opcjonalne oprogramowanie Systemu Programowania Intuicyjnego (IPS) upraszcza proces tworzenia kompletnych programów CNC.

Aby przejść do menu IPS, nacisnąć MDI/DNC, a następnie PROGRM/CONVRS. Do przechodzenia przez menu służą lewe i prawe klawisze strzałki. Aby wybrać menu, nacisnąć "Write/Enter". Niektóre menu mają podmenu, które można wybrać za pomocą lewego i prawego przycisku strzałki (następnie nacisnąć Enter). Użyć klawiszy strzałek w celu przechodzenia przez zmienne. Wprowadzić zmienną za pomocą klawiatury numerycznej i nacisnąć "Write/Enter". Aby opuścić menu, nacisnąć "Cancel".

Aby opuścić menu IPS, nacisnąć dowolny klawisz wyświetlacza. Nacisnąć PROGRM/CONVRS w trybie MDI/DNC, aby powrócić do menu IPS.

Należy pamiętać, że program, do którego uzyskano dostęp przez menu IPS, jest również dostępny w trybie MDI.

#### *Tryb automatyczny*

Przesunięcia narzędzi i przesunięcia robocze muszą być ustawione, aby można uruchomić operację automatyczną. Wprowadzić wartości dla wszystkich używanych noży na ekranie ustawień. Przesunięcia narzędzi zostaną wywołane, gdy dany nóż będzie potrzebny podczas pracy automatycznej.

W każdym z poniższych ekranów interaktywnych użytkownik zostanie poproszony o wprowadzenie danych potrzebnych w celu wykonania zwykłych prac obróbkowych. Po wprowadzeniu wszystkich danych, naciśnięcie "Cycle Start" rozpocznie proces obróbki skrawaniem.

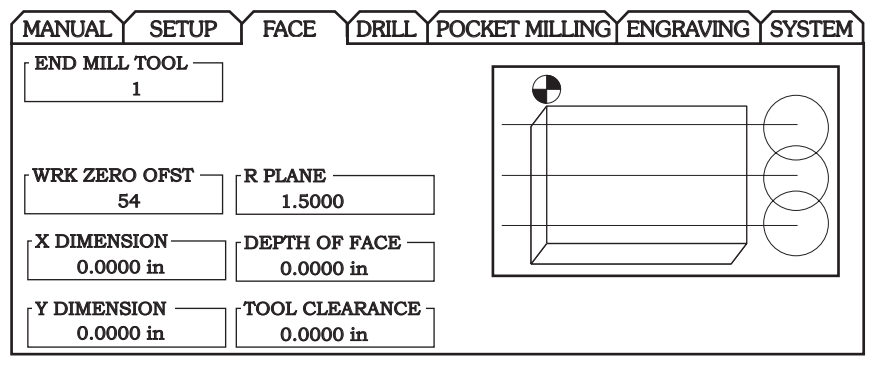

*Przykładowy ekran ISP*

#### *Tryb systemowy*

Ekrany trybu systemowego są ustawiane w celu pokazania bieżących alarmów użytkownika, historii alarmów i przeglądarki alarmów oraz pisania komunikatów ekranowych.

#### Włączanie i wyłączanie opcji

Opcja IPS jest włączana i wyłączana za pomocą parametru 315, bitu 31 (Intuitive Prog Sys). Frezarki wyposażone w tę opcję można przywrócić do tradycyjnych wyświetlaczy programu Haas poprzez ustawienie tego bitu parametru na 0.

W tym celu nacisnąć przycisk PARAM/DGNOS. Wpisać "315" i nacisnąć strzałkę w dół. Używać strzałek w lewo i w prawo lub zdalnego regulatora w celu przejścia do ostatniego bitu parametru (Intuitive Prog Sys). Nacisnąć przycisk zatrzymania awaryjnego, wpisać "0" (zero) i nacisnąć enter.

Aby ponownie włączyć opcję IPS, przewinąć do bitu parametru zgodnie z powyższym opisem, nacisnąć przycisk zatrzymania awaryjnego, wpisać "1" i nacisnąć Enter.

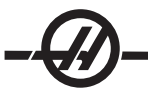

# Podprogramy standardowe

Podprogramy standardowe to z reguły szereg komend, które są powtarzane kilkakrotnie w programie. Zamiast wielokrotnego powtarzania komend w programie głównym, pisane są podprogramy standardowe w oddzielnym programie. Program główny ma wówczas pojedynczą komendę, która "wywołuje" podprogram standardowy. Podprogram standardowy jest wywoływany za pomocą M97 oraz adresu P. Kod P jest tożsamy z numerem sekwencji (Onnnnn) wywoływanego podprogramu standardowego, który znajduje się za M30. Podprogram standardowy jest wywoływany za pomocą M98 oraz adresu P. Adres P z M98 jest dla numeru programu.

Podprogramy standardowe są najczęściej używane w cyklach standardowych. Lokalizacje X i Y otworów są umieszczane w oddzielnym programie, a następnie wywoływane. Zamiast pisać lokalizacje X, Y jednokrotnie dla każdego narzędzia, lokalizacje X, Y są pisane jednokrotnie dla dowolnej liczby narzędzi.

Podprogramy standardowe mogą zawierać L lub powtórne zliczanie. Jeżeli jest L, to wywołanie podprogramu standardowego jest powtarzane tę liczbę razy zanim program główny przejdzie do następnego bloku.

#### *Lokalne podprogramy standardowe*

Lokalny podprogram standardowy jest blokiem kodu w programie głównym, który jest wzorcowany kilkakrotnie przez program główny. Komendy (wywołania) dla lokalnych podprogramów standardowych są zadawane za pomocą M97 i Pnnnnn, który odnosi się do numeru wiersza N lokalnego podprogramu standardowego.

Format lokalnego podprogramu standardowego jest taki, że główny program należy zakończyć M30, a następnie wprowadzić lokalne podprogramy standardowe po M30. Każdy podprogram standardowy musi mieć numer wiersza N na początku oraz M99 na końcu, które prześlą program z powrotem do następnego wiersza w programie głównym.

Przykład podprogramu standardowego

O00104 (podprogram z M98) Podprogram T1 M06 O00105 G90 G54 G00 X1.5 Y-0.5 X.5 Y-.75 S1406 M03 Y-2.25 G43 H01 Z1. M08 G98 X1.5 Y-2.5 G81 G99 Z-0.26 R0.1 F7. G99 X3.5 M98 P105 (wywołaj podprogram standardowy O00105) X4.5 Y-2.25

T2 M06  $X3.5 Y-0.5$ G90 G54 G00 X1.5 Y-0.5 G80 G00 Z1.0 M09 S2082 M03 G53 G49 Z0. M05 G43 H02 Z1 M08 M99 G83 G99 Z-.75 Q0.2 R0.1 F12.5 M98 P105 (wywołaj podprogram standardowy O00105)

T3 M06 G90 G54 G00 X1.5 Y-0.5 S750 G43 H03 Z1. M08 G84 G99 Z-.6 R0.1 F37.5 M98 P105 (wywołaj podprogram standardowy O00105) G53 G49 Y0. M30 (koniec programu)

Y-.75

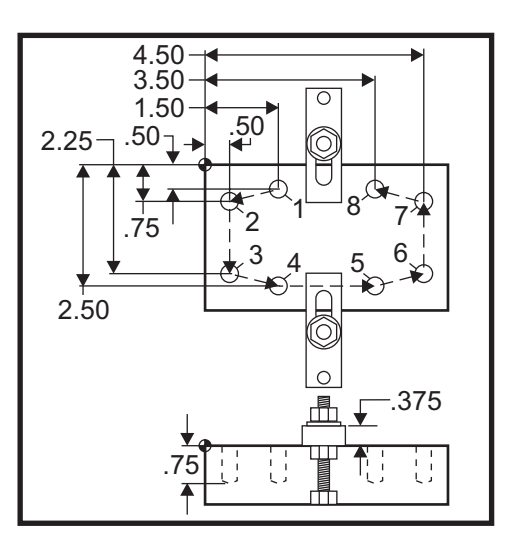

*Przykład podprogramu standardowego <sup>w</sup> cyklu standardowym*

O1234 (przykład programu w cyklu standardowym)<br>T1 M06 G90 G54 G00 X.565 Y-1.875 S1275 M03 X 3.365 Y-2.875 G43 H01 Z.1 M08 X 4.188 Y-3.313 G82 Z-.175 P.03 R.1 F10. M98 P1000 M99 G80 G00 Z1.0 M09 T2 M06 G00 G90 G54 X.565 Y-1.875 S2500 M03 G43 H02 Z.1 M08 G83 Z-.720 Q.175 R.1 F15. M98 P1000 G00 G80 Z1.0 M09 T3 M06 G00 G90 G54 X.565 Y-1.875 S900 M03 G43 H03 Z.2 M08 G84 Z-.600 R.2 F56.25 M98 P1000 G80 G00 Z1.0 M09 G28 G91 Y0 Z0 M30

Podprogram<br>O1000 (lokalizacje X, Y) X 1.115 Y-2.750

*Podprogramy standardowe <sup>z</sup> wieloma uchwytami specjalnymi*

Podprogramy standardowe mogą również być przydatne podczas cięcia tej samej części w różnych lokalizacjach X i Y w maszynie. Dla przykładu, do stołu przymocowano sześć imadeł. Każde z tych imadeł wykorzysta nowe położenie zerowe X, Y. Będą one wzorcowane w programie za pomocą przesunięć roboczych od G54 do G59 włącznie. Użyć płytki ustawczej lub wskaźnika w celu określenia położenia zerowego na każdej części. Użyć klawisza nastawczego położenia zerowego części na stronie przesunięć współrzędnych roboczych w celu zapisania każdej lokalizacji X, Y. Po wprowadzeniu położenia zerowego X, Y dla każdej obrabianej części, można rozpocząć programowanie.

Na rysunku przedstawiono wygląd tego ustawienia na stole maszynowym. Dla przykładu, każda z tych sześciu części będzie musiała być nawiercana pośrodku, X oraz Y zero.

Program główny **Program główny** Podprogram (Program Podprogram Podprogram Podprogram Podprogram Podprogram Podprogram Podprogram (Program Podprogram Podprogram Podprogram Podprogram Podprogram Podprogram Podprogram Podprog O2000 O3000 T1 M06 X0 Y0 G00 G90 G54 X0 Y0 S1500 M03 G00 G90 G83 Z-1.0 Q.2 R.1 F15. G43 H01 Z.1 M08 G00 G80 Z.2 M98 P3000 M99 G55 M98 P3000 G56 M98 P3000 G57 M98 P3000 G58 M98 P3000 G59 M98 P3000 G00 Z1.0 M09 G28 G91 Y0 Z0 M30

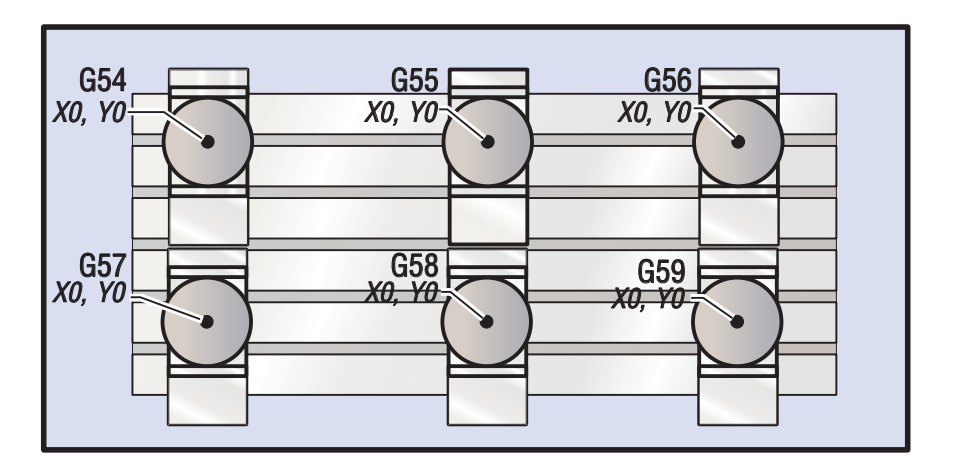

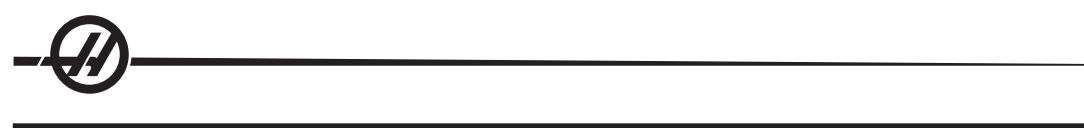

# Edytor zaawansowany

Edytor zaawansowany HAAS daje użytkownikowi możliwość edytowania programów za pomocą menu rozwijanych.

Aby przejść do edytora zaawansowanego, nacisnąć przycisk "Edit". Użytkownik może przełączać pomiędzy edytorem zaawansowanym, edytorem standardowym oraz kodem szybkim za pomocą przycisku "PRGRM/CONVRS".

Aby edytować program, wprowadzić nazwę programu (Onnnnn) i nacisnąć F4; program otworzy się w aktywnym okienku. Naciśnięcie przycisku F4 otworzy kolejną kopię tego programu. Użyć zdalnego regulatora lub przycisków strzałkowych "down/up" w celu przewinięcia kodu programu.

Przycisk "Edit" umożliwia wybór jednego z dwóch programów.

Na poniższym rysunku przedstawiono układ edytora zaawansowanego.

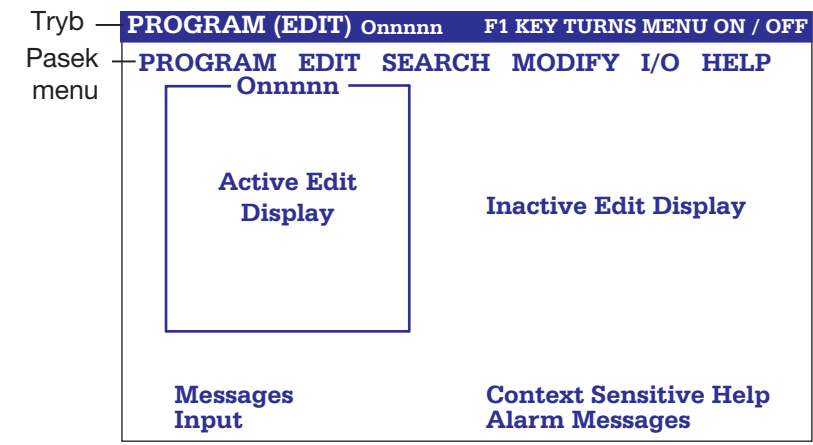

*Układ ekranu edytora zaawansowanego.*

#### *Menu programu*

#### Create New Program (utwórz nowy program)

Ta pozycja menu służy do utworzenia nowego programu. W tym celu wprowadzić nazwę programu (Onnnnn) (która jeszcze nie znajduje się w katalogu programu) i nacisnąć "Enter", aby utworzyć program.

### Select Program From List (wybierz program z listy)

Ta pozycja menu służy do edycji programu istniejącego w katalogu.

W razie wyboru tej pozycji menu, wyświetlone zostaną programy znajdujące się w układzie sterowania. Przewinąć listę za pomocą przycisków kursora lub zdalnego regulatora. Naciśnięcie "Enter" lub "Select Prog" wybierze zaznaczony program w celu zastąpienia listy programów wybranym programem.

#### Duplicate Active Program (duplikuj aktywny program)

Ten wybór skopiuje bieżący program. Użytkownik zostanie poproszony o wprowadzenie numeru programu (Onnnnn) do duplikacji.

# Delete Program From List (usuń program z listy)

Ta pozycja menu usuwa program z katalogu programu.

# Switch To Left Or Right Side (przełącz na lewą lub prawą stronę)

Ta pozycja menu przełącza aktywne okienko pomiędzy dwoma programami, w celu deaktywacji aktywnego programu oraz aktywacji programu nieaktywnego.

# **MENU EDYCJI**

# Undo (cofnij)

Powoduje cofnięcie ostatniej operacji edycji; cofa do 9 ostatnich zmian edycyjnych.

#### Select Text (wybierz tekst)

Ta pozycja menu wybiera wiersze kodu programu do ustawienia punktu rozpoczęcia wyboru tekstu. Następnie należy użyć przycisków strzałkowych lub zdalnego regulatora w celu przewinięcia do ostatniego wiersza kodu do wyboru i nacisnąć F2 lub przycisk "Write/Enter". Wybrany tekst zostanie zaznaczony. Aby odznaczyć bloku, nacisnąć "Undo".

#### Move Selected Text (przesuń wybrany tekst)

Ta funkcja współpracuje z funkcją "Select Text". Przewinąć strzałkę kursora do pożądanej części kodu i nacisnąć przycisk "Write/Enter" w celu przestawienia wybranego tekstu do nowej lokalizacji. Wybrany tekst zostanie przesunięty do punktu następującego po kursorze (>).

### Copy Selected Text (kopiuj wybrany tekst)

Aby wybrać tekst, przewinąć strzałkę kursora (>) do części tekstu i nacisnąć przycisk "Write/Enter". Skopiowany tekst zostanie zaznaczony. Przewinąć strzałkę kursora do części tekstu, w która ma być wstawiony tekst skopiowany. Nacisnąć F2 lub "Write/Enter" w celu wstawienia skopiowanego tekstu w miejscu za kursorem (>).

### Delete Selected Text (usuń wybrany tekst)

Aby wybrać tekst, przewinąć strzałkę kursora (>) do części tekstu i nacisnąć przycisk "Write/Enter". Skopiowany tekst zostanie zaznaczony. Po zaznaczeniu, nacisnąć przycisk "Write/Enter" w celu usunięcia tekstu. Jeżeli żaden blok nie zostanie wybrany, to usunięta będzie aktualnie zaznaczona pozycja.

#### Cut Selection To Clipboard (wytnij zaznaczenie do schowka)

Cały wybrany tekst zostanie przesunięty z bieżącego programu do nowego programu, tzw. schowka. Wszelka wcześniejsza zawartość schowka zostanie usunięta

# Copy Selection To Clipboard (kopiuj zaznaczenie do schowka)

Cały wybrany tekst zostanie skopiowany z bieżącego programu do nowego programu, tzw. schowka. Wszelka wcześniejsza zawartość schowka zostanie usunięta

### Paste From Clipboard (wklej ze schowka)

Zawartość schowka zostanie skopiowana do wiersza bieżącego programu następującego po aktualnym położeniu kursora.

# *Menu wyszukiwania*

#### Find Text (znajdź tekst)

Ta pozycja menu wyszukuje tekstu lub kodu programu w bieżącym programie.

#### Find Again (znajdź ponownie)

Ta pozycja menu ponownie wyszukuje tego samego kodu programu lub tekstu.

### Find And Replace Text (znajdź i zastąp tekst)

Ta pozycja menu przeszukuje bieżący program pod kątem specyficznego tekstu lub programu, zaś opcjonalnie zastępuje każdy wynik (lub wszystkie wyniki) inną pozycją kodu G.

#### *Menu modyfikacji*

# Remove All Line Numbers (usuń wszystkie numery wierszy)

Ta pozycja menu automatycznie usuwa wszystkie kody N nie posiadające wzorcowania (numery wierszy) z edytowanego programu. W razie wyboru grupy wierszy, operacja dotyczy tylko tej grupy.

# Renumber All Lines (przenumeruj wszystkie wiersze)

Ta pozycja menu albo przenumeruje wszystkie wybrane bloki programu, albo - w razie wyboru grupy wierszy przenumeruje tylko wiersze w tej grupie.

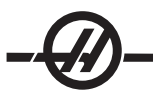

# Renumber By Tool (przenumeruj według narzędzia)

Wyszukuje kodów T (narzędzi), zaznacza wszystkie kody programu do następnego kodu T i zmienia numerację kodu N (numerów wierszy) w kodzie programu.

# Reverse + & - Signs (odwróć znaki + & -)

Ta pozycja menu odwraca wszystkie znaki wartości numerycznych. Nacisnąć klawisz Enter, aby uruchomić proces, po czym wprowadzić osie (np. X, Y, Z itp.), które mają być zmienione. W przypadku korzystania z tej funkcji sprawdzić, czy program zawiera G10 lub G92 (odnośnie do opisu, patrz rozdział "Kod G").

### Reverse X & Y (odwróć X i Y)

Ta funkcja zmienia kody adresowe X w programie na kody adresowe Y oraz vice versa.

#### *Menu I/O*

#### Send RS-232 (prześlij RS-232)

Ta pozycja menu przesyła program lub programy do portu RS-232. W razie wyboru tej pozycji menu, wyświetlona zostanie lista programu.

Aby wybrać program, ustawić kursor na numerze programu i nacisnąć przycisk "Insert". Przed programem pojawi się zaznaczone miejsce, co informuje o wyborze programu. (Nacisnąć "Insert" ponownie, aby odznaczyć program). Przycisk "Delete" może być używany do odznaczenia wszystkich zaznaczonych programów.

Aby przesłać wybrany program lub programy, nacisnąć przycisk "Write/Enter". W razie wybór dwóch lub więcej programów, bądź "ALL", dane zostaną przesłane z "%" na początku strumienia i "%" na końcu.

#### Receive RS-232 (odbierz RS-232)

Ta pozycja menu odbiera program lub programy z portu szeregowego RS-232.

Przed użyciem tej pozycji menu, na ekranie "List Prog" należy najpierw zaznaczyć "ALL". Uwaga: należy ponownie zaznaczyć "ALL" na ekranie "List Prog" po każdym przesłaniu pliku.

#### Send Disk (prześlij do dyskietki)

Ta pozycja menu przesyła program lub programy do dyskietki elastycznej. W razie wyboru tej pozycji menu, wyświetlona zostanie lista programu.

Aby wybrać program, ustawić kursor na numerze programu i nacisnąć przycisk "Insert" (lub wprowadzić nazwę pliku, Onnnnn, i nacisnąć przycisk "Write/Enter"). Przed programem pojawi się zaznaczone miejsce, co informuje o wyborze programu (Nacisnąć "Insert" ponownie, aby odznaczyć program). Przycisk "Delete" może być używany do odznaczenia wszystkich zaznaczonych programów.

### Receive Disk (odbierz z dyskietki)

Ta pozycja menu odbiera programy z dyskietki elastycznej. Wpisać nazwę pliku (tekst, np. JOB5.NC, bądź Onnnnn) z dyskietki, który ma być odebrany, i nacisnąć przycisk Enter.

#### Disk Directory (katalog dysku)

Ta pozycja menu wyświetli katalog dyskietki elastycznej. Aby wybrać plik, nacisnąć przycisk strzałkowy "up" lub "down", bądź użyć zdalnego regulatora w celu przewinięcia całej listy katalogu i nacisnąć "Write/Enter" w celu załadowania pliku.

#### *F1: Menu pomocy*

#### How To Use The Editor (jak korzystać z edytora)

Pomoc zostaje wyświetlona każdorazowo po przejściu do menu. Menu pomocy zawiera krótki opis edytora i jego funkcji. Przyciski strzałkowe "up" i "down" oraz zdalny regulator kontrolują menu, zaś przyciski "Page Up", "Page Down", "Home" i "End" służą do przewijania ekranu pomocy. Ponadto, naciśnięcie przycisku F1 podczas korzystania z jednej z opcji menu także powoduje wyświetlenie pomocy. Ponowne naciśnięcie F1 powoduje opuszczenie ekranu pomocy. Naciśnięcie przycisku "Undo" skutkuje powrotem do aktywnego programu.

# *Skróty edytora zaawansowanego*

Naciskanie tych przycisków w ekranie edytora zaawansowanego umożliwia szybkie przejście do odnośnych pozycji menu bez konieczności naciskania przycisku F1 i ustawiania kursora na danym zaznaczeniu.

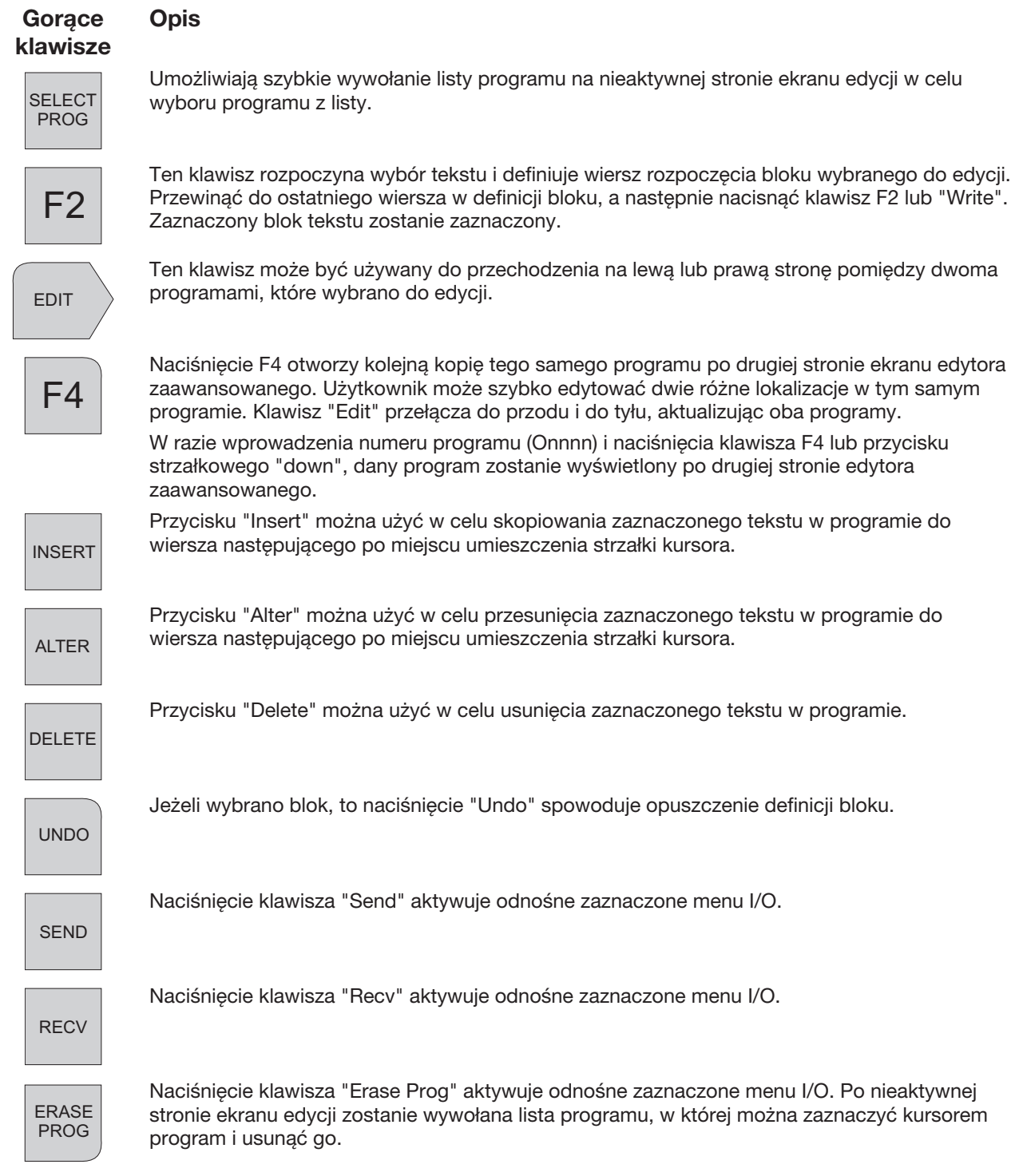

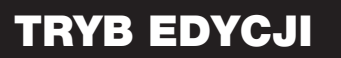

Edycja daje użytkownikowi możliwość edytowania programów za pomocą menu wyskakujących.

Nacisnąć klawisz EDIT w celu przejścia do trybu edycji. Dostępne są dwa okienka edycji; okienko aktywnego programu i okienko nieaktywnego programu. Do przełączania pomiędzy tymi okienkami służy klawisz EDIT.

Aby edytować program, wprowadzić nazwę programu (Onnnnn) dla okienka aktywnego programu i nacisnąć SELECT PROG; program otworzy się w okienku aktywnym. Naciśnięcie przycisku F4 otworzy kolejną kopię tego programu w okienku nieaktywnego programu, jeżeli nie znajduje się w nim żaden program. Można również wybrać inny program w okienku nieaktywnego programu poprzez naciśnięcie SELECT PROG w okienku nieaktywnego programu i wybranie programu z listy. Nacisnąć F4 w celu wymiany programów pomiędzy oboma okienkami (dezaktywować program aktywny i na odwrót). Użyć zdalnego regulatora lub przycisków strzałkowych "down/up" w celu przewinięcia kodu programu.

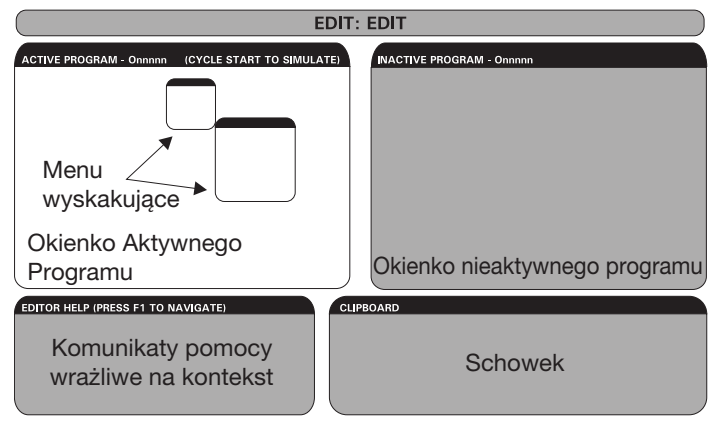

### *Układ podstawowy trybu edycji*

Nacisnąć F1 w celu przejścia do menu wyskakującego. Użyć lewego i prawego klawisza strzałki w celu dokonania wyboru w menu tematycznym (HELP, MODIFY, SEARCH, EDIT, PROGRAM), po czym wybrać funkcję za pomocą klawiszy strzałek "do góry" i "do dołu" lub zdalnego regulatora. Nacisnąć Enter w celu wykonania z menu. Wrażliwe na kontekst okienko pomocy w dolnym lewym rogu zawiera informacje na temat aktualnie wybranej funkcji. Użyć Page Up/Down w celu przewinięcia komunikatu pomocy. Ten komunikat wymienia również gorące klawisze, których można użyć dla niektórych funkcji.

# *Menu programu*

# Create New Program (utwórz nowy program)

Ta pozycja menu służy do utworzenia nowego programu. W tym celu wprowadzić nazwę programu (Onnnnn) (która jeszcze nie znajduje się w katalogu programu) i nacisnąć "Enter", aby utworzyć program. *Klawisz gorący - Select Prog*

#### Select Program From List (wybierz program z listy)

Wybrać tę pozycję menu w celu edycji programu istniejącego w pamięci.

W razie wyboru tej pozycji menu, wyświetlone zostaną programy znajdujące się w układzie sterowania. Przewinąć listę za pomocą przycisków kursora lub zdalnego regulatora. Naciśnięcie "Enter" lub "Select Prog" wybierze zaznaczony program w celu zastąpienia listy programów wybranym programem. *Klawisz gorący - Select Prog*

### Duplicate Active Program (duplikuj aktywny program)

Ten wybór skopiuje bieżący program. Użytkownik zostanie poproszony o wprowadzenie numeru programu (Onnnnn) do duplikacji.

### Delete Program From List (usuń program z listy)

Ta pozycja menu usuwa program z pamięci programu. *Klawisz gorący - Erase Prog*

#### Swap Editor Programs (zamiana programów edytora)

Umieszcza aktywny program w okienku nieaktywnego programu oraz nieaktywny program w okienku aktywnego programu.

*Klawisz gorący-F4*

# Switch To Left Or Right Side (przełącz na lewą lub prawą stronę)

Powoduje przełączenie pomiędzy programem aktywnym i nieaktywnym do edycji. Program nieaktywny i program aktywny pozostają w swych odnośnych okienkach. *Klawisz gorący - Edit*

# *Menu edycji*

### Undo (cofnij)

Powoduje cofnięcie ostatniej operacji edycji; cofa do 9 ostatnich zmian edycyjnych. *Klawisz gorący - Undo*

### Select Text (wybierz tekst)

Ta pozycja menu wybiera wiersze kodu programu do ustawienia punktu rozpoczęcia wyboru tekstu. Następnie należy użyć klawiszy kursowa, home, end, page up/down, bądź zdalnego regulatora w celu przewinięcia do ostatniego wiersza kodu do wyboru i nacisnąć F2 lub przycisk "Write/Enter". Wybrany tekst zostanie zaznaczony. Aby odznaczyć bloku, nacisnąć "Undo". *Klawisz gorący - F2 do rozpoczęcia wyboru, F2 lub Write do zakończenia wyboru*

# Move Selected Text (przesuń wybrany tekst)

Ta funkcja współpracuje z funkcją "Select Text". Przewinąć strzałkę kursora do pożądanej części kodu i nacisnąć przycisk "Write/Enter" w celu przestawienia wybranego tekstu do nowej lokalizacji. Wybrany tekst zostanie przesunięty do punktu następującego po kursorze (>).

#### Copy Selected Text (kopiuj wybrany tekst)

Aby wybrać tekst, przewinąć strzałkę kursora (>) do części tekstu i nacisnąć przycisk "Write/Enter". Skopiowany tekst zostanie zaznaczony. Przewinąć strzałkę kursora do części tekstu, w która ma być wstawiony tekst skopiowany. Nacisnąć F2 lub "Write/Enter" w celu wstawienia skopiowanego tekstu w miejscu za kursorem (>). *Klawisz gorący - Wybrać tekst, ustawić kursor i nacisnąć Write*

# Delete Selected Text (usuń wybrany tekst)

Aby wybrać tekst, przewinąć strzałkę kursora (>) do części tekstu i nacisnąć przycisk "Write/Enter". Skopiowany tekst zostanie zaznaczony. Po zaznaczeniu, nacisnąć przycisk "Write/Enter" w celu usunięcia tekstu. Jeżeli żaden blok nie zostanie wybrany, to usunięta będzie aktualnie zaznaczona pozycja.

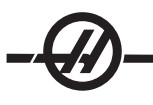

# Cut Selection To Clipboard (wytnij zaznaczenie do schowka)

Cały wybrany tekst zostanie przesunięty z bieżącego programu do nowego programu, tzw. schowka. Wszelka wcześniejsza zawartość schowka zostanie usunięta.

# Copy Selection To Clipboard (kopiuj zaznaczenie do schowka)

Cały wybrany tekst zostanie skopiowany z bieżącego programu do nowego programu, tzw. schowka. Wszelka wcześniejsza zawartość schowka zostanie usunięta

#### Paste From Clipboard (wklej ze schowka)

Zawartość schowka zostanie skopiowana do wiersza bieżącego programu następującego po aktualnym położeniu kursora.

#### *Menu wyszukiwania*

#### Find Text (znajdź tekst)

Ta pozycja menu wyszukuje tekstu lub kodu programu w bieżącym programie.

### Find Again (znajdź ponownie)

Ta pozycja menu ponownie wyszukuje tego samego kodu programu lub tekstu.

# Find And Replace Text (znajdź i zastąp tekst)

Ta pozycja menu przeszukuje bieżący program pod kątem specyficznego tekstu lub programu, zaś opcjonalnie zastępuje każdy wynik (lub wszystkie wyniki) inną pozycją kodu G.

#### *Menu modyfikacji*

# Remove All Line Numbers (usuń wszystkie numery wierszy)

Ta pozycja menu automatycznie usuwa wszystkie kody N nie posiadające wzorcowania (numery wierszy) z edytowanego programu. W razie wyboru grupy wierszy, operacja dotyczy tylko tej grupy.

# Renumber All Lines (przenumeruj wszystkie wiersze)

Ta pozycja menu albo przenumeruje wszystkie wybrane bloki programu, albo - w razie wyboru grupy wierszy przenumeruje tylko wiersze w tej grupie.

#### Renumber By Tool (przenumeruj według narzędzia)

Wyszukuje kodów T (narzędzi), zaznacza wszystkie kody programu do następnego kodu T i zmienia numerację kodu N (numerów wierszy) w kodzie programu.

# Reverse + & - Signs (odwróć znaki + & -)

Ta pozycja menu odwraca wszystkie znaki wartości numerycznych. Nacisnąć klawisz Enter, aby uruchomić proces, po czym wprowadzić osie (np. X, Y, Z itp.), które mają być zmienione. W przypadku korzystania z tej funkcji sprawdzić, czy program zawiera G10 lub G92 (odnośnie do opisu, patrz rozdział "Kod G").

# Reverse X & Y (odwróć X i Y)

Ta funkcja zmienia kody adresowe X w programie na kody adresowe Y oraz vice versa.

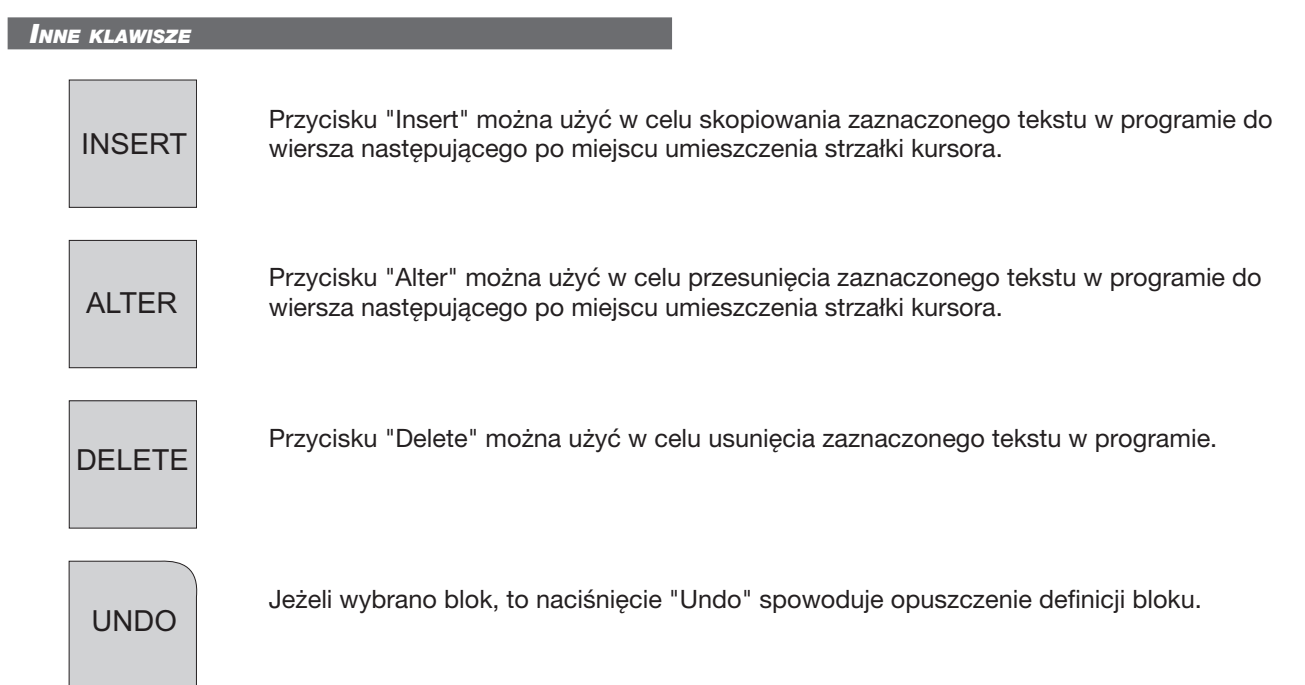

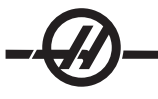

# Wzrokowy kod szybki

Aby uruchomić wzrokowy kod szybki (VQC), nacisnąć MDI/DNC, a następnie nacisnąć klawisz "PRGRM/CONVRS". Wybrać VQC z menu z zakładkami.

# Wybór kategorii

Użyć klawiszy strzałkowych w celu zaznaczenia kategorii części, której opis najlepiej pasuje do odnośnej części, po czym nacisnąć "Write". Pojawi się zestaw ilustracji części w tej kategorii.

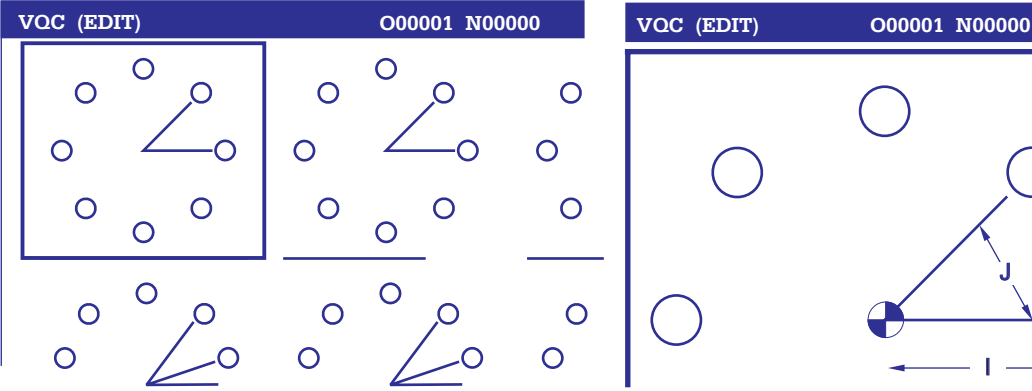

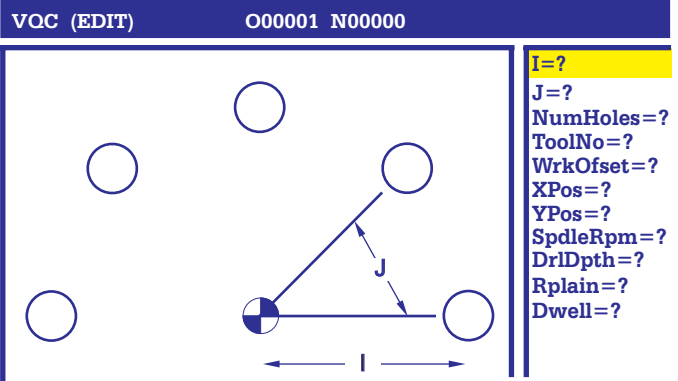

*Kategoria okręgu otworów na śruby VQC Ekran wprowadzania danych okręgu otworów na śruby*

# Wybór szablonu części

Użyć klawiszy strzałkowych w celu wyboru szablonu na stronie. Naciśnięcie "Write" wyświetli zarys części; system poczeka, aż programista wprowadzi wartości niezbędne do stworzenia wybranej części.

# Wprowadzanie danych

Układ sterowania poprosi programistę o informacje na temat wybranej części. Gdy informacje zostaną wprowadzone, układ sterowania poprosi użytkownika o podanie lokalizacji kodu G:

1) Select/Create a Program (wybierz/utwórz program)

Otworzy się okienko, w którym użytkownik zostanie poproszony o wybór nazwy programu. Zaznaczyć właściwą nazwę i nacisnąć "Write". Nowe wiersze kodu zostaną dodane do wybranego programu. Jeżeli program już zawiera kod, to w VQC wprowadzić wiersze kodu do początku programu, przed istniejącym kodem. Użytkownik ma również opcję stworzenia nowego programu poprzez wprowadzenie nazwy programu i naciśnięcie "Write"; wiersze kodu zostaną dodane do nowego programu.

2) Add to Current Program (dodaj do bieżącego programu) – Kod wygenerowany przez VQC zostanie dodany za kursorem.

3) MDI – Kod zostanie wyprowadzony do MDI. Uwaga: Wszystkie dane znajdujące się w MDI zostaną nadpisane.

4) Cancel (anuluj) – Okienko zostanie zamknięte, pojawią się wartości programu.

Uwaga: Program może również być edytowany i przeglądany w trybie Edit. Zaleca się sprawdzenie programu poprzez jego uruchomienie w trybie grafiki.

# Kompensacja frezu

Kompensacja frezu przesuwa zaprogramowaną ścieżkę narzędzia w taki sposób, że linia środkowa narzędzia zostaje przesunięta na lewo lub na prawo od zaprogramowanej ścieżki. Strona KOREKCJI (długości i promienia) służy do wprowadzania wartości przesunięcia narzędzia. Korekcja zostaje wprowadzona jako wartość średnicy lub promienia (patrz ustawienie 40) dla wartości geometrii oraz zużycia. Należy pamiętać, że w razie określenia średnicy, wartość przesunięcia kompensacji frezu jest połową wprowadzonej wartości. Skompensowana wartość jest obliczana przez układ sterowania na podstawie wartości wprowadzonych do "Radius" (promień narzędzia) oraz do "Wear" (zużycie narzędzia) na stronie przesunięć. W dwuwymiarowej obróbce skrawaniem, kompensacja frezu jest używana w osi X i Y (G17), zaś w trójwymiarowej obróbce skrawaniem, kompensacja frezu jest stosowana w osi X, osi Y i osi Z (G141).

G41 wybiera lewą kompensację frezu; innymi słowy, narzędzie zostaje przesunięte na lewo od zaprogramowanej ścieżki.

G42 wybiera prawą kompensację frezu.

G40 anuluje kompensację frezu.

A A Dnnn należy również zaprogramować za pomocą G41 lub G42 w celu wyboru prawidłowego numeru korekcji z kolumny korekcji promienia/średnicy. Wartości korekcji wprowadzone dla promienia/średnicy powinny mieć postać liczb dodatnich. Jeżeli przesunięcie zawiera wartość ujemną, to kompensacja frezu funkcjonuje w taki sposób, jak gdyby określono przeciwny kod G. Dla przykładu, wartość ujemna wprowadzona dla G41 zachowa się jak wartość dodatnia wprowadzona dla G42.

W razie wyboru Yasnac dla ustawienia 58, układ sterowania musi mieć możliwość ustawienia boku narzędzia wzdłuż wszystkich krawędzi zaprogramowanego konturu bez nadmiernie głębokiego cięcia w dwóch następnych ruchach. Ruch kolisty łączy wszystkie kąty zewnętrzne.

W razie wyboru Fanuc dla ustawienia 58, układ sterowania nie wymaga ustawienia krawędzi tnącej narzędzia wzdłuż wszystkich krawędzi zaprogramowanego konturu, co zapobiega nadmiernie głębokiemu cięciu. Kąty zewnętrzne mniejsze od lub równe 270 stopniom są łączone ostrym narożem, zaś kąty zewnętrzne większe niż 270 stopni są łączone dodatkowym ruchem liniowym (Patrz poniższe diagramy).

Poniższe diagramy przedstawiają sposób działania kompensacji frezy dla dwóch wartości ustawienia 58.

Uwaga: W razie anulowania, zaprogramowana ścieżka jest znów tożsama ze środkiem ścieżki frezu. Anulować kompensację frezu (G40) przed zakończeniem programu.

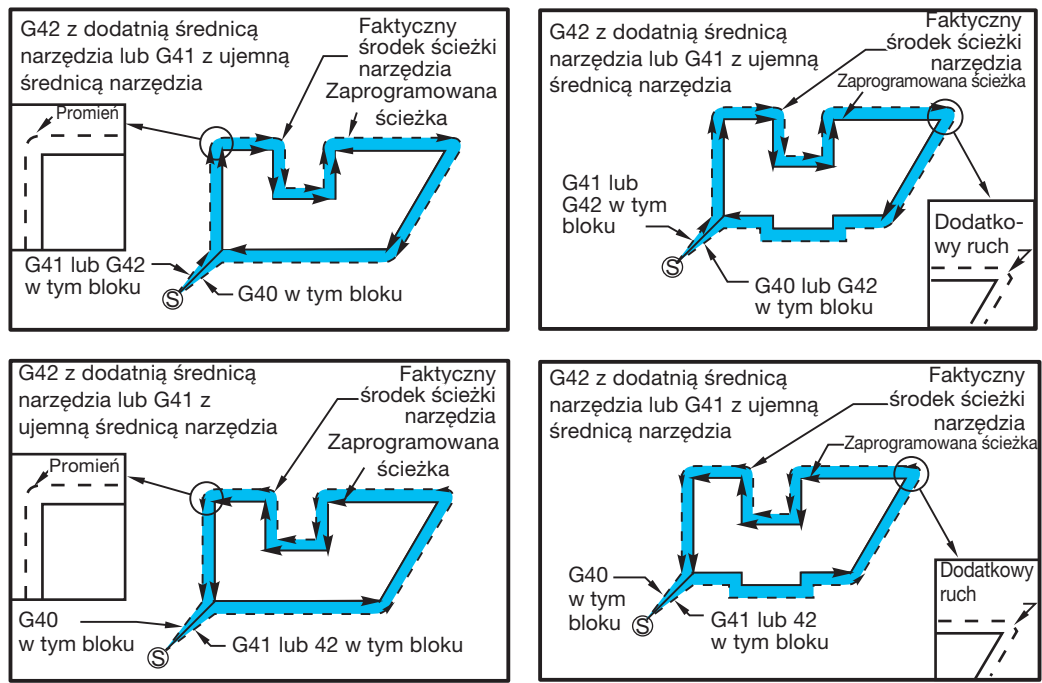

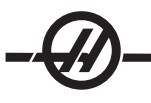

### *Przechodzenie do oraz opuszczanie kompensacji frezu*

Cięcie nie powinno być wykonywane przechodzenia do i opuszczania kompensacji frezu, a także podczas zmiany z kompensacji lewostronnej na prawostronną. Gdy kompensacja frezu jest włączona, położenie początkowe ruchu jest takie same, jak położenie zaprogramowanie, ale położenie końcowe zostanie przesunięte na lewo lub na prawo od zaprogramowanej ścieżki o wartość wprowadzoną w kolumnie promień/średnica. W bloku wyłączającym kompensację frezu, punkt rozpoczęcia zostaje przesunięty, zaś punkt zakończenia - nie. Na podobnej zasadzie, podczas zmiany z kompensacji lewej na prawą lub prawej na lewą, punkt rozpoczęcia ruchu potrzebny w celu zmiany kierunku kompensacji frezu zostanie przesunięty na jedną stronę zaprogramowanej ścieżki i zakończy się w punkcie, który jest przesunięty na przeciwną stronę zaprogramowanej ścieżki. W efekcie, narzędzie przesunie się po ścieżce, która może nie być tożsama z planowaną ścieżką lub kierunkiem. Jeżeli kompensacja frezu zostanie włączona lub wyłączona w bloku bez żadnego ruchu X-Y, to do kompensacji frezu nie zostanie wprowadzona żadna zmiana do czasu następnego

Wybór przesunięcia D0 użyje zera jako wartości przesunięcia i będzie miał taki sam wpływ, jak niezastosowanie kompensacji frezu. Jeżeli nowa wartość D zostanie wybrana przy aktywnej kompensacji frezu, to nowa wartość zacznie obowiązywać po zakończeniu poprzedniego ruchu. Nie można zmienić wartości D lub zmienić stron podczas bloku ruchu kolistego (G02 lub G03).

W razie włączenia kompensacji frezu w ruchu, po którym następuje drugi ruch pod kątem mniejszym niż 90 stopni, istnieją dwa sposoby obliczenia pierwszego ruchu: kompensacja frezu typ A oraz typ B (ustawienie 43). Pierwszy z nich, typu A, przesuwa narzędzie bezpośrednio do punktu rozpoczęcia przesunięcia dla drugiego cięcia. Drugi, typu B, służy do usuwania mocowań i zacisków, a także wówczas, gdy jest wymagany przez geometrię części. Diagramy na następujących stronach ilustrują różnice pomiędzy typem A i typem B dla ustawień Fanuc oraz Yasnac (ustawienie 58).

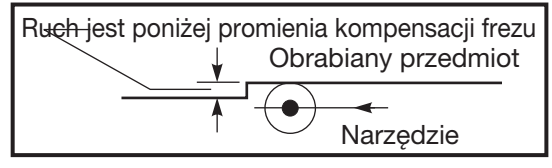

*Niewłaściwe zastosowanie kompensacji frezu*

Należy pamiętać, że nieduże cięcie poniżej promienia narzędzia oraz pod katem prostym do poprzedniego ruchu będzie możliwe jedynie w przypadku ustawienia Fanuc. Jeżeli maszyna znajduje się w ustawieniu Yasnac, to wygenerowany zostanie alarm kompensacji frezu.Należy pamiętać, że nieduże cięcie poniżej promienia narzędzia oraz pod kątem prostym do poprzedniego ruchu będzie możliwe jedynie w przypadku ustawienia Fanuc. Jeżeli maszyna znajduje się w ustawieniu Yasnac, to wygenerowany zostanie alarm kompensacji frezu.

# *Korekty posuwu <sup>w</sup> kompensacji frezu*

W razie stosowania kompensacji frezu w ruchach kolistych, istnieje możliwość wprowadzania korekt prędkości do zaprogramowanych wartości. Jeżeli planowane cięcie wykańczające znajduje się po wewnętrznej stronie ruchu kolistego, to narzędzie powinno zostać spowolnione w celu zapewnienia, żeby posuw powierzchniowy nie był nadmierny. W razie nadmiernego ograniczenia prędkości mogą wystąpić problemy, w związku z czym ustawienie 44 służy do ograniczenia korekty posuwu. Można ustawić je na wartość od 1% do 100%. W razie ustawienia na 100%, nie zostaną dokonane żadne zmiany prędkości. W razie ustawienia na 1%, prędkość może zostać spowolniona do 1% zaprogramowanego posuwu.

Gdy cięcie jest wykonywane po zewnętrznej stronie ruchu kolistego, do prędkości posuwu nie zostaje wprowadzona żadna korekta przyspieszenia.

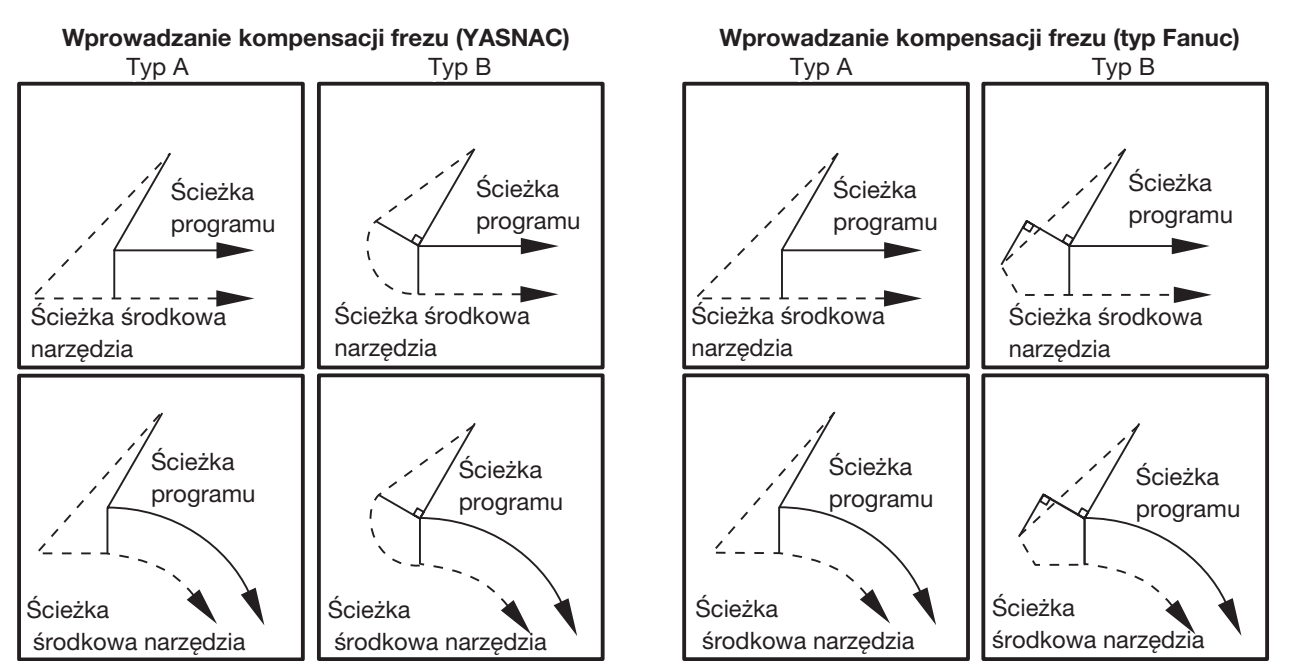

Na poniższej ilustracji przedstawiono sposób obliczania ścieżki narzędzia dla kompensacji frezu. Przekrój szczegółowy przedstawia narzędzie w pozycji początkowej, a następnie w pozycji przesuniętej, gdy frez dochodzi do obrabianego przedmiotu.

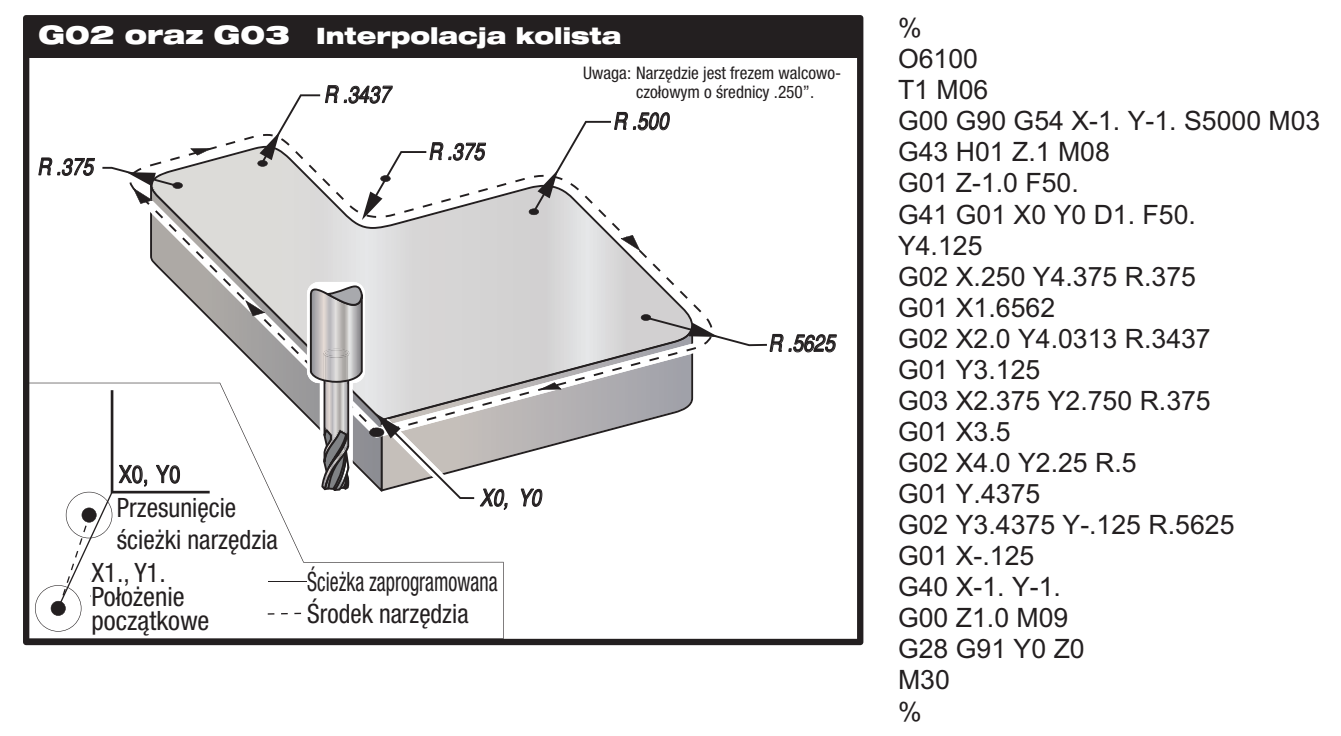

*Ćwiczenie programowania przedstawiające ścieżkę narzędzia.*

Poprzedni program wykorzystuje kompensację frezu. Ścieżka narzędzia jest zaprogramowana na linię środkową frezu. Jest to również metoda obliczania kompensacji frezu przez układ sterowania.

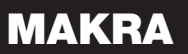

#### *Wprowadzenie*

Ta funkcja układu sterowania jest opcjonalna; należy skontaktować się z dealerem w celu uzyskania dodatkowych informacii.

Makra zwiększają możliwości i elastyczność układu sterowania poza zakres możliwy ze standardowym kodem G. Potencjalne zastosowania to rodziny części, specjalne cykle standardowe, skomplikowane cykle ruchowe i sterowanie pracą wyposażenia opcjonalnego. Możliwości są niemalże nieograniczone.

Makro to każdy program powtarzalny/podprogram, który może być wykonywany wielokrotnie. Makroinstrukcja może przydzielić wartość zmiennej lub odczytać wartość ze zmiennej, ocenić wyrażenie, warunkowo lub bezwarunkowo przejść do innego punktu w programie, bądź warunkowo powtórzyć określoną część programu.

Poniżej podano kilka przykładów zastosowań makr. Zamiast podać jeden kod makra, przedstawiono ogólne zastosowania dostępne dla makr.

- Narzędzia do natychmiastowego mocowania na stole Wiele procedur ustawiania można częściowo zautomatyzować, aby wspomóc operatora. Narzędzia można zarezerwować do zadań powstających na bieżąco, które nie były przewidziane podczas projektowania narzędzi. Dla przykładu załóżmy, że dana spółka używa standardowych zacisków ze standardowych wzorem otworów na śruby. po ustawieniu, że mocowanie będzie wymagać dodatkowego zacisku, zaś do nawiercenia wzoru otworów na śruby zacisku zaprogramowano makropodprogram standardowy 2000, do dodania zacisku do mocowania wymagana jest tylko poniższa procedura dwustopniowa.
- 1. Ustalić współrzędne X, Y i Z oraz kąt, pod jakim zacisk ma być umocowany, poprzez impulsowanie maszyny do zaproponowanego położenia zacisku i odczytanie współrzędnych położenia z ekranu wyświetlacza maszyny.
- Wykonać poniższą komendę w trybie MDI: 2. G65 P2000 X??? Y??? Z??? A??? ; Gdzie "???" to wartości określone w czynności 1.

W tym przypadku, makro 2000 przejmuje kontrolę nad całym zadaniem, gdyż zostało zaprojektowane do nawiercenia wzoru otworów na śruby zacisku pod określonym kątem A. Innymi słowy, operator stworzył specjalnie dopasowany cykl standardowy.

- Proste wzory, które mogą być powtarzane wielokrotnie w warsztacie Wzory powtarzające się mogą być definiowane i wprowadzane do pamięci za pomocą makr. Dla przykładu:
- Układ otworów na śruby 1.
- 2. Dłutowanie
- 3. Układy kątowe, z dowolną liczbą otworów pod dowolnym kątem oraz w dowolnym rozstawie
- 4. Frezowanie specjalistyczne, np. przy użyciu szczęk miękkich
- 5. Wzory matrycowe (np. 12 wszerz oraz 15 w dół)
- Frezowanie jednoostrzowe powierzchni (np. 12 cali na 5 cali przy użyciu 3-calowego frezu jednoostrzowego) 6.
- Automatyczne ustawianie przesunięcia na podstawie programu Makra umożliwiają ustawianie współrzędnych przesunięć w każdym programie, dzięki czemu procedury ustawiania stają się łatwiejsze i mniej podatne na błędy (makrozmienne nr 2001-2800).
- Sondowanie Sondowanie zwiększa możliwości maszyny na szereg różnych sposobów, na przykład:
- 1. Profilowanie części w celu określenia nieznanych wymiarów do późniejszej obróbki.
- 2. Kalibracja narzędzi dla wartości przesunięć i zużycia.
- 3. Inspekcja przed obróbką w celu ustalenia naddatku materiału na odlewach.
- 4. Inspekcja po obróbce w celu ustalenia wartości równoległości i płaskości, a także lokalizacji.

# Przydatne kody G i M

M00, M01, M30 - Zatrzymanie programu G04 - Sterowana przerwa w ruchu G65 Pxx - Makrowywołanie podprogramu. Umożliwia przechodzenie zmiennych. M96 Pxx Qxx - Warunkowe rozgałęzienie lokalne, gdy sygnał wejścia dyskretnego wynosi 0 M97 Pxx - Wywołanie lokalnego podprogramu standardowego M98 Pxx - Wywołanie podprogramu standardowego M99 - Powrót lub pętla podprogramu standardowego G103 - Limit antycypacji bloku. Kompensacja frezu nie jest dozwolona

M109 – Interaktywna wejście użytkownika (patrz rozdział "Kody M")

# Ustawienia

Istnieją 3 ustawienia, które mogą wpłynąć na makroprogramy (programy serii 9000), a mianowicie: "9xxxx progs Lock" (nr 23), "9xxx Progs Trace" (nr 74) i "9xxx Progs Single BLK" (nr 75).

### Antycypowanie

Antycypowanie ma kluczowe znaczenie dla programisty makr. Układ sterowania będzie dążyć do przetworzenia jak największej liczby wierszy przed czasem, aby przyspieszyć przetwarzanie. Obejmuje to interpretację makrozmiennych. Dla przykładu,

#1101=1 G04 P1.  $#1101=0$ 

Celem jest włączenie wyjścia, odczekanie 1 sekundy i wyłączenie wyjścia. Jednakże funkcja antycypowania spowoduje włączenie i natychmiastowe wyłączenie wyjścia podczas przetwarzania sterowanej przerwy w ruchu. Można użyć G103 P1 w celu ograniczenia antycypowania do 1 bloku. Aby niniejszy przykład zadziałał prawidłowo, należy zmodyfikować go jak niżej:

G103 P1 (patrz rozdział niniejszej instrukcji obsługi dotyczący kodu G w celu uzyskania dodatkowych informacji na temat G103)

;  $#1101=1$ G04 P1. ; ; ;  $#1101=0$ 

# **Zaokraglanie**

Układ sterowania przechowuje liczby dziesiętne jako wartości binarne. W efekcie, liczby przechowywane w zmiennych mogą być zaokrąglone o 1 cyfrę mniej znaczącą. Dla przykładu, liczba 7 przechowana w makrozmiennej nr 100 może później być odczytana jako 7.000001, 7.000000 lub 6.999999. Jeżeli w instrukcji podano "IF [#100 EQ 7]…", to odczyt może być błędny. Bezpieczniejszym sposobem programowania byłoby "IF [ROUND [#100] EQ 7]…". Zasadniczo, to zagadnienie jest problemem tylko w przypadku zapisywania liczb całkowitych, gdy nie przewiduje się wystąpienia części ułamkowej w późniejszym czasie.

#### *Uwagi dot. obsługi*

Makrozmienne mogą być zapisane lub załadowane przez RS-232 lub opcjonalny napęd dysków elastycznych DNC, podobnie jak ustawienia i korekcje. Patrz rozdział "Przenoszenie danych sterujących".

#### Strona wyświetlania makrozmiennych

Makrozmienne są wyświetlane i mogą być modyfikowane ze strony wyświetlania komend bieżących. Aby przejść do stron, nacisnąć CURNT COMDS i użyć klawisza "page up/down".

Gdy układ sterowania interpretuje program, modyfikacje zmiennych są wyświetlane na stronie wyświetlania makrozmiennych, gdzie można je przeglądać.

Makrozmienna jest ustawiana poprzez wprowadzenie wartości i naciśnięcie przycisku "Write/Enter". Makrozmienne można usuwać za pomocą klawisza Origin; jego naciśnięcie spowoduje usunięcie wszystkich zmiennych.

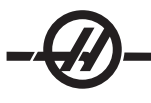

Wprowadzenie makrozmiennej i naciśnięcie przycisku strzałki "up/down" rozpocznie wyszukiwanie tej zmiennej.

Wyświetlone zmienne przedstawiają wartości zmiennych podczas wykonywania programu. Niekiedy są one wyświetlane z wyprzedzeniem czynności wykonywanych przez maszynę sięgającym 15 bloków. Usuwanie błędów z programów jest łatwiejsze w przypadku wprowadzenia G103 na początku programu w celu ograniczenia buforowania bloków, a następnie usunięcia G103 po zakończeniu usuwania błędów.

# **Makroargumenty**

Argumenty w instrukcji G65 zapewniają możliwość przesyłania wartości do oraz ustawiania lokalnych zmiennych wywołanego makropodprogramu standardowego.

W powyższym przykładzie 2 , instrukcje (wartości) X i Y zostają przekazane do lokalnych zmiennych makropodprogramu standardowego. Lokalna zmienna nr 24 jest skojarzona z X i ustawiona na 0.5. Na podobnej zasadzie, lokalna zmienna nr 25 jest skojarzona z Y i ustawiona na 0.25.

Dwie poniższe tabele wskazują mapowanie alfabetycznych zmiennych adresowych do zmiennych numerycznych użytych w makropodprogramie standardowym.

# Adresowanie alfabetyczne

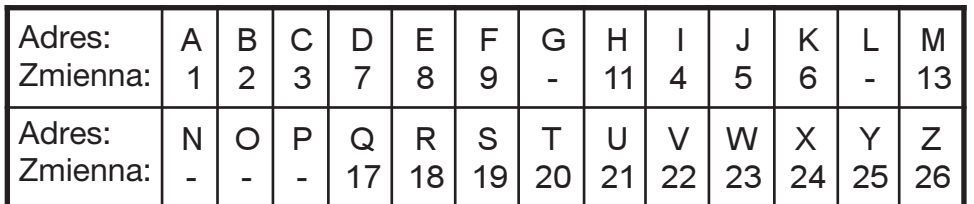

# Alternatywne adresowanie alfabetyczne

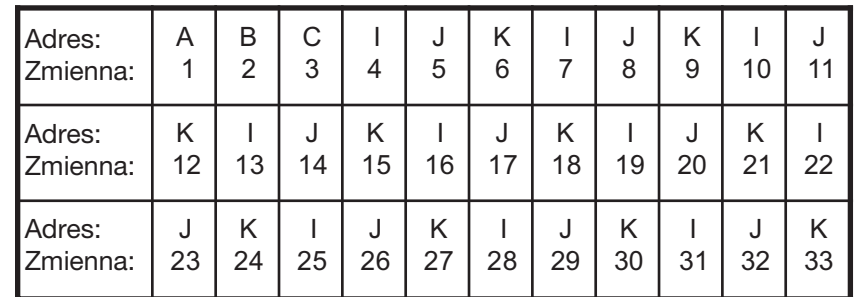

Argumenty przyjmują dowolną wartość zmiennopozycyjną z dokładnością do czterech miejsc dziesiętnych. Jeżeli układ sterowania pracuje w systemie metrycznym, to przyjmuje części tysięczne (.000). W przykładzie 3, zmienna lokalna nr 7 przyjmie postać .0004. Jeżeli liczba dziesiętna nie jest uwzględniona w wartości argumentu, przykładowo: G65, P9910, A1, B2, C3, to wartości zostają przekazane do makropodprogramów standardowych według poniższej tabeli:

#### Przesyłanie argumentów dot. liczb całkowitych (bez kropki dziesiętnej)

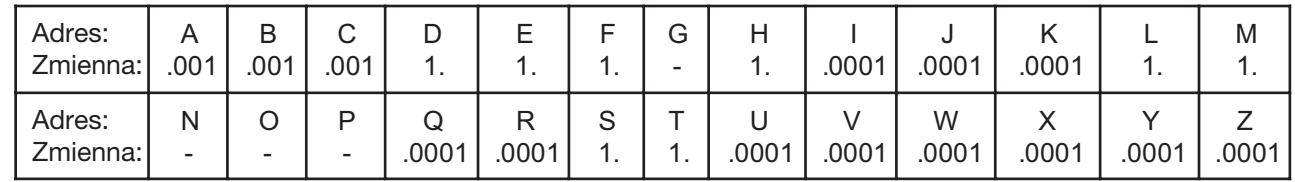

Wszystkim 33 lokalnym makrozmiennym można przypisać wartości z argumentami za pomocą alternatywnej metody adresowania. W poniższym przykładzie przedstawiono sposób przesyłania dwóch zestawów lokalizacji współrzędnych do makropodprogramu standardowego. Lokalne zmienne od nr 4 do nr 9 włącznie należałoby ustawić, odpowiednio, od .0001 do .0006 włącznie.

Przykład 3: G65 P2000 I1 J2 K3 I4 J5 K6 ;

Litery G, L, N, O i P nie mogą być używane do przekazywania parametrów do G, L, N, O lub P.

# Makrozmienne

Istnieją trzy kategorie makrozmiennych: zmienne systemowe, zmienne globalne oraz zmienne lokalne.

Makrostałe są wartościami zmiennopozycyjnymi, umieszczanymi w makrowyrażeniach. Mogą im towarzyszyć adresy A - Z lub mogą one występować samodzielnie w razie użycia w wyrażeniu. Przykłady stałych to .0001, 5.3 lub -10.

# Zmienne lokalne

Zmienne lokalne mieszczą się w zakresie od nr 1 do nr 33. Zestaw zmiennych lokalnych jest dostępny nieprzerwanie. W chwili wykonania wywołania podprogramu standardowego z komendą G65, zmienne lokalne zostają zapisane, zaś nowy zestaw zostaje udostępniony do użytku. Nazywa się to "zagnieżdżaniem" zmiennych lokalnych. Podczas wywołania G65, wszystkie nowe zmienne lokalne zostają zastąpione wartościami niezdefiniowanymi, zaś wszystkie zmienne lokalne, które mają odpowiadające zmienne adresowe w wierszu G65, zostają ustawione na wartości wiersza G65. Poniżej przedstawiono tabelę zmiennych lokalnych wraz z argumentami zmiennej adresu, które zmieniają je.

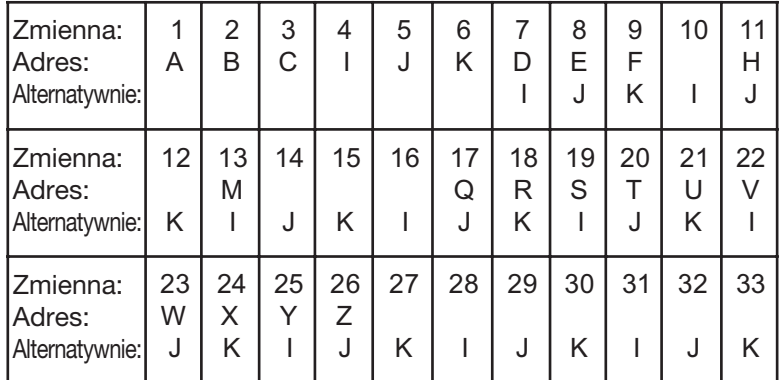

Należy pamiętać, że zmienne 10, 12, 14-16 oraz 27-33 nie mają odpowiadających argumentów adresowych. Można je ustawić pod warunkiem użycia odpowiedniej liczny argumentów I, J i K, zgodnie z opisem podanym powyżej w rozdziale dotyczącym argumentów.

Po umieszczeniu w makropodprogramie standardowym, zmienne lokalne mogą być odczytywane i modyfikowane poprzez odniesienie do liczb zmiennych 1-33.

Gdy argument L zostaje użyty do wykonania wielokrotnych powtórzeń makropodprogramu standardowego, argumenty zostają ustawione tylko dla pierwszego powtórzenia. Oznacza to, że jeżeli zmienne lokalne 1-33 zostaną zmodyfikowane w pierwszym powtórzeniu, to następne powtórzenie będzie miało dostęp wyłącznie do zmodyfikowanych wartości. Wartości lokalne są zachowywane od powtórzenia do powtórzenia, gdy adres L jest większy niż 1.

Wezwanie podprogramu standardowego poprzez M97 lub M98 nie powoduje zagnieżdżenia zmiennych lokalnych. Wszelkie zmienne stanowiące odniesienie w podprogramie standardowym wywołanym przez M98 są tymi samymi zmiennymi i wartościami, które istniały przed wywołaniem M97 lub M98.

# Zmienne globalne

Zmienne globalne to zmienne, które dostępne nieprzerwanie. Istnieje tylko jedna kopia każdej zmiennej globalnej. Zmienne globalne występują w trzech zakresach: 100-199, 500-699 oraz 800-999. Zmienne globalne pozostają w pamięci po wyłączeniu zasilania.

Okazjonalnie występowały makra napisane dla opcji instalowanych fabrycznie, które wykorzystują zmienne globalne. Dla przykładu, sondowanie, zmieniacze palet itp. W razie użycia zmiennych globalnych należy dopilnować, aby nie były stosowane przez jakikolwiek inny program w maszynie.

# Zmienne systemowe

Zmienne systemowe dają programiście możliwość współpracy z szeregiem różnych opcji układu sterowania. Poprzez ustawienie zmiennej systemowej można zmienić funkcję układu sterowania. Poprzez odczytanie zmiennej systemowej, program może zmienić swoje działanie w zależności od wartości zawartej w zmiennej. Niektóre zmienne systemowe mają status "tylko do odczytu"; oznacza to, że nie mogą być modyfikowane przez programistę. Poniżej przedstawiono skróconą tabelę aktualnie stosowanych zmiennych systemowych, z objaśnieniem ich zastosowań.

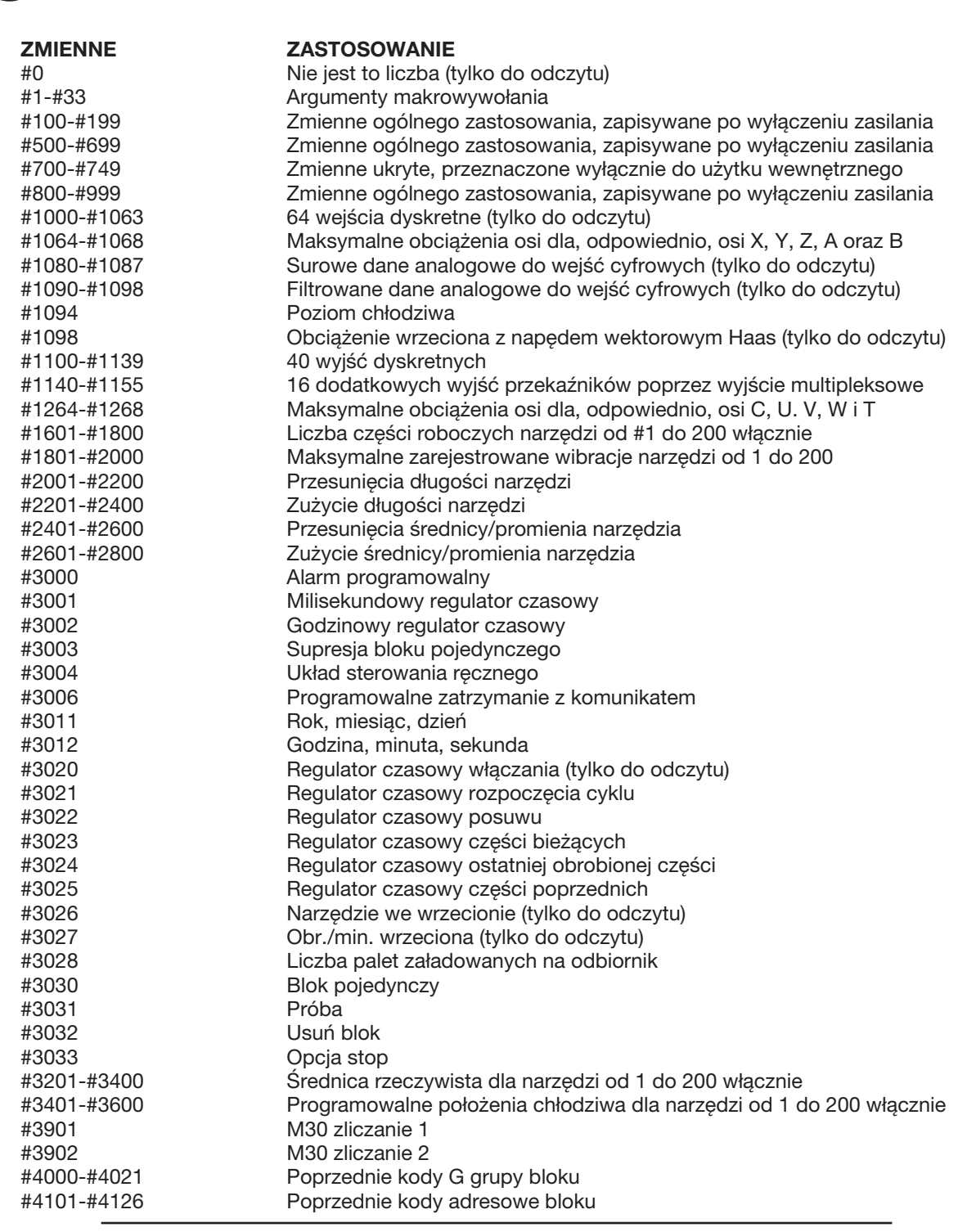

UWAGA: Mapowanie 4101 do 4126 jest takie same, jak alfabetyczne adresowanie rozdziału "Makroargumenty"; np. instrukcja x1.3 ustawia zmienną nr 4124 na 1.3. Mapowanie osi to x=1, y=2, … b=5, dla przykładu, zmienną układu współrzędnych Z maszyny byłaby nr 5023.

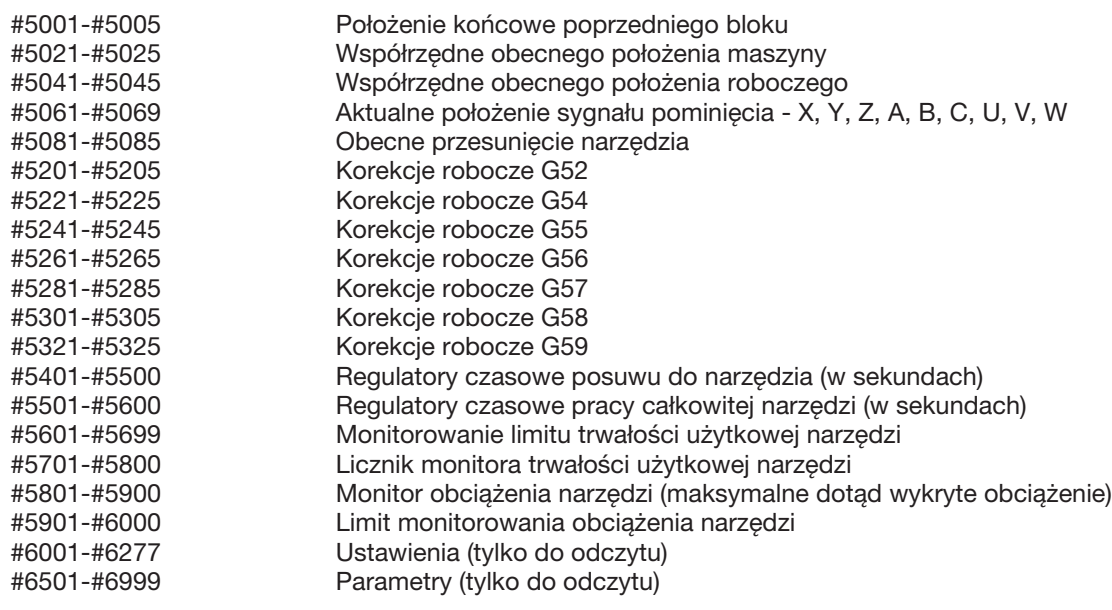

UWAGA: Mniej znaczące bity dużych wartości nie pojawią się w makrozmiennych dla ustawień i parametrów.

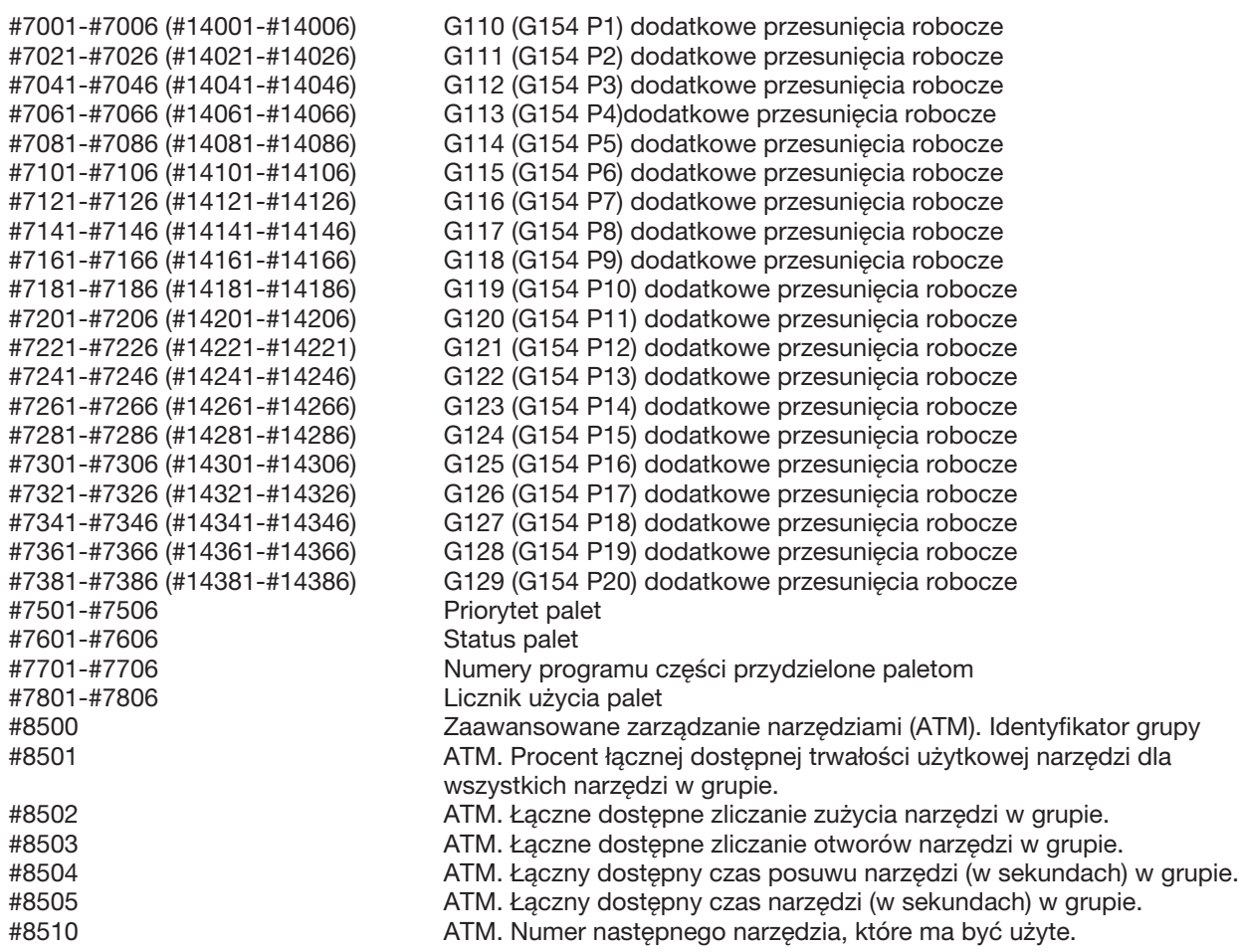

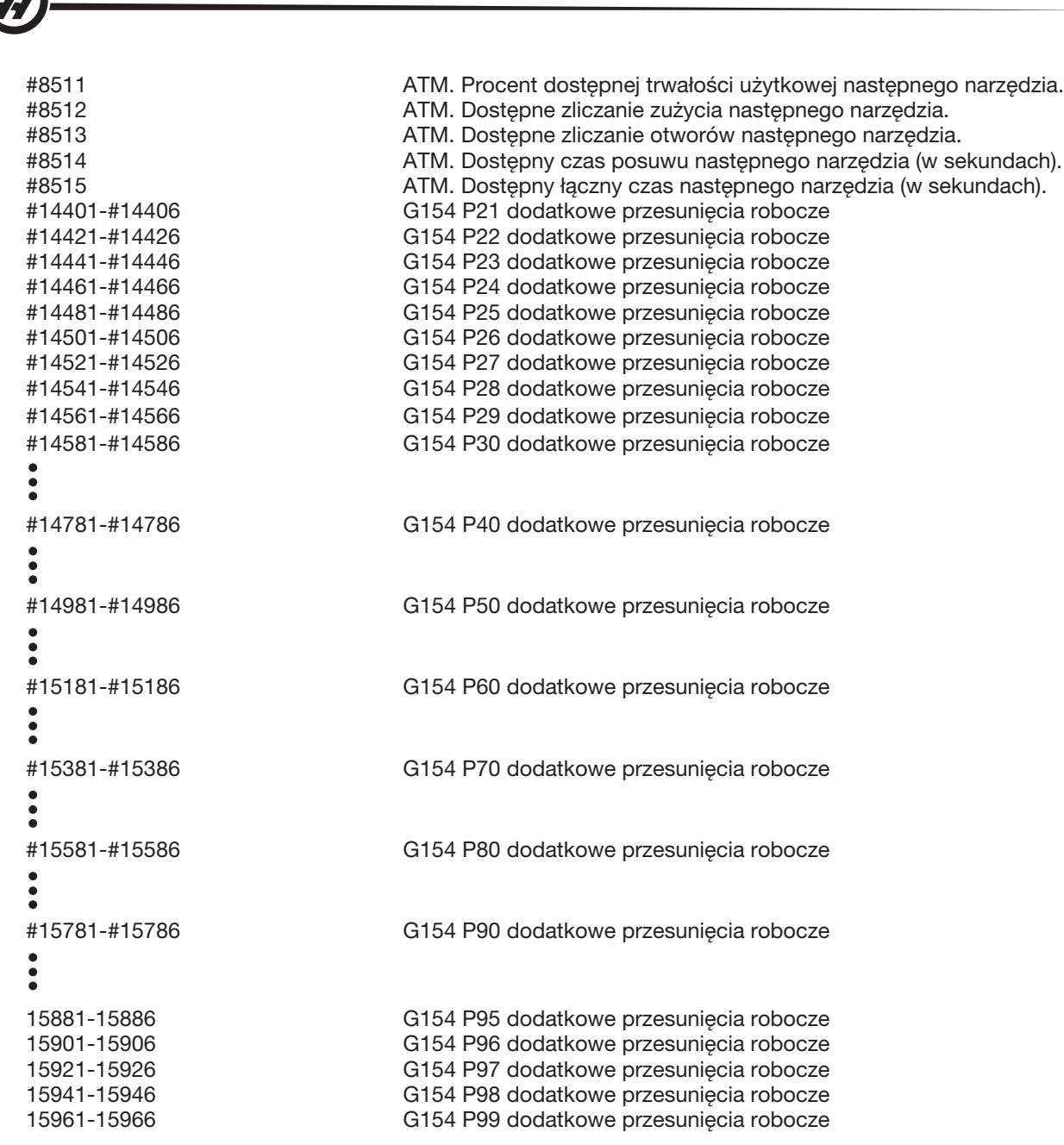

*Dogłębna prezentacja zmiennych systemowych*

# Zmienne #750 i #751

Te makrozmienne gromadzą dane wejściowe z portu szeregowego 2. Programista może wykonać test danych w kolejce w buforze portu szeregowego 2, a następnie zebrać dane do przetwarzania. Makrozmienna nr 750 informuje programistę o tym, czy w porcie 2 RS232 oczekują dane. Wartość 1 oznacza, że w buforze odbioru znajdują się dane w kolejce; w przeciwnym razie odsyłana jest wartość 0. Gdy w kolejce znajdują się dane, makrozmienna 751 odbiera pierwszy znak z bufora wejścia. Oznacza to, że zawartość bufora jest najpierw sprawdzana w celu ustalenia, czy nie jest pusta; w przeciwnym razie zostanie odesłana wartość następnego znaku w kolejce.

# 1-bitowe wejścia dyskretne

Wejścia oznaczone jako "Zapasowe" mogą być podłączane do urządzeń zewnętrznych i używane przez programistę.

# 1-bitowe wyjścia dyskretne

Układ sterowania HAAS może sterować maksymalnie 56 wyjściami dyskretnymi. Jednakże niektóre z tych wyjść są już zarezerwowane do użytku przez układ sterowania HAAS.

OSTRZEŻENIE! Nie należy używać wyjść zarezerwowanych przez system. Użycie tych wyjść może spowodować obrażenia lub uszkodzenie urządzeń.

Użytkownik może zmienić status tych wyjść poprzez zapis do zmiennych oznaczonych jako "zapasowe". Jeżeli wyjścia są połączone z przekaźnikami, to przydział "1" ustawia przekaźnik. Przydział "0" zwalnia przekaźnik.

Wzorcowanie tych wyjść przywróci bieżący status wyjścia; może to być ostatnia przypisana wartość lub ostatni status wyjścia, ustawiony przez dany kod M użytkownika. Dla przykładu, po zweryfikowaniu, że wyjście nr 1108 jest "zapasowe":

nr 1108 = 1;(włączenie przekaźnika nr 1108) nr 101 = nr 3001 + 1000;(101 nastąpi za 1 sekundę) WHILE [[nr 101 GT nr 3001] AND [nr 1109 EQ 0]] D01 END1 (odczekać 1 sekundę lub dopóki przekaźnik nr 1109 nie przejdzie do trybu wysokiego) #1108=0; (wyłącza przekaźnik nr 1108)

Jeżeli układ sterowania nie jest wyposażony w płytkę przekaźnika kodu M, to M21 do M28 włącznie będą mapowane od nr 1132 - nr 1139. Jeżeli płytka przekaźnika kodu M jest zainstalowana, to patrz rozdział dot. opcji 8M w celu uzyskania informacji i instrukcji.

> UWAGA: Zawsze testować lub wykonywać na sucho programy, które opracowano dla makr z wykorzystaniem nowego sprzętu.

#### Maksymalne obciążenia osi

Poniższe zmienne są używane do zapisu maksymalnych wartości obciążeń dla każdej osi. Mogą one być kasowane poprzez cykliczne doprowadzenie zasilania do maszyny lub ustawienie makra na zero w programie (przykładowo nr  $1064 = 0$ ;).

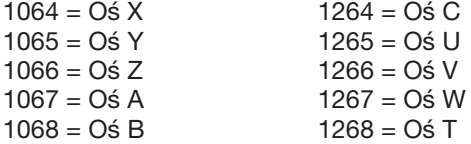

### Przesunięcia narzędzi

Każde przesunięcie narzędzia ma długość (H) i promień (D) wraz z powiązanymi wartościami zużycia.

#2001-#2200 H przesunięcia geometrii (1-200) dla długości.

- #2200-#2400 H przesunięcia geometrii (1-200) dla długości.
- #2401-#2600 D przesunięcia geometrii (1-200) dla średnicy.
- #2601-#2800 D zużycie geometrii (1-200) dla średnicy.

#### Komunikaty programowalne

#3000 Alarmy mogą być programowane. Alarm programowalny funkcjonuje tak samo, jak alarmy wewnętrzne Haas. Alarm jest generowany poprzez ustawienie makrozmiennej nr 3000 na liczbę pomiędzy 1 a 999.

nr 3000= 15 (KOMUNIKAT WPROWADZONY DO LISTY ALARMÓW);

Po wykonaniu tej czynności, u dołu wyświetlacza zaczyna błyskać napis "Alarm", zaś tekst w następnym komentarzu zostaje wprowadzony do listy alarmów. Numer alarmu (w tym przykładzie 15) zostaje dodany do 1000 i użyty jako numer alarmu. W razie wygenerowania alarmu w ten sposób, następuje zatrzymanie całego ruchu, zaś program należy zresetować, aby można było kontynuować pracę. Alarmy programowalne mają zawsze numer z przedziału 1000 - 1999. Pierwsze 34 znaki komentarza zostają wykorzystane w komunikacie alarmu.

#### Regulatory czasowe

Makra Haas zapewniają dostęp do dwóch regulatorów czasowych. Te regulatory czasowe mogą być ustawione na daną wartość poprzez przydzielenie numeru do odnośnej zmiennej. Program może następnie odczytać zmienną w późniejszym terminie i określić czas, jaki upłynął od ustawienia regulatora czasowego. Regulatory czasowe mogą być używane do symulowania cykli sterowanych przerw w ruchu, określania czasu pomiędzy częściami oraz wszędzie tam, gdzie wymagane jest zachowanie zależne od czasu.

nr 3001 Milisekundowy regulator czasu - Milisekundowy regulator czasu jest aktualizowany co 20 milisekund, w związku z czym wykonywane czynności mogą być regulowane z dokładnością wynoszącą jedynie 20 milisekund. W chwili włączenia zasilania, milisekundowy regulator czasu jest resetowany. Limit tego regulatora wynosi 497 dni. Cała liczba zwrócona po uzyskaniu dostępu do nr 3001 przedstawia liczbę milisekund.

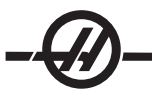

nr 3002 Godzinowy regulator czasowy - Godzinowy regulator czasowy jest podobny do milisekundowego regulatora czasowego, jednakże z tym wyjątkiem, iż liczba zwrócona po uzyskaniu dostępu do nr 3002 jest podana w godzinach. Godzinowy i milisekundowy regulator czasowy są niezależne od siebie i mogą być ustawiane oddzielnie.

#### Systemowe funkcje sterowania ręcznego

nr 3003 Zmienna 3003 jest parametrem Supresji bloku pojedynczego. Zapewnia ona sterowanie ręczne nad funkcją bloku pojedynczego w kodzie G. W poniższym przykładzie, blok pojedynczy jest ignorowany w razie ustawienia nr 3003 na 1. Po ustawieniu M3003 = 1, każda komenda kodu G (wiersze 2-4) jest wykonywana ciągle - pomimo tego, że funkcja bloku pojedynczego jest włączona. W razie ustawienia nr 3003 na zero, blok pojedynczy funkcjonuje normalnie. Innymi słowy, użytkownik musi nacisnąć "Cycle Start", aby uruchomić każdy wiersz kodu (wiersze 6-8).

#3003=1; G54 G00 G90 X0 Y0; G81 R0.2 Z-0.1 F20 L0; S2000 M03; #3003=0; T02 M06; G83 R0.2 Z-1 F10. L0 ; X0. Y0.;

# Zmienna nr 3004

Zmienna nr 3004 jest zmienną, która podczas pracy zapewnia sterowanie ręczne nad ściśle określonymi funkcjami układu sterowania.

Pierwszy bit unieruchamia przycisk "Feed Hold". Jeżeli funkcja wstrzymania posuwu ma nie być stosowana podczas sekcji kody, to wprowadzić zmienną nr 3004, ustawioną na 1, przed określonymi wierszami kodu. Po tej sekcji kodu ustawić nr 3004 na 0, aby przywrócić funkcję przycisku "Feed Hold". Dla przykładu:

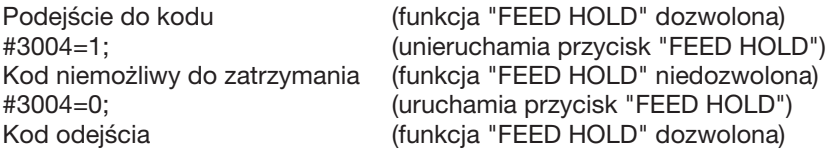

Poniżej przedstawiono mapę bitów zmiennej nr 3004 oraz skojarzone funkcje sterowania recznego. E – Aktywowane D – Dezaktywowane

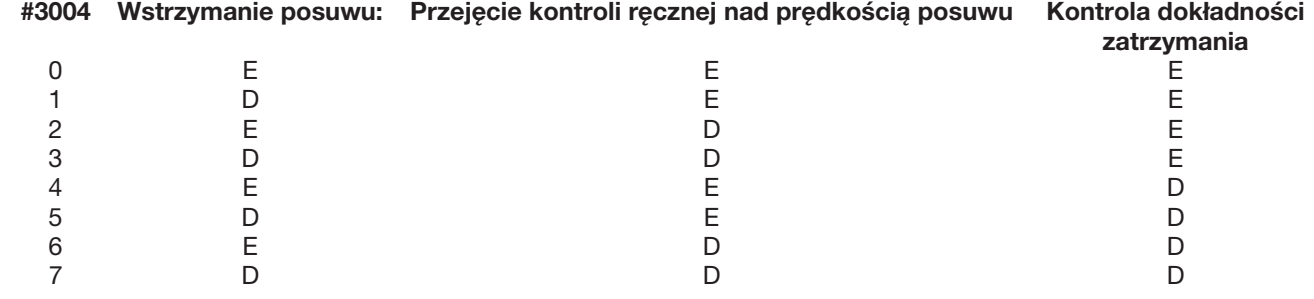

#### nr 3006 Zatrzymanie programowalne

Istnieje możliwość programowania zatrzymań działających jak M00 - Układ sterowania zatrzymuje się i czeka na naciśnięcie "Cycle Start". Po naciśnięciu "Cycle Start", program kontynuuje blok po nr 3006. W poniższym przykładzie, pierwsze 15 znaków komentarza zostają wyświetlone w lewej dolnej części ekranu.

IF [#1 EQ #0] THEN #3006=101(komentarz w tym miejscu);

# nr 4001 - nr 4021 Kody ostatniej grupy bloków (modalne)

Grupowanie kodów G umożliwia bardziej wydajne przetwarzanie. Kody G o podobnych funkcjach znajdują się z reguły w tej samej grupie. Dla przykładu, G90 i G91 umieszczono w grupie 3. Te zmienne przechowują ostatni - czy też domyślny - kod G dla dowolnej z 21 grup. Poprzez odczytanie kodu grupy, makroprogram może zmienić zachowanie kodu G. Jeżeli 4003 zawiera 91, to makroprogram może ustalić, czy wszystkie ruchy powinny być inkrementalne, czy też absolutne. Nie ma żadnej zmiennej skojarzonej dla grupy zero; kody G grupy zero są niemodalne.

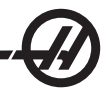

# nr 4101 - nr 4126 Dane adresowe ostatniego bloku (MODALNE)

Kody adresowe A-Z (z wyłączeniem G) są utrzymywane jako wartości modalne. Informacje przedstawione w ostatnim wierszu kodu zinterpretowanym przez proces antycypacji są zawarte w zmiennych od 4101 do 4126 włącznie. Numeryczne mapowanie liczb zmiennych do adresów alfabetycznych odpowiada mapowaniu pod adresami alfabetycznymi. Dla przykładu, wartość poprzednio zinterpretowanego adresu D znajduje się pod nr 4107, zaś ostatnia zinterpretowana wartość I to nr 4104. Podczas utożsamiania makra z kodem M nie można przesyłać zmiennych do makra za pomocą zmiennych 1-33; zamiast tego należy użyć wartości od 4101 do 4126 w makru.

#### nr 5001 - nr 5005 Ostatnie położenie docelowe

Dostęp do ostatniego zaprogramowanego punktu dla ostatniego bloku ruchu można uzyskać poprzez zmienne nr 5001 - nr 5005, odpowiednio X, Y, Z, A i B. Wartości są podawane w systemie bieżących współrzędnych roboczych i mogą być użyte, gdy maszyna znajduje się w ruchu.

#### Zmienne położenia osi

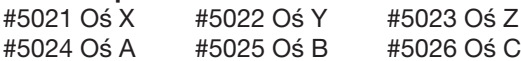

#### nr 5021 - nr 5025 Współrzędne bieżącego położenia maszyny

Bieżące położenie we współrzędnych maszyny można uzyskać poprzez nr 5021 - nt 5025, odpowiednio X, Y, Z, A i B. Wartości NIE MOGĄ być odczytane, gdy maszyna znajduje się w ruchu. Względem wartości nr 5023 (Z) zastosowano kompensację długości narzędzia.

#### nr 5041 - nr 5045 Współrzędne bieżącego położenia roboczego

Bieżące położenie we współrzędnych bieżącego położenia roboczego można uzyskać poprzez nr 5041 - 5045, odpowiednio X, Y, Z, A i B. Wartości NIE MOGĄ być odczytane, gdy maszyna znajduje się w ruchu. Względem wartości nr 5043 (Z) zastosowano kompensację długości narzędzia.

#### nr 5061 - nr 5069 Bieżące położenie sygnału pominięcia

Położenie, przy którym uruchomiono ostatni sygnał pominięcia, można uzyskać poprzez nr 5061 - nr 5069, odpowiednio X, Y, Z, A, B, C, U, V i W. Wartości są podawane w systemie bieżących współrzędnych roboczych i mogą być użyte, gdy maszyna znajduje się w ruchu. Względem wartości nr 5063 (Z) zastosowano kompensację długości narzędzia.

#### nr 5081 - nr 5085 Kompensacja długości narzędzia

Bieżąca całkowita kompensacja długości narzędzia zastosowana dla narzędzia zostaje zwrócona. Obejmuje to geometrię narzędzia wzorcowaną przez bieżącą wartość ustawioną w H (nr 4008) plus wartość zużycia.

> **UWAGA:** Mapowanie osi to x=1, y=2, ... b=5, dla przykładu, zmienną układu współrzędnych Z maszyny byłaby nr 5023.

#### Dostęp do parametrów #6996-#6999 za pomocą makrozmiennych

Program może uzyskiwać dostęp do parametrów od 1 do 1000 oraz do dowolnego bitu parametru w następujący sposób:

#6996: Numer parametru #6997: Numer bitu (opcja) #6998: Zawiera wartość numeru parametru w zmiennej 6996 #6999: Zawiera wartość bitu (0 lub 1) bitu parametru określoną w zmiennej 6997.

UWAGA: Zmienne 6998 i 6999 są tylko do odczytu.

#### **Użycie**

Aby uzyskać wartość parametru, numer tego parametru zostaje skopiowany do zmiennej 6996, po czym wartość tego parametru staje się dostępna za pomocą makrozmiennej 6998, w następujący sposób:

#6996=601 (Określić parametr 601) #100=#6998 (Skopiować wartość parametru 601 do zmiennej nr 100)

Aby uzyskać wartość danego parametru, numer tego parametru zostaje skopiowany do zmiennej 6996, po czym numer bitu jest kopiowany do makrozmiennej 6997. Wartość tego bitu parametru staje się dostępna za pomocą makrozmiennej 6999, w następujący sposób:

#6996=57 (Określić parametr 57) #6997=0 (Określić bit zero) #100=#6999 (Skopiować wartość parametru 57, bit 0 do zmiennej nr 100)

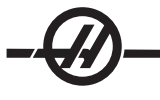

UWAGA: Bity parametrów są ponumerowane od 0 do 31. Parametry 32-bitowe są formatowane na ekranie z bitem 0 w lewym górnym rogu i bitem 31 w prawym dolnym rogu.

#### Zmieniacz palet

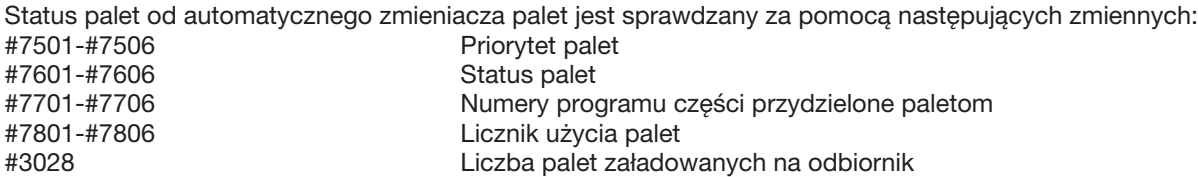

#### **Przesuniecia**

Wszystkie korekcje narzędzi mogą być odczytane i ustawione w makrowyrażeniu, aby programista mógł zadać współrzędne dla przybliżonych lokalizacji, bądź ustawić współrzędne na wartości w oparciu o wyniki lokalizacji i obliczeń sygnału pominięcia. W razie odczytania dowolnego przesunięcia, kolejka interpretacji antycypowania zostaje zatrzymana do czasu wykonania danego bloku.

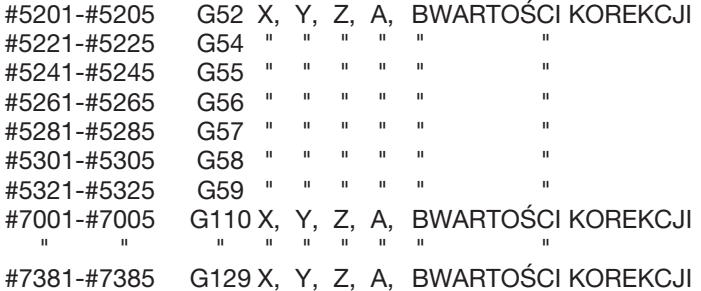

# *Używanie zmiennych*

Wszystkie zmienne są wzorcowane znakiem numeru (nr), po którym następuje liczba dodatnia. Przykłady to nr 1, nr 101 i nr 501.

Zmienne są wartościami dziesiętnymi przedstawionymi jako liczby zmiennopozycyjne. Jeżeli zmienna nie była nigdy używana, to może przybrać specjalną wartość "nieokreśloną". Wskazuje to, iż nie była używana. Zmienną można ustawić na wartość nieokreśloną za pomocą zmiennej specjalnej nr 0. Nr 0 ma wartość nieokreśloną lub 0.0, w zależności od kontekstu, w którym zostanie użyta. Pośrednie odniesienia do zmiennych mogą być wykonywane poprzez umieszczenie liczby zmiennej w nawiasie. #[<Expression>]

Wyrażenie zostaje ocenione, zaś wynik staje się udostępnioną zmienną. Dla przykładu:

 $#1 = 3$ :

#[#1]=3.5 + #1;

Ustawia to zmienną nr 3 na wartość 6.5.

Zmienne można umieszczać w miejsce adresu kodu G, gdy "adres" odnosi się do liter A-Z. W bloku: N1 G0 G90 X1.0 Y0; zmienne można ustawić na następujące wartości:

#7=0; #11=90; #1=1.0; #2=0.0;

i zastąpić: N1 G#7 G#11 X#1 Y#2; Wartości w zmiennych w czasie przebiegu są używane jako wartości adresowe.

#### *Zastępowanie adresów*

Standardową metodą ustawiania adresów A-Z układu sterowania jest podawanie adresu, po którym następuje liczba. Dla przykładu:

#### G01 X1.5 Y3.7 F20. ;

Ustawia adresy G, X, Y i F na - odpowiednio - 1, 1.5, 3.7 i 20.0, przez co układ sterowania otrzymuje instrukcję wykonania ruchu liniowego, G01, do położenia X = 1.5 Z = 3.7 przy prędkości posuwu wynoszącej 20 cali na obrót. Makro syntaktyka umożliwia zastąpienie wartości adresu dowolną zmienną lub wyrażeniem.

Poprzednia instrukcja może być zastąpiona następującym kodem:

 $#1 = 1$ :  $#2 = .5;$ #3=3.7;  $#4 = 20$ : G#1 X[#1+#2] Y#3 F#4 ;

Dopuszczalna syntaktyka dla adresów A..Z (z wyłączeniem N lub O) wygląda następująco:

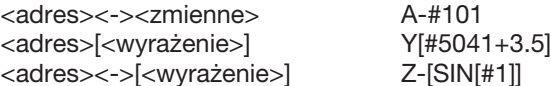

Jeżeli wartość zmiennej jest niezgodna z zakresem adresu, to wygenerowany zostanie alarm układu sterowania. Dla przykładu, następujący kod wywołałby alarm błędu zakresu, gdyż numery średnicy narzędzia wynoszą od 0 do 50:

#1=75; D#1;

W razie użycia zmiennej lub wyrażenia zamiast wartości adresu, wartość zostaje zaokrąglona do cyfry mniej znaczącej. Jeżeli nr 1 = .123456, to G1 X nr 1 spowoduje przesunięcie narzędzia maszyny do .1235 na osi X. Jeżeli układ sterowania pracuje w trybie metrycznym, to narzędzie zostanie przesunięte do .123 na osi X.

W razie zastąpienia wartości adresu zmienną nieokreśloną, odniesienie do tego adresu zostanie zignorowane. Dla przykładu, jeżeli nr 1 jest nieokreślony, to blok

G00 X1.0 Y#1 ;

staje się

# G00 X1.0.

Nie dochodzi do żadnego ruchu Y.

### Makroinstrukcje

Makroinstrukcje są wierszami kodu, które pozwalają programiście manipulować układem sterowania za pomocą funkcji bardzo podobnych do dowolnego standardowego języka programowania. Obejmuje to funkcje, operatory, wyrażenia warunkowe i arytmetyczne, instrukcje przypisania oraz instrukcje sterujące.

Funkcje i operatory są używane w wyrażeniach do modyfikacji zmiennych lub wartości. Operatory mają kluczowe znaczenie dla wyrażeń, podczas gdy funkcje ułatwiają pracę programisty.

# **Funkcie**

Funkcje są wbudowanymi programami standardowymi, które są dostępne dla programisty. Wszystkie funkcje mają postać<nazwa\_funkcji> [argument] zwracają zmiennopozycyjne wartości dziesiętne. W układzie sterowania HAAS dostępne są następujące funkcje:

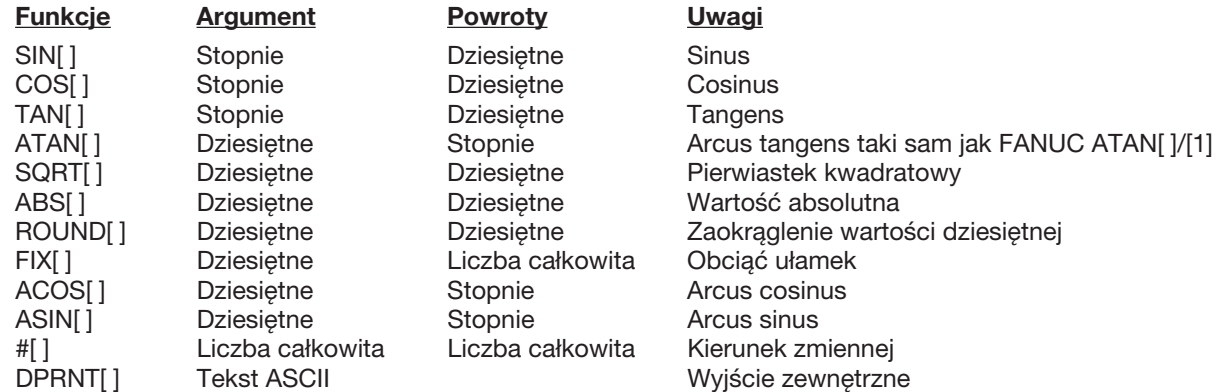

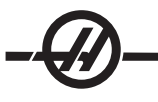

# Uwagi dot. funkcji

Funkcja "zaokrąglenie" funkcjonuje różnie, w zależności od kontekstu. W razie użycia w wyrażeniach arytmetycznych, każda liczba z częścią ułamkową większą niż lub równą .5 zostaje zaokrąglona do najbliższej liczby całkowitej; w przeciwnym razie część ułamkowa zostaje odcięta od liczby.

 $#1 = 1.714$ ; #2= ROUND[#1] ; (nr 2 jest ustawiona na 2.0)  $#1 = 3.1416$ : #2= ROUND[#1] ; (nr 2 jest ustawiona na 3.0)

W razie użycia zaokrąglenia w wyrażeniu adresowym, argument "zaokrąglenie" zostaje zaokrąglony do znaczącej dokładności. Dla wymiarów *metrycznych* i *kątowych*, dokładność do trzech miejsc po przecinku jest ustawieniem domyślnym. Dla wymiarów *calowych*, dokładność do czterech miejsc po przecinku jest ustawieniem domyślnym.

#1= 1.00333 ;

G0 X[ #1 + #1 ];

```
(Stół przesuwa się do 2.0067) ;
```
G0 X[ ROUND[ #1 ] + ROUND[ #1 ] ] ;

```
(Stół przesuwa się do 2.0066) ;
```
- G0 A[ $#1 + #1$ ];
- (Oś przesuwa się do 2.007) ;

G0 A[ ROUND[ #1 ] + ROUND[ #1 ] ] ;

(Oś przesuwa się do 2.006) ;

D[1.67] (Średnica 2 staje się średnicą bieżąca) ;

# Położenie ustalone a

nr 1 = 3.54; nr 2 = ROUND[nr 1]; nr 3=FIX[nr 1]. nr 2 zostanie ustawiona na 4. Nr 3 zostanie ustawione na 3.

# **Operatory**

Operatory można zaklasyfikować do trzech kategorii: Operatory arytmetyczne, Operatory logiczne oraz Operatory Boole'a.

### Operatory arytmetyczne

Operatory arytmetyczne składają się z operatorów jednoskładnikowych i binarnych. Są to:

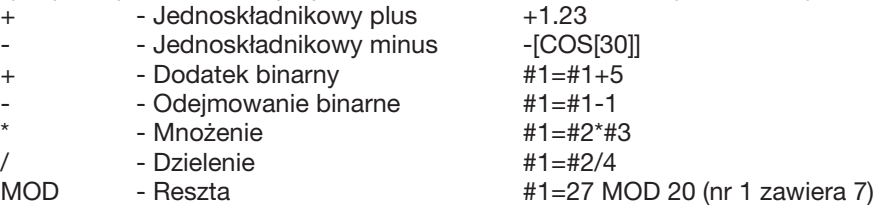

# Operatory logiczne

Operatory logiczne są operatorami, które pracują na binarnych wartościach bitowych. Makrozmienne są liczbami zmiennopozycyjnymi. W razie użycia operatorów logicznych w makrozmiennych, zastosowana zostanie tylko część liczby zmiennopozycyjnej będąca liczą całkowitą. Operatory logiczne to:

OR - logicznie LUB dwie wartości razem

XOR - Wyłącznie LUB dwie wartości razem

AND - Logicznie ORAZ dwie wartości razem

Przykłady:

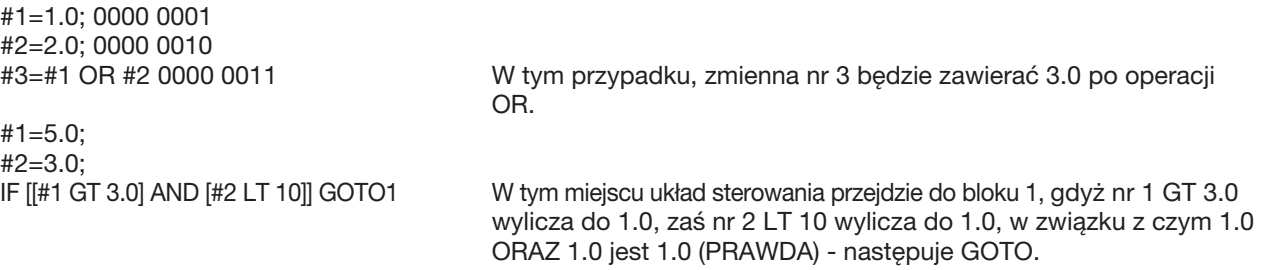

Należy zachować ostrożność podczas używania operatorów logicznych, aby osiągnąć pożądany wynik.

# Operatory Boole'a

Operatory Boole'a zawsze wyliczają do 1.0 (PRAWDA) lub 0.0 (FAŁSZ). Istnieje sześć operatorów Boole'a. Te operatory nie są ograniczone do wyrażeń warunkowych, ale najczęściej są stosowane właśnie w wyrażeniach warunkowych. Są to:

EQ - Równy NE - Nie równy GT - Większy niż LT - Mniejszy niż GE - Większy niż lub Równy LE - Mniejszy niż lub Równy

Poniżej podano cztery przykładu użycia operatorów Boole'a oraz operatorów logicznych:

# Przykład Wyjaśnienie

IF [#1 EQ 0.0] GOTO100; Przejść do bloku 100, jeżeli wartość w zmiennej nr 1 jest równa 0.0. WHILE [#101 LT 10] DO1; Gdy zmienna nr 101 jest mniejsza niż 10, powtórzyć pętlę DO1..END1. #1=[1.0 LT 5.0]; Zmienna nr 1 jest ustawiona na 1.0 (PRAWDA). IF [#1 ORAZ #2 EQ #3] GOTO1 Jeżeli zmienna nr 1 logicznie ORAZ zmienna nr 2 jest równa wartości w nr 3, to układ sterowania przeskakuje do bloku 1.

# Wyrażenia

Wyrażenia definiuje się jako dowolną sekwencję zmiennych i operatorów w nawiasach kwadratowych "[" oraz "]". Istnieją dwa zastosowania wyrażeń: wyrażenia warunkowe i wyrażenia arytmetyczne. Wyrażenia warunkowe dają wartości FAŁSZYWE (0.0) lub PRAWDZIWE (wszelkie wartości niezerowe). Wyrażenia arytmetyczne wykorzystują operatory arytmetyczne oraz funkcje do ustalania wartości.

# Wyrażenia warunkowe

W układzie sterowania HAAS, WSZYSTKIE wyrażenia ustawiają wartość warunkową. Ta wartość jest albo 0.0 (FAŁSZYWA), albo niezerowa (PRAWDZIWA). Kontekst, w jakim wyrażenie jest użyte, określa czy wyrażenie jest wyrażeniem warunkowym. Wyrażenia warunkowe są używane w instrukcjach JEŻELI oraz GDY, a także w komendzie M99. Wyrażenia warunkowe mogą korzystać z operatorów Boole'a do oceny sytuacji PRAWDY lub FAŁSZU.

Konstrukcja warunkowa M99 jest unikalna dla układu sterowania HAAS. Bez makr, M99 w układzie sterowania HAAS może rozgałęzić się bezwarunkowo do dowolnego wiersza w bieżącym podprogramie standardowym poprzez umieszczenie kodu P w tym samym wierszu. Dla przykładu: N50 M99 P10; rozgałęzia się do wiersza N10. Nie zwraca kontroli do wywołującego podprogramu standardowego. Gdy makra są uruchomione, M99 można użyć z wyrażeniem warunkowym do rozgałęziania warunkowego. Aby wykonać rozgałęzienie, gdy zmienna nr 100 jest mniejsza niż 10, należałoby zakodować powyższy wiersz następująco: N50 [#100 LT 10] M99 P10;

W tym przypadku, rozgałęzienie następuje tylko wówczas, gdy nr 100 wynosi mniej niż 10; w przeciwnym razie przetwarzanie jest kontynuowane z następnym kolejnym wierszem programu. W powyższym przykładzie, okres warunkowy M99 można zastapić N50 IF [#100 LT 10] GOTO10:

# Wyrażenia arytmetyczne

Wyrażenie arytmetyczne to takie, które wykorzystuje zmienne, operatory lub funkcje. Wyrażenie arytmetyczne zwraca wartość. Wyrażenia arytmetyczne są stosowane z reguły - ale nie tylko - w instrukcjach przypisania.

Przykłady wyrażeń arytmetycznych:

#101=#145\*#30;  $#1 = #1 + 1$ : X[#105+COS[#101]]; #[#2000+#13]=0;
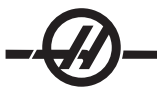

# Instrukcje przypisania

Instrukcje przypisania pozwalają programiście modyfikować zmienne. Format komendy przypisania to:

<wyrażenie>=<wyrażenie>

Wyrażenie po lewej stronie znaku równości musi zawsze odnosić się do makrozmiennej, pośrednio lub bezpośrednio. Poniższe makro inicjalizuje sekwencję zmiennych do dowolnej wartości. W tym przypadku użyte zostają zarówno bezpośrednie, jak i pośrednie przypisania.

N1 IF  $[#2 NE #0]$  GOTO2  $(B = zmienna bazowa);$ N2 IF [#19 NE #0] GOTO3 (S = wielkość układu); N3 WHILE [#19 GT 0] DO1 ; #19=#19-1 (Zliczanie dekrementów); END1 ; M99;

O0300 (Inicjalizacja szeregu zmiennych); #3000=1 (Zmienna bazowa nie jest podana); #3000=2 (Wielkość układu nie jest podana);

#[#2+#19]=#22 (V = wartość do ustawienia układu na);

Powyższe makro może być użyte do inicjalizacji trzech zestawów zmiennych w następujący sposób:

G65 P300 B101. S20 (INIT 101..120 TO #0) ; G65 P300 B501. S5 V1 (INIT 501..505 TO 1.0) ; G65 P300 B550. S5 V0 (INIT 550..554 TO 0.0) ;

Wymagana byłaby kropka dziesiętna w B101. itp.

#### Instrukcje sterujące

Instrukcje sterujące pozwalają programiście wykonywać rozgałęzienia, zarówno warunkowe, jak i bezwarunkowe. Dają także możliwość powtórzenia odcinka kodu opartego na warunku.

#### Rozgałęzienie bezwarunkowe (GOTOnnn oraz M99 Pnnnn)

W układzie sterowania Haas dostępne są dwie metody bezwarunkowego rozgałęziania. Rozgałęzienie bezwarunkowe jest zawsze rozgałęzieniem do określonego bloku. M99 P15 rozgałęzia się bezwarunkowo do bloku o numerze 15. M99 można użyć niezależnie od tego, czy zainstalowano makra; jest to tradycyjna metoda bezwarunkowego rozgałęziania w układzie sterowania Haas. GOTO15 wykonuje to samo, co M99 P15. W układzie sterowania Haas, komenda GOTO może być użyta w tym samym wierszu, co inne kody G. GOTO jest wykonywana po wszelkich innych komendach, takich jak kody M.

# Rozgałęzienie wyliczone (GOTO#n oraz GOTO [wyrażenie])

Rozgałęzienie wyliczone pozwala programowi przekazać kontrolę do innego wiersza kodu w tym samym podprogramie. Blok można wyliczyć, gdy program jest uruchomiony, za pomocą formy GOTO [wyrażenie]. Blok można również przesłać poprzez zmienną lokalną, tak jak w formie GOTO#n.

GOTO zaokrągla zmienną lub wynik wyrażenia skojarzony z rozgałęzieniem wyliczonym. Dla przykładu, jeżeli nr 1 zawiera 4.49 i następuje wykonanie GOTO nr 1, to układ sterowania podejmie próbę przeniesienia do bloku zawierającego N4. Jeżeli nr 1 zawiera 4.5, to wykonanie przeniesie do bloku zawierającego N5.

Poniższy szkielet kodów można opracować w celu wygenerowania programu dodającego numery seryjne do części:

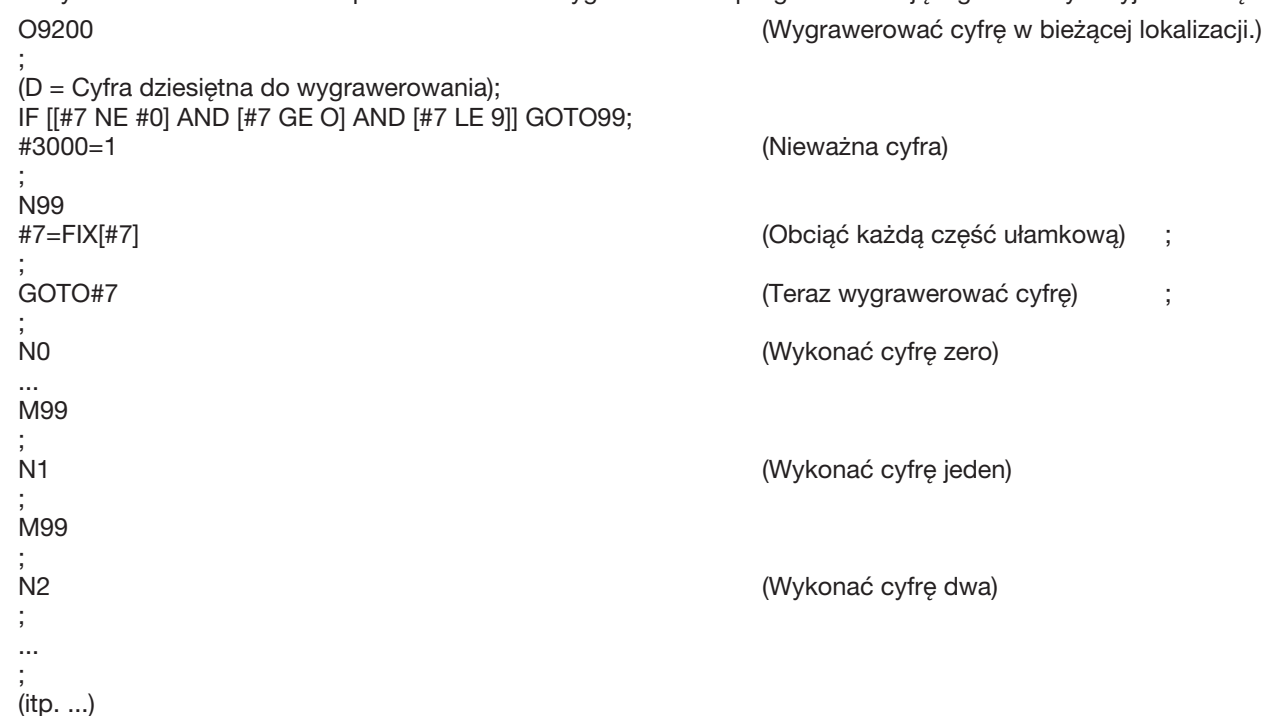

W powyższym podprogramie standardowym, cyfra pięć zostałaby wygrawerowana następującym wywołaniem: G65 P9200 D5;

Wyliczone GOTOs wykorzystujące wyrażenie mogłyby zostać użyte do przetwarzania rozgałęzionego w oparciu o wyniki odczytów wejść sprzętowych. Przykład wyglądałby następująco:

GOTO [[#1030\*2]+#1031]; N0 (1030=0, 1031=0); ... M99; N1 (1030=0, 1031=1); ...

M99; N2 (1030=1, 1031=0); ...

M99;

N3 (1030=1, 1031=1); ...

M99;

W razie odczytu, wejścia dyskretne zawsze zwracają 0 lub 1. GOTO [wyrażenie] rozgałęzi się do odpowiedniego wiersza kodu w zależności od stanu dwóch wejść dyskretnych nr 1030 oraz nr 1031.

# Rozgałęzienie warunkowe (IF oraz M99 Pnnnn)

Rozgałęzienie warunkowe pozwala programowi przekazać kontrolę innemu odcinkowi kodu w tym samym podprogramie standardowym. Rozgałęzienie warunkowe może być użyte wyłącznie w razie aktywacji makr. Układ sterowania Haas zapewnia dwie podobne metody wykonywania rozgałęzienia warunkowego.

IF [<wyrażenie warunkowe>] GOTOn

Jak już opisano, <wyrażenie warunkowe> jest dowolnym wyrażeniem wykorzystującym którykolwiek z sześciu operatorów Boole'a: EQ, NE, GT, LT, GE lub LE. Nawiasy otaczający wyrażenie są obowiązkowe. Nie ma potrzeby uwzględnienia tych operatorów w układzie sterowania Haas. Dla przykładu: IF [nr 1 NE 0.0] GOTO5; mogłoby również mieć postać: IF [#1] GOTO5;

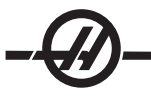

W tej instrukcji, jeżeli zmienna nr 1 zawiera wartość inną niż 0.0, bądź wartość nieokreśloną nr 0, to nastąpi rozgałęzienie do bloku 5; w przeciwnym razie wykonany zostanie następny blok.

W układzie sterowania Haas, wyrażenie warunkowe może również być użyte z formatem M99 Pnnnn. Dla przykładu:

G0 X0 Y0 [nr 1EQ nr 2] M99 P5;

W tym przypadku, element warunkowy dotyczy tylko części instrukcji odnoszącej się do M99. Narzędzie maszyny otrzymuje instrukcję przejścia do X0, Y0 niezależnie od tego, czy wyrażenie dokona oceny "Prawda" czy "Fałsz". Tylko rozgałęzienie M99 zostaje wykonane w oparciu o wartość wyrażenia. Zaleca się użycie wersji IF GOTO, jeżeli wymagana jest przenośność.

#### Wykonanie warunkowe (IF THEN)

Instrukcje sterujące mogą również być wykonywane za pomocą konstrukcji JEŻELI, TO. Format:

IF [<wyrażenie warunkowe>], TO <instrukcja>;

UWAGA: Aby zachować kompatybilność z syntaktyką FANUC, "TO" nie może być użyte z GOTOn.

Ten format jest tradycyjnie stosowany do warunkowych instrukcji przypisania, takich jak:

IF [nr 590 GT 100] THEN nr 590=0.0 ;

Zmienna nr 590 jest ustawiona na zero, gdy wartość nr 590 przekracza 100.0. W układzie sterowania Haas, jeżeli element warunkowy wyliczy na FAŁSZ (0.0), to pozostała część bloku JEŻELI jest ignorowana. Oznacza to, że instrukcje sterujące mogą również być uwarunkowane, w związku z czym można by napisać, przykładowo:

IF [#1 NE #0] TO G1 X#24 Y#26 F#9 ;

Powoduje to wykonanie ruchu liniowego tylko wówczas, gdy zmiennej nr 1 została przypisana wartość. Inny przykład to:

IF [nr 1 GE 180], TO nr 101 = 0.0 M99;

Oznacza to, że jeżeli zmienna nr 1 (adres A) jest większa niż lub równa 180, to należy ustawić zmienną nr 101 na zero i powrócić od podprogramu standardowego.

Poniżej podano przykład instrukcji "JEŻELI", która rozgałęzia się, jeżeli zmienna została zainicjowana do zawarcia dowolnej wartości. W przeciwnym razie przetwarzanie jest kontynuowane i następuje wygenerowanie alarmu. Należy pamiętać, że w razie wygenerowania alarmu, wykonywanie programu zostaje zatrzymane.

N1 IF [nr 9NE nr 0] GOTO3 (TESTOWAĆ NA WARTOŚĆ W F); N2 nr 3000 = 11 (BEZ PRĘDKOŚCI POSUWU); N3 (KONTYNUUJ);

#### Powtórzenie/Pętlowanie (WHILE DO END)

Kluczowe znaczenie dla wszystkich języków programowania ma zdolność wykonywania sekwencji instrukcji określoną ilość razy lub pętlowanie przez sekwencję instrukcji aż do spełnienia określonego warunku. Umożliwia to tradycyjne kodowanie G przy użyciu adresu L. Podprogram standardowy może być wykonany dowolną ilość razy za pomocą adresu L.

M98 P2000 L5;

Jest to ograniczone, gdyż nie można warunkowo zakończyć wykonania podprogramu standardowego. Makra zapewniają elastyczność z konstrukcją WHILE-DO-END. Dla przykładu:

GDY [<wyrażenie warunkowe>] DOn; <instrukcje>; ENDn;

Powoduje to wykonanie instrukcji pomiędzy DOn i ENDn, dopóki wyrażenie warunkowe wylicza na "Prawda". Nawiasy w wyrażeniu są niezbędne. Jeżeli wyrażenie wyliczy na "Fałsz", to blok za ENDn zostanie wykonany w następnej kolejności. "GDY" (WHILE) można skrócić do "WH". Część DOn-ENDn instrukcji jest parą spasowaną. Wartość n to 1-3. Oznacza to, że na jeden podprogram standardowy mogą przypaść co najwyżej trzy zagnieżdżone pętle. Dobrym przykładem wykorzystania zagnieżdżania pętli GDY może być zdefiniowanie matrycy.

```
#101 = 3:
#102= 4;
G0 X#101 Y4. ;
F2.5 ;
WH [#101 GT 0] DO1;
#102= 4;
WH [#102 GT 0] DO2;
G81 X#101 Y#102 Z-0.5;
#102= #102 - 1;
END2;
#101 = #101 - 1;END1 ;
;
M30;
```
Ten program nawierca układ otworów w matrycy 3 x 4.

Chociaż zagnieżdżanie instrukcji GDY może odbywać się tylko do trzech poziomów, faktycznie nie ma żadnego ograniczenia, gdyż każdy podprogram standardowy może mieć do trzech poziomów zagnieżdżania. Jeżeli zachodzi potrzeba zagnieżdżenia w poziomie większym niż 3, to segment zawierający trzy najniższe poziomy zagnieżdżania być przekształcony w podprogram standardowy, tym samym pokonując ograniczenie.

Jeżeli w podprogramie standardowym znajdują się dwie oddzielne pętle GDY, to mogą one korzystać z tego samego indeksu zagnieżdżania. Dla przykładu:

#3001=0 (ODCZEKAĆ 500 MILISEKUND); WH [#3001 LT 500] DO1; END1 ; <Inne instrukcje> #3001=0 (ODCZEKAĆ 300 MILISEKUND); WH [#3001 LT 300] DO1; END1 ;

Można użyć GOTO w celu przeskoczenia do rejonu zawartego w DO-END, ale do wykonania samego skoku nie można użyć GOTO. Skoki wykonywane w obrębie rejonu DO-END za pomocą GOTO są dozwolone.

Pętlę nieskończoną można wykonać poprzez wyeliminowanie GDY oraz wyrażenia. Tak więc

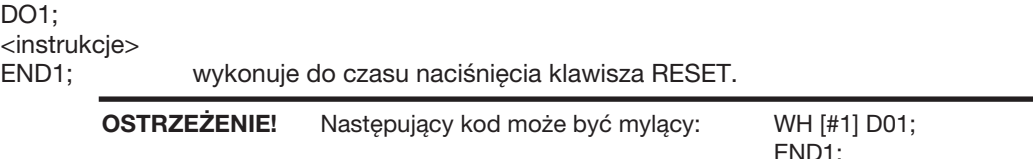

W powyższym przykładzie zostaje wygenerowany alarm wskazujący, że nie znaleziono żadnego "Gdy"; "Gdy" odnosi się do D01. Zmienić D01 (zero) na DO1 (litera O).

#### *G65 Wywołanie makropodprogramu standardowego*

G65 jest komendą wywołującą podprogram standardowy z możliwością przekazywania do niego argumentów. Format: G65 Pnnnn [Lnnnn] [*argumenty*];

Wszystkie elementy napisane kursywą w nawiasach są opcjonalne. Komenda G65 wymaga adresu P odpowiadającego numerowi programu aktualnie znajdującego się w pamięci układu sterowania. W razie użycia adresu L, makrowywołanie zostaje powtórzone określoną ilość razy. W przykładzie 1, podprogram standardowy 1000 zostaje wywołany raz bez przekazania warunków do podprogramu standardowego. Wywołania G65 są podobne do wywołań M98 (ale nie identyczne). Wywołania G65 mogą być zagnieżdżane maksymalnie dziewięciokrotnie, co oznacza, że program 1 może wywołać program 2, program 2 może wywołać program 3, zaś program 3 może wywołać program 4.

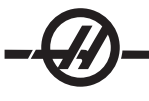

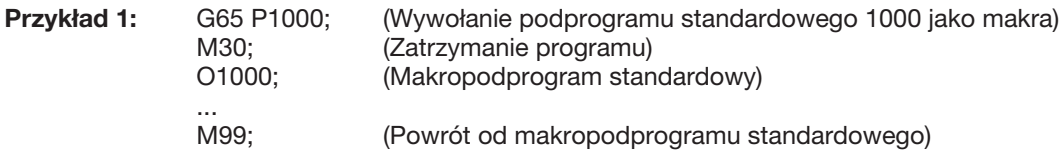

W przykładu 2, podprogram standardowy 9010 ma na celu nawiercenie ciągu otworów wzdłuż linii, której nachylenie jest określone przez instrukcje X i Y przekazane do niej w wierszu komendy G65. Głębokość nawiercania Z zostaje przekazana jako Z, prędkość posuwu jako F, zaś liczba otworów do nawiercenia jako T. Linia otworów jest nawiercana poczynając od bieżącego położenia narzędzia, w razie wywołania makropodprogramu standardowego.

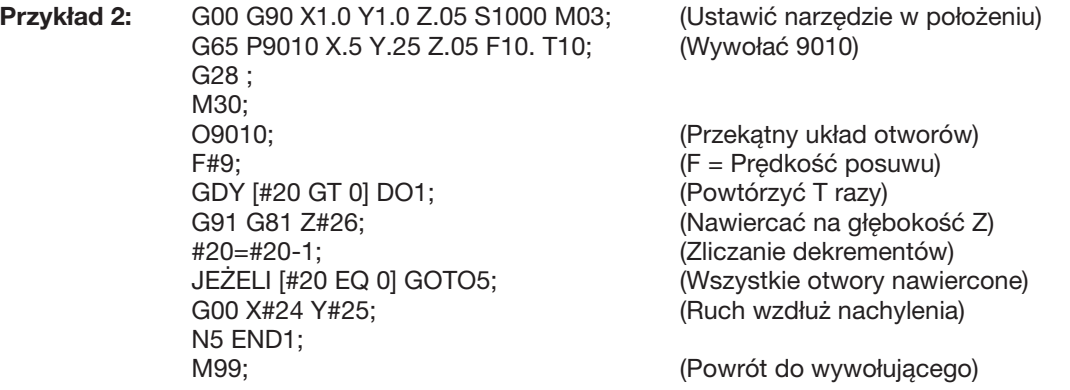

#### Utożsamianie

Utożsamianie to sposób przypisania kodu G lub kodu M do sekwencji G65 P#####. Przykładowo, w przykładzie 2 łatwiej byłoby wpisać:

G06 X.5 Y.25 Z.05 F10. T10;

Jeżeli utożsamianie obejmie kod G, to można za jego pośrednictwem przesyłać zmienne. W razie aliasowania do kodu M, NIE można przesyłać zmiennych za jego pośrednictwem.

W tym przypadku nieużywany kod G, G06, zastąpił G65 P9010. Aby powyższy blok mógł funkcjonować, należy ustawić parametr skojarzony z podprogramem standardowym 9010 na 06 (parametr 91). Należy zauważyć, że nie ma możliwości utożsamienia G00, G65, G66 i G67. Wszystkie pozostałe kody pomiędzy 1 i 255 mogą być zastosowane do utożsamiania.

Programy o numerach od 9010 do 9019 są zarezerwowane dla utożsamiania kodów G. W poniższej tabeli wyszczególniono parametry HAAS, które są zarezerwowane dla utożsamiania makropodprogramów standardowych.

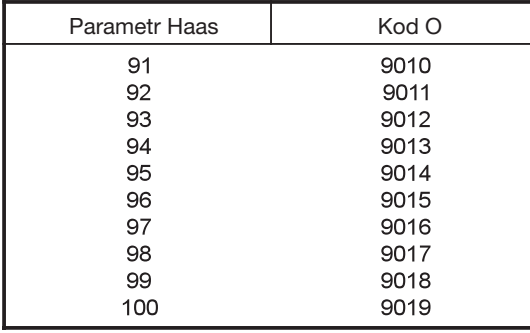

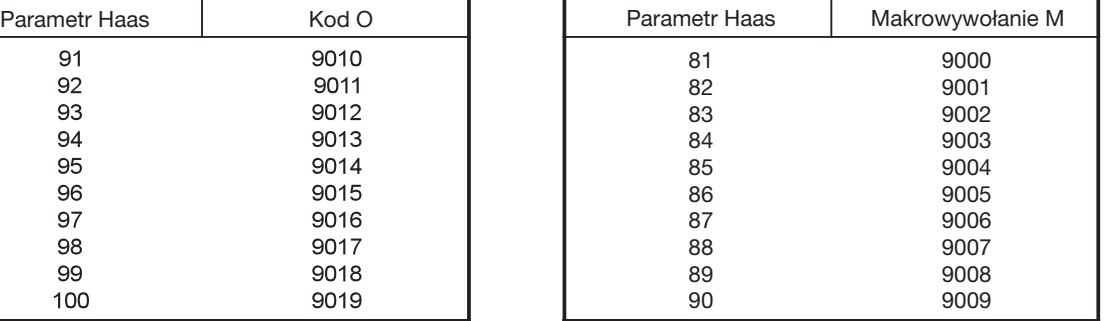

*Utożsamianie kodu G Utożsamianie kodu M*

Ustawienie parametru utożsamiania na 0 (zero) uniemożliwia utożsamianie dla skojarzonego podprogramu standardowego. Jeżeli parametr utożsamiania jest ustawiony na kody G i skojarzony podprogram standardowy nie znajduje się w pamięci, to zostanie wygenerowany alarm.

# *Komunikacja <sup>z</sup> urządzeniami zewnętrznymi - DPRNT[ ]*

Makra zapewniają dodatkowe możliwości komunikacji z urządzeniami peryferyjnymi. Operator może wykonać digitalizację części, generować raporty z inspekcji w czasie przebiegu, czy też synchronizować układy sterowania z urządzeniami dostarczonymi przez użytkownika. Odnośne komendy to POPEN, DPRNT[ ] oraz PCLOS.

#### Komendy przygotowawcze komunikacji

POPEN oraz PCLOS nie są wymagane we frezarkach Haas. Dodano je, aby można było przesyłać programy z różnych układów sterowania do układu sterowania Haas.

#### Wyjście sformatowane

Instrukcja DPRNT pozwala programiście przesyłać sformatowany tekst do portu szeregowego. Wszelki tekst oraz dowolne zmienne można drukować do portu szeregowego. Postać instrukcji DPRNT to:

DPRNT [<tekst> <#nnnn[wf]>... ] ;

DPRNT musi być jedyną komendą w bloku. W poprzednim przykładzie, <tekst> to dowolny znak od A do Z lub litery (+,-,/,\* oraz spacja). Jeżeli wyjściem jest gwiazdka, to zostaje ona przekształcona na spacje. <nr nnnn[wf]> jest zmienną, po której następuje format. Liczba zmienna może być dowolną makrozmienną. Format [wf] jest wymagany i składa się z dwóch cyfr w nawiasie kwadratowym. Należy pamiętać, że makrozmienne są liczbami rzeczywistymi z częścią całkowitą i częścią ułamkową. Pierwsza cyfra w formacie oznacza łączną liczbę miejsc zarezerwowanych w wyjściu dla części całkowitej. Druga cyfra oznacza łączną liczbę miejsc zarezerwowanych dla części ułamkowej. Łączna liczba miejsc zarezerwowanych dla wyjścia nie może być równa zero lub większa niż osiem. Tak więc poniższe formaty są niedozwolone: [00] [54] [45] [36] /\* formaty niedozwolone \*/

Kropka dziesiętna jest drukowana pomiędzy częścią całkowitą a częścią ułamkową. Część ułamkowa jest zaokrąglana do miejsca najmniej znaczącego. Jeżeli dla części ułamkowej zarezerwowano zero miejsc, to kropka dziesiętna nie jest drukowana. Zera końcowe są drukowane, jeżeli występuje część ułamkowa. Przynajmniej jedno miejsce jest zarezerwowane dla części całkowitej, nawet w razie użycia zera. Jeżeli liczba cyfr w części całkowitej jest mniejsza od zarezerwowanej, to generowane są spacje prowadzące. Jeżeli wartość części całkowitej ma więcej cyfr niż zarezerwowano, to pole zostaje rozszerzone, aby umożliwić wydruk tych cyfr.

Po każdym bloku DPRNT zostaje wysłany powrót sań.

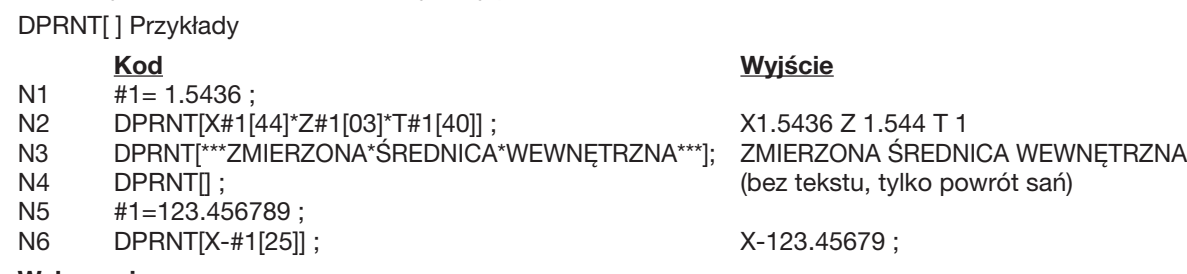

# Wykonanie

Instrukcje DPRNT są wykonywane w czasie interpretacji bloku. Oznacza to, że programista musi zachować ostrożność co do miejsc pojawienia się instrukcji DPRNT w programie, zwłaszcza jeżeli zamierz wykonać wydruk.

G103 jest przydatna do ograniczania antycypacji. Jeżeli operator chce ograniczyć interpretację antycypowania do jednego bloku, to powinien dodać poniższą komendę na początku programu: (Faktycznym skutkiem jest antycypowanie dwublokowe.)

G103 P1;

Aby anulować limit antycypacji, należy zmienić komendę na G103 P0. Nie można użyć G103 przy aktywnej kompensacji frezu.

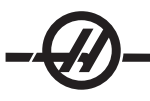

# **Edvcia**

Błędnie skonstruowane lub niewłaściwie umieszczone makroinstrukcje powodują wygenerowanie alarmu. Zachować ostrożność podczas edycji wyrażeń; nawiasy muszą być zrównoważone.

Funkcja DPRNT[ ] może być edytowana podobnie jak komentarz. Można ją usunąć, przemieścić jako całą pozycję, a także edytować poszczególne pozycje w nawiasie. Zmienne odniesienia i wyrażenia formatu muszą być modyfikowane jako całe jednostki. Jeżeli operator chce zmienić [24] na [44], to powinien naprowadzić kursor w taki sposób, aby podkreślić [24], wprowadzić [44] i nacisnąć klawisz zapisu. Pamiętać, że przez długie wyrażenia DPRNT[ ] można przechodzić przy pomocy zdalnego regulatora.

Adresy z wyrażeniami mogą być nieco mylące. W tym przypadku adres alfabetyczny jest samodzielny. Dla przykładu, poniższy blok zawiera wyrażenie adresowe w X:

G1 G90 X [COS [90]] Y3.0; CORRECT (prawidłowo)

W tym przypadku, X i nawiasy są samodzielne i mogą być edytowane jako oddzielne pozycje. Edycja daje możliwość usunięcia całego wyrażenia i zastąpienia go stałą zmiennopozycyjną.

G1 G90 X 0 Y3.0 ; WRONG (błędnie)

Powyższy blok spowoduje wygenerowanie alarmu w czasie przebiegu. Prawidłowa forma wygląda następująco:

G1 G90 X0 Y3.0; CORRECT (prawidłowo)

Należy pamiętać, że pomiędzy X i zerem (0) nie ma spacji. W razie użycia samodzielnego znaku alfabetycznego NALEŻY PAMIĘTAĆ, że jest on wyrażeniem adresowym.

#### *Funkcje makro typu Fanuc nie uwzględnione <sup>w</sup> układzie sterowania Haas CNC*

W niniejszym rozdziale wyszczególniono funkcje makro FANUC, które nie są dostępne w układzie sterowania Haas.

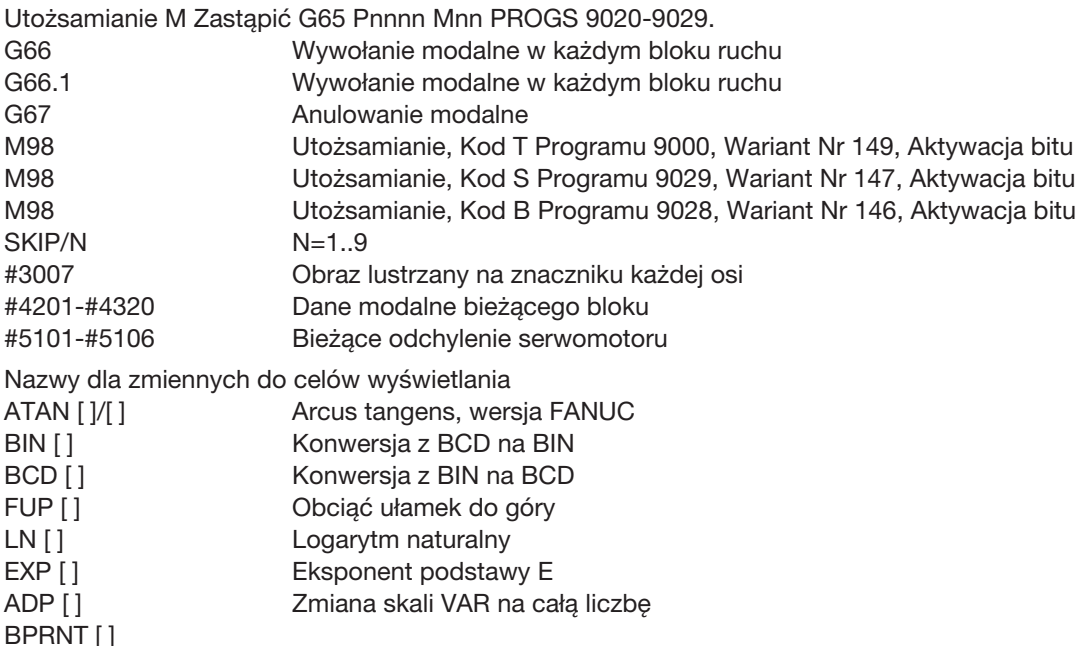

Poniższe mogą być użyte jako alternatywne metody osiągnięcia tych samych wyników dla kilku niedostępnych funkcji makro FANUC

#### GOTO-nnnn

Poszukiwanie bloku do przeskoku w kierunku ujemnym (tj. wstecz przez program) nie jest konieczne w razie użycia unikalnych kodów adresowych N.

Przeszukanie bloku zostaje wykonane zaczynając od bieżącego interpretowanego bloku. Po osiągnięciu końca programu, przeszukiwanie jest kontynuowane od góry programu do napotkaniabieżącego bloku.

# Programowanie osi czwartej i piątej

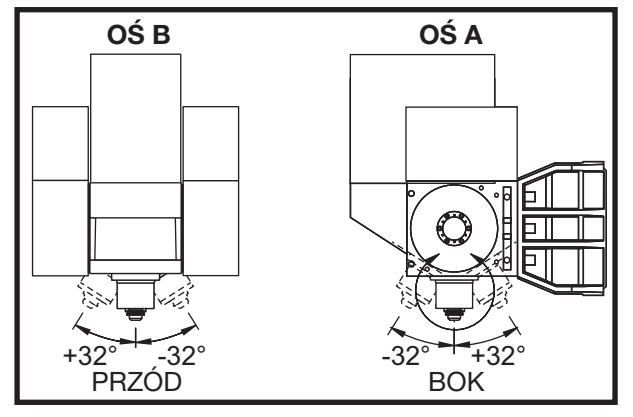

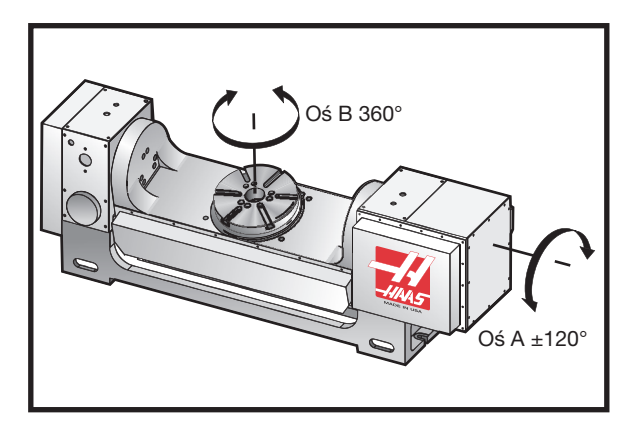

*Ruch osi na frezarce VR-11 oraz na Haas TRT 210*

# *Tworzenie programów dla programów dla pięciu osi*

Większość programów dla pięciu osi jest raczej skomplikowana; należy je pisać za pomocą pakietu CAD/CAM. Konieczne jest ustalenie i wprowadzenie do tych programów długości osi przegubu oraz długości odcinka pomiarowego maszyny.

Każda maszyna ma własną długość osi przegubu. Jest to odległość od środka obrotu głowicy wrzeciona do dolnej powierzchni głównego uchwytu narzędziowego. Długość osi przegubu znajduje się w ustawieniu 116, a ponadto jest wygrawerowana na głównym uchwycie narzędziowym dostarczonym z maszyną 5-osiową.

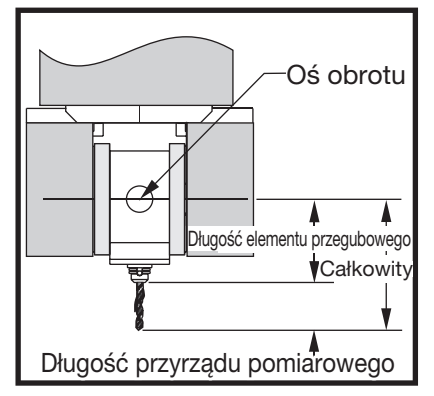

Podczas ustawiania programu należy ustalić długość odcinka pomiarowego dla każdego narzędzia. Długość odcinka pomiarowego to odległość od dolnego kołnierza głównego uchwytu narzędziowego do szczytu nakładki. Tę odległość można obliczyć poprzez ustawienie podstawy magnetycznej z czujnikiem na stole, wskazując dolną powierzchnię głównego uchwytu narzędziowego, a następnie ustawiając ten punkt jako Z0 w układzie sterowania. Na koniec włożyć wszystkie narzędzia i obliczyć odległość od nakładki noża do Z0; jest to długość odcinka pomiarowego.

Długość całkowita to odległość od środka obrotu głowicy wrzeciona do szczytu nakładki. Aby ją obliczyć, należy dodać długość odcinka pomiarowego i długość osi przegubu. Tę liczbę wprowadza się do programu CAD/CAM, który wykorzystuje ją do własnych obliczeń.

# **Przesunięcia**

Ekran przesunięć roboczych znajduje się na stronie przesunięć - aby przejść do niego, nacisnąć przycisk "Page Up". Przesunięcia robocze można wyświetlać i wprowadzać ręcznie z tego ekranu. Przesunięcia od G54 do G59 oraz od G110 do G129 włącznie można ustawiać za pomocą przycisku "Part Zero Set". Ustawić osie w zerowym punkcie roboczym dla części. Używając kursora, wybrać prawidłową oś i numer roboczy. Nacisnąć przycisk "Part Zero Set"; bieżące położenie maszyny zostanie automatycznie zapisane pod tym adresem. Ta funkcja jest dostępna tylko w razie wyboru ekranu roboczych przesunięć zerowych. Należy pamiętać, że wprowadzenie niezerowego przesunięcia roboczego Z zakłóci pracę automatycznie wprowadzonego przesunięcia długości narzędzia.

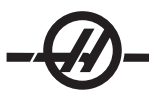

Numery współrzędnych roboczych są z reguły wprowadzane jako liczby dodatnie.

Współrzędne robocze są wprowadzane do tabeli wyłącznie jako liczby. Aby wprowadzić wartość X rzędu X2.00 do G54, ustawić kursor w kolumnie X i wprowadzić 2.0.

# Uwagi dot. programowania pięcioosiowego

Użyć przejścia o precyzyjnej synchronizacji wzdłuż geometrii w układzie CAD/CAM, aby osiągnąć płynne kontury i większą dokładność obróbki części.

Pozycjonowanie maszyny na wektor podejścia powinno być przeprowadzone w bezpiecznej odległości nad lub z boku obrabianego przedmiotu. W trybie szybkim, osie osiągną zaprogramowane położenie o różnych czasach; oś o najkrótszej odległości od celu dotrze tam pierwsza, zaś ta o największej odległości - ostatnia. Wysoka prędkość posuwu wymusi jednoczesne dotarcie osi do zadanego położenia, tym samym zapobiegając potencjalnemu zderzeniu.

# Kody G

Wybór systemu calowego (G20) lub metrycznego (G21) pozostaje bez wpływu na programowanie pięcioosiowe; osie A oraz B są zawsze programowane w stopniach.

Dla jednoczesnego ruchu 5 osi należy uruchomić G93 (czas zwrotny). W trybie G93, maksymalna prędkość posuwu uwzględni połączenie całości ruchu osi w jednym bloku kodu. Wartość graniczna jest ustalana przez układ sterowania na podstawie kroków kodera zaprogramowanych dla wszystkich osi w bloku kodu.

W razie możliwości ograniczyć postprocesor (oprogramowanie CAD/CAM); maksymalna prędkość w trybie G93 to 32 stopnie na minutę. Efektem będzie bardziej płynny ruch, co może być wymagane w przypadku ścian nachylonych.

# Kody M

# Ważne! Zdecydowanie zaleca się zasprzęglenie hamulców A/B dla każdego ruchu niepięcioosiowego. Cięcie przy wyłączonych hamulcach może spowodować nadmierne zużycie przekładni.

M10/M11 zasprzęgla/wysprzęgla hamulec osi A M12/M13 zasprzęgla/wysprzęgla hamulec osi B

Podczas wykonywania cięcia w osi 4 lub 5, maszyna zatrzyma się pomiędzy blokami. Ta przerwa wynika ze zwolnienia hamulca osi A i/lub B. Aby uniknąć tej sterowanej przerwy w ruchu i zapewnić bardziej płynne wykonanie programu, zaprogramować M11 i/lub M13 tuż przed G93. Kod M wysprzęgla hamulce, skutkując bardziej płynnym, nieprzerwanym ruchem. Należy pamiętać, że w razie ponownego zasprzęglenia, hamulce pozostaną wyłączone przez czas nieokreślony.

# Ustawienia

Do programowania osi czwartej lub piątej służy szereg ustawień. Patrz ustawienia 30, 34 i 48 dla osi czwartej oraz ustawienia 78, 79 i 80 dla osi piątej.

Do cięcia pięcioosiowego, ustawienie 85 należy ustawić na .0500. Ustawienia poniżej .0500 przesuną maszynę bliżej zatrzymania dokładnego, powodując nierówny ruch.

Do spowolnienia osi można także użyć G187 w programie.

OSTRZEŻENIE! Podczas cięcia w trybie pięcioosiowym należy anulować przesunięcie długości narzędzia (kod H), gdyż w przeciwnym razie może nastąpić niewłaściwe pozycjonowanie i przekroczenie granic ruchu. Aby uniknąć tego programu, użyć G90 G40, H00 i G49 w pierwszych blokach po wymianie narzędzia. Ten problem może wystąpić w razie połączenia programowania trójosiowego i pięcioosiowego; podczas ponownego uruchomienia programu lub w razie rozpoczęcia nowego zadania z obowiązującym przesunięciem długości narzędzia.

# Prędkości posuwu

Dla każdego wiersza kody 4- i/lub 5-osiowego należy zadać prędkość posuwu. Dla nawiercania ograniczyć prędkość posuwu do poniżej 75IPM. Zalecana prędkość posuwu dla obróbki wykańczającej podczas pracy 3-osiowej nie powinna przekraczać 50 - 60 IPM; po obróbce powinno pozostać co najmniej .0500" - .0750" materiału.

Ruchy szybkie nie są dozwolone; ruchy szybkie oraz wchodzenie do i wychodzenie z otworów (cykl nawiercania precyzyjnego z pełnym wycofaniem) nie jest obsługiwane.

Podczas programowania jednoczesnego ruchu 5-osiowego wymagany jest mniejszy naddatek materiału, co umożliwia stosowanie wyższych prędkości posuwu. W zależności od tolerancji wykańczania, długości frezu i rodzaju przycinanego profilu, istnieje możliwość stosowania wyższych prędkości posuwu. Dla przykładu, podczas cięcia linii form lub długich, płynnych konturów, prędkość posuwu może przekraczać 100 IPM.

# Impulsowanie osią czwartą i piątą

Wszystkie aspekty impulsowania ręcznego dla osi piątej funkcjonują tak samo, jak dla pozostałych osi. Wyjątkiem jest metoda wyboru impulsowania pomiędzy osią A i osią B.

Domyślnie, naciśnięcie klawiszy "+A" i "-A" skutkuje wyborem osi A do impulsowania. Oś B można wybrać do impulsowania poprzez naciśnięcie przycisku "Shift", a następnie klawisza "+A" lub "-A".

EC-300: Tryb impulsowania pokazuje A1 i A2; użyć "A" w celu impulsowania A1 i Shift "A" w celu impulsowania A2.

# EC-300 Obsługa palety i osi czwartej

Stół obrotowy w obszarze obróbki skrawaniem będzie zawsze widoczny i dostępny jako oś A. Oś obrotowa na palecie 1 jest określana jako "A1", zaś druga oś - na palecie 2 - jako "A2". Przykłady pracy:

Aby impulsować osią A1, wpisać "A1" i nacisnąć "HAND JOG".

Aby impulsować klawiszem, użyć przycisków impulsowania "+/-A" w celu impulsowania osią A1 oraz przycisków "+/-B" w celu impulsowania osią A2.

Aby wyzerować oś A na palecie nr 2, wprowadzić "A2" i nacisnąć "ZERO SINGL AXIS".

Funkcja zabezpieczania danych:W razie użycia G101 do zabezpieczenia danych osi A, zabezpieczanie danych zostaje włączone dla obu osi A. Gdy paleta nr 1 znajduje się w obszarze obróbki skrawaniem, u dołu ekranu zostanie wyświetlony komunikat "A1-MIR". Gdy paleta nr 2 znajduje się w maszynie, zostanie wyświetlony komunikat "A2-MIR". Zachowanie ustawień zabezpieczania danych jest różne; gdy ustawienie 48 "Mirror Image A-Axis" jest włączone (ON), tylko dane osi A na palecie nr 1 zostaną zabezpieczone; wyświetlony zostanie komunikat "A1-MIR".

Jeżeli ustawienie 80 (parametr 315, bit 20 "MAP 4TH AXIS" wynosi 1, nazwa dla ustawienia 80 jest taka sama jak dla ustawienia 48, tj. "Mirror Image A-Axis") jest włączone (ON), to zabezpieczanie danych zostanie włączone dla osi A na palecie nr 2. Gdy paleta nr 2 znajduje się wewnątrz tokarki, zostanie wyświetlony komunikat "A2-MIR".

# Procedura odzyskiwania w razie zderzenia

Jeżeli dojdzie do zderzenia maszyny podczas cięcia części pięcioosiowej, odsunięcie narzędzia od części może być utrudnione z powodu istniejących katów ustawień. Nie wolno natychmiast nacisnąć przycisku "Recover" lub wyłączyć zasilania. Aby przeprowadzić odzyskanie w razie zderzenia, w trakcie którego wrzeciono zostało zatrzymane z narzędziem w nacięciu, należy wycofać wrzeciono za pomocą funkcji impulsowania wektorem. W tym celu nacisnąć literę "V" na bloku klawiszy, nacisnąć "Handle Jog", a następnie użyć zdalnego regulatora w celu przejścia po tej osi. Ta funkcja obsługuje ruch wzdłuż wszelkich osi określonych przez oś A i/lub B.

Dzięki funkcji impulsowania wektorem, operator może odsunąć frez od części w sytuacji awaryjnej, np. w razie zderzenia lub alarmu.

G28 nie jest dostępny w trybie impulsowania wektorem; jest on dostępny dla X, Y, Z, A i B w razie wyboru pojedynczej osi.

Jeżeli w trakcie wykonywania cięcia nastąpi utrata zasilania, to impulsowanie wektorem nie zadziała, gdyż układ sterowania wymaga położenia odniesienia. Konieczne będzie zastosowanie innej metody odsunięcia narzędzia od części.

Jeżeli w czasie zderzenia narzędzie nie znajduje się w nacięciu, to nacisnąć przycisk "Recover" i odpowiedzieć na pytania pojawiające się na ekranie. W razie naciśnięcia przycisku "Recover", głowica wrzeciona przesunie osie A, B i Z jednocześnie w celu wycofania narzędzia. Jeżeli narzędzie znajduje się w nacięciu pod kątem, to naciśnięcie tego przycisku spowoduje zderzenie.

# *Instalacja opcjonalnej opcjonalnej osi czwartej*

W razie dodania stołu obrotowego do frezarki Haas, zmienić ustawienia 30 i 34 na dany stół obrotowy i aktualnie stosowaną średnicę części. Ostrzeżenie:W razie niedopasowania ustawienia szczotkowego lub bezszczotkowego elementu obrotowego do produktu instalowanego na frezarce może nastąpić uszkodzenie silnika. "B" w ustawieniach oznacza bezszczotkowy element obrotowy. Indeksatory bezszczotkowe mają dwa przewody od stołu oraz dwa przyłącza przy układzie sterowania frezarki.

# **Parametry**

Niekiedy może zajść potrzeba zmodyfikowania pewnych parametrów w celu zapewnienia ściśle określonych parametrów pracy indeksatora. Nie przeprowadzać modyfikacji bez listy parametrów do zmiany. (Jeżeli do indeksatora nie załączono list parametrów specjalnych, to nie ma potrzeby zmiany parametrów domyślnych - NIE ZMIENIAĆ TYCH PARAMETRÓW. Spowoduje to utratę uprawnień gwarancyjnych.)

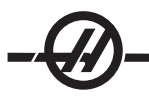

Aby zmienić parametry dla indeksatora osi czwartej lub piątej, wykonać jak niżej: Załączyć i zablokować przełącznik E-stop. Następnie wyłączyć blokadę parametrów (ustawienie 7). Przejść do strony ustawień poprzez naciśnięcie przycisku "Setting". Wpisać "7" i nacisnąć strzałkę "w dół"; nastąpi przejście do ustawienia 7. Przy kursorze naprowadzonym na ustawienie 7, użyć prawego lub lewego przycisku strzałki w celu wyboru "Off" i nacisnąć przycisk "Write". Blokada parametrów jest teraz wyłączona. Przejść do strony parametrów i wpisać numer parametru do zmiany, a następnie nacisnąć strzałkę "w dół". Wprowadzić nową wartość parametru i nacisnąć przycisk "Write". W razie potrzeby zmienić pozostałe parametry. Powrócić do ustawienia 7 i włączyć je. Zresetować przycisk "E-stop". Ustawić indeksator w położeniu początkowym i sprawdzić, czy pracuje prawidłowo - w tym celu nacisnąć "Handle Jog" i przycisk "A". Impulsując przesunąć oś A za pomocą zdalnego regulatora; indeksator powinien przesunąć się. Sprawdzić prawidłowość stosunku - zaznaczyć stół, obrócić o 360 stopni (według strony położeń) i ustalić, czy zaznaczenie znajduje się w tym samym położeniu. Jeżeli jest mniej więcej w tym samym położeniu (tolerancja 10 stopni), to stosunek jest prawidłowy.

# Rozruch początkowy

Włączyć frezarkę (i serwomotor, jeżeli dotyczy) i ustawić indeksator w położeniu początkowym. Wszystkie indeksatory Haas przywraca się do położenia początkowego w kierunku zgodnym z kierunkiem ruchu wskazówek zegara, patrząc od przodu. W razie przywrócenia indeksatora do położenia początkowego w kierunku przeciwnym do kierunku ruchu wskazówek zegara, nacisnąć "E-stop" i skontaktować się z Działem Serwisowym Haas.

#### *Instalacja opcjonalnej opcjonalnej osi piątej*

Oś piąta jest instalowana tak samo, jak oś czwarta. Pracą osi piątej sterują ustawienia 78 i 79, zaś do impulsowania i wydawania komend służy adres B.

#### *Oś pomocnicza*

Oprócz pięciu osi sterowanych bezpośrednio w tym układzie sterowania, istnieje możliwość dodania czterech zewnętrznych osi ustalających położenie. Te osie mogą być sterowane bezpośrednio z programu za pomocą kodów osi C, U, V i W. Komendy dla tych osi są dozwolone tylko w bloku G00 lub G01. Podłączenie tych osi odbywa się poprzez drugi port RS-232 do jednego lub więcej jednoosiowych układów sterowania HAAS. Ustawienie 38 na stronie ustawień służy do wyboru liczby osi pomocniczych. Ekran położenia maszyny przedstawia bieżące położenie tych osi.

Tylko jedna oś pomocnicza jest przesuwana na raz. Jeżeli zaprogramowano posuw (G01), to prędkość posuwu zaprogramowana w CNC zostaje wysłana do układu sterowania osi pomocniczych. Ruch G00 osi pomocniczej przesunie oś z maksymalną prędkością posuwu. Gdy układ sterowania czeka na zakończenie ruchu osi pomocniczej, u dołu ekranu pojawi się "C FIN". Awaria komunikacji pomiędzy RS-232 a osiami pomocniczymi może spowodować pauzę ekranu na czas nieokreślony. Przycisk "Reset" zakończy wszelką "zawieszoną" komunikację osi pomocniczej.

Wykonanie zatrzymania awaryjnego lub włączenie "Single Block" to jedyny sposób zatrzymania osi pomocniczej; "Feed Hold" i "Reset" nie zatrzymają osi.

W razie dodania jednej osi pomocniczej, ustawienie 38, oś pomocnicza zostanie oznaczona jako C. W razie dodania dwóch osi pomocniczych, zostaną one oznaczone jako C i U, itp.

# **Parametry**

Podczas łączenia z osią pomocniczą, jednoosiowy serwomotor Haas musi mieć parametr 21 ustawiony według poniższej tabeli:

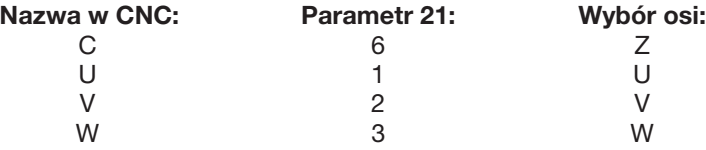

Wielokrotne osie pomocnicze muszą być połączone łańcuchowo przez drugi port RS-232, według opisu podanego w instrukcji obsługi osi pomocniczej.

Osie pomocnicze mogą być impulsowane z panelu przedniego CNC za pomocą zdalnego regulatora.

Dla tych osi nie ma żadnych przesunięć roboczych, w związku z czym wszystkie komendy odbywają się w układzie współrzędnych maszyny. Jeżeli jednak do układu serwosterowania Haas wprowadzono przesunięte położenie zerowe, to to położenie zostanie użyte jako zero. W chwili włączenia zasilania CNC nastąpi załączenie układu sterowania osi pomocniczych; zero zostanie przesunięte o wartość ustawioną w jednoosiowym układzie sterowania. Aby ustawić przesunięte położenie zerowe, impulsując przesunąć jednoosiowy układ sterowania do nowego położenia zerowego, a następnie nacisnąć i przytrzymać przycisk "Clear" na jednoosiowym układzie sterowania.

Komunikacja z osiami pomocniczymi zawsze odbywa się za pomocą siedmiu bitów danych, przy równej parzystości, z dwoma bitami stopu. Szybkość transmisji danych to ustawienie 54 CNC; należy ustawić je na 4800. Ustawienie 50 CNC musi być ustawione na XON/XOFF. Parametr 26 w jednoosiowym układzie sterowania musi być ustawiony na 5 dla 4800 bitów na sekundę, zaś parametr 33 musi być ustawiony na 1 dla XON/XOFF. Parametr 12 w jednoosiowym układzie sterowania powinien zawsze być ustawiony na 3 lub 4, aby nie doszło do zawijania kolistego. Przewód łączący CNC z jednoosiowym układem sterowania musi być przewodem DB-25 (złącza męskie po obu stronach) i musi łączyć przynajmniej wtyki 1, 2, 3 i 7 bezpośrednio od drugiego (dolnego) portu szeregowego CNC Haas do górnego złącza układu serwosterowania Haas.

#### *Deaktywacja osi*

Jeżeli maszyna jest wyposażona w stół obrotowy osi czwartej, indeksator osi piątej lub oś piątą, to ww. należy wyłączyć z poziomu ekranu Ustawień w razie zdjęcia z maszyny. Nie podłączać/rozłączać przewodów przy włączonym układzie sterowania. Jeżeli ustawienie osi obrotowej nie zostanie wyłączone po odłączeniu, to zostanie wygenerowany alarm.

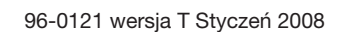

-44

# Kody G (funkcje przygotowawcze)

Kody G służą do wydawania maszynie komend realizacji ściśle określonych działań, przykładowo prostych ruchów maszyny lub funkcji wiercenia. Mogą one również wydawać komendy dotyczące bardziej skomplikowanych funkcji, od nawiercania układów otworów na śruby po obróbkę niepionową.

Kody G są podzielone na grupy. Każda grupa kodów zawiera komendy dotyczące ściśle określonego tematu. Dla przykładu, kody G Grupy 1 wydają komendy ruchu od punktu do punktu osiom maszyny, zaś kody z Grupy 7 są specyficzne dla funkcji Kompensacji Frezu.

Każda grupa ma dominujący kod G; jest to tzw. domyślny kod G. Domyślny kod G to taki, który jest standardowo używany przez maszynę, chyba że określony zostanie inny kod G z grupy. Dla przykładu, w razie zaprogramowania ruchu X, Y, Z w ten sposób, X-2. Y-3. Z-4. ustawi położenie maszyny za pomocą G00. (Należy pamiętać, że właściwą techniką programowania jest poprzedzenie wszystkich ruchów kodem G).

Domyślne kody G dla każdej grupy są przedstawione na ekranie Komend Bieżących w górnym prawym rogu. W razie zadania innego kodu G (aktywnego) z grupy, ten kod G zostanie wyświetlony na ekranie Komend Bieżących.

Komendy Kodów G mogą być modalne lub niemodalne. Modalny kod G oznacza, że w razie zadania komendy, kod G obowiązuje do końca programu lub dopóki nie zostanie wybrany inny kod G z tej samej grupy. Niemodalny kod G wywiera wpływ wyłącznie na wiersz, w którym się znajduje; niemodalny kod G z poprzedniego wiersza nie wpłynie w żaden sposób na następny wiersz programu.

# Uwagi dotyczące programowania

Kody grupy 00 są niemodalne; pozostałe grupy są modalne.

Kody G grupy 01 anulują kody grupy 09 (cykle standardowe); dla przykładu, jeżeli cykl standardowy (od G73 do G89 włącznie) jest aktywny, to zastosowanie G00 lub G01 anuluje cykl standardowy.

# Cykle standardowe

Cykle standardowe służą do upraszczania programowania części, przykładowo powszechnych, powtarzanych operacji osi Z, takich jak nawiercanie, gwintowanie czy frezowanie. Cykle standardowe nie współpracują z kodami G grupy 00. Patrz odnośne kody G w celu uzyskania dodatkowych informacji oraz zapoznania się z przykładem programowania.

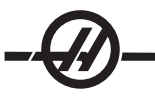

*Spis treści kodów G*

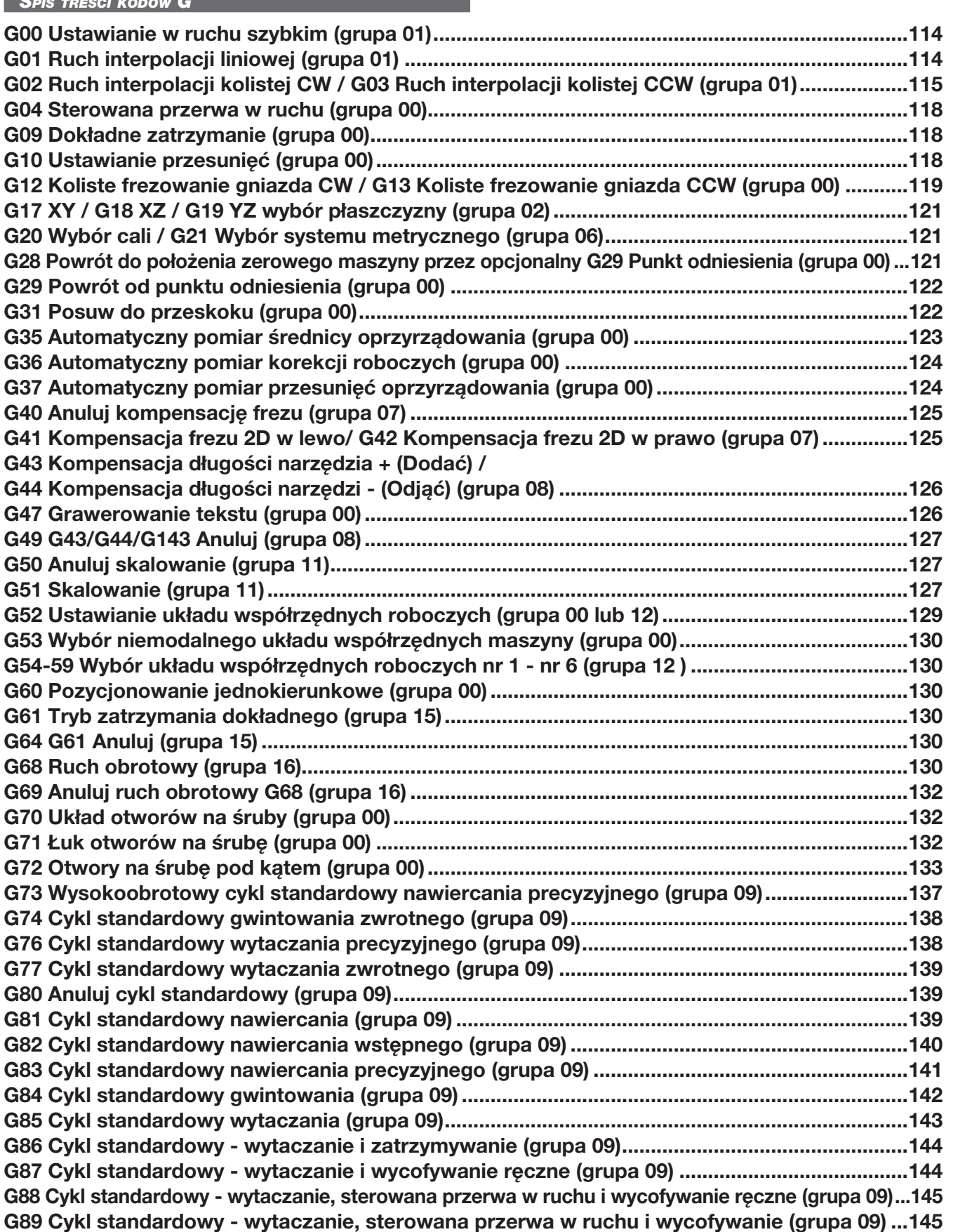

# G90 Komendy położenia absolutnego (grupa 03) ...........................................................................145 G91 Komendy położenia inkrementalnego (grupa 03)....................................................................145 G92 Ustawianie wartości przesunięcia współrzędnych roboczych (grupa 00) ............................146 G93 Tryb posuwu w czasie zwrotnym (grupa 05)............................................................................146 G94 Tryb posuwu na minutę (grupa 05)............................................................................................146 G95 Posuw na obrót (grupa 05).........................................................................................................147 G98 Cykl standardowy - powrót do położenia początkowego (grupa 10)....................................147 G99 Cykl standardowy - powrót do płaszczyzny R (grupa 10).......................................................147 G100 Anuluj obraz lustrzany (grupa 00)............................................................................................147 G101 Włączenie obrazu lustrzanego (grupa 00) ..............................................................................147 G102 Wyjście programowalne do RS-232 (grupa 00)......................................................................149 G103 Ograniczenie buforowania bloku (grupa 00) ..........................................................................150 G107 Mapowanie cylindryczne (grupa 00) .......................................................................................150 G110-G129 Układy współrzędnych nr 7-26 (grupa 12)....................................................................151 G136 Automatyczny pomiar środkowy przesunięć roboczych (grupa 00)....................................152 G141 Kompensacja frezu 3D+ (grupa 07).........................................................................................153 G143 Pięcioosiowa kompensacja długości narzędzia + (grupa 08) ..............................................154 G150 Uniwersalne frezowanie gniazda (grupa 00) ..........................................................................155 G153 Wysokoobrotowy, pięcioosiowy cykl standardowy nawiercania precyzyjnego (grupa 09)...............................................................................................160 G154 Wybór współrzędnych roboczych P1-99 (grupa 12)..............................................................160 G155 Pięcioosiowy cykl standardowy gwintowania zwrotnego (grupa 09)..................................161 G161 Pięcioosiowy cykl standardowy nawiercania (grupa 09) ......................................................162 G162 Pięcioosiowy cykl standardowy nawiercania wstępnego (grupa 09) ..................................162 G163 Normalny, pięcioosiowy cykl standardowy nawiercania precyzyjnego (grupa 09)............163 G164 Pięcioosiowy cykl standardowy gwintowania (grupa 09) .....................................................164 G165 Pięcioosiowy cykl standardowy wytaczania (grupa 09)........................................................164 G166 Pięcioosiowy cykl standardowy - wytaczanie i zatrzymywanie (grupa 09).........................165 G169 Pięcioosiowy cykl standardowy wytaczania (grupa 09)........................................................165 G174 Gwintowanie sztywne niepionowe CCW (grupa 00)..............................................................166 G184 Gwintowanie sztywne niepionowe CW (grupa 00) ................................................................166 G187 Ustawianie poziomu gładkości (grupa 00) .............................................................................166 G188 Pobierz program z PST (grupa 00) ..........................................................................................166 G65, makrowywołanie podprogramu standardowego, opisano w rozdziale "Makra".

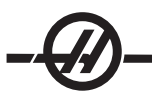

# G00 Ustawianie w ruchu szybkim (grupa 01)

- X Opcjonalna komenda ruchu osi X<br>Y Opcjonalna komenda ruchu osi Y
- Y Opcjonalna komenda ruchu osi Y
- Z Opcjonalna komenda ruchu osi Z
- A Opcjonalna komenda ruchu osi A

G00 służy do poruszania osi maszyny z maksymalną prędkością. Jest on używany głównie do szybkiego ustawiania maszyny do danego punktu przed każdą komendą posuwu (cięcia) (Wszystkie ruchy są wykonywane z pełną prędkością szybką). Ten kod G jest modalny, przez co blok z G00 powoduje, że wszystkie bloki następujące są wykonywane z prędkością szybką do czasu określenia innego kody grupy 01.

Uwaga dot. programowania: Na ogół ruch szybki nie odbywa się w linii prostej. Każda określona oś jest przesuwana z tą samą prędkością, ale wszystkie osie niekoniecznie zakończą ruch w tym samym czasie. Maszyna poczeka na zakończenie ruchu przed uruchomieniem następnej komendy.

Komendy położenia inkrementalnego (G90 lub G91) zmienią sposób interpretacji tych wartości ruchu osi. Ustawienie 57 (Dokładne zatrzymanie cyklu standardowego X-Y) może zmienić precyzję, z jaką maszyna oczekuje na dokładne zatrzymanie przed oraz po ruchu szybkiego.

# G01 Ruch interpolacji liniowej (grupa 01)

- Prędkość posuwu w calach (mm) na minutę
- X Opcjonalna komenda ruchu osi X
- Y Opcjonalna komenda ruchu osi Y
- Opcjonalna komenda ruchu osi Z
- A Opcjonalna komenda ruchu osi A
- ,R Promień okręgu
- Odległość od środka przecięcia, w którym rozpoczyna się ukosowanie

Ten kod G przesuwa osie z zadaną prędkością posuwu. Jest on używany głównie do cięcia obrabianego przedmiotu. Posuw G01 może być ruchem jednoosiowym lub ruchem połączonym osi. Prędkość ruchu osi jest sterowana przez wartość prędkości posuwu (F). Wartość F może być w jednostkach (system calowy lub metryczny) na minutę (G94) lub na obrót wrzeciona (95), bądź jako czas potrzeby na zakończenie ruchu (G93). Wartość prędkości posuwu (F) może występować w bieżącym wierszu programu, bądź w poprzednim wierszu (układ sterowania zawsze wykorzystuje ostatnią wartość F, do czasu wprowadzenia innej wartości F.

G01 jest komendą modalną, co oznacza, że obowiązuje do czasu anulowania przez komendę ruchu szybkiego, np. G00, lub komendę ruchu kolistego, np. G02 lub G03.

Po uruchomieniu G01, wszystkie zaprogramowane osie rozpoczną ruch i osiągną punkt docelowy w tym samym czasie. Jeżeli oś nie może osiągnąć zaprogramowanej prędkości posuwu, to układ sterowania nie przechodzi do realizacji komendy G01, generując alarm (przekroczenie maksymalnej prędkości posuwu).

# Przykład ukosowania i frezowania naroży

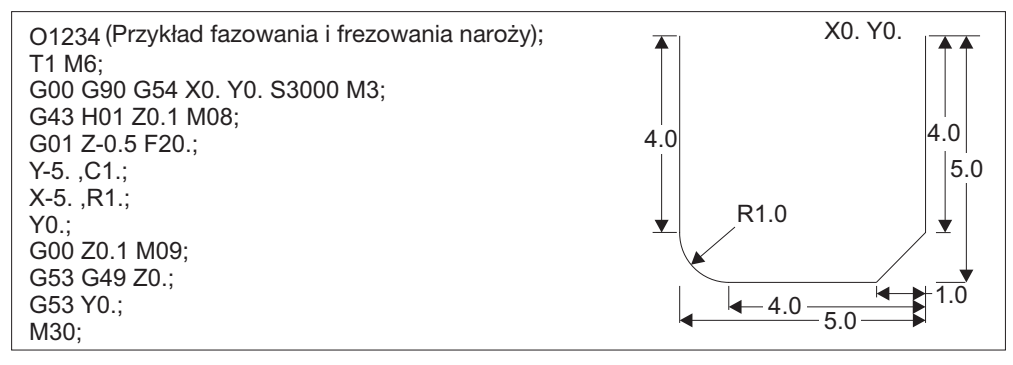

Blok fazowania lub blok frezowania naroży można wprowadzić automatycznie pomiędzy dwa bloki interpolacji liniowej poprzez zadanie C (ukosowanie) lub R (frezowanie naroży). Za początkiem bloku musi następować kończący blok interpolacji liniowej (pauza G04 może przeszkadzać).

Te dwa bloki interpolacji liniowej określają róg przecięcia. Jeżeli blok rozpoczęcia określa C, to wartość następująca po C jest odległością od punktu przecięcia, w którym rozpoczyna się ukosowanie, a także odległością od punktu przecięcia, w którym ukosowanie dobiega końca. Jeżeli blok rozpoczęcia określa R, to wartość następująca po R jest promieniem okręgu stycznego z rogiem w dwóch punktach: w punkcie rozpoczęcia łuku frezowania naroża oraz w punkcie końcowym tego łuku. Mogą występować kolejne bloki z zadanym ukosowaniem lub frezowaniem naroży. Musi występować ruch w obu osiach określonych przez wybraną, gdy aktywną płaszczyzną jest XY (G17), XZ (G18) lub YZ (G19).

# G02 Ruch interpolacji kolistej CW / G03 Ruch interpolacji kolistej CCW (grupa 01)

- F Prędkość posuwu w calach (mm) na minutę
- I Opcjonalna odległość wzdłuż osi X do środka koła
- J Opcjonalna odległość wzdłuż osi Y do środka koła
- K Opcjonalna odległość wzdłuż osi Z do środka koła
- R Opcjonalny promień koła
- X Opcjonalna komenda ruchu osi X
- Y Opcjonalna komenda ruchu osi Y
- Z Opcjonalna komenda ruchu osi Z
- A Opcjonalna komenda ruchu osi A
- ,R Promień okręgu frezowania naroży
- ,C Odległość od środka przecięcia, w którym rozpoczyna się ukosowanie.

Te kody G są używane do określania ruchu kolistego. Konieczne są dwie osie do wykonania ruchu kolistego, a ponadto należy użyć właściwej płaszczyzny, G17-19. Komendę G02 lub G03 można wydać na dwa różne sposoby; pierwszy polega na użyciu adresów I, J, K, zaś drugi na użyciu adresu R. Funkcję fazowania lub frezowania naroży można dodać do programu poprzez określenie ,C (fazowanie) lub ,R (frezowanie naroży), zgodnie z opisem w definicji G01.

# Użycie adresów I, J, K

Adresy I, J i K służą do lokalizacji środka łuku względem punktu rozpoczęcia. Innymi słowy, adresy I, J, K to odległości od punktu rozpoczęcia do środka koła. Dozwolone są tylko I, J lub K właściwe dla wybranej płaszczyzny (G17 używa IJ, G18 używa IK, zaś G19 używa JK). Komendy X, Y i Z określają punkt końcowy łuku. Jeżeli nie zostanie określona lokalizacja X, Y lub Z dla wybranej płaszczyzn, to punkt końcowy łuku jest tożsamy z punktem rozpoczęcia dla tej osi.

Aby wyciąć pełne koło, należy użyć adresów I, J, K; użycie adresu R będzie bezskuteczne. Aby wyciąć pełne koło, nie określać punktu zakończenia (X, Y i Z); zaprogramować I, J lub K w celu zdefiniowania środka koła. Dla przykładu: G02 I3.0 J4.0 (zakładając G17; płaszczyzna XY)

# Używanie adresu R

Wartość R definiuje odległość od punktu rozpoczęcia do środka koła. Użyć dodatniej wartości R dla promienia 180° lub mniejszego oraz ujemnej wartości R dla promienia powyżej 180°.

# Przykładowe programy

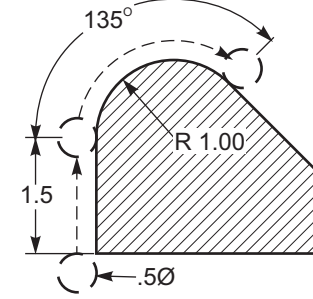

G90 G54 G00 X-0.25 Y-.25 G01 Y1.5 F12. G02 X1.884 Y2.384 R1.25

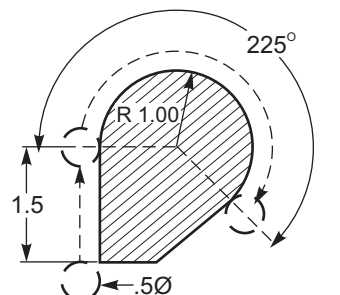

G90 G54 G00 X-0.25 Y-0.25 G01 Y1.5 F12. G02 X1.884 Y0.616 R-1.25

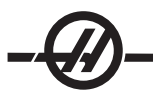

# Przykład ukosowania i frezowania naroży:

G00 X1. Y1. G01 X5. F10. ,C0.75 Y2.5 ,R0.4 G03 X8. Y5. R3. ,R0.8 G01 X5. ,C0.8 Y7. ,R1. X1. ,R1. Y1. G00 X0 Y0 M30

# Frezowanie z gwintowaniem

Frezowanie z gwintowaniem wykorzystuje standardowy ruch G02 lub G03 w celu stworzenia ruchu kolistego w X-Y, a następnie dodaje ruch Z w tym samym bloku w celu stworzenia skoku gwintu. Generuje to jeden obrót gwintu; zęby frezu generują pozostałe. Typowy wiersz kodu: N100 G02 I-1.0 Z-.05 F5. (generuje promień 1 cala dla gwintu o skoku 20)

Uwagi dotyczące frezowania z gwintowaniem: Wewnętrzne otwory mniejsze niż 3/8 cala mogą być niedostępne lub niepraktyczne. Zawsze stosować szlifowanie współbieżne.

Użyć G03 w celu wycięcia gwintów na średnicy wewnętrznej lub G02 w celu wycięcia gwintów na średnicy zewnętrznej. Gwint prawy na średnicy wewnętrznej zostanie przesunięty w górę na osi Z o jeden skok gwintu. Gwint prawy na średnicy zewnętrznej zostanie przesunięty w dół na osi Z o jeden skok gwintu. SKOK = 1/Gwinty na cal (Przykład - 1.0 podzielone przez 8 TPI = .125)

# Przykład frezowania z gwintowaniem

Ten program wykona gwint na średnicy wewnętrznej z otworem 1.5 x 8 TPI przy użyciu średnicy .750 x frez ślimakowy 1.0.

Aby rozpocząć, wziąć średnicę otworu (1.500). Odjąć średnicę frezu .750, a następnie podzielić przez 2.  $(1.500 - .75) / 2 = .375$ 

Wynik (.375) jest odległością od średnicy wewnętrznej, w jakiej frez rozpocznie pracę.

Po początkowym pozycjonowaniu, następnym krokiem programu jest włączenie kompensacji frezu i przejście do średnicy wewnętrznej okręgu.

Kolejnym krokiem jest zaprogramowanie pełnego okręgu (G02 lub G03) za pomocą komendy osi Z z zastosowaniem jednego pełnego skoku gwintu (jest to tzw. "interpolacja spiralna")

Ostatnią czynnością jest odejście od średnicy wewnętrznej koła i wyłączenie kompensacji frezu

Kompensacji frezu nie można wyłączyć lub włączyć podczas ruchu łuku. Należy wykonać ruch liniowy, w osi X lub Y, aby przysunąć i odsunąć narzędzie od średnicy cięcia. Ten ruch jest maksymalną dopuszczalną regulacją kompensacji.

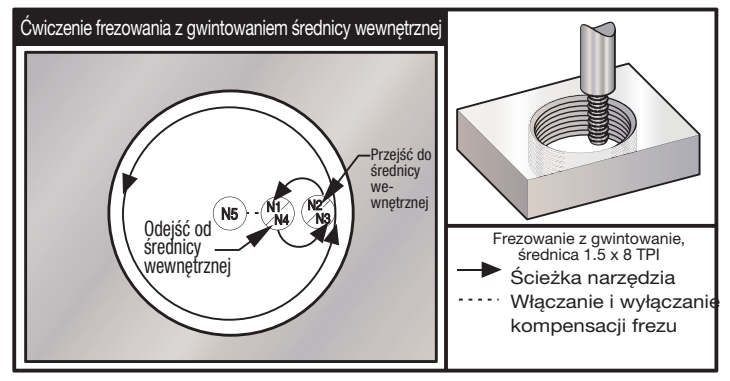

*Przykład frezowania z gwintowaniem*

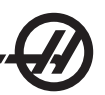

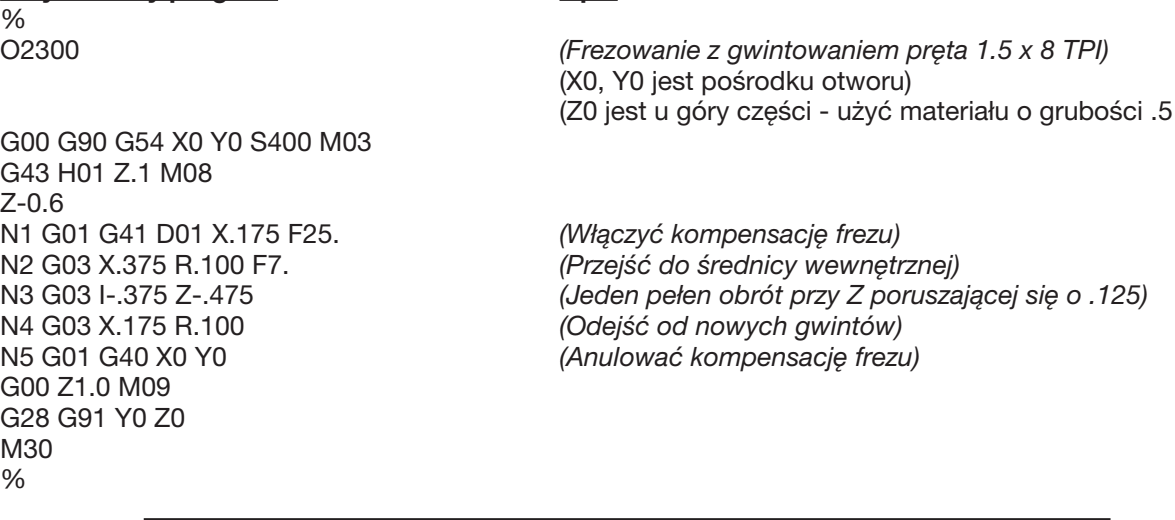

UWAGA: Maksymalny zakres regulacji kompensacji frezu to .175.

# Frezowanie z gwintowaniem średnicy zewnętrznej

Przykładowy program **Opis** 

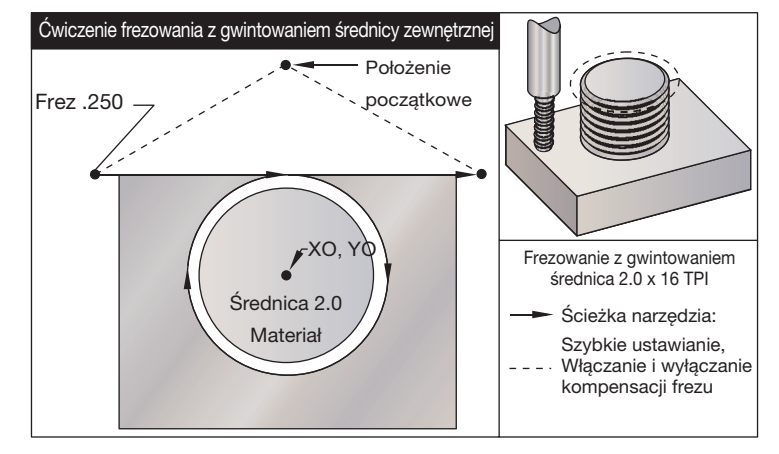

*Przykład frezowania z gwintowaniem średnicy zewnętrznej*

# Przykładowy program Charles Charles Charles Charles Charles Charles Charles Charles Charles Charles Charles Charles Charles Charles Charles Charles Charles Charles Charles Charles Charles Charles Charles Charles Charles Ch

%

O2400 *(Frezowanie z gwintowaniem pręta o średnicy 2.0 x 16 TPI)* (X0, Y0 jest pośrodku pręta) (Z0 jest u góry części - wysokość pręta to 1.125 cala

G00 G90 G54 X0 Y2.0 S2000 M03 G43 H01 Z.1 M08 Z-1.0 G41 D01 X-1.5 Y1.125 *(Włączyć kompensację frezu)* G02 J-1.125 Z-1.0625 *(Ruch kolisty; ujemny ruch Z)* G01 X1.5 *(Ruch liniowy od pręta)* G00 G40 X0 Y2.0 *(Wyłączyć kompensację frezu)* Z1.0 M09 G28 G91 Y0 Z0 M30 %

G01 X0. F15. *(Ruch liniowy do pręta)*

UWAGA: Ruch kompensacji frezu może składać się z dowolnego ruchu X lub Y z dowolnego położenia, dopóki ruch jest większy od kompensowanej wartości.

# Przykład jednopunktowego frezowania z gwintowaniem

Program opracowano dla otworu o średnicy 2.500, ze średnicą frezu .750", wartością promienia .875, skokiem gwintu .0833 (12 TPI) i grubością części 1.0.

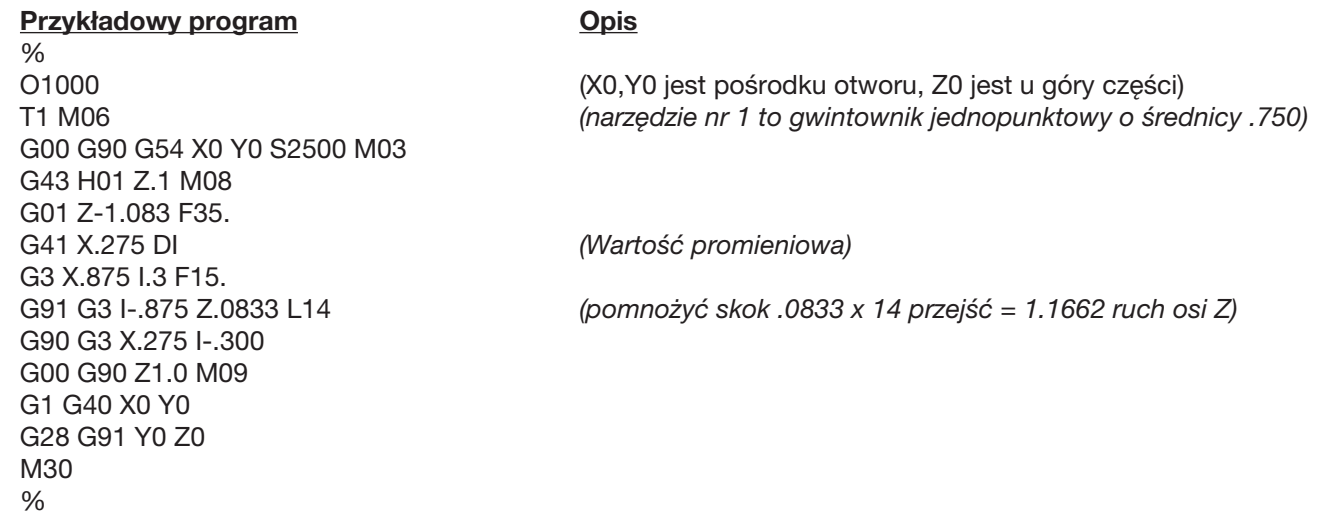

# Ruch spiralny

Ruch spiralny jest możliwy z G02 lub G03 poprzez zaprogramowanie osi liniowej, która nie znajduje się w wybranej płaszczyźnie. Ta trzecia oś zostanie przesunięta wzdłuż określonej osi w sposób liniowy, gdy dwie pozostałe osie zostaną przesunięte w ruchu kolistym. Prędkość każdej osi jest kontrolowana, dzięki czemu prędkość ruchu spiralnego jest dopasowana do zaprogramowanej prędkości posuwu.

# G04 Sterowana przerwa w ruchu (grupa 00)

P Czas sterowanej przerwy w ruchu w sekundach lub milisekundach

G04 służy do wywoływania opóźnienia lub sterowanej przerwy w ruchu w programie. Blok zawierający G04 zostanie opóźniony o czas określony przez kod P . Dla przykładu: G04 P10.0. Program zostanie opóźniony o 10 sekund. Należy pamiętać, że użycie kropki dziesiętnej w G04 P10. oznacza sterowaną przerwę w ruchu rzędu 10 sekund; G04 P10 to sterowana przerwa w ruchu rzędu 10 milisekund.

# G09 Dokładne zatrzymanie (grupa 00)

kod G09 służy do określania kontrolowanego zatrzymania osi. Wywiera on wpływ tylko na blok, w którym zostanie uruchomiony; jest on niemodalny i nie wpływa na następujące bloki. Ruchy maszyny zostaną spowolnione do zaprogramowanego punktu przed przetworzeniem innej komendy.

# G10 Ustawianie przesunięć (grupa 00)

G10 pozwala programiści ustawiać przesunięcia w programie. Użycie G10 zastępuje ręczne wprowadzanie przesunięć (np. długości i średnicy narzędzia, a także przesunięć współrzędnych roboczych).

L – Wybiera kategorię przesunięcia.

L2 Pochodzenie współrzędnych roboczych dla G52 i G54-G59

L10 Wartość przesunięcia długości (dla kodu H)

L1 lub L11 Wartość przesunięcia zużycia narzędzia (dla kodu H)

L12 Wartość przesunięcia zużycia średnicy (dla kodu D)

L13 Wartość przesunięcia zużycia średnicy (dla kodu D)

L20 Dodatkowe pochodzenie współrzędnych roboczych dla G110-G129

P – Wybiera ściśle określoną korekcję.

P1-P100 Służy do wzorcowania przesunięć kodu D lub H (L10-L13)

P0 G52 Wzorcuje współrzędne robocze (L2)

P1-P6 G54-G59 Wzorcuje współrzędne robocze (L2)

P1-P20 G110-G129 Wzorcuje współrzędne dodatkowe (L20)

P1-P99 G154 P1-P99 Wzorcowanie współrzędnych dodatkowych (L20)

R Wartość korekcji lub inkrementu dla długości lub średnicy.

- X Opcjonalna lokalizacja zerowa osi X.
- Y Opcjonalna lokalizacja zerowa osi Y.
- Opcjonalna lokalizacja zerowa osi Z.
- A Opcjonalna lokalizacja zerowa osi A.

#### Przykładowe programy

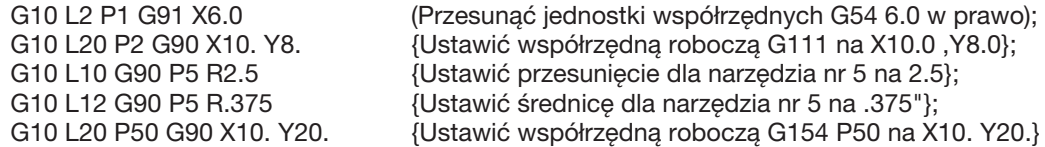

# G12 Koliste frezowanie gniazda CW / G13 Koliste frezowanie gniazda CCW (grupa 00)

Te dwa kody G są używane do frezowania kształtów kolistych. Różnią się one tylko zastosowanym kierunkiem obrotu. Oba kody G używają domyślnej płaszczyzny kolistej XY (G17) i zakładają użycie G42 (kompensacji frezu) dla G12 oraz G41 dla G13. Te dwa kody G są niemodalne.

\*D Wybór promienia lub średnicy narzędzia

I Promień pierwszego koła (lub wykończenia w razie braku K) Wartość I musi być większa niż promień narzędzia, ale mniejsza od wartości K.

K Promień gotowego okręgu (jeżeli został określony)

L Zliczanie pętli do powtarzania głębszych cięć

Q Inkrement lub przejście kroku promienia (musi być użyte z K)

F Prędkość posuwu w calach (mm) na minutę

Z Głębokość cięcia lub inkrementu

\* Aby uzyskać zaprogramowaną średnicę okręgu, układ sterowania stosuje wybrany rozmiar narzędzia kodu D. Jeżeli zachodzi potrzeba zaprogramowania linii środkowej narzędzia, to należy wybrać D0.

UWAGA: Jeżeli żadna kompensacja frezu nie jest pożądana, to należy określić D00. Jeżeli żadne D nie jest określone w bloku G12/G13, to użyta zostanie ostatnia zadana wartość D - nawet jeśli była uprzednio anulowana przez G40.

Narzędzie musi być ustawione pośrodku okręgu za pomocą X i Y. Aby usunąć całość materiału w okręgu, użyć wartości I oraz Q mniejszych od średnicy narzędzia oraz wartości K równej promieniowi okręgu. Aby wyciąć tylko promień okręgu, użyć wartości I ustawionej na promień, bez żadnej wartości K lub Q.

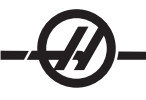

% O00098 (PRÓBKA G12 I G13) (PRZESUNIĘCIE D01 USTAWIONE NA PRZYBLIŻONY ROZMIAR NARZĘDZIA) (NARZĘDZIE MUSI MIEĆ ŚREDNICĘ WIĘKSZĄ NIŻ Q) T1M06 G54G00G90X0Y0 (Przejść do środka G54) G43Z0.1H01 S2000M03 G12I1.5F10.Z-1.2D01 (Wykończyć gniazdo CW) G00Z0.1 G55X0Y0 (Przejść do środka G55) G12I0.3K1.5Q0.3F10.Z-1.2D01 (Obróbka zgrubna i wykańczająca CW) G00Z0.1 G56X0Y0 (Przejść do środka G56) G13I1.5F10.Z-1.2D01 (Wykończyć gniazdo CCW) G00Z0.1 G57X0Y0 (Przejść do środka G57) G13I0.3K1.5Q0.3F10.Z-1.2D01 (Obróbka zgrubna i wykańczająca CCW) G00Z0.1 G28 M30 %

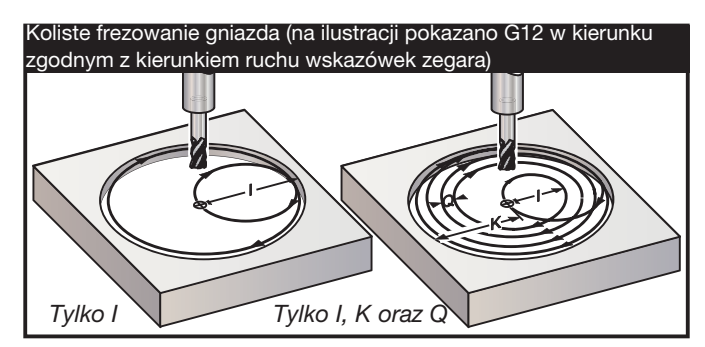

Te kody G zakładają użycie kompensacji frezu, w związku z czym G41 lub G42 nie jest wymagane w wierszu programu. Jednakże liczba przesunięcia D dla promienia lub średnicy frezu jest wymagana w celu wyregulowania promienia okręgu.

Poniższe przykłady programowania przedstawiają format G12 i G13, a także różne sposoby pisania tych programów.

Przejście pojedyncze: Użyć tylko I

Zastosowania: Jednoprzejściowe pogłębianie walcowe; obróbka zgrubna i wykańczająca gniazda w mniejszych otworach, przycinanie średnicy wewnętrznej rowków pierścieni typu "O".

Przejście wielokrotne: Użyć I, K oraz Q.

Zastosowania: Pogłębianie walcowe z przejściami wielokrotnymi; obróbka zgrubna i wykańczająca gniazda w większych otworach z zakładką frezu.

Wielokrotne przejścia na głębokość Z: Użyć tylko I lub I, K oraz Q (G91 oraz L mogą również być użyte). Zastosowania: Głęboka obróbka zgrubna i wykańczająca gniazd.

Na poprzednich rysunkach przedstawiono ścieżkę narzędzia dla kodów G frezowania gniazd.

Przykład G13 Przejście wielokrotne wykorzystującel, K, Q, L oraz G91:

Ten program używa G91 oraz zliczania L rzędu 4, w związku z czym ten cykl zostanie wykonany łącznie cztery razy. Inkrement głębokości Z to 0.500. Zostaje on pomnożony przez zliczanie L, dając łączną głębokość otworu 2.000.

G91 oraz zliczanie L można również użyć z wierszem "tylko I" G13.

UWAGA: Jeżeli kolumna geometrii ekranu przesunięć w układzie sterowania ma wprowadzoną wartość, to G12/G13 odczyta te dane, niezależnie od tego, czy występuje D0. Aby anulować kompensację frezu, wprowadzić D00 do wiersza programu; spowoduje to obejście wartości w kolumnie geometrii przesunięć.

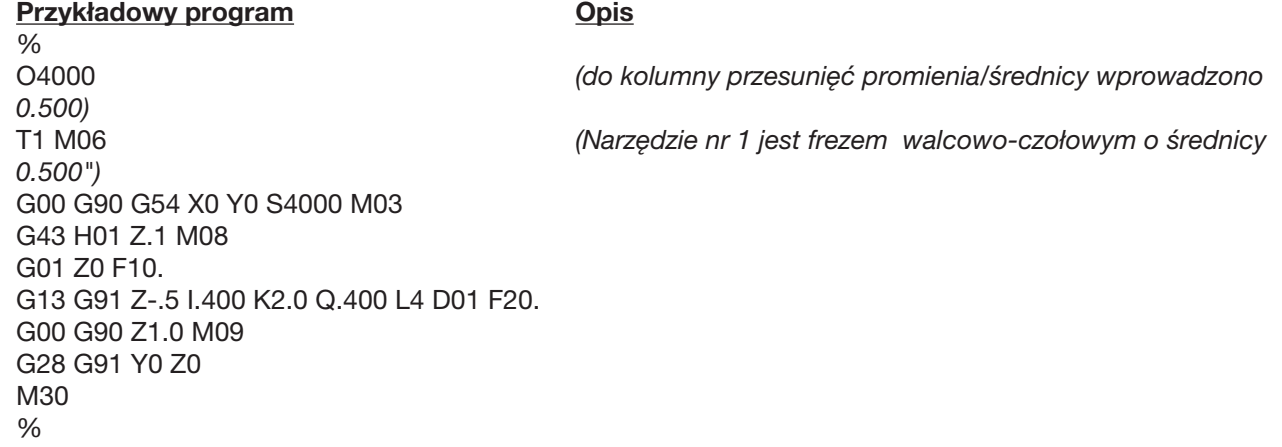

# G17 XY / G18 XZ / G19 YZ wybór płaszczyzny (grupa 02)

Dla powierzchni czołowej obrabianego przedmiotu, która zostanie poddana frezowaniu kolistemu (G02, G03, G12, G13), należy wybrać dwie z trzech głównych osi (X, Y i Z). Jeden z trzech kodów G zostaje użyty do wyboru płaszczyzny, G17 dla XY, G18 dla XZ i G19 dla YZ. Wszystkie są modalne i mają zastosowanie względem wszystkich kolejnych ruchów kolistych. Domyślnie wybrana płaszczyzna to G17, co oznacza, że ruch kolisty w płaszczyźnie XY może być zaprogramowany bez wyboru G17. Wybór płaszczyzny dotyczy także G12 oraz G13, kolistego frezowania gniazda, które musi zawsze odbywać się w płaszczyźnie XY.

W razie wyboru kompensacji promienia frezu (G41lub G42), płaszczyzna XY (G17) może być użyta tylko do ruchu kolistego.

G17 Zdefiniowano - Ruch kolisty z operatorem patrzącym na stół XY od góry. Definiuje to ruch narzędzia względem stołu.

G18 Zdefiniowano - Ruch kolisty jest definiowany jako ruch dla operatora patrzącego od tyłu maszyny w kierunku przedniego pulpitu operatora.

G19 Zdefiniowano - Ruch kolisty jest definiowany jako ruch dla operatora patrzącego wzdłuż stołu od boku maszyny, przy którym zainstalowano pulpit operatora.

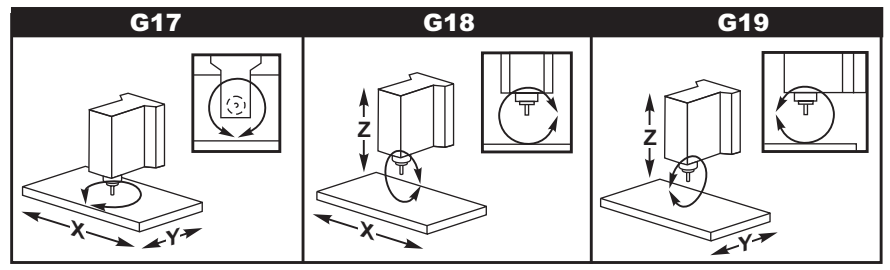

# G20 Wybór cali / G21 Wybór systemu metrycznego (grupa 06)

Kody G G20 (cale) i G21 (mm) zapewniają prawidłowe ustawienie wyboru cali/systemu metrycznego dla programu. Wyboru pomiędzy programowaniem calowym i metrycznym należy dokonać za pomocą ustawienia 9.

# G28 Powrót do położenia zerowego maszyny przez opcjonalny G29 Punkt odniesienia (grupa 00)

Kod G28 służy do przywracania wszystkich osi do położenia zerowego maszyny, chyba że oś (lub osie) zostanie określona, a wówczas tylko ta oś (lub osie) zostaje przywrócona do położenia zerowego maszyny. G28 anuluje przesunięcia długości narzędzia dla następujących wierszy kodu.

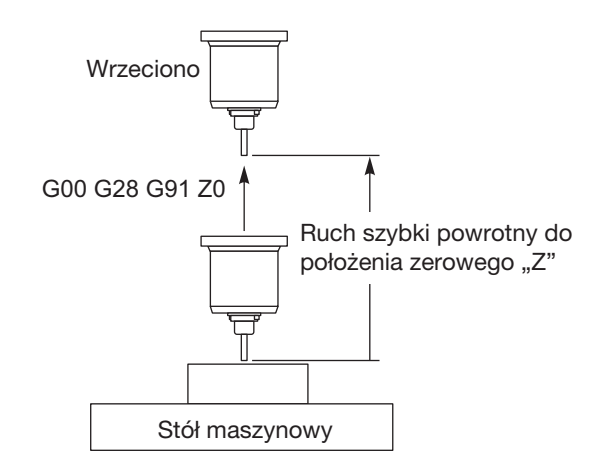

# Przykład 1

Przesunięcie robocze G54: Z = 2.0 Długość narzędzia 2: 12.0

Segment programu:

G90 G54 ; G43 H02; G28 Z0.; G00 Z1.

Blok G28 przechodzi do współrzędnej maszyny Z = 14.0 przed przejściem do Z = 0. Poniższy blok (G00 Z1.) przechodzi do współrzędnej maszyny Z = 1.

# Przykład 2

(te same przesunięcia robocze i narzędzi, co w przykładzie 1)

Segment programu: G54 ; G43 H02; G00 G91G28 Z0

Blok G28 przechodzi bezpośrednio do współrzędnej maszyny Z = 0, gdyż obowiązuje pozycjonowanie inkrementalne.

# G29 Powrót od punktu odniesienia (grupa 00)

Kod G29 jest używany do przesuwania osi do ściśle określonego położenia. Osie wybrane w tym bloku zostają przesunięte do punktu odniesienia G29 zapisanego w G28, a następnie do lokalizacji określonej w komendzie G29.

# G31 Posuw do przeskoku (grupa 00)

(Ten kod G jest opcjonalny i wymaga sondy)

- F Prędkość posuwu w calach (mm) na minutę
- X Komenda ruchu absolutnego osi X<br>Y Komenda ruchu absolutnego osi Y
- Y Komenda ruchu absolutnego osi Y
- Z Komenda ruchu absolutnego osi Z
- A Komenda ruchu absolutnego osi A
- Komenda ruchu absolutnego osi B

Ten kod G przesuwa osie do zaprogramowanego położenia. Dotyczy on tylko bloku, w którym określono G31. Zadany ruch zostaje rozpoczęty i trwa do osiągnięcia położenia lub do chwili otrzymania sygnału (sygnału pominięcia) przez sondę. Układ sterowania wydaje sygnał dźwiękowy po osiągnięciu końca ruchu.

Nie używać kompensacji frezu z G31.

Użyć przydzielonych kodów M (przykładowo M52 i M62) ze sterowaną przerwą w ruchu w celu włączenia i wyłączenia sondy stołowej

Dla przykładu: M53 G04 P100 M63

Patrz także M75, M78 i M79.

# G35 Automatyczny pomiar średnicy oprzyrządowania (grupa 00)

(Ten kod G jest opcjonalny i wymaga sondy)

- F Prędkość posuwu w calach (mm) na minutę
- D Numer przesunięcia średnicy narzędzia
- X Opcjonalna komenda osi X
- Y Opcjonalna komenda osi Y

Funkcja automatycznego pomiaru średnicy narzędzia (G35) jest używana do ustawiania średnicy (lub promienia) narzędzia za pomocą dwóch przejść sondy, po jednym z każdej strony narzędzia. Pierwszy punkt jest ustawiany blokiem G31 za pomocą M75, zaś drugi punkt jest ustawiany za pomocą bloku G35. Odległość pomiędzy tymi dwoma punktami jest ustawiana w wybranym przesunięciu (niezerowym) Dnnn. Ustawienie 63 (Szerokość sondy narzędziowej) służy do zmniejszenia pomiaru narzędzia o szerokość sondy narzędziowej.

Ten kod G przesuwa osie do zaprogramowanego położenia. Zadany ruch zostaje rozpoczęty i trwa do osiągnięcia położenia lub do chwili wysłania sygnału (sygnału pominięcia) przez sondę.

Uwagi: Patrz także G31. Użyć przydzielonego kodu M (M52) w celu wyłączenia sondy stołowej. Użyć przydzielonego kodu M (M62) w celu wyłączenia sondy stołowej. Patrz także M75, M78 i M79. Nie używać kompensacji frezu z G35. Włączyć wrzeciono w trybie wstecznym (M04), dla frezu prawostronnego. O1234 (G35) M52 T1 M06 G00 G90 G54 X0 Y1. G43 H01 Z0 G01 Z-1. F10. M04 S200 G31 Y0.49 F5. M75 G01 Y1. F20. Z0 Y-1. Z-1. G35 Y-0.49 D1 F5. G01 Y-1. F20. M62 G00 G53 Z0 M05

M30

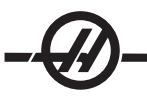

# G36 Automatyczny pomiar korekcji roboczych (grupa 00)

(Ten kod G jest opcjonalny i wymaga sondy)

- F Prędkość posuwu w calach (mm) na minutę
- I Opcjonalna odległość przesunięcia wzdłuż osi X
- J Opcjonalna odległość przesunięcia wzdłuż osi Y
- K Opcjonalna odległość przesunięcia wzdłuż osi Z
- X Opcjonalna komenda ruchu osi X
- Y Opcjonalna komenda ruchu osi Y
- Z Opcjonalna komenda ruchu osi Z

Automatyczny pomiar przesunięcia roboczego (G36) służy do wydawania sondzie komend ustawiania przesunięć roboczych mocowań. G36 wykona posuw do osi maszyny w celu przeprowadzenia sondowania obrabianego przedmiotu dla sondy montowanej na wrzecionie. Oś (osi) zostanie przesunięta do chwili odbioru sygnału od sondy lub osiągnięcia granicy zakresu ruchu.

Przesunięcia narzędzi (G41, G42, G43 lub G44) nie mogą być aktywne podczas wykonywania tej funkcji. Aktualnie aktywny układ współrzędnych roboczych zostaje ustawiony dla każdej zaprogramowanej osi. Punkt odbioru sygnału przesunięcia staje się położeniem zerowym.

W razie określenia I, J lub K, odnośne przesunięcie robocze osi zostaje przesunięte o wartość podaną w komendzie I, J lub K. Dzięki temu można odsunąć przesunięcie robocze od miejsca faktycznego zetknięcia się sondy z częścią. Uwagi:

Sondowane punkty są przesuniete o wartości określone w ustawieniach od 59 do 62 włącznie. Użyć ruchów inkrementalnych G91 w razie zastosowania G36.

Użyć przydzielonych kodów M (przykładowo M53 i M63) ze sterowaną przerwą w ruchu w celu włączenia i wyłączenia sondy wrzeciona.

Przykład:

M<sub>53</sub> G04 P100 M63

# Przykładowy program

O1234 (G36) M53 G04 P100 M<sub>63</sub> G00 G90 G54 X1. Y0 Z-18. G91 G01 Z-1. F20. G36 X-1. F10. G90 G01 X1. M<sub>53</sub> G04 P100 M<sub>63</sub> G00 G90 G53 Z0 M30

# G37 Automatyczny pomiar przesunięć oprzyrządowania (grupa 00)

(Ten kod G jest opcjonalny i wymaga sondy)

- F Prędkość posuwu w calach (mm) na minutę<br>H Numer korekcii narzedzia
- Numer korekcji narzędzia
- Z Wymagane przesunięcie osi Z

Automatyczny pomiar przesunięcia roboczego (G37) służy do wydawania sondzie komend ustawiania długości narzędzi. G37 wykona posuw do osi Z w celu przeprowadzenia sondowania narzędzia z sondą zamontowaną na stole. Oś Z zostanie przesunięta do chwili odbioru sygnału od sondy lub osiągnięcia granicy zakresu ruchu. Musi być aktywny niezerowy kod H oraz G43 lub G44. W chwili odbioru sygnału od czujnika (sygnał pominięcia), położenie Z zostaje użyte w celu ustawienia określonego przesunięcia narzędzia (Hnnn). Wynikłe stąd przesunięcie narzędzia jest przesunięciem pomiędzy roboczym punktem zerowym a punktem, w którym sonda zostaje dotknięta.

Układ współrzędnych (G54-G59, G110-G129) i przesunięcia długości narzędzi (H01-H200) można wybrać w tym bloku lub w poprzednim bloku.

Uwagi:

Użyć przydzielonego kodu M (M52) w celu wyłączenia sondy stołowej. Użyć przydzielonego kodu M (M62) w celu wyłączenia sondy stołowej. Kompensacja frezu nie może być aktywna podczas wykonywania funkcji przeskoku. Patrz także M78 i M79. Określić Z0 dla braku przesunięcia.

O1234 (G37) T1 M06 M<sub>52</sub> G00 G90 G110 X0 Y0 G00 G43 H1 Z5. G37 H1 Z0. F30. G00 G53 Z0 M62 M30

G40 Anuluj kompensację frezu (grupa 07)

G40 anuluje kompensację frezu G41 lub G42.

# G41 Kompensacja frezu 2D w lewo/ G42 Kompensacja frezu 2D w prawo (grupa 07)

G41 wybiera lewą kompensację frezu; innymi słowy, narzędzie zostaje przesunięte na lewo od zaprogramowanej ścieżki w celu skompensowania rozmiaru narzędzia. Należy zaprogramować adres D w celu wyboru prawidłowego przesunięcia promienia lub średnicy narzędzia. Jeżeli przesunięcie zawiera wartość ujemną, to kompensacja frezu funkcjonuje w taki sposób, jak gdyby określono G42 (Kompensacja frezu w prawo).

Prawa lub lewa strona zaprogramowanej ścieżki jest określana poprzez obserwację narzędzia, gdy odsuwa się ono od operatora. Jeżeli narzędzie musi znajdować się po lewej stronie zaprogramowanej ścieżki, gdy odsuwa się od operatora, to użyć G41. Jeżeli narzędzie musi znajdować się po prawej stronie zaprogramowanej ścieżki, gdy odsuwa się od operatora, to użyć G42.

Patrz rozdział "Kompensacja frezu" w celu uzyskania bardziej szczegółowych informacji.

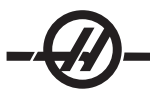

# G43 Kompensacja długości narzędzia + (Dodać) / G44 Kompensacja długości narzędzi - (Odjąć) (grupa 08)

Kod G43 wybiera kompensację długości narzędzia w kierunku dodatnim; długość narzędzia ze strony przesunięć zostaje dodana do zadanego położenia osi. Kod G44 wybiera kompensację długości narzędzia w kierunku ujemnym; długość narzędzia ze strony przesunięć zostaje odjęta od zadanego położenia osi. Należy wprowadzić niezerowy adres H w celu wyboru prawidłowego wpisu ze strony przesunięć.

# G47 Grawerowanie tekstu (grupa 00)

W trakcie komendy G47, układ sterowania przełącza się na G91 (tryb inkrementalny) podczas grawerowania i przełącza się z powrotem na G90 (tryb absolutny) po zakończeniu. Aby układ sterowania pozostał w trybie inkrementalnym, ustawienie 29 (G91 niemodalne) musi być wyłączone.

- E Prędkość posuwu do szlifowania wgłębnego (jedn./min.)
- F Prędkość posuwu grawerowania (jedn./min.)
- I Kąt obrotu (-360. do +360.); wartość domyślna to 0
- J Wysokość tekstu w calach (minimum = 0.001 cala); ustawienie domyślne to 1.0 cal
- P 0 do sekwencyjnego grawerowania numerów seryjnych 1 do sekwencyjnego grawerowania numerów seryjnych 32-126 do znaków ASCII
- R Płaszczyzna powrotna
- X X początek grawerowania
- Y Y początek grawerowania
- Z Głębokość krojenia

#### Sekwencyjne Grawerowanie numerów seryjnych

Sekwencyjnegrawerowanie numerów seryjnychgrawerowanie numerów seryjnychTa metoda jest używana do grawerowania numerów na wielu częściach, z każdorazową zmianą numeru o jeden. Symbol "#" służy do wyboru liczby cyfr w numerze seryjnym. Dla przykładu:

#### G47 P1 (####)

ograniczy numer seryjny do czterech cyfr (P1 (##) ograniczy numer seryjny do dwóch cyfr itp.)

Początkowy numer seryjnych można zaprogramować lub ustawić ręcznie. Dla przykładu, jeżeli jest zaprogramowany:

G47 P1 (1234)

ustawi początkowy numer seryjny na "1234,"

Początkowy numer seryjny może również być ustawiony ręcznie na makrozmienną. Opcja makr nie musi być włączona w tym celu. Makrozmienna nr 599 jest używana do przytrzymania początkowego numeru seryjnego do grawerowania. Dla przykładu, w razie ustawienia makrozmiennej nr 599 na "1234"

G47 P1 (####)

wynikiem będzie:

1234

Patrz rozdział "Makra" w celu uzyskania bardziej szczegółowych informacji.

#### Grawerowanie szeregowe literowe

Grawerowanie szeregowe literoweTa metoda jest używana do grawerowania pożądanego tekstu na części. Tekst powinien być w formie komentarza w tym samym wierszu, co instrukcja P0. Dla przykładu:

G47 P0 (WYGRAWEROWAĆ TO)

wynikiem będzie

ENGRAVE THIS

#### Przykład

Ten przykład stworzy przedstawiony rysunek.

G47 P0 X2.0 Y2.0 I45. J.5 R.05 Z-.005 F15.0 E10.0 (TEKST DO GRAWEROWANIA)

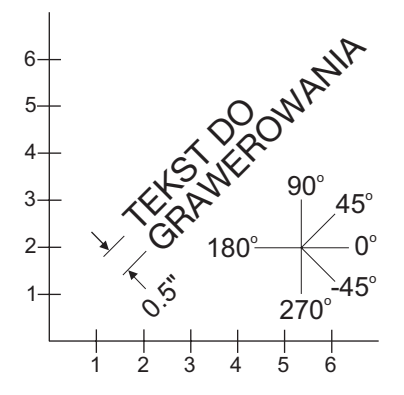

W niniejszym przykładzie:

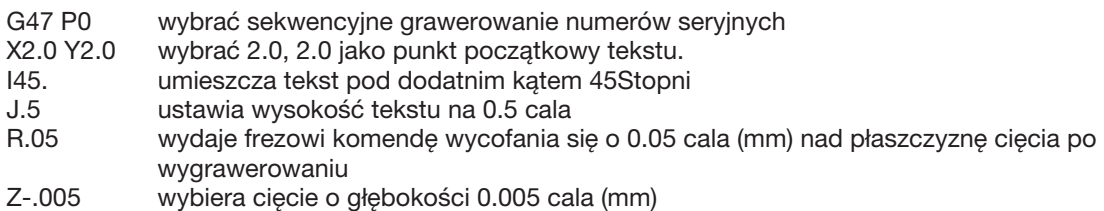

F15.0 wybiera prędkość posuwu grawerowania 15 jedn./min.

E10.0 wydaje frezowi komendę wgłębienia z prędkością 10 jedn./min.

Wartości P do grawerowania ściśle określonych znaków:

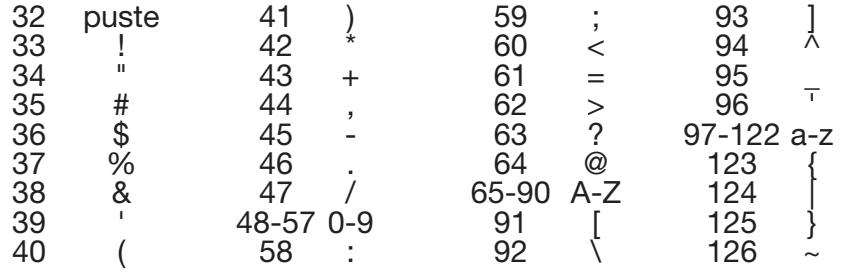

# Przykład

Aby wygrawerować "\$2.00", konieczne są dwa wiersze kodu. Pierwszy użyje P36 w celu wygrawerowania symbolu dolara (\$), zaś drugi użyje P0 (2.00). Należy pamiętać, że konieczne będzie przesunięcie osi pomiędzy pierwszym i drugim wierszem kodu w celu wprowadzenia spacji pomiędzy symbolem dolara a cyfrą 2.

# G49 G43/G44/G143 Anuluj (grupa 08)

Ten kod G anuluje przesunięcia długości narzędzi.

Uwaga dot. programowania: H0, G28, M30 i "Reset" także anulują kompensację długości narzędzia.

# G50 Anuluj skalowanie (grupa 11)

G50 anuluje opcjonalną funkcję skalowania. Dowolna oś skalowana przez poprzednią komendę G51 przestaje obowiązywać.

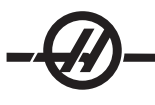

# G51 Skalowanie (grupa 11)

#### (Ten kod G jest opcjonalny i wymaga ruchu obrotowego i skalowania)

- X opcjonalny środek skalowania dla osi X
- Y opcjonalny środek skalowania dla osi Y
- Z opcjonalny środek skalowania dla osi Z<br>P opcjonalny współczynnik skalowania dla
- P opcjonalny współczynnik skalowania dla wszystkich osi; kropka dziesiętna do trzech miejsc po przecinku od 0.001 do 8383.000.

# G51 [X...] [Y...] [Z...] [P...]

Środek skalowania jest zawsze używany przez układ sterowania podczas ustalania położenia skalowanego. Jeżeli w bloku komendy G51 nie zostanie określony żaden środek skalowania, to ostatnie zadane położenie zostanie użyte jako środek skalowania.

W razie wydania komendy skalowania (G51), wszystkie wartości X, Y, Z, I, J, K lub R, które adresują ruch maszyny, zostają pomnożone przez współczynnik skalowania i przesunięte względem środka skalowania.

G51 wywiera wpływ na wszystkie odnośne wartości pozycjonowania w blokach następujące po komendzie G51. Osie X, Y i Z mogą być skalowane za pomocą adresu P; jeżeli adres P nie zostanie wprowadzony, to można użyć współczynnika skalowania z ustawienia 71.

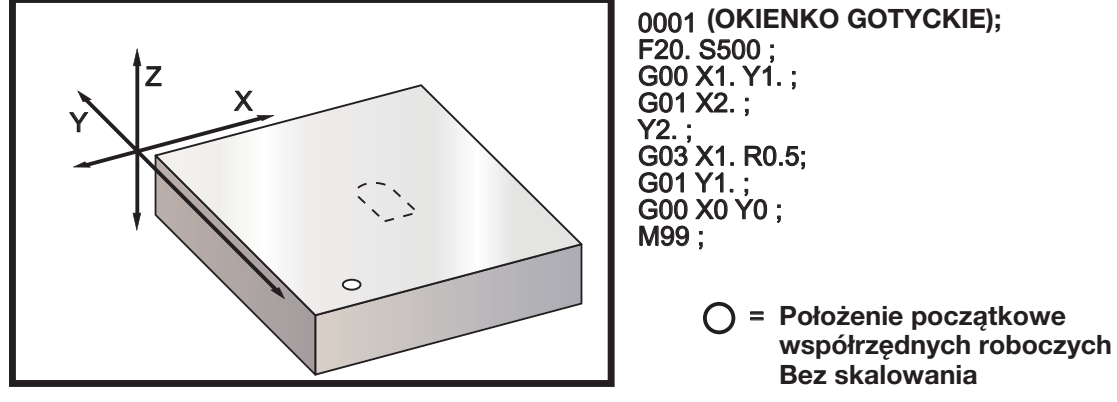

Poniższe programy ilustrują sposób wykonywania skalowania dla różnych środków skalowania.

*G51*

Pierwszy przykład ilustruje sposób wykorzystania lokalizacji bieżącej współrzędnej roboczej jako środka skalowania. W tym przypadku jest to X0 Y0 Z0.

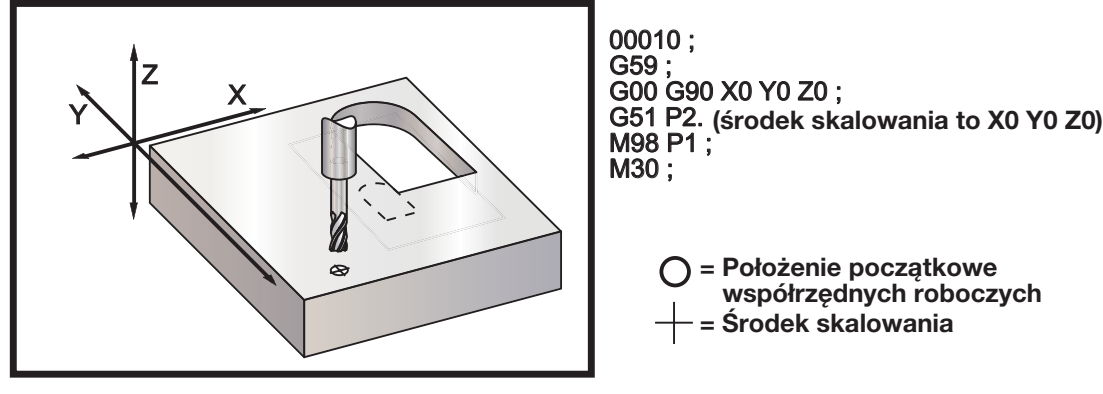

*Skalowanie G51*

Następny przykład określa środek okienka jako środek skalowania.

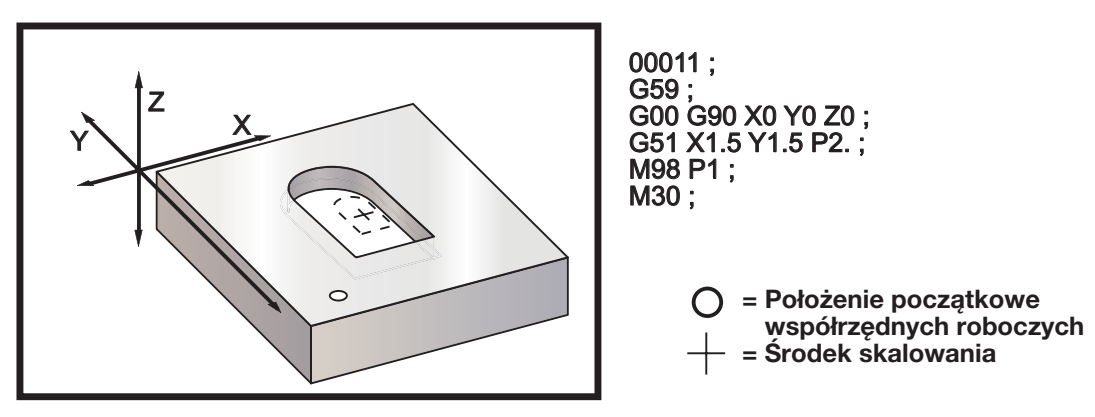

*Skalowanie G51*

Ostatni przykład ilustruje umieszczanie skalowania na krawędzi ścieżek narzędziowych, tak jakby część była przystawiana do kołków ustalających.

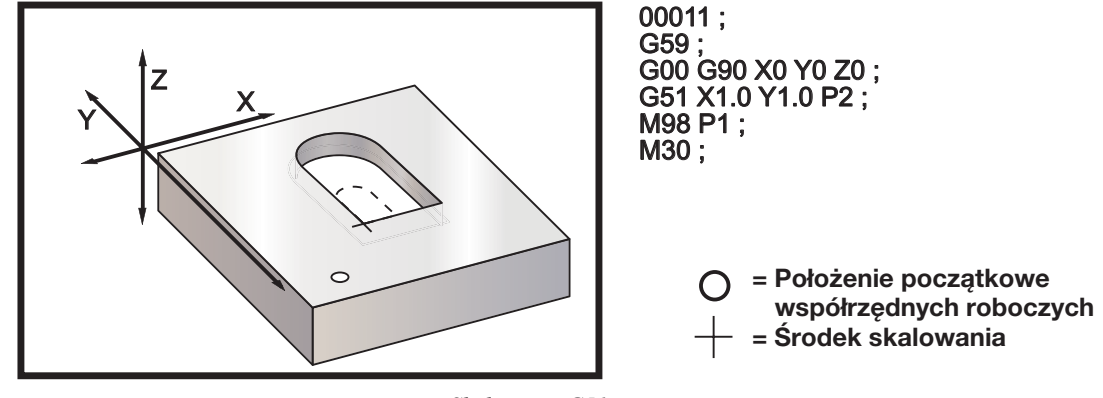

*Skalowanie G51*

# Uwagi dotyczące programowania:

Skalowanie pozostaje bez wpływu na przesunięcia narzędzi i wartości kompensacji frezu.

Skalowanie nie wpływa na ruchy osi Z w cyklach standardowych, takie jak płaszczyzny prześwitu i wartości inkrementalne.

Wynik końcowy skalowania jest zaokrąglany do najniższej wartości ułamkowej skalowanej zmiennej.

# G52 Ustawianie układu współrzędnych roboczych (grupa 00 lub 12)

Komenda G52 funkcjonuje różnie, w zależności od wartości ustawienia 33. Ustawienie 33 wybiera styl współrzędnych Fanuc, Haas lub Yasnac.

W razie wyboru Yasnac, G52 jest kodem G z grupy 12. G52 funkcjonuje tak samo jak G54, G55 itp. Wszystkie wartości G52 nie będą ustawione (0) w chwili włączenia zasilania, naciśnięcia reset, na koniec programu, lub za pomocą M30. W razie użycia G92 (Ustawianie wartości przesunięcia współrzędnych roboczych) w formacie Yasnac, wartości X, Y, Z, A i B zostają odjęte od bieżącego położenia roboczego oraz wprowadzone automatycznie do przesunięcia roboczego G52.

W razie wyboru Fanuc, G52 jest kodem G z grupy 00. Jest to globalna zmiana położenia współrzędnych roboczych. Wartości wprowadzone do wiersza G52 strony przesunięć roboczych zostają dodane do wszystkich przesunięć roboczych. Wszystkie wartości G52 na stronie przesunięć roboczych zostaną ustawione na zero (0) w chwili włączenia zasilania, naciśnięcia reset, zmiany trybów, na koniec programu, przez M30, G92 lub G52 X0 Y0 Z0 A0 B0. W razie używania G92 (Ustawianie wartości przesunięcia współrzędnych roboczych) w formacie Fanuc, bieżące położenie w bieżącym układzie współrzędnych roboczych zostanie przesunięte o wartości G92 (X, Y, Z, A i B). Wartości przesunięcia roboczego G92 są różnicą pomiędzy bieżącym przesunięciem roboczym a wartością przesunięcia zadaną przez G92.

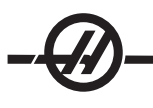

W razie wyboru Haas, G52 jest kodem G z grupy 00. Jest to globalna zmiana położenia współrzędnych roboczych. Wartości wprowadzone do wiersza G52 strony przesunięć roboczych zostają dodane do wszystkich przesunięć roboczych. Wszystkie wartości G52 zostaną ustawione na zero (0) przez G92. W razie używania G92 (Ustawianie wartości przesunięcia współrzędnych roboczych) w formacie Haas, bieżące położenie w bieżącym układzie współrzędnych roboczych zostanie przesunięte o wartości G92 (X, Y, Z, A i B). Wartości przesunięcia roboczego G92 są różnicą pomiędzy bieżącym przesunięciem roboczym a wartością przesunięcia zadaną przez G92 (Ustawianie wartości przesunięcia współrzędnych roboczych).

# G53 Wybór niemodalnego układu współrzędnych maszyny (grupa 00)

Ten kod tymczasowo anuluje przesunięcia współrzędnych roboczych i korzysta z układu współrzędnych maszyny. W układzie współrzędnych maszyny, położenie zerowe dla każdej osi jest położeniem, do którego maszyna przechodzi w razie przeprowadzenia zerowania. G53 powróci do tego systemu dla zadanego bloku.

# G54-59 Wybór układu współrzędnych roboczych nr 1 - nr 6 (grupa 12 )

Te kody służą do wyboru jednego z sześciu układów współrzędnych użytkownika. Wszystkie późniejsze odniesienia do położeń osi są interpretowane za pomocą nowego (G54 G59) układu współrzędnych.

# G60 Pozycjonowanie jednokierunkowe (grupa 00)

Ten kod G jest używany do pozycjonowania wyłącznie z kierunku dodatniego. Nie zaleca się stosowania ww. funkcji z tym układem sterowania. Jego rolą jest tylko zapewnienie kompatybilności ze starszymi systemami. Jest on niemodalny, w związku z czym nie wywiera wpływu na bloki następujące po nim. Patrz także ustawienie 35.

# G61 Tryb zatrzymania dokładnego (grupa 15)

Kod G61 służy do określania zatrzymania dokładnego. Jest on modalny, i przez to wywiera wpływ na bloki następujące po nim. Osie maszyny wykonują dokładne zatrzymanie na końcu każdego zadanego ruchu.

# G64 G61 Anuluj (grupa 15)

Kod G64 służy do anulowania zatrzymania dokładnego (G61).

# G68 Ruch obrotowy (grupa 16)

(Ten kod G jest opcjonalny i wymaga ruchu obrotowego i skalowania)

G17, G18, G19 opcjonalna płaszczyzna obrotu, bieżąca jest domyślną

- A opcjonalny środek obrotu dla pierwszej osi wybranej płaszczyzny
- B opcjonalny środek obrotu dla drugiej osi wybranej płaszczyzny
- R opcjonalny kąt obrotu podany w stopniach

Kropki dziesiętna do trzech miejsc po przecinku -360.000 do 360.000.

Trzeba użyć G17, 18 lub 19 przed komendą G68 w celu określenia obracanej płaszczyzny osi. Dla przykładu:

G17 G68 Annn Bnnn Rnnn;

A i B odpowiadają osiom bieżącej płaszczyzny; w przykładzie G17, A to oś Z, zaś B to oś Y.

Środek obrotu jest zawsze stosowany przez układ sterowania w celu ustalenia wartości pozycyjnych przesyłanych do układu sterowania po ruchu obrotowym. W razie nieokreślenia żadnego ruchu obrotowego środka osi, bieżąca lokalizacja zostanie użyta jako środek obrotu.

W razie wydania komendy ruchu obrotowego (G68), wszystkie wartości X, Y, Z, I, J i K zostają obrócone o ściśle określony kąt R z wykorzystaniem środka obrotu.

G68 wywiera wpływ na wszystkie odnośne wartości pozycjonowania w blokach następujących po komendzie G68. Wartości w wierszu zawierającym G68 nie są obracane. Tylko wartości w płaszczyźnie obrotu są obracana; jeżeli więc G17 jest aktualną płaszczyzną obrotu, to wywiera to wpływ tylko na wartości X i Y.

Wprowadzenie dodatniej liczby (kąta) dla adresu R spowoduje obrót tej funkcji w kierunku przeciwnym do kierunku ruchu wskazówek zegara.

Jeżeli kąt obrotu (R) nie zostanie wprowadzony, to kąt obrotu jest pobierany z ustawienia 72.

W trybie G91 (inkrementalny) przy włączonym ustawieniu 73, kąt obrotu jest zmieniany o wartość w R. Innymi słowy, każda komenda G68 zmienia kąt obrotu o wartość określoną w R.

Kąt obrotowy jest ustawiony na zero na początku programu, przy czym można ustawić go na ściśle określony wartość za pomocą G68 w trybie G90.

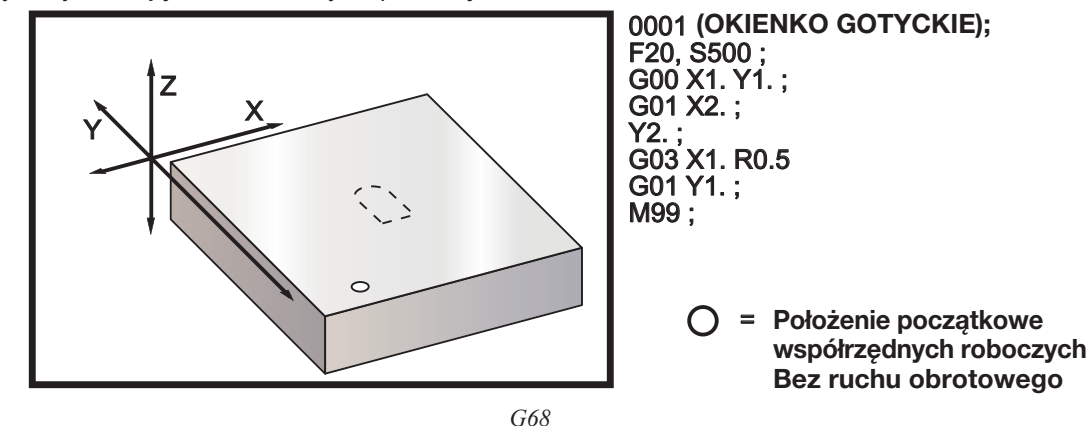

Poniższe przykłady ilustrują ruch obrotowy za pomocą G68.

Pierwszy przykład ilustruje sposób wykorzystania lokalizacji bieżącej współrzędnej roboczej przez układ sterowania jako środka obrotu (X0 Y0 Z0).

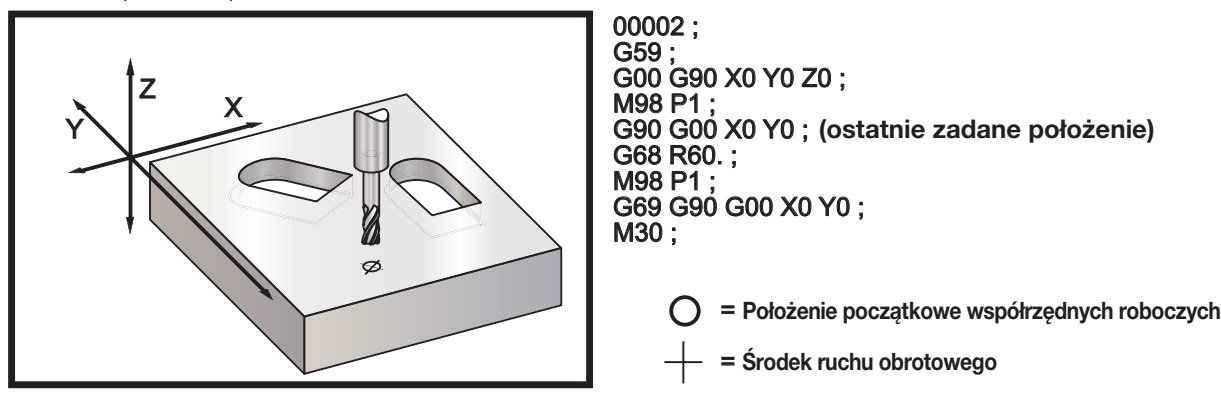

*G68 Ruch obrotowy*

Następny przykład określa środek okienka jako środek obrotu.

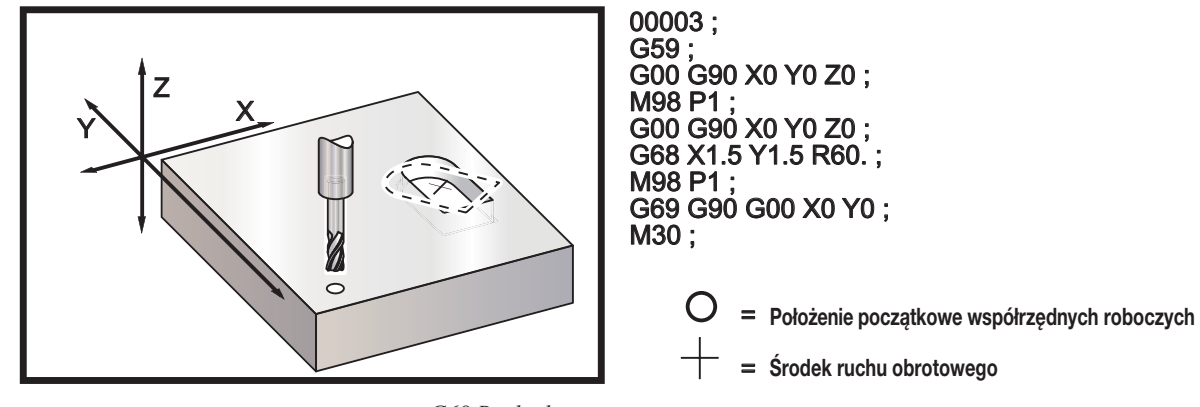

*G68 Ruch obrotowy*

Ten przykład przedstawia sposób użycia trybu G91 do obracania wzorów w obrębie środka. Jest to częstokroć przydatne podczas tworzenia części, które są symetryczne wokół danego punktu.

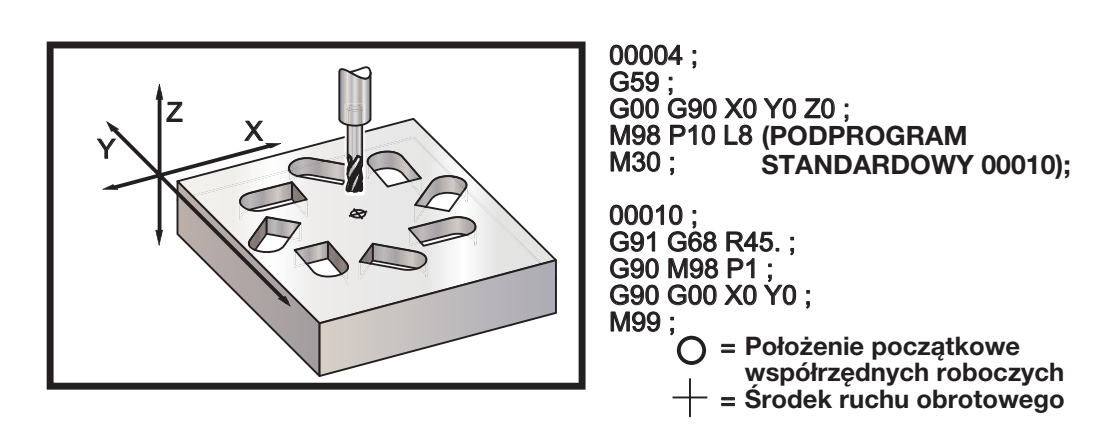

*G68 Ruch obrotowy*

Nie zmieniać płaszczyzny obrotu, gdy G68 jest aktywny.

# Ruch obrotowy ze skalowaniem

Jeżeli skalowanie i ruch obrotowy są używane jednocześnie, to zaleca się włączenie skalowania przed ruchem obrotowym oraz użycie oddzielnych bloków. W tym celu użyć następującego szablonu.

G51..... (SKALOWANIE WYŁACZONE) :

... G68….. (RUCH OBROTOWY) ;.

. . program

. G69….. (RUCH OBROTOWY) ;.

... G50….. (SKALOWANIE WYŁĄCZONE) ;

# Ruch obrotowy z kompensacją frezu

Kompensacja frezu powinna zostać włączona po wydaniu komendy ruchu obrotowego. Ponadto kompensację należy wyłączyć przed wyłączeniem ruchu obrotowego.

# G69 Anuluj ruch obrotowy G68 (grupa 16)

(Ten kod G jest opcjonalny i wymaga ruchu obrotowego i skalowania) G69 anuluje wszelki wcześniej określony ruch obrotowy.

# G70 Układ otworów na śruby (grupa 00)

- I Promień (+CCW / -CW)
- J Kąt rozpoczęcia (0 do 360.0 stopni CCW od poziomu; lub położenie na godzinę 3:00)
- L Liczba otworów równo rozmieszczonych wokół okręgu

Ten niemodalny kod G musi być użyty z jednym z cykli standardowych G73, G74, G76, G77 lub G81-G89. Cykl standardowy musi być aktywny, aby przy każdym położeniu została wykonana czynność nawiercania lub gwintowania.

# G71 Łuk otworów na śrubę (grupa 00)

- I Promień (+CCW / -CW)<br>I Kat poczatkowy (stopni
- Kąt początkowy (stopnie CCW od poziomu)
- K Kątowe rozmieszczenie otworów (+ lub -)
- $L = Liczba$  otworów

Ten niemodalny kod G jest podobny do G70, ale z tym wyjątkiem, iż nie jest ograniczony do całego okręgu. G71 należy do grupy 00 i tym samym jest niemodalny. Cykl standardowy musi być aktywny, aby przy każdym położeniu została wykonana czynność nawiercania lub gwintowania.

# G72 Otwory na śrubę pod kątem (grupa 00)

- I Odległość pomiędzy otworami (+CCW / -CW)
- J Kąt linii (stopnie CCW od poziomu)
- L L = Liczba otworów

Ten niemodalny kod G nawierca liczbę otworów "L" w prostej linii pod określonym kątem. Funkcjonuje on podobnie jak G70. Aby G72 funkcjonował prawidłowo, musi być aktywny cykl standardowy, aby przy każdym położeniu została wykonana funkcja nawiercania lub gwintowania.

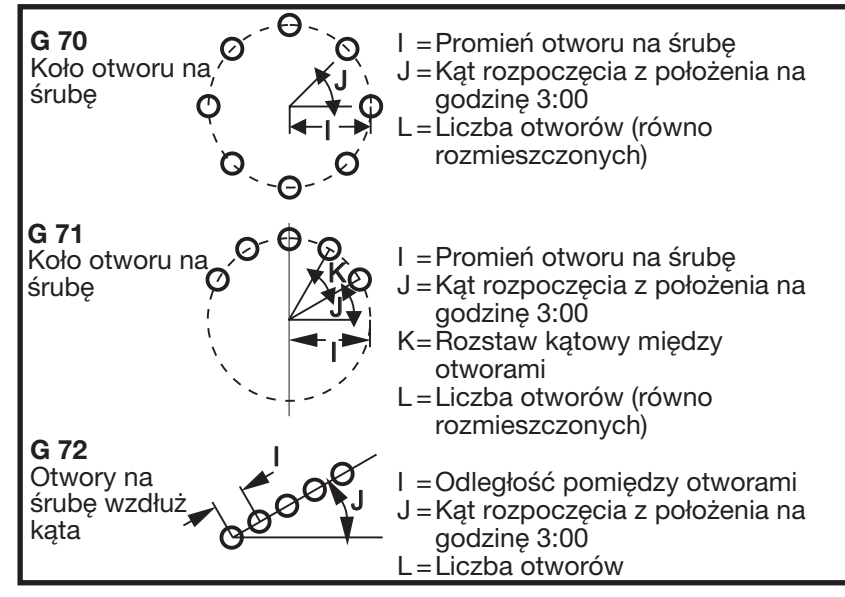

# Zasady dotyczące cykli standardowych z układem otworów śrub:

- 1. Narzędzie musi być umieszczone pośrodku układu otworów śrub przed wykonaniem cyklu standardowego. Środek to z reguły X0, Y0.
- 2. Kod J jest kątowym położeniem początkowym i zawsze wynosi od 0 do 360 stopni w kierunku przeciwnym do kierunku ruchu wskazówek zegara od położenia na godzinę 3:00.

# Korzystanie z cykli standardowych

Poniżej przedstawiono przykład programu wykorzystującego cykl standardowy nawiercania, który jest pętlowany inkrementalnie.

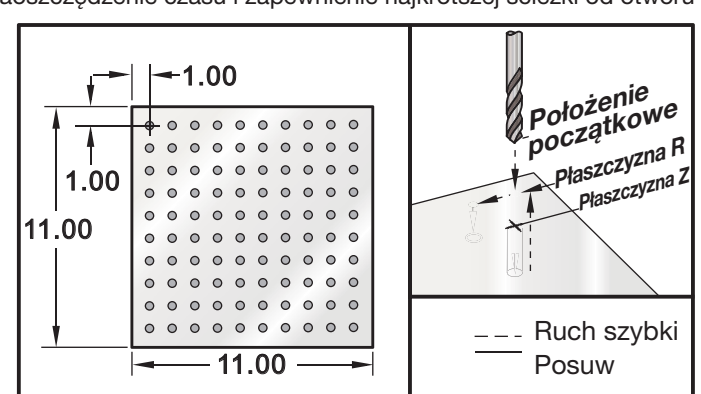

UWAGA: Sekwencja nawiercania wykorzystana w tym przykładzie ma na celu zaoszczędzenie czasu i zapewnienie najkrótszej ścieżki od otworu do otworu.

*G81 Cykl standardowy nawiercania (inkrementalny) i płytka siatki dla podprogramu z wieloma mocowaniami*
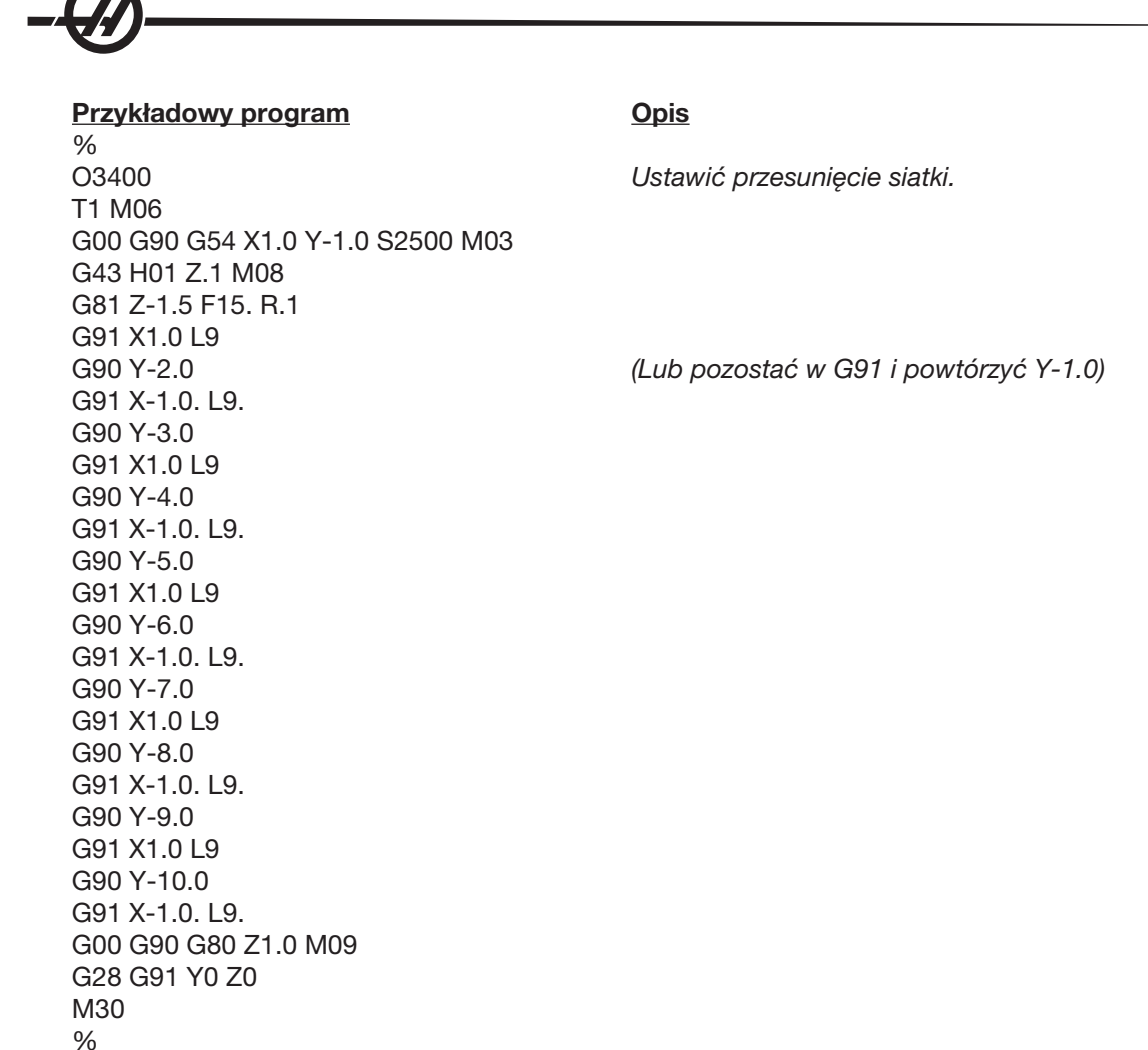

#### Korzystanie z cykli standardowych

W tym rozdziale zajmujemy się cyklami standardowymi, które muszą być wykonywane na zamówienie w celu ułatwienia programowania części trudnych.

Używanie G98 i G99 do usuwania zacisków - Dla przykładu, kwadratowa część przymocowana do stołu jednocalowymi, wysokimi zaciskami stołowymi. Należy napisać program, aby usunąć zaciski stołowe.

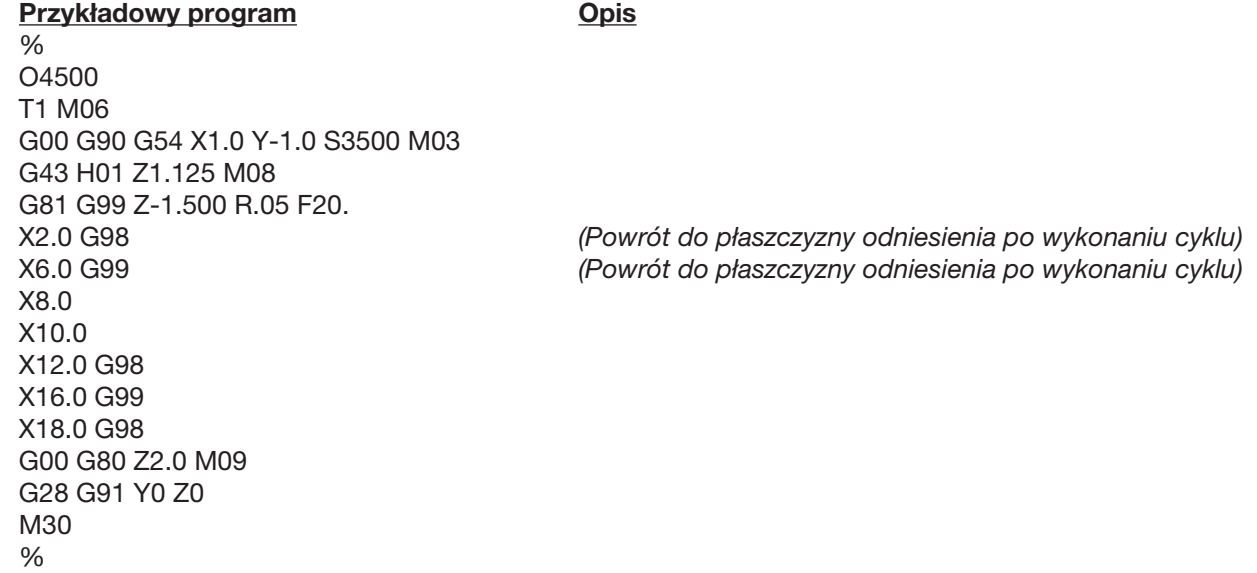

# Unikanie przeszkód w płaszczyźnie X, Y w trakcie cyklu standardowego:

Można również uniknąć przeszkody w płaszczyźnie X, Y podczas cyklu standardowego poprzez umieszczenie L0 w wierszu cyklu standardowego - można wydać układowi sterowania komendę ruchu X, Y bez wykonania operacji standardowego w osi Z.

Dla przykładu - operator ma sześciocalowy kwadratowy bloczek aluminiowy, z kołnierzem o głębokości jednego cala na jeden cal z każdej strony. Nadruk wymaga dwóch otworów wycentrowanych po obu stronach kołnierza. Należy napisać program w celu uniknięcia rogów bloku.

Przykładowy program Opis % O4600 (X0,Y0 jest górnym lewym rogu, Z0 jest u góry części) T1 M06 G00 G90 G54 X2.0 Y.5 S3500 M03 G43 H01 Z.9 M08 G81 Z-2.0 R.9 F15. X4.0 X5.5 L0 *(Automatyczne frezowanie naroży)* Y-2.0  $Y-4.0$ Y-5.5 L0 X4.0 X2.0 X.5 L0 Y-4.0 Y-2.0 G00 G80 Z1.0 M09 G28 G91 Y0 Z0 M30 %

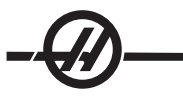

#### *Cykle standardowe*

#### Wprowadzenie

Cykle standardowe służą do uproszczenia programowania. Są one używane do operacji powtarzanych, takich jak nawiercanie, gwintowanie czy wytaczanie. Cykl standardowy jest wykonywany każdorazowo po zaprogramowaniu ruchu osi X i/lub Y.

#### Korzystanie z cykli standardowych

Wprowadzenie cyklu standardowego do osi X i/lub Y może być dokonane absolutnie (G90) lub inkrementalnie (G91). Ruch inkrementalny (G91) w cyklu standardowym jest na ogół przydatny w razie wprowadzenia liczby pętli (Lnn), co spowoduje powtórzenie cyklu standardowego zadaną ilość razy z każdym ruchem inkrementalnym X lub Y dla cyklu standardowego.

#### Przykład:

G81 G99 Z-0.5 RO 1 F6.5 (Spowoduje to wywiercenie jednego otworu w aktualnie wybranym miejscu) G91 X-0.5625 L9 (Spowoduje to wywiercenie 9 więcej otworów w równych odstępach .5625, w kierunku ujemnym)

Jeżeli cykl standardowy zostanie zdefiniowany bez X lub Y przy zliczaniu petli 0 (LO), cykl nie zostanie początkowo wykonany. Przebieg cyklu standardowego zależy od tego, czy operator wybierze pozycjonowanie inkrementalne (G91), czy też absolutne (G90). Ruch inkrementalny w cyklu standardowym jest na ogół przydatny jako zliczanie (L) petli, gdyż może być używany do powtarzania operacji z ruchem inkrementalnym X lub Y pomiędzy poszczególnymi cyklami.

#### Przykład:

X1.25 Y-0.75 (środkowe położenie wzornika otworu)

G81 G99 Z-0.5 R0.1 F6.5 L0 (L0 we wierszu G81 nie spowoduje wywiercenia otworu w kole otworu) G70 I0.75 J10. L6 (6-otworowe koło otworu)

Po zadaniu cyklu standardowego, ta operacja jest wykonywana przy każdym położeniu X-Y zawartym w bloku. Niektóre wartości liczbowe cyklu standardowego mogą być zmieniane także po zdefiniowaniu cyklu standardowego. Najważniejsze z nich to wartość płaszczyzny R oraz wartość grubości Z. Jeżeli ww. zostaną wyszczególnione w bloku z komendami XY, to ruch XY zostanie wykonany, zaś wszystkie późniejsze cykle standardowe będą realizowane z nową wartością R lub Z.

Pozycjonowanie osi X i Y przed cyklem standardowym jest wykonywane ruchami szybkimi.

G98 i G99 zmieniają sposób funkcjonowania cykli standardowych. Po uaktywnieniu G98, oś Z powraca do pierwotnej płaszczyzny początkowej po zakończeniu każdego otworu w cyklu standardowym. Umożliwia to pozycjonowanie wokół obszarów części i/lub zacisków i mocowań.

Po uaktywnieniu G99, oś Z powraca do płaszczyzny R (szybkiej) po wykonaniu każdego otworu w cyklu standardowym w celu przejścia do następnego położenia XY. Ustawienie G98/G99 może być zmieniane także po uruchomieniu cyklu standardowego, co wywrze wpływ na wszystkie pozostałe cykle standardowe.

Adres P jest komendą opcjonalną dla niektórych cykli standardowych. Jest to zaprogramowana przerwa przy otworze dolnym, które pomaga rozdrabniać wióry, osiągnąć bardziej gładkie wykończenie i zwolnić wszelki nacisk narzędzi w celu zapewnienia bardziej precyzyjnej tolerancji. Należy pamiętać, że jeżeli wartość dla P zostanie wprowadzona dla jednego cyklu standardowego, to będzie ona używana w innych, dopóki nie zostanie anulowana (GOO, G01, G80 lub przycisk "Reset").

W lub przed wierszem kodu G należy określić komendę S (prędkość wrzeciona).

Gwintowanie w cyklu standardowym wymaga obliczenia prędkości posuwu. Format:

Wzór do obliczania prędkości to: Prędkość wrzeciona podzielona przez gwinty na cal w gwincie = Prędkość posuwu w calach na minutę

Cykle standardowe również korzystają z ustawienia 57. Włączenie tego ustawienia (ON) skutkuje dokładnym zatrzymaniem pomiędzy ruchami szybkimi. Pomaga to zabezpieczyć część przed wyszczerbieniem u dołu otworu.

UWAGA: Adresy Z, R i F wymagają danych dla wszystkich cykli standardowych.

#### Anulowanie cyklu standardowego

Do anulowania wszystkich cykli standardowych służy kod G80; należy pamiętać, że cykl standardowy można także anulować za pomocą kodu GOO lub G01. Po wybraniu, cykl standardowy jest aktywny do czasu anulowania za pomocą G80, GOO lub G01.

# G73 Wysokoobrotowy cykl standardowy nawiercania precyzyjnego (grupa 09)

- F Prędkość posuwu w calach (mm) na minutę
- I Głębokość pierwszego cięcia
- J Wartość redukcji głębokości cięcia na przejście
- Minimalna głębokość cięcia (Układ sterowania obliczy liczbę nawierceń)
- L Liczba powtórzeń (Liczba otworów do nawiercenia) w razie użycia G91 (tryb inkrementalny)
- P Przerwa u dołu otworu (w sekundach)<br>Q Nacieta głebokość (zawsze inkrementa
- Nacięta głębokość (zawsze inkrementalna)
- R Położenie płaszczyzny R (odległość nad powierzchnią obrabianego elementu)
- X Lokalizacja otworu na osi X<br>Y lokalizacja otworu na osi Y
- Y Lokalizacja otworu na osi Y
- Pozycja osi Z u dołu otworu

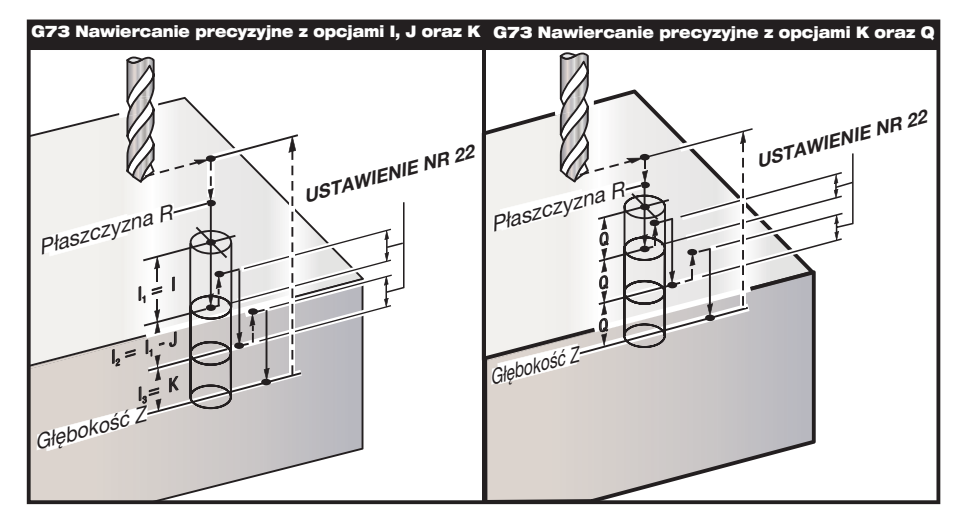

#### I, J, K i Q są zawsze liczbami dodatnimi.

Komendę G73 można wydać na dwa różne sposoby; pierwszy polega na użyciu adresów I, J, K, zaś drugi na użyciu adresów K i Q.

W razie określenia I, J i K, pierwsze przejście wykona cięcie o wartości I, zaś każde następne cięcie zostanie zmniejszone o wartość J, zaś minimalna głebokość cięcia to to K. W razie określenia P, narzędzie zatrzyma się u dołu otworu przez ten okres.

W razie określenia K i Q, inny tryb operacyjny zostanie wybrany dla tego cyklu standardowego. W tym trybie narzędzie zostanie przywrócone do płaszczyzny R, gdy liczba wykonanych przejść osiągnie liczbę zadaną w K.

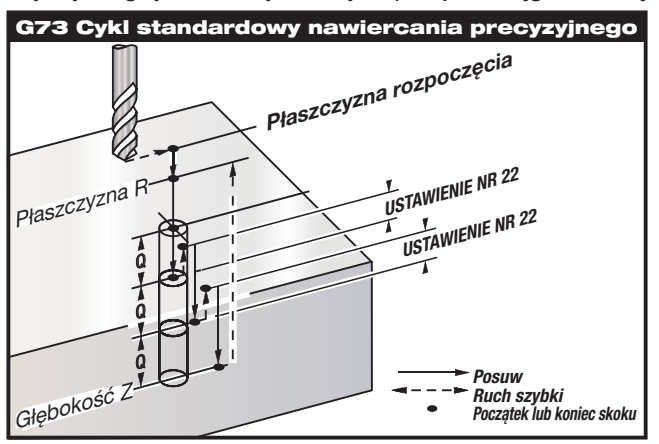

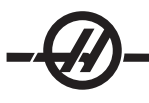

# G74 Cykl standardowy gwintowania zwrotnego (grupa 09)

- F Prędkość posuwu w calach (lub mm) na minutę (użyć wzoru opisanego we wprowadzeniu do cyklu standardowego w celu obliczenia prędkości posuwu i prędkości wrzeciona)
- J Wycofanie wielokrotne (Prędkość do wycofania patrz ustawienie 130)
- L Liczba powtórzeń (Liczba otworów do nawiercenia) w razie użycia G91 (tryb inkrementalny)
- R Położenie płaszczyzny R (położenie nad częścią), w którym zaczyna się gwintowanie
- X Lokalizacja otworu na osi X
- Y Lokalizacja otworu na osi Y
- Pozycja osi Z u dołu otworu

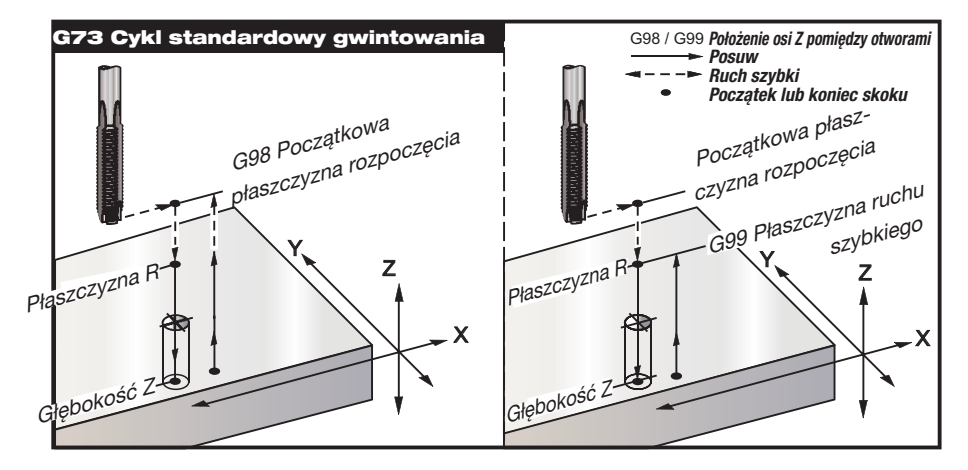

# G76 Cykl standardowy wytaczania precyzyjnego (grupa 09)

- F Prędkość posuwu w calach (lub mm) na minutę
- I Wartość przesunięcia wzdłuż osi X przed wycofaniem, jeżeli nie określono Q
- J Wartość przesunięcia wzdłuż osi Y przed wycofaniem, jeżeli nie określono Q
- L Liczba otworów do nawiercenia w razie użycia G91 (tryb inkrementalny)<br>P Czas sterowanej przerwy w ruchu u dołu otworu
- Czas sterowanej przerwy w ruchu u dołu otworu
- Q Wartość przesunięcia, zawsze inkrementalna
- R Położenie płaszczyzny R (nad obrabianym elementem)
- X Lokalizacja otworu na osi X
- Y Lokalizacja otworu na osi Y
- Z Pozycja osi Z u dołu otworu

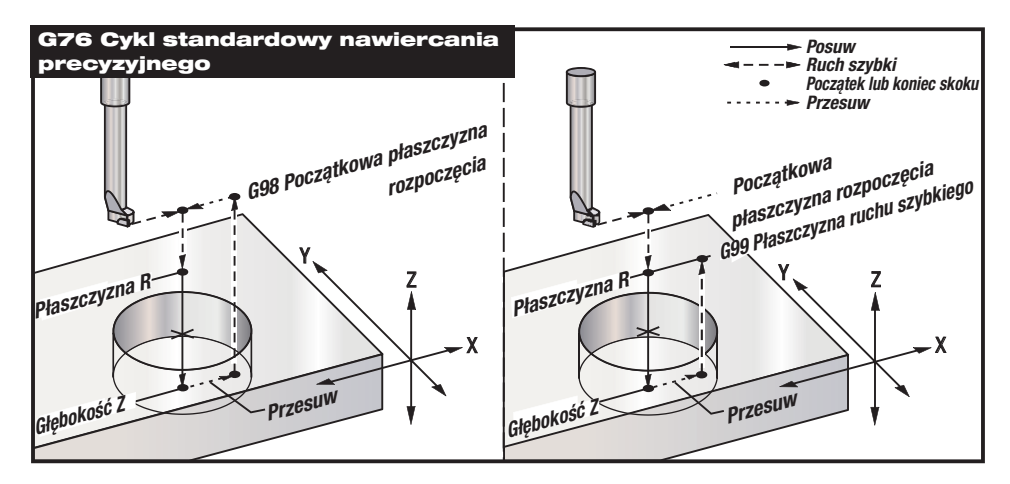

Prócz wiercenia otworu, cykl wykona przesunięcie na osi X i/lub Y przed wycofaniem, aby zabezpieczyć narzędzie przed wyjęciem go z obrabianego elementu. Ustawienie 27 dla Q, określa domyślny kierunek wymiany narzędzia. W razie nieokreślenia żadnego ruchu obrotowego środka osi, bieżąca lokalizacja zostanie użyta jako środek obrotu.

# G77 Cykl standardowy wytaczania zwrotnego (grupa 09)

- F Prędkość posuwu w calach (lub mm) na minutę
- I Wartość przesunięcia wzdłuż osi X przed wycofaniem, jeżeli nie określono Q
- J Wartość przesunięcia wzdłuż osi Y przed wycofaniem, jeżeli nie określono Q
- L Liczba otworów do nawiercenia w razie użycia G91 (tryb inkrementalny)<br>Q Wartość przesuniecia, zawsze inkrementalna
- Wartość przesunięcia, zawsze inkrementalna
- R Położenie płaszczyzny R (nad obrabianym elementem)
- X Lokalizacja otworu na osi X
- Y Lokalizacja otworu na osi Y
- Z Pozycja osi Z u dołu otworu

Prócz wiercenia otworu, cykl wykona przesunięcie na osi X i/lub Y przed i po cięciu, aby zabezpieczyć narzędzie podczas wkładania i usuwania obrabianego elementu (patrz G76 jako przykład przesunięcia). Ustawienie 27 określa kierunek przesunięcia. W razie nieokreślenia żadnego ruchu obrotowego środka osi, bieżąca lokalizacja zostanie użyta jako środek obrotu.

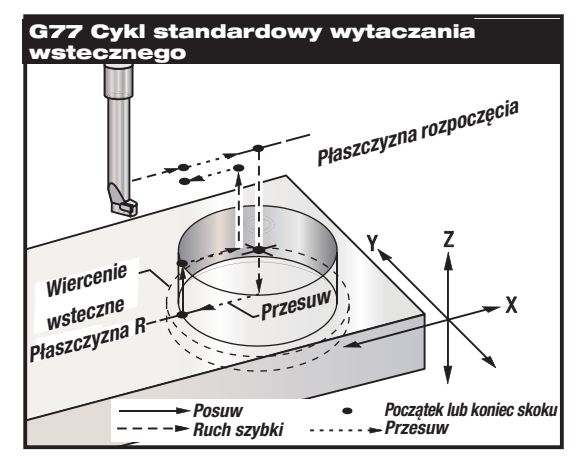

# G80 Anuluj cykl standardowy (grupa 09)

Ten kod G jest modalny, gdyż wyłącza wszystkie cykle standardowe. Należy pamiętać, że użycie GOO lub G01 także anuluje cykl standardowy.

# G81 Cykl standardowy nawiercania (grupa 09)

- F Prędkość posuwu w calach (lub mm) na minutę
- L Liczba otworów do nawiercenia w razie użycia G91 (tryb inkrementalny)
- R Położenie płaszczyzny R (nad obrabianym elementem)
- X Komenda ruchu osi X
- Y Komenda ruchu osi Y<br>Z Pozvcia osi Z u dołu c
- Pozycja osi Z u dołu otworu

UWAGA: W większości przypadków, adresy X oraz Y są lokalizacją pierwszego otworu do nawiercenia.

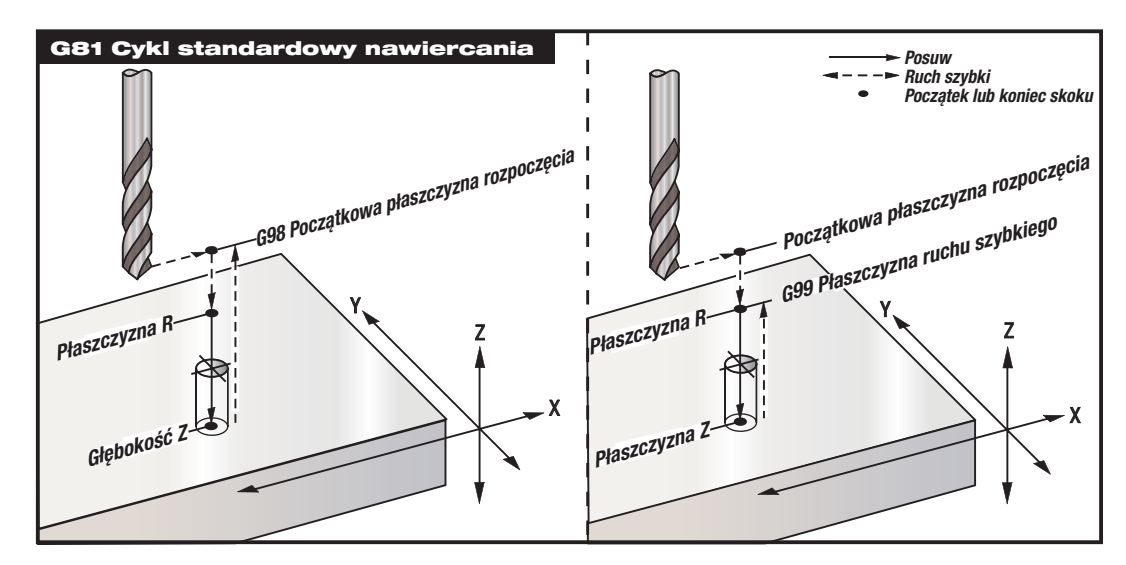

#### Przykładowy program

Poniżej przedstawiono program do przewiercania płyty aluminiowej:

T1 M06 G00 G90 G54X1.125 Y-1.875 S4500 M03 G43 H01 Z0.1 G81 G99 Z-0.35 R0.1 F27. X2.0 X3.0 Y-3.0 X4.0 Y-5.625 X5.250 Y-1.375 G00 G80 Z1.0 G28 M30

#### G82 Cykl standardowy nawiercania wstępnego (grupa 09)

- F Prędkość posuwu w calach (lub mm) na minutę
- L Liczba otworów w razie użycia G91 (tryb inkrementalny)<br>P Czas sterowanei przerwy w ruchu u dołu otworu
- P Czas sterowanej przerwy w ruchu u dołu otworu
- R Położenie płaszczyzny R (nad obrabianym elementem)<br>X Lokalizacja otworu na osi X
- X Lokalizacja otworu na osi X
- Y Lokalizacja otworu na osi Y
- Położenie u dołu otworu

Uwaga dot. programowania: G82 jest podobny do G81, ale z tym wyjątkiem, że można opcjonalnie zaprogramować sterowaną przerwę w ruchu (P).

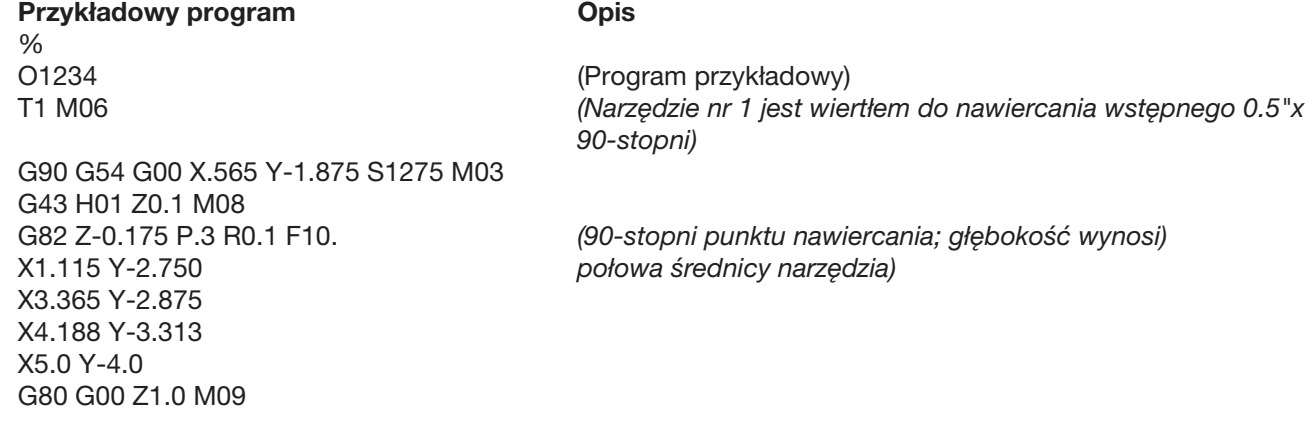

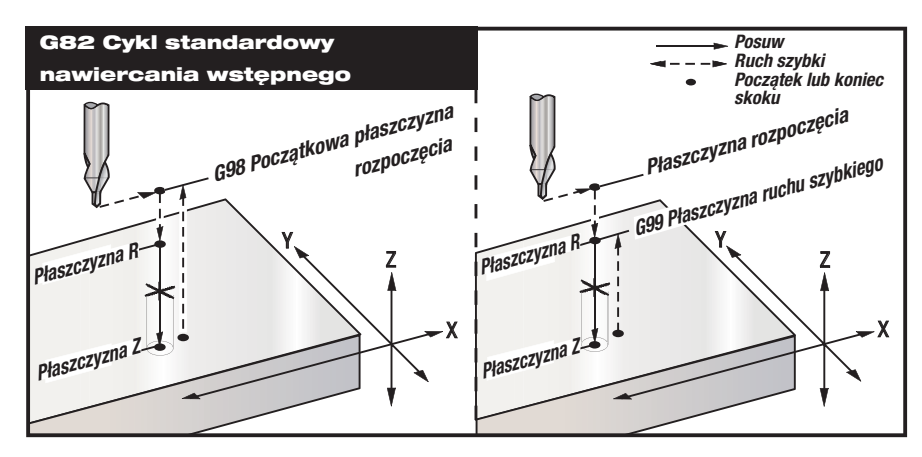

*G82 Cykl standardowy nawiercania wstępnego*

# G83 Cykl standardowy nawiercania precyzyjnego (grupa 09)

- F Prędkość posuwu w calach (lub mm) na minutę
- I Wielkość pierwszej głębokości cięcia
- J Wartość zmniejszająca głębokość cięcia z każdym przejściem
- K Minimalna głębokość cięcia
- L Liczba otworów w razie użycia G91 (tryb inkrementalny)
- Przerwa pod koniec ostatniego nawiercenia precyzyjnego, w sekundach (Przerwa sterowana)
- Q Nacięta głębokość (zawsze inkrementalna)<br>R Położenie płaszczyzny R (nad obrabianym
- R Położenie płaszczyzny R (nad obrabianym elementem)
- X Lokalizacja otworu na osi X
- Y Lokalizacja otworu na osi Y
- Pozycja osi Z u dołu otworu

W razie określenia I, J i K, pierwsze przejście wykona cięcie o wartości I, zaś każde następne cięcie zostanie zmniejszone o wartość J, przy minimalnej głębokości cięcia K. Nie używać wartości Q podczas programowania z I,J,K.

W razie określenia P, narzędzie zatrzyma się u dołu otworu przez ten okres. Poniższy przykład wykonuje kilkukrotne ruchy precyzyjne, czas sterowany wynosi 1.5 sekundy.

G83 Z-0.62 F15.R0.1 Q0.175 P1.5.

Te same czasy sterowane mają zastosowanie względem wszystkich kolejnych bloków, dla których nie określono czasu sterowanego.

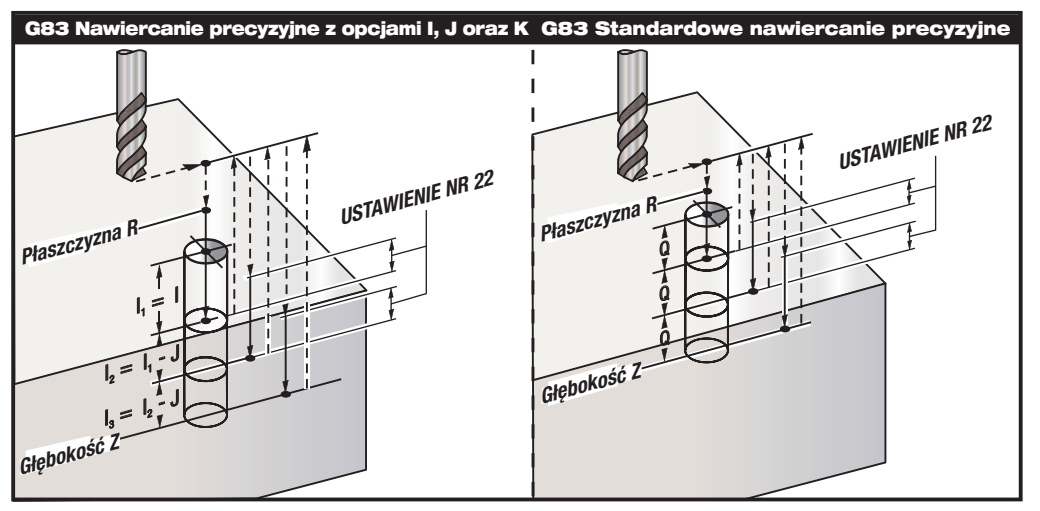

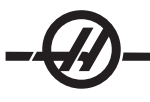

Ustawienie 52 zmienia sposób pracy G83 w chwili powrotu do płaszczyzny R. Płaszczyzna R jest z reguły ustawiana znacznie powyżej nacięcia, w celu zapewnienia, żeby ruch nawiercania precyzyjnego faktycznie powodował usuwanie wiórów z otworu. Powoduje to jednak stratę czasu, gdyż maszyna zaczyna od nawiercenia tej "pustej" przestrzeni. Jeżeli ustawienie 52 jest ustawione na odległość wymaganą w celu usunięcia wiórów, to płaszczyzna R może być umieszczona znacznie bliżej nawiercanej części. W chwili wystąpienia ruchu usuwania wiórów do R, to ustawienie przesuwa oś Z nad R.

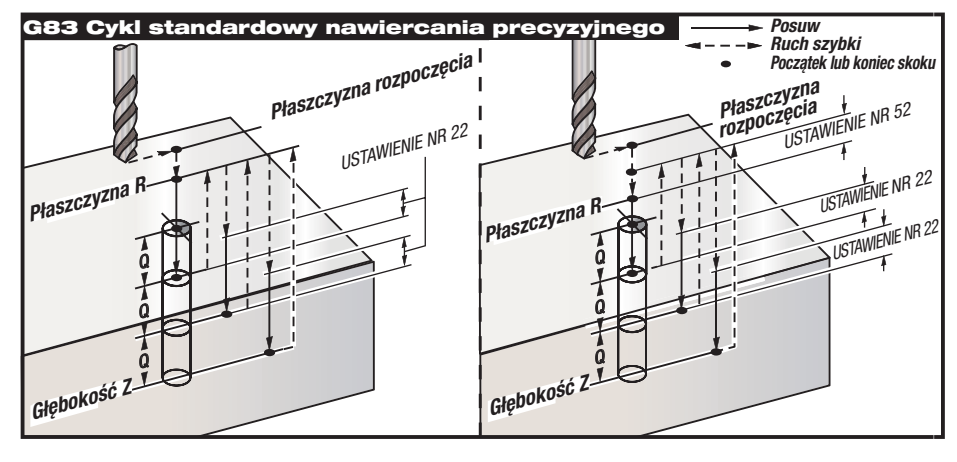

## Przykładowy program **Opis**

*0.3125" )* G90 G54 G00 X0.565 Y-1.875 S2500 M03 G43 H02Z0.1 M08 X1.115 Y-2.750 X3.365 Y-2.875 X4.188 Y-3.313 X5.0 Y-4.0 G80 G00 Z1.0 M09

T2 M06 *(Narzędzie nr 2 jest wiertłem ze skróconą częścią roboczą* 

G83 Z-0.720 Q0. 175 R0.1 F15. *(Punkt nawiercania wynosi 1/3 średnicy wiertła)*

#### G84 Cykl standardowy gwintowania (grupa 09)

- F Prędkość posuwu w calach (lub mm) na minutę
- J Wycofanie wielokrotne (przykład: J2 wycofa się z szybkością dwukrotnie większą niż szybkość skrawania, patrz także ustawienie 130)
- L Liczba otworów w razie użycia G91 (tryb inkrementalny)
- R Położenie płaszczyzny R (nad obrabianym elementem)
- X Lokalizacja otworu na osi X
- Y Lokalizacja otworu na osi Y
- Pozycja osi Z u dołu otworu

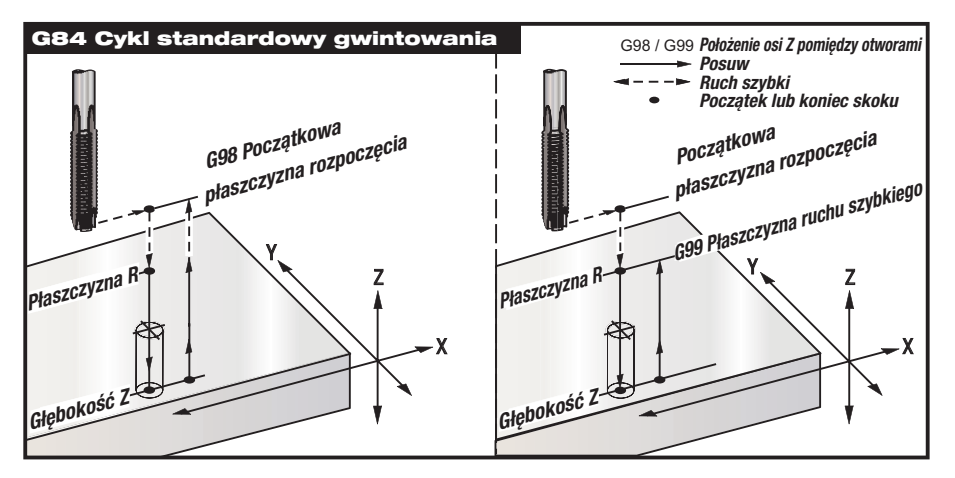

*G 84 Przykład Cyklu standardowego gwintowania*

#### Przykładowy program

G43H03Z0.2M08

X1.115 Y-2.750 X3.365 Y-2.875 X4.188 Y-3.313 X5.0 Y-4.0

G80 G00 Z1.0 M09 G28 G91 Y0Z0

M30 %

Przydatne wskazówki umieszczono w nawiasach ( ).

G90 G54 G00 X0.565 Y-1.875 S900 M03

T3 M06 *(Narzędzie #3 znajduje się w pozycji 3/8-16 stożka)*

G84Z-0.600 R0.2 F56.25 *(900 obr/min dzielone przez 16 tpi = 56.25 ipm)*

# G85 Cykl standardowy wytaczania (grupa 09)

- F Prędkość posuwu w calach (lub mm) na minutę
- L Liczba otworów w razie użycia G91 (tryb inkrementalny)
- R Położenie płaszczyzny R (nad obrabianym elementem)
- X Lokalizacja otworów na osi X
- Y Lokalizacja otworów na osi Y
- Pozycja osi Z u dołu otworu

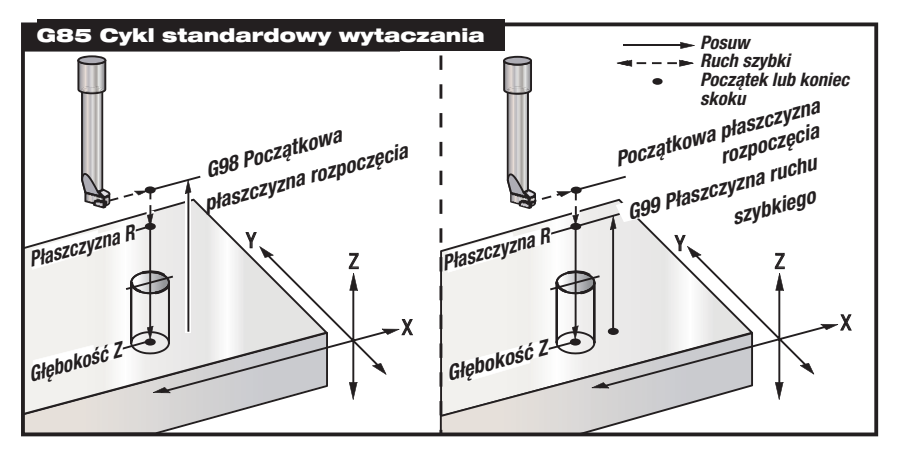

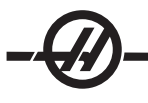

# G86 Cykl standardowy - wytaczanie i zatrzymywanie (grupa 09)

- F Prędkość posuwu w calach (lub mm) na minutę
- L Liczba otworów w razie użycia G91 (tryb inkrementalny)
- R Położenie płaszczyzny R (nad obrabianym elementem)<br>X Lokalizacia otworu na osi X
- X Lokalizacja otworu na osi X
- Y Lokalizacja otworu na osi Y
- Pozycja osi Z u dołu otworu

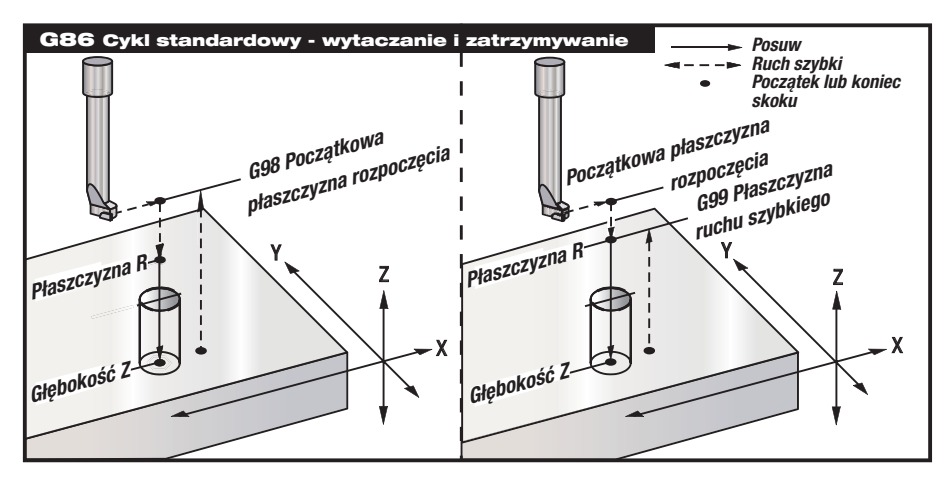

# G87 Cykl standardowy - wytaczanie i wycofywanie ręczne (grupa 09)

- F Prędkość posuwu w calach (lub mm) na minutę
- L Liczba otworów w razie użycia G91 (tryb inkrementalny)<br>R Położenie płaszczyzny R (nad obrabianym elementem)
- R Położenie płaszczyzny R (nad obrabianym elementem)
- X Lokalizacja otworu na osi X
- Y Lokalizacja otworu na osi Y
- Pozycja osi Z u dołu otworu

Kod G spowoduje zatrzymanie, gdy narzędzie osiągnie dół otworu. Maszyna jest teraz gotowa do ręcznego wyprowadzenia narzędzia z otworu. Maszyna wznowi pracę po naciśnięciu "Cycle Start".

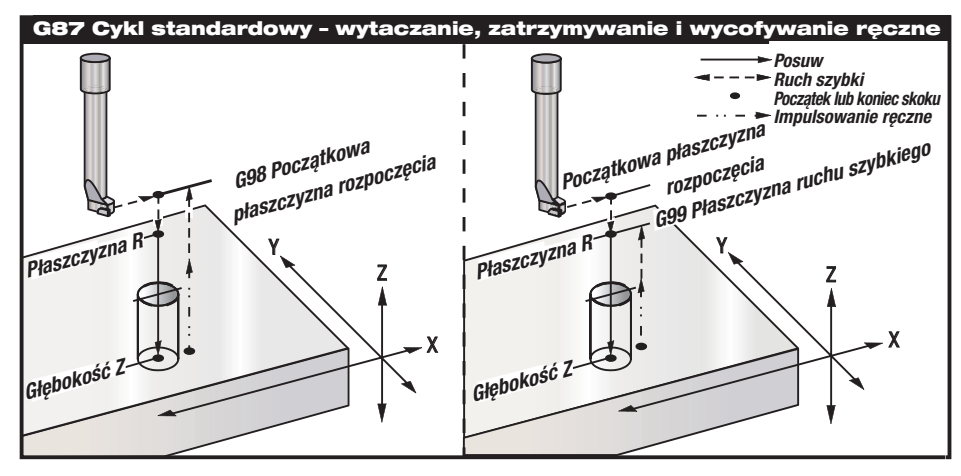

# G88 Cykl standardowy - wytaczanie, sterowana przerwa w ruchu i wycofywanie ręczne (grupa 09)

- Prędkość posuwu w calach (lub mm) na minutę
- L Liczba otworów w razie użycia G91 (tryb inkrementalny)
- P Czas sterowanej przerwy w ruchu u dołu otworu
- R Położenie płaszczyzny R (nad obrabianym elementem)
- X Lokalizacja otworu na osi X
- Y Lokalizacja otworu na osi Y
- Pozycja osi Z u dołu otworu

Kod G spowoduje zatrzymanie, gdy narzędzie osiągnie dół otworu. Maszyna jest teraz gotowa do ręcznego wyprowadzenia narzędzia z otworu. Maszyna wznowi pracę po naciśnięciu "Cycle Start".

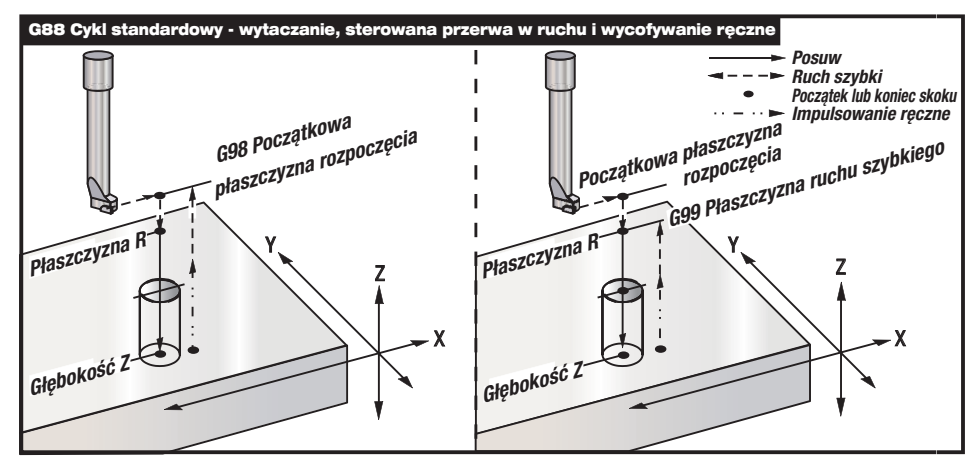

## G89 Cykl standardowy - wytaczanie, sterowana przerwa w ruchu i wycofywanie (grupa 09)

- F Prędkość posuwu w calach (lub mm) na minutę
- L Liczba otworów w razie użycia G91 (tryb inkrementalny)
- P Czas sterowanej przerwy w ruchu u dołu otworu
- R Położenie płaszczyzny R (nad obrabianym elementem)
- X Lokalizacja otworów na osi X
- Y Lokalizacja otworów na osi Y
- Z Pozycja osi Z u dołu otworu

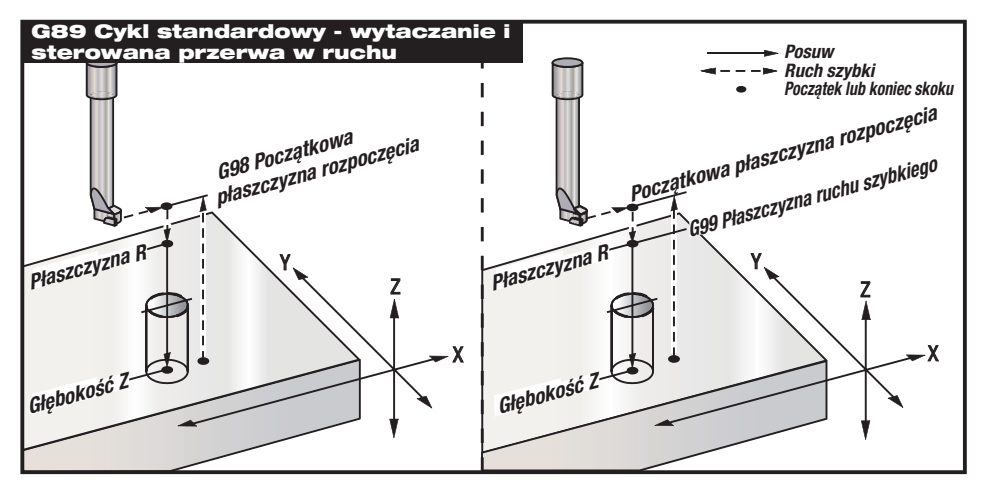

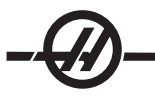

# G90 Komendy położenia absolutnego (grupa 03) G91 Komendy położenia inkrementalnego (grupa 03)

Te kody G zmieniają sposób interpretacji komend osi. Komendy osi następujące po G90 powodują przesunięcie osi do współrzędnych maszyny. Komendy osi następujące po G91 powodują przesunięcie osi o odległość od bieżącego punktu.

G91 nie jest kompatybilny z G143 (5-osiowa kompensacja długości narzędzia).

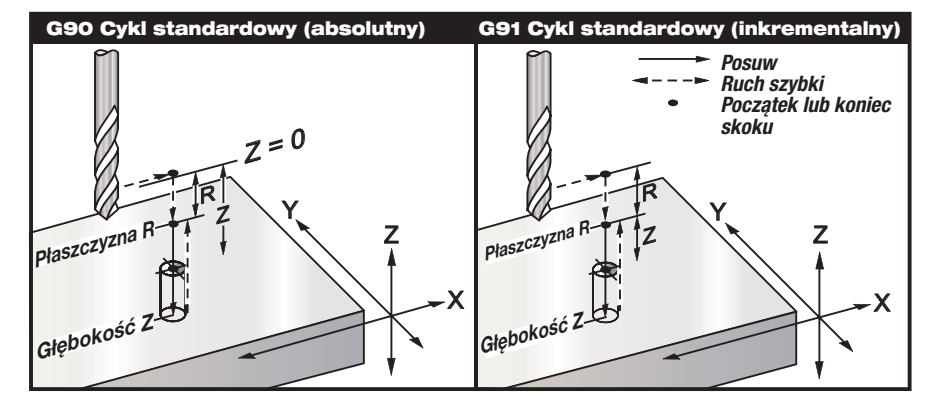

# G92 Ustawianie wartości przesunięcia współrzędnych roboczych (grupa 00)

Ten kod G nie przesuwa żadnej z osi; zmienia tylko wartość przesunięcia roboczego. G92 funkcjonuje różnie, w zależności od ustawienia 33, które wybiera układ współrzędnych FANUC, HAAS lub YASNAC.

#### FANUC lub HAAS

W razie nastawienia 33 na Fanuc lub Haas, komenda G92 przesunie wszystkie układy współrzędnych (G54-59, G110- 129), dzięki czemu pozycja ta stanie się bieżącą pozycją aktywnego systemu roboczego. G92 jest niemodalny.

Komenda G92 anuluje wszelką G52 określoną dla zadanych osi. Przykład: G92 X1.4 anuluje G52 dla osi X. Jedynie określone osie są przesuwane.

Wartość przesunięcia G92 wyświetlana jest na dole Strony Przesunięcia Roboczego i w razie potrzeby można ją usunąć. Wyzerowanie następuje również automatycznie po wyłączeniu zasilania, zawsze po użyciu ZERO RET i AUTO ALL AXES lub ZERO SINGLE AXIS.

# YASNAC

Dla ustawienia 33 dla Yasnac, komenda kodu G92 ustawia G52 dla roboczych współrzędnych systemu, tak że bieżąca pozycja staje się bieżącym położeniem roboczym systemu. G52 systemu roboczego staje się automatycznie aktywny, aż do wyboru innego systemu.

#### G93 Tryb posuwu w czasie zwrotnym (grupa 05)

F Szybkość posuwu (skoki na minutę)

Ten kod G określa wszystkie F prędkości posuwu obrotowego w stopniach na minutę. Innymi słowy, wartość kodu F. podzielona przez 60, określa ilość sekund potrzebną na daną czynność.

G93 służy zasadniczo do pracy w trybie 4 i 5 osi. Jest to sposób translacji liniowej szybkości posuwu (cale/min) na wartość ruchu obrotowego. W trybie G93, wartość F mówi nam, ile razy na minutę można powtórzyć ruch narzędzia.

Dla aktywnego G93, specyfikacja szybkości posuwu jest obowiązująca dla wszystkich interpolowanych bloków; tzn. każdy nie-szybki blok ruchu musi mieć określoną własną szybkość posuwu.

\* Naciśnięcie przycisku RESET powoduje zresetowanie maszyny do trybu G94 (przesuw na minutę).

\* Ustawienia 34 i 79 (4 i 5 średnica osi) nie są konieczne dla 93.

#### G94 Tryb posuwu na minutę (grupa 05)

Ten kod dezaktywuje G93 (Odwrócony czas trybu przesuwu) i przywraca sterowanie w trybie przesuwu na minutę.

# G95 Posuw na obrót (grupa 05)

Gdy G95 jest aktywny, obrót wrzeciona wywoła ruch na odległość określoną przez wartość posuwu. Jeżeli Ustawienie 9 DIMENSIONING (wymiarowanie) ustawiono na INCH (cal), to wartość posuwu F będzie interpretowana jako cale/obrót (po wybraniu MM, mamy mm/obrót. Feed Override (sterowanie ręczne posuwu) oraz Spindle Override (sterowanie ręcznie wrzeciona) wywrą wpływ na działanie maszyny, gdy Parametr G95 jest aktywny. W razie wyboru Spindle Override, każda zmiana wrzeciona spowoduje odpowiednią zmianę posuwu w celu zapewnienia jednolitego obciążenia wiórami. Jeżeli jednak wybrane zostanie Feed Override, to każda zmiana Feed Override wywrze wpływ jedynie na prędkość posuwu, nie zaś na wrzeciono.

# G98 Cykl standardowy - powrót do położenia początkowego (grupa 10)

Po uaktywnieniu G98, oś Z powraca do punktu początkowego (pozycja Z bloku przed cyklem standardowym) pomiędzy każdą pozycją X i/lub Y. Umożliwia to pozycjonowanie wokół obszarów części i/lub zacisków i mocowań.

## G99 Cykl standardowy - powrót do płaszczyzny R (grupa 10)

Po uaktywnieniu G99, oś Z powraca do płaszczyzny R dla każdej pozycji X i/lub Y. Jeśli na drodze urządzenia nie ma żadnych przeszkód, G99 zapisuje w pamięci czas obróbki maszynowej.

# G100 Anuluj obraz lustrzany (grupa 00)

# G101 Włączenie obrazu lustrzanego (grupa 00)

- X Komenda osi X
- Y Komenda osi Y
- Z Komenda osi Z
- A Komenda osi A

Programowalne obrazowanie lustrzane może być włączone lub wyłączone oddzielnie dla każdej z osi. Gdy jedna jest WŁ., ruch osi może być obrazowany (lub odwracany) wokół punktu zerowego pracy. Te kody G powinny być stosowane w bloku komend bez żadnych innych kodów G. Nie powodują one żadnego ruchu osi. Informacja o wykonywaniu obrazu lustrzanego osi jest podawana u dołu ekranu. Patrz także ustawienia 45-48 obrazu lustrzanego.

Formatem włączenia i wyłączenia obrazu lustrzanego jest:

G101 X0 = włączy obraz lustrzany dla każdej osi X. G100 X0 = wyłączy obraz lustrzany dla każdej osi X.

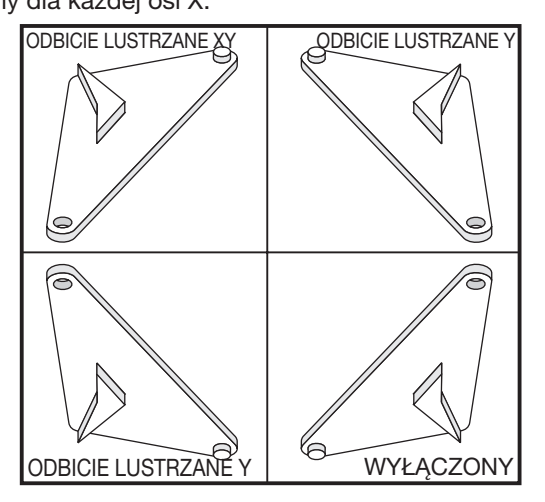

# Przechodzenie do oraz opuszczanie kompensacji frezu

Stosując kompensację frezu do obrazu lustrzanego, należy stosować się do poniższych wskazówek: Po włączeniu lub wyłączeniu obrazu lustrzanego za pomocą G100 lub G101, następny blok ruchu powinien mieć inne współrzędne robocze niż blok pierwszy. Poniżej podany kod służy jako przykład:

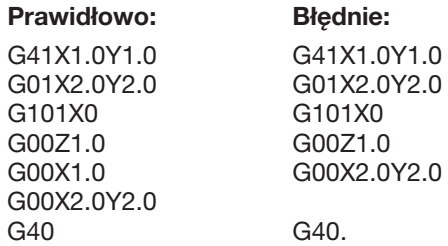

Uwaga: użycie obrazu lustrzanego dla osi X lub Y powoduje przesunięcie urządzenia tnącego wzdłuż przeciwległego cięcia. Po wybraniu obrazu lustrzanego tylko dla jednej osi płaszczyzny ruchu kołowego (G02, G03) następuje ich odwrócenie, odwrócone są również komendy kompensacji (G41, G42).

UWAGA: Frezując kształt za pomocą ruchów XY, włączając MIRROR IMAGE tylko dla jednej osi X lub Y zmienia wartości frezowania na konwencjonalne. W rezultacie cięcie może być nieodpowiednie. Obraz lustrzany obu osi X i Y eliminuje ten problem.

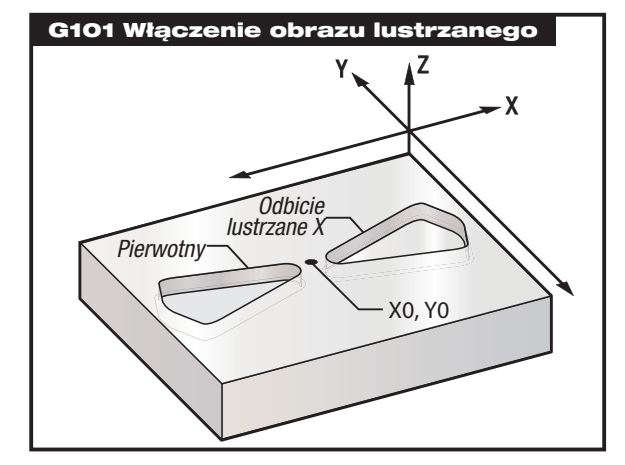

*Obraz lustrzany i frezowanie gniazda*

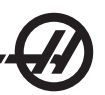

## Kod programu obrazu lustrzanego osi X: Przykładowy program **Opis** % O3600 *(Obraz lustrzany osi X)* T1 M06 *(Narzędzie nr 1 jest frezem walcowo-czołowym o średnicy 0.250")* G00 G90 G54 X-.4653 Y.052 S5000 M03 G43 H01 Z.1 M08 G01 Z-.25 F5. F20. M98 P3601 G00 Z.1 G101 X0. X-.4653 Y.052 G01 Z-.25 F5. F20. M98 P3601 G00 Z.1 G100 X0. G28 G91 Y0Z0 M30 % % O3601 *(Podprogramu)* G01 X-1.2153 Y.552 G03 X-1.3059 Y.528 R.0625 G01 X-1.5559 Y.028 G03 X-1.5559 Y-0.028 R.0625 G01 X-1.3059 Y-.528 G03 X-1.2153 Y-.552 R.0625 G01 X-.4653 Y-.052 G03 X-.4653 Y.052 R.0625 M99 %

# G102 Wyjście programowalne do RS-232 (grupa 00)

- X Komenda osi X<br>Y Komenda osi Y
- Y Komenda osi Y<br>Z Komenda osi Z
- Komenda osi Z
- A Komenda osi A

Wyjście programowalne do pierwszego portu G102 przesyła bieżące współrzędne robocze osi do pierwszego portu RS-232, a tamten komputer zapisuje przesłane wartości. Każda oś podana przez komendę G102 przekazywana jest do portu RS-232 w tym samym formacie, co wartości wyświetlane przez program. Kod G102 powinien być stosowany w bloku komend bez żadnych innych kodów G. Nie powodują one żadnego ruchu osi.

Patrz też ustawienia 41 i 25. Wartości są podawane w systemie bieżących współrzędnych roboczych i mogą być użyte, gdy maszyna znajduje się w ruchu.

Ten kod G jest opcjonalny i wymaga sondy) (grupa G31). Gdy sonda dotknie części, następny wiersz kodu może być G102 w celu przesłania położenia osi do komputera, który przechowa współrzędne. Określa się to częścią zdigitalizowaną. Digitalizacja polega na tworzeniu elektronicznej kopii. W celu pełnego wykorzystania tej funkcji, konieczne jest dodatkowe oprogramowanie dla komputera osobistego.

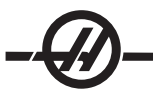

# G103 Ograniczenie buforowania bloku (grupa 00)

Maksymalna liczba bloków antycypowana przez układ sterowania (zakres 0-15), dla przykładu:

#### G103 [P..]

Jest to powszechnie nazywane funkcją "antycypowania bloku"; ten termin opisuje pracę wykonywaną przez układ sterowania podczas ruchów maszyny. Układ sterowania przygotowuje przyszłe bloki (wiersze kodu) z pewnym wyprzedzeniem. Gdy bieżący blok jest wykonywany, następny blok został już zinterpretowany i przygotowany do ruchu ciągłego.

W razie zaprogramowania G103 P0, ograniczenie bloku zostaje wyłączone. Ograniczenie bloku zostaje wyłączone także wtedy, gdy w bloku pojawi się G103 bez kodu adresowego P.

W razie zaprogramowania G103 Pn, antycypowanie jest ograniczone do bloków n.

G103 jest także przydatne do usuwania błędów z makroprogramów. Makrowyrażenia są wykonywane w czasie antycypowania. Dla przykładu, poprzez wprowadzenie G103 P1 do programu, makrowyrażenia są wykonywane z wyprzedzeniem jednego bloku względem aktualnie wykonywanego bloku.

## G107 Mapowanie cylindryczne (grupa 00)

- X Komenda osi X<br>Y Komenda osi Y
- Y Komenda osi Y<br>Z Komenda osi Z
- Komenda osi Z
- A Komenda osi A
- Q Średnice powierzchni cylindrycznej
- R Promień osi obrotowej

Ten kod G tłumaczy wszystkie ruchy programu występujące w osi liniowej na równorzędny ruch wzdłuż powierzchni cylindra (jeśli dołączony do osi obrotowej) Patrz następny rysunek). Jest to grupa 0 kodu G, ale operacja domyślna podlega ustawieniu 56 (M30 przywraca domyślny G). Kod G107 służy do aktywowania lub dezaktywowania mapowania cylindrycznego.

- Każdy liniowy program osi można cylindrycznie mapować do osi obrotowej (jeden na jeden raz). •
- Istniejący program kodu G osi liniowej można mapować cylindrycznie wstawiając komendę G107 na początku programu.
- Łuk (lub średnicę) powierzchni cylindrycznej można na nowo zdefiniować, dzięki czemu dla mapowania cylindrycznego innych średnic nie trzeba zmieniać programu.
- Łuk (lub średnicę) powierzchni cylindrycznej można albo zsynchronizować z, albo uczynić je niezależnym od średnic(y) osi obrotowej określonej przez ustawienie 34 i 79.
- G107 może być również użyty do ustawienia domyślnej średnicy powierzchni cylindrycznej, niezależnie od •obowiązującego mapowania cylindrycznego.

#### G107 Opis

1) Trzy adresy kodu mogą pojawić się po G107: X, Y lub Z; A lub B; oraz Q lub R.

X, Y lub Z: X, Y, lub Z: adresy X, Y, lub Z określają oś liniową mapowaną dla określonej osi obrotowej (A lub B). Po określeniu jednej z osi liniowej, należy określić oś obrotową.

(A lub B): Adres A lub B określa, która oś obrotowa utrzymuje powierzchnię cylindryczną.

Q lub R: Q określa średnicę powierzchni cylindrycznej, R określa łuk. Aby wykonać zadane odwzorowanie cylindryczne, musi być określona oś obrotowa. Jeśli nie stosowane jest ani Q ani R, należy użyć średnicy ostatniego G107. Jeśli po włączeniu zasilania nie użyto żadnej komendy G107, lub jeśli ostatnia wartość równa się zeru, wtedy średnicą jest wartość ustawienia 34 i/lub 79 dla osi obrotowej. Dla Q lub R, wartość staje się nową wartością G107 dla określonej osi obrotowej.

Mapowanie cylindryczne zostaje automatycznie wyłączone zawsze po kodzie G końca programu, ale tylko dla ustawienia 56 "ON". Klawisz "Reset" wyłączy wszystkie te mapowania cylindryczne, bez względu na status ustawienia 56.

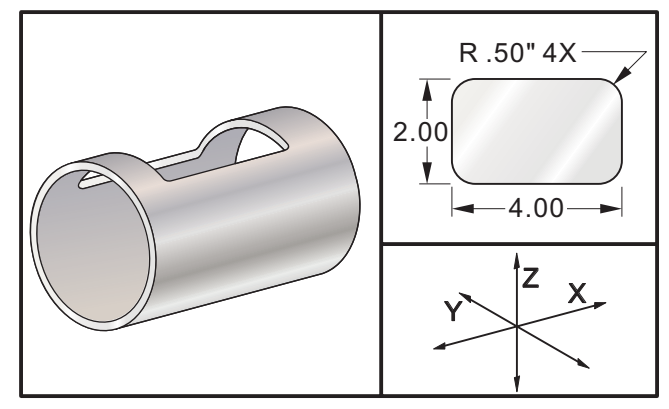

#### Przykład

% O0079 (G107 TEST) G00 G40 G49 G80 G90 G28 G91 A0 G90 G00 G54 X1.75 Y0 S5000 M03 G107 A0 Y0 R2. (JEŚLI BRAK WARTOŚCI R LUB Q, WTEDY URZĄDZENIA KORZYSTA Z USTAWIENIA 34) G43 H01 Z0.25 G01 Z-0.25 F25. G41 D01 X2. Y0.5 G03 X1.5 Y1. R0.5 G01 X-1.5 G03 X-2. Y0.5 R0.5 G01 Y-0.5. G03 X-1.5 Y-1. R0.5 G01 X1.5 G03 X2. Y-0.5 R0.5 G01 Y0. G40 X1.75 G00 Z0.25 M09 M05 G91 G28 Z0. G28 Y0. G90 G107 M30

# %

# G110-G129 Układy współrzędnych nr 7-26 (grupa 12)

Te kody służą do wyboru jednego z dodatkowych układów współrzędnych. Wszystkie późniejsze odniesienia do położeń osi są interpretowane w nowym układzie współrzędnych. Obsługa G110 do G129 jest taka sama, jak G54 do G59.

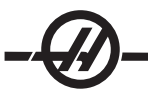

# G136 Automatyczny pomiar środkowy przesunięć roboczych (grupa 00)

(Ten kod G jest opcjonalny i wymaga sondy)

- F Prędkość posuwu w calach (mm) na minutę
- I Opcjonalna odległość przesunięcia wzdłuż osi X
- J Opcjonalna odległość przesunięcia wzdłuż osi Y
- K Opcjonalna odległość przesunięcia wzdłuż osi Z
- X Opcjonalna komenda ruchu osi X
- Y Opcjonalna komenda ruchu osi Y
- Z Opcjonalna komenda ruchu osi Z

Automatyczny pomiar przesunięcia roboczego (G136) służy do wydawania sondzie komend ustawiania przesunięć roboczych mocowań. G136 wykona posuw do osi maszyny w celu przeprowadzenia sondowania obrabianego przedmiotu dla sondy montowanej na wrzecionie. Oś (osi) zostanie przesunięta do chwili odbioru sygnału od sondy lub osiągnięcia granicy zakresu ruchu.

Przesunięcia narzędzi (G41, G42, G43 lub G44) nie mogą być aktywne podczas wykonywania tej funkcji. Aktualnie aktywny układ współrzędnych roboczych zostaje ustawiony dla każdej zaprogramowanej osi. Użyć cyklu G31 z M75 w celu ustawienia pierwszego punktu. G136 ustawi współrzędne robocze do punktu środkowego linii między punktem sondowania a punktem określonym przez M75. Ta funkcja pozwala określać punkty przecięcia dwóch okręgów lub punktów.

W razie określenia **I, J** lub **K**, odnośne przesuniecie robocze osi zostaje przesuniete o wartość podana w komendzie **I**, J lub K. Dzięki temu można odsunąć przesunięcie robocze od miejsca faktycznego zetknięcia się sondy z częścia.

Uwagi:

Patrz także G31.

Sondowane punkty są przesunięte o wartości określone w ustawieniach od 59 do 62 włącznie. Użyć ruchów inkrementalnych G91 w razie zastosowania G36.

Użyć przydzielonych kodów M (przykładowo M53 i M63) ze sterowaną przerwą w ruchu w celu włączenia i wyłączenia sondy wrzeciona.

Przykład: M53 G04P100 M63

Zaprogramowane ruchy powinny zawsze ustawiać linię środkową narzędzia.

O1234 (G136) M<sub>53</sub> G04 P100 M<sub>63</sub> G00 G90 G54 X0 Y0 Z-17. G91 G01 Z-1. F20. G31 X1. F10. M75 G01 X-1. G136 X-1. F10. G01 X1. M53 G04 P100 M<sub>63</sub> G00 G90 G53 Z0 M30

Cykl standardowy służy do uproszczenia programowania części.

O1234 (G136) M53 G04 P100 M63 G00 G90 G54 X0 Y5. Z-17. G91 G01 Z-1. F20. G31 Y-1. F10. M75 G01 Y1. F20. G00 Z2. Y-10. G01 Z-2. F20. G136 Y1. F10. G01 Y-1. M53 G04 P100 M63 G00 G90 G53 Z0 M30

# G141 Kompensacja frezu 3D+ (grupa 07)

- X Komenda osi X<br>Y Komenda osi Y
- Y Komenda osi Y<br>Z Komenda osi Z
- Z Komenda osi Z
- A Opcjonalna komenda osi A
- B Opcjonalna komenda osi B
- D Wybór rozmiaru frezu (modalny)
- I Wielkość pierwszej głębokości cięcia
- J Wartość zmniejszająca głębokość cięcia z każdym przejściem
- K Minimalna głębokość cięcia
- F Prędkość posuwu w G93 lub G94 (modalny w G94)

Ta funkcja wykonuje trójwymiarową kompensację frezu.

Prawidłowa forma wygląda następująco:

G141 Xnnn YnnnZnnn Innn JnnnKnnn Fnnn Dnnn

Kolejne linie mogą być:

G01 Xnnn Ynnn Znnn Innn Jnnn Knnn Fnnn

lub

G00 Xnnn Ynnn Znnn Innn Jnnn Knnn

Niektóre systemy CAM mogą opracowywać X, Y i Z z wartościami dla I, J, K. Wartości I, J i K informują układ sterowania o kierunku, w którym należy stosować kompensację maszyny.

I, J oraz K określają normalny kierunek względem środka narzędzia do punktu kontaktowego narzędzia w systemie CAM. Wektory I, J oraz K są wymagane przez układ sterowania, aby możliwe było przesunięcie ścieżki narzędzia w prawidłowym kierunku. Wartość kompensacji może być w kierunku dodatnim lub ujemnym.

Wartość korekcji wpisana do promienia lub średnicy (ustawienie 40) narzędzia skompensuje ścieżkę o tę liczbę nawet jeśli ruchy narzędzia są 2 lub 3-osiowe.

Tylko G00 i G01 może użyć G141. Kod D wybiera korekcję do zastosowania. Komenda posuwu G93 jest wymagana dla każdego bloku.

W przypadku wektora jednostkowego,  $I^2 + J^2 + K^2$  musi równać się 1.

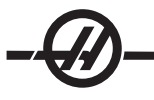

Tylko punkt końcowy zadanego bloku jest kompensowany w kierunku I, J oraz K. Z tego powodu kompensacja jest zalecana wyłącznie dla powierzchniowych ścieżek narzędzi z precyzyjną tolerancją (niewielki ruch pomiędzy blokami kodu).

W celu uzyskania najlepszych wyników, należy zaprogramować od środka narzędzia wykorzystując frez walcowoczołowo kulisty.

## Przykład G141:

.

T1 M06 G00 G90 G54 X0 Y0 Z0 A0 B0 G141 D01 X0.Y0. Z0 (SZYBKI RUCH DOD. Z KOMPENSACJĄ FREZU OSI 3) G01 G93 X.01 Y.01 Z.01 I.1 J.2 K.9747 F300. (CZAS ZWROTNY PRZESUWU) X.02 Y.03 Z.04 I.15 J.25 K.9566 F300. X.02 Y.055 Z.064 I.2 J.3 K.9327 F300 .

. X2.345 Y.1234 Z-1.234 I.25 J.35 K.9028 F200. (OSTATNI RUCH) G94 F50. (ANULUJ G93) G0 G90 G40 Z0 (Szybko do zera, Anuluj frez Comp) X0 Y0 M30

# G143 Pięcioosiowa kompensacja długości narzędzia + (grupa 08)

Opcjonalny kod G; tylko w urządzeniach, w których ruch obrotowy występuje tylko dla ruchu frezu).

Ten kod G pozwala użytkownikowi na korektę długości frezu bez potrzeby użycia procesora CAD/CAM. Kod H potrzebny jest do wyboru długości narzędzia za pomocą tabeli kompensacji długości. G49 lub H00 służą do anulowania kompensacji pięcioosiowej. Dla prawidłowej pracy G143 potrzebne są dwie osie obrotowe, A i B. G90, tryb pozycjonowania absolutnego musi być aktywny (nie można stosować G91). Pozycja robocza 0,0 dla osi A i B powinna biec równolegle do ruchu osi Z.

G143 ma z założenia kompensować różnicę długości narzędzia oryginalnego a drugorzędnego. G143 pozwala na uruchomienie programu bez potrzeby ponownego określania długości narzędzia.

G143 kompensacja długości narzędzia działa tylko dla szybkiego (G00) i liniowego (G01) ruchu; nie można użyć innych funkcji (G02 lub G03) lub cykli standardowych (nawiercanie, gwintowanie itd). Dla długości dodatniej, oś Z przesuwa się w górę (w kierunku +). Jeśli jedna z osi X, Y lub Z nie jest zaprogramowana, wtedy nie wykona ona ruchu, nawet jeśli ruch A lub B podaje nowy wektor długości narzędzia. Tak więc typowy program obejmuje 5 osi w jednym bloku danych. G143 może dotyczyć ruchu wszystkich osi, w celu kompensacji osi A i B.

G93 Tryb posuwu w trybie zwrotnym występuje dla G143. Przykład:

T1 M06 G00 G90 G54 X0 Y0 Z0 A0 B0 G143 H01 X0. Y0. Z0 A-20. B-20. (SZYBKI DOD W. 5AX COMP) G01 G93 X.01 Y.01 Z.01 A-19.9 B-19.9 F300. (CZAS ZWROTNY PRZESUWU) X0.02 Y0.03 Z0.04 A-19.7 B-19.7 F300. X0.02 Y0.055 Z0.064 A-19.5 B-19.6 F300 X2.345 Y.1234 Z-1.234 A-4.127 B-12.32 F200. (OSTATNI RUCH) G94F50. (ANULUJ G93) G0 G90 G49 Z0 (SZYBKO DO ZERA, ANULUJ 5 AXS COMP) X0 Y0 M30

# G150 Uniwersalne frezowanie gniazda (grupa 00)

- D Wybór korekcji średnicy/promienia narzędzia
- Prędkość posuwu
- I Inkrement cięcia osi X (wartość dodatnia)
- J Inkrement cięcia osi Y (wartość dodatnia)
- K Wartość przejścia wykańczającego (wartość dodatnia)<br>P Numer podprogramu, który definiuje geometrie kieszen
- P Numer podprogramu, który definiuje geometrię kieszeni<br>Q lnkrementalna głebokość ciecia w osi Z na przejście (wa
- Inkrementalna głębokość cięcia w osi Z na przejście (wartość dodatnia)
- R Położenie płaszczyzny R ruchu szybkiego
- S Opcjonalna prędkość wrzeciona<br>X Położenie poczatkowe X
- X Położenie początkowe X
- Y Położenie początkowe Y<br>Z Głebokość końcowa kies
- Głębokość końcowa kieszeni

G150 rozpoczyna od ustawienia frezu w punkcie rozpoczęcia wewnątrz kieszeni, po czym następuje zarys; zakończeniem jest cięcie wykańczające. Frez walcowo-czołowy opadnie w dół w osi Z. Następnie zostaje wywołany podprogram P###, który definiuje geometrię kieszeni zamkniętego obszaru za pomocą ruchów G01, G02 i G03 w osiach X i Y na kieszeni. Komenda G150 skutkuje wyszukiwaniem wewnętrznego podprogramu o numerze N, określonym przez kod P. Jeżeli nie zostanie on wykryty, to układ sterowania wyszukuje podprogramu zewnętrznego. Jeżeli żaden nie zostanie wykryty, to wygenerowany zostanie alarm 314 "Subprogram Not In Memory".

Uwaga: W razie definiowania geometrii kieszeni G150 w podprogramie, nie wolno przesuwać się z powrotem do otworu początkowego po zamknięciu kształtu kieszeni.

Wartość I lub J definiuje przejście zgrubne wykonywane przez frez w każdym inkremencie skrawania. W razie użycia I, wartość przejścia zgrubnego dla kieszeni zostaje określona na podstawie serii inkrementów skrawania w osi X. W razie użycia J, inkrementy skrawania są w osi Y.

Komenda K definiuje wartość przejścia wykańczającego dla kieszeni. W razie określenia wartości K, przejście wykańczające jest wykonywane przez wartość K wokół wnętrza geometrii kieszeni dla ostatniego przejścia, na końcową głębokość Z. Głębokość Z nie ma komendy przejścia końcowego.

Wartość R należy określić nawet wówczas, gdy jest zerem (R0); w innym przypadku użyta zostanie ostatnia określona wartość R.

Wielokrotne przejścia w obszarze kieszeni są wykonywane, poczynając od płaszczyzny R, z każdym przejściem Q (głębokość osi Z) na końcową głębokość. Komenda G150 najpierw wykonuje przejście wokół geometrii kieszeni, pozostawiając materiał z K, a następnie wykonuje przejścia I lub J, przeprowadzając obróbkę zgrubną wnętrza kieszeni po zapewnieniu posuwu o wartości Q aż do osiągnięcia głębokości Z.

Komenda Q musi znajdować się w wierszu G150, nawet jeżeli wymagane jest tylko jedno przejście na głębokość Z. Komenda Q zaczyna się w płaszczyźnie R.

Uwagi: Podprogram (P) nie może składać się z więcej niż 40 ruchów geometrii kieszeni.

Komenda Q musi znajdować się w wierszu G150, nawet jeżeli wymagane jest tylko jedno przejście na głębokość Z. Komenda Q zaczyna się w płaszczyźnie R.

Może zajść potrzeba nawiercenia punktu rozpoczęcia dla frezu G150, w celu osiągnięcia głębokości końcowej (Z). Następnie ustawić frez walcowo-czołowy w położeniu początkowym w osiach XY wewnątrz kieszeni dla komendy G150.

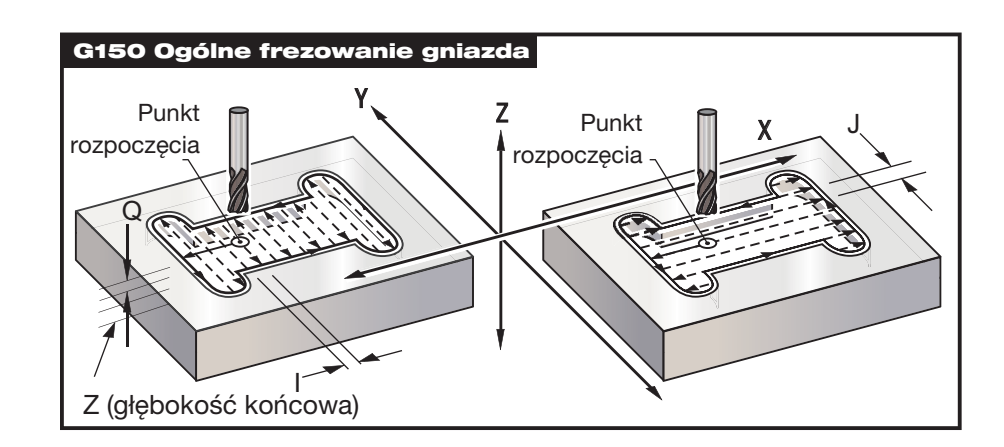

#### Przykład

G90 G54 G00 X3.25 Y4.5 S1200 M03 (Punkt rozpoczęcia kieszeni)

G54 G90 G00 X3.25 Y4.5 S1450 M03 (Punkt rozpoczęcia kieszeni)

G150 X3.25 Y4.5 Z-1.5 G41 J0.35 K.01 Q0.8 R.1 P2001 D02 F15. (K wykonuje przejście wykańczające 0.01"

G150) G03 Y5.25 R0.875 G01 Y2.25 G03 Y0.5 R0.875 G01 X5. G03 Y2.25 R0.875 G01 Y5.25 G03 Y7. R0.875

O01001 (G150 Przykład kieszeni) T1 M06 (T1 Nawiercenie otworu przejściowego dla frezu walcowoczołowego) G43 H01 Z1.0 M08 (Przesunięcie długości narzędzia, ruch szybki do punktu rozpoczęcia Z, włączenie chłodziwa) G83 Z-1.5 Q0.25 R0.1 F20. (Cykl wiercenia precyzyjnego) G53 G49 Z0 (Powrót Z do położenia początkowego) T2 M06 (.5" frez walcowo-czołowy) (T2 Skrawanie kieszeni w dwóch przejściach na głębokość Z)

G43 H02 Z1.0 M08 (Przesunięcie długości narzędzia, ruch szybki do punktu rozpoczęcia Z, włączenie chłodziwa)

z obu stron) G40 X3.25 Y4.5 (Anulowanie kompensacji frezu, zmiana położenia do punktu początkowego kieszeni) G53 G49 Y0 Z0 (Powrót Z do położenia początkowego) M30 (Koniec programu głównego)

O02001 (Oddzielny program jako podprogram dla geometrii kieszeni

G01 Y7. (Pierwszy ruch na geometrię kieszeni z ruchem G01) X1.5 (Powyższe wiersze definiują geometrię kieszeni)

G01 X3.25 (Zamknięcie pętli geometrii kieszeni. Nie ustawiać z powrotem w otworze początkowym.) M99 (Powrót do programu głównego)

# Gniazdo kwadratowe

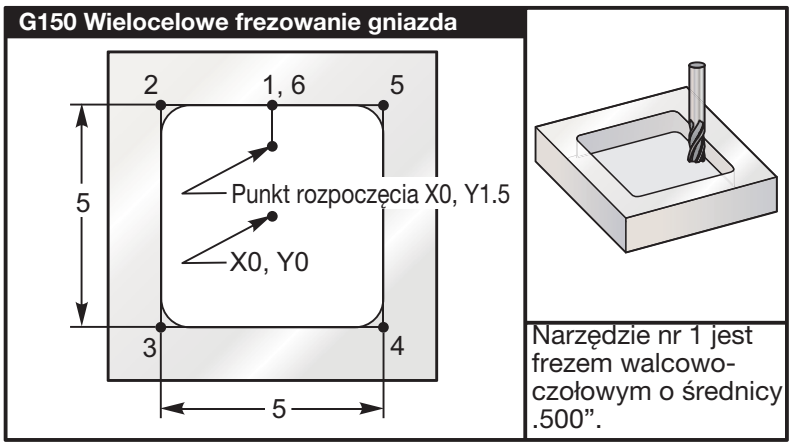

*Frezowanie gniazda do obsługi G150* 5.0 x 5.0 x 0.500 DP. Gniazdo kwadratowe

# Program główny **Program główny** Podprogram Podprogram Podprogram Podprogram Podprogram Podprogram Podprogram Pod

 $\%$ O01001 O01002 (Podprogram dla G150 w O01001) T1 M06 *(Narzędzie nr 1 jest frezem walcowo-czołowym o średnicy 0.500")* G01 Y2. (1) G90 G54 G00 X0. Y1.5 (Punkt rozpoczęcia XY) X-2.5 (2) S2000 M03 Y-2.5 (3) G43 H01 Z0.1 M08 X2.5 (4) G01 Z0.01 F30. Y2.5(5) G150 P1002 Z-0.5 Q0.25 R0.01 J0.3 K0.01 G41 D01 F10. X0. (6) (Zamknięcie pętli kieszeni) G40 G01 X0. Y1.5 M99 (Powrót do programu głównego) G00Z1.M09 % G53 G49 Y0. Z0 M30 %

#### Absolutne i inkrementalne przykłady podprogramu wywołanego przez komendę P#### w wierszu G150:

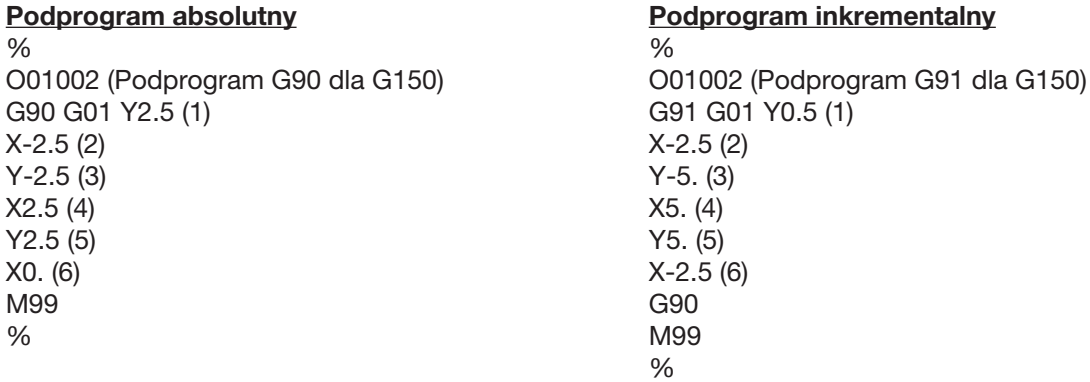

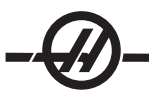

# Wyspa kwadratowa

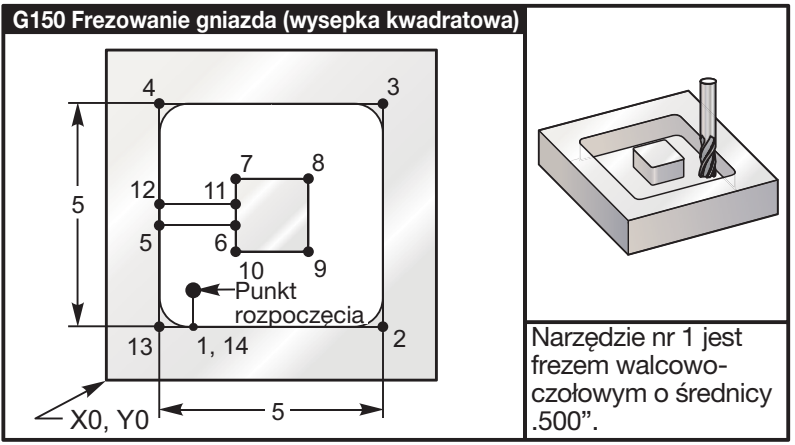

*G150 Program frezowania gniazda z wyspą kwadratową.*

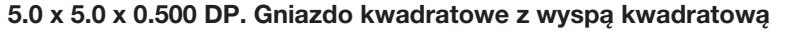

## Program główny **Program główny** Podprogram Podprogram Podprogram Podprogram Podprogram Podprogram Podprogram Pod  $\%$ O02010 O02020 (Podprogram dla G150 w O02010) T1 M06 (narzędzie jest frezem walcowo-czołowym o średnicy 0.500") G01 Y1. (1) G90 G54 G00 X2. Y2. (Punkt rozpoczęcia XY)  $X6. (2)$ S2500 M03 G43 H01 Z0.1 M08 X1. (4) G01 Z0.01 F30. Y3.2 (5) G150 P2020 X2. Y2. Z-0.5 Q0.5 R0.01 I0.3 K0.01 G41 D01 F10. X2.75 (6) G40 G01 X2. Y2. Y2. G00 Z1.0 M09 X4.25 (8) G53 G49 Y0. Z0 Y2.75 (9) M30 X2.75 (10) % Y3.8 (11) X1. (12) Y1. (13) X2. (14) (Zamknięcie pętli kieszeni) M99 (Powrót do programu głównego) %

# **Zaokrąglanie**

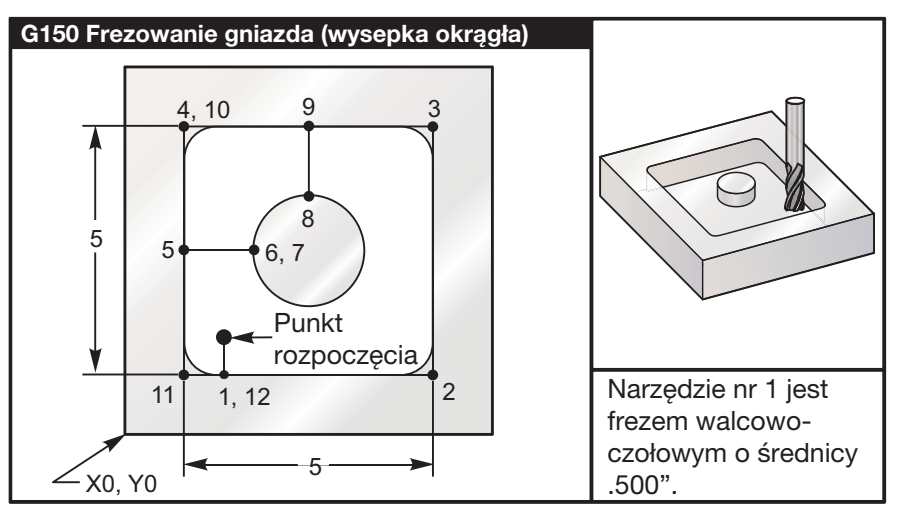

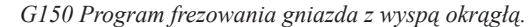

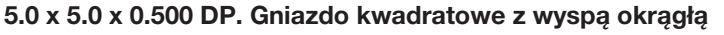

# Program główny **Program główny** Podprogram Podprogram Podprogram Podprogram Podprogram Podprogram Podprogram Pod

 $\%$ O03010 O03020 (Podprogram dla G150 w O03010) T1 M06 (narzędzie jest frezem walcowo-czołowym o średnicy 0.500") G01 Y1. (1) G90 G54 G00 X2. Y2. (Punkt rozpoczęcia XY) X6. (2) S2500 M03 Y6. (3) G43 H01 Z0.1 M08 X1. (4) G01 Z0. F30. Y3.5 (5) G150 P3020 X2. Y2. Z-0.5 Q0.5 R0.01 J0.3 K0.01 G41 D01 F10. X2.5 (6) G40 G01 X2. Y2. G02 I1. (7) G00 Z1. M09 G02 X3.5 Y4.5 R1. (8) G53 G49 Y0. Z0 G653 G49 Y0. Z0 M30 X1. (10) % Y1. (11)

X2. (12) (Zamknięcie pętli kieszeni) M99 (Powrót do programu głównego) %

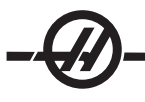

# G153 Wysokoobrotowy, pięcioosiowy cykl standardowy nawiercania precyzyjnego (grupa 09)

- E Określa odległość od pozycji początkowej do dołu otworu.
- F Prędkość posuwu w calach (mm) na minutę
- I Rozmiar pierwszej głębokości cięcia (musi być wartością dodatnią)
- J Wartość redukcji głębokości cięcia z każdym przejściem (musi być wartością dodatnią)
- K Minimalna głębokość cięcia (musi być wartością dodatnią)
- L Liczba powtórzeń<br>P Przerwa pod konie
- Przerwa pod koniec ostatniego nawiercania precyzyjnego, w sekundach
- Q Wartość wcięcia (musi być wartością dodatnią)
- A Położenie wyjściowe narzędzia na osi A
- B Położenie wyjściowe narzędzia na osi B
- X Położenie wyjściowe narzędzia na osi X
- Y Położenie wyjściowe narzędzia na osi Y
- Położenie wyjściowe narzędzia na osi Z

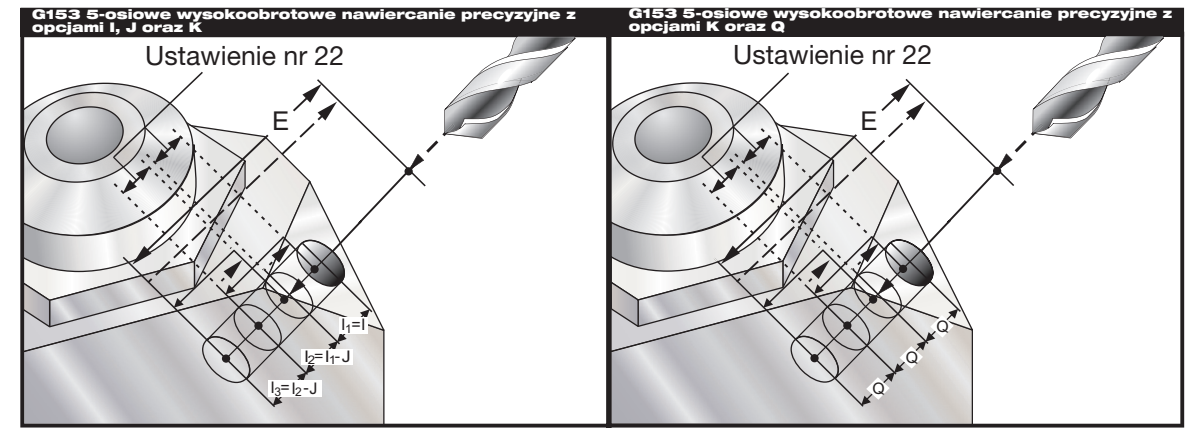

Superszybki cykl precyzyjny dla odległości cofnięcia określonej przez ustawienie 22.

W razie określenia I, J i K, wybrany zostanie inny tryb pracy. Pierwsze przejście wykona cięcie o wartości I, zaś każde następne cięcie zostanie zmniejszone o wartość J, zaś minimalna głębokość cięcia to K. W razie użycia P, narzędzie zatrzyma się u dołu otworu przez ten okres.

Proszę zauważyć, że wszystkie czasy sterowane odnoszą się do kolejnych bloków, dla których nie określono czasów sterowania.

#### G154 Wybór współrzędnych roboczych P1-99 (grupa 12)

Ta funkcja zapewnia 99 dodatkowych przesunięć roboczych. G154 z wartością P od 1 do 99 aktywuje dodatkowe przesunięcia robocze. Dla przykładu, G154 P10 wybiera przesunięcie robocze 10 z listy dodatkowych przesunięć roboczych. Należy pamiętać, że G110 do G129 odnoszą się do tych samych przesunięć roboczych, co G154 P1 do P20; można je wybrać za pomocą dowolnej z metod. W razie uaktywnienia przesunięcia roboczego G154, nagłówek w górnym prawym przesunięciu roboczym przedstawia wartość P G154.

#### Format przesunięć roboczych G154

```
#14001-#14006 G154 P1 (także #7001-#7006 oraz G110)
#14021-#14026 G154 P2 (także #7021-#7026 oraz G111)
#14041-#14046 G154 P3 (także #7041-#7046 oraz G112)
#14061-#14066 G154 P4 (także #7061-#7066 oraz G113)
#14081-#14086 G154 P5 (także #7081-#7086 oraz G114)
#14101-#14106 G154 P6 (także #7101-#7106 oraz G115)
#14121-#14126 G154 P7 (także #7121-#7126 oraz G116)
#14141-#14146 G154 P8 (także #7141-#7146 oraz G117)
#14161-#14166 G154 P9 (także #7161-#7166 oraz G118)
#14181-#14186 G154 P10 (także #7181-#7186 oraz G119)
#14201-#14206 G154 P11 (także #7201-#7206 oraz G120)
#14221-#14221 G154 P12 (także #7221-#7226 oraz G121)
#14241-#14246 G154 P13 (także #7241-#7246 oraz G122)
#14261-#14266 G154 P14 (także #7261-#7266 oraz G123)
#14281-#14286 G154 P15 (także #7281-#7286 oraz G124)
```
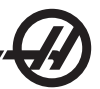

#14301-#14306 G154 P16 (także #7301-#7306 oraz G125) #14321-#14326 G154 P17 (także #7321-#7326 oraz G126) #14341-#14346 G154 P18 (także #7341-#7346 oraz G127) #14361-#14366 G154 P19 (także #7361-#7366 oraz G128) #14381-#14386 G154 P20 (także #7381-#7386 oraz G129) #14401-#14406 G154 P21 #14421-#14426 G154 P22 #14441-#14446 G154 P23 #14461-#14466 G154 P24 #14481-#14486 G154 P25 #14501-#14506 G154 P26 #14521-#14526 G154 P27 #14541-#14546 G154 P28 #14561-#14566 G154 P29 #14581-#14586 G154 P30 #14781-#14786 G154 P40 #14981-#14986 G154 P50 #15181-#15186 G154 P60 #15381-#15386 G154 P70 #15581-#15586 G154 P80 #15781-#15786 G154 P90 #15881-#15886 G154 P95 #15901-#15906 G154 P96 #15921-#15926 G154 P97 #15941-#15946 G154 P98 #15961-#15966 G154 P99

# G155 Pięcioosiowy cykl standardowy gwintowania zwrotnego (grupa 09)

G155 tylko do gwintowania posuwistego G174 / 5-oś Oprzyrządowanie ruchome, gwintowanie sztywne

- E Określa odległość od pozycji początkowej do dołu otworu.
- F Prędkość posuwu w calach (mm) na minutę
- L Liczba powtórzeń
- A Położenie wyjściowe narzędzia na osi A
- B Położenie wyjściowe narzędzia na osi B
- X Położenie wyjściowe narzędzia na osi X
- Y Położenie wyjściowe narzędzia na osi Y
- Z Położenie wyjściowe narzędzia na osi Z
- S Prędkość wrzeciona

Konkretną pozycję X, Y, Z, A, B należy zaprogramować przed komendą cyklu standardowego. Służy także do określania początkowego położenia zerowego.

Nie ma potrzeby uruchomienia wrzeciona CCW przed tym cyklem standardowym. Układ sterowania wykonuje to automatycznie.

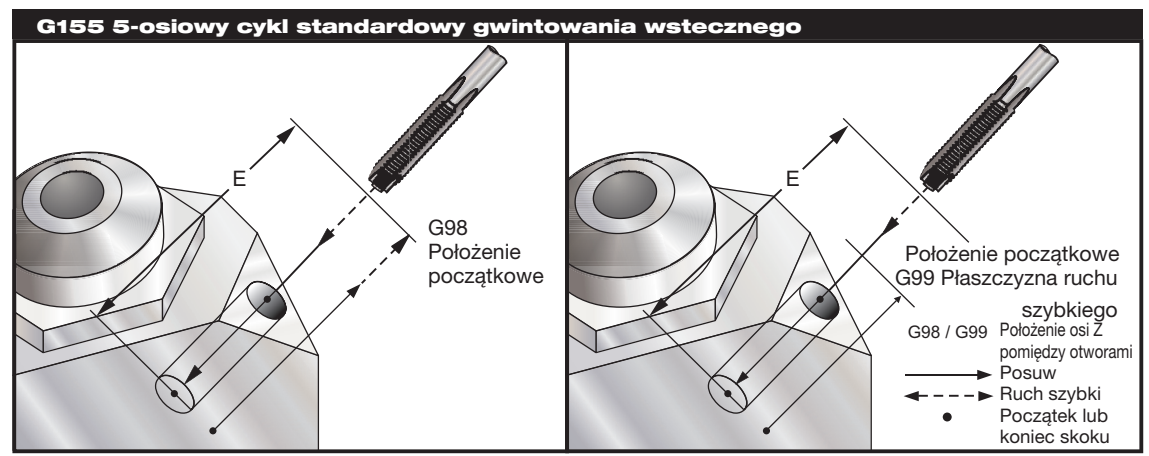

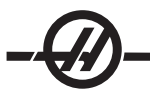

# G161 Pięcioosiowy cykl standardowy nawiercania (grupa 09)

- E Określa odległość od pozycji początkowej do dołu otworu.
- F Prędkość posuwu w calach (mm) na minutę
- L Liczba powtórzeń<br>A Położenie wviściow
- A Położenie wyjściowe narzędzia na osi A
- B Położenie wyjściowe narzędzia na osi B
- X Położenie wyjściowe narzędzia na osi X
- Y Położenie wyjściowe narzędzia na osi Y
- Położenie wyjściowe narzędzia na osi Z

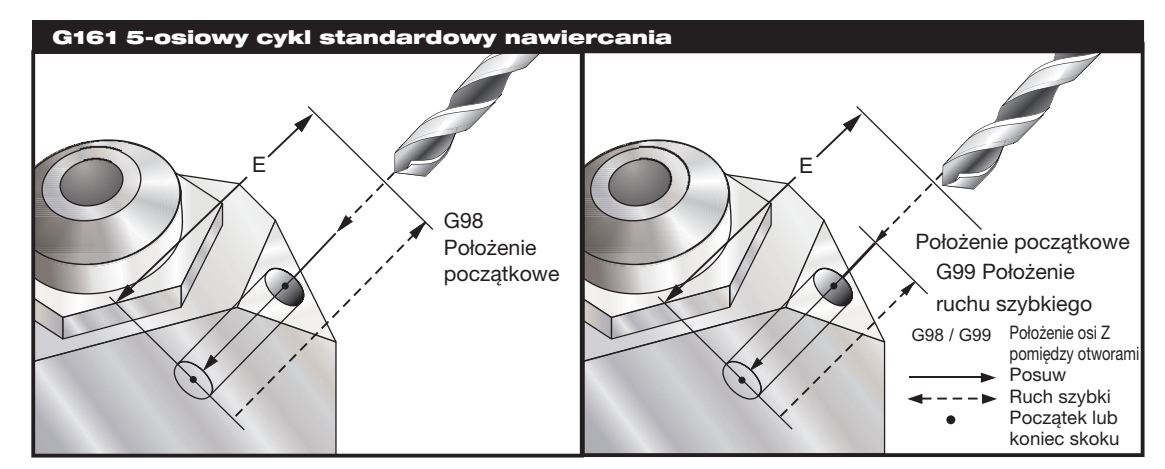

Konkretną pozycję X, Y, Z, A, B należy zaprogramować przed komendą cyklu standardowego. Służy także do określania początkowego położenia zerowego.

# G162 Pięcioosiowy cykl standardowy nawiercania wstępnego (grupa 09)

- E Określa odległość od pozycji początkowej do dołu otworu.
- F Prędkość posuwu w calach (mm) na minutę
- L Liczba powtórzeń
- P Czas sterowanej przerwy w ruchu u dołu otworu
- A Położenie wyjściowe narzędzia na osi A
- B Położenie wyjściowe narzędzia na osi B
- X Położenie wyjściowe narzędzia na osi X
- Y Położenie wyjściowe narzędzia na osi Y
- Z Położenie wyjściowe narzędzia na osi Z

Konkretną pozycję X, Y, Z, A, B należy zaprogramować przed komendą cyklu standardowego. Służy także do określania początkowego położenia zerowego.

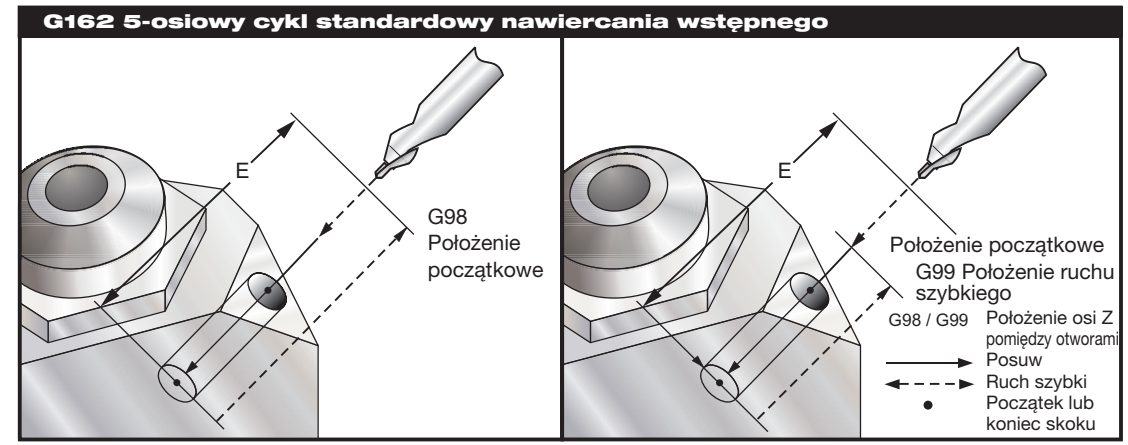

# G163 Normalny, pięcioosiowy cykl standardowy nawiercania precyzyjnego (grupa 09)

- E Określa odległość od pozycji początkowej do dołu otworu.
- Prędkość posuwu w calach (mm) na minutę
- I Opcjonalna wielkość pierwszej głębokości cięcia
- J Wartość zmniejszająca głębokość cięcia z każdym przejściem
- K Opcjonalna minimalna głębokość cięcia
- L Liczba powtórzeń<br>P Przerwa pod konie
- Przerwa pod koniec ostatniego precyzyjnego ruchu, w sekundach
- Q Wartość wcięcia, zawsze inkrementalna
- A Położenie wyjściowe narzędzia na osi A
- B Położenie wyjściowe narzędzia na osi B
- X Położenie wyjściowe narzędzia na osi X
- Y Położenie wyjściowe narzędzia na osi Y
- Położenie wyjściowe narzędzia na osi Z

Konkretną pozycję X, Y, Z, A, B należy zaprogramować przed komendą cyklu standardowego. Służy także do określania początkowego położenia zerowego.

W razie określenia I, J i K, pierwsze przejście wykona cięcie o wartości I, zaś każde następne cięcie zostanie zmniejszone o wartość J, zaś minimalna głębokość cięcia to to K.

W razie użycia wartości P, narzędzie zatrzymuje się u dołu otworu po ostatnim nawiercaniu precyzyjnym dla zadanego czasu. Poniższy przykład wykonuje kilkukrotne ruchy precyzyjne, czas sterowany wynosi 1.5 sekundy.

G163Z-0.62 F15. R0.1 Q0.175 P1.5.

Proszę zauważyć, że wszystkie czasy sterowane odnoszą się do kolejnych bloków, dla których nie określono czasów sterowania.

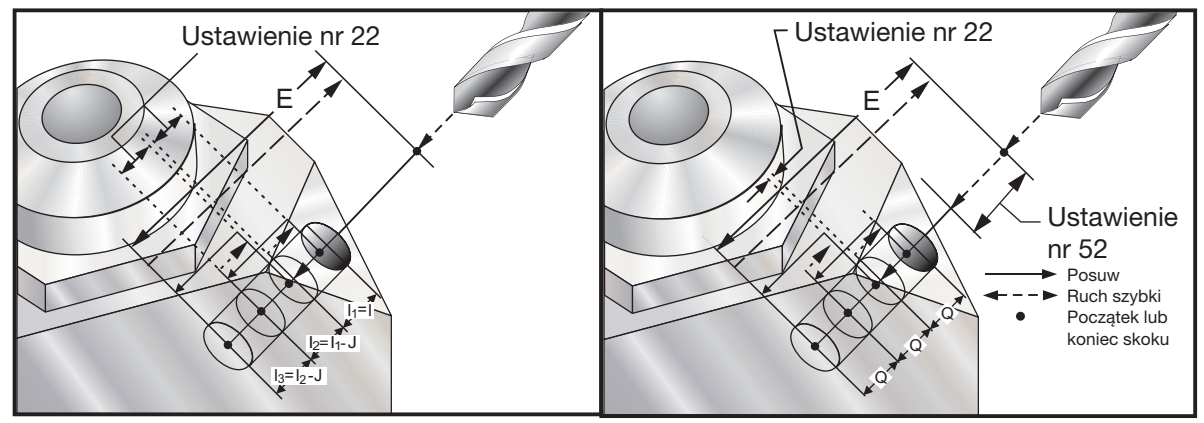

Ustawienie 52 zmienia sposób pracy G163 w chwili powrotu do pozycji początkowej. Płaszczyzna R jest z reguły ustawiana znacznie powyżej nacięcia, w celu zapewnienia, żeby ruch nawiercania precyzyjnego faktycznie powodował usuwanie wiórów z otworu. Powoduje to jednak stratę czasu, gdyż maszyna zaczyna od nawiercenia tej "pustej" przestrzeni. Jeżeli ustawienie 52 jest ustawione na odległość wymaganą w celu usunięcia wiórów, to pozycja początkowa może być umieszczona znacznie bliżej nawiercanej części. W chwili wystąpienia ruchu usuwającego wióry do położenia początkowego, oś Z zostanie przesunięta nad położeniem początkowym o wartość tego ustawienia.

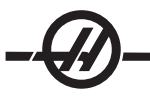

# G164 Pięcioosiowy cykl standardowy gwintowania (grupa 09)

G164 tylko do gwintowania posuwistego G174/184 Oprzyrządowanie dla 5-cioosiowego gwintowania sztywnego

- E Określa odległość od pozycji początkowej do dołu otworu.
- F Prędkość posuwu w calach (mm) na minutę
- L Liczba powtórzeń
- A Położenie wyjściowe narzędzia na osi A
- B Położenie wyjściowe narzędzia na osi B
- X Położenie wyjściowe narzędzia na osi X
- Y Położenie wyjściowe narzędzia na osi Y
- Z Położenie wyjściowe narzędzia na osi Z
- S Prędkość wrzeciona

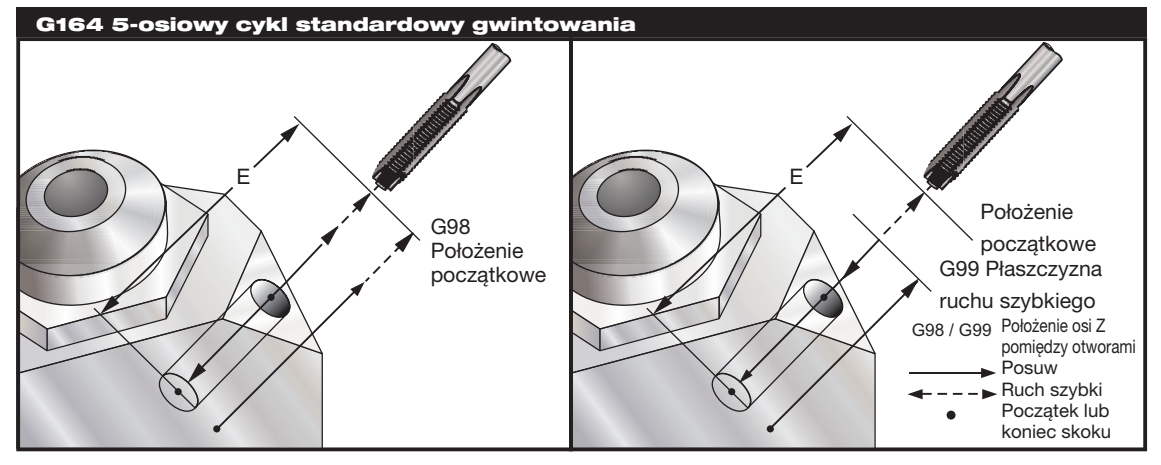

Konkretną pozycję X, Y, Z, A, B należy zaprogramować przed komendą cyklu standardowego. Służy także do określania początkowego położenia zerowego.

Nie ma potrzeby uruchomienia wrzeciona CW przed tym cyklem standardowym. Układ sterowania wykonuje to automatycznie.

# G165 Pięcioosiowy cykl standardowy wytaczania (grupa 09)

- E Określa odległość od pozycji początkowej do dołu otworu.
- F Prędkość posuwu w calach (mm) na minutę<br>L Liczba powtórzeń
- Liczba powtórzeń
- A Położenie wyjściowe narzędzia na osi A
- B Położenie wyjściowe narzędzia na osi B
- X Położenie wyjściowe narzędzia na osi X
- Y Położenie wyjściowe narzędzia na osi Y
- Z Położenie wyjściowe narzędzia na osi Z

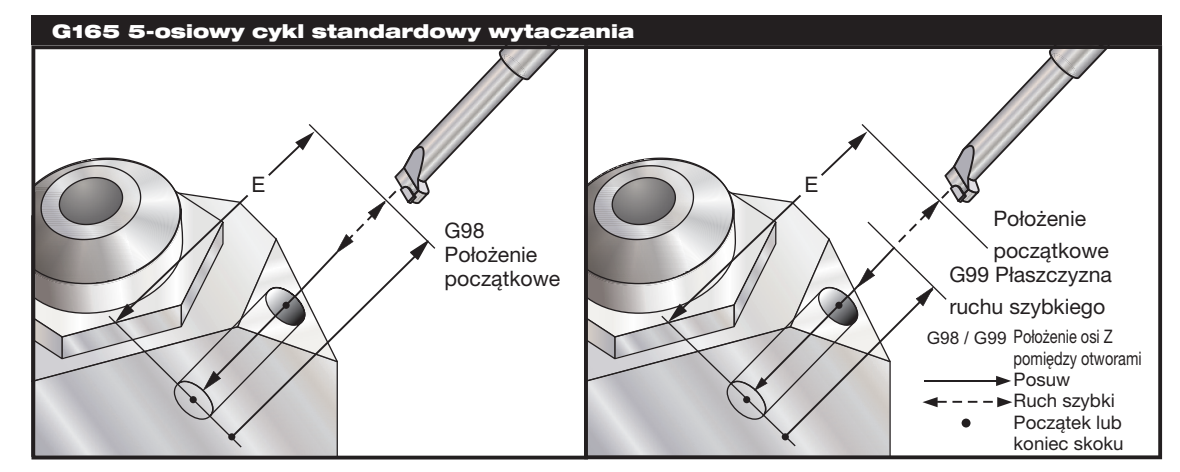

Konkretną pozycję X, Y, Z, A, B należy zaprogramować przed komendą cyklu standardowego. Służy także do określania początkowego położenia zerowego.

# G166 Pięcioosiowy cykl standardowy - wytaczanie i zatrzymywanie (grupa 09)<br>F Charaka odległość od pozycji poczatkowej do dołu otworu

- E Chreśla odległość od pozycji początkowej do dołu otworu.<br>F Predkość posuwu w calach (mm) na minute
- Prędkość posuwu w calach (mm) na minutę
- L Liczba powtórzeń<br>A Położenie wviściow
- A Położenie wyjściowe narzędzia na osi A
- B Położenie wyjściowe narzędzia na osi B
- X Położenie wyjściowe narzędzia na osi X
- Y Położenie wyjściowe narzędzia na osi Y
- Położenie wyjściowe narzędzia na osi Z

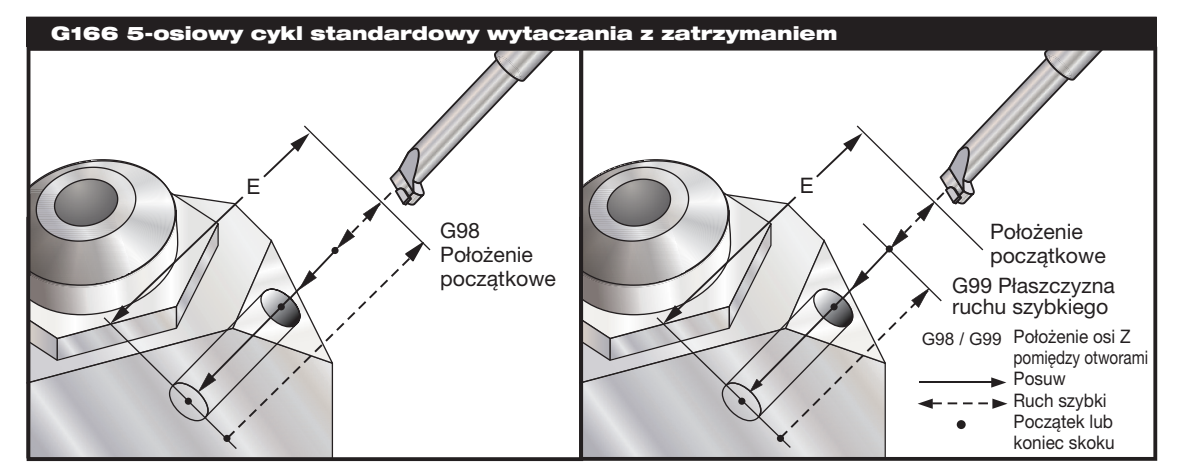

Konkretną pozycję X, Y, Z, A, B należy zaprogramować przed komendą cyklu standardowego. Służy także do określania początkowego położenia zerowego.

# G169 Pięcioosiowy cykl standardowy wytaczania (grupa 09)

- E Określa odległość od pozycji początkowej do dołu otworu.
- F Prędkość posuwu w calach (mm) na minutę
- L Liczba powtórzeń<br>P Czas sterowanei p
- Czas sterowanej przerwy w ruchu u dołu otworu
- A Położenie wyjściowe narzędzia na osi A
- B Położenie wyjściowe narzędzia na osi B
- X Położenie wyjściowe narzędzia na osi X
- Y Położenie wyjściowe narzędzia na osi Y
- Z Położenie wyjściowe narzędzia na osi Z

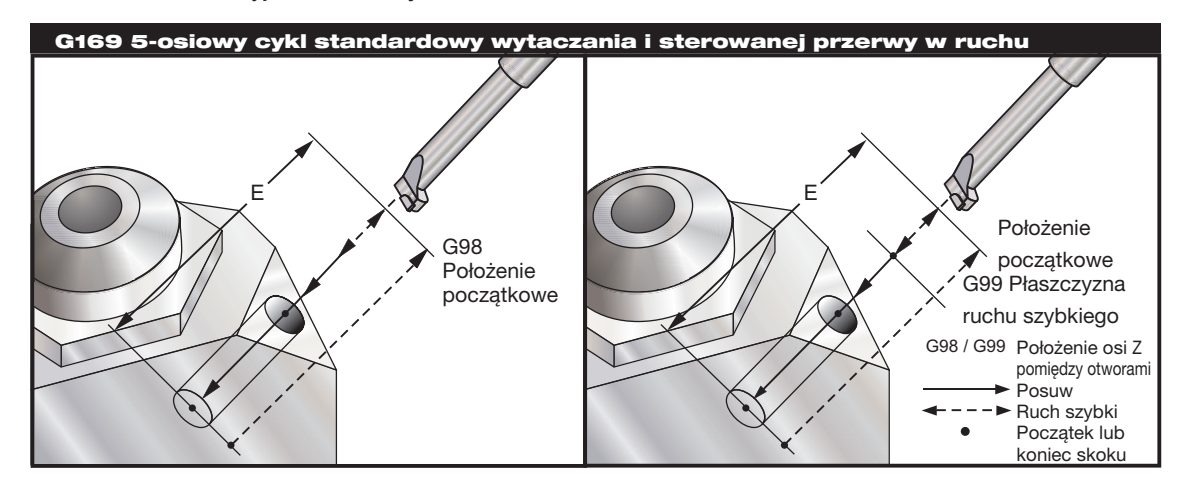

Konkretną pozycję X, Y, Z, A, B należy zaprogramować przed komendą cyklu standardowego. Służy także do określania początkowego położenia zerowego.

# G174 Gwintowanie sztywne niepionowe CCW (grupa 00) G184 Gwintowanie sztywne niepionowe CW (grupa 00)

- F Prędkość posuwu w calach na minutę<br>X Położenie X u dołu otworu
- Położenie X u dołu otworu
- Y Położenie Y u dołu otworu
- Z Położenie Z u dołu otworu<br>S Predkość wrzeciona
- Predkość wrzeciona

Konkretną pozycję X, Y, Z, A, B należy zaprogramować przed komendą cyklu standardowego. Służy także do określania początkowego położenia zerowego.

Ten kod G jest używany do gwintowania sztywnego otworów niepionowych. Można stosować z głowicą prawo-kątową w celu gwintowania sztywnego na osi X lub Y frezarki trzyosiowej, lub w celu wykonania gwintowania sztywnego wzdłuż arbitralnego kąta frezarki pięcioosiowej. Stosunek szybkości posuwu do szybkości wrzeciona musi być dokładnie określony w celu uzyskania odpowiedniego gwintu.

Nie ma potrzeby uruchomienia wrzeciona przed tym cyklem standardowym; układ sterowania wykonuje to automatycznie.

# G187 Ustawianie poziomu gładkości (grupa 00)

G-187 jest komendą dokładności, która może ustawiać i kontrolować zarówno wartość gładkości, jak i maksymalnego frezowania naroży podczas skrawania części. Format użycia G187 to G187 Pn Ennnn.

- P Kontroluje poziom gładkości, P1 (zgrubna), P2 (średnia) lub P3 (wykańczanie).
- E Ustawia wartość maks. frezowania naroży, tymczasowo anulując Ustawienie 85 "Maks. frezowanie naroży".

Ustawienie 191 ustawia domyślną gładkość dla zdefiniowanego przez użytkownika parametru "zgrubnego", "średniego" lub "wykańczania", gdy G187 nie jest aktywna. Ustawienie "średnie" jest domyślnym ustawieniem fabrycznym. UWAGA:Zmiana ustawienia 191 na "Wykańczanie" wydłuży proces obróbki części. Użyć tego ustawienia tylko wtedy, gdy jest wymagane wykończenie najwyższej jakości.

G187 Pm Ennnn ustawia zarówno wartość gładkości, jak i maks. frezowania naroży. G187 Pm ustawia wartość gładkości, ale pozostawia bieżaca wartość maks, frezowania naroży. G187 Ennnn ustawia wartość maks, frezowania naroży, ale pozostawia bieżącą wartość gładkości. G187 samoczynnie anuluje wartość E i ustawia gładkość domyślną określoną przez Ustawienie 191. G187 zostanie anulowane każdorazowo w przypadku naciśnięcia "Reset", wykonania M30 lub M02, osiągnięcia końca programu lub naciśnięcia przycisku zatrzymania awaryjnego.

# G188 Pobierz program z PST (grupa 00)

Kieruje zapytanie do programu części o załadowaną paletę w zależności od wpisu PST dla palety

# Kody M (funkcje różne)

## Wprowadzenie do kodów M

Kody M są komendami ruchu nie dotyczącymi osi, przeznaczonymi dla maszyny. Format kodu M to litera "M", po której następują dwie cyfry, przykładowo M03.

Dla jednego wiersza kodu można zaprogramować tylko jeden kod M. Wszystkie kody M skutkują na końcu bloku.

#### M00 Stop Program

Kod M00 służy do zatrzymania programu. Zatrzymuje on osie i wrzeciono oraz wyłącza układ chłodziwa (w tym układ chłodziwa wrzeciona). Następny blok (blok po M00) zostanie zaznaczony podczas przeglądania w edytorze programów. Naciśnięcie "Cycle Start" skutkuje kontynuacją programu od zaznaczonego bloku.

## M01 Optional Program Stop

M01 działa tak samo jak M00, ale z tym wyjątkiem, iż funkcja opcjonalnego zatrzymania musi być włączona.

## M02 Program End

Kod M02 służy do zakończenia programu. Należy pamiętać, że programy najczęściej kończy się za pomocą M30.

# M03 / M04 / M05 Spindle Commands

M03 Włącza wrzeciono w kierunku "do przodu".

M04 Włącza wrzeciono w kierunku "do tyłu".

M05 Zatrzymuje wrzeciono

Prędkość wrzeciona jest sterowana kodem adresowym S; dla przykładu, S5000 zada komendę prędkości wrzeciona 5000 obr./min.

Uwaga: Nie zaleca się wykonywania komend M04 z układem chłodziwa wrzeciona (TSC).

## M06 Tool Change

Jeżeli do wymiany narzędzi zostanie użyty kod M06, przykładowo M06 T12, to narzędzie 12 zostanie wstawione do wrzeciona. Jeżeli wrzeciono obraca się, to wrzeciono i układ chłodziwa (w tym TSC) zostaną zatrzymane komendą M06.

#### M07 Shower Coolant

Ten kod M aktywuje opcjonalną pompę natrysku chłodziwa. Pompę wyłącza kod M09, który wyłącza również chłodziwo standardowe. Opcjonalny natrysk chłodziwa jest wyłączany automatycznie przed wymianą narzędzi lub wymianą palety i wznawiany automatycznie po wymianie narzędzi, jeżeli był włączony (ON) przed sekwencję wymiany narzędzi.

# M08 Coolant On / M09 Coolant Off

Kod M08 włącza opcjonalny dopływ chłodziwa, zaś kod M09 wyłącza go.

Patrz także M34/M35 dla opcjonalnego P-Cool oraz M88/89 dla opcjonalnego układu chłodziwa wrzeciona.

Uwaga: Status chłodziwa jest sprawdzany tylko na początku programu, w związku z czym stan niskiego poziomu chłodziwa nie zatrzyma już uruchomionego programu.

#### M10 Engage 4th Axis Brake/ M11 Release 4th Axis Brake

Te kody znajdą zastosowanie i zwolnią hamulec do opcjonalnej czwartej osi. Hamulec jest normalnie zasprzęglony, w związku z czym komenda M10 jest wymagana tylko wtedy, gdy użyto M11 do zwolnienia hamulca.

#### M12 Engage 5thAxis Brake / M13 Release 5th Axis Brake

Te kody znajdą zastosowanie i zwolnią hamulec do opcjonalnej piątej osi. Hamulec jest normalnie zasprzęglony, w związku z czym komenda M12 jest wymagana tylko wtedy, gdy użyto M13 do zwolnienia hamulca.

#### M16 Tool Change

Ten kod M zachowuje się tak samo jak M06. Jednakże M06 to preferowana metoda zadawania komend wymiany narzędzi.

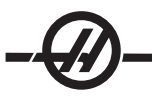

# M17 Unclamp APC Pallet and Open APC Door/ M18 Clamp Pallet and Close Door

Ten kod M jest używany na pionowych obrabiarkach wielooperacyjnych ze zmieniaczami palet. Pełni on wyłącznie rolę konserwacyjno-testową. Komendy zmiany palet należy wydawać wyłącznie za pomocą M50.

# M19 Orient Spindle (wartości P oraz R są funkcją opcjonalną)

Kod M19 jest używany do regulowania wrzeciona w położeniu ustalonym.

Wrzeciono jest orientowane do położenia zerowego wyłącznie w razie niezainstalowania opcjonalnej funkcji orientacji wrzeciona M19

Opcjonalna funkcja orientacji wrzeciona umożliwia kody adresowe P i R. Dla przykładu, M19 P270 orientuje wrzeciono w położeniu 270 stopni. Wartość R pozwala programiście wprowadzić maksymalnie cztery miejsca po przecinku, przykładowo M19 R123.4567.

# M21-M28 Optional User M Function with M-Fin

Kody M od M21 do M28 włącznie są opcjonalne dla przekaźników użytkownika; każdy kod M aktywuje jeden z przekaźników opcjonalnych. Przycisk "Reset" kończy każdą operację, która czeka na zakończenie pracy przez akcesorium aktywowane przez przekaźnik. Patrz także M51-58 i M61-68.

Niektóre lub wszystkie M21-25 (M21-22 w przypadku tokarki narzędziowej i warsztatowej oraz minitokarki) na I/O PCB mogą być użyte dla opcji instalowanych fabrycznie. Sprawdzić istniejące połączenia przewodów w celu ustalenia, które są zajęte. Skontaktować się z Haas w celu uzyskania bardziej szczegółowych informacji.

#### Przekaźniki kodu M

Te wyjścia mogą być używane do aktywowania czujników, dodatkowych pomp lub urządzeń zaciskowych itp. Urządzenie zaciskowe są podłączone elektrycznie do listwy zaciskowej dla danego przekaźnika. Listwa zaciskowa ma położenia Normalnie Otwarte (NO), Normalnie Zamknięte (NC) i Wspólne (COM).

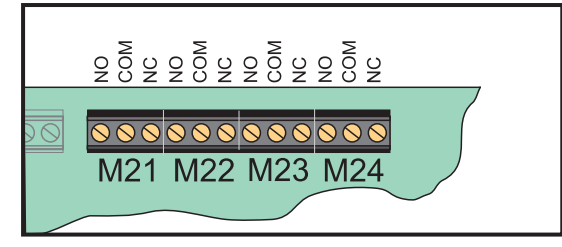

K8 K1 M28 M27 M26 M25 M24 M23 M22 M21 12 11 10 9 8 7 6 5 4 3 2 1 12 11 10 9 8 7 6 5 4 3 2 1 NO COM NC P8 ||QQQQQQQQQQQQ||QQQQQQQQQQQQQ|| P4

*Przekaźniki kodu M głównej I/O PCB Opcjonalna płytka przekaźnika kodu M (Mocowana nad główną I/O PCB)*

#### Opcjonalne przekaźniki kodu 8M

Dodatkowe funkcje przekaźnikowe kodu M mogą być zakupione w segmentach po 8. Maksymalnie dwie płytki przekaźnikowe kodu 8M mogą być zainstalowane w maszynie, zapewniając łącznie 16 dodatkowych wyjść.

W systemie Haas można zainstalować maksymalnie 4 segmenty 8 przekaźników; mają one numery od 0 do 3. Segmenty 0 i 1 są wewnętrzne dla głównej I/O PCB. Segment 1 zawiera przekaźniki M21-25 u góry IOPCB. Segment 2 adresuje PCB pierwszej opcji 8M. Segment 3 adresuje PCB drugiej opcji 8M.

> UWAGA: Segment 3 może być użyty dla niektórych opcji zainstalowanych Haas i może nie być dostępny. Skontaktować się z Haas w celu uzyskania bardziej szczegółowych informacji.

Tylko jeden segment wyjść może być jednocześnie adresowalny kodami M. Jest on sterowany parametrem 352 "Relay Bank Select". Przekaźniki w nieaktywowanych segmentach są dostępne jedynie za pomocą makrozmiennych lub M59/69. Parametr 352 jest fabrycznie ustawiony na "1".

> UWAGA: Dla każdej opcji sondowania, parametr 352 musi być ustawiony na '1'. W razie zainstalowania opcji 8M, dostęp do jej przekaźników zapewnia M59/69.

# M30 Program End and Reset

Kod M30 służy do zatrzymania programu. Zatrzymuje on wrzeciono i wyłącza dopływ chłodziwa (w tym także TSC), zaś kursor programu powraca do początku programu. M30 anuluje przesunięcia długości narzędzi.

#### M31 Chip Conveyor Forward / M33 Chip Conveyor Stop

M31 rozpoczyna pracę silnika opcjonalnego przenośnika wiórów w kierunku "do przodu"; jest to kierunek usuwania wiórów z maszyny. Przenośnik nie będzie obracać się, jeżeli drzwiczki są otwarte. Zalecane jest przerywane stosowanie przenośnika śrubowego wiórów. Praca ciągła spowoduje przegrzanie silnika.

Włączenie i zatrzymanie przenośnika wiórów również załącza opcjonalne czyszczenie przenośnika.

M33 zatrzymuje ruch przenośnika.

## M34 Coolant Increment / M35 Coolant Decrement

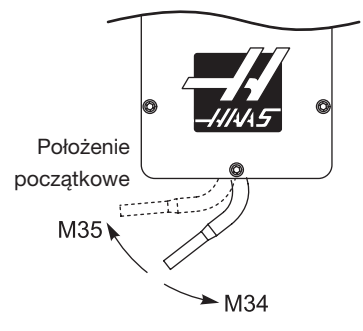

M34 przesuwa opcjonalny kurek czerpalny o jedno położenie od położenia bieżącego (dalej od położenia początkowego).

M35 przesuwa kurek czerpalny chłodziwa o jedno położenie bliżej położenia początkowego.

#### Nie obracać kurka czerpalnego chłodziwa ręcznie. Może to spowodować poważne uszkodzenie silnika.

#### M36 Pallet Part Ready

Stosowane w maszynach wyposażonych w zmieniacze palet. Ten kod M opóźnia zmiane palet do czasu naciśnięcia przycisku PART READY. Zmiana palety następuje po naciśnięciu przycisku "Pallet Ready" (oraz przy zamkniętych drzwiczkach). Dla przykładu:

Onnnnn (numer programu) M36 (Migająca lampka "Part Ready", poczekać na naciśnięcie przycisku) M50 Wykonać zmianę palety po naciśnięciu przycisku "Part Ready") (Program części) M30

# M39 Rotate Tool Turret

Komendy wymiany narzędzi należy wydawać za pomocą M06. M39 nie jest normalnie wymagany, ale przydaje się do celów diagnostycznych oraz do procedury odzyskiwania w razie zderzenia urządzenia do wymiany narzędzi.

Kod M39 jest używany do obracania mocowanego bocznie urządzenia do wymiany narzędzi bez przeprowadzania wymiany narzędzi. Numer odnośnej kieszeni narzędziowej (Tn) należy zaprogramować przed M39.

#### M41 / M42 Low / High Gear Override

W maszynach z , komenda M41 służy do trzymania maszyny na niskim biegu, zaś M42 utrzyma maszynę na wysokim biegu. Normalnie, prędkość wrzeciona (Snnn) określa prawidłowy bieg przekładni.

#### M46 Jump if Pallet Loaded

Ten kod M powoduje przeniesienie sterowania do numeru wiersza określonego przez kod P, jeżeli paleta określona przez kod Q jest obecnie załadowana.
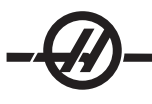

Przykład: M46Qn Pnn Przejść do wiersza nn w bieżącym programie, jeżeli załadowano paletę n; w przeciwnym razie przejść do następnego bloku.

# M48 Check Validity of Current Program

Ten kod M generuje alarm 909, jeżeli bieżący program nie znajduje się w tabeli zadaniowej palet. Generuje on alarm 910, jeżeli aktualnie załadowana paleta nie znajduje się w wykazie stołu zadaniowego palety dla bieżącego programu.

# M49 Ustaw status palety

Ten kod M ustawia status palety określony kodem P na wartość określoną kodem Q. Dostępne kody Q to 0- Unscheduled (niezaplanowane) 1-Scheduled (zaplanowane) 2-Loaded (załadowane) i 3-Completed (zakończone); kody od 4 do 29 włącznie mogą być definiowane przez użytkownika. Status palety ma charakter jedynie informacyjny. Dla układu sterowania nie trzeba wprowadzić żadnej ściśle określonej wartości, ale w razie ustawienia 0, 1, 2 lub 3, układ sterowania dokona wymaganej aktualizacji.

Przykład: M49Pnn Qmm Ustawia status palety nn na wartość mm. Bez kodu P, ta komenda ustawia status aktualnie załadowanej palety.

# M50 Execute Pallet Change

Używane z wartością P lub z tabelą zadaniową palet w celu wykonania wymiany palety. Patrz także rozdział "Zmieniacz palet".

# M51-M58 Set Optional User M Codes

Kody od M51 do M58 włącznie są opcjonalne dla interfejsów użytkownika. Aktywują one jeden z przekaźników i pozostawiają go w stanie aktywnym. Do ich wyłączenia użyć M61-M68. Klawisz "Reset" wyłączy wszystkie te przekaźniki.

Patrz M21-M28 w celu uzyskania szczegółowych informacji na temat przekaźników kodu M.

# M59 Set Output Relay

Ten kod M włącza przekaźnik. Przykładem jego zastosowania to M59 Pnn, gdzie "nn" to numer włączanego przekaźnika. Komenda M59 może być użyta do włączenia dowolnego z tych przekaźników wyjść dyskretnych w zakresie od 1100 do 1155. W razie użycia makr, M59 P1103 wykonuje to samo, co opcjonalna makrokomenda nr 1103=1, przy czym z tym wyjątkiem, że jego przetworzenie następuje na końcu wiersza kodu.

UWAGA: 8M #1 używa adresów 1140-1147.

# M61-M68 Clear Optional User M Codes

Kody od M61 do M68 włącznie są opcjonalne dla interfejsów użytkownika. Wyłączają one jeden z przekaźników. Do ich włączenia użyć M51-M58. Klawisz "Reset" wyłączy wszystkie te przekaźniki.

Patrz M21-M28 w celu uzyskania szczegółowych informacji na temat przekaźników kodu M.

# M69 Clear Output Relay

Ten kod M wyłącza przekaźnik. Przykładem jego zastosowania to M69 Pnn, gdzie "nn" to numer wyłączanego przekaźnika. Komenda M69 może być użyta do wyłączenia dowolnego z tych przekaźników wyjść w zakresie od 1100 do 1155. W razie użycia makr, M69 P1103 wykonuje to samo, co opcjonalna makrokomenda nr 1103=0, przy czym z tym wyjątkiem, że jego przetworzenie następuje na końcu wiersza kodu.

# M75 Set G35 or G136 Reference Point

Ten kod jest używany do ustawiania punktu odniesienia dla komend G35 i G136. Musi on być użyty po funkcji sondowania.

# M76 / M77 Control Display Inactive / Control Display Active

Te kody są używane do deaktywowania i aktywowania wyświetlacza ekranu. Ten kod M jest przydatny podczas wykonywania dużych, skomplikowanych programów, gdyż odświeżanie ekranu pochłania moc obliczeniową, która byłaby potrzebna do wydawania komend ruchu maszyny.

# M78 Alarm if Skip Signal Found

Ten kod M jest używany z czujnikiem. M78 wygeneruje alarm, jeżeli zaprogramowana funkcja przeskoku (G31, G36 lub G37) otrzyma sygnał od czujnika. Jest on używany wówczas, gdy nie oczekuje się sygnału przeskoku, co może wskazywać na zderzenie. Ten kod może być umieszczony w tym samym wierszu z kodem G przeskoku lub w dowolnym następnym bloku.

# M79 Alarm if Skip Signal Not Found

Ten kod M jest używany z czujnikiem. M79 wygeneruje alarm, jeżeli zaprogramowana funkcja przeskoku (G31, G36 lub G37) nie otrzyma sygnału od czujnika. Jest on używany wówczas, gdy brak sygnału przeskoku oznacza błąd pozycjonowania czujnika. Ten kod może być umieszczony w tym samym wierszu z kodem G przeskoku lub w dowolnym następnym bloku.

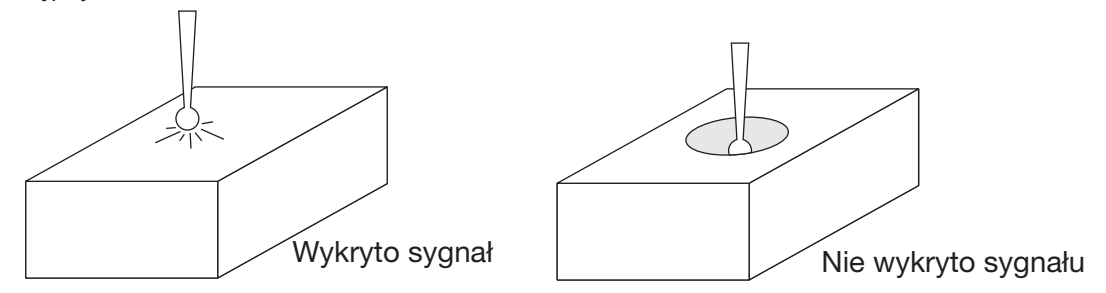

# M80 / M81 Auto Door Open / Close

M80 otwiera drzwiczki automatyczne, zaś M81 zamyka drzwiczki automatyczne. Kaseta sterownicza wydaje sygnał dźwiękowy, gdy drzwiczki znajdują się w ruchu.

# M82 Tool Unclamp

Ten kod jest używany do zwalniania narzędzia znajdującego się we wrzecionie. Pełni on wyłącznie rolę konserwacyjnotestową. Wymiany narzędzi należy przeprowadzać za pomocą M06.

# M83 / M84 Auto Air Gun On / Off

M83 włączy pistolet natryskowy, zaś M84 wyłączy pistolet natryskowy. Ponadto, M83 Pnnn (nnn jest w milisekundach) automatycznie włącza pistolet na ściśle określony czas, po czym wyłącza go. Automatyczny pistolet natryskowy może również być włączany i wyłączany ręcznie poprzez naciśnięcie "Shift" i przycisku "Coolant".

# M86 Tool Clamp

Ten kod zaciska narzędzie we wrzecionie. Pełni on wyłącznie rolę konserwacyjno-testową. Wymiany narzędzi należy przeprowadzać za pomocą M06.

# M88 Through-Spindle Coolant On / M89 Through-Spindle Coolant Off

Kod M88 jest używany do włączania opcjonalnego układu chłodziwa wrzeciona (TSC), zaś M89 wyłącza ten układ chłodziwa.

Przed użyciem układu TSC należy podłączyć odpowiednie oprzyrządowanie, z otworem przelotowym. W razie niezastosowania właściwego oprzyrządowania, głowica wrzeciona zostanie zalana chłodziwem, powodując utratę uprawnień gwarancyjnych.

Użycie komendy M04 (ruch wsteczny wrzeciona) z włączoną funkcją TSC nie jest zalecane.

# Program Przykładowy

Uwaga: Komenda M88 powinna zostać wydana przed komendą prędkości wrzeciona.

T1 M6; (Wiertło układu chłodziwa TSC) G90 G54 G00 X0 Y0; G43 H06 Z.5; M88; (Włączyć TSC) S4400 M3; G81 Z-2.25 F44. R.03 ; M89 G80; (Wyłączyć TSC) G91 G28 Z0; M30;

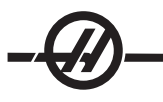

# M95 Sleep Mode

Tryb obniżonej gotowości jest w zasadzie długotrwałą sterowaną przerwą w ruchu (pauzą). Tryb obniżonej gotowości może być użyty w sytuacji, gdy użytkownik chce, aby maszyna zaczęła rozgrzewkę w celu osiągnięcia pełnej gotowości po przybyciu operatora. Format komendy M95 to:

M95 (hh:mm)

Komentarz następujący bezpośrednio po M95 musi zawierać godziny i minuty czasu obniżonej gotowości maszyny. Dla przykładu, jeżeli bieżąca godzina to 18:00, zaś użytkownik chce, aby maszyna pozostała w trybie obniżonej gotowości do godziny 06:30 następnego dnia, to należy zastosować poniższą komendę:

M95 (12:30)

Wiersz następujący po M95 powinien zawierać komendy ruchu osi oraz komendy rozgrzewki wrzeciona.

# M96 Jump If No Input

- P Blok programu, do którego należy przejść po spełnieniu wymagań testu warunkowego<br>Q 7mienna wejścia dyskretnego do testu (0 do 63)
- Zmienna wejścia dyskretnego do testu (0 do 63)

Ten kod jest używany do testowania wejścia dyskretnego pod kątem statusu 0 (wyłączony). Jest to przydatne podczas sprawdzania statusu automatycznego trzymania roboczego lub innych akcesoriów, które wygenerują sygnał dla układu sterowania. Wartość Q musi mieścić się w zakresie od 0 do 63, co odpowiada wejściom znajdującym się na ekranie diagnostyki (Wejście lewe górne to 0, zaś wejście dolne prawe to 63). Gdy ten blok programu zostanie wykonany, a sygnał wejściowy określony przez Q ma wartość 0, wykonany zostanie blok programu Pnnnn (wiersz Pnnnn musi być w tym samym programie).

Przykład M96:

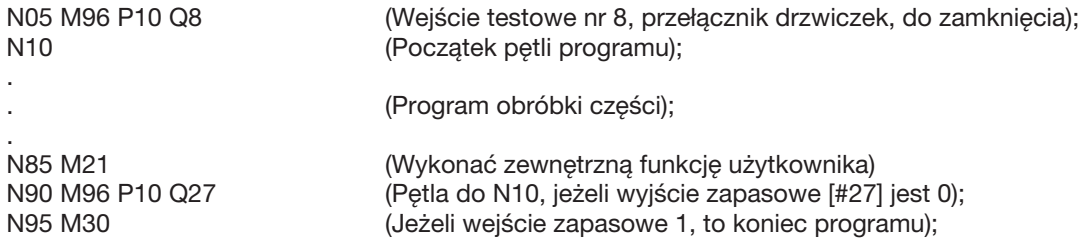

# M97 Local Sub-Program Call

Ten kod jest używany do wywoływania wzorcowanego przez numer wiersza (N) w tym samym programie. Wymagany jest kod, który musi pasować do numeru wiersza w tym samym programie. Jest to przydatne dla prostych podprogramów standardowych w programie; nie jest wymagany oddzielny program. Podprogram standardowy musi kończyć się M99. Kod Lnn w bloku M97 powtórzy wywołanie podprogramu standardowego nn razy.

Przykład M97:

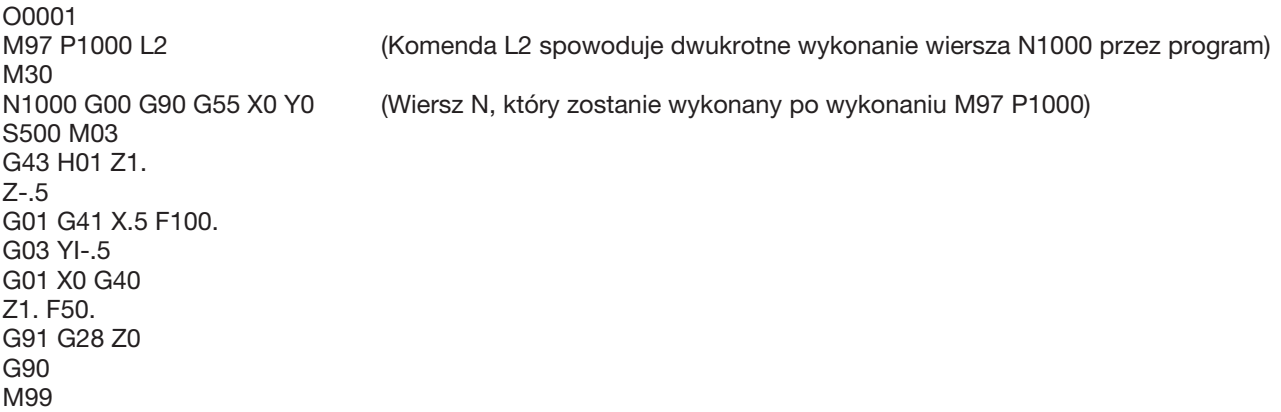

# M98 Sub Program Call

Ten kod jest używany do wywołania podprogramu standardowego, format to M98 Pnnnn (Pnnnn to numer wywoływanego programu). Podprogram musi znajdować się na liście programów i zawierać M99, aby powrócić do programu głównego. Do wiersza zawierającego M98 można wprowadzić zliczanie Lnn, co spowoduje wywołanie podprogramu standardowego nn razy przed przejściem do następnego bloku.

O0001 (Numer programu głównego)

M98 P100 L4; (Wywołać podprogram, numer podprogramu, 4-krotna pętla) M30 (Koniec programu) O0100 (NUMER PODPROGRAMU) G00 G90 G55 X0 Y0 S500 M03 G43 H01 Z1. Z-.5 G01 G41 X.5 F100. G03 YI-.5 G01 X0 G40 Z1. F50. G91 G28 Z0 G90 M99

# M99 Sub-Program Return or Loop

Ten kod jest używany do powracania do programu głównego z podprogramu standardowego lub makra, format to M99 Pnnnn (Pnnnn to wiersz docelowy powrotu w programie głównym). W razie użycia w programie głównym, spowoduje to wykonanie przez program główny pętli zwrotnej do początku bez zatrzymania.

Uwagi dotyczące programowania - Zachowanie Fanuc można symulować za pomocą następującego kodu:

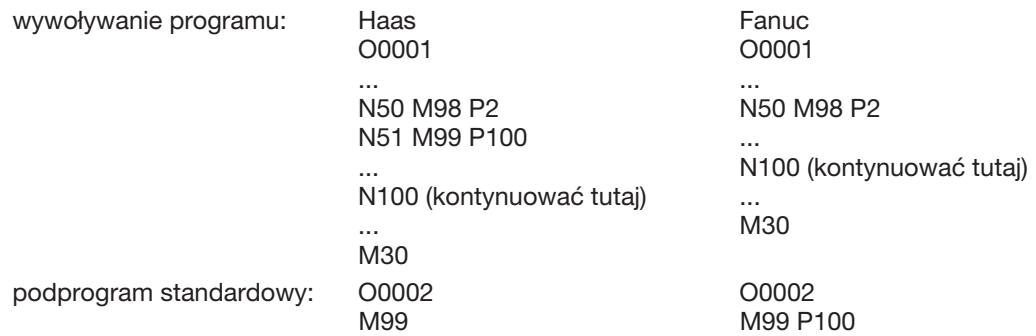

M99 With Macros - Jeżeli maszyna jest wyposażona w opcjonalne makra, to można użyć zmiennej globalnej i określić blok do ominięcia poprzez dodanie #nnn=dddd do podprogramu standardowego, a następnie zastosowanie M99 P#nnn po wywołaniu podprogramu standardowego.

# M101 MOM (Minimum Oil Machining) Canned Cycle Mode

M101 nakazuje systemowi uruchomić MOM każdorazowo w przypadku napotkania odpowiedniego cyklu standardowego kodu G (G73, G74, G76, G77 oraz G81 do G89 włacznie). Olej jest dozowany dla zaprogramowanego czasu trwania, gdy tylko narzędzie znajduje się w płaszczyźnie R.

I(zaprogramowany): Tryb cyklu standardowego

Zaprogramowany: Czas trwania natrysku w sekundach (0.050 to 50 msek.).

# M102 MOM Mode

M102 nakazuje systemowi zignorować cykle standardowe kodu G i dozować olej każdorazowo w przypadku napotkania M102 w programie. Olej jest dozowany dla zaprogramowanego czasu trwania, z częstością określaną przez "czas pomiędzy natryskami MOM".

> I(zaprogramowany) J(czas cyklu): Tryb MOM Zaprogramowany: Czas trwania natrysku w sekundach (0.050 to 50 msek.). Czas cyklu: Czas (w sekundach) pomiędzy natryskami.

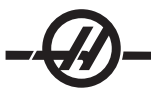

# M103 Cancels MOM Mode.

M103 nakazuje systemowi anulować zarówno tryb standardowy, jak i tryb MOM (żaden olej nie jest dozowany poprzez MOM).

M103: Anuluje tryb MOM.

# M109 Interactive User Input

Ten kod M pozwala programowi typu G umieścić krótką podpowiedź (komunikat) na ekranie. Makrozmienna w zakresie od 500 do 599 włącznie musi być określona przez kod P. Program może sprawdzić wystąpienie dowolnego znaku, który można wprowadzić z klawiatury poprzez porównanie z dziesiętnym odpowiednikiem znaku ASCII (G47, Grawerowanie tekstu, zawiera listę znaków ASCII).

Poniższy program przykładowy zada użytkownikowi pytanie typu tak/nie i poczeka na wprowadzenie odpowiedzi "Y" lub "N". Wszystkie inne znaki zostaną zignorowane.

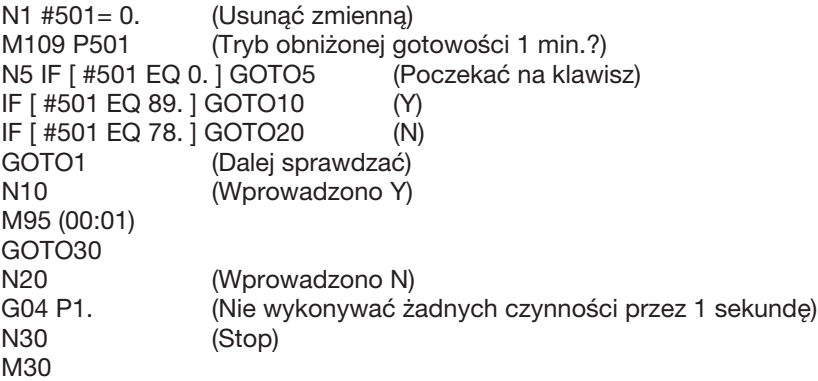

Poniższy program przykładowy poprosi użytkownika o wybranie numeru, a następnie poczeka na wprowadzenie 1, 2 lub 3. Wszystkie inne znaki zostaną zignorowane.

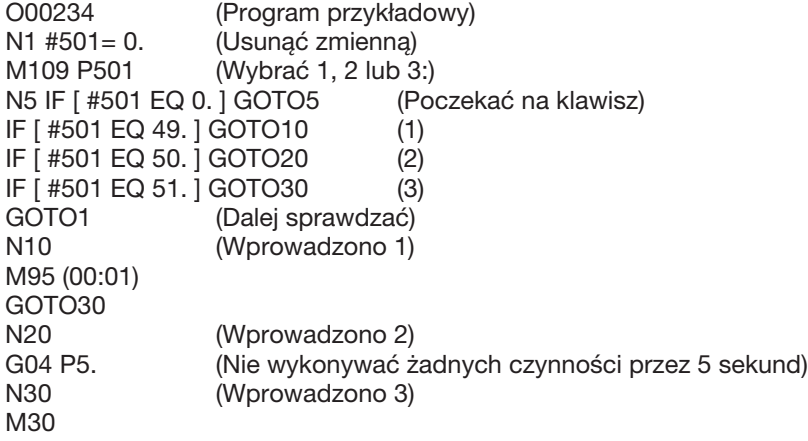

# **USTAWIENIA**

Strony ustawień zawierają wartości sterujące pracą maszyny, które użytkownik może chcieć zmienić. Większość ustawień może być zmieniona przez operatora. Ustawienia poprzedza krótki opis po lewej; wartość jest wskazana po prawej. Ogólnie rzecz biorąc, ustawienia pozwalają operatorowi lub osobie dokonującej nastawień zablokować lub włączyć ściśle określone funkcje.

Ustawienia są organizowane jako strony funkcjonalnie podobnych grup. Ułatwia to użytkownikowi zapamiętanie lokalizacji ustawień i skraca czas wymagany na nawigowanie przez ekran ustawień. Poniższa lista jest podzielona na grupy stron; nagłówki stron pełnią rolę tytułów.

Użyć pionowych klawiszy kursora w celu przejścia do właściwego ustawienia. W zależności od ustawienia, ustawienie można zmienić poprzez wprowadzenie nowej liczby lub, jeżeli ustawienie ma ściśle określone wartości, naciśnięcie poziomych klawiszy kursora w celu wyświetlenia wyborów. Nacisnąć klawisz "Write", aby wprowadzić lub zmienić wartość. Komunikat u góry ekranu informuje o sposobie zmiany zaznaczonego ustawienia.

Numer seryjny jest ustawieniem 26 na tej stronie i jest zabezpieczony przed zmianą przez użytkownika. Jeżeli zachodzi potrzeba zmiany tego ustawienia, to należy skontaktować się z HAAS lub z dealerem. Poniżej przedstawiono szczegółowy opis wszystkich ustawień:

# 1 - Auto Power Off Timer

To ustawienie służy do wyłączania zasilania maszyny, gdy nie była używana przez pewien czas. Wartość wprowadzona do tego ustawienia oznacza liczbę minut, przez jaką maszyna pozostanie bezczynna przed wyłączeniem zasilania. Zasilanie nie zostanie wyłączone w trakcie wykonywania programu, zaś czas (liczba minut) powróci do zera każdorazowo po naciśnięciu przycisków lub użyciu zdalnego regulatora. Sekwencja automatycznego wyłączania daje operatorowi 15-sekundowe ostrzeżenie przed wyłączeniem zasilania; przez ten czas, naciśnięcie dowolnego przycisku zatrzyma operację wyłączania zasilania.

# 2 - Power Off at M30

Wyłącza zasilanie maszyny po zakończeniu programu (M30), jeżeli to ustawienie jest włączone ("On"). Maszyna udzieli operatorowi 30-sekundowego ostrzeżenia po osiągnięciu M30; naciśnięcie dowolnego przycisku powoduje przerwanie sekwencji.

# 4 - Graphics Rapid Path

To ustawienie zmienia sposób, w jaki program jest widziany w trybie grafiki. Gdy jest wyłączone (Off), ruchy szybkie (nie tnące) nie pozostawiają ścieżki. Gdy jest włączone (On), ruchy szybkie narzędzia pozostawiają linię przerywaną na ekranie.

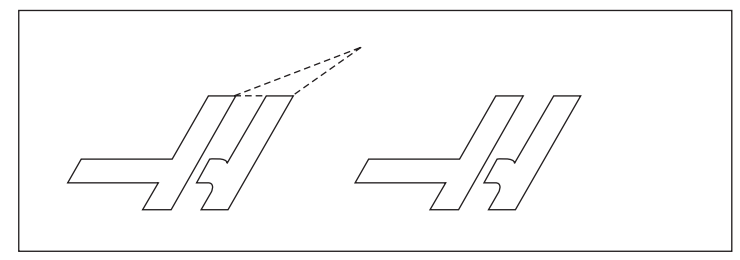

# 5 - Graphics Drill Point

To ustawienie zmienia sposób, w jaki program jest widziany w trybie grafiki. Gdy jest włączone (ON), ruch w osi Z pozostawia znak X na ekranie. Gdy jest wyłączone OFF, na ekranie grafiki nie ma żadnych dodatkowych znaków.

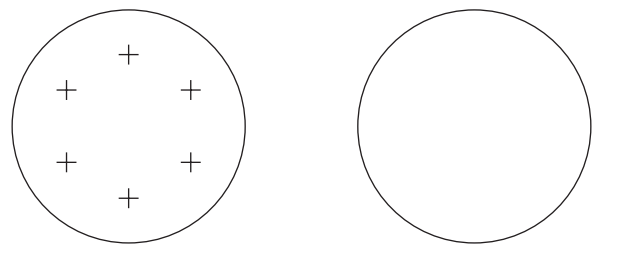

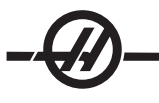

# 6 - Front Panel Lock

To ustawienie wyłącza przyciski "Spindle CW" i "CCW", jeżeli jest włączone (On).

# 7 - Parameter Lock

Włączenie tego ustawienia (ON) uniemożliwia zmianę parametrów, z wyjątkiem parametrów 81-100. Uwaga - po włączeniu układu sterowania, to ustawienie jest włączone.

# 8 - Prog Memory Lock

To ustawienie blokuje funkcje edycji pamięci (Alter, Insert itp.) w razie ustawienia na "ON".

# 9 - Dimensioning

To ustawienie wybiera pomiędzy trybem calowym i metrycznym. W razie ustawienia na "Inch", zaprogramowane jednostki dla X, Y i Z sa calami, z dokładnością do 0.0001". W razie ustawienia na "Metric", zaprogramowane jednostki to milimetry z dokładnością do 0.001 mm. Wszystkie przesunięte wartości są przekształcane, gdy to ustawienie zostanie zmienione z "Inch" na "Metric" lub vice versa. Jednakże zmiana tego ustawienia nie spowoduje automatycznego przeliczenia programu przechowywanego w pamięci; użytkownik musi zmienić zaprogramowane wartości osi dla nowych jednostek.

W razie ustawienia na "INCH", domyślny kod G to G20; w razie ustawienia na "METRIC", domyślny kod G to G21.

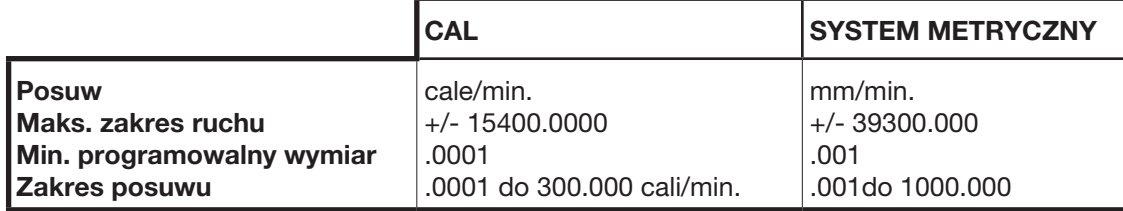

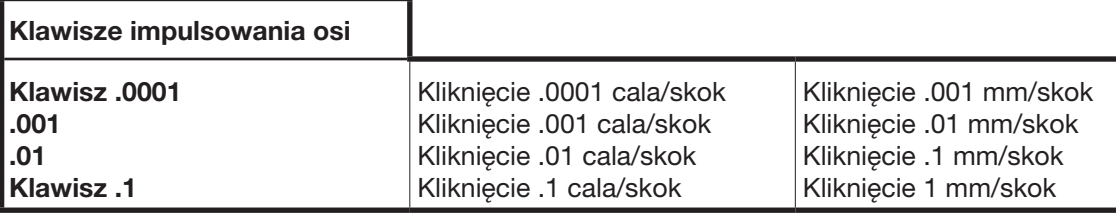

# 10 - Limit Rapid at 50%

Włączenie tego ustawienia (położenie "ON") ogranicza maszynę do 50% najszybszego ruchu osi nie związanego z cięciem (ruch szybki). Oznacza to, że jeżeli maszyna może ustawić osie na 700 cali na minutę (ipm), to ta wartość zostanie ograniczona do 350 ipm w razie włączenia tego ustawienia. Układ sterowania wyświetli komunikat sterowania ręcznego w ruchu szybkim 50% w razie włączenia tego ustawienia. Gdy jest ono wyłączono (OFF), dostępna jest najwyższa prędkość wynosząca 100% ruchu szybkiego.

# 11 - Baud Rate Select

To ustawienie pozwala operatorowi zmienić szybkość przesyłu danych do/z pierwszego portu szeregowego (RS-232). Dotyczy to ładowania/pobieranie programów itp. oraz funkcji DNC. To ustawienie musi pasować do szybkości transmisji z komputera osobistego.

# 12 - Parity Select

To ustawienie definiuje parzystość dla pierwszego portu szeregowego (RS-232). W razie ustawienia na "none", żaden bit parzystości nie zostaje dodany do danych szeregowych. W razie ustawienia na zero, dodany zostaje bit "0". "Even" (parzysty) i "Odd" (nieparzysty) pracują jak normalne funkcje parzystości. Upewnić się co do wymagań systemu; dla przykładu, XMODEM musi korzystać z 8 bitów danych przy braku parzystości (ustawić na "None"). To ustawienie musi pasować do szybkości transmisji z komputera osobistego.

# 13 - Stop Bit

To ustawienie oznacza liczbę bitów stopu dla pierwszego portu szeregowego (RS-232). Może ono wynosić 1 lub 2. To ustawienie musi pasować do szybkości transmisji z komputera osobistego.

# 14 - Synchronization

To ustawienie zmienia protokół synchronizacji pomiędzy nadajnikiem i odbiornikiem dla pierwszego portu szeregowego (RS-232). To ustawienie musi pasować do szybkości transmisji z komputera osobistego.

W razie ustawienia na RTS/CTS, druty sygnałowe w pierwszym przewodzie szeregowym danych informują nadajnik o konieczności tymczasowego zatrzymania przesyłu danych, aby odbiornik mógł nadążyć.

W razie ustawienia na XON/XOFF (najczęściej stosowane ustawienie), kody znaków ASCII są stosowane przez odbiornik, aby poinformować nadajnik o konieczności tymczasowego zatrzymania.

Wybór "DC CODES" jest podobny do "XON/XOFF", przy czym z tą różnicą, że wysyłane są kody dziurkarki taśmy papierowej lub startu/stopu czytnika.

XMODEM jest protokołem komunikacji obsługiwanym przez odbiornik, który przesyła dane w blokach o wielkości 128 bajtów. XMODEM zwiększa niezawodność, gdyż każdy blok jest sprawdzany pod kątem integralności. XMODEM musi używać 8 bitów danych bez parzystości.

#### Ustawienia 16-21

Te ustawienia mogą być włączane w celu uniemożliwienia nieznanym operatorom zmiany funkcji maszyny i uszkodzenia maszyny lub obrabianego przedmiotu.

#### 16 - Dry Run Lock Out

Funkcja "Dry Run" (pracy na sucho) nie jest dostępna w razie włączenia tego ustawienia (ON).

#### 17 - Opt Stop Lock Out

Funkcja "Optional Stop" (opcjonalne zatrzymanie) nie jest dostępna w razie włączenia tego ustawienia (ON).

# 18 - Block Delete Lock Out

Funkcja "Block Delete" (usuwanie bloku) nie jest dostępna w razie włączenia tego ustawienia (ON).

#### 19 - Feedrate Override Lock

Przyciski sterowania ręcznego prędkością posuwu zostają odłączone w razie włączenia (ON) tego ustawienia.

#### 20 - Spindle Override Lock

Przyciski sterowania ręcznego prędkością wrzeciona zostają odłączone w razie włączenia (ON) tego ustawienia.

# 21 - Rapid Override Lock

Przyciski sterowania ręcznego ruchem szybkim osi zostają odłączone w razie włączenia (ON) tego ustawienia.

# 22 - Can Cycle Delta Z

To ustawienie określa odległość wycofania osi Z w celu usunięcia wiórów podczas cyklu standardowego G73. Musi ono mieścić się w zakresie od 0.0 do 29.9999 cala (0-760 mm).

#### 23 - 9xxx Progs Edit Lock

Włączenie tego ustawienia uniemożliwi przeglądanie, edytowanie i usuwanie programów serii 9000. Programy serii 9000 nie mogą być ładowane lub pobierane, gdy to ustawienie jest włączone. Należy zauważyć, że programy serii 9000 są z reguły makroprogramami.

#### 24 - Leader To Punch

To ustawienie służy do sterowania taśmą prowadzącą (pustą taśmą na początku programu) przesyłaną do dziurkarki taśmy papierowej podłączonej do pierwszego portu RS-232.

#### 25 - EOB Pattern

To ustawienie steruje wzorcem EOB (końca bloku) w razie wysyłania i odbierania danych do/z portu szeregowego 1 (RS-232). To ustawienie musi pasować do szybkości transmisji z komputera osobistego.

#### 26 - Serial Number

Jest to numer seryjny maszyny. Nie można go zmienić.

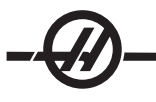

# 28 - Can Cycle Act w/o X/Z

Włączenie tego ustawienia (ON) spowoduje ukończenie cyklu standardowego bez komendy X lub Z. Preferowana metoda pracy polega na włączeniu tego ustawienia.

W razie jego wyłączenia (Off), układ sterowania zatrzyma się w razie zaprogramowania cyklu standardowego bez ruchu osi X lub Z.

# 29 - G91 Non-modal

W razie włączenia tego ustawienia (ON), komenda G91 będzie użyta tylko w aktualnym bloku programu (niemodalnym). W razie jego wyłączenia (OFF) i wydania komendy G91, maszyna wykorzystuje ruchy inkrementalne dla wszystkich położeń osi.

# 30 - 4th Axis Enable

To ustawienie załącza układ sterowania dla ściśle określonej osi czwartej. W razie jego wyłączenia (OFF), oś czwarta jest odłączona; żadne komendy nie mogą być przesłane do tej osi. Patrz Ustawienie 78 dla osi piątej. Należy zauważyć, iż dostępne są dwa wybory: "USER1" oraz "USER2", które mogą być używane do ustawiania unikalnego stołu obrotowego.

# 31 - Reset Program Pointer

W razie wyłączenia tego ustawienia, przycisk "Reset" nie zmienia położenia wskaźnika programu. W razie włączenia, przycisk "Reset" przesuwa wskaźnik programu do początku programu.

# 32 - Coolant Override

To ustawienie kontroluje sposób pracy pompy chłodziwa. Zaznaczenie "Normal" pozwala operatorowi włączać i wyłączać pompę ręcznie lub za pomocą kodów M. Zaznaczenie "Off" generuje alarm w razie podjęcia próby ręcznego włączenia układu chłodziwa lub z programu. Zaznaczenie "Ignore" spowoduje zignorowanie wszystkich zaprogramowanych komend chłodziwa, ale pompę będzie można włączyć ręcznie.

# 33 - Coordinate System

To ustawienie zmienia sposób, w jaki układ sterowania Haas rozpoznaje układ przesunięć roboczych w razie zaprogramowania G52 lub G92. Można ustawić je na FANUC, HAAS lub YASNAC.

#### Ustawić na YASNAC

G52 pełni rolę zwykłego przesunięcia roboczego, podobnie jak G55.

#### Ustawienie na FANUC z G52

Wszystkie wartości w rejestrze G52 zostaną dodane do wszystkich przesunięć roboczych (globalna zmiana współrzędnych). Ta wartość G52 może być wprowadzona ręcznie lub poprzez program. W razie wyboru FANUC, naciśnięcie RESET, zadanie M30 lub wyłączenie zasilania maszyny usunie wartość wprowadzoną dla G52.

#### Ustawienie na HAAS z G52

Wszystkie wartości w rejestrze G52 zostaną dodane do wszystkich przesunięć roboczych. Ta wartość G52 może być wprowadzona ręcznie lub poprzez program. Operator może wyzerować wartość zmiany współrzędnych w G52 poprzez ręczne wprowadzenie zera lub zaprogramowanie G52 X0, Y0 i/lub Z0.

#### Ustawienie na YASNAC z G92:

W razie ustawienia na YASNAC i zaprogramowania G92 X0 Y0, układ sterowania wprowadzi obecną lokalizację maszyny jako nowe położenie zerowe (zerowe przesunięcie robocze); ta lokalizacja zostanie wprowadzona i będzie widoczna w rejestrze G52.

#### Ustawienie na FANUC lub HAAS z G92:

W razie nastawienia na FANUC lub HAAS z G92, praca będzie przebiegać jak w przypadku ustawienia YASNAC, jednak z tą różnicą, iż nowe zerowe przesunięcie robocze zostanie wprowadzone jako nowa wartość G92. Ta nowa wartość w rejestrze G92 będzie stosowana oprócz aktualnego przesunięcia roboczego do definiowania nowego zerowego położenia roboczego.

# 34 - 4th Axis Diameter

To ustawienie służy do określania średnicy osi A (0.0 do 50 cali), która to wartość jest używana przez układ sterowania do ustalania kątowej prędkości posuwu. Prędkość posuwu jest zawsze podawana w programie jako cale na minutę (lub mm na minutę), w związku z czym układ sterowania musi znać średnicę obrabianej części w celu obliczenia kątowej prędkości posuwu. Patrz ustawienie 79 odnośnie do średnicy osi piątej.

# 35 - G60 Offset

Jest to wpis numeryczny w zakresie od 0.0 do 0.9999 cala. To ustawienie służy do określania odległości, o jaką oś ominie punkt docelowy przed nawrotem. Patrz także G60.

#### 36 - Program Restart

W razie włączenia tego ustawienia (On), ponowne uruchomienie programu od punktu innego niż początek skutkuje przeskanowaniem przez układ sterowania całego programu w celu sprawdzenia, czy narzędzia, przesunięcia, Kody G i M oraz położenia osi są prawidłowo ustawione zanim program zostanie uruchomiony przy bloku, przy którym znajduje się kursor. W razie włączenia ustawienia 36, poniższe kody M zostaną przetworzone:

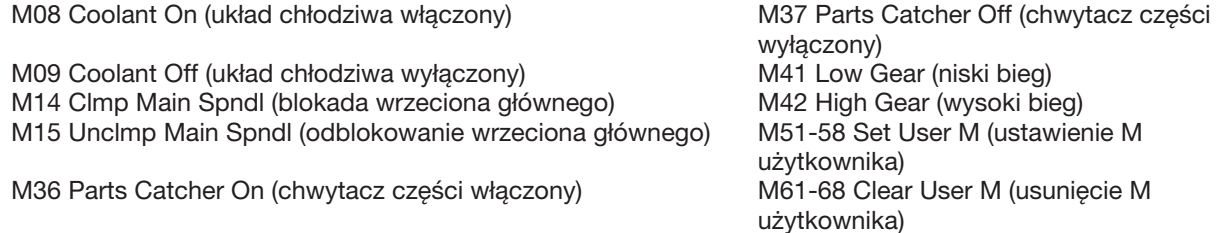

W razie jego wyłączenia (Off), program rozpoczyna bez sprawdzania stanu maszyny. Wyłączenie tego ustawienia pozwoli zaoszczędzić czasu w przypadku pracy ze sprawdzonym programem.

#### 37 - RS-232 Data Bits

To ustawienie służy do zmiany liczby bitów danych dla portu szeregowego 1 (RS-232). To ustawienie musi pasować do szybkości transmisji z komputera osobistego. Normalnie należy stosować 7 bitów danych, ale niektóre komputery wymagają 8 bitów. XMODEM musi używać 8 bitów danych bez parzystości.

#### 38 - Aux Axis Number

Jest to wpis numeryczny pomiędzy 0 i 1. To ustawienie służy do wyboru liczby zewnętrznych osi pomocniczych dodanych do systemu. W razie ustawienia na 0, nie ma żadnych osi pomocniczych. W razie ustawienia na 1, obecna jest oś V.

#### 39 - Beep @ M00, M01, M02, M30

Włączenie tego ustawienia (ON) uruchamia sygnalizator dźwiękowy klawiatury w razie wykrycia M00, M01 (przy włączonym opcjonalnym zatrzymaniu), M02 lub M30. Sygnalizator dźwiękowy pozostaje włączony do czasu naciśnięcia dowolnego przycisku.

#### 40 - Tool Offset Measure

To ustawienie określa sposób definiowania rozmiaru narzędzi do kompensacji frezu. Można ustawić je na "Radius" (promień) lub "Diameter" (średnica).

#### 41 - Add Spaces RS-232 Out

W razie włączenia tego ustawienia (ON) pomiędzy kodami adresowymi zostają dodane spacje, gdy program zostanie wysłany przez port szeregowy RS-232 1. Może to znacząco ułatwić odczyt/edycję programu na komputerze osobistym (PC). W razie jego wyłączenia (OFF), programy przesyłane przez port szeregowy nie mają spacji i są trudniejsze do odczytania.

# 42 - M00 After Tool Change

Włączenie tego ustawienia (ON) zatrzymuje program po wymianie narzędzia; wygenerowany zostanie komunikat informacyjny. Aby kontynuować program, konieczne jest naciśnięcie przycisku "Cycle Start".

# 43 - Cutter Comp Type

To ustawienie kontroluje rozpoczęcie pierwszego skoku skrawania skompensowanego oraz sposób usuwania narzędzia z obrabianej części. Dostępne ustawienia to A oraz B; odnośnie do przykładów, patrz rozdział "Kompensacja frezu".

#### 44 - Min F in Radius TNC %

(Minimalna prędkość posuwu jako procent promienia kompensacji ostrza narzędzia) To ustawienie wpływa na prędkość posuwu, gdy kompensacja frezu przesuwa narzędzie do wewnątrz przejścia kolistego. Ten rodzaj przejścia zostaje spowolniony w celu utrzymania stałej prędkości posuwu powierzchniowego. To ustawienie określa najwolniejszą prędkość posuwu jako procent zaprogramowanej prędkości posuwu (zakres 1-100).

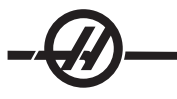

# 45 - Mirror Image X-axis

- 46 Mirror Image Y-axis
- 47 Mirror Image Z-axis

# 48 - Mirror Image A-axis

Gdy jedno lub więcej z tych ustawień są włączone (ON), ruch osi jest odwracany (odbicie lustrzane) wokół zerowego punktu roboczego. Patrz także G101, Enable Mirror Image, w rozdziale Kody G.

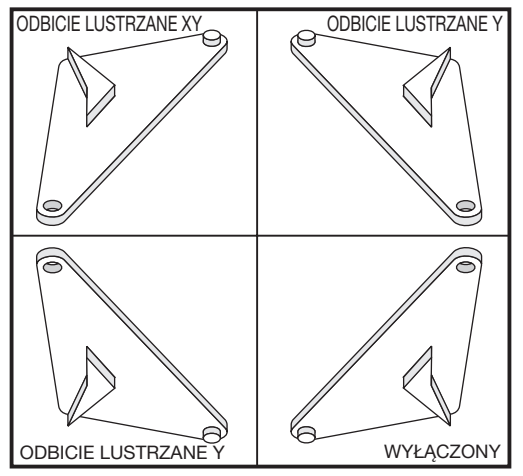

# 49 - Skip Same Tool Change

W niektórych programach, to samo narzędzie może być wywołane w następnym segmencie programu lub podprogramu standardowego. Układ sterowania przeprowadzi dwie zmiany i zakończy z tym samym narzędziem we wrzecionie. W razie włączenia tego ustawienia (ON), to narzędzie zostanie ominięte podczas wymiany narzędzia; wymiana narzędzia nastąpi dopiero po umieszczeniu innego narzędzia we wrzecionie.

# 50 - Aux Axis Sync

To ustawienie zmienia synchronizację pomiędzy nadajnikiem i odbiornikiem dla drugiego portu szeregowego. Drugi port szeregowy jest używany dla osi pomocniczych. Ustawienia pomiędzy układem sterowania CNC i osiami pomocniczymi muszą być takie same.

Wybór "RTS/CTS" informuje nadajnik o konieczności tymczasowego zatrzymania przesyłu danych, aby odbiornik mógł nadażyć.

Wybór "XON/XOFF" skutkuje zastosowaniem kodów znaków ASCII przez odbiornik, aby poinformować nadajnik o konieczności tymczasowego zatrzymania. Najczęściej stosuje się ustawienie "XON/XOFF".

"DC Codes" jest podobne do "XON/XOFF", ale z tą różnicą, że wysłane zostają kody startu/stopu.

Funkcja 'XMODEM" jest obsługiwana przez odbiornik, który przesyła dane w blokach o wielkości 128 bajtów. XMODEM zwiększa niezawodność komunikacji RS-232, gdyż następuje kontrola integralności wszystkich bloków.

# 51 - Door Hold Switch Override (Safety Switch Override)

Wybór "Off" uniemożliwi rozpoczęcie programu, gdy drzwiczki są otwarte, zaś otwarcie drzwiczek spowoduje zatrzymanie uruchomionego programu (tak samo jak naciśnięcie "Feed Hold").

Maszyny wyposażone w ręczny przełącznik bezpieczeństwa przechodzą do stanu wstrzymania posuwu w przypadku zwolnienia przełącznika bezpieczeństwa.

Po włączeniu układu sterowania, to ustawienie automatycznie powraca do OFF (wyłączone).

# 52 - G83 Retract Above R

Zakres od 0.0 do 30.00 cali lub 0-761mm. To ustawienie zmienia zachowanie G83 (cykl nawiercania precyzyjnego). Większość programistów ustawia płaszczyznę odniesienia (R) znacznie powyżej przejścia, aby zapewnić całkowite usunięcie wiórów z otworu przez ruch usuwania wiórów. Powoduje to jednak stratę czasu, gdyż maszyna "nawierca" tę pustą przestrzeń. Jeżeli ustawienie 52 jest ustawione na odległość wymaganą w celu usunięcia wiórów, to płaszczyzna R może być umieszczona znacznie bliżej nawiercanej części.

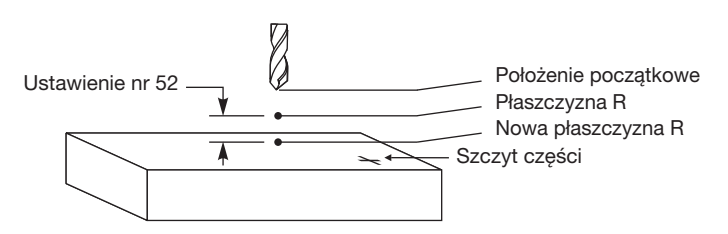

# 53 - Jog w/o Zero Return

Włączenie tego ustawienia (ON) umożliwia impulsowanie osiami bez zerowania maszyny (tj. bez ustalania położenia początkowego maszyny). Jest to niebezpieczny stan, gdyż oś może uderzyć o mechaniczne prowadnice, co grozi uszkodzeniem maszyny. Po włączeniu układu sterowania, to ustawienie automatycznie powraca do OFF (wyłączone).

# 54 - Aux Axis Baud Rate

To ustawienie pozwala operatorowi zmienić szybkość transmisji dla drugiego portu szeregowego (oś pomocnicza). To ustawienie musi być dopasowane do wartości w układzie sterowania osi pomocniczej.

# 55 - Enable DNC from MDI

Włączenie tego ustawienia (On) udostępnia funkcję DNC. Aby wybrać DNC w układzie sterowania, należy dwukrotnie nacisnąć przycisk MDI/DNC.

Funkcja DNC (bezpośrednie sterowanie numeryczne) nie jest dostępna w razie wyłączenia tego ustawienia (Off).

# 56 - M30 Restore Default G

W razie włączenia tego ustawienia (ON), zakończenie programu za pomocą M30 lub poprzez naciśnięcie "Reset" przywróci wszystkie modalne kody G do wartości domyślnych.

# 57 - Exact Stop Canned X-Z

Ruch szybki XZ skojarzony z cyklem standardowym może nie osiągnąć dokładnego zatrzymania w razie wyłączenia tego ustawienia (Off). Włączenie tego ustawienia (ON) zapewnia dokładne zatrzymanie ruchu XZ.

# 58 - Cutter Compensation

To ustawienie wybiera zastosowany rodzaj kompensacji frezu (FANUC lub YASNAC). Patrz rozdział "Kompensacja frezu".

# 59 - Probe Offset X+

- 60 Probe Offset X-
- 61 Probe Offset Z+

# 62 - Probe Offset Z-

Te ustawienia służą do definiowania przemieszczenia i wielkości czujnika wrzeciona. Te cztery ustawienia określają odległość i kierunek ruchu od miejsca uruchomienia czujnika do lokalizacji faktycznej wykrytej powierzchni. Te ustawienia są używane przez kody G31, G36, G136 i M75. Wartości wpisane dla każdego ustawienia mogą być liczbami dodatnimi lub ujemnymi.

W celu uzyskania dostępu do tych ustawień można użyć makr; w celu uzyskania dokładnych informacji, patrz rozdział "Makra".

# 63 - Tool Probe Width

To ustawienie służy do określania szerokości czujnika użytego do testowania średnicy narzędzia. To ustawienie, używane przez G35, jest dostępne tylko dla opcji czujnika.

# 64 - T. OFS Meas Uses Work

To ustawienie zmienia sposób pracy przycisku Tool Ofset Mesur (pomiar przesunięcia narzędzia). W razie jego włączenia (ON), wprowadzone przesunięcie narzędzia jest zmierzonym przesunięciem narzędzia plus przesunięcie współrzędnych roboczych (oś Z). Gdy jest ono wyłączone (OFF), przesunięcie narzędzia jest równe położeniu Z maszyny.

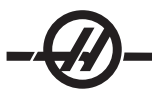

# 65 Graph Scale (Height)

To ustawienie określa wysokość obszaru roboczego, która jest wyświetlana na ekranie trybu grafiki. Wartość domyślna dla tego ustawienia jest wysokością maksymalną, która jest całkowitym obszarem roboczym maszyny. Do ustawienia określonej skali można użyć następującego wzoru:

Łączny ruch w osi Y = Parametr 20 / Parametr 19 Skala = Łączny ruch w osi Y / Ustawienie 65

# 66 Graphics X Offset

To ustawienie lokalizuje prawą stronę okienka skalowania względem położenia zerowego X maszyny (patrz rozdział dotyczący grafiki). Jego wartość domyślna to zero.

# 67 Graphics Y Offset

To ustawienie lokalizuje górną część okienka powiększania względem położenia zerowego Y maszyny (patrz rozdział dotyczący grafiki). Jego wartość domyślna to zero.

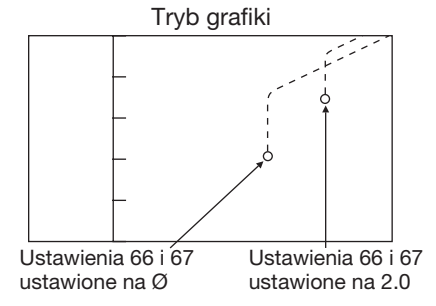

# 69 DPRNT Leading Spaces

Jest to ustawienie typu On/Off (włączone/wyłączone). W razie ustawienia na OFF, układ sterowania nie stosuje spacji prowadzących wygenerowanych przez makroinstrukcję w formacie DPRNT. W razie ustawienia na ON, układ sterowania wykorzystuje spacje prowadzące. Poniższy przykład ilustruje zachowanie układu sterowania, gdy to ustawienie jest OFF lub ON.

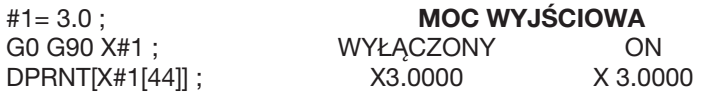

Należy zwrócić uwagę na spację pomiędzy "X" oraz 3, gdy to ustawienie jest włączone (ON). Informacje są łatwiejsze do odczytania, gdy to ustawienie jest włączone (ON).

# 70 - DPRNT Open/CLOS DCode

To ustawienie określa, czy instrukcje POPEN i PCLOS w makrach przesyłają kody sterujące DC do portu szeregowego. W razie jego włączenia (ON), te instrukcje przesyłają kody sterujące DC. W razie jego wyłączenia (OFF), kody sterujące są tłumione. Ustawienie domyślne to ON.

# 71 Default G51 Scaling

To ustawienie określa skalowanie dla komendy G51 (patrz rozdział "Kod G", G51), gdy adres P nie jest używany. Wartość domyślna 1.000 (zakres od 0.001 do 8380.000).

# 72 Default G68 Rotation

To ustawienie określa obrót, w stopniach, dla komendy G68, gdy adres R nie jest używany. Musi on mieścić się w zakresie od 0.0000 do 360.0000ş.

# 73 G68 Incremental Angle

To ustawienie umożliwia zmianę kąta obrotu G68 dla każdej komendy G68. W razie jego włączenia (ON) i wykonania komendy G68 w trybie inkrementalnym (G91), wartość określona w adresie R zostaje dodana do poprzedniego kąta obrotu. Dla przykładu, wartość R wynosząca 10 spowoduje obrót o 10° dla pierwszej komendy, o 20° dla następnej komendy itp.

# 74 - 9xxx Progs Trace

To ustawienie, wraz z ustawieniem 75, jest przydatne do usuwania błędów z programów CNC. W razie 74 jego włączenia (On), układ sterowania wyświetla kod w makroprogramach (O9xxxx). W razie jego wyłączenia (Off), układ sterowania nie wyświetla kodu serii 9000.

# 75 - 9xxxx Progs Singls BLK

Gdy ustawienie 75 jest włączone (On), a układ sterowania pracuje w trybie "Single Block", układ sterowania zatrzymuje się przy każdym bloku kodu w makroprogramie (O9xxxx) i czeka, dopóki operator nie naciśnie "Cycle Start". W razie 75 jego wyłączenia (Off), makroprogram jest wykonywany ciągle, zaś układ sterowania nie zatrzymuje się przy każdym bloku - nawet jeśli tryb "Single Block" jest włączony. Ustawienie domyślne to "On".

Gdy ustawienie 74 oraz ustawienie 75 są jednocześnie włączone (On), układ sterowania pracuje normalnie. Innymi słowy, wszystkie wykonane bloki są zaznaczone i wyświetlone, zaś w trybie "Single Block" następuje pauza przed wykonaniem każdego bloku.

Gdy ustawienie 74 oraz ustawienie 75 są jednocześnie wyłączone (Off), układ sterowania wykonuje programy serii 9000 bez wyświetlania kodu programu. Jeżeli układ sterowania znajduje się w trybie "Single Block", to podczas wykonywania programu serii 9000 nie nastąpi żadna pauza bloku pojedynczego.

Gdy ustawienie 75 jest włączone (On), a ustawienie 74 jest wyłączone (Off), programy serii 9000 są wyświetlane w kolejności realizacji.

# 76 - Tool Release Lock Out

W razie włączenia tego ustawienia (ON), przełącznik zwalniania narzędzi na bloku klawiszy zostaje odłączony.

# 77 - Scale Integer F

To ustawienie pozwala operatorowi wybrać sposób interpretacji wartości F (prędkość posuwu), która nie zawiera kropki dziesiętnej, przez układ sterowania. (Zaleca się, aby programiści zawsze stosowali kropkę dziesiętną.) To ustawienie pomaga operatorom wykonywać programy opracowane na układzie sterowania innym niż Haas. Dla przykładu F12:

Ustawienie 77 wyłączone 0.0012 jedn./min. Ustawienie 77 włączone 12.0 jedn./min.

Dostępnych jest 5 ustawień prędkości posuwu:

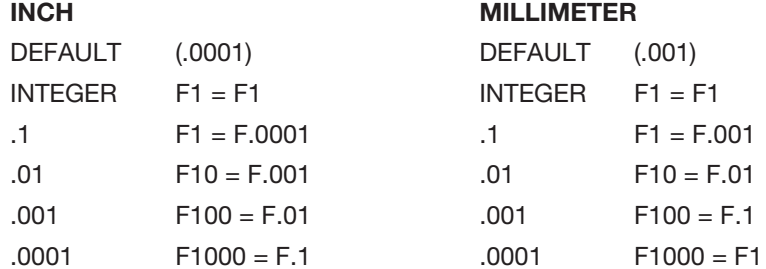

# 78 - 5th axis Enable

W razie jego wyłączenia (OFF), oś piąta jest odłączona; żadne komendy nie mogą być przesłane do tej osi. Aby zmienić to ustawienie, należy nacisnąć przycisk "Emergency Stop". Patrz ustawienie 30 dla osi czwartej. Należy zauważyć, że istnieją dwa wybory – "USER1" oraz "USER2" – które mogą być używane do ustawiania unikalnego stołu obrotowego.

# 79 - 5th-axis Diameter

To ustawienie służy do określania średnicy osi B (0.0 do 50 cali), która to wartość jest używana przez układ sterowania do ustalania kątowej prędkości posuwu. Prędkość posuwu jest zawsze podawana w programie jako cale na minutę (lub mm na minutę), w związku z czym układ sterowania musi znać średnicę obrabianej części w celu obliczenia kątowej prędkości posuwu. Patrz ustawienie 34 odnośnie do średnicy osi czwartej.

# 80 - Mirror Image B-axis

Jest to ustawienie typu On/Off (włączone/wyłączone). Gdy jest wyłączone, ruch osi odbywa się normalnie. Gdy jest włączone, ruch osi może być obrazowany (lub odwracany) wokół punktu zerowego pracy. Patrz także ustawienia 45- 48 i G101.

# 81 - Tool At Power Up

W razie naciśnięcia klawisza "Power Up/Restart", układ sterowania zmienia narzędzie określone w tym ustawieniu. W razie określenia zera (0), przy włączeniu zasilania nie nastąpi żadna wymiana narzędzi. Ustawienie domyślne to "1".

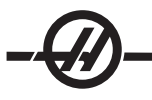

Ustawienie 81 wywołuje jeden z niżej wymienionych procesów podczas załączenia zasilania/ponownego uruchomienia:

A. Jeżeli Ustawienie 81 jest ustawione na zero, to karuzela zostanie obrócona do kieszeni nr 1. Żadna wymiana narzędzi nie zostanie wykonana.

B. Jeżeli Ustawienie 81 zawiera numer narzędzia aktualnie znajdującego się we wrzecionie, to karuzela pozostanie przy tej samej kieszeni bez przeprowadzania wymiany narzędzia.

C. Jeżeli Ustawienie 81 zawiera numer narzędzia, które aktualnie nie znajduje się we wrzecionie, to karuzela zostanie obrócona do kieszeni nr 1, a następnie do kieszeni zawierającej narzędzie określone w Ustawieniu 81. Wykonana zostanie wymiana narzędzi w celu wprowadzenia określonego narzędzia do wrzeciona.

# 82 - Language

Języki inne niż angielski są dostępne w układzie sterowania Haas. Aby ustawić na inny język, należy wybrać język i nacisnąć Enter.

# 83 - M30/Resets Overrides

W razie włączenia tego ustawienia (On), M30 przywraca wszystkie funkcje sterowania ręcznego (prędkość posuwu, wrzeciono, ruch szybki) do ustawień domyślnych (100%).

# 84 - Tool Overload Action

To ustawienie powoduje wykonanie określonego działania (Alarm, Feedhold, Beep, Autofeed) każdorazowo w przypadku przeciążenia narzędzia (patrz rozdział "Oprzyrządowanie").

Wybór "Alarm" spowoduje zatrzymanie maszyny w razie przeciążenia maszyny.

W razie ustawienia na "Feedhold", wyświetlony zostanie komunikat "Tool Overload", zaś maszyna zatrzyma się w sytuacji wstrzymania posuwu w przypadku wystąpienia tego stanu. Naciśnięcie dowolnego klawisza usunie komunikat.

Wybór "Beep" spowoduje wygenerowanie sygnału dźwiękowego przez układ sterowania w razie przeciążenia narzędzia.

W razie ustawienia na "Autofeed", tokarka automatycznie ograniczy prędkość posuwu w oparciu o obciążenie narzędzia.

Uwagi dotyczące posuwu automatycznego:Podczas gwintowania (sztywnego lub swobodnego), funkcje sterowania ręcznego posuwu i wrzeciona zostaną zablokowane, w związku z czym funkcja posuwu automatycznego będzie niedostępna (układ sterowania pozornie zareaguje na naciśnięcie przycisków sterowania ręcznego poprzez wyświetlenie komunikatów sterowania ręcznego). Funkcja posuwu automatycznego nie powinna być stosowana podczas frezowania z gwintowaniem lub automatycznego gwintowania odwrotnego głowic, gdyż mogą wystąpić nieprzewidziane skutki lub nawet zderzenie.

Ostatnia zadana prędkość posuwu zostanie przywrócona po zakończeniu wykonywania programu, bądź gdy operator naciśnie RESET (resetowanie) lub wyłączy funkcję AUTOFEED (posuw automatyczny). Operator może użyć klawiaturowych przycisków sterowania ręcznego prędkości posuwu, gdy wybrana jest funkcja AUTOFEED (posuw automatyczny). Te przyciski zostaną rozpoznane przez funkcję posuwu automatycznego jako nowa zadana prędkość posuwu, dopóki nie zostanie przekroczona wartość graniczna obciążenia narzędzia. Jeżeli jednak przekroczono już wartość graniczną obciążenia, to układ sterowania zignoruje przyciski sterowania ręcznego prędkością posuwu.

# 85 - Maximum Corner Rounding

To ustawienie definiuje dokładność obróbki skrawaniem zaokrąglonych krawędzi w wybranej tolerancji. Początkowa wartość domyślna to 0.05 cala. W razie ustawienia na zero (0), układ sterowania pracuje w taki sposób, jak gdyby wydano komendę zatrzymania dokładnego w każdym bloku ruchu.

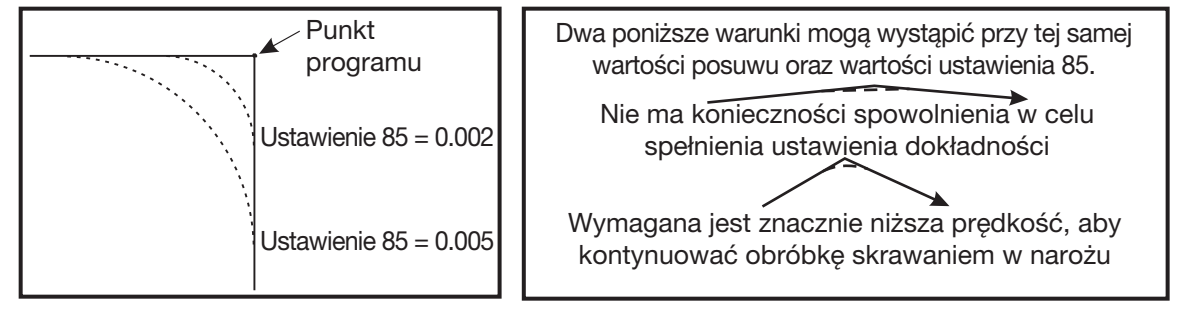

# 86 - M39 Lockout

Jest to ustawienie typu On/Off (włączone/wyłączone). W razie jego włączenia (ON), komendy M39 są ignorowane.

# 87 - M06 Resets Override

Jest to ustawienie typu On/Off (włączone/wyłączone). Gdy jest włączone (ON) i wydana zostanie komenda M06, wszystkie funkcje sterowania ręcznego zostają anulowane i przywrócone do wartości zaprogramowanych lub domyślnych.

# 88 - Reset Resets Overrides

Jest to ustawienie typu On/Off (włączone/wyłączone). Gdy jest włączone, a operator naciśnie przycisk RESET, wszystkie funkcje sterowania ręcznego zostają anulowane i przywrócone do wartości zaprogramowanych lub domyślnych.

# 90 - Max Tools To Display

To ustawienie ogranicza liczbę narzędzi wyświetloną na ekranie "Tool Geometry". Zakres tego ustawienia to 1 - 200.

# 91 - Advanced Jog

Jego włączenie uaktywnia funkcje Index Jog oraz Jog Travel Limits. To ustawienie jest używane w serii frezarek narzędziowych. Patrz dodatek dot. frezarek narzędziowych w celu uzyskania więcej informacji na temat tych funkcji.

# 100 - Screen Saver Delay

W razie ustawienia na zero, wygaszacz ekranu zostaje unieruchomiony. W razie ustawienia na pewną liczbę minut, po upływie tego czasu bez używania klawiatury następuje włączenie wygaszacza ekranu IPS. Po drugim opóźnieniu wygaszacza ekranu pojawi się logo Haas, które będzie zmieniać położenie co 2 sekundy (aby wyłączyć, nacisnąć dowolny klawisz, bądź przycisk "handle jog" lub "alarm"). Wygaszacz ekranu nie może być aktywowany, gdy układ sterowania znajduje się w trybie "Sleep", "Jog", "Edit" lub "Graphics".

# 101 - Feed Overide -> Rapid

Włączenie tego ustawienia (ON) i naciśnięcie "Handle Control Feedrate" powoduje realizację funkcji sterowania ręcznego dla posuwu automatycznego i ruchu szybkiego przez zdalny regulator. Ustawienie 10 wpływa na maksymalną prędkość ruchu szybkiego.

# 103 - CYC START/FH Same Key

Należy nacisnąć i przytrzymać przycisk "Cycle Start", aby uruchomić program, gdy to ustawienie jest włączone (ON). W razie zwolnienia "Cycle Start", wygenerowane zostaje wstrzymanie posuwu.

To ustawienie nie może być włączone przy włączonym ustawieniu 104. Gdy dowolne z nich jest włączone (ON), drugie zostanie automatycznie wyłączone.

# 104 - Jog Handle to SNGL BLK

Zdalny regulator może być używany do przechodzenia w pojedynczych krokach przez program, gdy to ustawienie jest włączone (ON). Odwrócenie kierunku zdalnego regulatora generuje stan "Feed Hold" (wstrzymanie posuwu).

To ustawienie nie może być włączone (ON) przy włączonym ustawieniu 103. Gdy dowolne z nich jest włączone (ON), drugie zostanie automatycznie wyłączone.

# 108 - Quick Rotary G28

Włączenie tego ustawienia (ON) zeruje jednostkę obrotową przy użyciu najkrótszej odległości.

Dla przykładu, jeżeli jednostkę obrotową ustawiono na 10° i wydano komendę zerowania, to stół obrotowy obróci się o 350°, jeśli to ustawienie jest wyłączone (OFF). Jeżeli ustawienie jest włączone (ON), to stół obróci się o -10°.

W celu zastosowania ustawienia 108, bit parametru CIRC. WRAP. (10) musi być ustawiony na 1 w parametrze 43 dla osi A oraz parametr 151 dla osi B. Jeżeli bity parametrów nie zostaną ustawione na 1, to układ sterowania zignoruje ustawienie 108.

# 109 - Warm-Up Time in MIN.

Jest to liczba minut (maksymalnie 300 minut od momentu włączenia zasilania) stosowania kompensacji określonych w ustawieniach 110-112.

Przegląd – Jeżeli maszyna zostanie włączona, a ustawienie 109 i co najmniej jedno z ustawień 110, 111 lub 112 są ustawione na wartość niezerową, to wyświetlone zostanie poniższe ostrzeżenie:

OSTRZEŻENIE! Warm up Compensation is specified (określono kompensację rozgrzewania)! Do you wish to activate (czy aktywować) Warm up Compensation (kompensacie nagrzewania) (Y/N)?

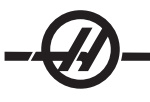

W razie podania "Y", układ sterowania natychmiast stosuje całą kompensację (ustawienie 110, 111, 112), zaś kompensacja zostaje obniżona z upływem czasu. Dla przykładu, po upływie 50% czasu określonego w ustawieniu 109, odległość kompensacji będzie wynosić 50%.

Aby zresetować okres, należy wyłączyć i włączyć maszynę, a następnie odpowiedzieć "tak" na pytanie dotyczące kompensacji zadane przy włączeniu zasilania.

> OSTRZEŻENIE! Zmiana ustawień 110, 111 lub 112 przy uruchomionej kompensacji może spowodować nagły ruch rzędu maks. 0.0044 cala.

Wartość pozostałego czasu rozgrzewania jest wyświetlona w dolnym prawym rogu ekranu "Diagnostics Inputs 2" w standardowym formacie hh:mm:ss.

# 110 - Warmup X Distance

# 111 - Warmup Y Distance

# 112 - Warmup Z Distance

Ustawienia 110, 111 i 112 określają wartość kompensacji (maks. = ± 0.0020" lub ± 0.051 mm) zastosowaną dla osi. Aby ustawienie 109 zadziałało, należy wprowadzić wartości dla ustawień 110-112.

# 114 - Conveyor Cycle (minutes)

# 115 - Conveyor On-time (minutes)

Te dwa ustawienia sterują opcjonalnym przenośnikiem wiórów. Ustawienie 114 (Conveyor Cycle Time) jest odstępem czasu, po którym przenośnik włącza się automatycznie. Ustawienie 115 (Conveyor On-Time) to czas pracy przenośnika. Dla przykładu, jeżeli ustawienie 114 zostanie nastawione na 30, a ustawienie 115 na 2, to przenośnik wiórów będzie włączać się co pół godziny, pracować przez dwie minuty, a następnie wyłączać się

Czas włączenia należy ustawić na nie więcej niż 80% czasu cyklu. Pamiętać, że:

Przycisk CHIP FWD (lub M31) włączy przenośnik w kierunku do przodu i aktywuje cykl.

Przycisk CHIP REV (lub M32) włączy przenośnik w kierunku do tyłu i aktywuje cykl

Przycisk CHIP STOP (lub M33) zatrzyma przenośnik i anuluje cykl.

# 116 - Pivot Length

Ustawienie 116 zostaje ustawione podczas budowy maszyny i nie jest nigdy zmieniane. Tylko wykwalifikowany technik serwisowy powinien zmienić to ustawienie.

# 117 - G143 Global Offset

To ustawienie jest przeznaczone dla klientów, którzy mają kilka frezarek pięcioosiowych Haas i chcą przesyłać programy i narzędzia między nimi. Do tego ustawienia można wprowadzić różnicę długości osi przegubu (różnica pomiędzy ustawieniem 116 dla każdej maszyny), która zostanie zastosowana do kompensacji długości narzędzia G143.

# 118 - M99 Bumps M30 CNTRS

Gdy to ustawienie jest włączone (ON), M99 doda jeden do liczników M30, które są widoczne na ekranie CURNT COMNDS. Należy pamiętać, że M99 zwiększa liczniki tylko w razie wystąpienia w programie głównym, nie zaś w podprogramie.

# 119 - Offset Lock

Włączenie tego ustawienia (ON) uniemożliwia zmianę wartości na ekranie "Offset". Jednakże programy, który zmieniają przesunięcia, wciąż mogą je zmieniać.

# 120 - Macro Var Lock

Włączenie tego ustawienia (ON) uniemożliwi zmianę makrozmiennych. Jednakże programy, który zmieniają makrozmienne, wciąż mogą je zmieniać.

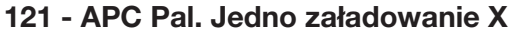

- 122 APC Pal. Jedno załadowanie Y
- 123 APC Pal. Jedno rozładowanie X
- 124 APC Pal. Jedno rozładowanie Y
- 125 APC Pal. Dwa załadowania X
- 126 APC Pal. Dwa załadowania Y
- 127 APC Pal. Dwa rozładowania X

# 128 - APC Pal. Dwa rozładowania Y

# 129 - APC Pal. 1 i 2 Bezpieczne położenie X

Ustawienia 121-129 to położenia palety dla osi X i Y. Są one ustawianie w chwili instalacji APC i nie powinny być zmieniane.

# 130 - Tap Retract Speed

To ustawienie określa prędkość wycofywania podczas cyklu gwintowania. Wprowadzenie wartości, przykładowo 2, zadaje frezarce komendę wycofania z gwintu z prędkością dwukrotnie większą od prędkości wejścia. W razie ustawienia wartości 3, wycofanie nastąpi z prędkością trzykrotnie większą. Wartość 0 lub 1 pozostanie bez wpływu na prędkość wycofywania. (Zakres 0-4)

Wprowadzenie wartości 2 jest tożsame z użyciem kodu J wynoszącego 2 dla G84 (Cykl standardowy gwintowania). Jednakże określenie kodu J dla gwintowania szybkiego jest nadrzędne względem ustawienia 130,

Uwaga: Jeżeli maszyna nie jest wyposażona w opcję Rigid Tap, to to ustawienie jest bezskuteczne.

# 131 - Auto Door

Ten parametr obsługuje opcję drzwiczek automatycznych.. Należy go włączyć (ON) dla maszyn z drzwiczkami automatycznymi. Patrz także M85/86 (Kody M otwarcia/zamknięcia drzwiczek automatycznych).

Drzwiczki zamkną się w razie naciśnięcia "Cycle Start" i otworzą po osiągnięciu przez program M00, M01 (z włączonym opcjonalnym zatrzymaniem) lub M30, gdy wrzeciono przestanie się obracać.

# 133 - REPT Rigid Tap

To ustawienie zapewnia, że podczas gwintowania wrzeciono jest zorientowane w sposób zapewniający ustawienie gwintów w linii w razie zaprogramowania drugiego przejścia gwintowania.

#### 142 - Offset Chng Tolerance

To ustawienie generuje komunikat ostrzeżenia, gdy przesunięcie zostanie zmienione o więcej niż wartość wprowadzona dla tego ustawienia. Wyświetlona zostanie poniższa podpowiedź: "XX zmienia przesunięcie o więcej niż ustawienie 142! Zaakceptować (Y/N)?" W razie próby zmiany przesunięcia o wartość przekraczającą wartość wprowadzoną (dodatnią lub ujemną) - tj. w razie wpisania "Y" - układ sterowania aktualizuje przesunięcie jak zwykle; w przeciwnym razie zmiana zostaje odrzucona.

W razie wpisania "Y", układ sterowania aktualizuje przesunięcie jak zwykle; w przeciwnym razie zmiana zostaje odrzucona.

# 143 Machine Data Collect

To ustawienie pozwala użytkownikowi pobrać dane z układu sterowania za pomocą jednej lub więcej komend Q przesłanych przez port RS-232 oraz ustawić makrozmienne za pomocą komendy E. Ta funkcja bazuje na oprogramowaniu i wymaga użycia dodatkowego komputera w celu zażądania, zinterpretowania i przechowania danych z układu sterowania. Opcja sprzętowa także umożliwia odczytywanie statusu maszyny. Patrz rozdział "Przenoszenie danych CNC" w celu uzyskania szczegółowych informacji.

# 144 - Feed Overide->Spindles

To ustawienie służy do utrzymania stałego dopływu wiórów w razie zastosowania sterowania ręcznego. W razie włączenia tego ustawienia (ON), wszelkie funkcje sterowania ręcznego prędkością posuwu zostaną zastosowane do prędkości wrzeciona, zaś funkcje sterowania ręcznego wrzecionem zostaną odłączone.

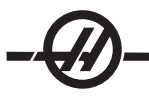

146 - APC Pallet 3 Load X 147 - APC Pallet 3 Load Y 148 - APC Pallet 3 Unload X 149 - APC Pallet 3 Unload Y 150 - APC Pallet 4 Load X 151 - APC Pallet 4 Load Y 152 - APC Pallet 4 Unload X 153 - APC Pallet 4 Unload Y 154 - APC Pallet 3 & 4 Safe X Patrz ustawienia 121-129

# 155 - Load Pocket Tables

To ustawienie powinno być użyte wyłącznie w przypadku aktualizacji oprogramowania i/lub skasowania pamięci i/lub reinicjalizacji układu sterowania. W celu zastąpienia zawartości tabeli kieszeni narzędziowej mocowanego bocznie urządzenia do wymiany narzędzi danymi z pliku, ustawienie musi być włączone (ON).

Jeżeli to ustawienie jest wyłączone (OFF) podczas wprowadzania pliku offsetowego z dyskietki elastycznej lub RS-232, zawartość tabeli kieszeni narzędziowej pozostaje niezmieniona. Ustawienie 155 automatycznie przechodzi do położenia domyślnego OFF (wyłączone) po włączeniu maszyny.

# 156 - Save Offset with PROG

W razie włączenia tego ustawienia (ON), układ sterowania zachowa przesunięcia w tym samym pliku co programy, ale pod nagłówkiem O999999. Przesunięcia są widoczne w pliku przed końcowym znakiem %.

# 157 - Offset Format Type

To ustawienie kontroluje format, w jakim przesunięcia są zapisywane wraz z programami.

W razie ustawienia na "A", format jest podobny do wyświetlonego przez układ sterowania i zawiera kropki dziesiętne oraz nagłówki kolumn. Przesunięcia zachowane w tym formacie można łatwiej redagować na komputerze osobistym, a następnie załadować ponownie.

W razie ustawienia na B, każde przesunięcie zostaje zachowane w oddzielnym wierszu z wartością N i wartością V.

158,159,160 - XYZ Screw Thermal COMP%

Te ustawienia można regulować w przedziale od -30 do +30; służą one do zmiany wartości kompensacji cieplnej śruby w zakresie od -30% do +30%.

# 162 - Default To Float

Gdy to ustawienie jest włączone (ON), układ sterowania dodaje kropkę dziesiętną do wartości wprowadzonych bez kropki dziesiętnej (dla

pewnych kodów adresowych). Gdy to ustawienie jest wyłączone (Off), wartości następujące za kodami adresowymi są traktowane jako notacja operatora (np. części tysięczne lub dziesięciotysięczne.) To ustawienie wyklucza wartość A (kąt narzędzia) w bloku G76. Tak więc ta funkcja dotyczy następujących kodów adresowych:

Wprowadzona wartośćPrzy wyłączonym ustawieniuPrzy włączonym ustawieniu

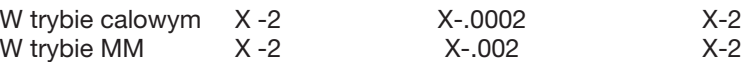

Ta funkcja dotyczy następujących kodów adresowych:

X, Y, Z, A, B, C, E, F, I, J, K, U, W

A (z wyjątkiem wspólnego wystąpienia z G76) Jeżeli wartość A G76 zawierająca kropkę dziesiętną zostanie znaleziona podczas wykonywania programu, to generowany jest alarm 605 "Invalid Tool Nose Angle".

D (z wyjątkiem z G73)

R (z wyjątkiem z G71 w trybie YASNAC)

Należy pamiętać, że to ustawienie wpływa na interpretację wszystkich programów wprowadzonych manualnie lub z dysku, bądź poprzez RS-232. Nie wpływa ono na ustawienie 77 Scale Integer F.

#### 163 - Disable .1 Jog Rate

To ustawienie wyłącza najwyższą prędkość impulsowania. Jeżeli operator wybierze najwyższą prędkość impulsowania, to maszyna automatycznie dobierze prędkość bezpośrednio niższą.

# 164 - Rotary Increment

To ustawienie dotyczy przycisku ROTARY INDEX na EC300. Określa ono ruch obrotowy dla stołu obrotowego w stanowisku ładowania. Należy nastawić je na wartość w przedziale od -360 do 360 stopni. Dla przykładu, wprowadzenie "90" spowoduje obrót palety o 90° każdorazowo po naciśnięciu przycisku indeksowania obrotowego. W razie ustawienia na "0", stół obrotowy nie będzie obracać się. 167-186 - Konserwacja okresowa

Ustawienia konserwacji okresowej zapewniają możliwość monitorowania 14 pozycji, z sześcioma pozycjami zapasowymi. Te ustawienia pozwalają użytkownikowi zmienić domyślną liczbę godzin dla każdej pozycji w razie aktywacji podczas obsługi. Jeżeli liczba godzin zostanie ustawiona na zero, to pozycja nie pojawi się na liście pozycji na stronie konserwacji komend bieżących.

# 167-186 Periodic Maintenance

Ustawienia konserwacji okresowej zapewniają możliwość monitorowania 14 pozycji, z sześcioma pozycjami zapasowymi. Te ustawienia pozwalają użytkownikowi zmienić domyślną liczbę godzin dla każdej pozycji w razie aktywacji podczas obsługi. Jeżeli liczba godzin zostanie ustawiona na zero, to pozycja nie pojawi się na liście pozycji na stronie konserwacji komend bieżących.

167 Domyślna wymiana chłodziwa w czasie włączonego zasilania

169 Domyślna wymiana filtra oleju w czasie włączonego zasilania

170 Domyślna wymiana oleju przekładniowego w czasie włączonego zasilania

171 Domyślna kontrola poziomu chłodziwa w zbiorniku w czasie włączonego zasilania

172 Domyślna kontrola poziomu smaru prowadnic w zbiorniku w czasie ruchu

173 Domyślna kontrola poziomu oleju przekładniowego w czasie włączonego zasilania

174 Domyślna inspekcja stanu uszczelek/wycieraczek w czasie ruchu

175 Domyślna kontrola filtra powietrza doprowadzanego w czasie włączonego zasilania

176 Domyślna kontrola poziomu oleju hydraulicznego w czasie włączonego zasilania

177 Domyślna wymiana filtra hydraulicznego w czasie ruchu

178 Przyłącza smaru – domyślnie w czasie ruchu

179 Smarowanie uchwytu – domyślnie w czasie ruchu

180 Smarowanie krzywek urządzenia do wymiany narzędzi – domyślnie w trakcie wymiany narzędzi

181 Zapasowe ustawienie konserwacyjne nr 1, domyślnie w czasie włączonego zasilania

182 Zapasowe ustawienie konserwacyjne nr 2, domyślnie w czasie włączonego zasilania

183 Zapasowe ustawienie konserwacyjne nr 3, domyślnie w czasie ruchu

184 Zapasowe ustawienie konserwacyjne nr 4, domyślnie w czasie ruchu

185 Zapasowe ustawienie konserwacyjne nr 5, domyślnie w trakcie wymiany narzędzi

186 Zapasowe ustawienie konserwacyjne nr 6, domyślnie w trakcie wymiany narzędzi

#### 187 - Machine Data Echo

To ustawienie można WŁĄCZYĆ lub WYŁĄCZYĆ. W razie WŁĄCZENIA, komendy Q gromadzenia danych wydawane z komputera osobistego użytkownika zostaną wyświetlone na ekranie komputera. W razie WYŁĄCZENIA, te komendy nie są wyświetlane.

# 188/189/190 - G51 X/Y/Z SCALE

Osie mogą być skalowane oddzielnie za pomocą poniższych nowych ustawień (bezwzględnie liczba dodatnia).

Ustawienie 188 = G51 X SCALE

Ustawienie 189 = G51 Y SCALE

Ustawienie 190 = G51 Z SCALE

Jeżeli jednak ustawienie 71 ma wartość, to ustawienia 188-190 są ignorowane, zaś wartość w ustawieniu 71 zostaje użyta do skalowania. Jeżeli wartość dla ustawienia 71 jest zerem, to używane są ustawienia 188-190. Należy pamiętać, że wówczas, gdy obowiązują ustawienia 188-190, dozwolona jest tylko interpolacja liniowa (G01). W razie użycia G02 lub G03, wygenerowany zostanie alarm 467.

#### 191 - Default Smoothness

Dostępne pozycje tego ustawienia to ROUGH (zgrubne), MEDIUM (średnie) lub FINISH (wykańczanie); do ustawiania gładkości i współczynnika maksymalnego frezowania naroży używa się parametrów 302, 303, 314, 749 oraz 750-754 i G187. Wartości domyślne są używane, jeśli nie zostały anulowane komendą G187.

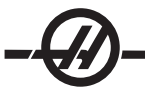

# **KONSERWACJA**

#### *Wymagania ogólne*

Zakres temperatur roboczych: 5 do 40°C (41°F do 104°F) Zakres temperatur przechowywania: -20 do 70°C (-4°F do 158°F) Wilgotność powietrza: Wilgotność względna 20% - 95%, bez kondensacji Wysokość: 0-7000 stóp

#### *Specyfikacja zasilania*

#### Wszystkie maszyny wymagają:

Zasilania prądem zmiennym 3-fazowym w połączeniu w trójkąt lub w gwiazdę; źródło zasilania musi być uziemione (przewód środkowy w połączeniu w trójkąt lub zerowy w połączeniu typu gwiazda) Zakres częstotliwości: 47 – 66 Hz Wahania napięcia liniowego nie mogą przekraczać +/10%

Zakłócenia harmoniczne nie przekraczające 10% napięcia RMS.

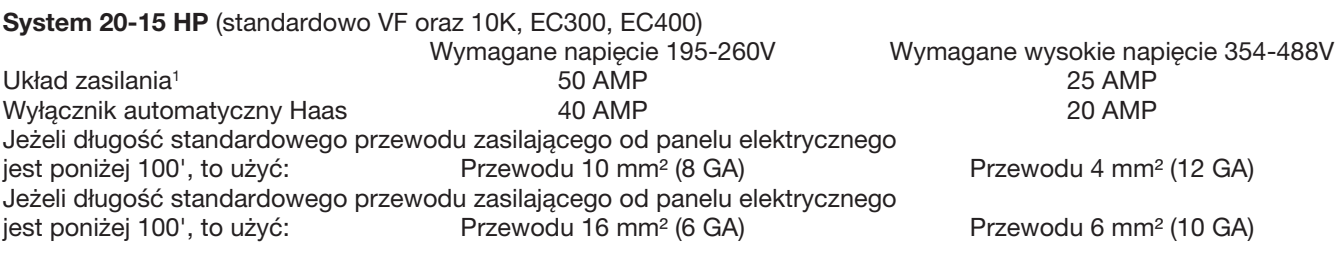

System 40-30 HP (Stożek 50, Stożek 40 HT 10K, VF z funkcją pracy superszybkiej, EC-300, EC-400 12K) Wymagane napięcie 195-260V Wymagane wysokie napięcie 354-488V<sup>2</sup> Układ zasilania<sup>1</sup> 100 AMP 50 AMP 50 AMP

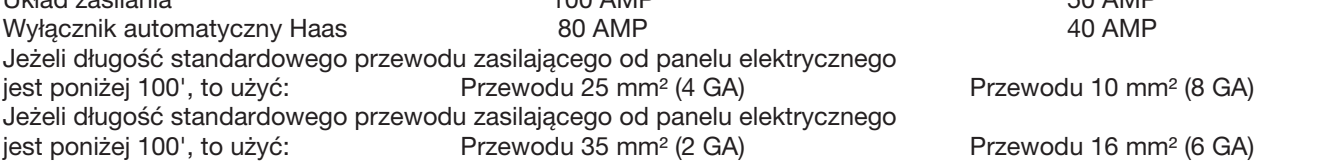

System 40-30 HP (VS 1/3, HS 3-7 oraz modele R) Wymagane napięcie 195-260V Zasilanie 125 AMP Wyłącznik automatyczny Haas 100 AMP Jeżeli długość standardowego przewodu zasilającego od panelu elektrycznego jest poniżej 100', to użyć: Przewodu 35 mm² (2 GA) Jeżeli długość standardowego przewodu zasilającego od panelu elektrycznego jest poniżej 100', to użyć: Przewodu 70 mm² (0 GA)

#### OSTRZEŻENIE!

Do ramy urządzenia trzeba podłączyć oddzielny przewód uziomowy o takim samym przekroju, jak przewód zasilający. Uziemienie jest niezbędne w celu zapewnienia bezpiecznej i prawidłowej pracy. Musi ono być podłączone do głównej listwy zerującej w RG budynku i poprowadzone do urządzenia tą samą drogą, co przewód zasilający. Do uziemienia nie można użyć rur wodociągowych, ani pręta zakopanego blisko urządzenia.

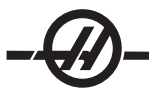

Zasilanie urządzenia musi być uziemione. W połączeniu gwiazdowym trzeba uziemić przewód neutralny. W połączeniu trójkątnym trzeba uziemić gałąź centralną lub zastosować uziemienie jednej z gałęzi prądowych. Urządzenie nie będzie działać poprawnie bez uziemienia. (Nie ma to znaczenia w razie skorzystania z zewnętrznej opcji 480V.)

Jeśli brak stabilności napięcia zasilającego przekracza dopuszczalne granice, to urządzenie może nie osiągnąć znamionowej mocy. Maszyna może pracować prawidłowo, ale dostępna moc będzie niższa od przewidzianej przez producenta. To zjawisko występuje częściej w razie użycia konwerterów fazy. Konwertery można stosować tylko wtedy, gdy inne rozwiązania są niedostępne.

Maksymalne napięcie między gałęziami lub gałęziami i uziemieniem nie powinno przekraczać 260V lub 504V w urządzeniach z opcją wewnętrznego wysokiego napięcia.

1 Wymagania przedstawione w tabeli odzwierciedlają moc wewnętrznego wyłącznika automatycznego maszyny. Jego czas wyzwalania jest wyjątkowo długi. Może okazać się, że w celu zapewnienia prawidłowej pracy trzeba zwiększyć moc głównego bezpiecznika zewnętrznego o 20-25%, co opisano w rozdziale "Zasilanie".

2 Przedstawiona specyfikacja wysokiego napięcia dotyczy wewnętrznej konfiguracji 400V, która jest standardowa w maszynach dostępnych w Europie. Użytkownicy krajowi i wszyscy pozostali muszą użyć zewnętrznej opcji 480 V.

#### *Specyfikacja powietrza*

Frezarki wymagają powietrza pod ciśnieniem co najmniej 100 psi przy wejściu do regulatora ciśnienia z tyłu maszyny. Wymagana jest również objętość rzędu 4 scfm (9scfm dla frezarek EC i HS). Powietrze powinno być dostarczane z kompresora o mocy przynajmniej 2 KM, który włącza się przy spadku ciśnienia do 100 psi i ze zbiornikiem o pojemności, co najmniej 20 galonów.

> UWAGA: Do wymaganego minimum trzeba dodać co najmniej 2 scfm (poniżej), jeśli operator będzie korzystał z dyszy powietrznej podczas operacji pneumatycznych.

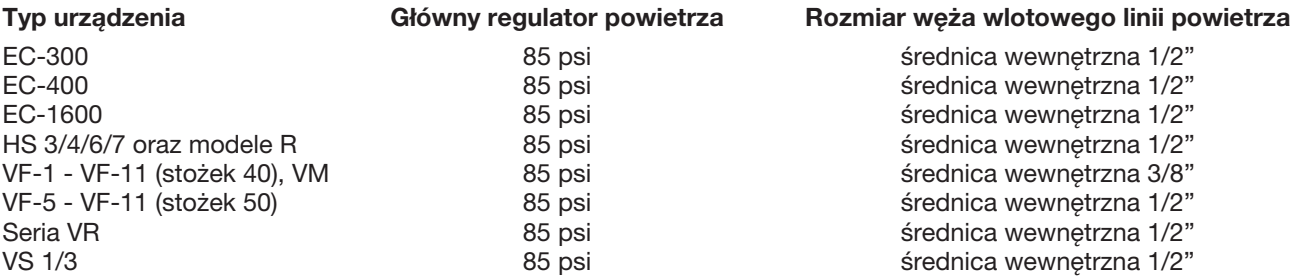

Zaleca się podłączenie węża ze sprężonym powietrzem do karbowanego króćca urządzenia i zabezpieczenie go zaciskiem. Jeśli trzeba użyć szybkozłączki, to musi ona mieć średnicę co najmniej 1/2".

> UWAGA: Nadmierna ilość oleju i wody w doprowadzanym powietrzu może spowodować uszkodzenie urządzenia. Filtr/regulator ciśnienia powietrza ma specjalną misę, którą należy opróżnić przed uruchomieniem urządzenia. Stan misy należy sprawdzać raz na miesiąc. Inne zanieczyszczenia, obecne w nadmiarze w linii powietrza, mogą zatkać zawór spustowy i spowodować przedostanie się oleju i/lub wody do urządzenia.

> UWAGA: Połączenia pomocnicze powietrza należy doprowadzić do złącz po lewej stronie filtra/reduktora powietrza.

#### OSTRZEŻENIE!

Gdy maszyna pracuje i ciśnienie na manometrze (na regulatorze maszyny) podczas zmiany narzędzia lub palety spadnie o ponad 10 psi, to do maszyny nie jest dostarczana wystarczająca ilość powietrza.

# *Harmonogram konserwacji*

Poniżej znajduje się wykaz regularnych czynności konserwacyjnych dla obrabiarek wielooperacyjnych. Te zalecenia muszą być przestrzegane, aby urządzenie mogło właściwie pracować oraz w celu zapewnienia ważności gwarancji.

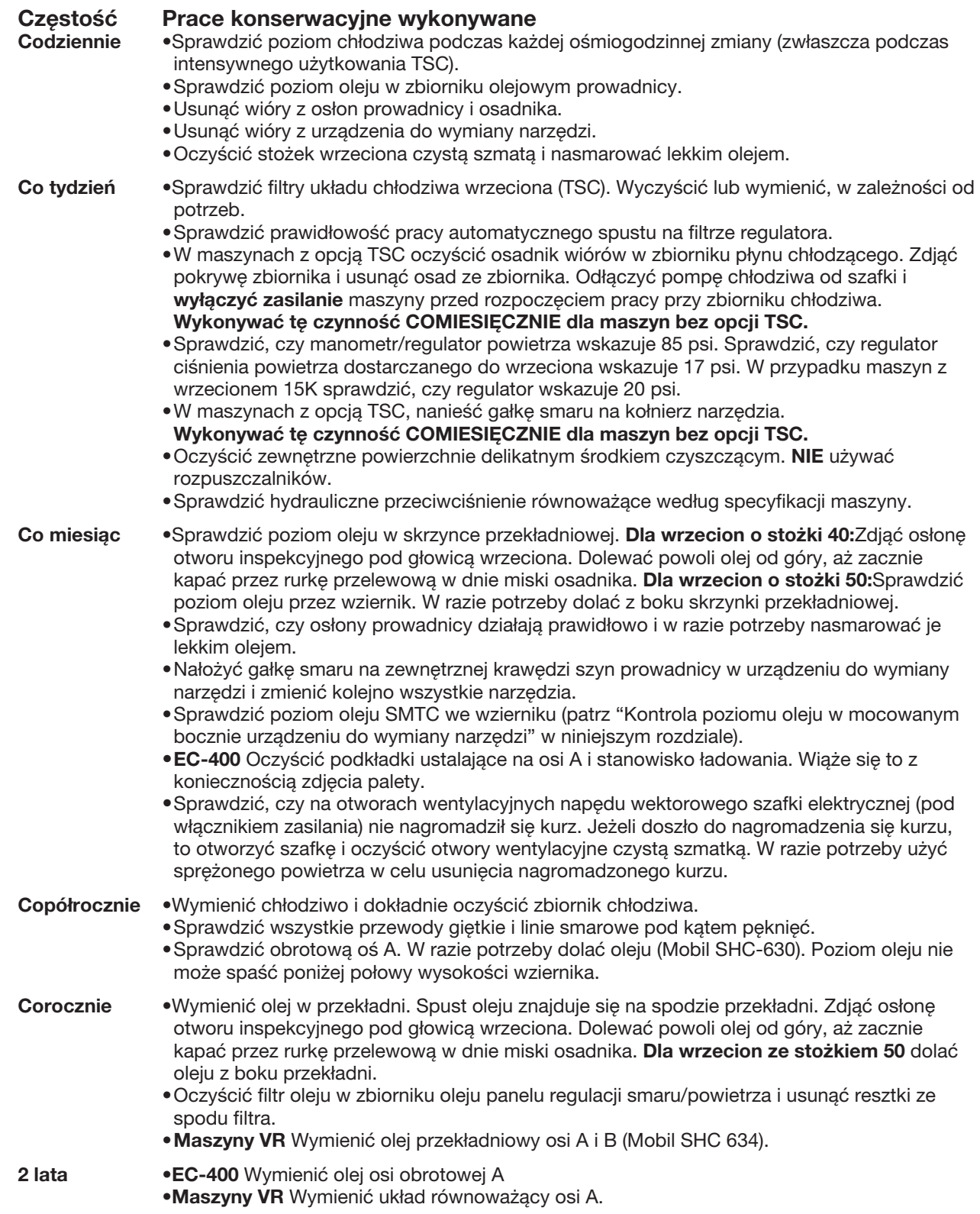

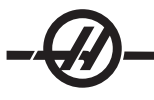

#### *Konserwacja okresowa*

Na ekranie Current Commands (komendy bieżące) znajduje się strona konserwacji okresowej. Aby uzyskać do niej dostęp, należy nacisnąć CURNT COMDS, a następnie użyć przycisków Page Up i Page Down w celu przewinięcia.

Pozycję na liście można wybrać za pomocą klawiszy strzałkowych "up" i "down". Wybraną pozycję można następnie włączyć lub wyłączyć poprzez naciśnięcie "Origin". Jeżeli pozycja jest aktywna, to wyświetlone zostaną pozostałe godziny pracy; dla pozycji wyłączonej wyświetlony zostanie symbol "—".

Czas do przeglądu dla danej pozycji reguluje się za pomocą strzałki lewej i prawej. Naciśnięcie klawisza ORIGIN spowoduje przywrócenie domyślnego czasu.

Pozycje są kontrolowane poprzez zliczenie albo czasu włączonego zasilania (ON-TIME), albo czasu cykli obróbki (CS-TIME). Gdy czas dojdzie do zera, u dołu ekranu zostanie wyświetlony komunikat "Maintenance Due" (termin konserwacji) - ujemna liczba godzin wskazuje czas po przekroczeniu terminu konserwacji.

Wyświetlony komunikat nie jest informacją o alarmie i nie ma żadnego wpływu na pracę urządzenia. Po wykonaniu koniecznych przeglądów, operator może wybrać tę pozycję na stronie "Scheduled Maintenance" (konserwacja planowa), nacisnąć przycisk Origin, aby ją wyłączyć, po czym jeszcze raz nacisnąć klawisz Origin, aby na nowo rozpocząć odliczanie domyślnej liczby godzin do przeglądu.

Patrz ustawienia 167-186 odnośnie do dodatkowych ustawień domyślnych konserwacji. Należy pamiętać, że ustawienia 181-186 są używane jako zapasowe alarmy konserwacji poprzez wprowadzanie liczb. Numer konserwacji jest wyświetlany na stronie "Current Commands" po dodaniu wartości (czasu) do ustawienia.

#### *Okna / Osłony*

Okna i osłony z płyt poliwęglanowych mogą ulec osłabieniu, jeśli zostaną wystawione na działanie płynów stosowanych w obróbce lub chemikaliów zawierających aminy. Roczna utrata wytrzymałości może sięgać 10% pierwotnej wartości. W razie podejrzenia degradacji, wymienić okienko. Zalecana jest wymiana okienek co dwa lata.

Należy bezwzględnie wymienić wszelkie uszkodzone lub poważnie porysowane okienka i osłony. Natychmiast wymienić uszkodzone okienka.

#### *Oświetlenie robocze*

We frezarkach Haas stosuje się cztery rodzaje oświetlenia roboczego. Przed przystąpieniem do jakiejkolwiek pracy przy frezarce wyłączyć zasilanie maszyny głównym wyłącznikiem.

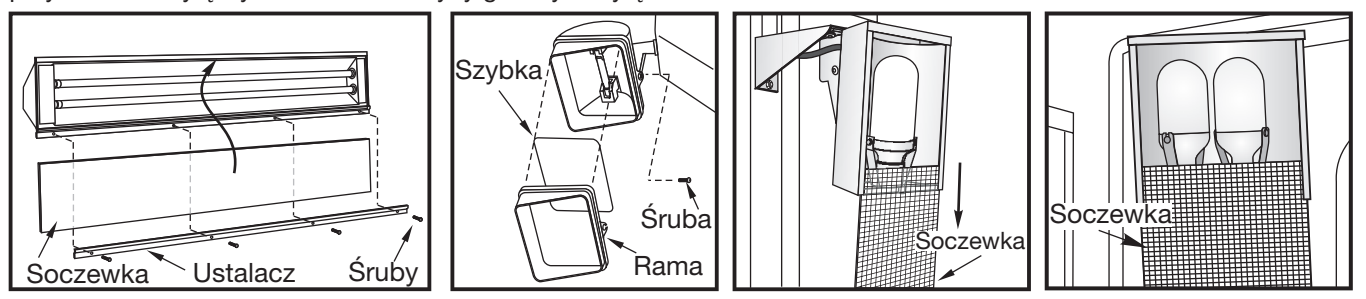

UWAGA: Zasilanie lampki roboczej pochodzi z obwodu GFI. Jeżeli lampka robocza nie zapali się, to najpierw sprawdzić ten obwód; w razie potrzeby można go zresetować z boku pulpitu operatora.

#### *Przenośnik wiórów*

Podczas normalnej pracy większość wiórów jest usuwana z urządzenia przez rurę odprowadzającą. Bardzo małe wióry mogą jednak przepłynąć przez spust i zgromadzić się na sitku zbiornika chłodziwa. Aby zapobiec zablokowaniu spustu, sitko należy regularnie czyścić. Jeżeli dojdzie do zatkania spustu i płyn chłodzący zacznie gromadzić się w wannie, to należy zatrzymać urządzenie, poluzować wióry blokujące spust i poczekać aż chłodziwo spłynie. Następnie oczyścić sitko zbiornika chłodziwa i wznowić pracę.

#### *Ciśnienie powietrza doprowadzanego do wrzeciona*

Sprawdzić ciśnienie powietrza doprowadzanego do wrzeciona za pomocą manometru znajdującego się za głównym regulatorem powietrza. Frezarki VF, VR i VS należy ustawić na 17 psi. Frezarki serii EC oraz serii HS należy ustawić na 25psi. W razie potrzeby wyregulować.

# Wrzeciono 12K i 15K

Ciśnienie powietrza dla wrzeciona 12K i 15K wynosi 20 psi. Wrzeciona 12K i 15K wymagają wyższego ciśnienia, aby nieznacznie zmniejszyć ilość oleju i prędkość jego dostarczania do łożysk.

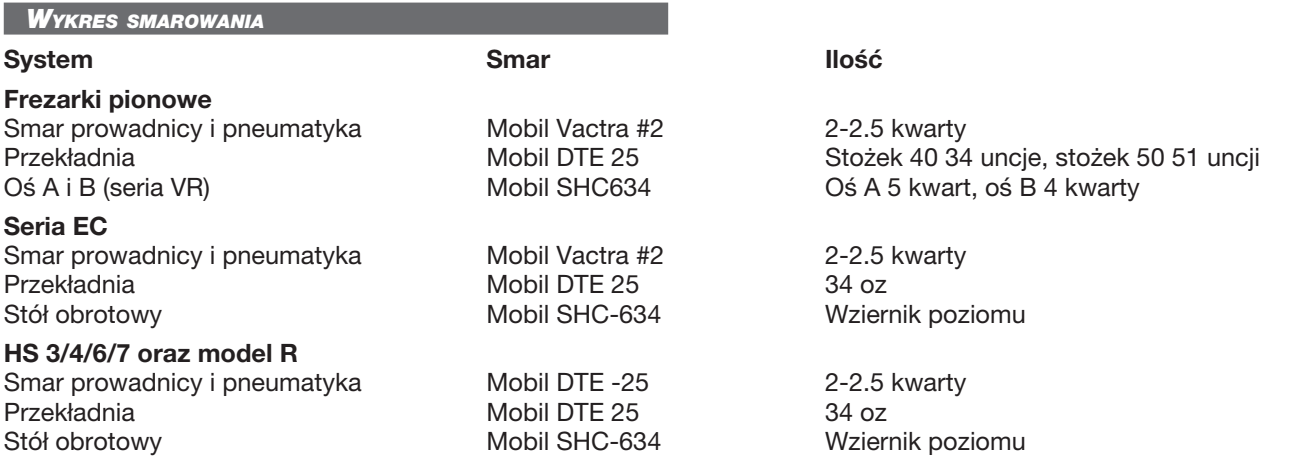

\*Wszystkie maszyny ze stożkiem 50, wrzeciona 40-stożkowe 30,000 obr./min. oraz wrzeciona 15,000 obr./min. w serii GR używają DTE 25.

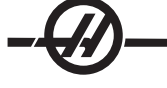

#### *Konserwacja układu chłodziwa*

#### Czyszczenie korytka na wióry

Elementem najczęściej współpracującym ze zbiornikiem chłodziwa jest korytko na wióry. W zależności od rodzaju frezowanego materiału, może zajść potrzeba wyjęcia i oczyszczenia korytka na wióry kilka razy w ciągu dnia.

Jeżeli czujnik poziomu wskazuje "pełny", ale pompa zacznie kawitować, to oznacza to, że należy oczyścić filtr bramkowy. Wyciągnąć filtr bramkowy ze zbiornika i puknąć go o beczkę na wióry lub użyć sprężonego powietrza w celu usunięcia nadmiaru wiórów.

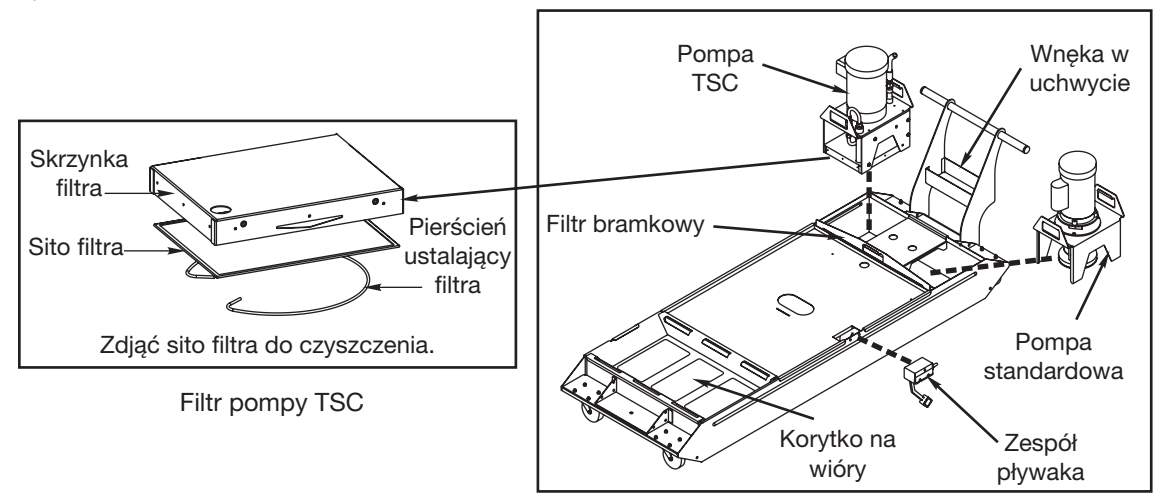

*Demontaż pompy (na ilustracji przedstawiono zbiornik o pojemności 55 galonów)*

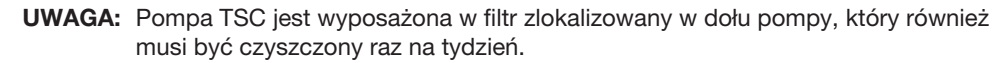

Zbiornik chłodziwa należy czyścić raz na miesiąc (raz na tydzień dla TSC). Zbiornik można wyciągnąć spod maszyny w celu uzyskania lepszego dostepu albo poprzez zdjecie pomp ze zbiornika (schwycić platforme pompy za uchwyty i podnieść), albo poprzez odłączenie zasilania i rozłączenie przewodów elastycznych (trzymać klucz we wnęce uchwytu) i przewodów zasilania, w zależności od tego, które z ww. rozwiązań będzie wygodniejsze.

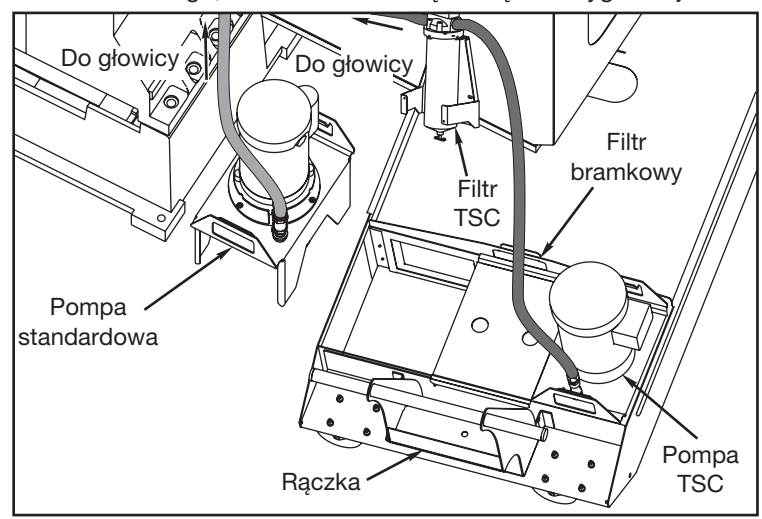

*Przesuwanie zbiornika (na ilustracji przedstawiono zbiornik o pojemności 55 galonów)*

Demontaż podzespołu zbiornika polega na schwyceniu pokrywy i zdjęciu podzespołu ze zbiornika chłodziwa. Pokrywy nie są przytwierdzone do zbiornika.

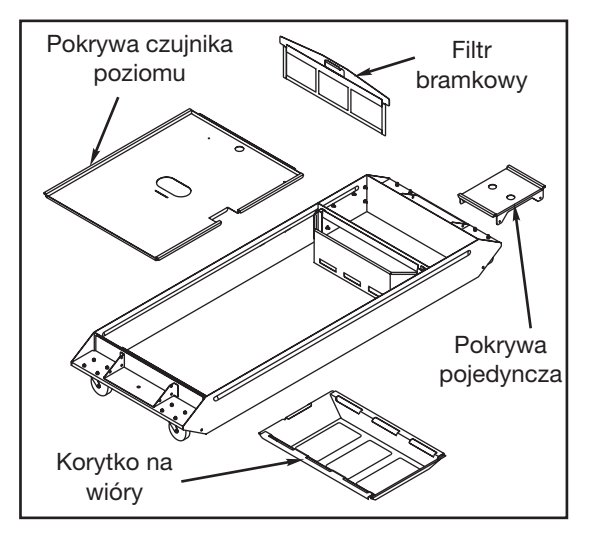

*Demontaż podzespołu zbiornika (na ilustracji przedstawiono zbiornik o pojemności 55 galonów)*

Zbiornik można oczyścić przy użyciu standardowego odkurzacza warsztatowego. Jeżeli nagromadziła się nadmierna ilość wiórów, to może zajść konieczność użycia łopatki do ich usunięcia.

# Uwagi dotyczące chłodziwa i zbiornika chłodziwa

Gdy maszyna pracuje, następuje parowanie wody i zmiana stężenia chłodziwa. Chłodziwa jest także usuwane wraz z częściami.

Właściwa mieszanka chłodziwa to 6% - 7%. Do uzupełniania poziomu chłodziwa używać tylko chłodziwa lub wody dejonizowanej. Sprawdzić, czy stężenie mieści się w zakresie. Do sprawdzania stężenia można użyć refraktometru.

Chłodziwo należy wymieniać w regularnych odstępach. Należy wprowadzić i przestrzegać harmonogramu. Pozwoli to uniknąć nagromadzenia oleju maszynowego oraz zapewni prawidłowe stężenie i smarowność chłodziwa.

Przed przesunięciem zbiornika chłodziwa do celów konserwacji, należy wyjąć pompy chłodziwa i odstawić je na bok. Nie odłączać ich od maszyny, a także nie podejmować próby odsunięcia zbiornika od maszyny z zainstalowanymi i podłączonymi pompami.

Chłodziwo użyte w maszynie musi być rozpuszczalne w wodzie oraz wykonane na bazie oleju syntetycznego lub chłodziwa/smaru syntetycznego. Użycie olejów mineralnych spowoduje uszkodzenie elementów urządzenia wykonanych z gumy, skutkując utratą uprawnień gwarancyjnych.

Wymagane jest chłodziwo zabezpieczające przez rdzewieniem. Nie używać czystej wody jako chłodziwa; spowoduje to rdzewienie podzespołów maszyny.

Nie używać cieczy łatwopalnych jako chłodziwa.

Użycie cieczy kwasowych i wysoko alkalicznych spowoduje uszkodzenie podzespołów w całej maszynie.

# Konserwacja TSC

Pompa TSC jest precyzyjną pompą zębatą i ulegnie szybszemu zużyciu oraz utraci ciśnienie, jeśli w płynie chłodzącym będą obecne twarde zanieczyszczenia o działaniu ściernym.

- Sprawdzić filtr TSC przy włączonym układzie oraz bez narzędzia we wrzecionie. Wymienić filtr, gdy ulegnie zapchaniu.
- Po wymianie lub oczyszczeniu filtra, uruchomić układ TSC bez narzędzi we wrzecionie na co najmniej jedną minutę, aby wykonać rozruch.
- Chłodziwo zużywa się szybciej, gdy używany jest system TSC. Utrzymywać właściwy poziom chłodziwa i sprawdzać go częściej (po każdej ośmiogodzinnej zmianie). Praca przy niskim poziomie chłodziwa w zbiorniku może spowodować przedwczesne zużycie pompy.

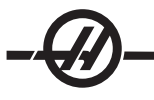

# Konserwacja TSC1000

Przed przystąpieniem do jakichkolwiek prac konserwacyjnych przy systemie 1000 psi, należy odłączyć źródło zasilania (wyjąć wtyczkę z gniazda ściennego).

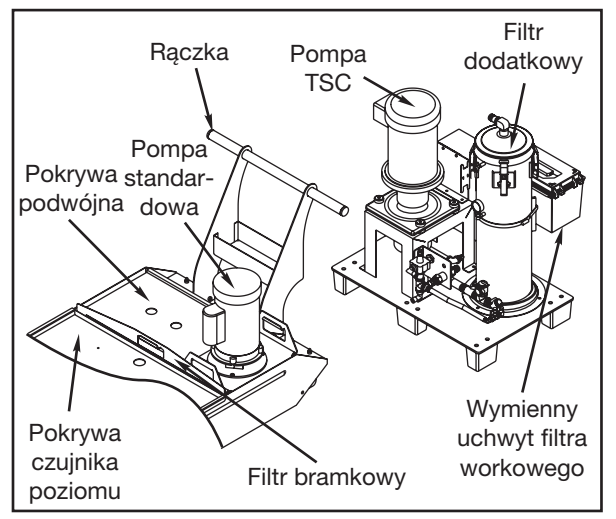

Sprawdzać poziom oleju codziennie. Jeżeli poziom oleju jest niski, to dolać przez wlew w zbiorniku. Wlać olej syntetyczny 5-30W do ok. 25% wysokości zbiornika.

# Wymiana dodatkowego elementu filtrującego

Wymienić wkład filtracyjny, gdy miernik zużycia filtra wskaże poziom próżni -5 in. Hg lub więcej. Nie dopuścić, aby ssanie przekroczyło -10 in. Hg; w przeciwnym razie może dojść do uszkodzenia pompy. Założyć nowy wkład filtracyjny 25-mikronowy (Haas P/N 93-9130).

Poluzować zaciski i otworzyć pokrywę. Użyć uchwytu w celu wyjęcia koszyka (element filtrujący zostanie wyjęty wraz z koszykiem). Wyjąć element filtrujący z koszyka i wyrzucić go. Oczyścić koszyk. Zainstalować nowy element filtrujący i założyć koszyk (z elementem). Zamknąć pokrywę i zabezpieczyć zaciski.

#### *Układ powietrza/smarowania*

Smarowanie urządzenia jest zapewnione w całości przez zewnętrzny układ smarujący. Aktualny poziom smaru jest widoczny w zbiorniku; Uzupełniać olej w celu zapewnienia właściwego poziomu. Ostrzeżenie!Nie dolewać oleju powyżej linii "high", zaznaczonej na ściance zbiornika. Poziom oleju nie może opaść poniżej linii "low", zaznaczonej na ściance zbiornika - może to spowodować uszkodzenie maszyny.

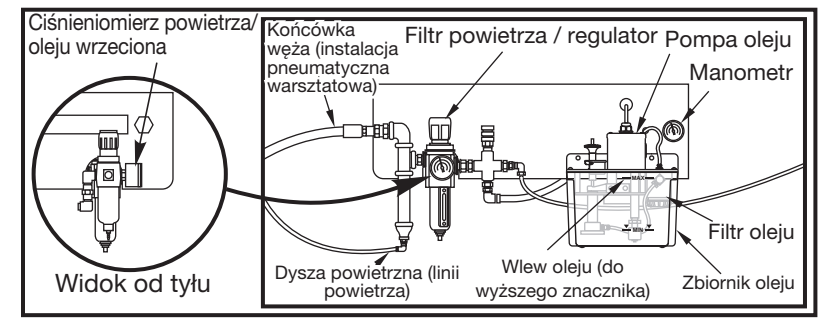

*Zewnętrzny układ smarowania*

# Filtr smaru

Element filtrujący oleju prowadnicy jest filtrem metalowym o porowatości 25 mikronów (94-3059). Zaleca się wymianę filtru raz do roku lub co 2000 godzin pracy maszyny. Element filtrujący znajduje się w korpusie filtra, który z kolei jest umieszczony w zbiorniku pompy oleju (filtry wewnętrzna).

Aby wymienić element filtrujący, wykonać poniższe czynności:

- Wykręcić śruby mocujące zbiornik oleju do korpusu pompy, a następnie ostrożnie odłożyć zbiornik na bok. 1.
- 2. Użyć klucza płytkowego, klucza do rur lub nastawnych kombinerek do odkręcenia nakrywki (patrz rysunek). Ostrzeżenie: Użyć wkrętaka lub podobnego narzędzia do unieruchomienia filtra podczas zdejmowania nakrywki.
- Po odkręceniu nakrętki zdjąć element filtrujący oleju z korpusu filtra. 3.
- 4. W razie potrzeby oczyścić wnętrze obudowy filtra i nakrywkę filtra.
- 5. Zainstalować nowy element filtrujący oleju (p/n 94-3059), pierścień typu "O" i nakrywkę. Dokręcić przy użyciu tych samych narzędzi, którymi odkręcono nakrywkę - nie zerwać gwintu.
- 6. Założyć zbiornik oleju; sprawdzić, czy uszczelka jest prawidłowo osadzona pomiędzy zbiornikiem i kołnierzem górnym.

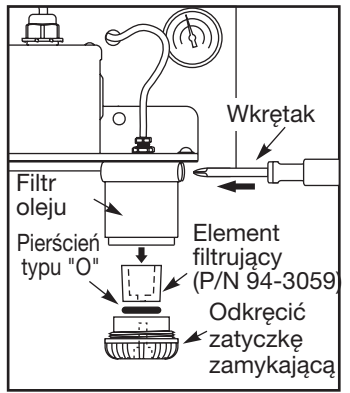

*Mocowane bocznie urządzenie do wymiany narzędzi - olej przekładni*

#### Sprawdzanie poziomu oleju

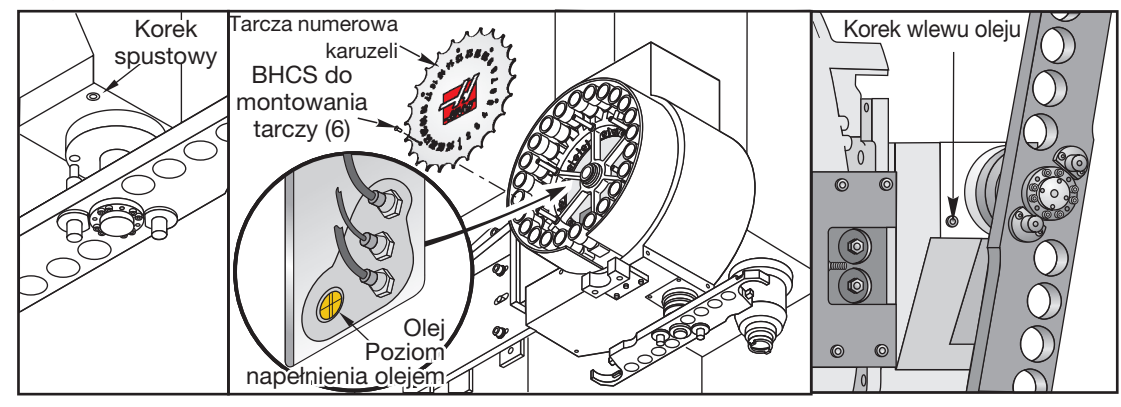

*Frezarki pionowe Frezarki serii EC*

Frezarki pionowe: Sprawdzić poziom oleju w odpowiednim miejscu na wzierniku. Prawidłowy poziom oleju to połowa wysokości wziernika. Jeżeli zachodzi potrzeba uzupełnienia oleju, to dolać odpowiednią ilość oleju do przekładni przy filtrze oleju/odpowietrzniku (patrz ilustracja).

Seria EC:Wyjąć korek i sprawdzić obecność oleju palcem. W razie ustalenia, że nie ma oleju, dolać aż do przelania. Założyć korek.

# Rodzaje oleju SMTC

Mobilgear 632 lub odpowiednik, dla standardowych urządzeń do wymiany narzędzi Mobil SHC 630 lub odpowiednik, dla super szybkich urządzeń do wymiany narzędzi oraz EC-300/EC-400/ES-5. Mobil SHC 634 dla EC-630 Castrol Alpha SP320 dla urządzeń do wymiany narzędzi EC-1600/2000/3000.

# *Konserwacja 38-narzędziowego urządzenia do wymiany narzędzi HS 3/4/6/7*

- Copółrocznie Nasmarować przekładnię napędową magazynku, kosz narzędziowy i stojak suwany urządzenia do wymiany narzędzi smarem czerwonym:
	- Nasmarować wał ramienia smarem molibdenowym.
- Corocznie Nasmarować prowadnicę liniową ślizgu urządzenia do wymiany narzędzi czerwonym smarem.

# Naciąg łańcucha kosza narzędziowego

Naciąg łańcucha kosza narzędziowego należy sprawdzać regularnie, w ramach konserwacji prewencyjnej. Regulacja naciągu łańcucha jest wykonywana w dolnym lewym obszarze magazynka. Poluzować cztery M12x50 SHCS z przodu magazynka. Pozwoli do przesunąć płytę. Poluzować przeciwnakrętkę sześciokątną i dokręcić wał za pomocą śruby sześciokątnej. Zablokować w nastawionym położeniu za pomocą przeciwnakrętki sześciokątnej, po czym dokręcić cztery 12x50 SHCS. Procedura regulacji naciągu nie zmieni indeksowanego położenia kosza, niemniej sprawdzić prostoliniowość pomiędzy ręcznym cylindrem popychającym narzędzia a koszem narzędziowym.

#### *Przekładnia*

# Frezarka pionowa, stożek 40 - wymiana oleju przekładniowego

W modelach VF 1-6/40T nie ma widocznego wskaźnika poziomu oleju przekładniowego.

Aby dolać oleju, trzeba zdjąć osłonę rewizyjną, znajdującą się bezpośrednio za głowicą wrzeciona. Za nią znajduje się rurka przelewowa oleju przekładniowego. Umieścić zbiornik na stole, pod tym wylotem. Ręcznie przesunąć oś Z do końca zakresu ruchu w kierunku -Z. Wyłączyć zasilanie maszyny. Znaleźć otwór do wlewania oleju przekładniowego, który znajduje się w górnej części obudowy silnika. W górnej części obudowy silnika z blachy cienkiej znajduje się szczelina służąca do nalewania oleju. Powoli dolać oleju Mobil DTE 25, dopóki nie zacznie wyciekać z rurki przelewowej; wskazuje to, że zbiornik jest pełny. Zamknąć wlew oleju przekładniowego, wytrzeć rurkę przelewową i założyć osłonę dostępową. Zebrany olej, który wyciekł z rurki, należy odpowiednio zutylizować.

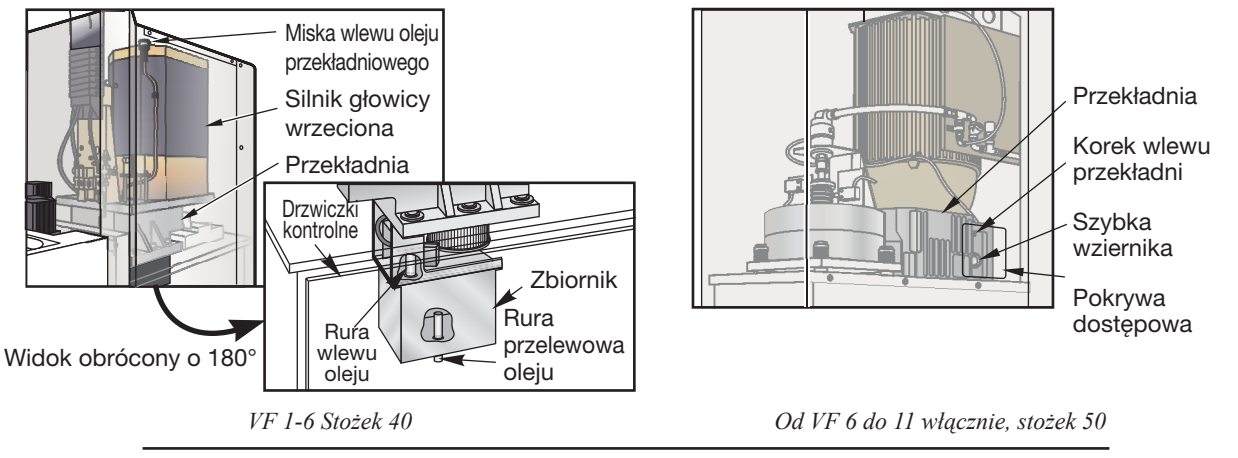

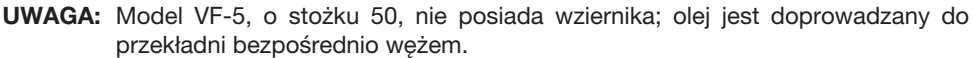

# Wymiana oleju

- 1. Zdjąć blachę cienką z głowicy wrzeciona.
- 2. Zdjąć koder i płytę montażową kodera.
- Wyjąć korek spustowy oleju. Po opróżnieniu oleju, sprawdzić magnes pod kątem obecności cząstek metalowych. 3.
- 4. Założyć korek spustowy oleju i wlać 1Ľ litra oleju przekładniowego Mobil DTE 25 do obudowy przekładni przez wlew u góry.
- 5. Założyć korek przelewowy oleju; nanieść niewielką ilość szczeliwa gwintowego na gwinty. (Nie używać środka blokującego gwint) zainstalować koder i sprawdzić prawidłowość orientacji wrzeciona.
- Założyć blachę cienką i wykonać rozgrzewkę wrzeciona; sprawdzić szczelność. 6.

# *EC-1600 oraz HS 3/4/6/7 Olej przekładniowy*

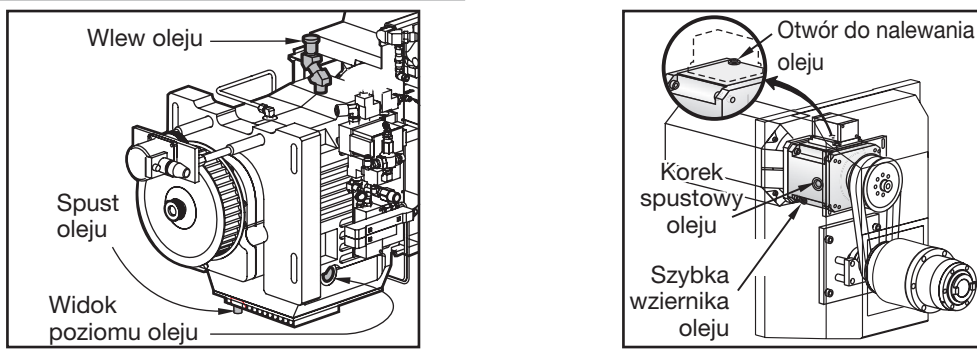

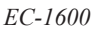

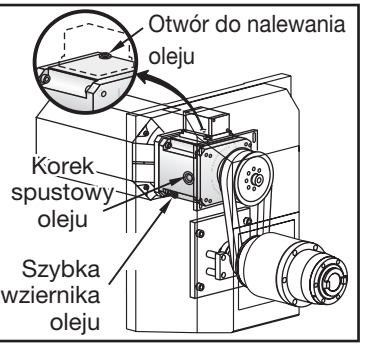

*EC-1600 HS-3/4/6/7*

# Kontrola oleju

Zdjąć pokrywę z blachy cienkiej, aby uzyskać dostęp do przekładni. Sprawdzić wziernik z boku przekładni (patrz ilustracja). Prawidłowy poziom oleju to połowa wysokości wziernika. W razie potrzeby uzupełnić.

# Wymiana oleju

- 1. Zdjąć blachę cienką z głowicy wrzeciona.
- Wyjąć korek spustowy oleju (patrz ilustracja). Sprawdzić magnetyczny korek spustowy w celu ustalenia, czy nie 2. został zanieczyszczony cząsteczkami metalu.
- 3. Przedmuchać obszar przy wlewie sprężonym powietrzem, aby zabezpieczyć obudowę przekładni przed brudem i metalowymi cząstkami. Wyjąć korek wlewu.
- Dolać oleju Mobil DTE -25 do wymaganego poziomu (połowa wysokości wziernika). 4.
- Wykonać program rozgrzewania wrzeciona i sprawdzić pod kątem przecieków. 5.

#### *Stół obrotowy zmieniacza palet serii EC*

# Wymiana oleju

# EC-300

Okresowo sprawdzać poziom oleju w zbiorniku; dolewać oleju w razie potrzeby. Nie ma potrzeby wymiany oleju.

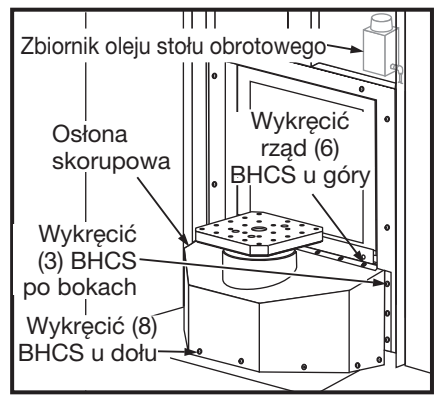

# EC-400 Stół obrotowy automatycznej osi czwartej (wykonywać co 2 lata)

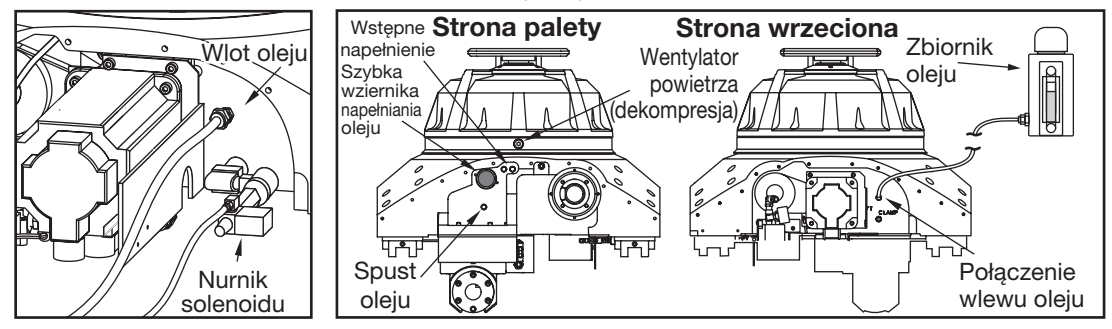

- Wykręcić czternaście (14) BHCS z prawej osłony prowadnicy osi Z po stronie odbiornika, a następnie przesunąć ją 1. do kolumny.
- 2. Zdjąć lewą osłonę prowadnicy osi Z. Impulsując przesunąć oś Z bezpośrednio do kolumny, po czym obrócić ramę H o 45° w kierunku przeciwnym do kierunku ruchu wskazówek zegara. Wykręcić trzynaście (13) BHCS, które mocują osłonę prowadnicy do odbiornika, a następnie zdjąć osłonę przez drzwiczki przy kasecie sterowniczej.
- Odłączyć zbiornik po stronie indeksatora obrotowego i zatkać koniec przewodu elastycznego. 3.
- Wyjąć wtyczkę spustową z przeciwległego końca indeksatora obrotowego. Zatkać otwór po opróżnieniu oleju. 4.
- Wyjąć wtyczkę odpowietrzającą z boku płyty. 5.
- Wlać olej do stołu obrotowego, dopóki nie zacznie wylewać się z otworu odpowietrzającego; zatkać otwór. 6.
- Podłączyć przewód elastyczny do zbiornika oraz założyć osłony prowadnicy. Wydać odbiornikowi komendę ruchu 7. 180° do 0°; powtarzać przez piętnaście minut. Poziom oleju w zbiorniku będzie obniżać się wraz z postępem uzupełniania oleju w zbiorniku roboczym. Dolewać oleju w miarę potrzeby; nie przekraczać linii oznaczającej poziom pełny.

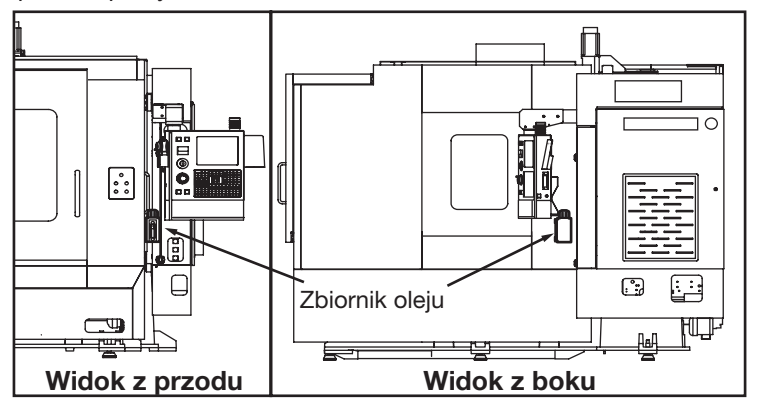

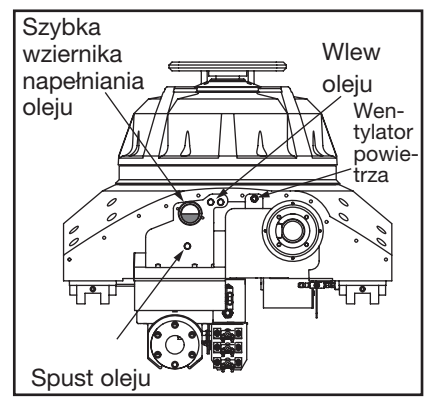

*EC-400 Indeksator obrotowy*

# Indeksator obrotowy (1° lub 45°)

- Wyjąć wtyczkę spustową z lewej strony indeksatora obrotowego. Zatkać otwór po opróżnieniu oleju. 1.
- Wyjąć wtyczkę odpowietrzającą znajdującą się w prawym górnym rogu otworu spustowego. 2.
- 3. Napełnić indeksator obrotowy przez wlew przedstawiony na ilustracji. Zatkać otwór, gdy olej zacznie wylewać się z odpowietrznika.
- Wydać odbiornikowi komendę ruchu obrotowego 180° do 0°; powtarzać przez piętnaście minut. Spowoduje to 4. usunięcie powietrza znajdującego się w układzie. Prawidłowy poziom oleju dla indeksatora to połowa wysokości wziernika. W razie potrzeby uzupełnić.
- 5. Założyć osłonę prowadnicy.

# *Hamulec hydrauliczny (EC-1600-3000, HS3-7R)*

Sprawdzić poziom płynu hamulcowego zaglądając do bustera. Aby sprawdzić EC 1600-3000, zdjąć osłonę bustera hamulca. Osłona/buster znajduje się z prawej strony, z przodu maszyny. Buster hamulca HS 3-7R znajduje się po stronie maszyny z kasetą sterowniczą operatora. Zdjąć osłonę prowadnicy ze stołu, a następnie odsunąć ją od stołu.

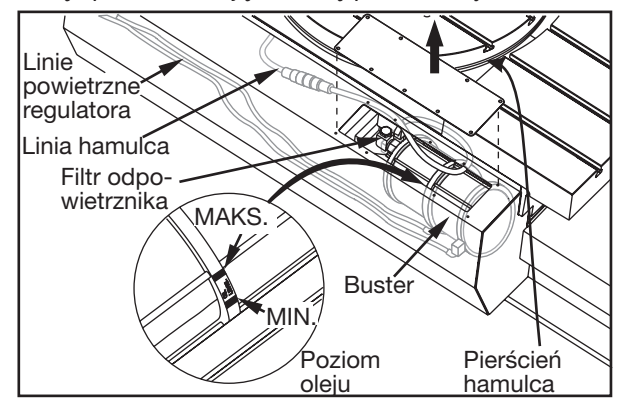

# Dolewanie oleju

Używać tylko Mobil DTE-25. Zdjąć filtr odpowietrznika z zespołu bustera hamulca i dolać oleju. Prawidłowy poziom oleju to ilość mieszcząca się pośrodku znaków minimalnego i maksymalnego poziomu.

#### *Seria VR*

Oprócz czynności z zakresu konserwacji regularnej, należy bezwzględnie wykonać także poniższe czynności.

- Częstość Prace konserwacyjne wykonywane
- Co miesiąc •Nasmarować wszystkie przeguby na zespole urządzenia do wymiany narzędzi.
	- Sprawdzić olej na trzech (3) obszarach głowicy. Należy zdjąć osłony osi A w celu uzyskania dostępu do pokrywy wlewu i wziernika. Wlew osi B znajduje się na zewnątrz obudowy. Wlać Mobil SHC-634 do wlewu u góry obudowy.
- Corocznie •Wymienić olej na trzech (3) obszarach głowicy: Dla obszarów po obu stronach głowicy wrzeciona (oś A), wykręcić 4 BHCS mocujące korek spustowy i usunąć olej. Uwaga:Wyjąć przedni korek z lewej strony głowicy oraz tylny korek z prawej strony głowicy. Napełnić oba obszary Mobil SHC-634 według opisu podanego w rozdziale "Comiesięcznie" powyżej.

Oś B Dla obszaru z tyłu głowicy wrzeciona, odkręcić zatyczkę rurki 1/4" NPT za pomocą klucza do wkrętów z sześciokątnym gniazdem i opróżnić olej. **Uwaga:**Zatyczka znajduje się w pobliżu środka tego obszaru tylnego. Napełnić Mobil SHC-634 według opisu podanego w rozdziale "Comiesięcznie" powyżej.

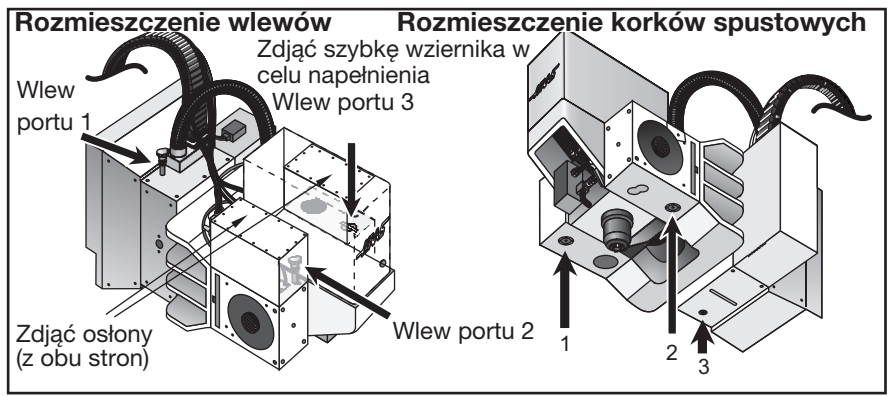

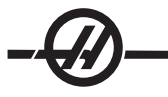

#### *Filtr powietrza serii VR*

Frezarki VR są wyposażone w filtr powietrza (P/N 59-9088) obudowy silnika. Zalecana jest wymiana comiesięczna lub częstsza, w zależności od środowiska pracy.

Filtr powietrza znajduje się z tyłu osłony głowicy. Aby wyjąć filtr powietrza, wystarczy go pociągnąć; filtr wysunie się do góry z obsady. Aby wymienić filtr, wsunąć nowy filtr powietrza i sprawdzić orientację (powietrze powinno być filtrowane do obudowy silnika). O kierunku przepływu filtrowanego powietrza informuje naklejka na nowym filtrze.

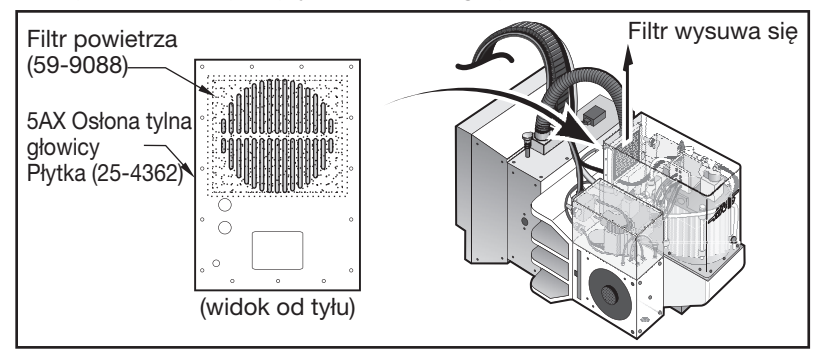

*Lokalizacja filtra powietrza VR-11*

#### *Seria VR - wymiana równoważącego amortyzatora pneumatycznego*

Równoważący amortyzator pneumatyczny i końcówki pręta należy wymieniać co dwa (2) lata.

- 1. Przed przystąpieniem do pracy sprawdzić, czy temperatura osi jest równa 0 stopni. Przed demontażem uruchomić funkcję zatrzymania awaryjnego.
- 2. Zdjąć osłonę z blachy cienkiej i poluzować dwie 3/8-16 SHCS (1).
- Wypchnąć 1/4-20 SHCS (2) i dokręcić dwie 3/8-16 SHCS (1); zabezpieczy to krzywkę obciążenia wstępnego na 3. czas wykonywania następnej czynności.
- Wykręcić 3/8-16 SHCS mocujące amortyzator pneumatyczny i końcówki pręta (3). 4.
- 5. Dokręcić końcówki pręta na amortyzatorze pneumatycznym i zabezpieczyć amortyzator pneumatyczny za pomocą dwóch 3/8-16 SHCS wykręconych w czynności 4.

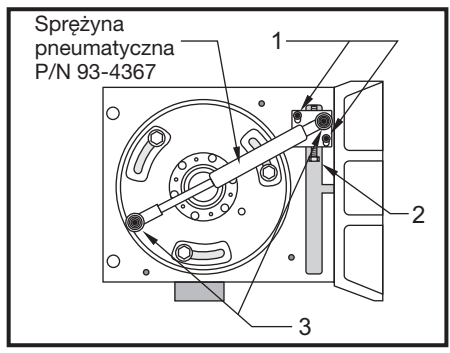

- 6. Nieznacznie poluzować 3/8-16 SHCS (1). Wkręcić 1/4-20 SHCS w celu wymuszenia opuszczenia krzywki obciążenia wstępnego (amortyzator pneumatyczny zostanie wepchnięty do wewnątrz). Dokręcić tę śrubę regulacyjną, dopóki szczeliny na krzywce nie zetkną się z górną powierzchnią śrub mocujących. Dokręcić dwie 3/8-16 SHCS (1); utrzymają one krzywkę wstępnego obciążenia na miejscu.
- Założyć blachę cienką, zresetować funkcję zatrzymania awaryjnego i wykasować alarmy. 7.

# Indeks

# Symbole

200-godzinna wersja demonstracyjna 26

# A

Alarmy 16 Antycypowanie, makra 85 AUTOFEED 184 Automatyczny pistolet powietrzny 171

# B

Bezpośrednie Sterowanie Numeryczne 37 Blokada impulsowania 14 Blokada pamięci 14

# C

Chłodziwo 167 Ciśnienie powietrza wrzeciona 203 Cykle standardowe 111, 136 Czas 22

# D

Data 22 DNC 37 Dodatkowy układ chłodziwa 14 Drugie położenie początkowe 14 Drzwiczki automatyczne 171

# E

Edytor zaawansowany 72 EOB 17

# F

Frezowanie naroży/ukosowanie 114 Frezowanie z gwintowaniem 116 Funkcja "Coolant Up/Down" 14 Funkcja "P-Cool" 14, 56, 169

# G

G65 Makrowywołanie 101, 113 G65 Makrowywołanie podprogramu standardowego 101, 113 Grafika 16 Grawerowanie 126 Grawerowanie numeru seryjnego 126 Gromadzenie danych o maszynie 187

# H

Harmonogram konserwacji 193 HOME G28 19 Hydrauliczne urządzenie do wymiany narzędzi 49

# I

Instalacja osi czwartej 107
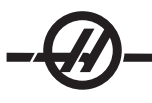

Instalacja osi piątej 108 IPS 67

#### K

Kalkulator 16, 23 Kalkulator frezowania 25 Klawiatura 13 Klawisz Shift 17 Klawisze funkcyjne 14 Klawisze impulsowania 14 Klawisze kursora 17 Klawisze sterowania ręcznego 15 Klawisze wyświetlacza 16 Kod szybki 76 Kody M 167 Komendy bieżące 16 Kompensacja frezu 81 Kompensacja rozgrzewania 185 Komunikaty 16 Koniec bloku 17 Konserwacja 21, 191

## L

Listing katalogu 37

#### M

Makrowywołanie podprogramu standardowego 101, 113 Makrozmienne systemu 87 Maksymalne frezowanie naroży 184 Maksymalne obciążenia palet 58 Mapowanie cylindryczne 150 MDI 37 Miernik obciążenia wrzeciona 13 Mocowane bocznie urządzenie do wymiany narzędzi - odzyskiwanie 49 Mocowane bocznie urządzenie do wymiany narzędzi 43 Monitor obciążenia narzędzi 21 Monitor obciążenia osi 21

### N

Nawiasy () 17 Nawiasy kwadratowe [ ] 17

# O

Obraz lustrzany 147 Obróbka wysokoobrotowa (opcja) 32 Obróbka z minimalną ilością oleju (MOM) 57, 173 Obsługa 11 Obsługa osi czwartej 107 Odzyskiwanie SMTC 49 Odzyskiwanie zmieniacza palet 63 Opcja próbna 26 Opcjonalne zatrzymanie 18 Operacyjne regulatory czasowe 20 Oprzyrządowanie 41 Orientacja wrzeciona 168 Oś pomocnicza 108 Osłony 194 Oświetlenie robocze 194

#### P

Parametry 16 Podprogram 173 Podprogram standardowy 173 Podprogramy 70 Podprogramy standardowe 70 Pomoc 16, 23 Praca-Zatrzymanie-Impulsowanie-Kontynuowanie 26 Prawa kreska ukośna / 17 Programowalny kurek czerpalny chłodziwa 56 Programowanie zmieniacza palet 59 Programowanie osi czwartej i piątej 105 Programy dla pięciu osi 105 Przekaźniki kodu M 168 Przekładnia 169 Przełącznik 14 Przenośnik śrubowy wiórów 14, 169 Przenośnik wiórów 169 Przeszukiwanie programu 34

### R

Rączka sterowania prędkością posuwu 15 Rączka sterowania wrzecionem 15 RS-232 19, 35, 36, 37, 39, 56, 66, 74, 149, 179, 187

### S

Schemat przywracania mocowanego bocznie urządzenia do wymiany narzędzi do położenia początkowego 49 Schemat technologiczny ładowania narzędzi 46 Schemat technologiczny odzyskiwania mocowanego bocznie urządzenia do wymiany narzędzi 49 Serwis 191 Składowanie palet 64 Skróty edytora zaawansowanego 75 Specyfikacje urządzenia do wymiany narzędzi 43 Stanowisko ładowania operatora, zmieniacz palet 59 Sterowanie ręczne 15 System Programowania Intuicyjnego 67

# Ś

Śruby dwustronne 42

# T

Tabela zadaniowa palet 60 TOOL OFSET MESUR 182 Trwałość użytkowa narzędzi 20 Tryb impulsowania (regulatorem automatycznym) 51 TSC 171

# U

Uchwyty narzędziowe 42 Układ chłodziwa wrzeciona 171 Urządzenie do wymiany narzędzi - odzyskiwanie 48, 51 Urządzenie do wymiany narzędzi 42 Urządzenie do wymiany narzędzi typu parasolowego 47 USB 38 Ustawienia 16 Ustawienia makr 85 Usuwanie bloku 18

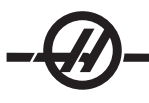

Usuwanie programów 35

## W

Wprowadzenie 11 Wskazówki i porady 64 Wybór programu 35 Wymagania ogólne 191 Wymagania w zakresie powietrza 192 Wymagania w zakresie zasilania elektrycznego 191 Wymiana palety 63 Wysokoobrotowe mocowane bocznie urządzenie do wymiany narzędzi 45 Wzrokowy kod szybki 80

# Z

Zaawansowane zarządzanie narzędziami (ATM) 53 Załączenie zasilania maszyny 33 Zatrzymanie awaryjne 13 Zdalny regulator 13, 28 Zdalny regulator, zaawansowany 28 Zerowanie 18 Zmiana nazw programów 35 Zmieniacz palet 58, 107 Zmienne systemowe 87